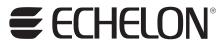

# i.LON® SmartServer User's Guide

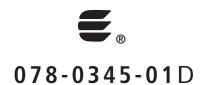

Echelon, LON, LONWORKS, LonTalk, Neuron, LONMARK, 3120, 3150, LNS, LonMaker, and the Echelon logo are trademarks of Echelon Corporation registered in the United States and other countries. LonPoint and LonSupport are trademarks of Echelon Corporation.

Other brand and product names are trademarks or registered trademarks of their respective holders.

Neuron Chips, LonPoint Modules, and other OEM Products were not designed for use in equipment or systems which involve danger to human health or safety or a risk of property damage and Echelon assumes no responsibility or liability for use of the Neuron Chips or LonPoint Modules in such applications.

Parts manufactured by vendors other than Echelon and referenced in this document have been described for illustrative purposes only, and may not have been tested by Echelon. It is the responsibility of the customer to determine the suitability of these parts for each application.

ECHELON MAKES NO REPRESENTATION, WARRANTY, OR CONDITION OF ANY KIND, EXPRESS, IMPLIED, STATUTORY, OR OTHERWISE OR IN ANY COMMUNICATION WITH YOU, INCLUDING, BUT NOT LIMITED TO, ANY IMPLIED WARRANTIES OF MERCHANTABILITY, SATISFACTORY QUALITY, FITNESS FOR ANY PARTICULAR PURPOSE, NONINFRINGEMENT, AND THEIR EQUIVALENTS.

No part of this publication may be reproduced, stored in a retrieval system, or transmitted, in any form or by any means, electronic, mechanical, photocopying, recording, or otherwise, without the prior written permission of Echelon Corporation.

Printed in the United States of America. Copyright ©1997–2008 by Echelon Corporation. Echelon Corporation www.echelon.com

ii Preface

## **Preface**

The *i*.LON<sup>®</sup> SmartServer is a low-cost, high-performance controller, network manager, router, remote network interface, and Web server that connects LonWorks<sup>®</sup>, Modbus, and M-Bus, and devices to corporate IP networks or the Internet. The SmartServer features a built-in Web server that allows Web access to all the data managed and controlled by the SmartServer, as well as built-in applications for alarming, scheduling, logging, and translating data types. It also includes a Web binder application for bridging multiple LonWorks domains. The SmartServer includes an LNS Proxy Web service for direct communication with LNS Servers and integration with LNS network tools. The SmartServer can also be used as a standalone network manager without a connection to an LNS Server. The SmartServer provides a SOAP/XML Web services interface for use by custom Web pages and for integration with enterprise applications.

## **Purpose**

This document describes how to configure the *i*.LON SmartServer and use its applications to manage control networks.

#### **Audience**

This guide is intended for system designers and integrators with an understanding of control networks.

## **Hardware Requirements**

Hardware requirements for the computer running the i.LON SmartServer software are listed below:

- Pentium II 600 MHz or faster (Pentium III 1.3 GHz or faster if running Echelon Enterprise Services).
- 768 MB RAM minimum (1 GB if running Echelon Enterprise Services).
- 100 MB free hard disk space (270 MB if running Echelon Enterprise Services).
- DVD-ROM drive.
- Super VGA ( $1024 \times 768$ ) or higher-resolution display with 256 colors.
- Mouse or compatible pointing device.

**Note**: The memory required is affected by the number of plug-ins, LNS applications, and other Windows applications that are running simultaneously. The memory required is also higher if you are running Windows Vista. More than 1 GB may be required if you are running multiple plug-ins and applications or are using Windows Vista.

## **Software Requirements**

Software requirements for computers running the i.LON SmartServer software are listed below:

- Microsoft Windows Vista<sup>TM</sup>, Microsoft Windows XP, Windows 2000, or Windows Server 2003. Echelon recommends that you install the latest service pack available from Microsoft for your version of Windows. Screen resolution 1024 x 768 with large or small fonts; 800x600 with small fonts only.
- LonMaker 3.1, Service Pack 3, Update 1 or better if you are running the LonMaker Integration Tool on your computer.
- If you are not running Echelon Enterprise Services on your computer and you are using an LNS
  application other than the LonMaker tool, LNS 3.0, Service Pack 8, Update 2 or better is required.
- If you are running Echelon Enterprise Services SR2 on your computer, LNS Turbo Editions (3.24) or later is required. If you are running earlier versions of Echelon Enterprise Services (Echelon Enterprise Services Release 4 or 4.01 [SR1]), LNS Turbo Editions (3.20) or later is required.
- Microsoft Internet Explorer 6 or higher. The SmartServer Web pages support Internet Explorer 6; however, there may be a significant delay when loading the SmartServer Web pages if the navigation pane contains more than 2,000 icons. It is strongly recommended that you install Internet Explorer 7 to optimize the performance of the SmartServer Web pages. You can install Internet Explorer 7 from the *i*.LON SmartServer DVD.
- Terminal emulator such as Windows HyperTerminal. If you are using Windows Vista, you need to install a terminal emulation application on your computer (Windows HyperTerminal is not included with Windows Vista). You can license Windows HyperTerminal from Hilgraeve; install puTTy, which is included on the root directory of the *i*.LON SmartServer DVD; or download another free terminal emulator to your computer.

**Note**: Echelon Enterprise Services is required for adding the data points of external devices to the SmartServer's embedded applications, maintaining synchronization between the SmartServer and the LNS network database, and managing the networks in your LNS Server computer (running LNS Turbo

iv Preface

Server [version 3.2] or newer). If you are running Echelon Enterprise Services SR2, LNS Turbo Editions (3.24) or later must be installed on the LNS Server computer. See Chapter 2, *Installing the SmartServer Products*, for more information on installing the Echelon Enterprise Services and LNS Server/Turbo Edition SP4 from the *i*.LON SmartServer DVD.

#### i.LON SmartServer Documentation

The documentation for the SmartServer is provided as Adobe Acrobat PDF files and online help files. The PDF files for all the SmartServer documents except for *i.LON SmartServer Programming Tools User's Guide* are installed in the **Echelon i.LON SmartServer Software** program folder when you install the *i.*LON SmartServer software. The PDF file for the *i.LON SmartServer Programming Tools User's Guide* is installed in the **Echelon i.LON SmartServer Programming Tools** program folder when you install the *i.*LON Programming Tools software.

You can also download the latest SmartServer documentation, including the latest version of this guide, from Echelon's Website at <a href="https://www.echelon.com/support/documentation/manuals/cis">www.echelon.com/support/documentation/manuals/cis</a>.

This user's guide, the online help files, and the following documents comprise the SmartServer documentation suite:

- *i.LON SmartServer Power Line Repeating Network Management Guide*. Describes how to install a PL-20 repeating network and how to use the SmartServer to prepare, maintain, monitor and control, and connect the network.
- *i.LON SmartServer Programmer's Reference*. Describes how to configure the SmartServer using XML files and SOAP calls. This allows you to create your own applications that you can use to configure the *i*.LON.
- *i.LON SmartServer Programming Tools User's Guide.* Describes how to write custom embedded applications called Freely Programmable Modules (FPMs) and deploy them on the SmartServer. FPMs let you implement custom functionality and tailor the SmartServer to meet your needs.
- *i.LON SmartServer Hardware Guide*. Describes how to assemble, mount, and wire the SmartServer hardware.
- *i.LON SmartServer Quick Start Guide*. Contains all the information you will need to connect the SmartServer hardware, install the i.LON SmartServer software, and configure the SmartServer using the SmartServer configuration Web pages.
- *IP-852 Channel User's Guide*. Describes how to configure an IP-852 channel with the Echelon *Lonworks*<sup>®</sup>/*IP Configuration Server*. You will need this information if you plan to use the *i*.LON as an IP-852 router.

## **Related Reading**

The following additional documents may be useful if you are using certain features of the SmartServer. You can download these documents from Echelon's Web site at www.echelon.com.

- LonMaker® User's Guide. Describes how to use the LonMaker tool, which you can use to install the i.LON in a LONWORKS network.
- *LNS*® *Programmer's Guide*. Describes how to write LNS applications that take advantage of the network design, installation, maintenance, and control/monitoring capabilities provided by the *i*.LON.
- OpenLDV<sup>™</sup> Programmer's Guide, xDriver Supplement. Describes how an LNS or OpenLDV application can use the xDriver software to manage communications with multiple LONWORKS networks over a TCP/IP network. The xDriver software is used to communicate with the i.LON when it is functioning as a Remote Network Interface (RNI).

NodeBuilder User's Guide. Describes how to use the NodeBuilder tool to develop and test the
applications for Neuron-hosted devices.

#### Content

This guide includes the following content:

- *Introduction:* Provides an introduction to the *i*.LON SmartServer, summarizes the new features in the SmartServer release of the *i*.LON software, describes the SmartServer embedded applications, and summarizes how data points are named and organized on the SmartServer.
- Installing the SmartServer Products. Describes how to install the Echelon i.LON SmartServer software, a demo version of the Echelon i.LON SmartServer Programming Tools, the Echelon i.LON Enterprise Services, a trial edition of Adobe Contribute CS3, the Echelon i.LON Vision software, Echelon NodeBuilder Resource Editor 3.14.02, the Echelon LonMaker 3.1 SP3 Update 2, LNS Server/Turbo Edition SP4, Adobe Acrobat Reader 9, and Adobe SVG Viewer 3.03.
- Configuring and Managing the SmartServer. Describes how to connect your SmartServer to a TCP/IP network. Describes how to use the Setup Web pages to configure the SmartServer's properties, which you should do before using any of its embedded applications. Describes how to reboot the SmartServer. Explains how to connect host devices such as remote SmartServers, LNS Servers, time servers, e-mail servers, and Webbinder Target servers to your local SmartServer. Explains how to configure your SmartServer as an IP-852 router and as a remote network interface (RNI), and how to add dial-up connections to your SmartServer. Describes how to manage your SmartServer, including how to view the SmartServer's system information, view and configure the SmartServer's system health monitoring, backup and upgrade the SmartServer firmware, restore the SmartServer to its factory default settings, copy an i.LON 100 e3 server network configuration to the SmartServer, and replace a SmartServer.
- Using the SmartServer Web Interface. Describes how to use the navigation pane in the new Web interface to access the SmartServer setup Web pages, switch between General and Driver modes, open the SmartServer embedded applications, add data points to SmartServer embedded applications, manage network objects, manage devices, and use device templates. Explains how to configure the Web interface and check error messages.
- Using the SmartServer as a Network Management Tool. Describes how to use the SmartServer to
  design, install, and maintain LONWORKS, M-Bus, and Modbus control networks. Describes how
  to create networks, channels, devices (application devices and routers), functional blocks, and data
  points. Explains how to synchronize the SmartServer to an LNS network database. Explains the
  differences between LNS and standalone network management and how to switch between the
  two network management service modes. Describes how to use the smart network management
  feature to install networks. Details how to upgrade, replace, decommission and test devices with
  the SmartServer.
- Alarming. Describes how to use the Alarm Generator and Alarm Notifier applications on the SmartServer. You can use the Alarm Generator to generate alarms based on monitored conditions, and you can use the Alarm Notifier to send e-mails and update data points based on alarm conditions.
- Scheduling. Describes how to use the Scheduler application on the SmartServer to schedule daily, weekly, and monthly updates to the data points on your network. Describes how to overlap events, and how to start or stop events based on the calculated sundown and sunrise times.
- Data Logging. Describes how to use the Data Logger on the SmartServer to record data point updates. Describes how to create historical and circular data loggers. Explains how to view data logs using the Data Logger: View Web page and spreadsheet applications. Explains how to monitor and control data points using the View Data Points Web page.
- Connecting Legacy Devices Using the SmartServer Inputs and Outputs. Describes how to use the inputs and outputs on the SmartServer to connect legacy devices to it. Describes how to use the

vi Preface

pulse counter inputs on the SmartServer to connect electric, gas, and water meters. Explains how to use the digital inputs and output on the SmartServer to connect legacy digital input and output devices such as switches, push buttons, drive contractors, and alarm bells.

- Using Analog Functional Blocks. Describes how to use the Analog Functional Block application on the SmartServer to perform mathematical and logical operations on a set of input points and store the result in an output point, which can be used to control one or more actuator devices.
- Using Type Translators. Describes how to use the Type Translator application on the SmartServer to connect devices with different data types. It describes how to use and create scalar-based translations to directly convert an input data point with one type to an output data point with another type. It explains how to use and create rule-based translations that merge multiple input points to create one output point, split one input point to create multiple output points, and split a structured data point into its individual fields.
- Creating a Custom SmartServer Web Page. Describes how to use i.LON Vision and Adobe Contribute<sup>®</sup> CS3 to create custom Web pages for monitoring and controlling the data points on your SmartServer.
- Using the SmartServer with the LonMaker Tool. Describes how to install the SmartServer with the LonMaker tool, maintain synchronization between the SmartServer and a LonMaker drawing, and launch the SmartServer's built-in applications from a LonMaker drawing. Describes how to link the network variables of external devices in a LonMaker drawing (formerly referred to as "NVEs") to the SmartServer's built-in applications and custom SmartServer Web pages after synchronizing the SmartServer to an LNS network database.
- Appendices: Provides information for troubleshooting and managing the SmartServer; using the SmartServer console application; and using the i.LON 100 Web Server and Security Parameters program to secure built-in and custom SmartServer Web pages. Includes the Software License agreement.

## For More Information and Technical Support

If you need help using the SmartServer, you can use the online help files, view the *i*.LON SmartServer ReadMe, or read the *i*.LON SmartServer documentation. If none of these sources, answer your questions, you can contact technical support if you have purchased support services from Echelon or an Echelon support partner.

## Using the SmartServer Online Help Files

If you need more information on how to use a particular SmartServer Web pages, you can click **Help** to open a new window with context-sensitive help for that Web page.

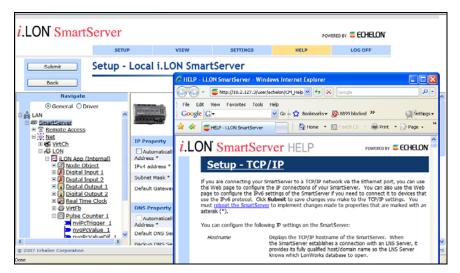

If you need help with a particular dialog in the SmartServer Web interface, you can click the "?" icon in the upper-right hand corner of the dialog to open a new window with context-sensitive help for that dialog.

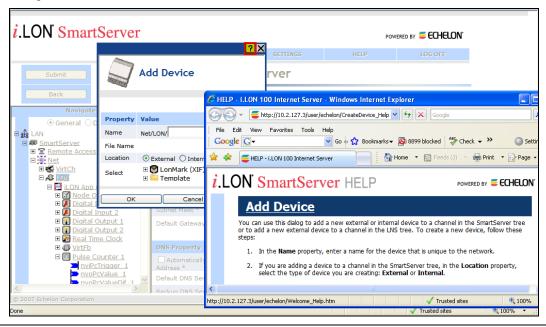

## Viewing the i.LON SmartServer ReadMe

The *i*.LON SmartServer ReadMe provides descriptions of known problems and their workarounds. To view the *i*.LON SmartServer ReadMe, click **Start**, point to **Programs**, point to **Echelon i.LON SmartServer Software**, and then select **i.LON SmartServer ReadMe First**. You can also find additional information about the *i*.LON SmartServer online at *www.echelon.com/products/cis/*.

## Using Technical Support

If you have technical questions that are not answered by the online help, *i*.LON SmartServer documentation, or the *i*.LON SmartServer ReadMe, you can get technical support from Echelon. Your *i*.LON distributor may also provide customer support. You can also enroll in training classes at Echelon or an Echelon training center to learn more about how to use the *i*.LON SmartServer.

viii Preface

To receive technical support from Echelon for the *i*.LON SmartServer, you must purchase support services from Echelon or an Echelon support partner. See *www.echelon.com/support* for more information on Echelon support and training services.

There is no charge for software installation-related questions during the first 30 days after you receive the *i.LON* SmartServer *DVD*.

You can obtain technical support via phone, fax, or e-mail from your closest Echelon support center. The contact information is as follows:

| Region        | Languages Supported                    | Contact Information                                                                                                    |
|---------------|----------------------------------------|----------------------------------------------------------------------------------------------------|
| The Americas  | English<br>Japanese                    | Echelon Corporation Attn. Customer Support 550 Meridian Avenue San Jose, CA 95126 Phone (toll-free): 800 258 4LON (258-4566) Phone: 408 938 5200 Fax: 408 790 3801 lonsupport@echelon.com           |
| Europe        | English<br>German<br>French<br>Italian | Echelon UK 16, The Courtyards Hatters Lane Watford Herts. WD18 8YH United Kingdom Phone: 44 0 1923 430200 Fax: 44 0 1923 430300 lonsupport@echelon.co.uk                                            |
| Japan         | Japanese                               | Echelon Japan Holland Hills Mori Tower, 18F 5-11-2 Toranomon, Minato-ku Tokyo 105-0001 Japan Phone: 81 3 5733 3320 Fax: 81 3 5733 3321 lonsupport@echelon.co.jp                                     |
| China         | Chinese<br>English                     | Echelon Greater China Rm. 1007-1008, IBM Tower Pacific Century Place 2A Gong Ti Bei Lu Chaoyang District Beijing 100027, China Phone: 86 10 6539 3750 Fax: 86 106539 3754 lonsupport@echelon.com.cn |
| Other Regions | English                                | Phone: 408 938 5200<br>Fax: 408 328 3801<br>lonsupport@echelon.com                                                                                                    |

You can submit a feedback form with suggestions on how to improve the product's functionality and documentation at <a href="https://www.echelon.com/company/feedback">www.echelon.com/company/feedback</a>. This feedback form is not forwarded to technical support and should not be used to submit technical or product support related issues. Please send technical support questions to your Echelon support center.

## **Table of Contents**

| Pre | Prefaceiii                                                   |        |
|-----|--------------------------------------------------------------|--------|
|     | Purpose                                                      | iv     |
|     | Audience                                                     |        |
|     | Hardware Requirements                                        | iv     |
|     | Software Requirements                                        | iv     |
|     | i.LON SmartServer Documentation                              | V      |
|     | Related Reading                                              | V      |
|     | Content                                                      | vi     |
|     | For More Information and Technical Support                   | vii    |
|     | Using the SmartServer Online Help Files                      |        |
|     | Viewing the i.LON SmartServer ReadMe                         | . viii |
|     | Using Technical Support                                      | . viii |
|     | Table of Contents                                            | X      |
| 1   | Introduction                                                 | 1      |
| -   | Introduction                                                 |        |
|     |                                                              |        |
|     | What's New in the SmartServer Software                       |        |
|     | Direct LNS Interface                                         |        |
|     | How the LNS Proxy Web Service Works                          |        |
|     | Installing the Echelon Enterprise Services                   |        |
|     | Adding an LNS Server to the LAN                              | ວ      |
|     | Direct Addition of Data Points to SmartServer Applications   |        |
|     | Enhanced User Interface                                      |        |
|     | Opening SmartServer Setup Web Pages                          |        |
|     | Opening SmartServer Embedded Applications                    |        |
|     | Configuring General and Driver Properties of Network Objects |        |
|     | Managing Network Objects                                     |        |
|     | Network Management                                           |        |
|     | Smart Network Management                                     |        |
|     | Using the Lon Command Queue Web Page                         | . 16   |
|     | Standalone Network Management                                |        |
|     | Setting the SmartServer to Standalone Mode                   | . 16   |
|     | Limitations                                                  |        |
|     | Power Line Repeating                                         |        |
|     | Automatic Batch Device Upgrade                               |        |
|     | Simplified Application Integration                           |        |
|     | Multiple Language Support                                    |        |
|     | Dynamic Functional Block Support                             |        |
|     | Remote SmartServer Web Page Access                           |        |
|     | Reading and Writing to Data Point Fields                     |        |
|     | Advanced Event Scheduler Configuration                       |        |
|     | Data Point Trend Graphs                                      |        |
|     | Analog Functional Block Web Page                             | .21    |
|     | Type Translator Web Page                                     |        |
|     | Improved i.LON Vision Application                            | . 22   |
|     | Modbus TCP/IP Support                                        | . 22   |
|     | IPv6 Compatibility                                           |        |
|     | Upgraded Hardware                                            | . 23   |
|     | SmartServer Connections and Applications                     | . 23   |
|     | SmartServer Connections                                      |        |
|     | SmartServer Applications                                     | . 24   |
|     | SmartServer Application Limits                               | . 25   |

x Preface

|   | SmartServer Applications and Data Points                |          |
|---|---------------------------------------------------------|----------|
|   | SmartServer Data Point Names and Organization           | 26       |
|   | Internal SmartServer Data Points (formerly NVLs)        |          |
|   | External LonWorks Device Data Points (formerly NVEs)    | 27       |
|   | Virtual Data Points (formerly NVVs)                     | 28       |
|   | Constant Data Points (formerly NVCs)                    | 28       |
| 2 | Installing the SmartServer Products                     | 31       |
|   | Installation Overview                                   |          |
|   | Installing Echelon i.LON SmartServer Software           |          |
|   | Installing i.LON SmartServer Programming Tools Demo     |          |
|   | Installing Echelon i.LON Enterprise Services            |          |
|   | Installing Adobe Contribute CS3 Trial Edition           |          |
|   | Installing Echelon i.LON Vision Software                | 40<br>51 |
|   | Installing Echelon NodeBuilder Resource Editor          |          |
|   | Installing Echelon LonMaker 3.1 Service Pack 3 Update 2 |          |
|   | Installing Echelon LNS Server/Turbo Edition SP4         |          |
|   | Installing Microsoft Explorer 7                         |          |
|   | Installing Adobe Acrobat Reader 9                       |          |
|   | Installing Adobe SVG Viewer 3.03                        |          |
| _ | · · · · · · · · · · · · · · · · · · ·                   |          |
| 3 | Configuring and Managing the SmartServer                |          |
|   | SmartServer Configuration and Management Overview       | 68       |
|   | Connecting the SmartServer                              |          |
|   | Configuring the SmartServer                             |          |
|   | Configuring TCP/IP Properties                           |          |
|   | Configuring SOAP/HTTP Service Properties                |          |
|   | Configuring Time Properties                             |          |
|   | Configuring Security Properties                         |          |
|   | Enabling and Disabling Secure Access Mode               |          |
|   | Performing a Secure Access Reset                        |          |
|   | Securing SmartServer Web Pages                          |          |
|   | Rebooting the SmartServer                               |          |
|   | Creating Modem Connections                              |          |
|   | Selecting Modem Type                                    |          |
|   | Configuring Dial-in Connections                         |          |
|   | Configuring Dial-out Connections                        |          |
|   | Creating Dial-Out Connections                           |          |
|   | Adding Host Devices                                     | 93       |
|   | Adding a Remote SmartServer to the LAN                  |          |
|   | Adding an LNS Server to the LAN                         | 97       |
|   | Using the Echelon Enterprises Tray Tool                 |          |
|   | Troubleshooting the LNS Proxy Web Service               | 104      |
|   | Adding an E-mail (SMTP) Server to the LAN               |          |
|   | Adding a Time (SNTP) Server to the LAN                  |          |
|   | Adding an IP-852 Configuration Server to the LAN        |          |
|   | Adding a WebBinder Target Server to the LAN             |          |
|   | Selecting a Network Management Service                  | 115      |
|   | Using LNS Network Management Service                    |          |
|   | Using Standalone Network Management Service             |          |
|   | Using the SmartServer as an RNI and IP-852 Router       |          |
|   | Using the SmartServer as an IP-852 Router               |          |
|   | Activating IP-852 Routing on the SmartServer            |          |
|   | Adding a SmartServer to an IP-852 Channel               |          |
|   | Configuring the SmartServer as an IP-852 Router         |          |
|   | Using an IP-852 Channel                                 | 131      |

|   | Creating a Remote Network Connection                                                                                                    | 132                                                             |
|---|----------------------------------------------------------------------------------------------------|-----------------------------------------------------------------|
|   | Configuring the SmartServer as a Remote Network Interface                                                                                                    | 133                                                             |
|   | Configuring the SmartServer RNI Properties                                                                                                    |                                                                 |
|   | SmartServer RNI Limits                                                                                                    | 135                                                             |
|   | Switching Between the SmartServer RNI and a Local Network                                                                                                    |                                                                 |
|   | Interface                                                                                                    |                                                                 |
|   | Connecting the SmartServer with RNI vs. IP-852                                                                                                    |                                                                 |
|   | Managing the SmartServer                                                                                                    |                                                                 |
|   | Viewing System Information and Performance                                                                                                    |                                                                 |
|   | Using the SmartServer Flash Memory                                                                                                    |                                                                 |
|   | Viewing System Health Monitoring                                                                                                    |                                                                 |
|   | Testing Connections                                                                                                    |                                                                 |
|   | Backing Up the SmartServer Firmware                                                                                                    |                                                                 |
|   | Downgrading the SmartServer Firmware to i.LON 100 e3 Version                                                                                                    |                                                                 |
|   | Restoring the SmartServer Firmware                                                                                                    |                                                                 |
|   | Restoring from a Backup                                                                                                    |                                                                 |
|   | Restoring a SmartServer to Factory Default Settings                                                                                                    | 150                                                             |
|   | Replacing the SmartServer                                                                                                    |                                                                 |
|   | Activating the SmartServer v40 XIF                                                                                                    | 153                                                             |
|   | Migrating an e3 Network Configuration to the SmartServer                                                                                                    |                                                                 |
|   | Deploying a Pre-Configured SmartServer in a Single Network                                                                                                    | 159                                                             |
|   | Deploying Pre-Configured SmartServers in Multiple Networks                                                                                                    |                                                                 |
|   | Deploying a Network Configuration on Multiple SmartServers                                                                                                    |                                                                 |
|   |                                                                                                    |                                                                 |
| 4 | Using the SmartServer Web Interface                                                                                                    |                                                                 |
|   | Using the SmartServer Web Interface                                                                                                    |                                                                 |
|   | Using General and Driver Modes                                                                                                    | 170                                                             |
|   | Accessing SmartServer Functional Blocks in General and                                                                                                    |                                                                 |
|   | Driver Modes                                                                                                    |                                                                 |
|   | Accessing Data Points in General and Driver Modes                                                                                                    |                                                                 |
|   | Opening SmartServer Applications                                                                                                    | 174                                                             |
|   |                                                                                                    |                                                                 |
|   | Using the SmartServer Web Interface to Open SmartServer                                                                                                    |                                                                 |
|   | Applications                                                                                                    |                                                                 |
|   | ApplicationsUsing the LonMaker Tool to Open SmartServer Applications                                                                                                    | 177                                                             |
|   | Applications                                                                                                    | 177<br>177                                                      |
|   | Applications                                                                                                    | 177<br>177<br>180                                               |
|   | Applications                                                                                                    | 177<br>177<br>180<br>181                                        |
|   | Applications Using the LonMaker Tool to Open SmartServer Applications Adding Data Points to SmartServer Applications Managing Network Objects Managing Network Objects Managing Channel Objects                                                                                                    | 177<br>177<br>180<br>181<br>182                                 |
|   | Applications Using the LonMaker Tool to Open SmartServer Applications Adding Data Points to SmartServer Applications Managing Network Objects Managing Network Objects Managing Channel Objects Managing Device Objects                                                                                                    | 177<br>177<br>180<br>181<br>182<br>185                          |
|   | Applications Using the LonMaker Tool to Open SmartServer Applications Adding Data Points to SmartServer Applications Managing Network Objects Managing Network Objects Managing Channel Objects Managing Device Objects Managing Functional Block Objects                                                                                                    | 177<br>177<br>180<br>181<br>182<br>185<br>188                   |
|   | Applications Using the LonMaker Tool to Open SmartServer Applications Adding Data Points to SmartServer Applications Managing Network Objects Managing Network Objects Managing Channel Objects Managing Device Objects Managing Functional Block Objects Managing Data Point Objects                                                                                                    | 177<br>177<br>180<br>181<br>182<br>185<br>188                   |
|   | Applications Using the LonMaker Tool to Open SmartServer Applications Adding Data Points to SmartServer Applications Managing Network Objects Managing Network Objects Managing Channel Objects Managing Device Objects Managing Functional Block Objects Managing Data Point Objects Issuing Network Management Commands                                                                                                    | 177 180 181 182 185 188 191 193                                 |
|   | Applications Using the LonMaker Tool to Open SmartServer Applications Adding Data Points to SmartServer Applications Managing Network Objects Managing Network Objects Managing Channel Objects Managing Device Objects Managing Functional Block Objects Managing Data Point Objects Issuing Network Management Commands Using Device Templates                                                                                                    | 177 177 180 181 182 185 188 191 193 196                         |
|   | Applications Using the LonMaker Tool to Open SmartServer Applications Adding Data Points to SmartServer Applications Managing Network Objects Managing Channel Objects Managing Device Objects Managing Functional Block Objects Managing Data Point Objects Issuing Network Management Commands Using Device Templates Creating Device Templates                                                                                                    | 177 180 181 182 185 188 191 193 196 196                         |
|   | Applications Using the LonMaker Tool to Open SmartServer Applications Adding Data Points to SmartServer Applications Managing Network Objects Managing Network Objects Managing Channel Objects Managing Device Objects Managing Functional Block Objects Managing Data Point Objects Issuing Network Management Commands Using Device Templates Creating Devices from Templates                                                                                                    | 177 180 181 182 185 191 193 196 198                             |
|   | Applications Using the LonMaker Tool to Open SmartServer Applications Adding Data Points to SmartServer Applications Managing Network Objects Managing Network Objects Managing Channel Objects Managing Device Objects Managing Functional Block Objects Managing Data Point Objects Issuing Network Management Commands Using Device Templates Creating Devices from Templates Creating External Data Points from Device Templates                                                                                                    | 177 180 181 182 185 193 196 196 198 200                         |
|   | Applications Using the LonMaker Tool to Open SmartServer Applications Adding Data Points to SmartServer Applications Managing Network Objects Managing Channel Objects Managing Device Objects Managing Functional Block Objects Managing Data Point Objects Issuing Network Management Commands Using Device Templates Creating Device Templates Creating Devices from Templates Creating External Data Points from Device Templates Copying Device Templates to a SmartServer                                                                                                    | 177 180 181 182 185 191 193 196 198 200 204                     |
|   | Applications Using the LonMaker Tool to Open SmartServer Applications Adding Data Points to SmartServer Applications Managing Network Objects Managing Channel Objects Managing Device Objects Managing Functional Block Objects Managing Data Point Objects Issuing Network Management Commands Using Device Templates Creating Device Templates Creating Devices from Templates Creating External Data Points from Device Templates Copying Device Templates to a SmartServer Deleting Templates on a SmartServer                                                                                                    | 177 180 181 182 185 191 196 196 198 200 204 204                 |
|   | Applications Using the LonMaker Tool to Open SmartServer Applications Adding Data Points to SmartServer Applications Managing Network Objects Managing Network Objects Managing Channel Objects Managing Device Objects Managing Functional Block Objects Managing Data Point Objects Issuing Network Management Commands Using Device Templates Creating Device Templates Creating Devices from Templates Creating External Data Points from Device Templates Copying Device Templates to a SmartServer Deleting Templates on a SmartServer                                                                                                    | 177 180 181 182 185 188 191 193 196 198 200 204 204             |
|   | Applications Using the LonMaker Tool to Open SmartServer Applications Adding Data Points to SmartServer Applications Managing Network Objects Managing Network Objects Managing Channel Objects Managing Device Objects. Managing Functional Block Objects Managing Data Point Objects Issuing Network Management Commands Using Device Templates Creating Device Templates Creating Devices from Templates Creating External Data Points from Device Templates Copying Device Templates to a SmartServer Deleting Templates on a SmartServer Duplicating Functional Blocks and Data Points Creating a Duplicate Functional Block                                                     | 177 180 181 182 185 188 191 196 196 198 200 204 205 206         |
|   | Applications Using the LonMaker Tool to Open SmartServer Applications Adding Data Points to SmartServer Applications Managing Network Objects                                                                                                    | 177 177 180 181 182 185 191 193 196 196 200 204 205 206 207     |
|   | Applications Using the LonMaker Tool to Open SmartServer Applications Adding Data Points to SmartServer Applications Managing Network Objects                                                                                                    | 177 177 180 181 182 185 191 193 196 198 200 204 205 206 207 208 |
|   | Applications Using the LonMaker Tool to Open SmartServer Applications Adding Data Points to SmartServer Applications Managing Network Objects Managing Network Objects Managing Channel Objects Managing Device Objects Managing Functional Block Objects Managing Data Point Objects Issuing Network Management Commands Using Device Templates Creating Device Templates Creating Devices from Templates Creating External Data Points from Device Templates Copying Device Templates to a SmartServer Deleting Templates on a SmartServer Duplicating Functional Blocks and Data Points Creating a Duplicate Functional Block Creating Web Connections Configuring Web Connections | 177 180 181 182 185 191 193 196 198 200 204 205 205 207 208     |
|   | Applications Using the LonMaker Tool to Open SmartServer Applications Adding Data Points to SmartServer Applications Managing Network Objects                                                                                                    | 177 177 180 181 185 188 191 196 196 204 204 205 207 208 212     |

xii Preface

|   | Adding File Attachments                                    | 215  |
|---|------------------------------------------------------------|------|
|   | Deleting File Attachments                                  |      |
|   | Retrieving File Attachments                                |      |
|   | Creating LONWORKS Connections                              |      |
|   | Checking Error Messages and Viewing the System Log         | 218  |
|   | Configuring Global Settings                                |      |
|   | Using Custom Device and Functional Block Icons             |      |
| _ |                                                            |      |
| 5 | Using the SmartServer as a Network Management Tool         |      |
|   | Network Management Overview                                | 226  |
|   | Designing a LonWorks Network                               |      |
|   | Creating and Configuring a LonWorks Network                |      |
|   | Creating LonWorks Networks from the SmartServer Tree       |      |
|   | Creating LonWorks Networks from the LNS Tree               |      |
|   | Configuring a LonWorks Network                             | 231  |
|   | Switching the SmartServer to a Different LNS Network       | 0.45 |
|   | Database                                                   | 245  |
|   | Switching to LNS Mode and Synchronizing to an LNS Network  | 0.40 |
|   | Database                                                   | 249  |
|   | Switching a Network from LNS Mode to Standalone Mode       |      |
|   | Creating and Configuring LONWORKS Channels                 |      |
|   | Creating a LonWorks Channel                                |      |
|   | Configuring LONWORKS Channels                              |      |
|   | Creating and Configuring LonWorks Devices                  |      |
|   | Creating LonWorks Devices                                  |      |
|   | Configuring LONWORKS Devices                               |      |
|   | Changing the Channel of Devices                            |      |
|   | Creating and Configuring LONWORKS Routers                  |      |
|   | Creating LonWorks Routers                                  |      |
|   | Configuring LONWORKS Routers                               |      |
|   | Creating and Configuring Functional Blocks                 |      |
|   | Creating Functional Blocks                                 |      |
|   | Configuring Functional Blocks                              | 273  |
|   | Creating, Configuring, and Connecting LONWORKS Data Points |      |
|   | Creating LonWorks Data Points                              |      |
|   | Configuring LONWORKS Data Points                           | 277  |
|   | Connecting LONWORKS Data Points with LONWORKS              |      |
|   | Connections                                                |      |
|   | Designing a Modbus Network                                 |      |
|   | Creating and Configuring Modbus Channels                   |      |
|   | Creating Modbus Channels                                   |      |
|   | Configuring Modbus Channels                                |      |
|   | Creating and Configuring Modbus Devices                    |      |
|   | Creating Modbus Devices                                    |      |
|   | Configuring Modbus Devices                                 | 297  |
|   | Configuring Modbus Devices with Data Point Overview Web    | 000  |
|   | Page                                                       |      |
|   | Creating and Configuring Modbus Data Points                |      |
|   | Creating Modbus Data Points                                |      |
|   | Configuring Modbus Data Points                             |      |
|   | Designing an M-Bus Network                                 | 304  |
|   | Creating and Configuring M-Bus Channels                    |      |
|   | Creating M-Bus Channels                                    |      |
|   | Configuring M-Bus Channels                                 |      |
|   | Creating and Configuring M-Bus Devices                     |      |
|   | Creating M-Rus Devices                                     | 307  |

|   | Configuring M-Bus Devices                           |             |
|---|-----------------------------------------------------|-------------|
|   | Creating and Configuring M-Bus Data Points          |             |
|   | Creating M-Bus Data Points                          |             |
|   | Configuring M-Bus Data Points                       |             |
|   | Using the Virtual Channel                           |             |
|   | Installing LonWorks Networks                        |             |
|   | Acquiring the Neuron ID                             |             |
|   | Selecting Devices                                   |             |
|   | Installing Devices with Smart Network Management    | 316         |
|   | Enabling Smart Network Management                   | 316         |
|   | Installing Devices                                  |             |
|   | Checking Device Status                              |             |
|   | Maintaining LonWorks Networks                       |             |
|   | Upgrading Devices                                   |             |
|   | Replacing Devices                                   |             |
|   | Decommissioning Devices                             |             |
|   | Testing Devices                                     |             |
|   | Setting Devices Offline                             |             |
|   | Querying Devices                                    |             |
|   | Winking Devices                                     | 330         |
| 6 | Alarming                                            | 331         |
| U | •                                                   |             |
|   | Alarming Overview                                   |             |
|   | Using the Alarm Generator Application               |             |
|   | Opening an Alarm Generator Application              |             |
|   | Selecting a Data Point                              |             |
|   | Selecting a Compare Point                           |             |
|   | Selecting a Data Point                              |             |
|   | Entering a Constant Value                           |             |
|   | Selecting and Configuring a Comparison Function     |             |
|   | Using a Binary Comparison Function                  |             |
|   | Using an Analog Comparison Function                 | 339         |
|   | Selecting SNVT_alarm Output Data Points             | 342         |
|   | Using the Alarm Notifier Application                | 344         |
|   | Opening an Alarm Notifier Application               | 344         |
|   | Selecting and Configuring Input Points              |             |
|   | Configuring Alarm Conditions                        | 349         |
|   | Configuring E-mail and Data Point Destinations      |             |
|   | Configuring the Alarm Summary and History Log Files | 354         |
|   | Viewing the Alarm Summary and Alarm History Logs    | 354         |
|   | Using the Alarm Notifier: Summary Web Page          |             |
|   | Using the Alarm Notifier: History Web Page          | 356         |
| 7 | Scheduling                                          | 359         |
|   | _                                                   |             |
|   | Scheduling Overview                                 |             |
|   | Creating an Event Scheduler                         |             |
|   | Planning Your Schedule                              |             |
|   | Configuring the Real-Time Clock                     |             |
|   | Opening an Event Scheduler Application              |             |
|   | Selecting Data Points                               |             |
|   | Creating Daily Schedules                            |             |
|   | Defining Schedules                                  |             |
|   | Creating Events in the Daily Schedule               |             |
|   | Copying and Deleting Schedules                      |             |
|   | Creating the Exception Schedule                     |             |
|   | Creating One-Time Exceptions                        | <i>31 1</i> |

xiv

|    | Creating Exceptions in the Event Scheduler                                   | 381 |
|----|------------------------------------------------------------------------------|-----|
|    | Creating Exception Groups                                                    |     |
|    | Editing and Deleting Exceptions in the Event Scheduler                       |     |
|    | Creating Sunrise and Sundown Events                                          | 393 |
|    | Demonstrating Sunrise and Sundown Events                                     |     |
|    | Using the Event Calendar  Opening the Event Calendar                         |     |
|    | Viewing Exceptions in the Event Calendar                                     |     |
|    | Creating Exceptions in the Event Calendar                                    |     |
|    | Editing Exceptions in the Event Calendar                                     |     |
|    | Deleting Exceptions in the Event Calendar                                    |     |
| 8  | Data Logging                                                                 |     |
| _  | Data Logging Overview                                                        |     |
|    | Creating a Data Logger                                                       |     |
|    | Opening a Data Logger Application                                            |     |
|    | Selecting and Configuring a Log File                                         |     |
|    | Selecting and Configuring Data Points                                        |     |
|    | Setting Alarm Limits                                                         |     |
|    | Viewing Data Logs                                                            |     |
|    | Viewing Data Logs with the SmartServer Web Pages                             | 423 |
|    | Viewing Data Logs with a Spreadsheet Application                             | 424 |
|    | Viewing Data Points                                                          | 425 |
| 9  | <b>Connecting Legacy Devices Using SmartServer Inputs and</b>                |     |
|    | Outputs                                                                      | 431 |
|    | Connecting Legacy Devices Overview                                           | 432 |
|    | Connecting Pulse Meters                                                      |     |
|    | Opening the Pulse Counter Application                                        |     |
|    | Configuring the Pulse Counter Application                                    |     |
|    | Connecting Digital Input Devices                                             |     |
|    | Connecting Digital Output Devices                                            | 438 |
| 10 | Using Analog Functional Blocks                                               | 441 |
|    | Analog Functional Block Overview                                             | 442 |
|    | Creating an Analog Functional Block                                          |     |
|    | Opening an Analog Functional Block Application                               |     |
|    | Selecting Input Points                                                       | 446 |
|    | Selecting and Configuring a Mathematical or Logical Operation                |     |
|    | Selecting and Configuring a Mathematical Operation                           |     |
|    | Selecting and Configuring a Logical Operation                                |     |
|    | Selecting an Output Point                                                    |     |
| 11 | Using Type Translators                                                       | 453 |
|    | Type Translator Overview                                                     |     |
|    | Creating a Type Translator                                                   |     |
|    | Opening a Type Translator                                                    |     |
|    | Selecting Input and Output Points                                            |     |
|    | Selecting or Creating a Type Translation                                     |     |
|    | Selecting a Pre-Defined Type Translation  Creating a Custom Type Translation |     |
|    | Integrating M-Bus Devices With a Type Translator                             |     |
|    | Deleting a Type Translation                                                  |     |
|    | Specifying a Delay                                                           |     |
|    |                                                                              |     |

| 12 | Creating Custom SmartServer Web Pages                                  | 475 |
|----|------------------------------------------------------------------------|-----|
|    | Introduction                                                           | 476 |
|    | Quick-Start Exercise                                                   |     |
|    | Step 1: Installing Adobe Contribute CS3 and i.LON Vision               |     |
|    | Step 2: Creating a Website Connection                                  |     |
|    | Step 3: Creating a Custom SmartServer Web Page                         | 480 |
|    | Step 4: Adding i.LON Vision Objects                                    |     |
|    | Step 5: Linking a Custom Web Page to the SmartServer Home              |     |
|    | Page                                                                   | 492 |
|    | Creating a Custom SmartServer Web Page                                 |     |
|    | Adding i.LON Vision Objects to your Custom Web Pages                   |     |
|    | Adding Data Point Read/Write Objects                                   | 497 |
|    | Show Value                                                             |     |
|    | Text Field                                                             | 505 |
|    | Text Area                                                              | 510 |
|    | Combo Box                                                              |     |
|    | Image Swapper                                                          |     |
|    | Radio Buttons                                                          |     |
|    | Select Box                                                             |     |
|    | Check Box                                                              |     |
|    | Slider                                                                 |     |
|    | Custom JavaScript Object                                               |     |
|    | Adding Application Objects                                             |     |
|    | Data Point View                                                        |     |
|    | Data Log View                                                          |     |
|    | SchedulerAlarm Notifier                                                |     |
|    | Changing the Page Title for Custom SmartServer Web Pages               |     |
|    | Setting the Poll Rate for Custom SmartServer Web Pages                 |     |
|    | Data Point Status and Priority Icons                                   |     |
|    | Using Data Point Priorities                                            |     |
|    | Priority Level Example                                                 |     |
|    | When To Use Priority Levels                                            |     |
|    | Adding Link Objects                                                    |     |
|    | Adding a Navigation System to your Web Design                          | 584 |
|    | Creating a Home Page                                                   |     |
|    | Manually Creating the Home Page                                        |     |
|    | Using an Echelon Framework Template to Create the Home                 |     |
|    | Page                                                                   | 589 |
|    | Designing the Menu Frame                                               |     |
|    | Opening the Menu.htm File                                              |     |
|    | Adding a Menu Bar to the Menu Frame                                    |     |
|    | Adding a Page Title to the Menu Frame                                  |     |
|    | Adding a Message Box to the Menu Frame                                 |     |
|    | Adding Menu Buttons to the Menu FrameAdding Graphics to the Menu Frame |     |
|    | Designing the Sidebar Frame                                            |     |
|    | Opening the Sidebar Harne                                              |     |
|    | Adding a Tree to the Sidebar Frame                                     |     |
|    | Adding a Vertical Menu to the Sidebar Frame                            |     |
|    | Designing the Copyright Frame                                          |     |
|    | Opening the Copyright.htm File                                         |     |
|    | Changing the Copyright Message                                         |     |
|    | Linking your Web Design to the SmartServer Home Page                   | 622 |
|    | Using Data Point Substitution Tags                                     |     |

xvi Preface

|    | Adding Placeholder Values to a Data Point Name                                                                                                    | 627                                             |
|----|----------------------------------------------------------------------------------------------------|-------------------------------------------------|
|    | Specifying Substitution Tags                                                                                                    | 628                                             |
|    | Using the NLS Text Object                                                                                                    |                                                 |
|    | Opening SmartServer Applications from Custom Web Pages                                                                                                    | 645                                             |
|    | Linking to a Configuration Web Page from a Navigation Object                                                                                                    | 645                                             |
|    | Linking to a Configuration Web Page from a Link Object                                                                                                    | 651                                             |
|    | Copying and Pasting Objects in Contribute                                                                                                    |                                                 |
|    | Copying i.LON Vision Objects                                                                                                    |                                                 |
|    | Adding i.LON Vision Objects to a Layer                                                                                                    |                                                 |
|    | Adding i.LON Vision Objects to a Table                                                                                                    |                                                 |
|    | Adding Images to a Layer                                                                                                    |                                                 |
|    | Adding a New Image to a Layer Object                                                                                                    |                                                 |
|    | Moving an Existing Image to a Layer Object                                                                                                    |                                                 |
|    | Converting e3 Custom Web Pages to SmartServer Pages                                                                                                    | 662                                             |
|    |                                                                                                    |                                                 |
|    | Securing Custom SmartServer Web Pages                                                                                                    |                                                 |
|    | Troubleshooting Custom Web Page Designs                                                                                                    |                                                 |
| 13 | Using the SmartServer with the LonMaker Tool                                                                                                    | 667                                             |
|    | Introduction                                                                                                    |                                                 |
|    |                                                                                                    |                                                 |
|    | Installing the SmartServer with the LonMaker Tool                                                                                                    |                                                 |
|    | Synchronizing the SmartServer with a LonMaker Drawing                                                                                                    |                                                 |
|    | Changes Requiring Manual SmartServer Synchronization                                                                                                    |                                                 |
|    | Changes Requiring LonMaker Synchronization                                                                                                    |                                                 |
|    | Opening SmartServer Applications with the LonMaker Tool                                                                                                    |                                                 |
|    | Connecting the SmartServer to External Devices                                                                                                    |                                                 |
|    | Binding External Network Variables                                                                                                    |                                                 |
|    | Polling External Network Variables                                                                                                    |                                                 |
|    | Troubleshooting SmartServer-LonMaker Tool Synchronization                                                                                                    | 690                                             |
|    |                                                                                                    |                                                 |
| Аp | pendix A Troubleshooting the SmartServer                                                                                                    | 693                                             |
| Аp | pendix A Troubleshooting the SmartServer                                                                                                    |                                                 |
| ·  | Troubleshooting                                                                                                    | 694                                             |
| ·  | •                                                                                                    | 694                                             |
| ·  | Troubleshootingpendix B Using the SmartServer Console Application                                                                                                    | 694<br><b> 697</b>                              |
| ·  | Troubleshooting  pendix B Using the SmartServer Console Application  Using the Console Application                                                                                                    | 694<br><b>697</b><br>698                        |
| ·  | Troubleshooting  pendix B Using the SmartServer Console Application  Using the Console Application  Console Command List                                                                                                    | 694<br>697<br>698                               |
| ·  | Troubleshooting  pendix B Using the SmartServer Console Application  Using the Console Application  Console Command List  Interrupting the Boot Process                                                                                                    | 694697698698                                    |
| ·  | Troubleshooting  pendix B Using the SmartServer Console Application  Using the Console Application  Console Command List  Interrupting the Boot Process  The Bootrom State                                                                                                    | 694697698698706                                 |
| ·  | Troubleshooting  pendix B Using the SmartServer Console Application  Using the Console Application  Console Command List  Interrupting the Boot Process                                                                                                    | 694697698698706                                 |
| Аp | Troubleshooting  pendix B Using the SmartServer Console Application  Using the Console Application  Console Command List  Interrupting the Boot Process  The Bootrom State                                                                                                    | 694697698698706                                 |
| Аp | Troubleshooting                                                                                                    | 694 697 698 706 706 709                         |
| Аp | Troubleshooting                                                                                                    | 694697698706706709                              |
| Аp | Troubleshooting  pendix B Using the SmartServer Console Application  Using the Console Application  Console Command List  Interrupting the Boot Process  The Bootrom State  Updating the Bootrom  pendix C Securing the SmartServer  Securing the SmartServer Overview  Updating SmartServer Security Settings                                                                                                    | 694697698706706709                              |
| Аp | Troubleshooting  pendix B Using the SmartServer Console Application  Using the Console Application  Console Command List  Interrupting the Boot Process  The Bootrom State  Updating the Bootrom  pendix C Securing the SmartServer  Securing the SmartServer Overview  Updating SmartServer Security Settings  Setting Access Restrictions                                                                                                    | 694697698706706710711                           |
| Аp | Troubleshooting  pendix B Using the SmartServer Console Application  Using the Console Application  Console Command List  Interrupting the Boot Process  The Bootrom State  Updating the Bootrom  pendix C Securing the SmartServer  Securing the SmartServer Overview  Updating SmartServer Security Settings  Setting Access Restrictions  Users and Groups                                                                                                    | 694697698706706710711                           |
| Аp | Troubleshooting  pendix B Using the SmartServer Console Application  Using the Console Application  Console Command List  Interrupting the Boot Process  The Bootrom State  Updating the Bootrom  pendix C Securing the SmartServer  Securing the SmartServer Overview  Updating SmartServer Security Settings  Setting Access Restrictions  Users and Groups  Locations                                                                                                    | 694697698706706710711711                        |
| Аp | Troubleshooting  Using the Console Application  Console Command List  Interrupting the Boot Process  The Bootrom State  Updating the Bootrom  Securing the SmartServer  Securing the SmartServer Overview  Updating SmartServer Security Settings  Setting Access Restrictions  Users and Groups  Locations  Realms                                                                                                    | 694 697 698 706 706 709 710 711 711 713         |
| Аp | Troubleshooting  upendix B Using the SmartServer Console Application  Using the Console Application  Console Command List  Interrupting the Boot Process  The Bootrom State  Updating the Bootrom  upendix C Securing the SmartServer  Securing the SmartServer Overview  Updating SmartServer Security Settings  Setting Access Restrictions  Users and Groups  Locations  Realms  Aliases                                                                                                    | 694 697 698 706 706 709 710 711 711 713 714     |
| Аp | Troubleshooting  Interrupting the Boot Process The Bootrom State Updating the Bootrom  Securing the SmartServer  Securing the SmartServer Overview Updating SmartServer Security Settings Setting Access Restrictions Users and Groups Locations Realms Aliases Parameters                                                                                                    | 694 697 698 706 706 709 710 711 711 713 715     |
| Аp | Troubleshooting  pendix B Using the SmartServer Console Application  Using the Console Application  Console Command List  Interrupting the Boot Process  The Bootrom State  Updating the Bootrom  pendix C Securing the SmartServer  Securing the SmartServer Overview  Updating SmartServer Security Settings  Setting Access Restrictions  Users and Groups  Locations  Realms.  Aliases  Parameters  Sample WebParams.dat file                                                                                  | 694 697 698 706 706 710 711 711 713 715 716     |
| Аp | Troubleshooting  pendix B Using the SmartServer Console Application  Using the Console Application  Console Command List  Interrupting the Boot Process  The Bootrom State  Updating the Bootrom  pendix C Securing the SmartServer  Securing the SmartServer Overview  Updating SmartServer Security Settings  Setting Access Restrictions  Users and Groups  Locations  Realms  Aliases  Parameters  Sample WebParams.dat file  Securing Folders and Files                                                       | 694 697 698 706 706 709 710 711 711 715 716 716 |
| Аp | Troubleshooting  pendix B Using the SmartServer Console Application  Using the Console Application  Console Command List Interrupting the Boot Process The Bootrom State Updating the Bootrom  pendix C Securing the SmartServer  Securing the SmartServer Overview Updating SmartServer Security Settings Setting Access Restrictions Users and Groups Locations Realms Aliases Parameters Sample WebParams.dat file Securing Folders and Files Securing Folders                                                  | 694697698706706710711711715715717               |
| Аp | Troubleshooting  pendix B Using the SmartServer Console Application  Using the Console Application  Console Command List Interrupting the Boot Process The Bootrom State Updating the Bootrom  pendix C Securing the SmartServer  Securing the SmartServer Overview Updating SmartServer Security Settings Setting Access Restrictions Users and Groups Locations Realms Aliases Parameters Sample WebParams.dat file Securing Folders and Files Securing Folders Securing Folders Securing Folders Securing Files | 694697698706706710711711715715717               |
| Аp | Troubleshooting                                                                                                    | 694697698706706710711711715715717717            |
| Аp | Troubleshooting                                                                                                    | 694697698706706710711711715715717717            |
| Аp | Troubleshooting                                                                                                    | 694697698706706710711711711715715717717718719   |

| Appendix D i. | LON SmartServer Software License Agreement    | 729 |
|---------------|-----------------------------------------------|-----|
| Exan          | nple 7 (recommended for multiple user groups) | 722 |
|               | nple 6                                        |     |
|               | nple 5                                        |     |
| Exan          | nple 4                                        | 720 |

xviii Preface

1

## Introduction

This chapter introduces the *i*.LON SmartServer, summarizes the new features in the SmartServer release of the *i*.LON software, and describes the SmartServer embedded applications.

#### Introduction

The *i*.LON SmartServer is a low-cost, high-performance, controller, network manager, router, network interface, and Web server that connects LonWorks, M-Bus, and Modbus devices to corporate IP networks or the Internet. It features a built-in Web server that allows Web access to all the data managed and controlled by the SmartServer.

The SmartServer includes built-in applications for alarming, scheduling, logging, translating, and performing arithmetic, logical and statistical functions on data types. It also includes a Web binder for bridging multiple LonWorks domains.

The SmartServer includes an LNS Proxy Web service for direct communication with LNS Servers running LNS Turbo Server (version 3.2) or newer and integration with LNS network tools. The SmartServer can also be used as a standalone network manager without a connection to an LNS Server. The SmartServer provides a SOAP/XML Web services interface for use by custom Web pages and for integration with enterprise applications.

The SmartServer also includes built-in I/O for reading pulse meters and digital inputs, and for switching local loads. All data points and built-in I/O are accessible through either the LONWORKS or Web interfaces.

The SmartServer can be used as a Remote Network Interface (RNI), allowing you to use an LNS or OpenLDV based application, such as the LonMaker tool, to access to a single LonWorks network remotely. The SmartServer includes optional IP-852 routing, which you can use to access multiple LonWorks networks remotely (you can order IP-852 routing for new SmartServer units or activate it later). The SmartServer can also be used with the LonScanner™ Protocol Analyzer to capture, analyze, characterize, and display ANSI/CEA-709.1 network packets either locally or remotely via the Internet.

The SmartServer includes an optional programmability feature that you can use to create and run custom embedded applications and drivers on the SmartServer called Freely Programmable Modules (FPMs).

The SmartServer operates on 100-240 VAC high-voltage models that are available for TP/FT-10 and PL-20 channels. An optional built-in 56K V.90 analog modem can be ordered with the TP/FT-10 models.

## What's New in the SmartServer Software

The SmartServer release of the *i*.LON software introduces the new features listed below. See the following sections for more details on each of these features.

- *User Programmability*. You can use the *i*.LON SmartServer Programming Tools to create custom embedded applications and drivers (called freely programmable modules [FPMs]) and deploy them on your SmartServer. With FPMs, you can customize the SmartServer to meet your specific needs by implementing the desired functionally. In addition, you can use the *i*.LON SmartServer Programming Tools to localize the language of the SmartServer Web interface.
- Direct LNS Interface. The SmartServer can directly access an LNS network database via SOAP/XML instead of going through an LNS integration tool such as LonMaker. As a result, you no longer need the Configuration Plug-In to create the data points of external devices. In addition, this LNS Proxy Web service enables the SmartServer to function as a powerful network management tool that you can use to design, install, and maintain a LONWORKS network.
- Direct Addition of Data Points to SmartServer Applications. You can now directly add the data points of external devices (formerly referred to as NVEs) to the SmartServer using the Web interface. Once you add the data point of an external device to the SmartServer, you can add it to the SmartServer's embedded applications and use it in your custom SmartServer Web pages.
- Enhanced User Interface. A dynamic navigation pane has been added to the SmartServer Web pages that makes it easy for you to open the SmartServer setup Web pages; open the SmartServer

- applications; and configure and manage the channels, devices, functional blocks, and data points in your networks.
- Network Management. You can now use the SmartServer as a network management tool to add, configure, bind, upgrade, replace, and test LONWORKS devices. Performing such tasks previously required a separate LNS application such as the LonMaker tool.
- Standalone Network Management. The SmartServer features a new standalone mode that you can use to manage a small, single-channel TP/FT-10 or PL-20 network that does not require the binding of devices or LNS management.
- Power Line Repeating. For noisy PL-20 power line channels, the SmartServer can use a repeating function called the Enhanced LonTalk® Proxy Protocol to transmit messages to the devices attached to the power line, overcoming impediments posed by power line channels such as excessive noise and long distances between devices.
- Automatic Batch Device Upgrade. You can upload an application image to the SmartServer and then download it to one or more devices that are connected to the SmartServer.
- Simplified Application Integration. The SOAP/XML interface now uses only one set of generic methods for retrieving and configuring the data in the various SmartServer applications. It also features a simple, intuitive schema that follows the network hierarchy (network/channel/device/functional block/data point).
- *Multiple Language Support*. You can localize the language of the SmartServer Web interface using the *i*.LON SmartServer Programming Tools. You can localize individual built-in and custom SmartServer Web pages, or you can localize the entire Web interface.
- Dynamic Functional Block Support. If you are using the SmartServer in standalone mode, you
  can activate the new v40 XIF on your SmartServer. The v40 XIF features a dynamic interface with
  a capacity of 500 dynamic functional blocks. This enables you to exceed the limits posed by the
  static interface used by the v12 XIF. The static interface limits the number of application
  instances that can exist on your SmartServer such as a maximum of 40 schedulers or 40 alarm
  generators.
- Remote SmartServer Web Page Access. You can access the Web pages of remote SmartServers from your local SmartServer.
- Read and Write to Data Point Fields. You can now read and write to the individual fields of structured data points using the **View Data Points** Web page, the Type Translator application, and i.LON Vision objects and applications.
- Advanced Event Scheduler Configuration. The Scheduler application lets you schedule data point
  updates based on the sunrise and sundown times calculated with the SmartServer's built-in
  real-time clock and astronomical position sensor.
- Data Point Trend Graphs. The View Data Points Web page now includes graphs that provide real-time and historical tracking of data point values.
- Analog Functional Block Web Page. You can create analog functional blocks directly on the SmartServer using the new Analog Functional Block Web page.
- *Type Translator Web Page*. You can create type translators directly on the SmartServer using the new Type Translator Web page.
- *Improved i.LON Vision*. You can map the individual fields of structured data points to separate graphic elements and read and write values to those fields. You can create your own Custom JavaScript objects for reading and writing data point names, values, formats, priorities, and statuses. The *i*.LON Vision application no longer requires you to implement the *i*.LON Vision framework in your custom Web pages. The process of adding a navigation system to your custom Web pages has been simplified and sped up.

- *Modbus TCP/IP Support*. Modbus devices can now communicate over a TCP/IP channel.
- *IPv6 Compatibility*. The SmartServer provides compatibility with devices that use IPv6 (Internet Protocol Version 6). IPv6 is a new Internet protocol designed by the Internet Engineering Task Force (IETF) to replace the current version: Internet Protocol Version 4 (IPv4).
- *Upgraded Hardware*. The SmartServer version of the *i*.LON hardware features major upgrades, including increased RAM and flash memory. These upgrades improve the overall performance of the unit and support the new features added for SmartServer release.

## **User Programmability**

You can use the *i*.LON SmartServer Programming Tools to create custom embedded C/C++ applications and drivers, collectively referred to as freely programmable modules (FPMs), to customize the functionally of your SmartServer. You can use FPMs for a number of applications, including energy optimization, data analysis, lighting control, and room control. You can also use the *i*.LON SmartServer Programming Tools to localize the language of built-in and custom SmartServer Web pages. The *i*.LON SmartServer Programming Tools includes all the components you need to create FPMs:

- Eclipse Development Kit preconfigured for writing, building, and uploading FPMs.
- FPM template files.
- FPM library. A tool for creating the C structures of self-defined UNVTs is also included.
- C++ compiler.
- CYGWIN environment.
- FPM license generator.
- *i*.LON SmartServer LONWORKS Interface Developer tool.

A demo version of the *i*.LON SmartServer Programming Tools is available on the *i*.LON SmartServer DVD. You can use this demo to write FPM applications and drivers and perform language localization.

To build your FPM applications and drivers and upload them to your SmartServer, you need to order the *i*.LON SmartServer Programming Tools DVD (Echelon model number 72111-409). To order this DVD, contact your Echelon sales representative.

To deploy your custom embedded applications and drivers on your SmartServer, a programming license must be installed on it. If a programming license is not pre-installed on your SmartServer, you can order one (Echelon model number 72161) from the Echelon Web site at <a href="https://www.echelon.com/products/cis/activate">www.echelon.com/products/cis/activate</a>.

For more information on creating FPMs and deploying them on your SmartServer and localizing the SmartServer Web interface, see the *i.LON SmartServer Programming Tools User's Guide*.

#### Direct LNS Interface

The Echelon *i*.LON Enterprise Services on the *i*.LON SmartServer DVD includes the LNS Proxy Web service and Tomcat Application Server that you need for adding the data points of external devices to the SmartServer's embedded applications and maintaining synchronization between the SmartServer and the LNS network database. You can also use the Echelon *i*.LON Enterprise Services to manage the networks in your LNS Server computer (running LNS Turbo Server [version 3.2] or newer).

**Note**: If you are running Echelon Enterprise Services SR2 on your computer, you must install LNS Server/Turbo Edition SP4 from the *i*.LON SmartServer DVD; otherwise, the LNS Proxy Web service may corrupt the LNS network databases on your computer

How the LNS Proxy Web Service Works

To communicate with the LNS network database, the SmartServer sends SOAP/XML requests over a TCP/IP network to the Tomcat Application Server on the LNS Server computer. The Tomcat Application Server then handles the SOAP request and sends it to the LNS Proxy Web service on the

LNS Server. Finally, the LNS Proxy Web service communicates with the LNS network database via the LCA object server OCX control.

The following diagram illustrates how the SmartServer uses the LNS Proxy Web service to communicate with the LNS network database. Note that this diagram demonstrates how the SmartServer communicates with the LNS Server computer with the SmartServer running in **LNS Auto** mode (the SmartServer automatically synchronizes its internal database with an LNS network database in this mode). This process is similar with the SmartServer in **LNS Manual** mode, except that the SmartServer does not directly communicate with the LNS Proxy Web service. Instead, the SmartServer Web interface serves as a proxy between the SmartServer and the LNS Proxy Web service to communicate when the LNS Server computer is located behind a firewall.

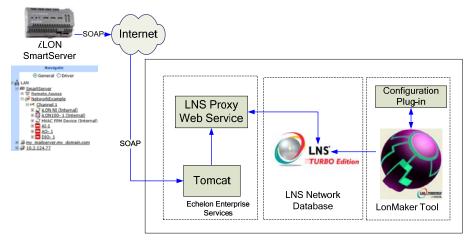

LNS Server Computer

Observe that the communication path between the SmartServer tree and the LNS network database is one-way (from the SmartServer to the LNS network database). This means that in **LNS Auto** mode, network configuration changes made with the SmartServer tree are automatically propagated to the LNS network database, but changes made with the LonMaker tool or other LNS applications are NOT transmitted to the SmartServer. You need to manually synchronize the SmartServer to the LNS network database to update the SmartServer tree with network configuration changes made with the LonMaker tool or other LNS applications. See *Adding an LNS Server to the LAN* in this section for how to do this.

Also observe that the communication path between the LNS Proxy Web service and the LNS network database is bi-directional. This means that the LNS tree in the SmartServer Web interface, which provides graphical representations of the LNS network databases on a given LNS Server computer, remains in sync with a LonMaker drawing or other LNS tool in most cases. For example, you can add a device in the LNS tree and it will appear automatically in a LonMaker drawing once the external interface has been instantiated. This is because the LonMaker tool tracks LNS events such as the one that is generated when a device is created in an LNS network database. You can then commission the device in the LonMaker tool, and the device will no longer be marked as uncommissioned (highlighted beige) in the LNS tree, once you clear the browser cache. Overall, you can add, delete, rename, and modify channels, devices, functional blocks, network variables, and LONWORKS connections in the LNS tree and see the changes in the LonMaker drawing—and vice-versa—without performing any additional steps.

#### Installing the Echelon Enterprise Services

To install the LNS Proxy Web service and the Tomcat Application Server, insert your *i*.LON SmartServer DVD into the DVD-ROM of your LNS Server computer (running LNS Turbo Server [version 3.2] or newer), click **Install Products** on the main menu, click **Echelon i.LON Enterprise Services** in the **Install Products** dialog, and then follow the instructions on the installer. If you

installed Echelon Enterprise Services SR2, install LNS Server/Turbo Edition SP4 after the Echelon Enterprise Services installation is complete. To do this, click **Echelon LonMaker 3.1 Service Pack 3 Update 2** (if your computer is running the LonMaker Integration Tool [Release 3.1]) or **Echelon LNS Server Service Pack 4** in the **Install Products** dialog.

After the Echelon Enterprise Services installation is complete, the Tomcat Application Server starts, the LNS Proxy is enabled, and an *i*.LON SmartServer Enterprise Services tray icon ( is added to the Notification area of your desktop.

If the Tomcat Application Server has started, the *i*.LON SmartServer Enterprise Services tray icon is red, and the following ToolTip appears when you point to the icon: "*i*.LON SmartServer Enterprise Services ON".

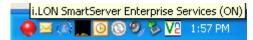

If the Apache Tomcat EES4 service has not started, the icon is gray and the ToolTip states "*i*.LON SmartServer Enterprise Services OFF". To start the Tomcat Application Server, right-click the *i*.LON SmartServer Enterprise Services tray icon and click **Start Service** on the shortcut menu.

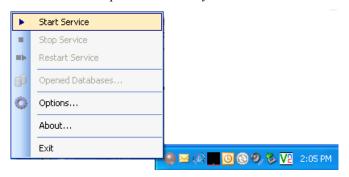

#### Adding an LNS Server to the LAN

After you install the Echelon Enterprise Services and LNS Server/Turbo Edition SP4 (required if you install Echelon Enterprise Services SR2) from the *i*.LON SmartServer DVD and connect your SmartServer, LNS Server computer running LNS Turbo Server (version 3.2) or newer, and workstation to a TCP/IP network, you can connect the LNS Server to the SmartServer. To do this, follow these steps:

- Right-click the LAN icon, point to Add Host, and then click Server (LNS Proxy, Email, Time, IP-852 Config) on the shortcut menu. The Setup Host Web page opens, and a server icon is added to the navigation pane below the LAN icon.
  - **Note**: If IP-852 routing is licensed and enabled on the SmartServer and the IP-852 Configuration Server is installed on the LNS Server computer, click the IP-852 Configuration Server icon (EQ), click **LNS Proxy**, and then skip to step 3.
- 2. Enter the IP address of the LNS Server, click **LNS Proxy**, optionally configure the LNS Server properties (if you want to change the HTTP port, user name, or password used by the SmartServer to access the LNS Proxy Web service), and then click **Submit**.
- 3. Enable your Web browser to access the LNS Proxy Web service on the LNS Server computer. To do this, follow these steps:
  - a. Add the locations of your local SmartServer and the LNS Server on which the LNS Proxy
    Web service is installed as trusted sites. To do this with Internet Explorer 7, click Tools, click
    Internet Options, click the Security tab, click Trusted Sites, and then click Sites. Clear the
    Require Service Verification check box.

By default, the IP address of your local SmartServer appears in the **Add this**Website to the Zone box. Click **Add** to add the IP address of your local SmartServer. Enter

- the IP address of the LNS Proxy Web service in the **Add this Website to the Zone** box, click **Add**, click **Close**, and then click **OK**.
- b. Enable your Web browser to access sites over other domains. To do this with Internet Explorer 7, click Tools, click Internet Options, click the Security tab, and then click Custom. Under the Miscellaneous category, select Enable or Prompt for the Access data sources across domains property.

**Note**: If you do not complete step 3, the **Cannot Access Remote Host** dialog appears when you try to expand the LNS server icon or synchronize the SmartServer to an LNS network database.

4. You can now expand the LNS Server icon and enter your login information to show the networks, channels, devices, functional blocks, and data points on your LNS Server. Note that it may take a minute to show the LNS network databases in an LNS Server after you initially expand the LNS Server icon.

You can configure the object in the LNS tree and the changes are automatically transmitted to the LNS Server. In addition, when you modify an LNS network database with another LNS client such as the LonMaker tool, and the LNS tree will be updated because the SmartServer polls the LNS network database and processes the changes made to it.

For more information on using the SmartServer to manage the objects in an LNS network database, see Chapter 4 and Chapter 5.

- 5. You can operate the SmartServer in LNS mode (**LNS Auto** or **LNS Manual**) and synchronize the network attached to the local SmartServer to an LNS network database. To do this, follow these steps:
  - a. Install the SmartServer with the LonMaker tool, LNS tree, or another LNS application. For more information on installing the SmartServer, see *Installing the SmartServer with the LonMaker Tool* in Chapter 13.
  - b. Click **Driver** at the top of the navigation pane on the left side of the SmartServer Web interface, and then click the **Net** network near the top of the SmartServer tree.
  - c. The **Setup LON Network Driver** Web page opens.
  - d. In the **Network Management Service** property, accept the default **LNS Auto** option. In this mode, the SmartServer independently initiates communication with the LNS Proxy Web service, and automatically sends network configuration changes made in the SmartServer tree to the LNS network database.
    - You should select this mode as long as a firewall is not blocking the SmartServer's access to the port on the LNS Server computer selected for the LNS Proxy Web service (port 80 by default). If a firewall is blocking access to the LNS Proxy Web service, select the **LNS Manual** option.
  - e. In the **LNS Server** property, select the LNS Server containing the LNS network database in which the SmartServer was installed in step a.
  - f. A dialog for logging in to the LNS Proxy Web service opens. Enter the **User Name** and **Password** used by the SmartServer for logging in to the LNS Proxy Web service. You initially specified the user name and password in the Echelon Enterprise Services installer. If you forgot the user name and password, you can right-click the Echelon Enterprise Services tray icon in the Notification Area of your computer, and then click **Options** on the shortcut menu.
  - g. The **LNS Network** dialog opens. In the **LNS Network** dialog, select the LNS network database in which the SmartServer was installed in step a, and then click **Finish**.
  - h. The **Use LNS Network Interface** property check box is selected and the network interface used for communication between the LNS Server and the network is specified automatically. Accept these defaults if the LNS Server is attached to the physical network and you want the

SmartServer to communicate with the devices on the network through the selected network interface.

- i. If the Use LNS Network Interface property check box is selected, the Network Management Mode property is set to OnNet automatically. This means that network changes are propagated to the network immediately. Click OffNet to store network changes in the selected LNS network database and propagate them to the network when you place the SmartServer OnNet.
- j. Click Submit.
- k. If you selected LNS Auto in the Network Management Service property, the name of the network changes to the name of the LNS network database specified in step g, the network icon changes to an LNS server icon, and the synchronization automatically begins. During the synchronization process, items in the SmartServer tree that are out of sync with the LNS network database are highlighted yellow. When all the items in the SmartServer tree are synchronized (not highlighted yellow), the synchronization is complete. Note that you can continue to use the SmartServer Web interface during the synchronization.
- If you selected LNS Manual in the Network Management Service property, all the items in the SmartServer tree are highlighted yellow meaning that they are out of sync with the LNS network database. Manually synchronize the SmartServer to the LNS network database following these steps:
  - i. Click **Synchronize** in the **LNS Network** property. The **SmartServer Resync** dialog opens. The **Items to be Synced** property lists the number of objects in the SmartServer tree that need to be synchronized with the LNS network database.
  - ii. In the SmartServer Resync dialog, click Start. The Items to be Synced counts down as the synchronization operation progresses. When the synchronization operation has been completed, this number should be 0, and you can then click Close to return to the SmartServer Web interface (if the number is greater than 0 but has stopped decreasing, you can click Close). During the synchronization, this dialog displays any errors that occur.

You can shrink and move the **SmartServer Resync** dialog so that you can continue to use the SmartServer Web interface during the synchronization. You can cancel the synchronization operation anytime by clicking **Close** and the clicking **Yes** in the confirmation dialog.

**Note**: You can view a log of the current synchronization in the SmartServer's console application. To view the sync log, enter the trace 2 command. For more information on the SmartServer console application, see Appendix B, *Using the SmartServer Console Application*.

m. After the synchronization, observe the following changes to the SmartServer's App device in the SmartServer tree: the SmartServer's App device is moved to the channel to which it was added in the LonMaker drawing, LNS tree, or other LNS application, (e.g., Channel 1); the name of the SmartServer's App device changes to the name of the SmartServer shape in your LonMaker drawing, LNS tree, or other LNS application (e.g., iLON SmartServer-1); and the icon used for the SmartServer's App device in the SmartServer tree changes to a generic device icon.

For information on adding the data points of external LONWORKS device to the SmartServer's applications, see the next section.

## Direct Addition of Data Points to SmartServer Applications

You can directly add data points to the SmartServer's applications from the tree. The data points that you can add include the data points of the external devices connected to the SmartServer and the data points of the internal SmartServer devices (formerly referred to as NVLs and NVVs).

External devices are application devices that are physically connected to the same channel as the SmartServer. External devices are either stored in an LNS network database and managed with the LonMaker tool, LNS tree, or another LNS application (the data points of these external devices were formerly referred to as "NVEs"), or they are stored on the SmartServer's internal database (XML files in the root/config/network folder on the SmartServer flash disk) and managed with the SmartServer operating in standalone mode.

An internal device refers to one of the 16 "virtual" devices that can be stored on the SmartServer. One of these internal devices is the SmartServer automated systems device [the **iLON App (Internal)** device], which contains the SmartServer's built-in embedded applications. Ten of the internal devices are reserved for the custom embedded applications (called Freely Programmable Modules [FPMs]) that you can write and deploy on your SmartServer using the full version of *i*.LON SmartServer Programming Tools. The other five internal devices on the SmartServer are the **iLON System** (**Internal**) device, which contains all the virtual data points (formerly referred to as NVVs); the IP-852 router; the SmartServer's local network interface [**iLON NI (Internal**)], which is used to poll external data points (NVEs), and to test and wink external devices; the RNI; and the SmartServer's LonTalk device. You can add the data points in the **iLON App (Internal**) device, the **iLON System (Internal**) device, and the internal FPM application devices to the SmartServer applications.

To add data points to the SmartServer applications you do the following:

- If you are adding the data points of an external device that is managed with the LonMaker tool, LNS tree, or another LNS application (formerly referred to as "NVEs"), you must first copy the data points from the LNS tree to the target SmartServer (your local SmartServer or a remote SmartServer that you have added to the LAN. To do this, follow these steps:
  - a. Install the Echelon Enterprise Services and LNS Server/Turbo Edition SP4 (required if you install Echelon Enterprise Services SR2) from the *i*.LON SmartServer DVD as described in the previous section, *Direct LNS Interface*.
  - b. Add an LNS Server (running LNS Turbo Server [version 3.2] or newer) to the LAN that contains the LNS network database in which the device is stored as described in the previous section, *Adding an LNS Server to the LAN*.
  - c. Expand the LNS Server icon, and then enter the User Name and Password for logging in to the LNS Server via the Echelon Enterprise Services. You initially specified the user name and password in the Echelon Enterprise Services installer. If you forgot the user name and password, you can right-click the Echelon Enterprise Services tray icon in the Notification Area of your computer, and then click Options on the shortcut menu.
  - d. In the LNS tree, expand the LNS network database, channel, device, and functional block containing the network variable to be copied to the local SmartServer, right-click the network variable, and then select Create External NV on the shortcut menu. To copy multiple network variables, click one, and then either hold down CTRL and click all others to be copied or hold down SHIFT and select another to select the entire range, right-click one of the selected network variables, and then click Create External NV on the shortcut menu.

**Note**: If you have one or more remote SmartServers on the LAN, the **Create External NV** option is not available in the shortcut menu of the network variable in the LNS tree. Instead, right-click the network variable in the LNS tree, select **Copy External NV** on the shortcut menu, right-click any object in the network tree of the target SmartServer, and then click **Paste External...** on the shortcut menu.

- e. Click Submit.
- 2. Verify that you have created an instance of the functional block that represents the application to which data points are to be added.
- 3. Click **General** at the top of the navigation pane in the left frame of the SmartServer Web interface.
- 4. From the navigation pane, click the functional block representing the application to which data points are to be added. The application opens in the frame to the right.

- If you are adding the data points to an Alarm Notifier, Data Logger, Scheduler, Analog Functional Block or Type Translator, open the **Data Points** Web page where you add references to the external data points.
- 6. From the SmartServer tree, click the data points to be added to the application. The data points are added to the application, references to the data points are added to the bottom of the application's functional block tree, and you can begin monitoring and controlling the data points with the application.

#### Enhanced User Interface

A dynamic navigation pane has been added to the SmartServer Web pages from which you can open the SmartServer setup Web pages, open the SmartServer embedded applications, and configure and manage the channels, devices, functional blocks, and data points in your networks.

The navigation pane appears in the left frame of the SmartServer Web interface, and it represents the LAN on which your local SmartServer resides. The tree contains items representing the local SmartServer, the network connected to it, and its applications. If you install and setup the LNS proxy, icons representing the LNS Servers on the LAN and their networks, channels, devices, functional blocks, and data points also appear on the navigation pane at the bottom.

At the top of the navigation pane, a message box displays the current action to be performed such as "navigate" or "select data point", and the buttons below it indicate in which mode the SmartServer is currently operating (**General** or **Driver** mode). Above the left frame, the SmartServer reports error and warning messages.

You can perform the following actions on an item in the tree:

- Expand an item to show its child objects (the objects in the network hierarchy directly below the selected icon); collapse an item to hide its child objects.
- Click an item to open the corresponding setup, application, or configuration page in the application frame in the center of the SmartServer Web pages.
- Right-click an item to open a shortcut menu from which you can delete, rename, and copy/paste the object; create a child object (except for data points); or save the object as a template or duplicate it (devices, functional blocks, and data points only).

#### Opening SmartServer Setup Web Pages

You can access the SmartServer's Setup Web pages in two ways:

- Click **Setup** and then click the desired setup Web page. You can use this method to configure your local SmartServer only. This is the existing method from the e3 release of the i.LON 100 server; however, you cannot clean up or reboot a SmartServer from the **Setup** menu.
- Right-click the SmartServer to be configured from the tree (the icon for your local SmartServer is directly below the LAN icon), point to **Setup**, and then select the desired setup Web page from the shortcut menu. You can use this method for configuring your local SmartServer and any remote SmartServers on the LAN. The shortcut menu contains all the pages available accessible from the Setup menu in addition to commands for cleaning up and rebooting a SmartServer. See Chapter 2 for more information on using the SmartServer's setup Web pages.

#### Opening SmartServer Embedded Applications

In the e3 release of the i.LON 100 server, the embedded applications (Data Logger, Event Scheduler, Alarm Generator, Alarm Notifier, Digital Input, Digital Output, and Pulse Meter) were all accessible from the **Configure** menu, which has since been removed. Each SmartServer application is now represented by a functional block icon that is listed directly under the **i.LON App (Internal)** device in the tree.

To open an application, you click **General** and then click the functional block icon corresponding to the application to be opened. For the data logger, scheduler, alarm generator, alarm notifier, analog functional block, and type translator applications, you must first create an instance of their functional blocks. After you create the functional block instance, the functional block appears below the **i.LON App** (**Internal**) device in the tree, and you can then click the functional block to open the corresponding application.

To create an instance of an application's functional block and open the application, you do the following:

- Expand the Net network icon and then expand the LON channel to show the i.LON App (Internal) device.
- 2. Right-click the **i.LON App (Internal)** device and then select **Add Functional Block** in the shortcut menu. The **Add Functional Block** dialog opens.
- 3. Expand **Static**, select an application, and then click **OK**.
- 4. A functional block representing the selected application and all the data points statically defined for the functional block are added under the **i.LON App (Internal)** device at the bottom, and the application opens in the application frame to the right.
- 5. Click Submit.

You can click **View** to open the **Alarm Notifier: Summary**, **Alarm Notifier: History**, **Data Logger: View**, and the **View - Data Points** Web pages.

**Note**: You can also create an instance of a SmartServer application's functional block and open the application using the LonMaker tool. Using this method to open a SmartServer application is comparable to launching an LNS plug-in. You right-click the functional block shape representing the SmartServer application to be configured, and then click **Configure** on the shortcut menu. After you enter the IP address or hostname of the SmartServer in the **Specify i.LON Configuration Data Source** dialog, the SmartServer Web interface opens in a new browser, and then the selected SmartServer application opens in the application frame on the right side of the Web interface.

#### Configuring General and Driver Properties of Network Objects

Directly above the LAN icon, there are two radio buttons marked **General** and **Driver**. You click these buttons to configure the general or driver-specific properties of the objects in your networks. Typically, you use **General** mode to configure the basic properties of an object (description, icon, whether its icon is shown or hidden in the tree) and open the SmartServer applications, and you use **Driver** mode to actually configure the objects.

You can click **General** to change the basic properties of an object that are applicable to all driver types (LONWORKS, Modbus, or M-Bus). For networks, channels, and devices, and functional blocks that do not represent the SmartServer applications, the general properties consist of the description, icon, and whether they are hidden or shown in the tree. For data points, their general properties include their alias name, whether they are constants, default and invalid values, network performance configuration properties, presets, and fields. Clicking a functional block that represents a SmartServer application in **General** mode opens the corresponding application in the frame to the right.

The SmartServer must be in **General** mode to open a SmartServer application when clicking on its corresponding functional block icon. Otherwise, the **Setup - LON Functional Block Driver** Web page for changing the driver properties of the functional block will open.

You can click **Driver** to configure the LONWORKS, ModBus, or M-Bus specific properties of an object. Using a data point for example, the driver page for the data point on a LONWORKS channel contains the poll rate, direction, whether it is static or dynamic, length, and type/format. The driver page for a data point that resides on a Modbus channel, contains the poll rate, data access type, whether the data point is read-write or read-only, addressing properties, and data type/formatting properties. The SmartServer always operates in **Driver** mode when you are working in the LNS tree.

#### Managing Network Objects

You can manage the channels, devices, functional blocks, and data points in your networks and the networks themselves using the navigation pane. To manage a network object, right-click the network object to open its shortcut menu. The options available in the shortcut menus depend on the object.

All network objects include a **Properties** option that you can click to open their configuration and setup Web pages. The mode selected at the top of the tree determines whether a configuration or setup Web page opens. When **General** is selected, the configuration Web page for the network object opens and you can modify the general properties of the network object. When **Driver** is selected, the setup Web page for the network object opens and you can modify the driver-specific properties (LONWORKS, Modbus, or M-Bus) of the network object.

- All network objects except for networks include a **Delete** option that you can click to remove them from the tree.
- All network objects have a **Rename** option that you can click to re-name them. Note that you can only re-name a network when the SmartServer is operating in standalone mode.
- All network objects except for data points include an **Add** option that you can use to create a child network object. For example, the shortcut menu for a channel has an option to create a device, the shortcut menu for a device has an option to create a functional block, and so on. Using this option, you can create a device, functional block, or data point from a resource file or a template.
- Devices include a **Save as Template** option that you can use to create a template that documents the properties of that device and its children functional blocks and data points. You can then create new devices from that template or change the interface of existing devices. The default properties of the new device will be the same as the properties of the template. Devices also contain a **Manage** option for issuing network management commands including ones for commissioning devices, setting device applications online, and downloading application images to devices. See the next section, *Network Management*, for more information on issuing network management commands on devices.
- All network objects in the LNS tree include a Create External option (if no remote SmartServers are on the LAN) that adds the object and all of its parent and child objects to the SmartServer tree. This is how you copy the data points of external devices being managed with an LNS tool to the SmartServer tree so that you can add the data points to the SmartServer applications. In addition, it is useful for designing networks that you plan on managing with the SmartServer operating in standalone mode. For example, you can copy a device in the LNS tree and paste it to the LON channel in the SmartServer tree. The device and all of its statically defined functional blocks and data points are added to the SmartServer tree under a copy of its parent channel. If you copy and paste a data point in the LNS tree, the data point and its parent channel, device, and functional block are added to the SmartServer tree.

**Note**: If you have one or more remote SmartServers on the LAN, the **Create External** option is not available in the shortcut menu of the object in the LNS tree. Instead, you need to right-click the object in the LNS tree, select **Copy External** on the shortcut menu, right-click any object in the network tree of the target SmartServer, and then click **Paste External...** on the shortcut menu...

• Devices include a **Save as Template** option that you can use to create a template that documents the properties of that device and its children functional blocks and data points. You can then create new devices from that template. The default properties of the new device will be the same as the properties of the template. This is useful for building systems, for example, where multiple SmartServers need to be configured with identical applications. In this case, you can configure the internal SmartServer automated systems device [the **i.LON App (Internal)** device], save it a template, and then copy the device template via FTP to one or more SmartServers. You can then create a new SmartServer automated systems device from the template on a different SmartServer and the default configuration of the SmartServer and its applications will be the same as the template.

- Devices contain a **Change Channel** option for moving them logically to a different channel. To move a device, you right-click it, point to **Change Channel**, and then select one of the listed compatible destination channels in the shortcut menu. The destination channel must have the same driver type as the original (LONWORKS, Modbus, or M-Bus).
- Devices also contain a Manage option for issuing network management commands. See the next section, Network Management, for more information on issuing network management commands.
- Functional blocks and data points include a **Duplicate** option that you can use to create new functional blocks or data points and add them to the same parent network object in one step. The new functional blocks or data points will have the same general and/or driver properties as the source. For example, you can duplicate a functional block to add a new pre-configured functional block to the same device or you can duplicate a data point to add a new pre-configured data point to the same functional block.
- Data points include an Add Binding command that you can use to create Web Connections or LONWORKS connections. You can create Web Connections for LONWORKS, Modbus, and M-Bus data points on the SmartServer tree, and you can create LONWORKS connections for LONWORKS data points in an LNS Server tree.
- Data points in the SmartServer tree also have a Show Value option that you can use to quickly view and modify the current value stored in them.
- All network objects in the SmartServer tree include a **Synchronize with LNS** option that you can use to synchronize them and their child objects to the LNS network database.
  - o For a network, this opens the **SmartServer Resync** dialog, where you can where you can synchronize the entire network to an at one time.
  - o For channels, devices, and functional blocks, you can select Item Only to synchronize just the selected object or select Item and All Subitems to synchronize the object and all of its child objects. For example, selecting the Item Only option on a device synchronizes just that device, whereas selecting the Item and All Subitems option updates the device and all of its child functional blocks and data points.
  - For data points, selecting **Synchronize with LNS** synchronizes them with the LNS network database. The **Item Only** and **Item and All Subitems** options are not available because data points do not have any child objects.

See *Managing Network Objects* in Chapter 4, *Using the SmartServer Web Interface*, for more information on using these options.

## Network Management

You can use the SmartServer and LNS trees to manage the devices connected to a SmartServer, manage the SmartServer's internal automated systems device [the **i.LON App (Internal)** device], and manage devices stored in LNS network databases via the LNS Proxy Web Service (if you install the Echelon Enterprise Services and add an LNS Server [running LNS Turbo Server version 3.2 or newer] to the LAN). The management functions you can perform on a device from the tree include replacing, configuring, setting the application state, loading application images and external interfaces, testing, winking, and resetting.

To manage a device from the SmartServer or LNS tree, follow these steps.

- 1. Expand the parent network and channel icons to show the device to be managed.
  - For devices in the SmartServer tree, expand the Net network and then expand the LON channel
  - For devices in the LNS tree expand the LNS Server, expand the LNS network database in which the device is located, and then expand the LONWORKS channel to which the device is attached.

2. Select one or more devices to manage. To select one device, right-click the device, point to Manage, and then select a management command from the shortcut menu. To perform batch operations on two or more devices, click one device; either hold down CTRL and click all other devices to be installed, or hold down SHIFT and select another device to perform the management task on the entire range of devices; right-click one of the selected devices; point to Manage; and then select one of the following management commands from the shortcut menu:

Send Service Pin Message

Replace

Sends a service pin message from one of the 16 internal devices stored on the SmartServer. You can use this command to commission an internal device on the SmartServer, such as an FPM application device, using an LNS application such as the LonMaker tool.

This command is useful because if you press the service pin on the SmartServer hardware when commissioning an internal device, it sends service pin messages from all 16 of the internal devices defined on the SmartServer.

Opens the **Replace LON Device** dialog in which you enter the Neuron ID of a replacement device that has the same program ID of the selected device.

Commission Downloads network and application configuration data to the device.

Decommission Temporarily uninstalls the device. Decommissioning devices is useful when optimizing, troubleshooting, or repairing a network. All the configuration data of a decommissioned device, including configuration properties and bindings, are preserved in the LNS network database (if the SmartServer

server is in LNS managed mode).

Set Online Places the device in the online state. The behavior in the online state

depends on the device. A Neuron-hosted device, for example, will run its

application.

Set Offline Places the device in the offline state. The behavior in the offline state

> depends on the device. A Neuron-hosted device, for example, will not run its application. You can place devices offline to bring up a system

incrementally.

Fetch Program ID Retrieves the program ID stored in the device and enters it into the **Program** 

**ID** box in the device's **Setup - LON Device Driver** Web page.

Downloads to the device the application image specified in the **Image** box Download Image

> on **Setup - LON Device Driver** Web page. The device must be Neuronhosted, have writeable application memory, and come with an application

Activate Template Loads the device interface (XIF) file specified in the **Template** box on the

**Setup - LON Device Driver** Web page on the SmartServer.

Download CP-File Downloads to the device the binary configuration property files specified in

the Configuration Property property on the Setup - LON Device Driver Web page.

Ouery Status Tests the device to ensure that it is operating and configured correctly, and then opens the Query Status dialog, which reports the following device

statistics:

- Name
- Unique ID (Neuron ID)
- **Transmission Errors**
- Transaction Timeouts
- Receive Transaction Full Errors

Lost Messages

Missed Messages

• Reset Cause

• Version Number

Error Log

Neuron Model

Status

Clear Status Clears the statistics in the **Query Status** dialog.

Wink Requests that the device generate an application-dependent audio or visual

feedback such as a beep or a flashing service LED. The device must support the Wink function to use this command. This command is useful for

identifying devices.

Reset Stops the device application, terminates all incoming and outgoing

messages, sets all temporary settings to their initial values, and then restarts

the device application. If the device was offline, it is placed online.

You can also these issue network management commands from the **Setup - LON Device Driver**Web page. To access the **Setup - LON Device Driver** Web page, click **Driver** and then either click the device or right-click the device and select **Properties** from the shortcut menu. A major advantage of using the **Setup - LON Device Driver** Web page to manage a device is that you can enable smart network management for one property or a set of properties. The SmartServer will then automatically issue the appropriate network management commands and set the device properties to the state considered to be desired. See the next section for more information on using Smart Network Management.

See *Issuing Network Management Commands* in Chapter 4, *Using the SmartServer Web Interface*, for more information on using these commands.

#### Smart Network Management

You can install and manage devices using the **Smart Network Management** option in the **Setup-LON Device Driver** Web page. With this option, the SmartServer asynchronously sets the following device properties to the states it determines to be desired:

- program ID.
- commission status (commissioned or decommissioned).
- application state (online or offline).
- application image.
- device template (external interface).
- default configuration property values.

You can enable smart network management on individual device properties by selecting the check box located to the left of the property under the **Smart Network Management** column. However, you will typically need to enable smart network management for all the device properties when installing devices. To do this, select the **Smart Network Management** check box in the **Smart Network Management** column header. This selects all the smart network management check boxes on the Web page and updates the status displayed in the **Progress** column to "Requested"

To use smart network management, you attach a device to the network, select the device in the SmartServer tree, and enable the smart network management option. The SmartServer will then do the following:

- 1. Fetches the program ID of the device.
- 2. Uploads an application image file in the root/LonWorks/import folder on the SmartServer flash disk to the device.
- 3. Loads and instantiates the device interface.

- 4. Creates all functional blocks and data points defined by the device interface.
- 5. Commission the device. Commissioning downloads network configuration data and application configuration data to the device.
- 6. Writes default configuration property values to the device.
- 7. Resets the device, which starts the device application.
- 8. Sets the device application online.

**Note**: You may not use the SmartServer to commission devices in LNS network databases that have been created or modified using the LonMaker tool. See the *i*.LON SmartServer Software License Agreement in Appendix D for more information.

See Installing Devices with Smart Network Management in Chapter 5, Using the SmartServer as a Network Management Tool, for more information.

#### Using the Lon Command Queue Web Page

You can use the **Lon Command Queue** Web page to check the status of the management commands you have submitted for one or more devices. To access this Web page, right-click the local SmartServer icon, point to **Setup**, and then click **LON Command Queue** on the shortcut menu. Alternatively, you can open the **Setup** menu and then click **LON Command Queue**.

The management commands submitted for all devices and their statuses appear in a table. By default, the names of the devices are listed in descending alphabetical order and the commands executed on them are listed in descending chronological order (most recent to earliest). You can sort the management commands by clicking the column headers.

See Checking Device Status in Chapter 5, Using the SmartServer as a Network Management Tool, for more information on using the Lon Command Queue Web page.

## Standalone Network Management

You can use the SmartServer in standalone mode to manage a small, single-channel TP/FT-10 or PL-20 network that does not require LNS management or LONWORKS connections. In standalone mode, the SmartServer serves as a network manager that can directly load, commission, set online/offline, wink, test, and reset the devices attached to its channel without sending the network management commands through LNS.

#### Setting the SmartServer to Standalone Mode

To set the SmartServer to standalone mode, follow these steps:

- 1. Click **Driver** at the top of the tree in the left frame.
- 2. Click the **Net** network. The **Setup LON Network Driver** Web page opens in the right frame.
- 3. In the **Network Management Service** property, click **Standalone**.
- 4. Click **Submit**. A dialog appears informing you that the SmartServer is being switched to standalone mode. It may take up to a few minutes for the SmartServer to switch to standalone mode. When the SmartServer has switched to standalone mode, the dialog closes and you can continue preparing your SmartServer for the network installation.

#### Limitations

Managing a network in standalone mode has the following restrictions:

- Network is limited to a maximum of approximately 200 devices. For FT-10 networks, you need
  to attach a physical layer repeater to the network to exceed the 64-device limit posed by the
  physical channel.
- Network is limited to a single channel.

- Network cannot have a router attached to the channel.
- Network does not use LNS management.
- Devices cannot be configured with LNS Plug-ins.
- Network cannot be connected to any other network management tool through the network interface or remote network interface.
- LONWORKS connections are not supported. A network in standalone mode functions strictly as a
  master-slave system. This differs from the standard LNS mode (LNS Auto or LNS Manual) in
  which the devices attached to the SmartServer's channel can communicate with each other and the
  SmartServer in a peer-to-peer manner.

See Creating and Configuring a LonWorks Network in Chapter 5, Using the SmartServer as a Network Management Tool, for more information on using standalone network management and switching from standalone to LNS network management mode.

## Power Line Repeating

When running on a noisy PL-20 power line channel in an outdoor lighting system, the SmartServer can use a repeating function to transmit network messages to the devices closest to it, which in turn relay the messages to the devices located further down the power line, and so on until the message reaches the target device. This repeating function enables the network management commands sent by the SmartServer to reach the target devices, overcoming impediments posed by power line channels such as excessive noise and long distances between devices.

#### Notes

- Repeating must be enabled in the Neuron firmware of the devices to be installed on a power line repeating network. For more information on installing repeating on your devices, contact your Echelon sales representative.
- For a power line repeating network, the SmartServer must operate in standalone mode. This is because the SmartServer needs to operate as the exclusive network manager of the system in order to establish and maintain the appropriate repeating chains. A repeating chain is the path a message must travel on the PL-20 channel from the SmartServer to one or more repeating devices before reaching the target device. See the previous section, *Standalone Network Management*, for instructions on setting the SmartServer to standalone mode.
- The LonWorks channel attached to the SmartServer must be configured as a PL-20C channel, and repeating must be enabled on the channel.

To configure a PL-20C power line channel and enable repeating on it, follow these steps:

- 1. Click **Driver**, click the **Net** network, and verify that the **Network Management Service** property is set to **Standalone** in the **Setup LON Network Driver** Web page.
- 2. Expand the **Net** network, and then click the **LON** channel. The **Setup LON Channel Driver** Web page opens.
- 3. In the **Channel Type** property, select the **PL-20C** channel.
- 4. Select the **Repeating** check box to enable repeating on the PL-20C channel.
- 5. Click **Submit**.

You can use the **Power Line Repeating Analysis** Web page to analyze and debug power line repeating issues. For example, you can use this page to view the repeating chain a device is using to communicate with the SmartServer and view statistics related to the power line signal at the hop between a repeating device and the next device in the repeating chain.

See the *i.LON* SmartServer *Power Line Repeating Network Management Guide* for more information on using power line repeating.

## Automatic Batch Device Upgrade

You can automatically upgrade multiple devices at one time. This feature is especially beneficial for remote sites that require a GPRS connection. To perform a batch upgrade, follow these steps:

- 1. Click Driver.
- 2. Select one or more devices to be upgraded.
- 3. In the **Application Image** property, select an application image file to download to the devices.
- 4. Click Submit.
- Right-click one of the devices to be upgraded, point to Manage, and then click Download Image
  on the shortcut menu. Alternatively, you can clear and then select the Smart Network
  Management check box to the left of the Application Image property and then click Submit.
- 6. The SmartServer downloads the application image to the selected devices.

See Upgrading Devices in Chapter 5, Using the SmartServer as a Network Management Tool, for more information.

## Simplified Application Integration

You can create and integrate custom applications easily using the new, simplified SOAP/XML interface of the SmartServer. The new SOAP/XML interface uses a small set of generic methods for retrieving and configuring the data of the various SmartServer applications (the methods include list, get, set, delete, read, write, clear, and invoke). In addition, the SOAP/XML interface is object-oriented as it follows the LONWORKS network hierarchy (network/channel/device/functional block/data point).

See the *i.LON* SmartServer *Programmer's Reference* for more information on creating custom applications for the SmartServer.

## Multiple Language Support

You can localize the language of individual built-in and custom SmartServer Web pages, or localize the entire SmartServer Web interface, using the Echelon *i*.LON Programming Tools. By default, you can use the SmartServer in English (the default language), German, or French, but you can use the SmartServer in any one-byte or two-byte character language by translating the **.properties** file in the root/web/nls/echelon folder on the SmartServer flash disk.

You can perform language localization using either the demo version of the *i*.LON SmartServer Programming Tools included on the *i*.LON SmartServer DVD or using the full version on the *i*.LON SmartServer Programming Tools included on the *i*.LON SmartServer Programming Tools DVD. For more information on ordering the *i*.LON SmartServer Programming Tools DVD, contact your Echelon sales representative.

For more information on localizing the language of the SmartServer Web interface, see the *i.LON* SmartServer Programming Tools User's Guide.

## Dynamic Functional Block Support

If you are using the SmartServer in standalone mode, you can activate the new v40 XIF on your SmartServer. The v40 XIF features a dynamic interface with a capacity of 500 dynamic functional blocks. By default, the SmartServer uses the v12 XIF, which has a static device interface. This static interface limits the number of applications (functional blocks) that you can create on your SmartServer (10 data loggers, 40 schedulers, 40 alarm generators, 40 alarm notifiers, 40 type translators, 20 analog functional blocks, and 40 Web servers). You can activate the v40 XIF if you need to exceed the limits posed by the static interface provided by the v12 XIF.

**Note**: Using the v40 XIF with the SmartServer operating in LNS mode (**LNS Auto** or **LNS Manual**) is not supported.

To activate the v40 XIF on your SmartServer, follow these steps:

- Verify that the Network Management Service property in the Setup LON Network Driver
  Web page is set to Standalone. To open the Setup LON Network Driver Web page, click
  Driver above the navigation pane in the left frame of the SmartServer Web interface, and then
  click the Net network icon in the SmartServer tree.
- 2. Expand the network icon in the SmartServer tree, expand the LON channel, and then click the i.LON App (Internal) device. The Setup -LON Device Driver Web page opens.
- 3. In the **Template** property, click the button to the right to open the **Choose File** dialog.
- In the Choose File dialog, expand the LonMark (XIF) folder, expand the /root/lonWorks/Import/Echelon/iLON100 folder, select the ILON100\_FTT\_V40 XIF file or ILON100\_PLC\_V40 XIF file, and then click OK.
- Click Submit.
- 6. Right-click the i.LON App (Internal) device, point to Manage, and then click Activate Template on the shortcut menu. Alternatively, you can clear and then select the Smart Network Management check box to the left of the Template property and then click Submit. The v40 XIF is activated on the SmartServer. You can now add dynamic functional blocks to the i.LON App (Internal) device.

See Activating the SmartServer v40 XIF in Chapter 3, Configuring and Managing the SmartServer, for more information.

## Remote SmartServer Web Page Access

You can access the Web pages of remote SmartServers on the LAN from your local SmartServer. With this feature, you can configure multiple SmartServers on a LAN without having to open additional browser windows.

To access a remote SmartServer from your local SmartServer, you first need to add the remote SmartServer to the LAN on which your local SmartServer resides. To do this, follow these steps:

- Right-click the LAN icon at the top of the navigation pane in the left frame, point to Add Host, and then click i.LON SmartServer on the shortcut menu. The Setup Remote i.LON SmartServer Web page opens.
- 2. Enter the IP address or hostname of the remote SmartServer, configure the SOAP/HTTP properties, and then click **Submit**. An icon representing the remote SmartServer is added to the bottom of the navigation pane.
- 3. Expand the remote SmartServer icon, expand the **Net** network, and continue expanding the child objects to show the channels, devices, functional blocks, and data points in the network attached to the remote SmartServer.

You can now open and configure the setup Web pages and applications on the remote SmartServer and configure the objects (channels, devices, functional blocks, and data points) in the network attached to the remote SmartServer just as if you were working on the local SmartServer. You can also create Web connections with the data points on the remote SmartServer without any additional steps.

See Adding a Remote SmartServer to the LAN in Chapter 3, Configuring and Managing the SmartServer, for more information.

# Reading and Writing to Data Point Fields

You can read and write to the individual fields of structured data point (a data point that contains multiple fields such as a **SNVT\_switch**) with the **View – Data Points** Web page, the Analog Functional Block application, the Type Translator application, and *i*.LON Vision objects in your custom SmartServer Web pages.

- With the **View Data Points** Web page, you can add a structured data point to the Web page, select a field within that data point, and then read the current value stored in the field and write updated values to it. To read and write to structured data points with the **View Data Points** Web page, follow these steps:
  - 1. Click **View** and then click **Data Points**. The **View Data Points** Web page opens.
  - Click a structured data point on your local SmartServer or on a remote SmartServer from the navigation pane in the left frame. The data point is listed in the table at the bottom of the View – Data Points Web page.
  - 3. In the **Format** box, select a data point field. For example, for a **SNVT\_switch** data point, you can select **SNVT switch.state** or **SNVT switch.value**.
  - 4. In the **Value** box, you can read the current value stored in the data point field, and you can enter a new value to be written to it.

For more information on using the **View – Data Points** Web page, see *Viewing Data Points* in Chapter 8, *Data Logging*.

- With the new Analog Functional Block application on the SmartServer, you can perform arithmetic or logical operations on the fields of structured data points. When you add structured data points to the Analog Functional Block: Data Points Web page, you can click the Show Advanced check box to show the Fields property. You can then select the fields of the input points in the Fields list to be used in the selected function. For example, you can get the sum, average, minimum, or maximum of two SNVT\_switch.value data points and store the result in another SNVT\_switch.value data point. For more information on using the Analog Functional Block application, see Chapter 10, Using Analog Functional Blocks.
- With the new Type Translator application on the SmartServer, you can use a rule-based translation to isolate the individual fields of a structured data point. This means that you can convert the value of a scalar data point or a field within a structured input point to a field within a structured output point or a scalar output point. For example, you can translate the SNVT\_scene.function and SNVT\_scene.scene\_number fields of a scene controller to the SNVT\_switch.value and SNVT\_switch.state fields of a switch. For more information on using the Type Translator application, see Chapter 11, Using Type Translators.
- With the *i*.LON Vision toolkit, you can add *i*.LON Vision objects that read and write to the fields of structured data points. The *i*.LON Vision objects that you can use to read and write to data point fields include the Show Value, Text Field, Text Area, Combo Box, Custom JavaScript, and Data Point View objects. For more information on using the *i*.LON Vision application, see *Chapter 12*, *Creating Custom SmartServer Web Pages*.

## Advanced Event Scheduler Configuration

You can use the Scheduler application to create events that start or stop based on the calculated sundown or sunrise times (or some time before or after). To schedule sunrise and sundown events, you specify the time and location of your SmartServer in the new Real-Time Clock application, which includes an astronomical position sensor. Based on the calculated position of the sun, the SmartServer can determine the sunrise and sundown times and pass this information to the Scheduler. This makes the SmartServer ideal for controlling street lighting, outdoor lighting, sun blind, and sun shade systems where device behavior is determined by the level of light (lux). See *Chapter 7, Scheduling*, for more information on configuring the Scheduler application, including how to configure the real-time clock and astronomical position sensor.

You can use the Scheduler object in the *i*.LON Vision toolkit to create a yearly calendar that the user can click to view or configure the events and exceptions scheduled for a given date. In addition, you can use the **Scheduler** object to configure on which day the weeks in that yearly calendar start. For

20 Introduction

more information on using the i.LON Vision **Scheduler** object, see *Chapter 12*, *Creating Custom SmartServer Web Pages*.

## Data Point Trend Graphs

You can chart data point values using the trend graphs in the **View – Data Points** Web page and the **Data Point View** object in the *i*.LON Vision toolkit. The trend graphs provide real-time and historical tracking of data points.

To use the data point trend graphs in the **View – Data Points** Web page, follow these steps:

- 1. Click **View** and then click **Data Points**. The **View Data Points** Web page opens.
  - If Adobe SVG Viewer is not installed on your computer, a **Show Graph** link appears where the graph normally would. You can install Adobe SVG Viewer 3.03 from the *i.LON SmartServer DVD* following the instructions in *Installing Adobe SVG Viewer 3.03* in Chapter 2.
- 2. Click a data point on your local SmartServer or on a remote SmartServer from the navigation pane in the left frame. To select multiple data points, click one data point, and then either hold down CTRL and click all other data points to be tracked or hold down SHIFT and select another data point to track the entire range of data points.
- 3. The selected data points are displayed in the trend graph and listed in a table below the graph. You can view and display the data point values for a specific period of time using the menu and slider (for ranges 5 minutes and longer) directly below the trend graph. In addition, you can write values to the selected data points or their individual fields (if the data point has a structured type) in the **Value** box.

See *Chapter 8*, *Data Logging*, for more information on using the trend graph in the **View – Data Points** Web page.

You can track data points in your custom Web pages by adding the **Data Point View** object in the *i*.LON Vision toolkit to them. This object provides the same functionality as the **View** – **Data Points** Web page. For more information on using the **Data Point View** object in the *i*.LON Vision toolkit, see *Chapter 12*, *Creating Custom SmartServer Web Pages*.

# Analog Functional Block Web Page

You can create and configure analog functional blocks directly on the SmartServer. Analog functional blocks can perform arithmetic or logical operations on a set of data points or the fields of structured data points, and then it stores the result in an output data point.

To create an Analog Functional Block and open the Analog Functional Block application, follow these steps:

- 1. Click General.
- Expand the Net network, expand the LON channel, right-click the iLON App (Internal) device, and then select Add Functional Block in the shortcut menu. The Add Functional Block dialog opens.
- 3. Expand **Static**, select **Analog Functional Block**, and then click **OK**. An analog functional block icon is added to the bottom of the **iLON App (Internal)** device tree and the **Analog Functional Block: Configure** Web page opens. .
- 4. Click Submit.

You can now add one or more input data points or data point fields to the Analog Functional Block application, optionally add a constant value, select an arithmetic or logical operation to be performed on the data points, and select an output data point.

See *Chapter 10, Using Analog Functional Blocks*, for more information on using the Analog Functional Block application.

## Type Translator Web Page

You can create and configure type translators directly on the SmartServer. You can use a type translator to directly convert scalar data points with incompatible data types, and use case logic to convert, split, and merge structured data points.

To create a Type Translator and open the Type Translator application, follow these steps:

- 1. Click General.
- Expand the Net network, expand the LON channel, right-click the iLON App (Internal) device, and then select Add Functional Block in the shortcut menu. The Add Functional Block dialog opens.
- 3. Expand **Static**, select a **Type Translator** functional block, and then click **OK**. A type translator functional block icon is added to the bottom of the **iLON App (Internal)** device tree and the **Type Translator: Configure** Web page opens.
- 4. Click Submit.

You can now add one or more input data points to the Type Translator application, select a rule (or create a new one), and select one or more output data points.

See *Chapter 11*, *Using Type Translators*, for more information on using the Type Translator application.

## Improved i.LON Vision Application

With the *i*.LON Vision toolkit, you can add now objects that read and write to the fields of structured data points. You can use the following *i*.LON Vision objects to read and write to data point fields:

- Show Value
- Text Field
- Text Area
- Combo Box
- Custom JavaScript
- Data Point View

In addition, the Show Value, Text Field, Text Area, and Combo Box objects now include options for setting the precision of scalar data points and the scalar fields of structured data points.

With the **Custom JavaScript** object, you can write JavaScript code to implement specialized dynamic objects that can read and write to data point properties. The properties that you can get and set include the value, state, name, priority, format description, and unit string of a data point. You can use the **Custom JavaScript** object to create objects ranging from simple read/write objects to intricate flash presentations.

The *i*.LON Vision application no longer requires you to implement the *i*.LON Vision framework in your custom Web pages. This simplifies the process of creating simple Web designs that do not require a navigation system. If you have a more complex Web design that does need a navigation system, the process of implementing the *i*.LON Vision framework, which contains frames for a menu, sidebar, copyright notice, and your custom Web pages, has been simplified and sped up.

For more information on using the *i*.LON Vision toolkit, see *Chapter 12*, *Creating Custom SmartServer Web Pages*.

## Modbus TCP/IP Support

Modbus devices connected to *i*.LON in remote locations can now communicate with each other over a TCP/IP channel. To configure a Modbus channel to use TCP/IP, click **Driver** and then click the Modbus channel to open the **Setup - Modbus Channel Driver** Web page. In the **Channel Type** property, click **TCP/IP** and then click **Submit**.

22 Introduction

See Creating and Configuring Modbus Channels, in Chapter 5, Using the SmartServer as a Network Management Tool, for more information on configuring a Modbus channel for TCP/IP.

## IPv6 Compatibility

The SmartServer provides compatibility with devices that use IPv6 (Internet Protocol Version 6). IPv6 is a new Internet protocol designed by the Internet Engineering Task Force (IETF) to replace the current version: Internet Protocol Version 4 (IPv4).

IPv6 fixes a number of problems in IPv4, such as the limited number of available IPv4 network addresses. It also adds many improvements to IPv4 in areas such as routing and network auto configuration. IPv6 is expected to gradually replace IPv4, with the two coexisting for a number of years during a transition period.

The IPv6 interface on the SmartServer is enabled by default. To configure the IPv6 settings of the SmartServer so it can communicate with other devices that are using IPv6, right-click the iLON host device, point to **Setup**, and then click **IP** on the shortcut menu. The **Setup** – **SmartServer** Web page opens. *See Chapter 3, Configuring and Managing the SmartServer*, for more information on configuring the IPv6 interface.

After you configure the IPv6 interface, you can connect the SmartServer and its applications to devices that are using IPv6 just as you would connect them to devices using IPv4.

Note that the IP-852 service is not supported when used with IPv6 devices. In regards to operating systems, the IPv6 feature is supported on Windows XP (Service Pack 2 and higher) and Windows Server 2003 only. In addition, encryption and certificates are not supported when used with IPv6 devices.

For more information on Ipv6, see *www.ipv6.org*. For more information on the IETF, see *www.ietf.org*.

## Upgraded Hardware

The hardware for the SmartServer has been significantly enhanced. The most notable improvements are in the unit's memory. Specifically, the DRAM has been increased from 32 to 64MB, the NAND flash memory has been increased from 32 to 64MB. These improvements support the new standalone network and network management features of the *i*.LON SmartServer software. See the *i*.LON SmartServer Hardware Guide for more information on the upgrades included in the SmartServer release of the *i*.LON hardware.

# **SmartServer Connections and Applications**

The SmartServer provides the following connections and applications, in addition to the new features described in the previous section. The chapter in which the application or connection is detailed in this User's Guide is included.

#### SmartServer Connections

Web Connections. You can use Web connections to enable a SmartServer to exchange data directly over a TCP/IP network with another SmartServer, an LNS Server, or a Web server that can process SOAP requests. You can create Web connections between two devices attached to a single SmartServer (an internal binding), two devices attached to separate SmartServers (a peer-to-peer binding), a device attached to a SmartServer and a device in an LNS Server (an LNS uplink binding), and an application on the SmartServer to a Web server that communicates via SOAP requests (an enterprise binding). See Creating Web Connections in Chapter 4, Using the SmartServer Web Interface, for more information on using Web connections.

LONWORKS Connections. You can create LONWORKS connections to bind two LONWORKS devices in the same network. Creating LONWORKS connections is comparable to creating connections with the LonMaker tool. To create LONWORKS connections, you must first install the Echelon Enterprise

Services on the *i*.LON SmartServer DVD to an LNS Server computer running LNS Turbo Server (version 3.2 or newer) and add an LNS Server to the LAN. If you install Echelon Enterprise Services SR2, you must also install LNS Server/Turbo Edition SP4 from the *i*.LON SmartServer DVD. See *Installing Echelon Enterprise Services* and *Installing Echelon LNS Server/Turbo Edition SP4* in Chapter 2 for more information on installing Echelon Enterprise Services and LNS Server/Turbo Edition SP4; see *Adding an LNS Server to the LAN* in Chapter 3 for more information on adding LNS Servers to the LAN; and see *Connecting LonWorks Data Points with LonWorks Connections in* Chapter 5 for more information on binding LonWorks devices.

Remote Access (Dial-up) Connections. The SmartServer can use an internal or external modem to dial-out and receive calls using the Internet Point-to-Point Protocol (PPP). You can use dial-up connections to access an i.LON and connect it to an IP network. Dial-up connections are useful for networks in remote locations where an Ethernet connection is not readily available. See Creating Modem Connections in Chapter 3 for more information on setting up a dial-up connection on an i.LON.

*IP-852 Connections.* The SmartServer includes an IP-852 ANSI/CEA-709.1-to-IP routing option that allows you to use the SmartServer as a router on an IP-852 channel. You can use an IP-852 connection on your local SmartServer to enable the network attached to the SmartServer to be integrated with the networks attached to other IP-852 routers into a single network that runs over a high-speed IP-852 backbone. See *Using the SmartServer as an IP-852 Router* in Chapter 3 for more information on activating and configuring the *i*.LON as an IP-852 router and using IP-852 channels.

Remote Network Connections (RNI). You can use the SmartServer as a Remote Network Interface (RNI). This enables you to connect an LNS or OpenLDV-based application to a LONWORKS network remotely via a TCP/IP connection. See Creating a Remote Network Connection in Chapter 3 for more information on using the SmartServer as an RNI.

## SmartServer Applications

Alarming. The SmartServer can trigger alarms based on inputs from the devices it is attached to. In response to an alarm condition, the SmartServer can be configured to update LonWorks, Modbus, and M-Bus data points; log the conditions to one or more data logs; or send out e-mails or SOAP messages notifying recipients of the alarms and the conditions that triggered them. Alarms can be configured to shut off automatically when certain conditions are met or they can be configured to require manual clearance in the **Alarm Summary: View** Web page. This application is described in Chapter 6, *Alarming*.

Scheduling. The SmartServer can be used to update any data points based on the time-of-day, day-of-week, and date. These schedules can drive the inputs to any data point including LONWORKS, Modbus, and M-Bus data points. The Event Scheduler includes an astronomical position sensor that you can use to calculate the position of the sun based on the location of the SmartServer and the time-of-day. This is useful for calculating whether it is light or dark outside without using an external light-level sensor, and it is ideal for applications such as street lighting, where lights need to turn on at sundown and turn off at sunrise. This application is described in Chapter 7, Scheduling.

*Data Logging*. The SmartServer can log LONWORKS, Modbus, and M-Bus data points. These logs can be downloaded using the Internet File Transfer Protocol (FTP), retrieved using a SOAP/XML Web service, or displayed with the **Data Logger: View** Web page. This application is described in Chapter 8, *Data Logging*.

Pulse Metering, Digital Input, Digital Output. The SmartServer contains two built-in pulse metering inputs, two built-in digital inputs, and two built-in digital relay outputs. You can use these inputs and outputs to connect legacy devices to the SmartServer. You can use the Pulse Metering application to have the SmartServer count pulses or to measure the pulse frequency from pulse output devices. You can use the Digital Input and Digital Output applications to monitor and control simple sensors and actuators that can be connected to the SmartServer such as switches, push buttons, alarms, and drive contractors. These applications are described in Chapter 9, Connecting Legacy Devices to the Local i.LON Inputs and Outputs.

24 Introduction

Analog Function Processing. The SmartServer contains an Analog Functional Block application that you can use to perform a variety of arithmetic and logical operations on a set of data points, and then store the result of the operation in an output data point. This application is described in Chapter 10, Using Analog Functional Blocks.

Type Translation. The SmartServer can translate data from one data type to another. This is useful for integrating devices with incompatible data types, including devices on different busses (LONWORKS, Modbus, and M-Bus). For example, you can use type translation to translate a SNVT\_temp\_f data point to a SNVT\_temp data point, convert the SNVT\_scene.function and SNVT\_scene.scene\_number fields of a scene controller to the SNVT\_switch.value and SNVT\_switch.state fields of a switch, and connect an M-Bus data point to a LONWORKS data point. This application is described in Chapter 11, Using Type Translators.

*i.LON Vision*. You create custom Web pages for the using *i.*LON Vision and Adobe Contribute<sup>®</sup> CS3. You can use the custom SmartServer Web pages to read and write to the data points on a network. Adobe Contribute CS3 Trial Edition is included on the *i.LON SmartServer DVD*. See *Chapter 12*, *Creating Custom SmartServer Web Pages* for more information on using the *i.*LON Vision toolkit.

#### SmartServer Application Limits

The applications that run on the *i*.LON have the following limits:

- Up to 4,096 address table entries.
- Up to 32 simultaneous outgoing transactions.
- Up to 1,024 network variable aliases.
- The SmartServer application can support up to 3,000 dynamic network variables, but the SmartServer will run out of memory before this limit is reached. The practical limit depends on the sizes of the defined dynamic network variables. You can check the available memory on your SmartServer using the Setup System Info Web page. To access this Web page, right-click the SmartServer icon in the navigation pane in the left frame, point to Setup, and then click System Info in the shortcut menu. Alternatively, you can click Setup and then click System Info.

## SmartServer Applications and Data Points

If you are familiar with other LONWORKS products, you are probably accustomed to thinking in terms of network variables. The applications on the SmartServer work with the network variables from LONWORKS DEVICES, but they also work with data elements from M-Bus and Modbus devices. For example, an Event Scheduler can schedule an M-Bus or Modbus register just as easily as it can schedule a LONWORKS network variable.

This flexibility enables the SmartServer to integrate legacy devices from other field busses. The integration of other field busses with a LONWORKS network is accomplished by the SmartServer's data server. The data server is a software component that *abstracts* any data element of any bus into a *data point*. It enables the SmartServer applications to operate on these abstractions without regard of the device driver.

The following figure illustrates that the SmartServer applications monitor and control the data points abstracted by the internal SmartServer data server. The data server abstracts the network variables on LONWORKS devices and abstracts the registers of Modbus and M-Bus devices. The LONWORKS NETWORK variables that data server abstracts includes those on the internal SmartServer automated systems device [i.LON App (Internal)] and those on the external LONWORKS devices connected to the SmartServer.

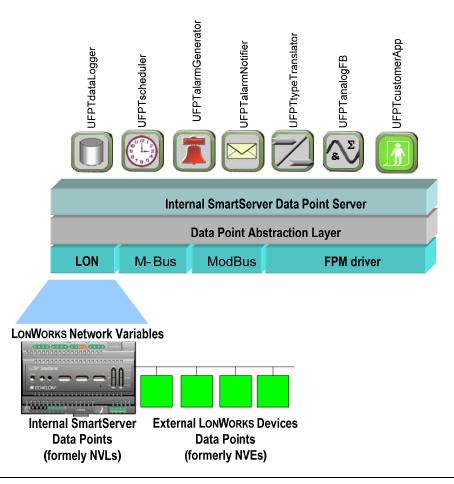

# SmartServer Data Point Names and Organization

The method in which data points are named and organized in the SmartServer differs from the *i*.LON 100 *e*3 server. In the SmartServer release, data point names are based on the LonWorkS networks hierarchy. This means that data points use the following naming convention: *network/channel/device/functional block/data point*. Observe the data point name also conveys the location of the data point in the navigation pane on the left frame of the SmartServer Web interface.

On the *i*.LON 100 *e*3 server, data points were named and organized based on the source device. Specifically, data points were classified as one of the following:

- NVLs. NVLs were the local data points on the *i*.LON 100 *e*3 server. NVLs were located under an iLON100/NVL/static || dynamic/functional block/[hardware input-output]/function object and had NVL prefixes in their names.
- NVEs. NVEs were the external data points on the devices attached to the *i*.LON 100 *e*3 server. NVEs were located under a subsystem/device object and had NVE prefixes in their names.
- NVVs. NVVs were the virtual data points used for Interoperable Self-Installation (ISI) devices and for storing connection manager and LonTalk statistics. NVVs were located under an iLON100/system/NVV/CM || LonTalk object and had NVV prefixes in their names.
- NVCs. NVCs were data points used for storing constant values that were used in logical functions
  with other data points. NVCs were located under an iLON100/system/NVC/functional block
  object.

**Note**: You can revert the organization of the navigation pane so that data points are listed by source device as they were in the e3 release of the *i*.LON 100 server. To do this, click Settings to open the

26 Introduction

Global Settings dialog. In the Tree Mode property, select Alias Name and then click Close. Data points with alias names defined for them will be listed in the tree. The internal SmartServer data points and virtual data points have pre-defined alias names; therefore, they will automatically appear in the tree. By default, external device data points do not have pre-defined alias names unless you have migrated your LONWORKS NETWORK from an *i*.LON 100 *e*3 server to the SmartServer. As a result, external device data points do not appear in the navigation pane in Alias Name mode unless you define an alias name for them. You can define an alias name for a data point in its Configure - Data Point Web page, which you can access by clicking General and then clicking the data point in the navigation pane.

The following sections describe how data points are named and organized in the SmartServer. Note that the locations of the data points on the tree in the e3 release of the *i*.LON 100 server appear in the **Alias Name** property in the included screen captures.

#### Internal SmartServer Data Points (formerly NVLs)

The internal data points on the SmartServer are located under a <network>/LON/iLON App (Internal)/<functional block> object and named accordingly. For example, the name of the nvoClaValueFb\_1 data point of the first digital relay output on the SmartServer is "Net/LON/iLON App/Digital Output 1/nvoClaValueFb\_1". This means that you can locate the nvoClaValueFb\_1 data point in the navigation pane by expanding (in the listed order) the network object, the LON channel, the i.LON App (Internal) device, and then the Digital Output 1 functional block.

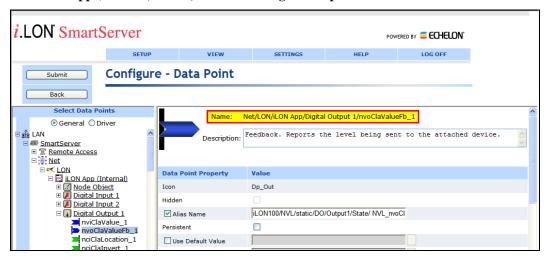

External LonWorks Device Data Points (formerly NVEs)

The external data points on the device attached to the SmartServer are located under a <network>/<channel>/<device>/<functional block[index]> object and are named accordingly. For example, the name of a **DI\_Digital\_1** data point on an external switch device connected to the SmartServer could be "Net/LON/Switch/Digital Input[0]/DI\_Digital\_1".

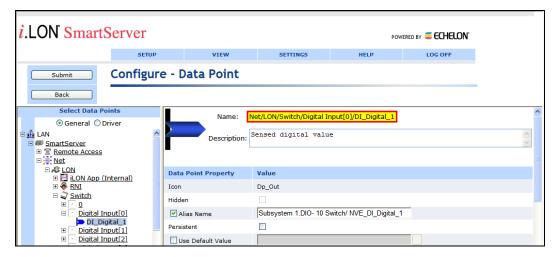

Virtual Data Points (formerly NVVs)

Interoperable Self-Installation (ISI) data points and data points containing connection manager and LonTalk statistics are located under the *<network>*/VirtCh/iLON System (Internal)/VirtFB object and are named accordingly. For example, the **ServicePinMessage** data point is named "Net/VirtCh/iLON System/VirtFb/ServicePinMessage".

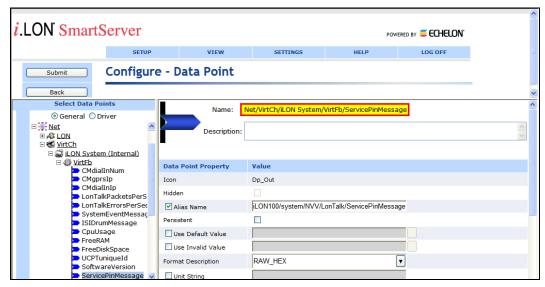

Constant Data Points (formerly NVCs)

Constant data points are located under a <network>/LON/iLON App (Internal)/<functional block> object and are named "CompareDP". The functional block represents the SmartServer embedded application in which the constant data point is used. For example, a constant data point used in an Alarm Generator could be named "Net/LON/iLON App/Alarm Generator[0]/CompareDP".

28 Introduction

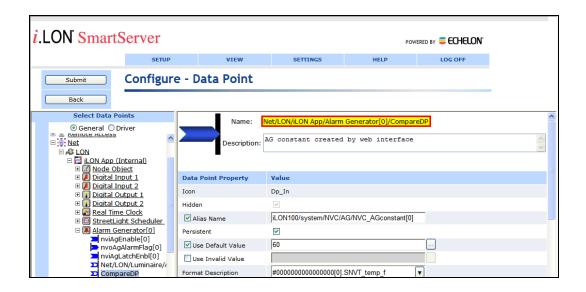

30 Introduction

# **Installing the SmartServer Products**

This chapter describes how to install the Echelon *i*.LON SmartServer software, a demo version of the Echelon *i*.LON SmartServer Programming Tools, the Echelon *i*.LON Enterprise Services, a trial edition of Adobe Contribute CS3, the Echelon *i*.LON Vision software, Echelon NodeBuilder Resource Editor 3.14.02, the Echelon LonMaker 3.1 SP3 Update 2, LNS Server/Turbo Edition SP4, Adobe Acrobat Reader 9, and Adobe SVG Viewer 3.03.

## **Installation Overview**

The following sections describe how to install the following i.LON SmartServer products:

- Echelon i.LON SmartServer software.
- Echelon i.LON SmartServer Programming Tools Demo.
- Echelon i.LON Enterprise Services. This includes the Apache Tomcat Server and LNS Proxy Web service.
- Adobe Contribute CS3 Trial Edition.
- Echelon *i*.LON Vision Software.
- Echelon NodeBuilder Resource Editor.
- Echelon LonMaker 3.1 SP3 Update 2.
- Echelon LNS Server/Turbo Edition SP4. This is required if you are running Echelon Enterprise Services SR2 on your computer.
- Adobe Acrobat Reader 9.
- Adobe SVG Viewer 3.03.

# Installing Echelon i.LON SmartServer Software

You must install the *i*.LON SmartServer software on your computer to configure the SmartServer. To begin your installation, follow these steps:

- 1. Insert the *i*.LON SmartServer DVD into your DVD-ROM drive. If your computer does not have a DVD-ROM, insert the *i*.LON SmartServer DVD on a network-accessible computer that has a DVD-ROM and copy the files on the DVD to a shared network drive. You can then copy the *i*.LON SmartServer files from the shared drive to your computer and install the various *i*.LON SmartServer products.
- 2. If the *i*.LON SmartServer setup application does not launch immediately, click **Start** on the taskbar and then and click **Run**. Browse to the **setup.exe** file in the root directory of the i.LON SmartServer DVD and click **Open**. The **Echelon** *i*.**LON SmartServer** main menu opens.

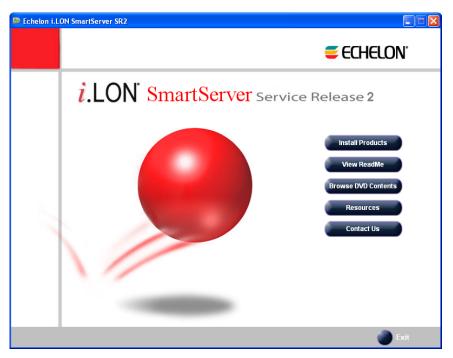

3. Click Install Products. The Install Products dialog opens.

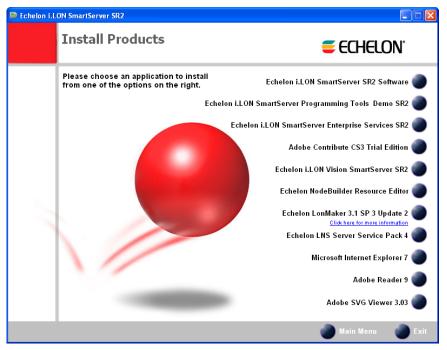

4. Click **Echelon i.LON SmartServer Software**. The Welcome window of the *i*.LON SmartServer software installer opens.

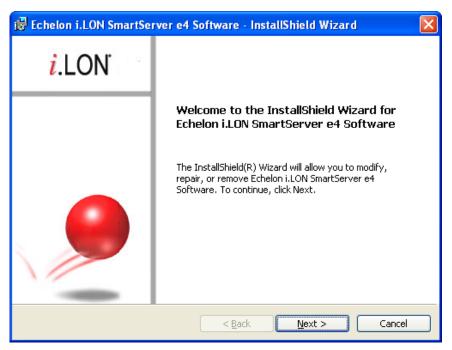

5. Read the information on the Welcome window and click **Next**. If LNS 3 Service Pack 8 or higher is not installed on your computer, a dialog appears informing you may need to install it to avoid the *i*.LON SmartServer software from behaving unpredictably. To download LNS 3 Service Pack 8, go to the Echelon support Web site at <a href="https://www.echelon.com/support">www.echelon.com/support</a>. Click **OK**. The License Agreement window appears.

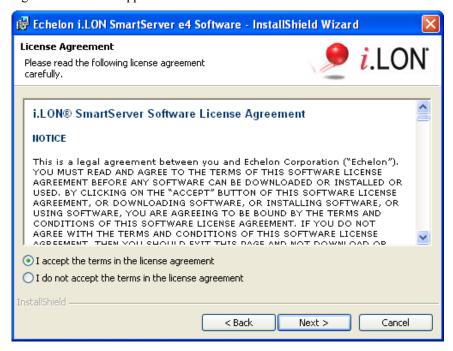

6. Read the license agreement. If you agree with the terms, click **Accept the Terms** and then click **Next**. The Customer Information window appears.

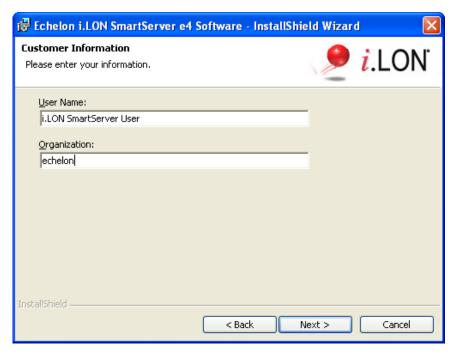

7. Enter your name and company name in the appropriate fields. The name and company may be entered automatically based on the user currently logged on and whether other Echelon products are installed on your computer. Click **Next**. The Program Group window appears.

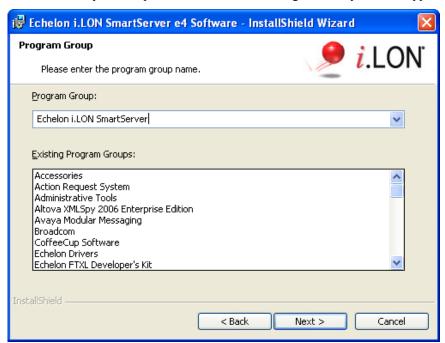

8. Enter or select a program group in the **Start** menu to use for starting the *i*.LON SmartServer applications and accessing the *i*.LON SmartServer images and documentation. The default program group is **Echelon i.LON SmartServer Software**. The *i*.LON SmartServer software will be installed in the iLON100 folder located directly below the LONWORKS folder (the default path to the SmartServer images and documentation is LonWorks\iLon100). The Setup Type window appears.

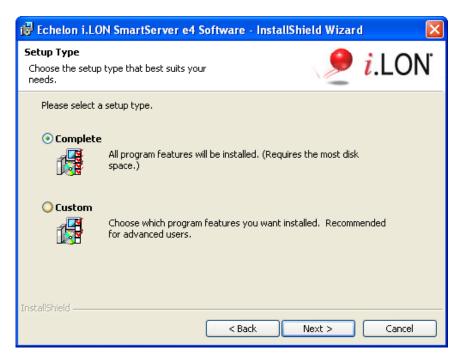

 Select the type of installation to be performed. It is recommended that you select Complete. Click Next. The Ready to Install window appears.

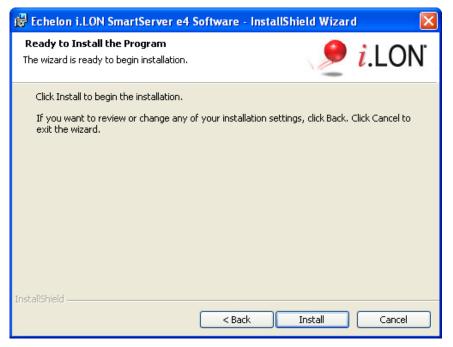

- 10. Click **Install** to begin the *i*.LON SmartServer software installation. The installer first checks whether OpenLDV 3.4 is installed on your computer. If OpenLDV 3.4 is not installed on your computer, *i*.LON SmartServer software installer will automatically install it before installing the i.LON SmartServer software.
- 11. After the *i*.LON SmartServer software has been installed, a window appears stating that the installation has been completed successfully. The window also provides you with an option to view the *i*.LON SmartServer ReadMe, which contains information that is not included in this user's guide, and an option to view the default IPv6 link local address of your SmartServer.

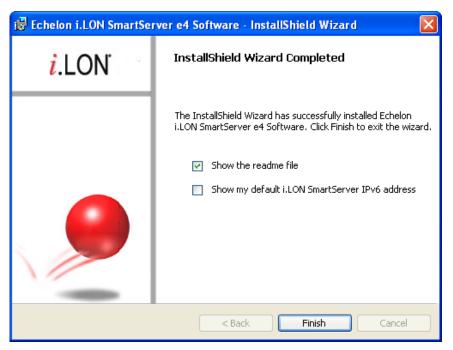

- 12. Click **Finish**. If you need to reboot your computer, a window will appear prompting you to select to reboot your computer now or later.
- 13. The *i*.LON SmartServer ReadMe file appears. When you finish reading the *i*.LON SmartServer ReadMe, close the window.
- 14. If you choose to display the default IPv6 link local address, enter the MAC ID address of your SmartServer in the **MAC ID** box (the MAC ID is located on the bottom of your SmartServer hardware device), and then click **Display Address** to show the default IPv6 address.

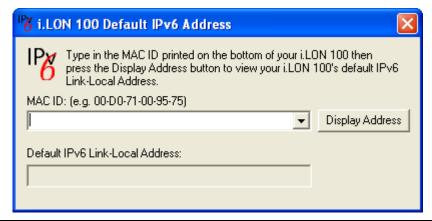

# Installing i.LON SmartServer Programming Tools Demo

You can install the *i*.LON Programming Tools Demo to write custom embedded applications and drivers (collectively refereed to as freely programmable modules [FPMs]) for your SmartServer. With FPMs, you can customize the functionally of your SmartServer. The demo includes a pre-configured Eclipse environment and all the tools needed to write FPMs. To build your FPM applications and drivers and upload them to your SmartServer, you need to order the i.LON SmartServer Programming Tools DVD (Echelon model number 72111-409). To order this DVD, contact your Echelon sales representative.

To deploy your FPM applications and drivers on your SmartServer, a programming license must also be installed on the SmartServer. If a programming license is not pre-installed on your SmartServer,

you can order one (Echelon model number 72161) from the Echelon Web site at www.echelon.com/products/cis/activate.

For more information on writing FPMs and deploying them on your SmartServer, see the *i.LON* SmartServer Programming Tools User's Guide.

To install the *i*.LON Programming Tools Demo, follow these steps:

- 1. Follow steps 1–3 in the previous section, *Installing Echelon i.LON SmartServer Software*.
- 2. From the **Install Products** dialog, click **Echelon i.LON SmartServer Programming Tools Demo**. The Welcome window of the Echelon *i*.LON FPM Development Trial Version installer opens.

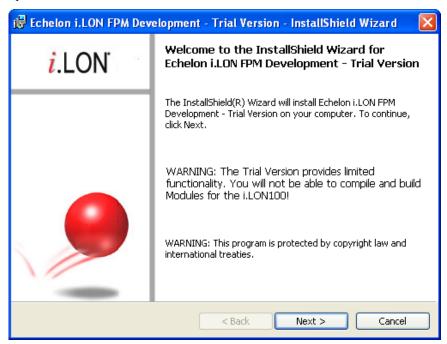

3. Read the information on the Welcome window and click **Next**. The License Agreement window appears.

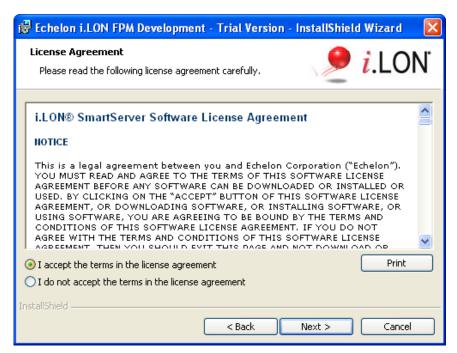

4. Read the license agreement. If you agree with the terms, click **Accept the Terms** and then click **Next**. The Customer Information window appears.

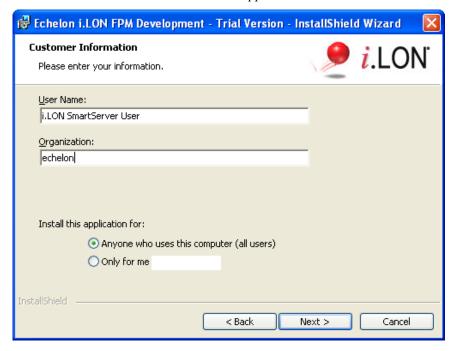

5. Enter your name and company name in the appropriate fields. The name and company may be entered automatically based on the user currently logged on and whether other Echelon products are installed on your computer. Click **Next**. The Destination Folder window opens.

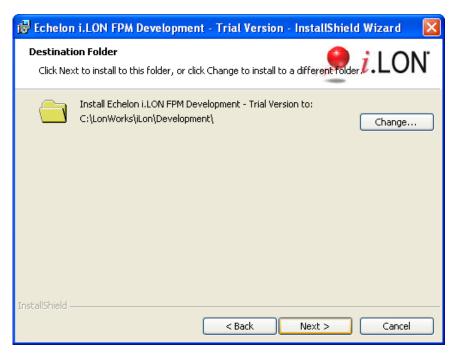

6. The *i*.LON Programming Tools Demo will be installed in the C:\LonWorks\i.LON\Development folder by default. You can click **Change** to select a different destination folder. Click **Next**. The Setup Type window appears.

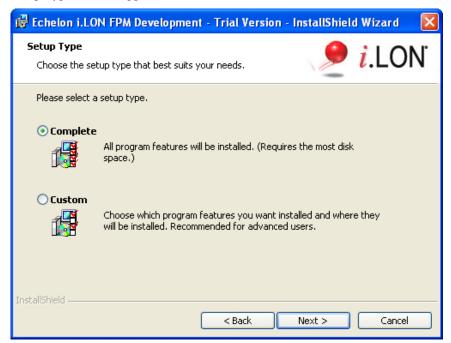

7. Select the type of installation to be performed. It is recommended that you select **Complete**. Click **Next**. The Ready to Install window appears.

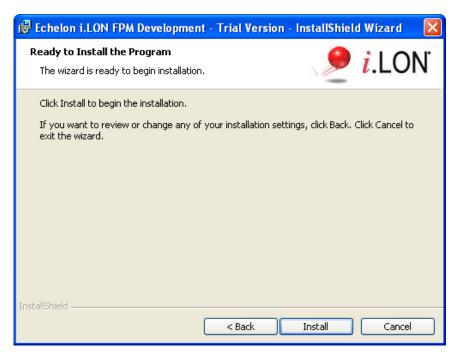

8. Click **Install** to begin the *i*.LON Programming Tools Demo installation. After the *i*.LON Programming Tools Demo has been installed, a window appears stating that the installation has been completed successfully.

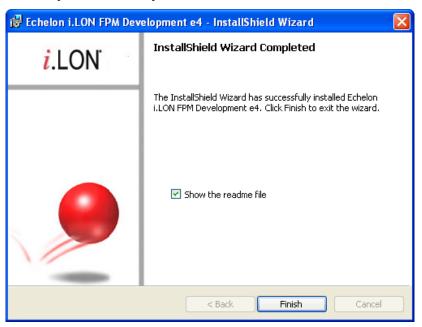

9. Click **Finish**. The *i*.LON SmartServer Freely Programmable Modules ReadMe file appears. When you finish reading the ReadMe file, close the window.

# Installing Echelon i.LON Enterprise Services

The Echelon *i*.LON Enterprise Services includes the LNS Proxy Web service and Tomcat Application Server that you need for adding the data points of external devices to the SmartServer's embedded applications, maintaining synchronization between the SmartServer and the LNS network database, and managing the networks in your LNS Server computer (running LNS Turbo Server [version 3.2] or newer).

**Note**: If you are installing Echelon Enterprise Services SR2 on your computer, you must install LNS Server/Turbo Edition SP4; otherwise, the LNS Proxy Web service may corrupt the LNS network databases on your computer.

To install the Echelon *i*.LON Enterprise Services, follow these steps:

- 1. Follow steps 1–3 in the previous section, *Installing Echelon i.LON SmartServer Software*.
- 2. From the **Install Products** dialog, click **Echelon i.LON SmartServer Enterprise Services**. The *i*.LON SmartServer software installer opens.

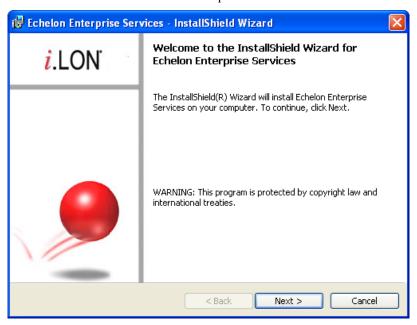

Read the information on the Welcome window and click Next. The License Agreement window appears.

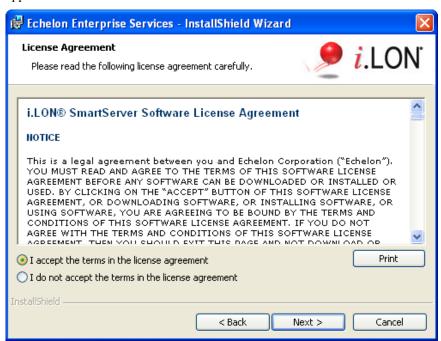

4. Read the license agreement. If you agree with the terms, click **Accept the Terms** and then click **Next**. The Customer Information window appears.

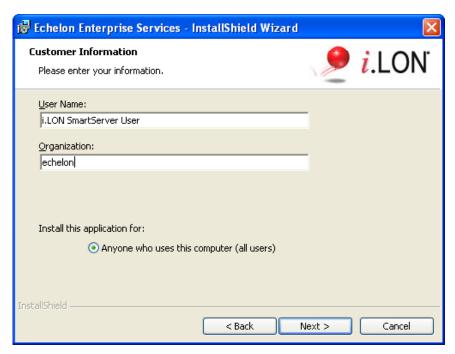

5. Enter your name and company name in the appropriate fields. The name and company may be entered automatically based on the user currently logged on and whether other Echelon products are installed on your computer. Click **Next**. The Destination Window folder opens.

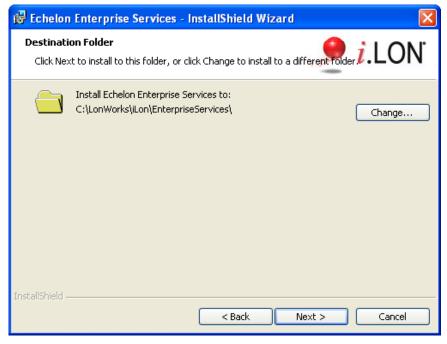

6. The Echelon *i*.LON Enterprise Services will be installed in the C:\LonWorks\iLON\EnterpriseServices folder by default. You can click **Change** to select a different destination folder. Click **Next**. The Port Selection window opens.

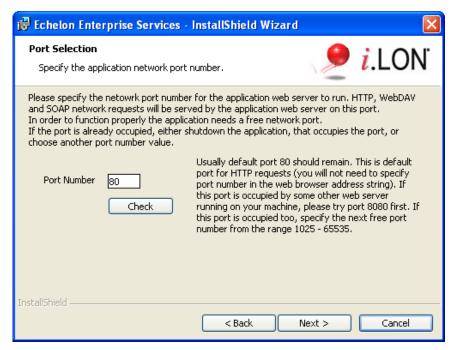

7. Enter the port used by the LNS Proxy Web service to transmit and receive SOAP/HTTP requests. The default port is **80**. You can verify that the selected port is available by clicking **Check**.

**Note**: If you use the default port **80** for the Echelon Enterprise Services and you later install or begin running another Web server such as Microsoft Internet Information Services (IIS) that uses the same port on the same computer, the LNS Proxy Web service may fail because of a port conflict. You can later change the port used by the LNS Proxy Web service in the Echelon Enterprises Tray Tool that is installed on your computer by the Echelon Enterprise Services installer. See *Checking LNS Proxy Web Service User Access* in Chapter 3 for more information on changing the port used by the LNS Proxy Web service.

8. After you have entered an available port, click **Next**. The Logon Information window opens.

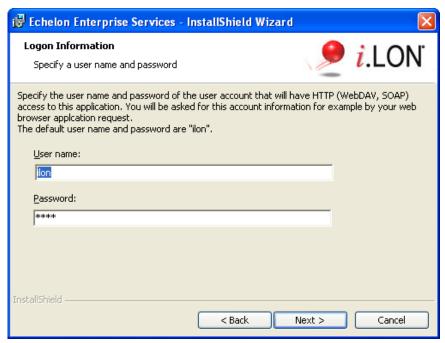

9. Enter a user name and password to be used for accessing the LNS Proxy Web service. The default user name and password are both ilon. You should change the default user name and password to protect your LNS network databases. You can do this in the Echelon Enterprises Tray Tool that is installed on your computer by the Echelon Enterprise Services installer. See Checking LNS Proxy Web Service Access in Chapter 3 for more information on changing the user name and password. Click Next. The Setup Type window appears.

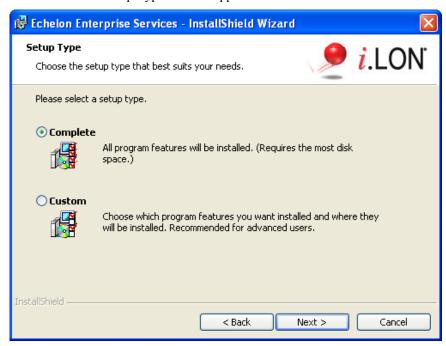

10. Select the type of installation to be performed. It is recommended that you select **Complete**. Click **Next**. The Ready to Install window appears.

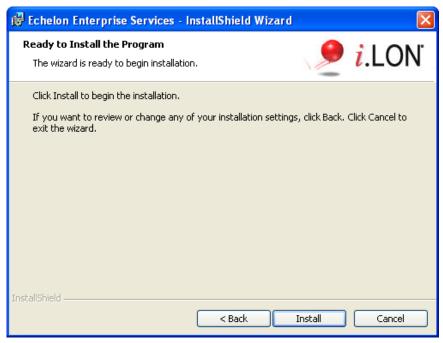

11. Click **Install** to begin the Echelon Enterprise Services installation.

12. After the Echelon Enterprise Services has been installed, a command prompt opens stating that the Apache Tomcat EES4 (Echelon Enterprise Services Version 4.0) has been installed. The Apache Tomcat Server starts and an *i*.LON SmartServer Enterprise Services tray icon () is added to the Notification area of your desktop. The LNS Proxy Web service is enabled and ready for setup on your SmartServer. A window appears stating that the installation has been completed successfully.

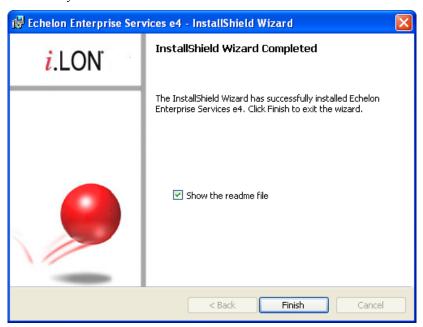

- 13. Click **Finish**. The Echelon Enterprise Services ReadMe file appears. When you finish reading the ReadMe file, close the window.
- 14. Install LNS Server/Turbo Edition SP4. For more information, see *Installing Echelon LNS Server/Turbo Edition SP4* in this chapter.

For instructions on setting up the LNS Proxy Web service on your SmartServer, troubleshooting the LNS Proxy Web service, and using the *i*.LON SmartServer Enterprise Services tray application, see *Adding an LNS Server to the LAN* section in Chapter 3, *Configuring and Managing the SmartServer*.

# Installing Adobe Contribute CS3 Trial Edition

You can install a trial edition of Adobe Contribute CS3, which you can use with the *i*.LON Vision software to create custom SmartServer Web pages. You can use this Trial edition for 30 days before you need to activate the program in order to continue using it.

To install Adobe Contribute CS3 Trial Edition, follow these steps:

- 1. Follow steps 1–3 in *Installing Echelon i.LON SmartServer Software*.
- 2. From the **Install Products** dialog, click **Adobe Contribute CS3 Trial Edition**. The Adobe Contribute CS3 Trial Edition installer opens.

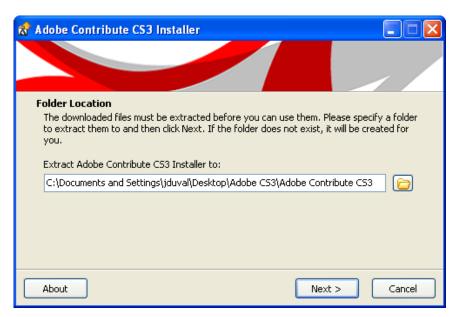

3. The Adobe Contribute CS3 Trial Edition installer will be extracted to the C:\Documents and Settings\<*User*>\Desktop\Adobe CS3\Adobe Contribute CS3 folder by default. To select a different folder, click the folder icon. Click **Next**. The installer is downloaded to the specified folder.

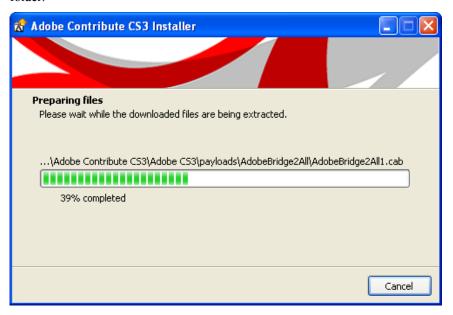

4. When the installer has been downloaded, the License Agreement window appears.

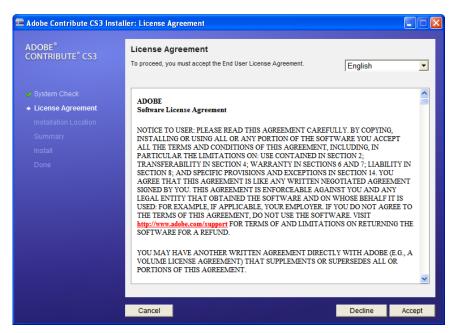

5. Read the license agreement. If you agree with the terms, click **Accept** and then click **Next**. The Installation Location window appears.

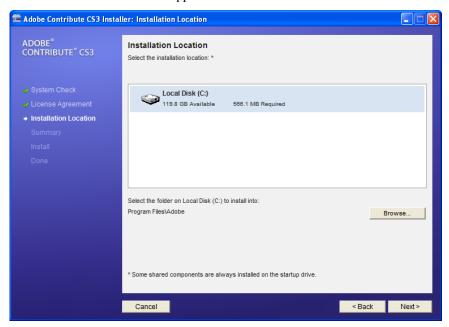

6. The Adobe Contribute CS3 Trial Edition will be installed in the C:\Program Files\Adobe folder by default. You can click **Browse** to select a different destination folder. Click **Next**. The Installation Summary window appears.

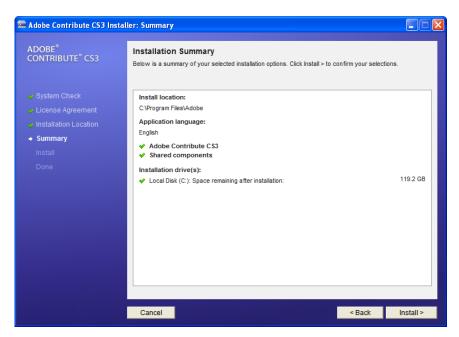

7. Click **Install** to confirm the selected installation options and begin the Adobe Contribute CS3 Trial Edition installation. The Install window appears.

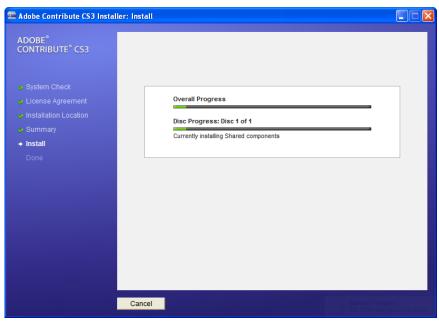

8. This window displays the progress of the installation. After the Adobe Contribute CS3 Trial Edition has been installed, a window appears stating that the installation has been completed successfully.

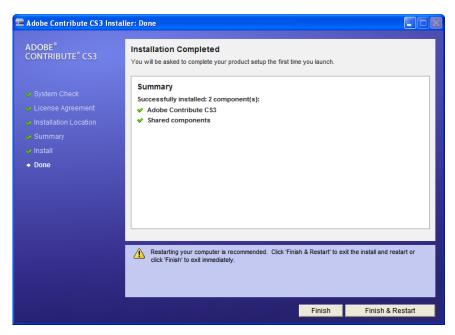

- 9. Click **Finish** to exit the installer, or click **Finish & Restart** to exit the installer and reboot your computer (recommended).
- 10. Open Adobe Contribute CS3 to complete the software setup. To do this, click **Start**, point to **Programs**, and then select **Abode Contribute CS3**. The **Software Setup dialog** opens.

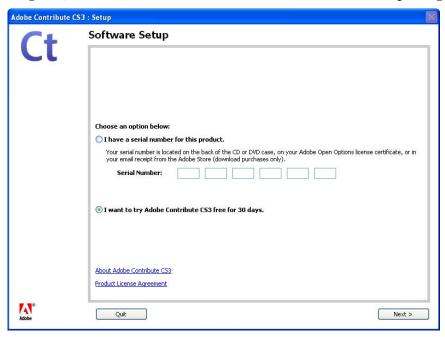

- 11. Click the second option and then click **Next** to use Adobe Contribute CS3 Trial Edition.
- 12. A message appears informing you that existing drafts from previous versions of Contribute will not be copied to Adobe Contribute CS3 Trial Edition. You will need to publish or cancel existing drafts using your previous version of Contribute.

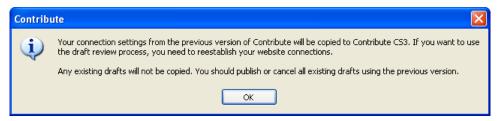

13. Click **OK** to begin using Adobe Contribute CS3 Trial Edition.

### Installing Echelon i.LON Vision Software

You can install the *i*.LON Vision software, which you can use along with the Adobe Contribute CS3 to create custom SmartServer Web pages. You can monitor and control a network using your custom SmartServer Web pages.

Note: You must install Adobe Contribute CS3 before installing the i.LON Vision software.

To install the i.LON Vision software, follow these steps:

- 1. Verify that Adobe Contribute CS3 is installed on your computer.
- 2. Follow steps 1–3 in *Installing Echelon i.LON SmartServer Software*.
- 3. From the **Install Products** dialog, click **Echelon i.LON Vision SmartServer Software**. The i.LON Vision Software installer opens.

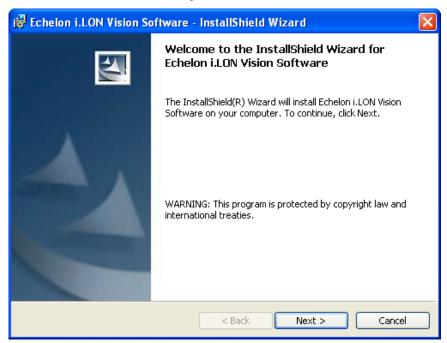

 Read the information on the Welcome window and click Next. The License Agreement window appears.

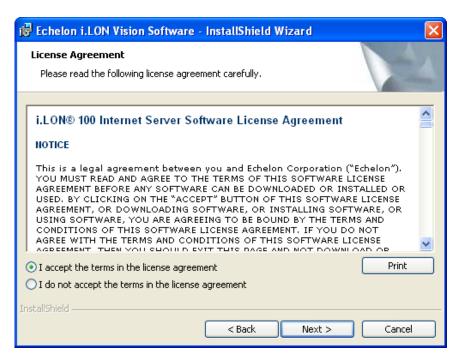

5. Read the license agreement. If you agree with the terms, click **Accept the Terms** and then click **Next**. The Customer Information window appears.

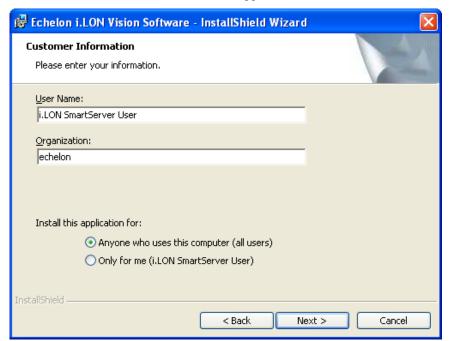

6. Enter your name and company name in the appropriate fields. The name and company may be entered automatically based on the user currently logged on and whether other Echelon products are installed on your computer. Click **Next**. The Ready to Install window appears.

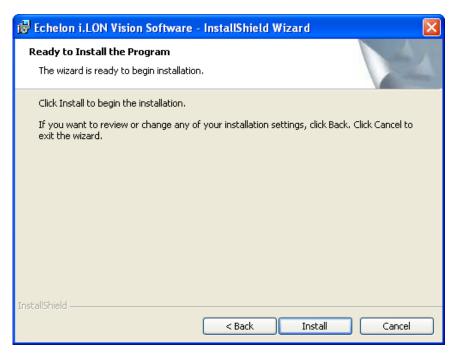

- 7. Click **Install** to begin the *i*.LON Vision Software installation.
- 8. After the *i*.LON Vision Software has been installed, a window appears stating that the installation has been completed successfully.

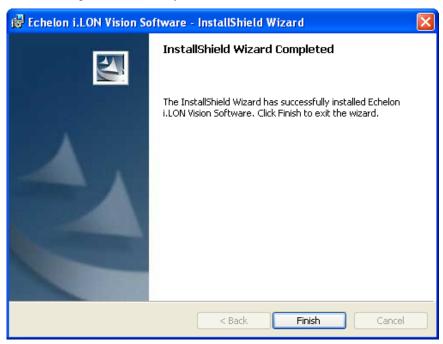

9. Click Finish.

# Installing Echelon NodeBuilder Resource Editor

You can install Echelon NodeBuilder Resource Editor 3.14.02 and LonMark Resource Files 3.13. You can then use the NodeBuilder Resource Editor to view, create, and modify resource files.

To install the Echelon NodeBuilder Resource Editor, follow these steps:

- 1. Follow steps 1–3 in *Installing Echelon i.LON SmartServer Software*.
- 2. From the **Install Products** dialog, click **Echelon NodeBuilder Resource Editor**. The Welcome window of the Echelon NodeBuilder Resource Editor installer opens.

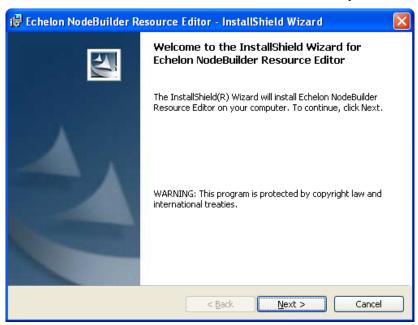

Read the information on the Welcome window and click Next. The License Agreement window appears.

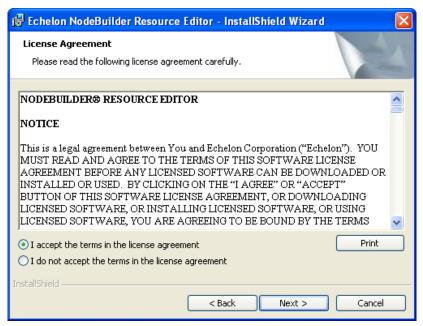

4. Read the license agreement. If you agree with the terms, click **Accept the Terms** and then click **Next**. The Customer Information window appears.

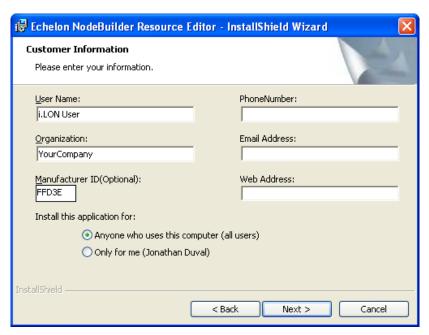

5. Enter your name, company name, phone number, e-mail address, and company Web site address in the appropriate fields. Optionally, you can enter your company's 5-digit manufacturer ID in hexadecimal format in the **Manufacturer ID** box (if you do not have a manufacturer ID, you can get a temporary manufacturer ID from LonMark at <a href="https://www.lonmark.org/mid">www.lonmark.org/mid</a>). You should enter this information so that it can automatically be entered when you create resource files with the NodeBuilder Resource Editor. Click **Next**. The Ready to Install window appears.

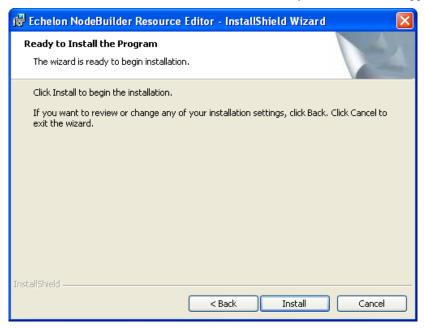

6. Click **Install** to begin the NodeBuilder Resource Editor installation. After the NodeBuilder Resource Editor has been installed, a window appears stating that the installation has been completed successfully.

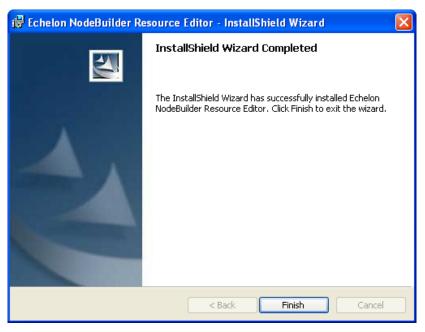

7. Click Finish.

### Installing Echelon LonMaker 3.1 Service Pack 3 Update 2

You can install LonMaker 3.1 SP3 Update 2 to update the LNS Server used by the LonMaker Integration Tool (Release 3.1) to the LNS Turbo Edition version. In addition, this update installs LNS Server/Turbo Edition SP4, which is required for running Echelon Enterprise Services SR2 and provides you with the most current version of the LNS Turbo edition. LNS Turbo Edition provides many performance enhancements and problem fixes. Some of these fixes are required when using the IP-852 routing option and the RNI feature on the SmartServer. Installing this update causes all LNS network databases on your computer to be upgraded automatically to the LNS Turbo Edition format the next time they are opened. Note that once a database has been upgraded to the LNS Turbo Edition format, it can only be used on a computer running LNS Turbo Edition (or a later version of LNS).

**Note:** You must install the LonMaker 3.1 Service Pack 3 Update 1 and the *i*.LON SmartServer software before installing this update. In addition, you should backup all LNS network databases before performing the installation.

To install LonMaker 3.1 SP3 Update 2, follow these steps:

- 1. Backup the LNS network databases on your computer.
- 2. Verify that LonMaker 3.1 Service Pack 3 Update 1 has been installed on your computer.
- 3. Verify that the i.LON SmartServer software has been installed on your computer
- 4. Follow steps 1–3 in *Installing Echelon i.LON SmartServer Software*.
- 5. From the **Install Products** dialog, click **Echelon LonMaker 3.1 Update 2**. The LonMaker 3.1 SP3 Update 2 installer opens.

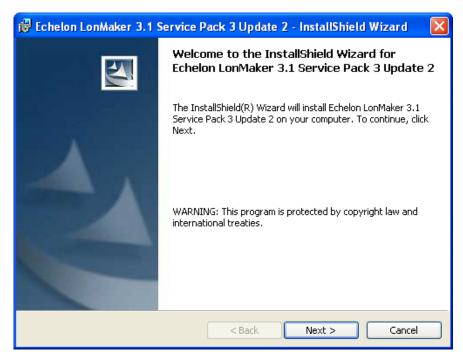

6. Click **Next**. The Ready to Install window appears.

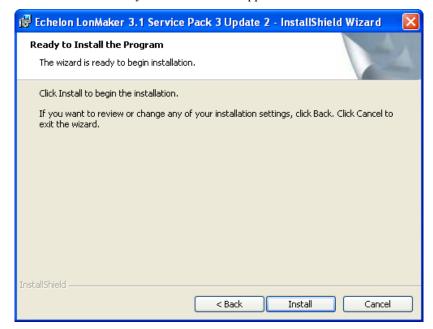

7. Click **Install** to begin the LonMaker 3.1 SP3 Update 2 installation. The following dialog appears, informing you that the LNS Turbo Edition will be installed.

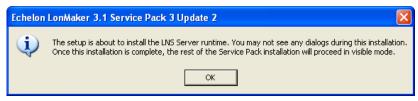

8. Click OK.

- 9. After LonMaker 3.1 SP3 Update 2 has been installed, a window appears stating that the installation has been completed successfully. If you are prompted to reboot your computer, do not select the reboot option. Rebooting at this time prevents LNS Turbo Edition SP3A from being installed.
- 10. Click **Finish**. The LNS Turbo Edition SP3A installer opens.

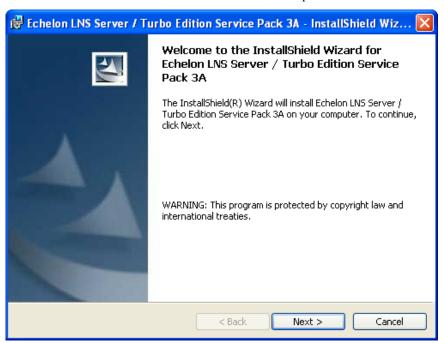

11. Click Next. The Ready to Install window appears.

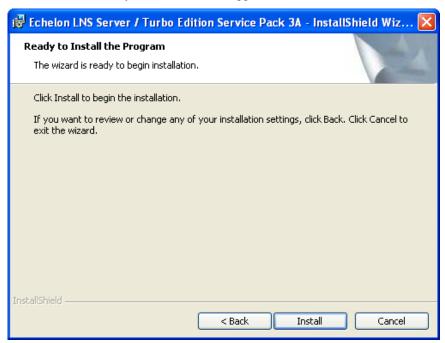

12. Click **Install** to begin the LNS Turbo Edition SP3A installation. After the LNS Turbo Edition SP3A installation has been installed, a window appears stating that the installation has been completed successfully.

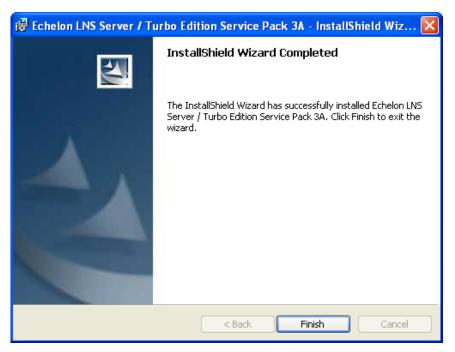

13. Click Finish.

# Installing Echelon LNS Server/Turbo Edition SP4

If you are running Echelon Enterprise Services SR2, you must install LNS Server/Turbo Edition SP4. LNS Server/Turbo Edition SP4 is required by Echelon Enterprise Services SR2 and the *i*.LON SmartServer software for correct interoperation with LNS network databases.

If you are running the LonMaker tool Release 3.1 on your computer, you can also install LNS Server/Turbo Edition SP4 by installing LonMaker 3.1 SP3 Update 2 from the *i*.LON SmartServer DVD as described in the previous section, *Installing Echelon LonMaker 3.1 Service Pack 3 Update 2*.

If LNS Server/Turbo Edition SP4 is not installed on a computer running Echelon Enterprise Services SR2, the LNS Proxy Web service may corrupt the LNS network databases on that computer.

To install LNS Server/Turbo Edition SP4, follow these steps:

- 1. Backup the LNS network databases on your computer.
- 2. Verify that the *i*.LON SmartServer software has been installed on your computer.
- 3. Follow steps 1–3 in *Installing Echelon i.LON SmartServer Software*.
- 4. From the **Install Products** dialog, click **Echelon LNS Turbo Service Pack 4**. The LNS Server/Turbo Edition SP4 installer opens.

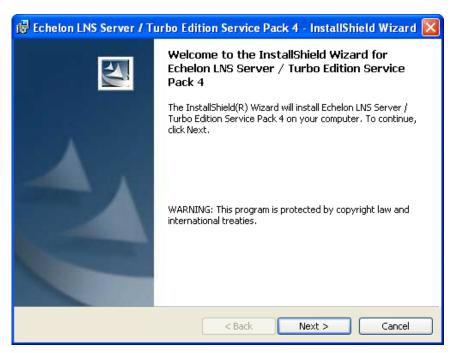

5. Click Next. The Ready to Install window appears.

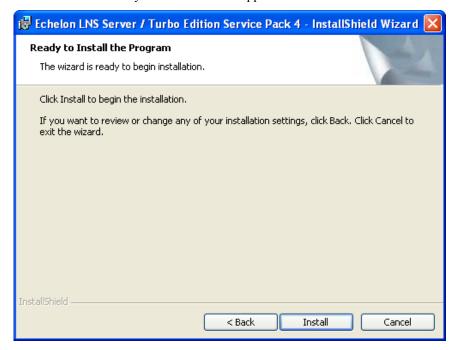

- 6. Click **Install** to begin the LNS Server/Turbo Edition SP4 installation.
- 7. After LNS Server/Turbo Edition SP4 has been installed, a window appears stating that the installation has been completed successfully.

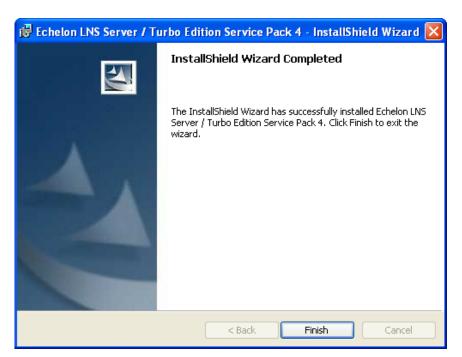

8. Click **Finish**. A window appears prompting you to select to reboot your computer now or later to implement the changes made by the LNS Server/Turbo Edition SP4 installation.

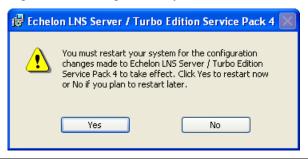

# Installing Microsoft Explorer 7

It is recommended that you install Microsoft Internet Explorer 7 to optimize the performance of the *i*.LON SmartServer Web pages. The *i*.LON SmartServer Web pages support Internet Explorer 6; however, there may be a significant delay when loading them in this browser.

To install Microsoft Internet Explorer 7, follow these steps:

- 1. Follow steps 1–3 in *Installing Echelon i.LON SmartServer Software*. .
- 2. From the **Install Products** dialog, click **Microsoft Internet Explorer 7**. The Microsoft Internet Explorer 7 installer opens.

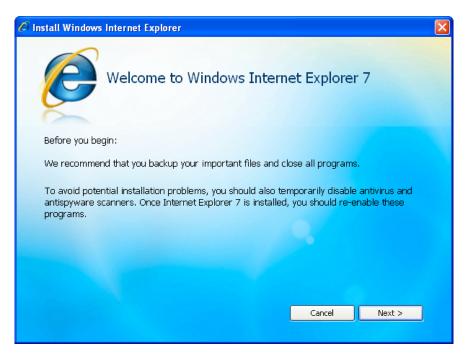

3. Read the instructions on the window. Click **Next**. The License Agreement opens.

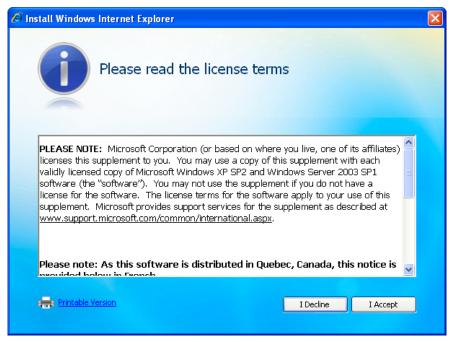

4. Read the license agreement. If you agree with the terms, click **I Accept**. The Windows Validation window opens.

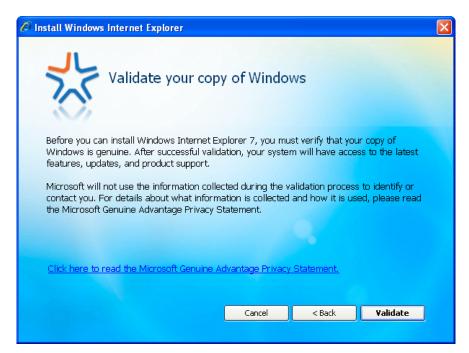

5. Click **Validate**. The Latest Updates window opens.

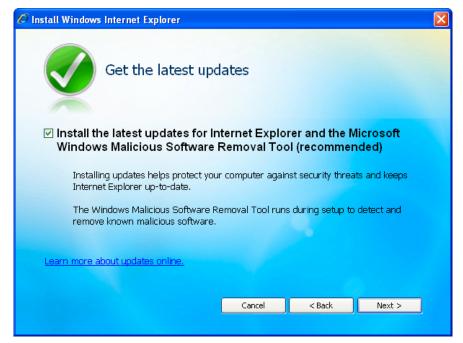

- 6. Click **Next**. The installer removes any previous version of Internet Explorer on your computer. Click **Restart Now** to reboot your computer and continue the installation of Internet Explorer 7.
- 7. After rebooting, the installation of Internet Explorer 7 is completed and your computer is rebooted again.

### Installing Adobe Acrobat Reader 9

You can install Adobe Acrobat Reader 9. Adobe Acrobat Reader is required to open the user documentation PDF files included with the *i*.LON SmartServer software.

To install Adobe Acrobat Reader 9, follow these steps:

- 1. Follow steps 1–3 in *Installing Echelon i.LON SmartServer Software*.
- 2. From the **Install Products** dialog, click **Adobe Acrobat Reader 9**. The Acrobat Reader 9 installer opens.

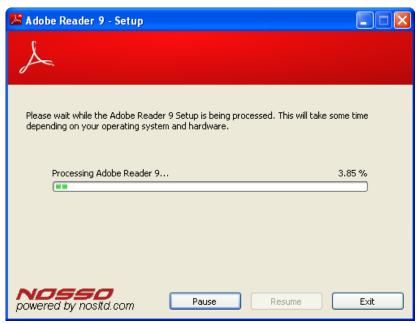

3. The Destination Folder window appears.

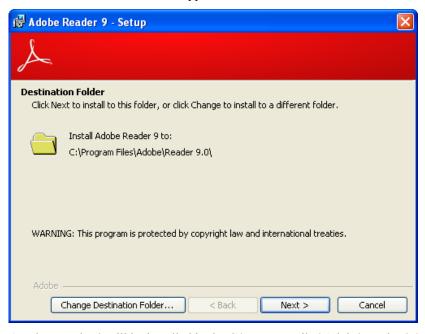

4. Acrobat Reader 9 will be installed in the C:\Program Files\Adobe\Reader 9.0 folder by default. You can click **Change Destination Folder** to select a different destination folder. Click **Next**. The Ready to Install window appears.

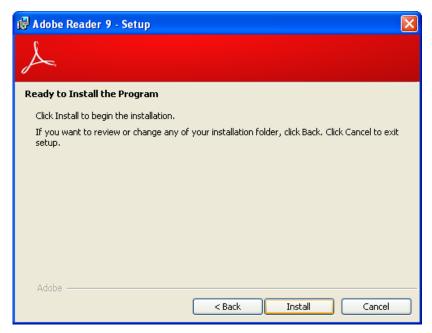

- 5. Click **Install** to begin the Adobe Reader 9 installation.
- 6. After Adobe Reader 9 has been installed, a window appears stating that the installation has been completed successfully.

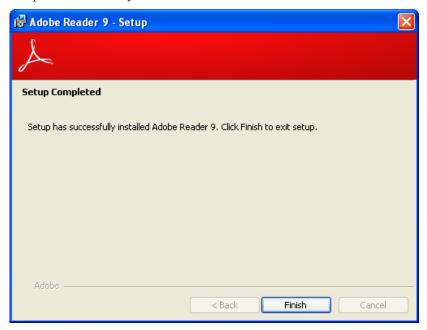

- 7. Click Finish.
- 8. Open Adobe Acrobat Reader 9. To do this, click **Start**, point to **Programs**, and then click **Adobe Reader 9**. The License Agreement appears.

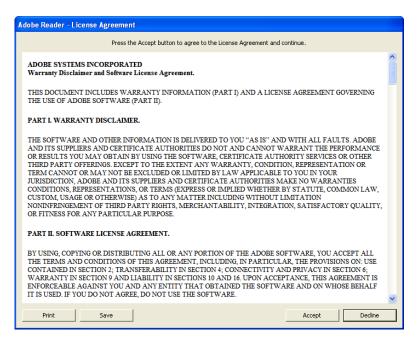

9. Read the license agreement. If you agree with the terms, click **Accept**. Acrobat Reader 9 opens.

### Installing Adobe SVG Viewer 3.03

You need to install Adobe SVG Viewer 3.03 in order to view the trend graphs in the **View – Data Points** and **Data Logger: View** Web pages. To install SVG Viewer 3.03, follow these steps:

- 1. Follow steps 1–3 in *Installing Echelon i.LON SmartServer Software*.
- From the Install Products dialog, click Adobe SVG Viewer 3.03. The Adobe SVG Viewer 3.03 is installed.

# Configuring and Managing the SmartServer

This chapter describes how to connect your SmartServer to a TCP/IP network. It describes how to use the Setup Web pages to configure the SmartServer's properties, which you should do before using any of its embedded applications. It explains how to add dial-up connections to your SmartServer if an Ethernet connection is not readily available. It explains how to connect host devices such as remote SmartServers, LNS Servers, e-mail servers, time servers, IP-852 Configuration Servers, and Webbinder Target servers to your local SmartServer. It describes how to configure your SmartServer as an IP-852 router and as a remote network interface (RNI). It describes how to manage your SmartServer, including how to view its performance; view its system health monitoring configuration, test its connections; backup, upgrade, and restore its firmware; replace it, activate the V40 XIF on it; and migrate an *i*.LON 100 *e*3 server network configuration to a SmartServer.

# **SmartServer Configuration and Management Overview**

You need to connect and configure your SmartServer before using it to manage, monitor, and control your networks. Connecting the SmartServer is simple. You assemble, mount, and wire the SmartServer as described in the *i.LON SmartServer Hardware Guide*, use an Ethernet cable to connect it to a TCP/IP network, and then open the SmartServer Web interface.

After you connect your SmartServer, you can use the SmartServer's Setup Web pages to set its IP address, SOAP/HTTP services, real-time clock, and security settings. After you configure the security settings, you should disable the **Setup - Security** Web page so that other users cannot modify the security settings. If you change TCP/IP properties marked with an asterisk (\*) or security properties marked with a double-asterisk (\*) you need to reboot your SmartServer to implement the changes.

You can create dial-up connections for your SmartServer if an Ethernet connection is not readily available. You can use the built-in analog modem on the SmartServer (certain hardware models only) or connect the SmartServer to an external GSM modem. If you create a dial-out connection, you can connect your SmartServer to other host devices via that connection.

You can connect a number of host devices to your SmartServer by adding them to the SmartServer's LAN or dial-up connections. You can add remote SmartServers, LNS Servers, time (SNTP) servers, e-mail (SMTP) servers, IP-852 configuration servers (if you are not using the standard port on the SmartServer for IP-852 routing [1628]), and WebBinder Target servers (Web server that can receive SOAP/HTTP requests).

- Adding a remote SmartServer lets you connect the devices on your SmartServer to the devices on that remote SmartServer, and it lets you manage that remote SmartServer and the network attached to it from the Web interface of your local SmartServer.
- An LNS Server (running LNS Turbo Server [version 3.2] or newer) lets you use the LNS Proxy Web service to add the data points of external devices to the SmartServer's embedded applications and your custom SmartServer Web pages, maintain synchronization between the SmartServer and an LNS network database, and manage the networks in an LNS Server.
- An e-mail server lets the SmartServer send out e-mail notifications when alarm conditions occur.
- A time server lets you synchronize the date and time on the SmartServer and the other host devices on the LAN to a common base.
- An IP-852 Configuration Server lets you create and manage IP-852 channels.
- A WebBinder Target server lets you send data logs, alarm logs, an event scheduler log, or any user-defined file from your SmartServer to a central enterprise system.

After you configure your SmartServer, you also need to select a network management service mode. You can run your SmartServer with LNS network management services or you can use the SmartServer as a standalone network manager.

- In **LNS** mode (**LNS Auto** or **LNS Manual**), the SmartServer transmits network messages to devices through an LNS Server computer (running LNS Turbo Server [version 3.2] or newer), and the SmartServer and the devices connected to it communicate in a peer-to-peer manner. Using LNS mode requires you to install the Echelon Enterprise Services from the *i*.LON SmartServer DVD, install LNS Server/Turbo Edition SP4 from the *i*.LON SmartServer DVD (if you installed Echelon Enterprise Services SR2), and then add an LNS Server to the LAN.
- In **Standalone** mode, the SmartServer directly transmits all network messages to the devices connected to it, and the network functions as a master-slave system, where the SmartServer is the master to the slave devices. You can use standalone mode to install and operate a small, single-channel network that does not require LNS services, LONWORKS connections, or connections to other network management tools. Networks running in standalone mode are limited to a maximum of approximately 200 devices (for FT-10 networks, you need to attach a physical layer repeater to the network to exceed the 64-device limit posed by the physical channel).

You can configure your SmartServer as an IP-852 router (if IP-852 routing is licensed on your SmartServer) to integrate the network attached to your SmartServer into a single large LONWORKS NETWORK that runs over a high-speed IP backbone. You can also configure your SmartServer as an IP-852 router or as a remote network interface (RNI) to connect an LNS or OpenLDV-based application to a LONWORKS network remotely via a TCP/IP connection.

Managing your SmartServer entails viewing its performance with the **Setup – System Info** Web page; viewing the configuration of its system health monitoring with the **Setup – Verify** Web page; backing it up to protect your network configuration and your custom SmartServer Web pages; upgrading the firmware when service packs become available; restoring the SmartServer from a backup or restoring it to its factory default settings with the SmartServer Web pages or the console application; replacing your SmartServer if there is a hardware failure; and activating the V40 XIF so that you can add dynamic functional blocks to the **i.LON App (Internal)** device. You can also migrate an *i.*LON 100 *e*3 server network to the SmartServer.

This chapter describes how to perform the following tasks:

- 1. Connect the SmartServer.
- 2. Configure the SmartServer.
- 3. Create modem connections.
- 4. Add host devices to the LAN.
- 5. Select a network management service.
- 6. Configure the SmartServer as an IP-852 router or an RNI.
- 7. Manage the SmartServer.

# Connecting the SmartServer

After you install the *i*.LON SmartServer software on your computer, you need to connect your SmartServer to a TCP/IP network. To connect your SmartServer, follow these steps:

- 1. Assemble, mount, and wire the SmartServer as described in the *i.LON* SmartServer *Hardware Guide*. Open the SmartServer Web pages using IPv4 or IPv6.
- 2. If you are using IPv4 to open the SmartServer Web pages, follow these steps:
  - a. If your computer is not on the same subnet as the SmartServer (192.168.1.x by default), open a Windows command prompt on your computer and enter the following command (change "192.168.1.0" to the appropriate prefix for your subnet):

```
route add 192.168.1.0 mask 255.255.255.0 %computername%
```

**Note**: If you are running Windows Vista<sup>TM</sup> on your computer, you need to open the command prompt with administrator privileges. To do this, click **Start**, type **cmd** in the search box, right-click the **cmd.exe**, and then select **Run as Administrator**. If you receive a "The parameter is incorrect" error after entering the route command, replace <code>%computername%</code> with the IP address of your computer.

- b. Open Internet Explorer 6 or later and enter the IP address of your SmartServer. The default address is <a href="http://192.168.1.222">http://192.168.1.222</a>.
- 3. If you are using IPv6 to open the SmartServer Web pages, follow these steps:
  - a. Enable the IPv6 interface on your computer. For more information on doing this, see <a href="https://www.ipv6style.jp/en/tryout/20040428/index.shtml">www.ipv6style.jp/en/tryout/20040428/index.shtml</a>.
  - b. Set up a DNS entry to create a hostname for the SmartServer. When setting up the DNS entry, use the default IPv6 address shown by the installation wizard (see step 14 in *Installing Echelon i.LON SmartServer Software* in Chapter 2)
  - c. Create the hostname for the SmartServer.

4. The SmartServer home page opens.

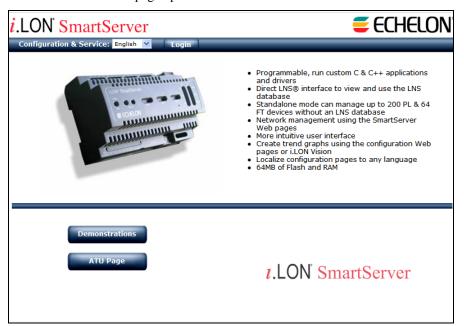

5. In the **Configuration & Service** box, select the language to be used for the SmartServer Web interface. The SmartServer includes English (the default), German, and French languages, but you can work with the SmartServer in any one-byte or two-byte character language by translating the **.properties** file in the root/web/nls/echelon folder on the SmartServer flash disk.

You can perform this language localization using either the demo version of the *i*.LON SmartServer Programming Tools included on the *i*.LON SmartServer DVD or using the full version on the *i*.LON SmartServer Programming Tools included on the *i*.LON SmartServer Programming Tools DVD. For more information on ordering the *i*.LON SmartServer Programming Tools DVD, contact your Echelon sales representative.

See the *i.LON SmartServer Programming Tools User's Guide* for more information on how to localize the language of the SmartServer Web interface.

6. Click Login. A Login dialog opens.

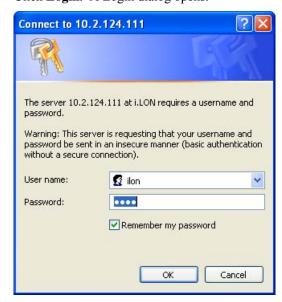

7. Enter the **User name** and **Password** for logging on to your SmartServer, which are both ilon by default, and then click **OK**. The **i.LON SmartServer - Welcome** Web page opens.

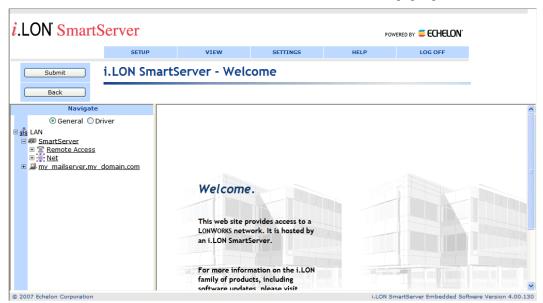

The navigation pane on the left side of the SmartServer Web pages provides a hierarchal view of the LAN on which your local SmartServer resides. The top level of the navigation pane shows the LAN icon, which represents the SmartServer's Ethernet connection. The host devices on the LAN are then listed one level below the LAN icon. When you initially connect your SmartServer, your local SmartServer and a sample e-mail server are the only host devices on the LAN. The remote access (modem) connections and the network attached to your local SmartServer are listed one level below the local SmartServer icon.

You can connect other host devices to your local SmartServer via its Ethernet connection or a dial-up modem connection. The host devices you can connect to your local SmartServer include LNS Servers, e-mail (SMTP) servers, time servers (SNTP), IP-852 configuration servers, WebBinder Target servers, and remote SmartServers. See *Adding Host Devices* later in this chapter for more information on how to do this.

### Configuring the SmartServer

After you can connect your local SmartServer to a TCP/IP network, you can use the SmartServer's Setup Web pages to configure its TCP/IP, SOAP/HTTP, time, and security properties. Note that when you change the TCP/IP and security properties of the SmartServer, you may be required to reboot your SmartServer. The following sections describe how to perform the following configuration tasks for a SmartServer.

- Configure TCP/IP properties.
- Configure SOAP/HTTP properties.
- Configure time properties.
- Configure security properties.
- Reboot the SmartServer.

# Configuring TCP/IP Properties

If you are connecting your SmartServer directly to a TCP/IP network via the Ethernet port, you must configure the SmartServer's TCP/IP connection properties. To configure the TCP/IP properties, follow these steps:

1. Right-click the SmartServer icon, point to **Setup**, and then click **TCP/IP** on the shortcut menu.

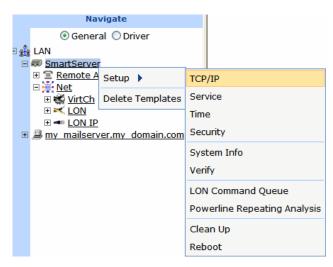

Alternatively, you can click **Setup** and then click **TCP/IP** to configure the TCP/IP properties on your local SmartServer.

2. The **Setup – Local i.LON SmartServer** (TCP/IP) Web page opens.

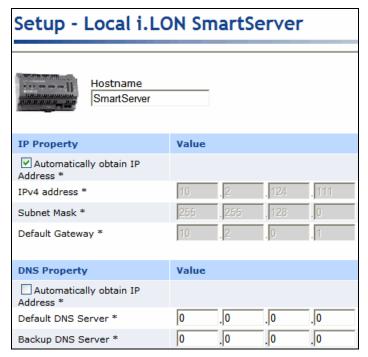

3. Configure the following IPv4 properties. You must reboot the SmartServer to implement changes made to properties that are marked with an asterisk (\*).

Hostname

Displays the TCP/IP hostname of the SmartServer. When the SmartServer establishes a connection with an LNS Server, it provides its fully qualified host/domain name so the LNS Server knows which LONWORKS database to open.

By default, the hostname is **SmartServer**. The URL of the SmartServer is the hostname followed by the DNS suffix. For example, if the hostname is SmartServerAlpha and the domain suffix is ABCcorp.com, the URL would be SmartServerAlpha.ABCcorp.com.

Set a unique hostname if you want to have the DHCP server register the

hostname with the DNS server, or when you want to manually register with the DNS server administrator.

The hostname must start with a letter and it may include numbers, letters, and hyphens, but it cannot include underscores or spaces. The maximum hostname length is 19 characters.

#### **IP Property**

If you modify any of the following IP properties, you must reboot your SmartServer to implement the changes.

Automatically Obtain IP Address Enables the SmartServer to obtain its IP address, subnet mask, and default gateway from the local networks DHCP server. As soon as the DHCP server is contacted, the SmartServer reboots and implements the new IP address. If the DHCP server cannot be contacted, the IP address, subnet mask, and gateway are temporarily set to the following addresses:

IP address: 192.168.1.222
Subnet mask: 255.255.255.0
Gateway: 192.168.1.222

Selecting this check box makes the subsequent **IPv4 Address**, **Subnet Mask**, and **Default Gateway** properties unavailable.

If you plan to use the SmartServer as an IP-852 router, you should assign the IP address manually to ensure that the SmartServer uses a static IP address. See the *DHCP* section in Chapter 4 of the *IP-852 Channel Users Guide* for more information on this issue.

IPv4 Address

Enter the static IPv4 address used by the SmartServer. Make sure that the IP address you enter is not in a range reserved by a local DHCP server. The default IPv4 address is **192.168.1.222**.

This property is unavailable if you select the **Automatically Obtain IP Address** check box.

Subnet Mask

Enter the subnet mask used by the SmartServer. The default subnet mask is **255.255.25.0**.

This property is unavailable if you select the **Automatically Obtain IP Address** check box.

Default Gateway

Enter the IP address of the gateway used by the SmartServer. The default IP address is **192.168.1.222**.

This property is unavailable if you select the **Automatically Obtain IP Address** check box.

**DNS Property** 

If you modify any of the following DNS properties, you must reboot your SmartServer to implement the changes.

Automatically Obtain IP Address Enables the SmartServer to obtain its DNS Server Address from the local network's DHCP server. If the DHCP server cannot be contacted, this property is temporarily set to **0.0.0.0**. As soon as the DHCP server is contacted, the SmartServer will reboot itself to implement the new DNS Server IP address.

Selecting this check box makes the subsequent **Default DNS Server** and **Backup DNS Server** properties unavailable.

Default DNS Server Enter the IP address of the primary DNS server used to resolve LNS Server names, DNS server names, hostnames, and so on. An IT department typically provides this information. The default IP address of

the default DNS server is 0.0.0.0.

This property is unavailable if you select the **Automatically Obtain IP Address** check box.

Backup DNS Server Enter the IP address of the secondary DNS server used to resolve names. The default IP address of the backup DNS server is **0.0.0.0**.

This property is unavailable if you select the **Automatically Obtain IP Address** check box.

4. Select the **Advanced** check box to configure IPv6 properties. The IPv6 properties appear on the Web page.

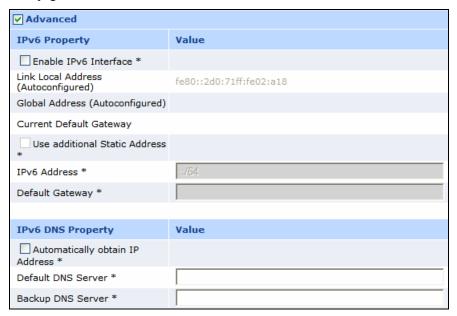

5. Configure the following IPv6 properties. You must reboot the SmartServer to implement changes made to properties that are marked with an asterisk (\*).

#### **IPv6 Property**

| Enable IPv6<br>Interface                   | Enables the SmartServer to connect to devices and servers that use IPv6. This check box is selected by default.                                                                                                    |
|--------------------------------------------|----------------------------------------------------------------------------------------------------|
|                                            | <b>Note</b> : The IPv6 feature is only supported on Windows Vista, Windows XP (Service Pack 2 and higher), and Windows Server 2003.                                                                                                    |
| Link Local<br>Address (auto<br>configured) | Displays the IPv6 link local address assigned to the SmartServer. The link local address can only be accessed by IPv6 devices on the local network to which the SmartServer is attached. If a router is present between your computer and the SmartServer you will not be able to use this address to communicate with the SmartServer. Both addresses are automatically configured by the SmartServer when the IPv6 interface is enabled. |
| Global Address<br>(auto configured)        | Displays the IPv6 global address assigned to the SmartServer. The global address is accessible to IPv6 devices outside the local network to which the SmartServer is attached.                                                                                                    |
| Current Default<br>Gateway                 | Displays the default gateway used by SmartServer for IPv6 addressing.                                                                                                    |

Use Additional Static Address Enables you to manually assign the SmartServer an additional IPv6 address and gateway in the properties below, in addition to the default link local address and global address displayed on the Web page. If you select this check box, you must reboot your SmartServer to implement any changes.

IPv6 Address

Enter an additional IPv6 address for the SmartServer to use. The addresses must conform to IPv6 addressing standards or an error will occur when you click **Submit**. The following provides two example IPv6 addresses:

2002:1234:0000:0000:02d0:71ff:fe00:00aa 2002:1234::2d0:71ff:fe00:aafe::fefe:dddd

The IPv6 Address field also supports an optional prefix length specifier, which must be a "/" followed by a decimal integer between 0 and 128. If it is omitted, it will default to 64. The following provides an IPv6 address with the prefix length specifier 64:

#### 2002:1234::2d0:71ff:fe00:aa/64

For more details on IPv6 addressing, see "RFC 3513 - Internet Protocol Version 6 (IPv6) Addressing Architecture" online at: <a href="http://www.faqs.org/rfcs/rfc3513.html">http://www.faqs.org/rfcs/rfc3513.html</a>. Section 2.2 of the RFC describes the addressing formats shown above in more detail, and section 2.3 of the RFC provides more details on prefix specifiers.

Default Gateway

Enter an additional IPv6 address for the SmartServer to use as a gateway.

#### **IPv6 DNS Property**

Automatically Obtain IP Address Enables the SmartServer to obtain its DNS Server IPv6 address from the local network's DHCP server. If the DHCP server cannot be contacted, this property is temporarily set to **0.0.0.0**. As soon as the DHCP server is contacted, the SmartServer will reboot itself to take on the new DNS Server IP address.

Selecting this check box makes the subsequent **Default DNS Server** and **Backup DNS Server** properties unavailable.

Default DNS Server

Enter the IPv6 address of the primary DNS server used to resolve LNS Server names, DNS server names, hostnames, and so on. An IT department typically provides this information.

This property is unavailable if you select the **Automatically Obtain IP Address** check box.

Backup DNS Server

Enter the IPv6 address of the secondary DNS server used to resolve

This property is unavailable if you select the **Automatically Obtain IP Address** check box.

#### **TCP/IP Property**

Ethernet Media Speed You can select the Ethernet speed (10 or 100 MB per second) and mode (full-duplex or half-duplex) of the SmartServer. You have five choices:

- **Automatic**. The SmartServer employs autonegotiation to determine the Ethernet speed and mode to use based upon the device with which it is communicating. This is the default.
- **100 MB Full-Duplex**. Data streams in both directions simultaneously at 100 MB/s.
- 100 MB Half-Duplex. Data streams in one direction at a time at 100 MB/s
- 10 MB Full-Duplex. Data streams in both directions simultaneously at 10 MB/s.
- 10 MB Half-Duplex. Data streams in one direction at a time at 10 MB/s
- Click Submit to save the changes. If you change the IP address and want to continue to have Web
  access to your SmartServer you must change your computer's TCP/IP settings to place it on the
  same subnet as the SmartServer.
- 7. If you modified a property marked with an asterisk (\*), you must reboot your SmartServer. See the *Rebooting the SmartServer* section later in this chapter for more information on how to do this.

### Configuring SOAP/HTTP Service Properties

You can configure your SmartServer's SOAP/HTTP service properties, following these steps:

1. Right-click the SmartServer icon, point to **Setup**, and then click **Service** on the shortcut menu.

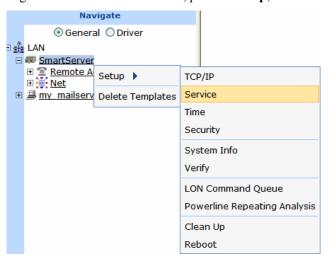

Alternatively, you can click **Setup** and then click **Service** to configure the SOAP/HTTP properties on your local SmartServer.

2. The **Setup – Local i.LON SmartServer** (Service) Web page opens.

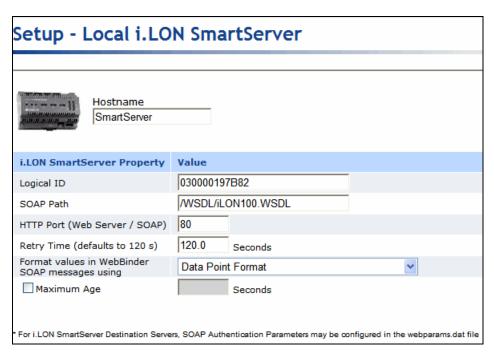

#### 3. Configure the following SOAP/HTTP service properties.

Hostname

Displays the TCP/IP hostname of the SmartServer. When the SmartServer establishes a connection with an LNS Server, it provides its fully qualified host/domain name so the LNS Server knows which LONWORKS database to open.

By default, the SmartServer's hostname is **SmartServer**. The URL of the SmartServer is the hostname followed by the DNS suffix. For example, if the hostname is SmartServerAlpha and the domain suffix is ABCcorp.com, the URL would be SmartServerAlpha.ABCcorp.com.

Set a unique hostname if you want to have the DHCP server register the hostname with the DNS server, or when you want to manually register with the DNS server administrator.

The hostname must start with a letter and it may include numbers, letters, hyphens, and underscores, but it cannot include spaces. The maximum hostname length is 19 characters.

#### i.LON SmartServer Property

Logical ID

Displays the Neuron ID of the SmartServer. The Neuron ID is a 48-bit number assigned to each Neuron Chip at manufacture time. Each Neuron Chip has a unique Neuron ID, making it like a serial number

SOAP Path

The path on the SmartServer to which SOAP messages should be transmitted. This is typically the location of the WSDL or ASMX file on the server where it receives SOAP messages. The default path is /WSDL/iLON100.WSDL (the default location of this file on a SmartServer).

You can password protect the SmartServer's WSDL using the **i.LON Web Server Security and Parameters** program, or by manually configuring the **webparams.dat** file located at the root level of the SmartServer's flash disk. See *Appendix C* for more information on protecting the WSDL

using the i.LON Web Server Security and Parameters program.

HTTP Port (Web Server/SOAP)

The port the your local SmartServer uses to serve HTTP requests (SOAP and WebDAV). The default value is **80**, but you may change it to any valid port number. Contact your IS department to ensure your firewall is configured to allow access to the server on this port.

Retry Time

Set the amount of time (in seconds) after which the local SmartServer will not resend failed WebBinder connection messages to the WebBinder destination. The default value is **120** seconds.

The local SmartServer automatically attempts to resend failed WebBinder connection messages to the WebBinder destination every 45 seconds.

Format Values in WebBinder SOAP Messages Using Select the format used for communicating data point values to the WebBinder destination. You have two choices:

- **Data Point Format**. Data point values are transmitted in the format defined by their SNVT, UNVT, SCPT, or UCPT.
- **Raw HEX**. Data point values are transmitted in raw hex.

Maximum Age

Specify the maximum age (in seconds) to be written to the target data points on the WebBinder destination when the local SmartServer sends updated values to them.

If the WebBinder destination cannot communicate with the parent device of the target data point, the WebBinder destination caches the updated value it received from the local SmartServer. When the device goes online, the cached value is written to the target data point provided that time the value has been cached is less than the maximum age. If the value has been cached longer than the maximum age, the value is not written to the target data point.

4. Click **Submit** to save the changes. Click **Back** to leave all fields unchanged.

### Configuring Time Properties

You can configure the SmartServer's real-time clock, following these steps:

1. Right-click the SmartServer icon, point to **Setup**, and then click **Time** on the shortcut menu.

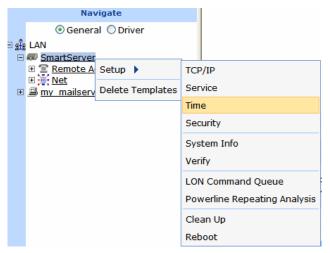

Alternatively, you can click **Setup** and then click **Time** to configure the time settings on your local SmartServer.

2. The **Setup – Time** Web page opens.

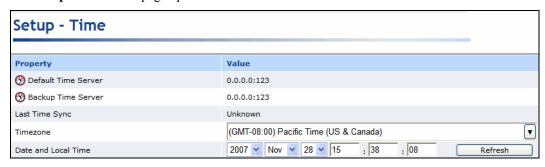

3. Configure the following time settings:

Default Time Server Displays the IP address of the designated default SNTP time server. See

Adding a Time (SNTP) Server for how to add a time server to the LAN

and select it as the default.

Backup Time Server Displays the IP address of the designated backup SNTP time server. See

Adding a Time (SNTP) Server for how to add a backup time server to the

LAN.

Last Time Sync Displays the last time in which the SmartServer synchronized its clock

with the default SNTP time server. The amount of time varies between 1 to 15 minutes, depending on the difference in time between the

SmartServer's clock and the SNTP time server. As the difference approaches 75 ms or less, the interval will keep increasing until it reaches

the maximum of 15 minutes.

Time Zone Select the time zone in which the SmartServer is located.

Date and Local Time Displays the time and date currently stored in the SmartServer's real time clock. You may need to refresh the Web page to view the current time.

You can manually enter a different time and/or date.

**Note**: If you have configured an SNTP time server, changes to the time and date will be overwritten the next time the SmartServer is synchronized

with the SNTP time server.

4. Click **Submit** to save the changes. Click **Back** to leave all fields unchanged.

### Configuring Security Properties

You can configure the SmartServer's security properties following these steps:

1. Right-click the SmartServer icon, point to **Setup**, and then click **Security** on the shortcut menu.

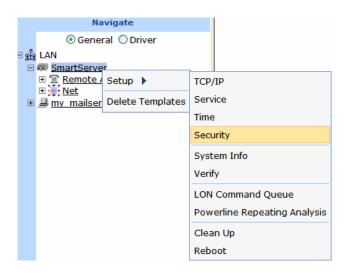

Alternatively, you can click **Setup** and then click **Security** to configure the security settings on your local SmartServer.

2. The **Setup – Security** Web page opens.

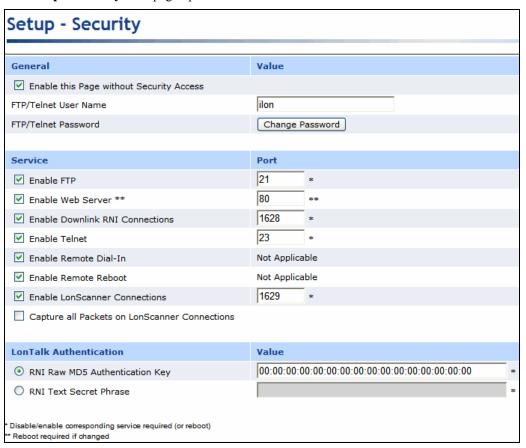

3. You can configure the following security settings if secure access mode is enabled on the SmartServer (it is enabled by default), or if the **Enable This Web Page Without Security Access** check box is selected. If secure access mode is currently disabled, you can re-enable secure access using the console application, or you can perform a secure access reset. See the next section, *Enabling and Disabling Secure Access*, for more information.

For properties marked with an asterisk (\*), you must first select the check box or button on the left to configure them. If the check box is cleared, the property is unavailable. You must reboot the SmartServer to implement changes made to properties that are marked with a double asterisk (\*\*).

#### General

Enables the security settings on this Web page to be modified regardless if Enable This Page Without Security secure access is disabled. This check box is selected by default. Access Reset You should clear this option to prevent users with access to your SmartServer from modifying your security settings when secure access mode has been disabled. For more information on secure access mode, see *Enabling and Disabling* Secure Access in the next section. FTP/Telnet User Displays the user name for FTP/Telnet access to your SmartServer. The default user name is **ilon**. You can enter a different user name, which may Name be up to 20 characters long and contain letters, numerals, and the underscore character. FTP/Telnet The default password is **ilon**. You can click **Change Password** to enter a Password new password for FTP/Telnet access to your SmartServer. In the New **Password** box, enter your new password, which may be up to 20

characters long and contain letters, numerals, and the underscore character. Re-enter the password in the **Re-enter Password** field.

Service

Enable FTP Enables FTP access to the SmartServer. If you select this check box, enter

the port the SmartServer will use for FTP communication in the **Port** column. This option is selected by default and the port is set to 21.

Enable Web Enables HTTP access to the SmartServer. If you select this check box, enter the port the SmartServer will use for HTTP communication in the Server

Port column. This option is selected by default and the port is set to 80.

If you clear this check box, you will not be able to access the SmartServer Web pages after a reset. To re-enable HTTP access, perform a security

access reset. This will reset this option.

Enable Downlink Enables the SmartServer to be used as a Remote Network Interface (RNI). RNI Connections This allows an LNS application running on your computer to access an

LNS Server remotely. This option is selected by default and the port on which the SmartServer listens for downlink requests is set to 1628.

For more information on using the SmartServer as an RNI, see Creating a

Remote Network Connection later in this chapter.

Enable Telnet Enables Telnet access to the SmartServer's console application. This

option is selected by default and the port is set to 23.

For more information on the SmartServer console application, see

Appendix B, Using the SmartServer Console Application.

Enable Remote

Dial-in

Enables an LNS Server to dial-in to the SmartServer. This option is

selected by default.

See Adding an LNS Server to the LAN later in this chapter for more

information.

Enable Remote

Rehoot

Enables the SmartServer to be rebooted remotely via the **Setup - Reboot** 

Web page. This option is selected by default.

Enable LonScanner Connections Enables the SmartServer to be connected to the **LonScanner Protocol Analyzer** tool, which you can use to monitor and diagnose network traffic. This option is selected by default and the port is set to **1629**. If you select this option, enter the port number to use to connect to the protocol analyzer in the **Port** column.

For more information on the protocol analyzer, see the *LonScanner Protocol Analyzer User's Guide*.

Capture all Packets on LonScanner Connections Enables packets directly transmitted to the internal devices on the SmartServer to be viewed with the LonScanner Protocol Analyzer tool. These packets will still not be sent on the physical network. This check box is cleared by default.

For more information on the protocol analyzer, see the *LonScanner Protocol Analyzer User's Guide*.

#### LonTalk Authentication

Raw MD5 Authentication Key You can enter an MD5 authentication key to be used for authentication when using the SmartServer as an RNI. This value must match the one specified in the LONWORKS Interfaces control panel application. This box is unavailable if you are using a Text Secret Phrase for authentication.

**Note:** Changing the key here is generally not necessary, as it is automatically updated when modified in the LONWORKS Interfaces control panel application (provided that the previous key was known by the control panel, or was the default key [all zeros]).

For more information on using the SmartServer as an RNI and on the LONWORKS Interfaces application, see *Creating a Remote Network Connection* in this chapter

Text Secret Phrase

You can enter a text secret phase instead of using a Raw MD5 authentication key for authentication when using the SmartServer as an RNI. This box is unavailable if you are using a raw MD5 authentication key for authentication.

- 4. Click **Submit** to save the changes. Click **Back** to leave all fields unchanged.
- 5. If you modified a property marked with a double asterisk (\*\*), you must reboot your SmartServer. See the *Rebooting the SmartServer* section later in this chapter for more information on how to do this.

#### Enabling and Disabling Secure Access Mode

You can control whether the security settings on your SmartServer can be modified via the **Setup – Security** Web page. You do this by enabling and disabling secure access mode via the console application.

To re-enable secure access temporarily, enter the enable secureaccess command. Users will be able to access the security settings until your SmartServer is rebooted. To keep secure access mode enabled after the next reboot, enter the enable secureaccess always console command (note that this is the default secure access mode setting).

To disable secure access temporarily, enter the disable secureaccess command on the console application. Users will not be able to access the security settings until your SmartServer is rebooted. You can keep secure access mode disabled after the next reboot by entering the disable secureaccess always command. Note that you must also clear the **Enable This Page Without Security Access Reset** check box on the **Setup - Security** Web page to ensure that the security

settings are protected; otherwise, users will still be able to access them even when secure access mode is disabled.

See Appendix B, *Using the SmartServer Console Application*, for more information on the enable secureaccess and disable secureaccess console commands.

#### Performing a Secure Access Reset

If you have disabled secure access on your SmartServer and you do not have access to the console application, but you do have access to the SmartServer hardware, you can perform a security access reset to re-enable secure access. To do this, follow these steps:

- 1. To ensure maximum security, disconnect your computer and SmartServer from the LAN.
- 2. Remove the SmartServer from the TCP/IP network and attach it to the computer using an Ethernet cable or a local server hub. This step is optional, but it is likely needed because performing a security access reset temporarily resets the SmartServer's IP address to 192.168.1.222.
- 3. Press and hold the service pin on the SmartServer hardware.
- 4. Reboot the SmartServer while holding down the service pin. You can reboot using the SmartServer hardware or the SmartServer Web pages.
  - To reboot using the SmartServer hardware, use a small wire such as a paper clip to press the reset switch located just below the Output LEDs on top of the SmartServer.
  - To reboot using the SmartServer Web pages, right-click the SmartServer icon in the navigation pane in the left frame, point to **Setup**, select **Reboot** from the shortcut menu, and then click **Reboot** in the **Setup Reboot** dialog.
- Continue holding the service pin. In approximately 10 seconds, all the LEDs on the SmartServer will illuminate.
- 6. Approximately 30 seconds from when the reboot began, the service LED will illuminate solid yellow. At this point you can release the service pin.
- 7. The SmartServer enters secure access mode and its IPv4 address, subnet mask, and gateway are temporarily changed to **192.168.1.222**, **255.255.255.0**, and **192.168.1.222**, respectively (IPv6 addresses are not changed during this process). They are returned to their specified IP addresses after the SmartServer is rebooted.

**Note:** The IPv4 address change could place the SmartServer on a subnet with which your computer cannot communicate. If this occurs, you can either modify your computer's IP configuration and place it on the 192.168.1.\* subnet, or enter the following command in the Command Prompt window:

```
route add 192.168.1.0 mask 255.255.255.0 %computername%
```

If you are running Windows Vista<sup>TM</sup> on your computer, you need to open the command prompt with administrator privileges. To do this, click **Start**, type **cmd** in the search box, right-click the **cmd.exe**, and then select **Run as Administrator**. If you receive a "The parameter is incorrect" error after entering the route command, replace %computername% with the IP address of your computer.

This command allows your computer to communicate with the SmartServer even when they are not on the same subnet. This command does not persist through computer reboots, but you can add it to the startup script for your computer or add the -p option to the route add command listed above.

#### Securing SmartServer Web Pages

You can secure the Web pages on your SmartServer using the **i.LON Web Server Security and Parameters** program. Using this tool, you add security realms for to the **webParams.dat** file located at the root of the SmartServer's flash disk. A realm defines which files (Web pages) and folders on the SmartServer can be accessed by which users from which IP addresses.

To secure a SmartServer Web page, you create a realm for that Web page's .htm file, which is located in the SmartServer's root/web/user/echelon folder, and define which users can access it from which locations. After you create a realm, you use the tool to create or update a **webParams.dat** file, and you then transfer the file via FTP to the SmartServer's root directory.

After transferring the **webParams.dat** file to the SmartServer's root directory, users must enter the user name and password that you defined to access the Web page. You can secure all the Web pages on your SmartServer by creating a realm for the main.htm file in the root/web/user/echelon folder.

For more detailed information on securing Web pages using the **i.LON Web Server Security and Parameters** program, see Appendix C, *Securing the SmartServer*.

### Rebooting the SmartServer

You need to reboot your SmartServer if you change TCP/IP properties in the **Setup – Local i.LON SmartServer** Web page that are marked with an asterisk (\*), change the security properties in the **Setup – Security** Web page that are marked with a double asterisk (\*\*), change the country/region of the SmartServer's internal analog modem, or add an IP-852 routing or programming license to your SmartServer.

Rebooting executes the SmartServer's shutdown and startup scripts, stopping and re-loading the SmartServer's modules in an orderly fashion (note that modifying the shutdown and startup scripts is not supported). The reboot process takes approximately 5 to 10 minutes depending on the complexity of your network configuration. While the SmartServer is rebooting, the LEDs on the hardware will flash. Once the reboot is complete, the green Power/Wink LED will stay on solidly.

If your SmartServer is not behind a firewall, the **i.LON SmartServer - Welcome** Web page will open automatically once the reboot is complete. If your SmartServer is behind a firewall, you may need to close and then re-open your Web browser.

If DHCP is enabled, this page may not redirect the Web browser to the **i.LON SmartServer** - **Welcome** Web page properly. This because the new address from the DHCP server is unknown. If this is the case, issue the show all command from the console application, or ask your network administrator to determine the new IP address of the SmartServer. See Appendix B, *Using the SmartServer Console Application*, for more information on the console application.

If your DHCP server has the capability to dynamically propagate newly assigned device IP address and target name to the DNS server (as is the case with the WIN2K DHCP server), you should be able to connect to the SmartServer after reset using its fully qualified hostname.

To reboot the SmartServer, follow these steps:

1. Right-click the SmartServer to be rebooted, point to **Setup**, and then select **Reboot** from the shortcut menu.

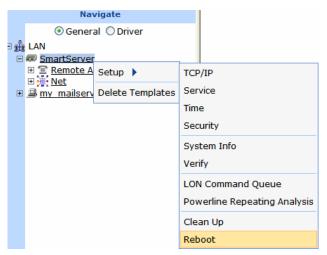

2. The **Reboot** dialog opens.

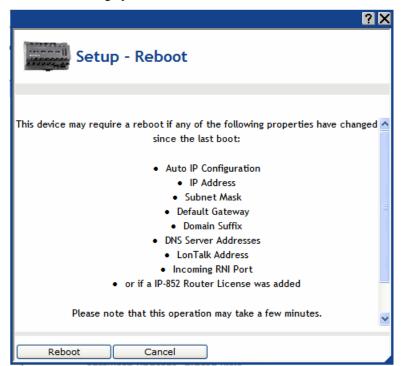

3. Click **Reboot**. The following warning opens:

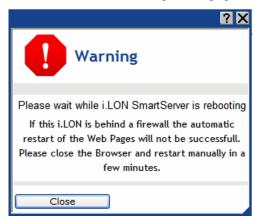

It takes approximately 5 to 10 minutes for the SmartServer to finish rebooting. When the SmartServer has finished rebooting, this dialog closes and the **i.LON SmartServer - Welcome** Web page opens automatically. If your SmartServer is behind a firewall, you may need to close and then re-open your Web browser.

# **Creating Modem Connections**

You can use modem connections to access a SmartServer remotely and to connect it to a TCP/IP network so that it can communicate with host devices such as remote SmartServers, LNS Servers, e-mail servers, time servers, IP-852 Configuration Servers, and Webbinder Target servers. Modem connections are useful for networks in remote locations where an Ethernet connection is not readily available. To use a modem connection, your SmartServer must either contain an internal analog modem or be connected to a third-party external GSM modem via its RS-232 serial port. In order for your SmartServer to connect to host devices via modem, you need to add and configure one

or more dial-out connections to the modem. The dial-out connections you can create consist of analog, GPRS, and persistent GPRS.

To create modem connections for your SmartServer, you do the following:

- 1. Select the modern type (internal analog modern or external GSM modern).
- 2. Configure the modem for dial-in connections to the SmartServer.
- 3. Configure the modem for dial-out connections to host devices connected to the SmartServer.
- 4. Create and configure dial-out connections.

For more information on connecting an external GSM modem to the SmartServer's RS-232 serial port, see the *i.LON SmartServer Hardware Guide*.

### Selecting Modem Type

You can select whether the SmartServer uses it built-in analog modem (applicable models only) or an external GSM modem. To do this, follow these steps:

 In the navigation pane directly under the SmartServer icon, click Remote Access. The Setup -Modem Web page opens.

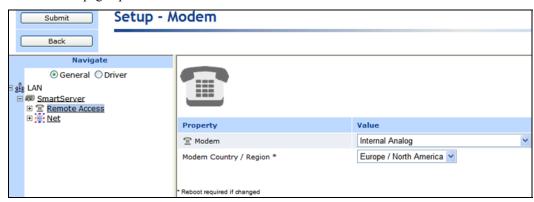

2. Set the following properties:

Modem

Select the modem used by the SmartServer. You have the following six choices:

- **Internal Analog** (default on applicable models only).
- External GSM Multitech MTCBA-G-F1.
- External GSM Multitech MTCBA-G-F4 (Europe).
- External GSM Multitech MTCBA-G-F4 (US).
- External GSM Siemens 35 to 45 Series.
- External GSM Siemens 75 Series.

**Note**: Many GSM service provider contracts do not include provisions for establishing data-only connections. Contact your GSM provider to ensure that you have data-only connections activated for your GSM contract.

For information on connecting an external GSM modem to the SmartServer, see the *i.LON SmartServer Hardware Guide*.

Modem Country/Region If you are using the SmartServer's **Internal Analog** modem, select the country in which the SmartServer is located. **Note:** You must reboot your SmartServer to implement changes to this property.

PIN Number

If you are using an **External GSM** modem, enter the PIN (maximum 30 characters) to be sent to the external modem in order for it to transmit or receive calls.

3. Click Submit.

### Configuring Dial-in Connections

You can enable the SmartServer to be accessed remotely via a dial-in connection. To do this, follow these steps:

 In the navigation pane directly under the Remote Access modem icon, click the Dial-In modem icon.

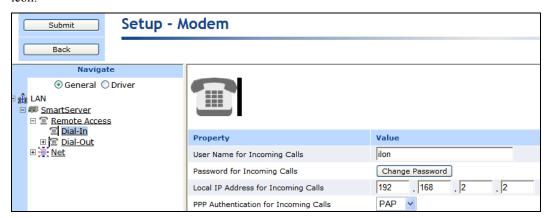

#### 2. Set the following properties:

User Name for Incoming Calls

Enter the user name (maximum 30 characters) that a caller must provide to connect to the SmartServer via modem. The default user name is **ilon**.

Password for Incoming Calls

Click **Change Password** to enter and then re-enter the password (maximum 30 characters) that the caller must provide to connect to the SmartServer via modem. The default password is **ilon**.

Local IP Address for Incoming Calls

Enter the IP address that will be assigned to incoming calls by the SmartServer. The default IP address is **198.162.2.2** 

**Note**: Do not enter **0** or **254** in the last field of the IP address because other services may need to use these values. In addition, you should not enter **255** in the last field of the IP address because the modem will not be able to ping the SmartServer.

PPP Authentication for Incoming Calls

Select the PPP (Point-to-Point Protocol) authentication type to validate the identity of a remote client. You have three choices:

- None. No PPP authentication is used for incoming calls.
- PAP (Point-to-Point Access Protocol). PAP uses unencrypted ASCII encoding to transmit user names and passwords over the network.

  Because PAP is considered insecure, you should only use it if CHAP is not available, or if the user name and password that the user submitted to PAP must be sent to another program without encryption. This is the default.
- **CHAP** (Challenge Handshake Authentication Protocol). CHAP uses a three-way handshake to validate a remote client when the connection is established and may validate it again anytime afterwards. This is the recommended PAP authentication type.

#### 3. Click Submit.

# Configuring Dial-out Connections

You can enable the SmartServer to connect to a TCP/IP network via a dial-out modem connection so that it can connect to other host devices. To do this, you first need to specify the phone number or

GPRS service to be used by your SmartServer's modem to dial out. To configure the dial-out connections, follow these steps:

- 1. In the navigation pane directly under the **Dial-in** modem icon, click the **Dial-Out** modem icon. The properties that you can set depend on whether the SmartServer is using its internal analog modem or an external GSM modem.
- 2. If you are using an **Internal Analog** modem, set the following properties:

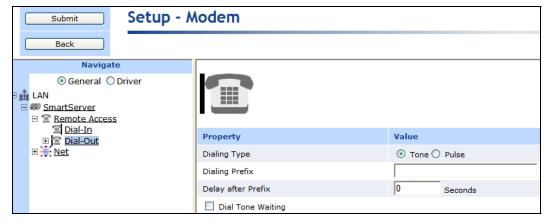

Dialing Type Select whether the SmartServer's modem will dial using touch-tone or

pulse dialing. The default dialing type is **Tone**.

Dialing Prefix Enter a prefix (maximum 30 digits) if the SmartServer is connected to a

phone system that requires a code to be dialed to reach an outside line. By

default, this field is blank.

Delay After Prefix If you entered a dialing prefix, enter the delay (in seconds) between the

prefix and the phone number being dialed. The default delay is  ${\bf 0}$  seconds.

The SmartServer must rebooted for changes to this property to take effect

Dial Tone Waiting Enables the modem to wait for a dial tone before dialing out.

3. If you are using an **External GSM** modem, set the following properties:

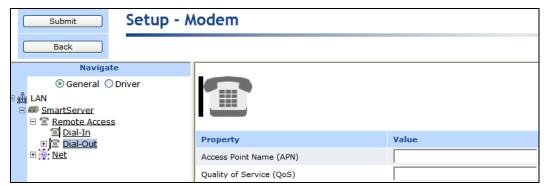

Access Point Name (APN)

Set the APN (maximum 64 characters), which is required by most GPRS service providers. The APN can be a valid IP address, or a valid hostname and domain suffix pair.

Quality of Service (OoS)

Set the QoS string (maximum 30 characters), which is required by most GPRS providers.

QoS refers to the control mechanisms that can provide different priority to different users or data flows, or guarantee a certain level of performance to a data flow in accordance with requests from an

#### 4. Click Submit.

# Creating Dial-Out Connections

You can create a dial-up connection for each phone number or GPRS service to which the SmartServer is connected. The SmartServer contains two sample dial-out connections: **Freenet** and **T-Online**. You can configure these connections by expanding the **Dial-Out** modem icon and then clicking them, or you can create new dial-out connections. You should delete these sample connections if you do not plan on using them.

To create a new dial-up connection, follow these steps:

1. In the navigation pane, right-click the **Dial-Out** modem icon and then click **Add Connection** on the shortcut menu.

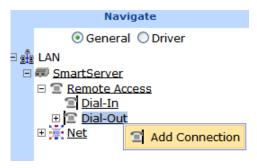

2. The **Enter Name** dialog opens. Enter a name for the connection and then click **OK**.

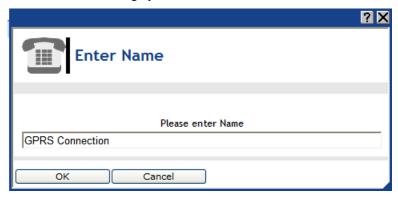

The Setup – Connection Web page opens and the connection is added to the bottom of the Dial-Out tree.

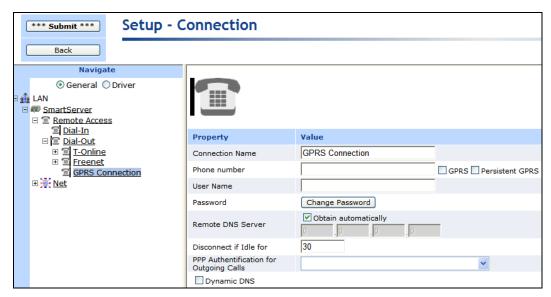

#### 4. Click Submit.

5. Set the following properties for the dial-out connection:

Connection Name

Enter a name for the dial-out connection (maximum 30 ASCII characters), such as the name of the ISP. The name may not include the '&', '<', and '>' characters.

Phone Number

Enter the phone number to call when this dial-out connection is used.

In addition, if you are using an external GSM modem, you can select the following check boxes to enable a GPRS connection with this number:

- GPRS. Uses the GPRS protocol to transmit data instead of an analog phone call. A connection will be established whenever the SmartServer attempts to contact a server with the dial-up connection. Once the transaction with the server is complete, the connection will be dropped. See the documentation for your GSM modem for more information about the GPRS protocol.
- Persistent GPRS. Uses the GPRS protocol to transmit data, but the GSM modem requests a network connection as soon as the SmartServer boots, and keeps it open as long as the ISP allows it.

**Note:** Many GPRS service providers require a phone number that must be dialed when establishing a connection, such as \*99\*\*\*1#. Consult your ISP for details on configuring the properties of your GPRS connections.

User Name

Enter the user name (maximum 30 ASCII characters) to be used by the SmartServer when connecting to an ISP. The user name may not include the '&', '<', and '>' characters. This field is blank by default.

Password

Click **Change Password** to enter and then re-enter the password (maximum 30 ASCII characters) to be used by the SmartServer when connecting to an ISP. The password may not include the '&', '<', and '>' characters. This field is blank by default.

Remote DNS Server

Enter the IP address of the DNS server to be used when using this dial-out connection. Select the **Obtain Automatically** check box to obtain the DNS server address from the PPP server when establishing

the connection.

Disconnect if Idle for

Enter the length of time (between 0.0 and 6553.5) seconds that the connection may be idle before it is disconnected. Once a PPP connection is established, it will not be released until it has been idle for this amount of time. This means that if data is being constantly sent over a PPP connection, the connection will never be dropped and any data that needs to use a second PPP connection may never be sent.

The default time is **30.0** seconds.

PPP Authentication for Outgoing Calls

Select the PPP authentication type to be used when connecting to an ISP. You have three choices:

- Automatic. The SmartServer automatically selects the authentication type to be used when connecting to the ISP. This is the default.
- PAP (Point-to-Point Access Protocol). PAP uses unencrypted ASCII encoding to transmit user names and passwords over the network. Because PAP is considered insecure, you should only use it if CHAP is not available, or if the user name and password that the user submitted to PAP must be sent to another program without encryption.
- **CHAP** (Challenge Handshake Authentication Protocol). CHAP uses a three-way handshake to validate a remote client when the connection is established and may validate it again anytime afterwards. This is the recommended PAP authentication type.

Dynamic DNS

Enables you to use a DNS server that has a dynamic IP address. The SmartServer only supports *www.dyndns.org* as a dynamic DNS (DDNS) provider. You must set up an account on this site and set up the DDNS hostname.

For example, consider a case where the SmartServer should be accessible via the hostname "ilon100example.dyndns.org" when a persistent GPRS connection is established. The user needs to use the account with the name <UserName> and the password <Password>. In this case, you would perform the following steps:

- 1. Set up a user account at *www.dyndns.org* with the user name <UserName> and password <Password>.
- 2. Set up a dynamic DNS entry for the host "ilon100example.dyndns.org".
- 3. Set up a persistent GPRS connection with this DDNS.
- 4. Test these settings by opening the following Web page: <a href="http://ilon100example.dyndns.org">http://ilon100example.dyndns.org</a>. You should receive the normal SmartServer Web pages via GPRS.
- 6. If you enabled dynamic DNS by selecting the **Dynamic DNS** checkbox, set the following properties:

| Host name (complete) |                 |
|----------------------|-----------------|
| User name            |                 |
| Password             | Change Password |

Hostname Enter the hostname of the SmartServer that is registered at

www.dyndns.org. You only need to set this property if you are

enabled dynamic DNS service.

User Name Enter the user name (maximum 30 ASCII characters) defined for the

DDNS server at *www.dyndns.org*. You only need to set this field if you are using dynamic DNS service. The user name may not include the '&', '<', and '>' characters. This property is blank by default.

Password Click Change Password to enter and then re-enter the password

(maximum 30 ASCII characters) defined for the DDNS server at www.dyndns.org. You only need to set this property if you are using dynamic DNS service. The password may not include the '&', '<',

and '>' characters. This property is blank by default.

7. If you enabled a persistent GPRS connection for the phone number you entered by selecting the **Persistent GPRS** check box, you can select the **GPRS Check** checkbox to set the following properties:

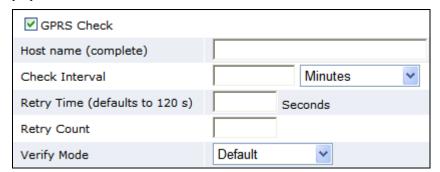

Hostname (complete) Enter the hostname or IP address of the Web server provided by the

ISP for the GPRS connection.

Check Interval Enter the amount of time after which the SmartServer connects to the

ISP automatically.

Retry Time Set the interval (in seconds) that network messages wait for

confirmation before being re-sent over the network. The default time

retry time is 120 seconds.

Retry Count Set the number of times a network message is re-sent when no

confirmation is received.

Verify Mode Select the method in which the SmartServer simulates internet activity in order to verify that the GPRS connection is active. You have the

following three choices:

• **Default**. The SmartServer pings the IP address of the Web server, and it opens a TCP connection to the HTTP port (80) of the Web server. If either check succeeds, the GPRS connection is active

- **Ping Host**. The SmartServer pings the IP address of the Web server. This is similar to the 'ping' command in UNIX or Windows.
- **Check HTTP Connection**. The SmartServer opens a TCP connection to the HTTP port (80) of the Web server.

If the GPRS connection is lost, the SmartServer restarts the modem.

Once you have created and configured a dial-out connection, you can add host devices to the connection (remote SmartServers, LNS Servers, e-mail servers, time servers, IP-852 Configuration Servers, and Webbinder Target servers). For information on how to do this, see the next section, *Adding Host Devices*.

# **Adding Host Devices**

You can connect host devices to your local SmartServer through the SmartServer's Ethernet connection, or though a dial-up connection that you have added to the SmartServer's built-it analog modem (applicable models) or an external GSM modem connected to the SmartServer's RS-232 serial port. The host devices you can add to the LAN consist of remote SmartServers, LNS Servers, e-mail servers, time servers, IP-852 Configuration Servers, and Webbinder Target servers (Web servers that can process SOAP requests).

To add a host device to the SmartServer's Ethernet connection, right-click the **LAN** icon (the first icon at the top of the navigation pane in the left frame), point to **Add Host**, and then select **Server** or **i.LON SmartServer**. Select **Server** to add an LNS Server, e-mail server, time server, IP-852 Configuration Server, or Webbinder Target server to the LAN. Select **i.LON SmartServer** to add a remote SmartServer to the LAN.

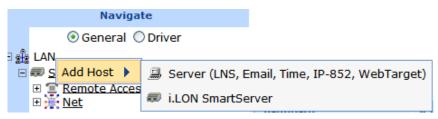

To add a host device to a dial-up connection on the SmartServer, you right-click the icon representing the dial-out connection to which the host device is to be added, point to **Add Host**, and then select **Server** or **i.LON SmartServer**.

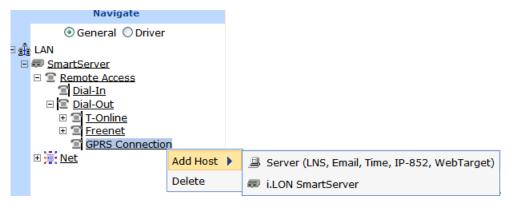

When you add a host device, it appears one level below the LAN or dial-out connection in the navigation pane. In addition, if you add a remote SmartServer to the LAN, the network attached to it is listed one level below its SmartServer icon. If you add an LNS Server to the LAN, its networks (LNS network databases) are listed one level below its LNS Server icon. If you add an e-mail, time, IP-852 configuration, or WebBinder Target server to the LAN, An icon representing the specific host device is listed one level below its generic server icon.

Note that you can add multiple services to a given host device. For example, the LNS Server you add to the LAN might also serve as an IP-852 Configuration Server and a WebBinder Target server.

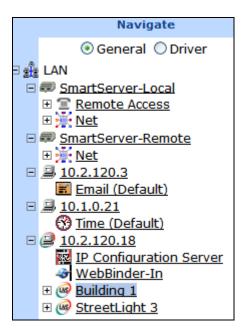

The LAN, the host devices on the LAN, and the networks available on the host devices are further described as follows:

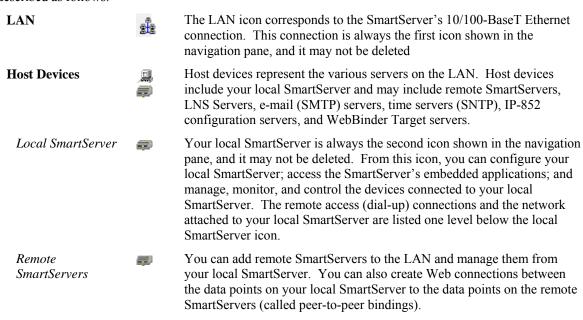

Remote SmartServers are represented by SmartServer icons that include the IP addresses or hostnames of their respective remote SmartServers.

LNS Servers

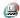

You must add an LNS Server (running LNS Turbo Server [version 3.2] or newer) to the LAN in order to add the data points of external devices to the SmartServer's embedded applications and to your custom SmartServer Web pages. In addition, you need to add an LNS Server to the LAN in order to keep your local SmartServer synchronized with an LNS network database and use LNS network management services to manage the network attached to your local SmartServer. You can also create Web connections between your local SmartServer and LNS Servers (called LNS uplink bindings).

LNS Servers are represented by LNS Server icons that include the IP addresses of their respective LNS Servers.

E-mail server

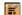

You can use an SMTP server to have the SmartServer send e-mail messages to a technician, maintenance company, or other personnel when a data point is an alarm condition. Note that you must also add Alarm Generator and Alarm Notifier functional blocks to the SmartServer's **i.LON App (Internal)** device for the SmartServer to send e-mail notifications.

SMTP servers are represented by a server icon that includes the IP address or hostname of the server and an SMTP icon listed directly below it.

Time server

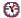

You can use an SNTP server to synchronize the time and date of the SmartServer and the other host devices on the LAN to a common base.

SNTP servers are represented by a server icon that includes the IP address or hostname of the server and an SNTP icon listed directly below it.

IP-852 Configuration Server

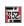

You can add an IP-852 Configuration Server to the LAN to enable a SmartServer with IP-852 routing activated and other IP-852 devices such as LNS Servers and *i*.LON 600 LONWORKS/IP servers to communicate with each other over a high-performance backbone channel.

An IP-852 configuration server is represented by an IP-852 server icon that includes the IP address of the IP-852 configuration server.

**Note**: You only need to add an IP-852 Configuration Server if you do not plan on using the default port on the SmartServer (1628) used for receiving messages from the IP-852 Configuration Server.

WebBinder Target Server

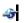

You can add an WebBinder Target Server to send data logs, alarm logs, event scheduler logs, or any user-defined file from your SmartServer to a central enterprise system via a Web connection (called an enterprise binding).

**Networks** 

You can manage the channels, devices, functional blocks, and data points on the network attached to your local SmartServer, the networks attached to remote SmartServers on the LAN, and in the networks in the LNS Servers on the LAN.

SmartServer Network

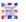

By default, the network attached to a SmartServer is represented by the SmartServer network icon, and it is named **Net**. Once you synchronize your SmartServer to an LNS network database, this icon changes to an LNS network icon () and is re-named to the name of the LNS network database.

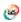

By default, the networks in an LNS Server are represented by LNS network icons that include the names of their respective LNS network databases. Note that networks originally created in the SmartServer tree are represented by SmartServer network icons ( ) in the LNS tree.

# Adding a Remote SmartServer to the LAN

You can add another SmartServer to the LAN, and then manage the remote SmartServer and manage, monitor, and control the network attached to it from the Web interface of your local SmartServer. In addition, you can create Web connections between the data points on your local SmartServer to those on the remote SmartServer. The Web connections will keep the values of the data points synchronized. For more information on creating and using Web connections, see *Creating Web Connections* in Chapter 4, *Using the SmartServer Web Interface*.

To add a remote SmartServer to the LAN, follow these steps:

 Right-click the LAN icon or a dial-out connection icon, point to Add Host, and then click i.LON SmartServer on the shortcut menu.

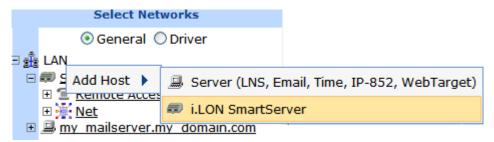

2. The **Setup – Remote i.LON SmartServer** Web page opens, and a SmartServer icon is added one level below the LAN icon at the bottom of the navigation pane or one level below the dial-out connection icon.

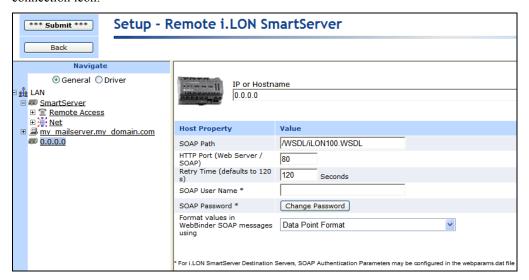

3. Configure the following properties for the remote SmartServer:

*IP or Hostname* Enter the IP address or hostname of the remote SmartServer.

#### **Host Property**

SOAP Path

Enter the path on the remote SmartServer to which SOAP messages should be transmitted. This is typically the location of the WSDL or ASMX file on the SmartServer where it receives SOAP messages. The default path is /WSDL/iLON100.WSDL (the default location of the

WSDL file on a SmartServer).

HTTP Port (Web Server/SOAP)

Enter the port that the remote SmartServer uses to serve HTTP requests (SOAP and WebDAV). The default value is **80**, but you may change it to any valid port number. Contact your IS department to ensure your firewall is configured to allow access to the server on this port.

Retry Time

Set the amount of time (in seconds) after which the remote SmartServer will stop attempting to resend failed WebBinder connection messages. The default value is **120** seconds.

The remote SmartServer automatically attempts to resend failed WebBinder connection messages every 45 seconds.

SOAP User Name

Optionally, you can enter a user name to be used for logging in to the remote SmartServer.

Alternatively, you configure the user name and password using the **i.LON Web Server Security and Parameters** program, or by manually configuring the **webparams.dat** file located at the root level of the SmartServer's flash disk. See *Appendix C* for more information on using the **i.LON Web Server Security and Parameters** program.

SOAP Password

If you create a user name, click **Change Password** to enter the password to be used for logging in to the remote SmartServer.

Format Values in WebBinder SOAP Messages Using Select how data point values are formatted in SOAP messages sent to this remote SmartServer via Web connections. You have two choices:

- **Data Point Format**. Data point values are formatted based on the SNVT, UNVT, SCPT, or UCPT defined for the data point.
- Raw HEX. Data point values are transmitted in raw hexadecimal format.
- 4. Click **Submit** to save the changes.

To delete a remote SmartServer, right-click the SmartServer icon representing the remote SmartServer, click **Delete** on the shortcut menu, and then click **Submit**.

# Adding an LNS Server to the LAN

You can add an LNS Server (running LNS Turbo Server [version 3.2] or newer) to the LAN and then use the LNS Proxy Web service to add the data points of external devices to the SmartServer's embedded applications and to your custom SmartServer Web pages; keep your local SmartServer synchronized with an LNS network database; and use LNS network management services to manage the network attached to your local SmartServer.

You can also create Web connections between your local SmartServer and an LNS Server on the LAN (called LNS uplink bindings). When the value of a data point on your local SmartServer changes, an uplink connection to the destination LNS Server is initiated and the data point value is transmitted to that LNS Server. For more information on creating and using Web connections, see *Creating Web Connections* in Chapter 4, *Using the SmartServer Web Interface*.

**Note**: You must install the Echelon Enterprise Services from the *i*.LON SmartServer DVD before you can begin using the LNS Proxy Web service on your SmartServer. See *Installing Echelon i.LON Enterprise Services* in Chapter 2 for how to perform the installation. If you install Echelon Enterprise Services SR2 on your computer, you must install LNS Server/Turbo Edition SP4 from the *i*.LON SmartServer DVD. See *Installing Echelon LNS Server/Turbo Edition SP4* in Chapter 2 for how to how to perform the installation.

To add an LNS Server to the LAN, follow these steps:

- 1. Verify that Echelon Enterprise Services has been installed on your computer. See *Installing the Echelon Enterprise Services* in Chapter 2 for how to install Echelon Enterprise Services. If you installed Echelon Enterprise Services SR2, verify that LNS Server/Turbo Edition SP4 has been installed on your computer. See *Installing Echelon LNS Server/Turbo Edition SP4* in Chapter 2 for how to install LNS Server/Turbo Edition SP4.
- 2. Right-click the **LAN** icon or a dial-out connection icon, point to **Add Host**, and then click **Server** (**LNS**, **E-mail**, **Time**, **IP 852 Config**, **WebTarget**) on the shortcut menu.

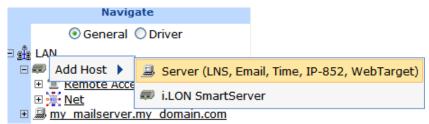

Note: If IP-852 routing is licensed and enabled on the SmartServer and the IP-852 Configuration Server is installed on the LNS Server computer, click the IP-852 Configuration Server icon (EZ), click LNS Proxy, and then skip to step 5 in order to configure the properties of the LNS Server.

- 3. The **Setup Host** Web page opens, and a server icon is added one level below the LAN icon at the bottom of the navigation pane or one level below the dial-out connection icon.
- 4. Enter the IP address or hostname of the LNS Server and then click **LNS Proxy**. The server icon on the tree becomes an LNS Server icon and the **Setup LNS Server** Web page opens.

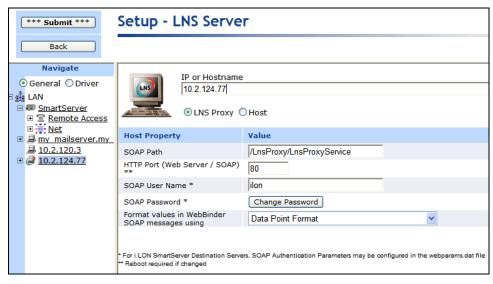

5. Configure the following LNS Server properties:

#### **Host Property**

SOAP Path

Enter the path on the LNS Server to which SOAP messages are transmitted via the LNS Proxy Web service. The default path is /LnsProxy/LnsProxyService.

HTTP Port (Web Server/SOAP)

Enter the port on the SmartServer used for accessing the LNS Proxy Web service. The default port is **80**. Contact your IS department to ensure your firewall is configured to allow access to the server on this port.

**Note**: If you modify this property, you need to reboot the SmartServer to implement the change.

User Name

Optionally, enter a user name to be used by the SmartServer for accessing the LNS Proxy Web service. The default user name is **ilon**.

SOAP Password

Optionally, you can click **Change Password** to change the password used by the SmartServer for accessing the LNS Proxy Web service. The default password is **ilon**.

Format Values in WebBinder SOAP Messages Using Select how data point values are formatted in SOAP messages sent to this LNS Server via Web connections. You have two choices:

- **Data Point Format**. Data point values are formatted based on the SNVT, UNVT, SCPT, or UCPT defined for the data point.
- Raw HEX. Data point values are transmitted in raw hexadecimal format.
- 6. Click **Submit** to save the changes. Click **Back** to leave all fields unchanged.
- 7. Enable your Web browser to access the LNS Proxy Web service on the LNS Server computer. To do this, follow these steps:
  - a. Add the locations of your local SmartServer and the LNS Server on which the LNS Proxy Web service is installed as trusted sites. To do this with Internet Explorer 7, click Tools, click Internet Options, click the Security tab, click Trusted Sites, and then click Sites. Clear the Require Service Verification check box.
    - By default, the IP address of your local SmartServer appears in the **Add this**Website to the Zone box. Click **Add** to add the IP address of your local SmartServer. Enter the IP address of the LNS Proxy Web service in the **Add this Website to the Zone** box, click **Add**, click **Close**, and then click **OK**.
  - Enable your Web browser to access sites over other domains. To do this with Internet Explorer 7, click Tools, click Internet Options, click the Security tab, and then click Custom. Under the Miscellaneous category, select Enable or Prompt for the Access data sources across domains property.

**Note**: If you do not complete step 7, the **Cannot Access Remote Host** dialog appears when you try to expand the LNS server icon or synchronize the SmartServer to an LNS network database.

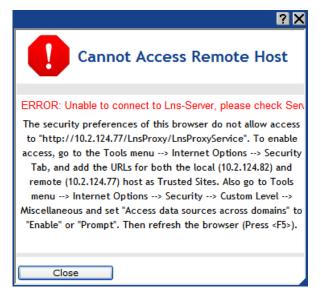

8. You can now expand the LNS Server icon to show the networks, channels, devices, functional blocks, and data points on your LNS Server. Note that it may take a minute to show the networks on an LNS Server after you initially expand the LNS Server icon.

You can configure the object in the LNS tree and the changes are automatically transmitted to the LNS Server. In addition, when you modify an LNS network database with another LNS client such as the LonMaker tool, the LNS tree will be updated because the SmartServer polls the LNS network database and processes the changes.

For more information on using the SmartServer to manage the objects in an LNS network database, see Chapter 5, *Using the SmartServer as a Network Integration Tool*.

- 9. You can now operate the SmartServer in LNS mode and select an LNS network database to be synchronized to your SmartServer. To do this, follow these steps:
  - a. Install the SmartServer with the LonMaker tool, LNS tree, or another LNS application. For more information on installing the SmartServer, see *Installing the SmartServer with the LonMaker Tool* in Chapter 13.
  - b. Click **Driver** at the top of the navigation pane on the left side of the SmartServer Web interface, and then click the **Net** network near the top of the SmartServer tree. The **Setup LON Network Driver** Web page opens.
  - c. In the Network Management Service property, accept the default LNS Auto option. In this mode, the SmartServer independently initiates communication with the LNS Proxy Web service, and automatically sends network configuration changes made in the SmartServer tree to the LNS network database.

You should select this mode as long as a firewall is not blocking the SmartServer's access to the port on the LNS Server computer selected for the LNS Proxy Web service (port 80 by default). If a firewall is blocking access to the LNS Proxy Web service, select the **LNS Manual** option.

- d. In the **LNS Server** property, select the LNS Server containing the LNS network database in which the SmartServer was installed in step a.
- e. A dialog for logging in to the LNS Proxy Web service opens. Enter the **User Name** and **Password** used by the SmartServer for logging in to the LNS Proxy Web service. You initially specified the user name and password in the Echelon Enterprise Services installer. If you forgot the user name and password, you can right-click the Echelon Enterprise Services tray icon in the Notification Area of your computer, and then click **Options** on the shortcut menu.

- f. The **LNS Network** dialog opens. In the **LNS Network** dialog, select the LNS network database in which the SmartServer was installed in step a, and then click **Finish**.
- g. The Use LNS Network Interface property check box is selected and the network interface used for communication between the LNS Server and the network is listed automatically. Accept these defaults if the LNS Server is attached to the physical network and you want the SmartServer to communicate with the devices on the network through the selected network interface.
- h. If the Use LNS Network Interface property check box is selected, the Network Management Mode property is set to OnNet automatically. This means that network changes are propagated to the network immediately. Click OffNet to store network changes in the selected LNS network database and propagate them to the network when you place the SmartServer OnNet.
- i. Click Submit.
- j. If you selected LNS Auto in the Network Management Service property, the name of the network changes to the name of the LNS network database specified in step f, the network icon changes to an LNS server icon, and the synchronization automatically begins. During the synchronization process, items in the SmartServer tree that are out of sync with the LNS network database are highlighted yellow. When all the items in the SmartServer tree are synchronized (not highlighted yellow), the synchronization is complete. Note that you can continue to use the SmartServer Web interface during the synchronization.
- k. If you selected LNS Manual in the Network Management Service property, all the items in the SmartServer tree are highlighted yellow meaning that they are out of sync with the LNS network database. Manually synchronize the SmartServer to the LNS network database following these steps:
  - i. Click **Synchronize** in the **LNS Network** property. The **SmartServer Resync** dialog opens. The **Items to be Synced** property lists the number of objects in the SmartServer tree that need to be synchronized with the LNS network database.
  - ii. In the SmartServer Resync dialog, click Start. The Items to be Synced counts down as the synchronization operation progresses. When the synchronization operation has been completed, this number should be 0, and you can then click Close to return to the SmartServer Web interface (if the number is greater than 0 but has stopped decreasing, you can click Close). During the synchronization, this dialog displays any errors that occur.

You can shrink and move the **SmartServer Resync** dialog so that you can continue to use the SmartServer Web interface during the synchronization. You can cancel the synchronization operation anytime by clicking **Close** and the clicking **Yes** in the confirmation dialog.

**Note**: You can view a log of the current synchronization in the SmartServer's console application. To view the sync log, enter the trace 2 command. For more information on the SmartServer console application, see Appendix B, *Using the SmartServer Console Application*.

- After the synchronization, observe the following changes to the SmartServer's App device in
  the SmartServer tree: the SmartServer's App device is moved to the channel to which it was
  added in the LonMaker drawing, LNS tree, or other LNS application, (e.g., Channel 1); the
  name of the SmartServer's App device changes to the name of the SmartServer shape in your
  LonMaker drawing, LNS tree, or other LNS application (e.g., iLON SmartServer-1); and the
  icon used for the SmartServer's App device in the SmartServer tree changes to a generic
  device icon.
- 10. You now add the external network variables and configuration properties in the LNS tree to an embedded application on a SmartServer (your local SmartServer or a remote SmartServer that you

have added to the LAN). See *Adding Data Points to SmartServer Applications* in Chapter 4, *Using the SmartServer Web Interface*, for more information on adding external network variables and configuration properties to the SmartServer's embedded applications.

To delete an LNS Server, right-click the LNS Server, click **Delete** on the shortcut menu, and then click **Submit**.

## Using the Echelon Enterprises Tray Tool

You can use the Echelon Enterprise Services tray tool to configure and help troubleshoot the LNS Proxy Web service. An icon representing this tool is added to the Notification area of your desktop when you install the Echelon Enterprise Services on your computer. The icon is red if the Tomcat Application Server is running, and it is grey if the Tomcat Application Server is stopped.

You can right-click the tray icon to open a shortcut menu that includes commands for can starting, stopping, and re-starting the Tomcat Application Server; viewing and closing LNS network databases that the LNS Proxy Web service has opened; and checking the port, user name, and password used to access the LNS Proxy Web service.

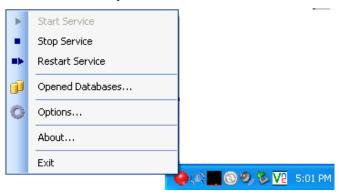

## Starting and Stopping the Tomcat Application Server

You can use the Echelon Enterprises Tray Tool to start and stop the Tomcat Application Server.

- If the Tomcat Application Server is not running, you can right-click the tray icon, and click **Start Service** on the shortcut menu to start the service.
- To stop the Tomcat Application Server, right-click the tray icon, and click **Stop Service** on the shortcut menu.
- To restart the Tomcat Application Server, right-click the tray icon, and click Restart Service on the shortcut menu.

#### Viewing and Closing Open LNS Databases

You can use the Echelon Enterprises Tray Tool to view and close the LNS network databases that the LNS Proxy Web service currently has open. This may be useful if you want to access an LNS network database with the LonMaker tool or other LNS application using the non-sharable network interface (e.g., RNI) currently being used by the LNS Proxy Web service.

To view and close the LNS network database currently opened by the LNS Proxy Web service, follow these steps:

1. Right-click the tray icon, and then click **Opened Databases** on the shortcut menu.

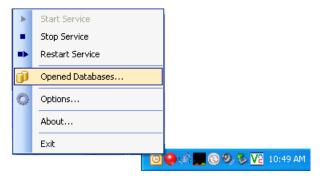

2. The **Opened Databases** dialog opens. This dialog lists the name and network interface used (if any) for each LNS network database opened by the LNS Proxy Web service.

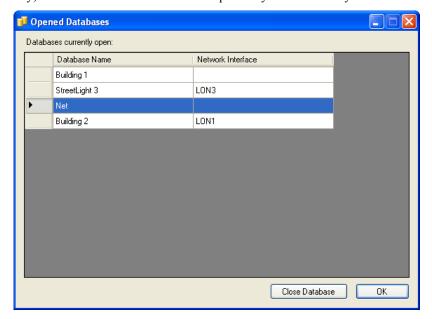

- 3. To close an LNS network database, click the database, and the click Close Database.
- 4. Click **OK** when you are done viewing and closing LNS network databases.

### **Checking LNS Proxy Web Service Access**

You can use the Echelon Enterprises Tray Tool to view and change the port used by the LNS Proxy Web service to transmit and receive SOAP/HTTP requests, and the user name and password used for accessing the LNS Proxy Web service.

To check user access to the LNS Proxy Web service, follow these steps:

1. Right-click the tray icon, and then click **Options** on the shortcut menu.

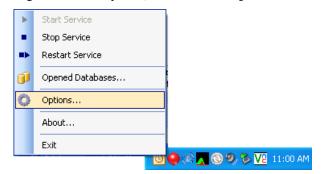

2. The **Options** dialog opens. This dialog lists the **Port Number** on the LNS Server computer that the LNS Proxy Web service uses to transmit and receive SOAP/HTTP requests, and it lists the **User Name** and **Password** required to access the LNS Proxy Web service. These values are initially set in the Echelon Enterprises Services installer.

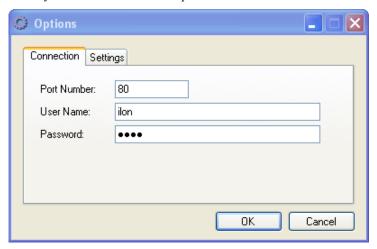

3. Click **OK** when you are done viewing and modifying the LNS Proxy Web service access properties.

## Troubleshooting the LNS Proxy Web Service

If you cannot access the networks in the LNS Server, the Echelon Enterprise Services may not have been installed or configured correctly, or a firewall may be blocking access. Follow these steps to correct the problem:

- Verify that the port entered in the HTTP Port (Web Server/SOAP) property in the Setup LNS Server Web page is the same as the one selected during the Echelon Enterprise Services installation. To access the Setup LNS Server Web page, click the LNS Server icon in the navigation pane on the left side of the SmartServer Web interface.
- 2. Verify that the *i*.LON SmartServer Enterprise Services tray icon is red, meaning that the Apache Tomcat EES4 service has started.

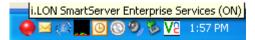

If the icon is gray and the ToolTip states "i.LON SmartServer Enterprise Services OFF", the Apache Tomcat EES4 service has not started. To start the Apache Tomcat EES4 service, right-click the i.LON SmartServer Enterprise Services tray icon and click **Start Service** on the shortcut menu.

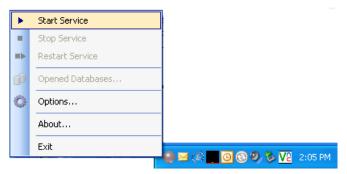

3. Telnet to the HTTP port you entered for the LNS Proxy Web Services. To do this follow these steps:

- a. Run Telnet from the command line prompt. To open a command line, Click **Start**, click **Run**, type **cmd** in the **Open** box, and then click **OK**.
- b. Enter the following command:

**telnet** <*LNS Server*> <*port number*>.

For example, if the IP address of your LNS Server is 10.2.100.30 and the HTTP port is 80, enter **telnet 10.2.100.30 80**.

- c. Press ENTER.
- d. If a connection cannot be made to the HTTP port, a firewall is blocking access to the LNS Proxy Web Services. Continue to step 4 to enable access. If a connection is made, skip to step 5.
- 4. If you selected the **LNS Auto** network management service in the **Setup LON Network Driver** Web page and a firewall is blocking access to the LNS Proxy Web Services, do the following on both your LNS Server computer and your remote client (if being used):
  - a. Open the HTTP port to be used for the LNS Proxy Web Services. To do this, open the Control Panel, click Security Center, click Services, click Windows Firewall, click the Exceptions tab, and then click Add Port. Enter LNS Proxy (or some other meaningful name) in the Name box, enter the selected HTTP port in the Port box, and then click OK.
  - b. Return to step 3 and try to telnet to the HTTP port. If a connection is made, try to expand the LNS Server. If you cannot expand the LNS Server, either proceed to step 5, or open the Setup LON Network Driver Web page and change the Network Management Service property to LNS Manual. See Adding an LNS Server to the LAN for more information on how to do this.
- 5. Browse to the .wsdl file on the LNS Server to verify whether the .wsdl file is accessible. To do this, browse to the following:

<LNS Server>:<port number>/LnsProxy/LNSProxyService?wsdl

For example, if the IP address of your LNS Server is 10.2.100.30 and the HTTP port is 80, enter **10.2.100.30:80/LnsProxy/LnsProxy/EnsProxyService?wsdl**.

- If the .wsdl file appears in the browser, the SmartServer should be able to communicate with the LNS Proxy Web Services. Verify that the version of SmartServer firmware matches that of the Echelon Enterprise Services.
- If the .wsdl file does not appear in the browser, browse to the HTTP port. For example, if the IP address of your LNS Server is 10.2.100.30 and the HTTP port is 80, enter **10.2.100.31:80**. If the .wsdl file still does not appear, un-install and then re-install the Echelon Enterprise Services. In addition, verify that there are no port conflicts with any other applications.

# Adding an E-mail (SMTP) Server to the LAN

You can add an e-mail (SMTP) server to the LAN to have the SmartServer automatically send e-mail notifications when a data point is an alarm condition. Note that you must also add Alarm Generator and Alarm Notifier functional blocks to the SmartServer's **i.LON App (Internal)** device and configure them for the SmartServer to send e-mail notifications. See Chapter 6, *Alarming*, for more information on configuring the SmartServer's alarming applications.

To add an e-mail server to the LAN, follow these steps:

1. Right-click the **LAN** icon or a dial-out connection icon, point to **Add Host**, and then click **Server** (**LNS**, **E-mail**, **Time**, **IP 852 Config**, **WebTarget**) on the shortcut menu, or if are you adding the time service to an existing server on the LAN, skip to step 4.

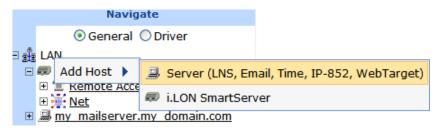

2. The **Setup – Host** Web page opens, and a server icon is added one level below the LAN icon at the bottom of the navigation pane or one level below the dial-out connection icon.

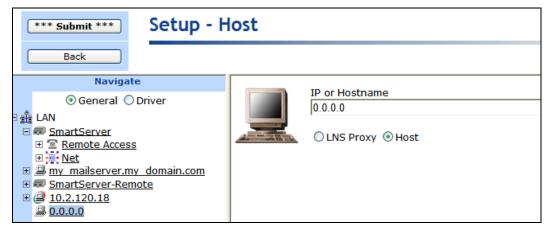

- 3. Enter the IP address or hostname of the e-mail (SMTP) server and then click **Submit**. The server icon in the tree is updated with the IP address or hostname you entered.
- Right-click the new server icon, point to Add Service, then and click E-Mail (SMTP) on the shortcut menu.

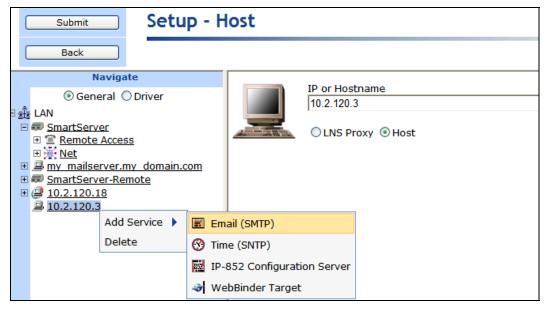

5. The **Setup – Mail** Web page opens.

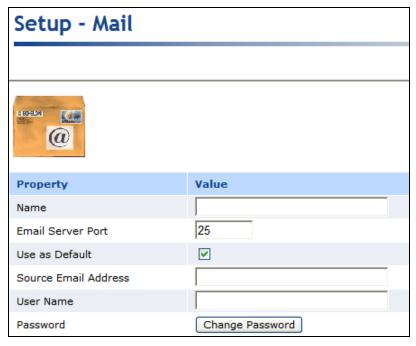

6. Configure the following e-mail (SMTP) server properties:

### **Property**

| Name                     | Enter a name for the SMTP server. This field is blank by default.                                                                                                    |
|--------------------------|----------------------------------------------------------------------------------------------------|
| E-mail Server Port       | Enter the port used by the SmartServer to send e-mail messages. The default value is <b>25</b> . Contact your IS department to verify that your firewall will allow you to access the e-mail server on this port.                                                                                                    |
| Use as Default           | Makes the e-mail server the default e-mail service for the SmartServer. If this is the first e-mail service created on the SmartServer this option will be set by default. If another e-mail service is currently designated as the default and this check box is selected, the default designation will be removed from the first e-mail service when you click <b>Submit</b> . |
| Source E-mail<br>Address | Enter the string that will appear in the From field of e-mail messages sent through this service ( <i>e.g.</i> lonfloor1@echelon.com). This field is blank by default.                                                                                                    |
| User Name                | If the SMTP server requires authentication, enter the user name for logging in to the SMTP server. The SmartServer and the SMTP server will automatically negotiate the authentication mechanism to be used (PLAIN, LOGIN, or CRAM-MD5). The SmartServer does not support the POP before SMTP authentication mechanism.                                                          |
| Password                 | If the SMTP server requires authentication, click <b>Change Password</b> to enter the password for logging in to the SMTP server.                                                                                                    |

## 7. Click **Submit** to save the changes.

To delete an e-mail (SMTP) server, right-click the generic server icon if the sever is used exclusively for the e-mail service, or right-click the e-mail service icon if the server is used for other services, click **Delete** on the shortcut menu, and then click **Submit**.

# Adding a Time (SNTP) Server to the LAN

You can add a time (SNTP) server to the LAN to synchronize the date and time on the SmartServer and all other devices on the LAN to a common base. This ensures that message packets overcome the latencies posed by large IP networks and reach their destinations. Note that the time (SNTP) server you add must be running at the specified location. For more information on time and frequency services and a list of available public time (SNTP) servers, go to <a href="http://ntp.isc.org/bin/view/Servers/WebHome">http://ntp.isc.org/bin/view/Servers/WebHome</a>.

**Tip:** You can install Tardis2000, a shareware program available at *www.kaska.demon.co.uk*, and synchronize it to another SNTP server or the local time on your computer. If you synchronize it to the local time on your computer, you can then use the loopback address of your local computer (127.0.0.1) as an SNTP server on your SmartServer.

**Note:** If you are using the SmartServer as an IP-852 router and using a channel timeout for that IP-852 channel, you should let the IP-852 Configuration Server manage the SNTP time server configuration on the SmartServer. See the *IP-852 Channel User's Guide* for details on this. If the IP-852 Configuration Server sets a time server on the SmartServer, that time server will automatically show up in the SmartServer Web pages, and will override any time server configurations you have made with the SmartServer Web pages.

To add a time (SNTP) server to the LAN, follow these steps:

1. Right-click the **LAN** icon or a dial-out connection icon, point to **Add Host**, and then click **Server** (**LNS**, **E-mail**, **Time**, **IP 852 Config**, **WebTarget**) on the shortcut menu, or if are you adding the time service to an existing server on the LAN, skip to step 4.

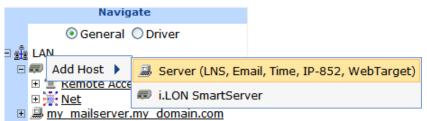

2. The **Set**up – Host Web page opens, and a server icon is added one level below the LAN icon at the bottom of the navigation pane or one level below the dial-out connection icon.

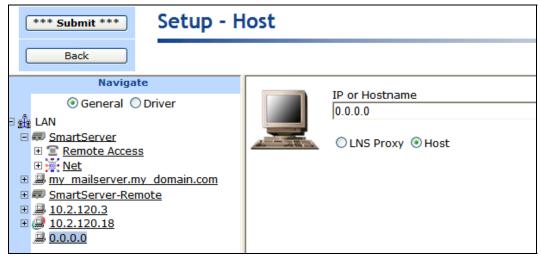

3. Enter the IP address or hostname of the SNTP server and then click **Submit**. The server icon in the tree is updated with the IP address or hostname you entered.

4. Right-click the server icon, point to **Add Service**, then and click **Time (SNTP)** on the shortcut menu.

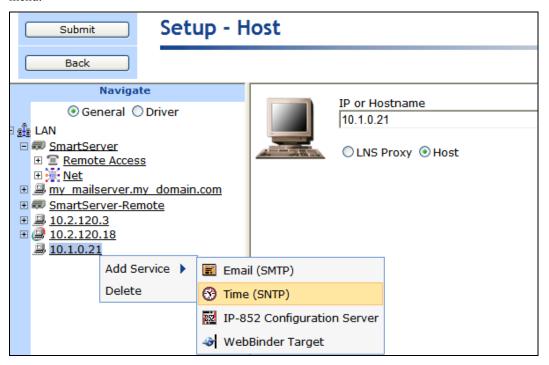

5. The **Setup – TimeService** Web page opens.

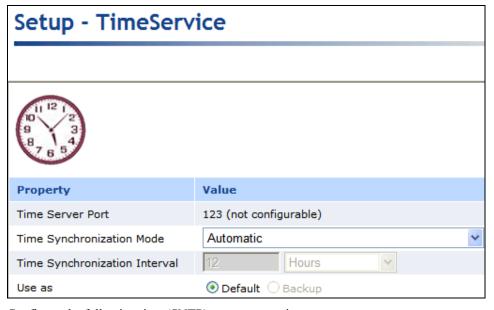

6. Configure the following time (SNTP) server properties:

## **Property**

Time Server Port

The port used by the SmartServer to receive time data. This default value is 123, and it may not be changed. Contact your IS department to make sure that your firewall is configured to allow you to access the time server on this port.

Time Synchronization Mode Select the frequency in which the SmartServer is synchronized to the SNTP server. You have four choices:

- Automatic. The SmartServer is synchronized every 1 to 15 minutes and remains within 100ms of the SNTP server. This is the default, and it can be used for both LAN and dial-out (modem and GPRS) connections.
- Sync when dial-up is active. The SmartServer clock is synchronized when a dial-out connection is established. This option can only be used for dial-out connections (modem and GPRS).
- **Fixed interval**. The frequency in which the SmartServer is synchronized is based on the value in the **Synchronization Interval** property. This option can only be used for Ethernet connections.
- Disabled. The SmartServer is not synchronized with the SNTP server.

Time Synchronization Interval Set how often the SmartServer clock is synchronized with the SNTP server. This option is only available if **Fixed Interval** is the selected synchronization method. The default synchronization interval is **12** hours.

Use As

Select whether this time server is the **Default** or the **Backup** time server. If this is the first time service created on the SmartServer, this option is set to **Default**. If another time service is currently designated as the default and you select **Default**, the default designation will be removed from the other time server when you click **Submit**.

7. Click **Submit** to save the changes.

To delete a time (SNTP) server, right-click the generic server icon if the sever is used exclusively for the time service, or right-click the time service icon if the server is used for other services, click **Delete** on the shortcut menu, and then click **Submit**.

# Adding an IP-852 Configuration Server to the LAN

If you licensed and activated IP-852 routing on your SmartServer but you are not using the standard port on the SmartServer for it (1628), you can add an IP-852 Configuration Server to the LAN. Adding an IP-852 Configuration Server to the LAN enables a SmartServer with IP-852 routing activated to communicate with other IP-852 devices over a high-performance IP-852 backbone channel. The other IP-852 devices may include other SmartServers with IP-852 routing licensed, i.LON 600 LONWORKS/IP servers, LNS Servers, and LNS tool computers.

**Note:** If you are using the standard port for IP-852 routing, you can skip this section and use the **LONWORKS–IP Configuration Server** program to add the SmartServer to an IP-852 channel. The Configuration Server stores the configuration of the IP-852 channel, including the IP addresses of all the IP-852 devices installed on the channel. You will initially configure the IP-852 channel with the Configuration Server, and the Configuration Server must be running anytime you change the configurations of the IP-852 devices on the IP-852 channel. You can run the IP-852 Configuration Server on any computer with access to the IP network containing the IP-852 channel. The software required to run the IP-852 Configuration Server is included with the *i*.LON SmartServer software. For more information on the IP-852 Configuration Server and using this program, see the *IP-852 Channel User's Guide*.

To add an IP-852 configuration server to the LAN, follow these steps:

 Right-click the LAN icon, point to Add Host, and then click Server (LNS, E-mail, Time, IP 852 Config, WebTarget) on the shortcut menu, or if are you adding the IP-852 Configuration Server to an existing server on the LAN, skip to step 4.

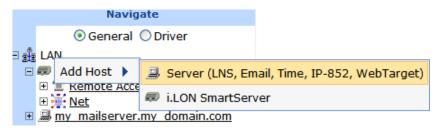

2. The **Setup – Host** Web page opens, and a server icon is added one level below the LAN icon at the bottom of the navigation pane.

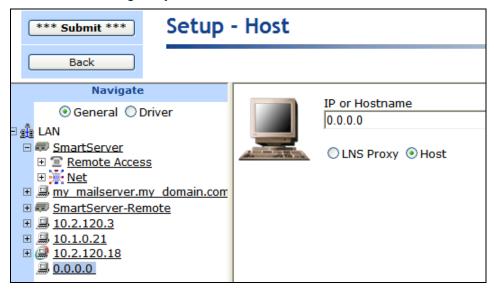

- 3. Enter the IP address or hostname of the IP-852 configuration server and then click **Submit**.
- 4. Right-click the new server icon, point to **Add Service**, then and click **IP-852 Configuration Server** on the shortcut menu.

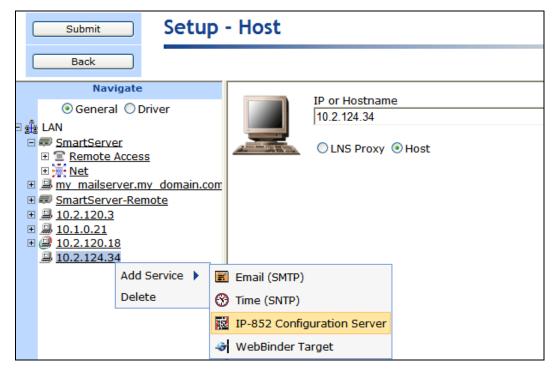

5. The IP-852 Configuration Server Property Web page opens. Enter the port used by the IP-852 Configuration Server to receive messages form the SmartServer in the IP-852 Configuration Server Port box. The default port is 1629.

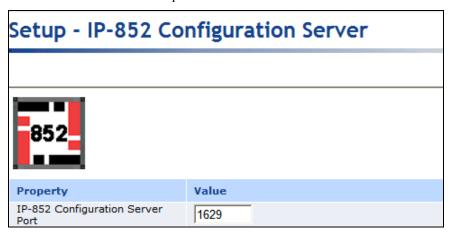

Click Submit to save the changes.

To delete an IP-852 Configuration Server, right-click the generic server icon if the sever is used exclusively for the IP-852 Configuration Server, or right-click the IP-852 Configuration Server icon if the server is used for other services, click **Delete** on the shortcut menu, and then click **Submit**.

# Adding a WebBinder Target Server to the LAN

You can add a WebBinder Target server (a Web server that can process SOAP requests) to the LAN. This enables you to create Web connections between the local SmartServer and the WebBinder target, which are referred to enterprise bindings. With enterprise bindings, you can send data logs, alarm logs, event scheduler logs, or any user-defined file from your local SmartServer to a central enterprise system. For more information on creating and using Web connections, see *Creating Web Connections* in Chapter 4, *Using the SmartServer Web Interface*.

To add a WebBinder Target server to the LAN, follow these steps:

 Right-click the LAN icon or a dial-out connection icon, point to Add Host, and then click Server (LNS, E-mail, Time, IP 852 Config, WebTarget) on the shortcut menu, or if are you adding the WebBinder Target to an existing server on the LAN, skip to step 4.

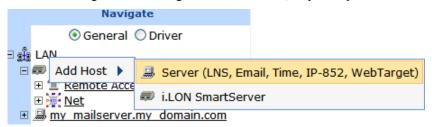

2. The **Setup – Host** Web page opens, and a server icon is added one level below the LAN icon at the bottom of the navigation pane or one level below the dial-out connection icon.

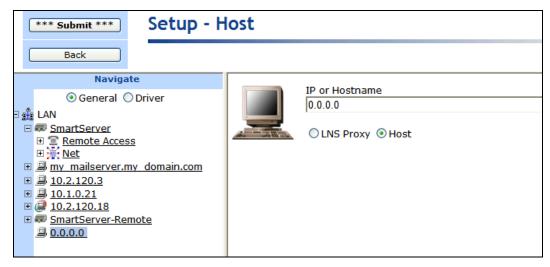

- 3. Enter the IP address or hostname of the WebBinder Target server and then click **Submit**. The server icon in the tree is updated with the IP address or hostname you entered.
- Right-click the server icon, point to Add Service, then and click WebTarget on the shortcut menu.

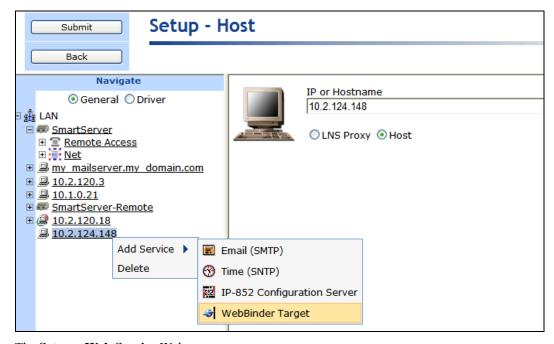

5. The **Setup – Web Service** Web page opens.

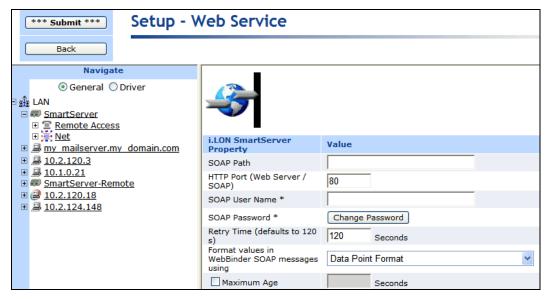

6. Configure the following properties for the WebBinder Target server:

#### i.LON SmartServer Property

SOAP Path

Enter the path on the WebBinder Target server to which SOAP messages should be transmitted. This is typically the location of the WSDL or ASMX file on the SmartServer where it receives SOAP messages. The default path is /WSDL/iLON100.WSDL (the default location of the WSDL file on a SmartServer).

HTTP Port (Web Server/SOAP)

Enter the port that the WebBinder Target server uses to serve HTTP requests (SOAP and WebDAV). The default value is **80**, but you may change it to any valid port number. Contact your IS department to ensure your firewall is configured to allow access to the server on this port.

SOAP User Name

Optionally, you can enter a user name to be used for logging in to the WebBinder Target server.

SOAP Password

If you create a WebBinder Target server, click **Change Password** to enter the password to be used for logging in to the WebBinder Target server.

Retry Time

Set the amount of time (in seconds) after which the WebBinder Target server will stop attempting to resend failed WebBinder connection messages. The default value is **120** seconds.

The WebBinder Target server automatically attempts to resend failed WebBinder connection messages every 45 seconds.

Format Values in WebBinder SOAP Messages Using Select how data point values are formatted in SOAP messages sent to this WebBinder Target server via Web connections. You have two choices:

- Data Point Format. Data point values are formatted based on the SNVT, UNVT, SCPT, or UCPT defined for the data point.
- Raw HEX. Data point values are transmitted in raw hexadecimal format

Maximum Age

Specify the maximum age (in seconds) to be written to the target data points on the WebBinder destination when the local SmartServer sends updated values to them.

If the WebBinder destination cannot communicate with the parent device of the target data point, the WebBinder destination caches the updated value it received from the local SmartServer. When the device goes online, the cached value is written to the target data point provided that time the value has been cached is less than the maximum age. If the value has been cached longer than the maximum age, the value is not written to the target data point.

7. Click **Submit** to save the changes.

To delete a WebBinder Target server, right-click the generic server icon if the sever is used exclusively for the WebBinder Target service, or right-click the WebBinder Target server icon if the server is used for other services, click **Delete** on the shortcut menu, and then click **Submit**.

# Selecting a Network Management Service

You can manage a LONWORKS network using LNS network management services or using the SmartServer as a standalone network manager.

- In LNS mode (LNS Auto or LNS Manual), the SmartServer transmits network messages to devices through an LNS server, and the SmartServer and the devices connected to it communicate in a peer-to-peer manner.
- In **Standalone** mode, the SmartServer directly transmits all network messages to the devices connected to it, and the network functions as a master-slave system, where the SmartServer is the master to the slave devices. You can use standalone mode to install and operate a small, single-channel network that does not require LNS services, LONWORKS connections, or connections to other network management tools. Networks running in standalone mode are limited to a maximum of 200 devices (for FT-10 networks, you need to attach a physical layer repeater to the network to exceed the 64-device limit posed by the physical channel).

# Using LNS Network Management Service

To configure the SmartServer to use LNS network management services for managing a LONWORKS network, follow these steps:

- 1. Install the SmartServer with the LonMaker tool, LNS tree, or another LNS application. For more information on installing the SmartServer, see *Installing the SmartServer with the LonMaker Tool* in Chapter 13.
- 2. Install the Echelon *i*.LON Enterprise Services from the *i*.LON SmartServer DVD. To do this, click **Echelon i.LON SmartServer Enterprise Services** from the **Install Products** dialog, and then follow the instructions in the Setup Wizard.
- 3. Add an LNS Server to the LAN following the steps described in the *Adding an LNS Server to the LAN* section earlier in this chapter. This LNS Server should contain the LNS network database in which the SmartServer was installed in step 1.
- 4. Click the **Driver** option located directly above the navigation pane, and then click the **Net** network icon in the SmartServer tree. The **Setup LON Network Driver Web** page opens.

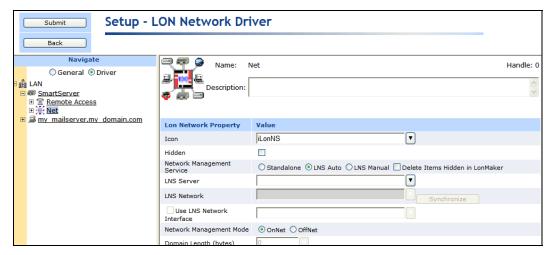

5. In the Network Management Service property, accept the default LNS Auto option. In this mode, the SmartServer independently initiates communication with the LNS Proxy Web service, and automatically sends network configuration changes made in the SmartServer tree to the LNS network database.

You should select this mode as long as a firewall is not blocking the SmartServer's access to the port on the LNS Server computer selected for the LNS Proxy Web service (port 80 by default). If a firewall is blocking access to the LNS Proxy Web service, select the **LNS Manual** option.

- 6. In the **LNS Server** property, select the LNS Server you added to the LAN in step 3.
- 7. A dialog for logging in to the LNS Proxy Web service opens. Enter the **User Name** and **Password** used by the SmartServer for logging in to the LNS Proxy Web service. You initially specified the user name and password in the Echelon Enterprise Services installer. If you forgot the user name and password, you can right-click the Echelon Enterprise Services tray icon in the Notification Area of your computer, and then click **Options** on the shortcut menu.

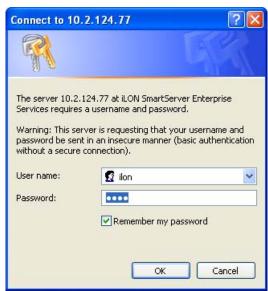

8. The **LNS Network** dialog opens.

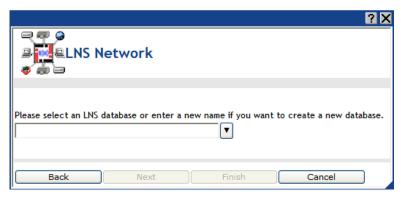

9. In the **LNS Network** dialog, select the LNS network database in which the SmartServer was installed in step 1 and then click **Finish**.

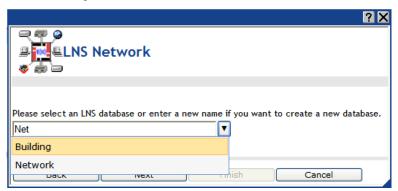

- 10. The Use LNS Network Interface property check box is selected and the network interface used for communication between the LNS Server and the network is specified automatically. Accept these defaults if the LNS Server is attached to the physical network and you want the SmartServer to communicate with the devices on the network through the selected network interface.
- 11. If the **Use LNS Network Interface** property check box is selected, the **Network Management Mode** property is set to **OnNet** automatically. This means that network changes are propagated to the network immediately. Click **OffNet** to store network changes in the selected LNS network database and propagate them to the network when you place the SmartServer **OnNet**.

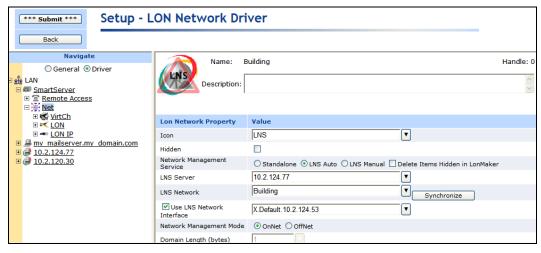

- 12. Click Submit.
- 13. If you selected **LNS Auto** in the **Network Management Service** property, the name of the network changes to the name of the LNS network database specified in step 9, the network icon

changes to an LNS server icon, and the synchronization automatically begins. During the synchronization process, items in the SmartServer tree that are out of sync with the LNS network database are highlighted yellow. When all the items in the SmartServer tree are synchronized (not highlighted yellow), the synchronization is complete. Note that you can continue to use the SmartServer Web interface during the synchronization.

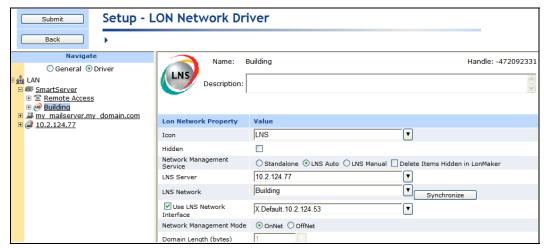

- 14. If you selected LNS Manual in the Network Management Service property, all the items in the SmartServer tree are highlighted yellow meaning that they are out of sync with the LNS network database. Manually synchronize the SmartServer to the LNS network database following these steps:
  - a. Click **Synchronize** in the **LNS Network** property. The **SmartServer Resync** dialog opens.

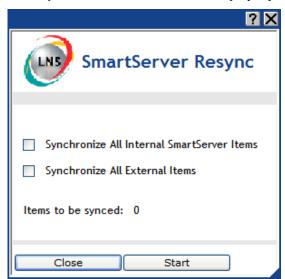

b. Set the following synchronization options:

Synchronize All Internal SmartServer Items Synchronizes all internal items in the SmartServer's internal database, including hidden items, with the LNS network database.

Internal items include the following:

- LONWORKS channels.
- The SmartServer's internal App device and its child functional blocks and data points.

- The SmartServer's internal IP-852 router.
- FPM devices and their child functional blocks and data points.

Selecting this option also transmits changes made to the LON driver properties of the internal items in the SmartServer tree to the LNS network database, and it updates the SmartServer's internal database with changes made to the LON driver properties of the internal items with the LonMaker tool, LNS tree, or other LNS application.

This option is cleared by default, which means that the SmartServer sends only changes made to the internal items in the SmartServer tree to the LNS network database. In addition, the SmartServer's internal database is updated only with the following changes made to internal items with the LonMaker tool:

- Renaming of devices or functional blocks.
- Addition of functional blocks to the SmartServer's internal App device that have stencils with no dynamic network variables on them.
- Deletion of the SmartServer App device's functional blocks.
- Addition or deletion of dynamic network variables on the SmartServer's internal App device while it is uncommissioned.

**Note**: Selecting this option may significantly increase the time required for the manual synchronization as all hidden internal items are synced.

Synchronize All External Items

Synchronizes all external items in the SmartServer's internal database with the LNS network database.

External items include the following:

- LONWORKS channels.
- External devices and their child functional blocks and data points.
- Routers.

Selecting this option also transmits any changes made to the LON driver properties of the external items in the SmartServer tree to the LNS network database, and it updates the SmartServer's internal database with any changes made to the LON driver properties of the external items with the LonMaker tool, LNS tree, or other LNS application.

This option is cleared by default, which means that the SmartServer sends only changes made to the external items in the SmartServer tree to the LNS network database. In addition, the SmartServer's internal database is updated only with any changes made to the names of external devices or functional blocks with the LonMaker tool.

c. In the SmartServer Resync dialog, click Start. The Items to be Synced property lists the number of objects in the SmartServer tree that need to be synchronized with the LNS network database and then counts down to 0 as the synchronization operation progresses. When the synchronization operation has been completed, this number should be 0, and you can then click Close to return to the SmartServer Web interface (if the number is greater than 0 but has stopped decreasing, you can click Close). During the synchronization, this dialog displays any errors that occur.

You can shrink and move the **SmartServer Resync** dialog so that you can continue to use the SmartServer Web interface during the synchronization. You can cancel the synchronization operation anytime by clicking **Close** and the clicking **Yes** in the confirmation dialog.

**Note**: You can view a log of the current synchronization in the SmartServer's console application. To view the sync log, enter the trace 2 command. For more information on the SmartServer console application, see Appendix B, *Using the SmartServer Console Application*.

After the synchronization, observe the following changes to the SmartServer's App device in the SmartServer tree: the SmartServer's App device is moved to the channel to which it was added in the LonMaker drawing, LNS tree, or other LNS application, (e.g., Channel 1); the name of the SmartServer's App device changes to the name of the SmartServer shape in your LonMaker drawing, LNS tree, or other LNS application (e.g., iLON SmartServer-1); and the icon used for the SmartServer's App device in the SmartServer tree changes to a generic device icon.

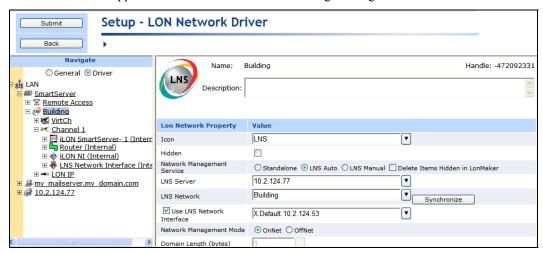

15. You now add the external network variables and configuration properties in the LNS tree to an embedded application on a SmartServer (your local SmartServer or a remote SmartServer that you have added to the LAN). See *Adding Data Points to SmartServer Applications* in Chapter 4, *Using the SmartServer Web Interface*, for more information on adding external network variables and configuration properties to the SmartServer's embedded applications.

#### Notes:

- If IP-852 routing is activated on your SmartServer and you open the LNS network database with the LonMaker tool, you will observe that the LonMaker drawing includes additional LON IP channel, router, and *i*.LON Network Interface (i.LON NI) shapes. You can delete the LON IP channel and router shapes to simplify your drawing. If you delete these shapes, the corresponding items in the SmartServer tree are hidden. Do not delete the i.LON NI shape.
- If you open the LNS network database with the LonMaker tool and the *i*.LON SmartServer shape is on the **LON** channel, you need to move the *i*.LON SmartServer shape to the appropriate LONWORKS channel.

 For instructions on switching a network from LNS to Standalone mode, see Switching a Network from LNS Mode to Standalone Mode in Chapter 5, Using the SmartServer as a Network Management Tool.

# Using Standalone Network Management Service

To manage a LONWORKS network using the SmartServer as a standalone network manager, follow these steps.

- 1. Click the **Driver** button located directly above the navigation pane.
- Click the network icon in the SmartServer tree. The Setup LON Network Driver Web page opens.
- 3. In the Network Management Service property, select Standalone.

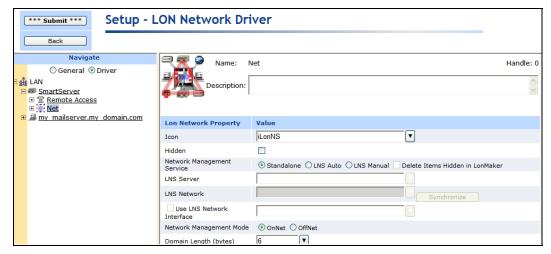

4. Click **Submit**. A dialog appears informing you that the SmartServer is being switched to standalone mode. It takes approximately 1 minute to switch. When the SmartServer has finished switching to standalone mode, the dialog closes and you can begin using your SmartServer.

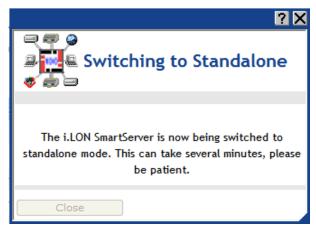

See Switching a Network from LNS Mode to Standalone Mode in Chapter 5, Using the SmartServer as a Network Management Tool, for how to switch the SmartServer from Standalone to LNS mode (LNS Auto or LNS Manual) and synchronize the network attached to the SmartServer to an LNS network database.

# Using the SmartServer as an RNI and IP-852 Router

You can configure your SmartServer as an IP-852 router (if IP-852 routing is licensed on your SmartServer) to integrate the network attached to your SmartServer into a single large LONWORKS network that runs over a high-speed IP-852 backbone. You can also configure your SmartServer as an IP-852 router or as an RNI to connect an LNS or OpenLDV-based application to a LONWORKS network remotely via a TCP/IP connection. The SmartServer's IP-852 connection is represented by router icons ( ) that are listed under both its internal **LON** and **LON IP** channels below the network icon in the tree. Note that the LON IP channel only appears in the tree if an IP-852 router license is installed on your SmartServer. The SmartServer's RNI connection is represented by an RNI device icon ( ) that is listed under the **LON** channel.

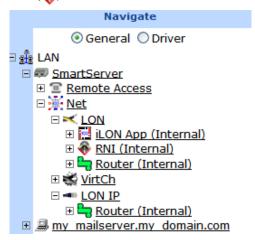

## Using the SmartServer as an IP-852 Router

You can activate the IP-852 routing service on your SmartServer to enable the network attached to your SmartServer to be integrated with the networks attached to other IP-852 routers into one large network that runs over a high-speed IP-852 backbone. With IP-852 routing, you can use a single LNS or OpenLDV application to access the networks attached to IP-852 routers remotely and use LONWORKS CONNECTIONS to bind the devices on the networks together, regardless of the distance between the networks. You just need to make sure that your SmartServer and the other IP-852 routers are on the same IP-852 channel as the LNS Server and the computer running the LNS or OpenLDV application.

To use your SmartServer as an IP-852 router, an IP-852 license must be installed on your SmartServer. If an IP-852 license is not pre-installed on your SmartServer, you can order one (Echelon model number 72160) from the Echelon Web site at <a href="https://www.echelon.com/products/cis/activate">www.echelon.com/products/cis/activate</a>.

To use your SmartServer as an IP-852 router, you do the following:

- 1. Activate IP-852 routing if an IP-852 license is not pre-installed on your SmartServer.
- 2. Add your SmartServer to an IP-852 channel using the LONWORKS-IP Configuration Server application.
- 3. Configure your SmartServer as an IP-852 router using an LNS application such as the LonMaker tool or the SmartServer (from the LNS tree using the LNS Proxy Web service).
- 4. Use your SmartServer on the IP-852 channel.

#### **Notes:**

• The IP-852 router on the SmartServer does not support routing between devices using IPv6. However, you can use the IP-852 router with IPv4 devices simultaneously with other SmartServer applications that are using IPv6.

- IP-852 routing cannot be used on a power line repeating channel.
- The SmartServer's capabilities are not restricted when using IP-852 routing. All the other application features of the SmartServer are available when it is operating as an IP-852 router.

## Activating IP-852 Routing on the SmartServer

To activate IP-852 routing on your SmartServer follow these steps:

1. Right-click the **SmartServer** icon, point to **Setup**, and then click **System Info** on the shortcut menu.

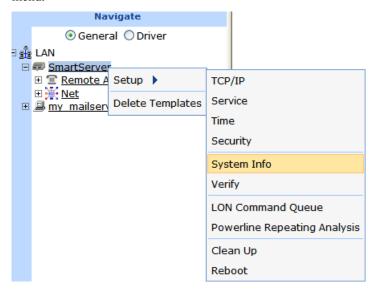

Alternatively, you can click **Setup** and then click **System Info**.

2. The **Setup - System Info** Web page opens.

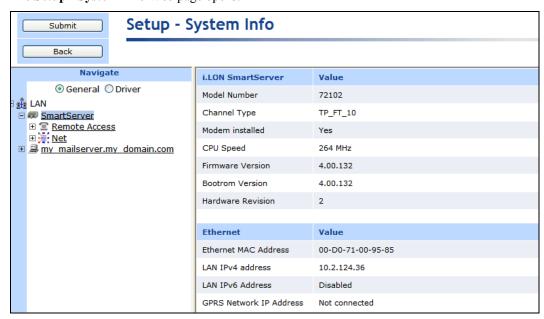

3. Verify whether IP-852 routing has been licensed on your SmartServer. To do this, scroll down to the **LonTalk Statistics** property header.

- If IP-852 routing has been licensed, network traffic statistics appear in their respective properties. Skip to step 6.
- If IP-852 routing has not been licensed, "Not Licensed" appears in all the properties.

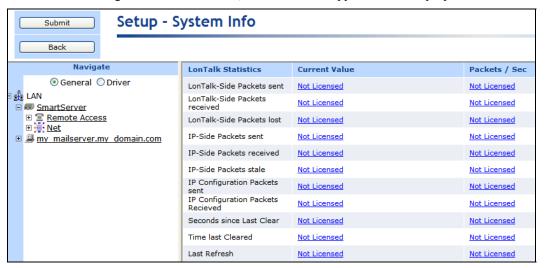

4. Click any **Not Licensed** link in the IP-852 router properties. The **Activate IP-852 Routing** dialog opens.

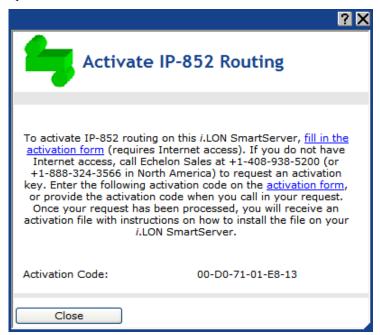

- Follow the instructions on the dialog to obtain your license and activate IP-852 routing on your SmartServer.
- 6. If you do not plan on using the standard local port for IP-852 routing (1628), follow the steps in *Adding an IP-852 Configuration Server* to add the IP-852 Configuration Server to the SmartServer.
- 7. Add the SmartServer to a new or existing IP-852 channel with the LONWORKS-IP Configuration Server program. For instructions on using this program to add a SmartServer to an IP-852 channel, see the next section, *Adding a SmartServer to an IP-852 Channel*.

8. A **LON IP** channel and a router are added underneath the network icon, and the IP-852 routing service on the SmartServer is activated.

## Adding a SmartServer to an IP-852 Channel

You can use the LONWORKS-IP Configuration Server application to add a SmartServer to an IP-852 channel. To do this, follow these steps:

- Start the LONWORKS-IP Configuration Server application. Click Start on the taskbar, point to Programs, and then click Echelon LONWORKS-IP Configuration Server. The LONWORKS-IP Configuration Server main dialog opens.
- 2. Verify that the Configuration Server is attached to your IP network. To do this, you confirm that the IP network is enabled and verify the IP address of the Configuration Server computer is correct.
- 3. To confirm that the IP network is enabled, check that the Network status box displays "Enabled". If "Enabled" is not displayed, click Network and then select Enabled. The Configuration Server should correctly detect and display the IP address of your computer in the Channel Description box
- 4. To verify the IP address of the Configuration Server computer, click **Network** and then select **Settings**. Confirm that the IP address of the Configuration Server computer is shown in the **Local IP Address or Hostname** box.
- 5. If you are adding the SmartServer to a new IP-852 channel, click **Channel** and then click **New Channel**. Configure the channel following the *IP-852 Channel User's Guide*.
- 6. Right-click the IP-852 channel to which the SmartServer is to be added, and select **New Device** on the shortcut menu. An IP-852 device is added to the channel.
- 7. Enter a descriptive name for the new IP-852 device.
- 8. Right click the new IP-852 device and select **Device Properties**. The **New Device Properties** dialog appears with the **IP Address** tab selected.
- 9. Enter the IP address of the SmartServer in the **IP Address or Hostname** box and then click **Apply**. This is the same IP address that you assigned to the SmartServer using the Setup Web pages. If you enter a hostname, it must be registered with a DNS server that is available to the Configuration Server computer.
- 10. Click the **i.LON Time Zone** tab and set the time zone corresponding with the geographical area in which the SmartServer resides and then click **OK**.
- 11. The Configuration Server adds the SmartServer to the IP-852 channel and updates the configuration of the SmartServer automatically.

For more information on using the LONWORKS-IP Configuration Server application, see the *IP-852 Channel User's Guide*.

### Configuring the SmartServer as an IP-852 Router

You can configure your SmartServer as an IP-852 router using an LNS application such as the LonMaker tool or the SmartServer (from the LNS tree using the LNS Proxy Web service). For information on using the LonMaker tool to configure your SmartServer as an IP-852 router, see Chapter 2 of the *IP-852 Channel User's Guide*.

To use the LNS tree on the SmartServer to configure your SmartServer as an IP-852 router, follow these steps:

1. Verify that Echelon *i*.LON Enterprise Services has been installed on your LNS Server computer. It must be installed in order to use the LNS Proxy Web service. See *Installing i.LON Echelon Enterprise Services* in Chapter 2 for more information.

- 2. Verify that an LNS Server computer (running LNS Turbo Server [version 3.2] or newer) containing the LNS network database in which the SmartServer is to be used an IP-852 router has been added to the LAN. See *Adding an LNS Server to the LAN* in Chapter 3 for more information on how to do this.
- 3. Expand the LNS Server icon, and then enter the **User Name** and **Password** for logging in to the LNS Server via the Echelon Enterprise Services. You initially specified the user name and password in the Echelon Enterprise Services installer. If you forgot the user name and password, you can right-click the Echelon Enterprise Services tray icon in the Notification Area of your computer, and then click **Options** on the shortcut menu.
- 4. Create an IP-852 Channel in the LNS tree. To do this follow these steps:
  - a. Right-click the LNS Server icon and then click **Add Channel** on the shortcut menu.

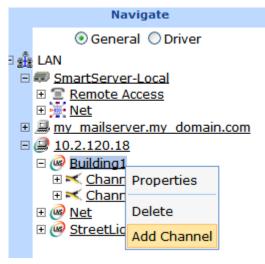

b. The **Enter Name** dialog opens. Enter a descriptive name for the IP-852 channel such as "IP-852 Channel", click **OK**, and then click **Submit**.

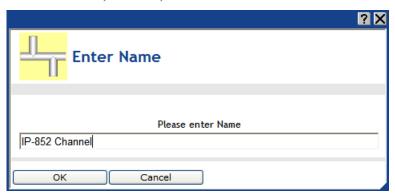

c. Click the channel created in step b and then click **Driver**. The **Setup – LON Channel Driver**Web page opens.

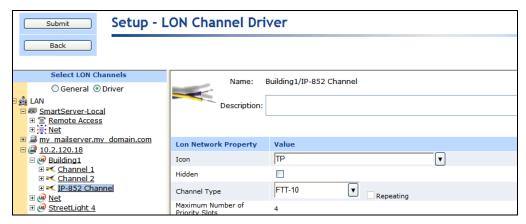

d. In the Icon property, select the IP icon; in the Channel Type property, select IP-10L (if using a local IP network) or IP-10W (if using a wide area IP network); and then click Submit.

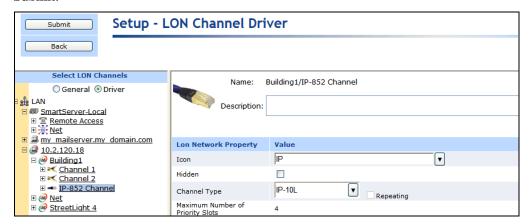

- 5. Add a router between the LONWORKS channel closest to the LNS network interface and the IP-852 channel. To do this follow these steps:
  - a. Right-click the LONWORKS channel closest to the LNS network interface and then click **Add Router** on the shortcut menu.

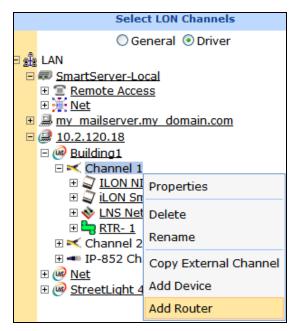

b. The **Add Router** dialog opens. Enter a descriptive name for the IP-852 router on the SmartServer such as "IP-852 Router (SmartServer)", select the IP-852 channel created in step 4 in the **Target Channel** property, and then click **OK**.

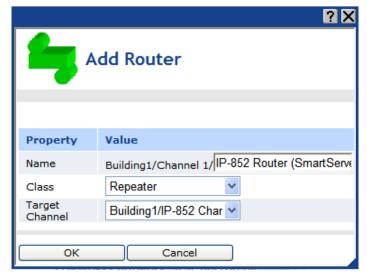

c. The **Setup – LON Router Driver** Web page opens, and router icons are added under the LONWORKS channel (near side) and the IP-852 Channel (far side) in the LNS tree.

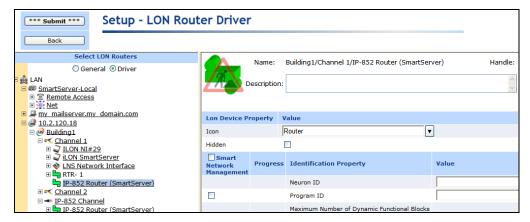

- d. Click Submit.
- 6. Commission the near side of the SmartServer's IP-852 router. To do this, follow these steps:
  - a. In the Neuron ID property on the Setup LON Router Driver Web page, click Use Service Pin.

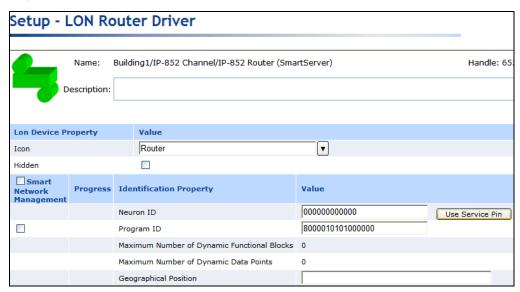

The LON Device Identification dialog opens. Press the service pin on your SmartServer, click OK to return to the Setup – LON Router Driver Web page.

Note that service pin messages for the **i.LON App (Internal)** and **i.LON NI (Internal)** devices also appear with the one for the **Router (Internal)** device if the **Show Messages with Identical Program ID Only** check box is cleared. However, the Neuron ID of the IP-852 router is selected by default because its program ID matches the one fetched from the IP-852 Router device.

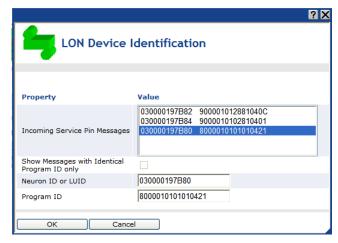

- c. Click Submit.
- 7. Select the **Smart Network Management** check box at the top of the Web page and then click **Submit**. This automatically commissions the IP-852 router and starts the router application.

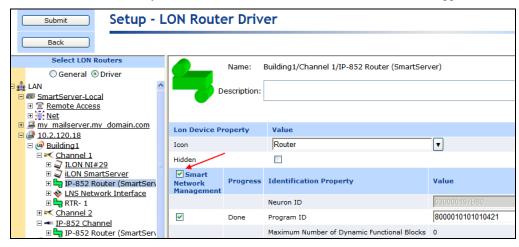

Alternatively, you can scroll down to the **Commission Status** property, and either select the individual Smart Network Management property check box to the left or select **Commissioned** from the list to the right. In the **Application Status** property, select the individual Smart Network Management property check box to the left or select **Application Online (Running)** from the list to the right. Click **Submit**.

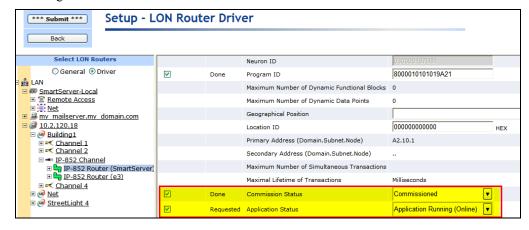

8. You can repeat steps 5–6 to add and commission another *i*.LON IP-852 router (SmartServer, *i*.LON e3 Server, or *i*.LON 600 LONWORKS/IP Server) between the IP-852 channel and another LONWORKS channel. The *i*.LON IP-852 router to be added and commissioned must already have been added to the IP-852 channel with the LONWORKS-IP Configuration Server application.

**Note**: You must add the *i*.LON IP-852 router to the IP-852 channel you created in step 4 and commission the near side of the router (the router icon below the IP-852 channel).

9. After you have added and commissioned the *i*.LON IP-852 router, you can use the LNS tree to create LONWORKS connections between the devices attached your SmartServer and the devices attached to the *i*.LON IP-852 router created in step 7. See *Connecting LonWorks Data Points with LonWorks Connections* in Chapter 5, *Using the SmartServer as a Network Management Tool*, for more information on creating LonWorks connections.

#### Using an IP-852 Channel

An IP-852 channel uses the IP addresses on a shared IP network to form a "virtual wire" connecting IP-852 devices. IP-852 devices use this virtual wire in the same way they use traditional dedicated twisted pair wiring.

The concept of an IP-852 channel is similar to a Virtual Private Network (VPN). Each IP-852 device in the system is aware of its peers and each IP-852 device keeps peer information in its routing tables so it can forward LONWORKS packets to the correct IP address. The following figure shows a typical IP-852 channel configuration.

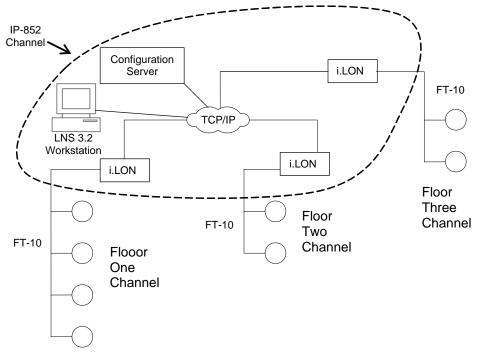

This example demonstrates a network in which three SmartServers are used to create an IP-852 channel connecting three TP/FT-10 channels, each of which connects the devices installed on a different floor in a building. The circled portion of the diagram represents the IP-852 channel—the virtual, IP-based connection between the three SmartServers, the LNS Server, and the Configuration Server. A single LNS or OpenLDV application can use this IP-852 channel to communicate with the devices on all three of the TP/FT-10 channels connected to each of the three SmartServers, and monitor and control the entire building.

A complete installation may contain many IP-852 devices attached to one IP-852 channel. Because the IP-852 channel can exist on any IP network, a system may now span the entire globe as easily as it once spanned a single building, as shown in the following figure.

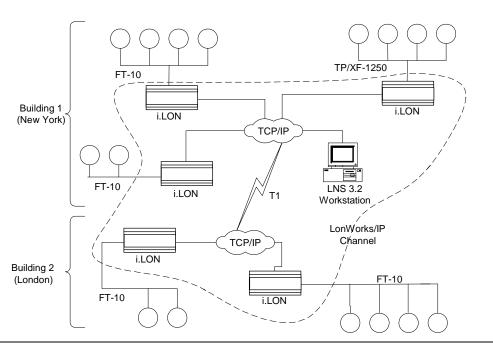

## Creating a Remote Network Connection

You can use the SmartServer as a Remote Network Interface (RNI). This enables you to connect an LNS or OpenLDV-based application to a LONWORKS network remotely via a TCP/IP connection. This means that you do not need to install a local network interface (e.g., PCLTA-10, PCLTA-20 and 21, and PCC-10) on the computer running the LNS or OpenLDV-based application to connect it to the LONWORKS network. The following figure demonstrates how the SmartServer can be used as an RNI to connect a computer running an LNS or OpenLDV-based application to a LONWORKS network.

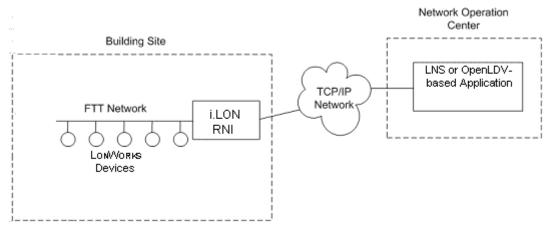

To use the SmartServer as an RNI, you must configure the RNI settings for the SmartServer on the computer running the LNS or OpenLDV-based application with the LONWORKS Interfaces application. Once you have done this, the SmartServer will appear in the list of available network interfaces you can use with your LNS and OpenLDV-based applications.

**Note**: If you are using either LNS 3.0 or LNS Turbo Edition (3.2), you need to install OpenLDV 3.4 on your computer to create the remote network connection. OpenLDV 3.4 is automatically installed on your computer when you install the *i*.LON SmartServer software. You can manually install OpenLDV 3.4 from the *i*.LON SmartServer DVD. The installer is located in the iLon100/OpenLDV 3.4 folder on the DVD. If you are using LNS 3.0, you will also need to upgrade it to LNS 3.08 by installing the LNS 3.0 Service Pack 8. The LNS 3.0 Service Pack 8 is available on the Echelon support Web site at *www.echelon.com/support*.

This section describes the following:

- How to configure your SmartServer as an RNI using the LonWorks Interfaces application.
- How to configure the RNI properties on the SmartServer.
- Limits on the SmartServer when operating as an RNI.
- How to switch the network interface to an RNI or a local network interface.
- Differences between using an RNI and IP-852 routing to connect an LNS and OpenLDV-based application to a LONWORKS network.

#### Configuring the SmartServer as a Remote Network Interface

You can use the LONWORKS Interfaces Control Panel application to configure your SmartServer as an RNI. You can then reference this RNI with your LNS or OpenLDV-based application to connect the application to the LONWORKS network attached to the SmartServer. Note that a separate entry is required for each SmartServer you plan to use as an RNI and connect to the LNS Server.

If you are managing a large application on a single LNS workstation and will be using many SmartServers (more than 50), you should consider creating an external lookup extension to keep track of each SmartServer. See the *OpenLDV Programmer's Guide*, *xDriver Supplement* for more information on doing this.

To use the LONWORKS Interfaces application to configure your SmartServer as an RNI, follow these steps:

- 1. Click **Start** on the taskbar, open the **Control** Panel, and then double-click the LONWORKS Interfaces application. The LONWORKS Interfaces application's opens and the **RNI** tab is selected.
- 2. In the **Network Interface** box, click **Add**. The **Add Network Interface Wizard Name** dialog opens.
- 3. Enter a unique name for the RNI to be configured on the SmartServer. This will be used as a lookup key to access the proper registry entry each time xDriver initiates a connection to this RNI. Click **Next**. The **Add Network Interface Wizard Type** dialog opens.
- Click Other and then click Next. The Add Network Interface Wizard IP Address dialog opens.
- 5. Enter the IP address of your SmartServer in the **Hostname or IP Address** box and then click **Apply**. This is the same IP address that you assigned to the SmartServer using the Setup Web pages. If you enter a hostname, it must be registered with a DNS server that is available to the computer on which the LONWORKS Interfaces application is running.
- 6. The SmartServer is now configured as an RNI. The hostname or IP address of the RNI you configured on the SmartServer and the name you entered for it appear below the **Default** profile on the **RNI** tab.
- 7. To continue configuring the RNI, click the RNI and then click **Properties**. See the LONWORKS Interfaces on-line help for more information on configuring the RNI.
- 8. Using the SmartServer Web interface, verify that the SmartServer is enabled for RNI connections. Right-click the SmartServer host device, point to **Setup**, and then click **Security**. The **Setup Security** Web page opens. In the **Service** section, confirm that the **Enable Downlink RNI** Connections check box is selected.
- You can now use the RNI configured on your SmartServer to connect an LNS or OpenLDV
  application to a LONWORKS network, just as you would with any other local LONWORKS network
  interface.

**Note:** You may have multiple SmartServers configured as RNIs that are all connected to the same channel. This is a valid configuration; however, if your LNS or OpenLDV application uses the RNI on any of those SmartServer to connect to the channel, the application cannot commission any of the other SmartServers that are also configured to operate as RNIs. This is because the SmartServer being

commissioned would be assigned the same network address as the SmartServer used to access the channel. To avoid this, you should either program your application to assign the SmartServer being commissioned a different network address, or you should disable the RNI on the SmartServer being commissioned. You can disable the RNI by clearing the **Enable Downlink RNI Connections** check box in the **Service** section of the **Setup – Security** Web page.

#### Configuring the SmartServer RNI Properties

You can configure the SmartServer's RNI properties using the SmartServer Web pages following these steps.

- 1. Click **Driver** at the top of the tree.
- 2. Expand the network icon, expand the SmartServer's internal LON channel, and then click the RNI (Internal) device. The Setup LON RNI Driver Web page opens.

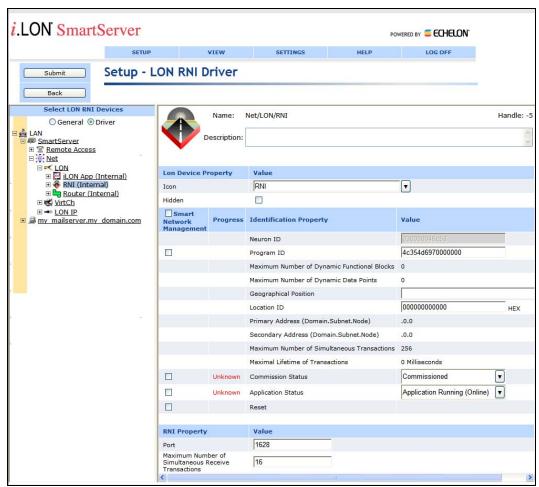

Scroll to the RNI Property header and configure the following properties:

Port Displays the port used by the SmartServer to listen for LonTalk packets when it is being used as an RNI. The default port is **1628**.

Maximum Number of Simultaneous Receive Transactions Enter the maximum number of receive transactions that the RNI application can receive at one time. This value may range from 1 to 32,768. The default value is **16**. You can increase this value if you observe buffer overflows. You can decrease this value if you observe that the SmartServer's memory is low.

A receive transaction entry is required for any incoming message which uses either repeating or acknowledged messaging service (a receive transaction is not required for messages using unacknowledged service). A receive transaction entry is also required for each unique source address/destination address/priority attribute.

Each receive transaction entry contains a current transaction number. A message is considered to be a duplicate if its source address, destination address, and priority attribute vector into an existing receive transaction and the message's transaction number matches the entry's transaction number.

Receive transaction entries are freed after the receive timer expires. The receive timer duration is determined by the destination device and varies as a function of the message addressing mode. For group addressed messages, the receive timer is determined by the address table. For Neuron ID addressed messages, the receive timer is fixed at eight seconds. For other addressing modes, the non-group receive timer in the configuration data structure is used.

#### 4. Click **Submit** to save your changes.

#### SmartServer RNI Limits

The capabilities of the RNI on the SmartServer depend largely on the software running on the host computer. When configured as an RNI, the SmartServer has the following limits:

- Up to 32,768 address table entries.
- Up to 256 simultaneous outgoing transactions.
- Up to 1,024 network variable aliases.
- Up to 256 groups, with up to 15 used for incoming messages.
- Up to 4,096 dynamic network variables.
- Output messages can be sent to up to 256 different destination addresses within each 24-second interval. Multiple messages can be sent to each of those destination addresses within the interval.
- One RNI link at a time.

See *Introduction to LonWorks* for more information about these limits. This guide is available on the Echelon support Web site at <a href="https://www.echelon.com/support/documentation/manuals/general/078-0183-01A.pdf">www.echelon.com/support/documentation/manuals/general/078-0183-01A.pdf</a>.

#### Switching Between the SmartServer RNI and a Local Network Interface

You can switch the network interface used by an LNS or OpenLDV application to communicate with a LONWORKS network. You can switch to either the RNI configured on the SmartServer or a local network interface such as a PCLTA-20 or 21, PCLTA-10, or PCC-10 card.

If your SmartServer is configured as an RNI and want to switch to a local LONWORKS network interface, but you want to leave the SmartServer attached to the network, you must disable the RNI application on the SmartServer before opening the network with the new network interface. You can disable RNI using the SmartServer Web interface or the console application.

- To use the SmartServer Web interface to disable the RNI, right-click the SmartServer host device, point to **Setup**, and then click **Security**. The **Setup Security** Web page opens. In the **Service** section, clear the **Enable Downlink RNI Connections** check box. To restart the RNI application later, select the **Enable Downlink RNI Connections** check box.
- To use the console application to disable the RNI, enter the following command:

deactivate 4

"4" is the index of the RNI application. You can obtain the index of the applications on the SmartServer by entering the following command:

listapp

Confirm that you want to disable the RNI application. Disabling the RNI application may cause the SmartServer to reboot. To restart the RNI application later, enter the following command:

activate 4

See *Appendix B* for more information about the console application.

If you are using a local LONWORKS network interface and you want to switch the network interface to the RNI configured on the SmartServer, you must physically remove the local network interface device from the network.

#### Connecting the SmartServer with RNI vs. IP-852

You can use the SmartServer to connect an LNS and OpenLDV-based application to a LONWORKS network over an IP network. You can create this remote connection by either configuring the SmartServer as an RNI or activating IP-852 routing on the SmartServer and adding it to the same IP-852 channel on which the computer running the LNS or OpenLDV application resides.

If you use the SmartServer as an RNI, it means that you are using it as a network interface to establish a point-to-point connection between an LNS or OpenLDV-based application and the LONWORKS channel to which your SmartServer is attached. This approach is simpler than using IP-852 routing, and you should consider using it if you are only using a single SmartServer on one channel.

If you need to connect multiple TP/FT-10 or PL-20 channels over an IP network so that a single application could connect to the devices on each channel, then you should use IP-852 routing on the SmartServer. In addition, you should use IP-852 routing if you have multiple SmartServers on multiple channels, and you want to connect the channels. This may be especially useful if each SmartServer needs to connect to the same LNS Server.

In addition, you could use a given SmartServer as an RNI and as an IP-852 router simultaneously. For example, consider a building with multiple floors, where the devices in the rooms on each floor are connected by an FT-10 channel, and each floor has a SmartServer installed to manage those devices. You could create an IP-852 channel to connect all three floors and control them with a central application. This would be the best way to perform control of the building over a long period of time. However, you may need another entry point into the network at some point, to perform maintenance on a certain part of the building. In this case, you could configure the SmartServer as an RNI for a specific floor to be accessed by an LNS or OpenLDV application. This would prevent you from having to re-configure the IP-852 channel with the Configuration Server, which you may want to avoid doing if you do not plan on making the new entry point a long-term part of the network.

The following figure demonstrates a SmartServer on an IP-852 channel being configured as an RNI for a specific floor (Floor 3) of a building. This enabled an LNS or OpenLDV application to connect to the devices on Floor 3 without having to re-configure the IP-852 channel with the Configuration Server. Note that in this example, the SmartServer for Floor 3 is involved in two separate TCP/IP connections: (1) the IP-852 connection with the other SmartServers, and (2) the RNI connection with the application for Floor 3.

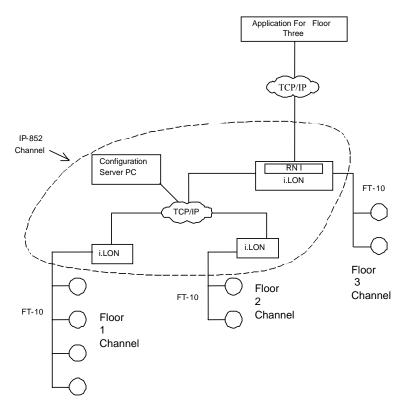

**Note**: The SmartServer's capabilities are not restricted when using either the RNI or IP-852 routing function. All the other application features of the SmartServer are available when it is operating as an RNI or as an IP-852 router.

# Managing the SmartServer

You can manage the connections, performance, and configuration of your SmartServer. This section describes how to perform the following management tasks with your SmartServer:

- 1. View system information and performance with the **Setup System Info** Web page.
- 2. View system health monitoring with the **systemhealth.conf** file on the SmartServer flash disk.
- 3. Test connections with the **Setup Verify** Web page.
- 4. Backup the SmartServer firmware.
- 5. Upgrade the SmartServer firmware.
- 6. Downgrade the SmartServer firmware to the *i*.LON 100 e3 version.
- 7. Restore the SmartServer firmware.
- 8. Replace the SmartServer.
- 9. Activate the V40 XIF on the SmartServer (in Standalone mode only).
- 10. Migrate an i.LON 100 e3 Server network configuration to the SmartServer.
- 11. Deploy a pre-configured SmartServer in a single network.
- 12. Deploy pre-configured SmartServers in multiple networks.
- 13. Deploy a network configuration on multiple SmartServers.

# Viewing System Information and Performance

You can use the **Setup – System Info** Web page to view the SmartServer's system information, including its hardware and firmware versions; Ethernet addresses; general performance statistics; performance as an IP-852 router (if IP-852 routing is licensed on your SmartServer); and FPM license status.

To view the SmartServer's system information, follow these steps:

 Right-click the SmartServer icon, point to Setup, and then click System Info on the shortcut menu.

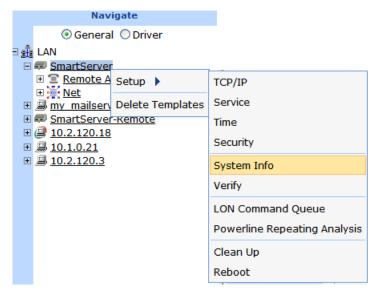

Alternatively, you can click **Setup** and then click **System Info**.

2. The **Setup – System Info** Web page opens.

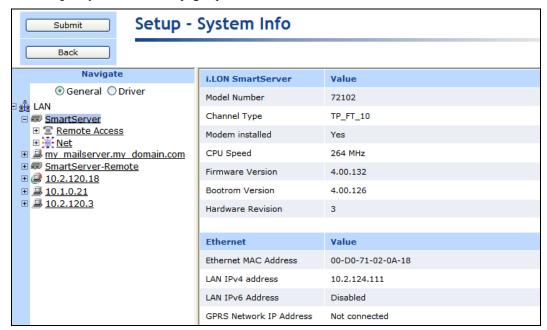

3. The following system information related to your SmartServer's hardware and firmware and its Ethernet connections are displayed in the dialog:

| i.LON<br>SmartServer | This section displays information about the SmartServer hardware and firmware. This information may be requested by Echelon support when diagnosing a problem with the SmartServer. |
|----------------------|----------------------------------------------------------------------------------------------------|
| Model Number         | The SmartServer's model number.                                                                                                    |
| Channel Type         | The channel type of the SmartServer. For free topology models of the SmartServer, this is TP_FT_10. For power line models, this is PL_20N (or PL-20C if CENELEC is enabled).        |

Modem Installed Indicates whether the SmartServer has an internal modem.

CPU Speed The CPU speed (in MHz) of the SmartServer.

Firmware Version The firmware version of the SmartServer.

Bootrom Version The bootrom version of the SmartServer.

Hardware Revision The hardware version of the SmartServer, which is one of following values:

1 - Release 1 hardware

2 - e3 hardware

3 - SmartServer hardware

**Ethernet** This section lists the Ethernet addresses currently used by the

SmartServer.

MAC Address The unique 12-digit hexadecimal Ethernet MAC address assigned to the

SmartServer. A MAC address consists of a Block ID and a Device ID. The Block ID (the first set of six digits) identifies the manufacturer. The

Device ID (the second set of six digits) identifies the model and manufacturer date.

LAN IPv4 Address The IPv4 address currently assigned to the SmartServer.

LAN IPv6 Address The IPv6 address currently assigned to the SmartServer. This field will be

empty if IPv6 is not enabled on your SmartServer.

GPRS Network IP Address The IP address used by the SmartServer for GPRS network connections.

If a GPRS connection has not been set up on your SmartServer,

"Not Connected" appears in this field.

4. You can scroll down to view the following properties related to the SmartServer's general performance:

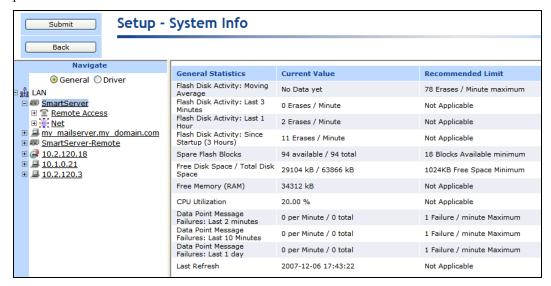

**General Statistics** 

This section lists the current usage and recommended limits (where applicable) for the SmartServer's flash memory usage, CPU utilization, data point message failures, and time of last refresh.

For more information on how the SmartServer uses flash memory, see the next section, *Using the SmartServer Flash Memory*.

Flash Disk Activity: Moving Average The long term moving average of the number of flash block erases/minute (using a two day sliding window). When this value exceeds the recommended limit (78 erases/minute), the value will be shown in red and a warning message will be displayed at the top of the Web page.

warning message will be displayed at the top of

Flash Disk Activity: Last 3 Minutes The number of flash disk erases/minute over the last 3 minutes.

Flash Disk Activity: Last 1 hour The number of flash disk erases/minute over the last 1 hour.

Flash Disk Activity: Since Startup The number of flash disk erases/minute since the SmartServer was last rebooted.

Spare Flash Blocks The number of available spare flash blocks remaining. Initially, the SmartServer hardware contains up to 94 spare flash blocks that are used to accommodate block failures. However, it is normal for a small number of flash blocks to initially be marked as failed by the flash manufacturer, and additional blocks may fail after extended use, so the number of available spare blocks on your SmartServer may vary. This does not adversely affect the normal operation of the flash disk, as long as some spare blocks are available.

When the number of spare flash blocks falls below the recommended limit (18 blocks), this value will be shown in red and a warning message will be displayed at the top of the Web page. If a flash block on the SmartServer fails and there are no spare blocks remaining, the flash disk may become unreliable. The SmartServer should be replaced before this happens.

Free Disk Space/Total Disk Space The current available disk space, and the total possible disk space in the SmartServer (in KB). The SmartServer hardware has a 64MB flash disk, and initially has approximately 28 MB of free disk space. If you go below the recommended limit of 1,024KB of free disk space, this value will appear in red and a warning message will appear at the top of the web page.

Free Memory (RAM)

The current available RAM (in KB) on the SmartServer. The SmartServer initially has approximately 35 MB of free RAM.

CPU Utilization

The percentage of time the SmartServer's processor is working. This property is a primary indicator of processor activity. If your SmartServer seems to be running slowly, this property may display a higher percentage.

Data Point Message Failures: Last 2 Minutes The rate and number of data point message failures over the last 2 minutes.

Data point message failures occur when the SmartServer's data server passes data point updates to an application. This problem can be caused by high-network traffic, misconfigured applications, or overactive remote applications attempting read or write to the SmartServer's data points.

Data Point Message Failures: Last 10 Minutes The rate and number of data point message failures over the last 10 minutes.

Data Point Message Failures: Last 1 Day The rate and number of data point message failures over the last day.

Last Refresh

The last time the SmartServer Web interface was refreshed.

5. You can further scroll down to view the properties related to the SmartServer's performance as an IP-852 router (if IP-852 routing is licensed on the SmartServer) and the SmartServer's FPM license status.

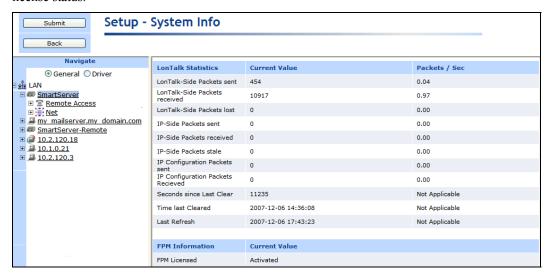

#### **LonTalk Statistics**

If you are using the SmartServer as an IP-852 router, the following properties display the total number and rate (per second) of packets sent and received on the LON and LON IP sides of the IP-852 channel since the SmartServer began operating as an IP-852 router.

If "Not Licensed" appears in all the fields, an IP-852 routing license is not installed on your SmartServer. You can click any of the **Not Licensed** links in this section to activate IP-852 routing on your SmartServer. Alternatively, you can order an IP-852 routing license (Echelon model number 72160) from the Echelon Web site at <a href="https://www.echelon.com/products/cis/activate">www.echelon.com/products/cis/activate</a>.

|                                      | www.echeion.com/products/cts/activate.                                                                          |
|--------------------------------------|----------------------------------------------------------------------------------------------------|
| LonTalk-Side<br>Packets Sent         | Packets transmitted from the SmartServer's internal LON channel to its IP-852 router.                           |
| LonTalk-Side<br>Packets Received     | Packets received on the SmartServer's internal LON channel from its IP-852 router.                              |
| LonTalk-Side<br>Packets Lost         | Packets received from the IP-852 router that were lost on the SmartServer's internal LON channel.               |
| IP-Side Packets<br>Sent              | Packets the SmartServer has transmitted from its IP-852 router to the IP-852 channel.                           |
| IP-Side Packets<br>Received          | Packets the SmartServer's IP-852 router has received from the IP-852 channel.                                   |
| IP Packets Data<br>Stale             | Expired packets received by the SmartServer's IP-852 router from the IP-852 channel.                            |
| IP Configuration Packets Sent        | Packets sent by the SmartServer's IP-852 router to the IP-852 Configuration Server on the IP-852 channel.       |
| IP Configuration<br>Packets Received | Packets received by the SmartServer's IP-852 router from the IP-852 Configuration Server on the IP-852 channel. |
| Seconds Since Last<br>Clear          | Total number of seconds that have elapsed since the SmartServer was last rebooted.                              |

Seconds Since Last Displays when the SmartServer was last rebooted.

Clear

Last Refresh

Displays when you last refreshed your browser.

**FPM Information** 

This section indicates whether you can deploy and run Freely Programmable Modules (FPMs) on your SmartServer. An FPM is a custom embedded application or driver that customizes the functionality of your SmartServer.

You can create FPMs with the Echelon i.LON Programming Tools. A trial version of the i.LON SmartServer Programming Tools is available on the i.LON SmartServer DVD. To build FPMs and upload them to your SmartServer, you need to order the i.LON SmartServer Programming Tools DVD (Echelon model number 72111-409). To order this DVD, contact your Echelon sales representative.

For more information on writing and deploying FPMs, see the *i.LON* SmartServer Programming Tools User's Guide.

FPM Licensed

Indicates whether FPM programmability is licensed on your SmartServer. If "Activated" appears in this field, FPM programmability is licensed on your SmartServer. If "Not Licensed" appears in this field, a programming license is not installed on your SmartServer. A programming license must be installed on your SmartServer in order to deploy and use FPMs on it.

You can click the **Not Licensed** link to activate FPM programmability on your SmartServer. Alternatively, you can order an FPM programming license (Echelon model number 72161) from the Echelon Web site at www.echelon.com/products/cis/activate.

#### Using the SmartServer Flash Memory

The SmartServer uses flash memory to store data associated with its applications. This non-volatile memory appears to the SmartServer applications as a logical disk drive (also called a "flash disk"). The flash disk is extremely reliable and should last a long period of time, but it has some limitations that may affect the lifetime and runtime configuration of the SmartServer.

The SmartServer flash memory is physically composed of 4,096 blocks of 16 KB each (these are not the same as disk blocks/sectors, which are much smaller). Of the 4,096 blocks, 4,000 are mapped to the logical disk driver, 2 are required for overhead, and the remaining ones (up to 94) are spares.

Once a flash block has been written to, it must be completely erased before it can be written to again. As the SmartServer applications write data to the logical flash disk, physical flash blocks are erased as needed to allow data to be stored. Each flash block can be erased a limited number of times before it fails, and flash manufacturers specify a minimum expected value for this limit. When a flash block fails, it is permanently marked as failed and no longer used by the SmartServer. The spare flash blocks allow for a limited number of block failures to occur without affecting the reliability of the flash disk.

The amount of time it takes for the flash blocks on the SmartServer to reach their erase limit depends on how much and how often data is written to the flash disk. Writes to the logical flash disk cause erases of physical flash blocks, but there is no simple formula to precisely describe this relationship. The flash erase rates reported by the SmartServer apply to the entire flash memory, not to individual flash blocks. The SmartServer contains a sophisticated flash file system that distributes flash erases across all available blocks, in order to optimize the flash life. Over time, the actual number of erases of each block will remain approximately equal, thus maximizing the life span of all flash blocks. According to the flash manufacturers' rated limits, all flash blocks should last at least 10 years if the total block erase rate averages no more than 39 erases per minute for that entire time. Exceeding this limit may cause the flash disk to wear out sooner.

It should be noted that the block erase limit specified by the flash manufacturers is very conservative. Empirical testing of at least some flash parts indicates that a typical limit under normal conditions may be at least 10 times longer, which translates to a much longer life for the SmartServer flash disk, and/or erase rates much greater than 39 erases per minute. Informally, flash manufacturers will confirm these findings, but they cannot be guaranteed. Use this information with caution, depending on how conservative you wish to be. You may also trade off expected life span for increased erase rates.

The configuration of your SmartServer may have a significant impact on the number of flash erases per minute. Because of this, it is important that you monitor both the rate at which you are erasing the flash blocks on your SmartServer, and how many spare disk blocks are available. You can do so using the information on this Web page. If the number of spare block falls below the recommended minimum (8 blocks), you should consider replacing the SmartServer.

The rate of flash block erases is a difficult number to report. Short-term increases or decreases in this value are not meaningful to the life span of the flash. Only long-term, sustained rates are truly significant. However, if you are trying to adjust your data logging to see what affect this has on the erase rate, a long-term number is not very helpful. To accommodate these different needs, this Web page reports four different values for the flash block erase rate.

The most important one is computed using a two-day moving average, which will reflect only sustained erase rates. However, this average is slow to respond to changes in the rate, and it may take up to five days before the value fully reflects a sustained change in the erase rate. The three minute and one hour values provide more immediate feedback by using shorter time windows, but they may show jumps in their values due to short-term activity (for example, transferring a file via FTP to the SmartServer). The final value is the rate since the last reboot, which may respond to rate changes even slower than the two-day average, but provides a very long-term view.

### Viewing System Health Monitoring

You can view and configure the **systemhealth.conf** configuration file in the root/config folder on the SmartServer flash disk. This file lists the inputs that determine how the SmartServer's system health is monitored. It lists the tasks to be monitored by the SmartServer, the memory limits to be checked, and the actions to be performed by the SmartServer. To view and configure the **systemhealth.conf** file, follow these steps:

- 1. Verify that you have the correct user name and password to access your SmartServer via FTP and that FTP access is enabled on your SmartServer. To do this, follow these steps:
  - a. Right-click the local SmartServer icon, point to Setup, and then click Security on the shortcut menu. Alternatively, you can click Setup and then click Security. The Setup Security Web page opens.
  - b. In the **General** property, verify that the **FTP/Telnet User Name** and **FTP/Telnet Password** properties are correct.
  - c. In the **Service** property, verify that the **Enable FTP** check box is selected.
- 2. In the browser of an FTP client such as Microsoft Internet Explorer 7, enter the FTP URL of your SmartServer (ftp://192.168.1.222, for example).
- 3. Enter the FTP/Telnet user name and password for accessing your SmartServer via FTP.
- 4. Browse to the root/config folder on the SmartServer flash disk.
- 5. To view the **systemhealth.conf** configuration file, double-click it. The **systemhealth.conf** configuration file opens in a new browser.

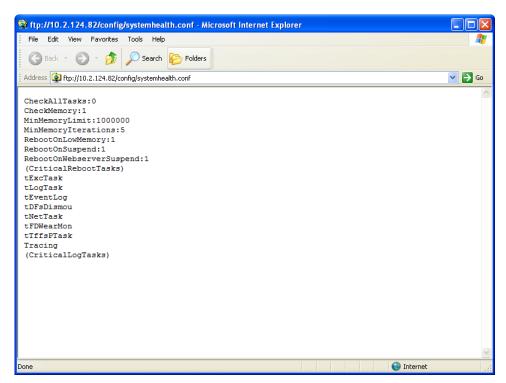

6. You can view the following inputs related to the monitoring of the SmartServer's system health:

| CheckAllTasks                | Defines whether the general task check is performed. A value of 1 will cause the system health monitoring to perform the general task check. If <b>RebootOnSuspend</b> is set to 1, the system is rebooted on failure. The default value is 0. |
|------------------------------|----------------------------------------------------------------------------------------------------|
| CheckMemory                  | Defines whether the memory check is performed. A value of 1 causes the memory check to be performed. The default value is 1.                                                                                                    |
| MinMemoryLimit               | Defines the size of the largest available free block to be checked. The default value is <b>1000000</b> .                                                                                                    |
| MinMemoryIterations          | Defines the number of consecutive iterations for which the memory has to be below <b>MinMemoryLimit</b> for the memory check test to fail. The default value is <b>5</b> .                                                                     |
| RebootOnLowMemory            | Determines the action taken when the memory check fails. If this property is set to ${\bf 1}$ , the system will be rebooted. The default value is ${\bf 1}$ .                                                                                  |
| RebootOnSuspend              | Determines the action taken when the general task check fails. If this property is set to <b>1</b> , the system will be rebooted. The default value is <b>1</b> .                                                                              |
| RebootOnWebServer<br>Suspend | Determines the action to be taken when a Web task is suspended or non-existent. If this property is set to 1, the system will be rebooted. The default value is 1.                                                                             |
| CriticalRebootTasks          | Lists critical tasks. If any of these tasks are suspended or non-existent, the system is rebooted.                                                                                                    |
| CriticalLogTasks             | List of critical tasks. If any of these tasks are suspended or non-existent, an entry is made to the system log and a trace is produced on the console.                                                                                        |

7. To configure the **systemhealth.conf** configuration file, you can copy it to your computer and open it with a text editor such as Notepad. The parameters in the configuration file can be listed in any

- order; however, they must precede the list of critical tasks. If you do not want to list any critical tasks, you must still keep the "CriticalRebootTasks" and "CriticalLogTasks" tags in the file.
- 8. When you are done configuring the **systemhealth.conf** configuration file, save it, and then upload it via FTP to root/config folder on the SmartServer flash disk, overwriting the existing **systemhealth.conf** file.

### **Testing Connections**

You can use the **Setup – Verify** Web page to test that the Ethernet and dial-up connections between a SmartServer and the other host devices on the LAN are functioning properly. You can test a SmartServer's connections to remote SmartServers, LNS Servers, e-mail (SMTP) servers, time (SNTP) servers, and WebBinder Target servers. You can also test a turnaround connection to the selected SmartServer, and test IP-852 configuration and persistent GPRS connections.

When initiating a remote test from this Web page, the SmartServer will dial out to each dial-up connection that contains one or more host devices. If the SmartServer needs to break communication with your computer during that communication, do not refresh your internet browser during the process. Testing of dial-up connections while dialed in to the SmartServer will fail, because the Web page will not be able to maintain communication with the SmartServer after the modem disconnects and dials to another location.

To test a SmartServer's connections, follow these steps:

1. Right-click the SmartServer icon, point to Setup, and then click Verify on the shortcut menu.

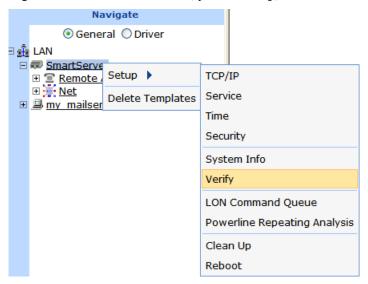

Alternatively, you can click **Setup** and then click **Verify**.

2. The **Setup - Verify** Web page opens. This Web page lists the connections that have been configured for the selected SmartServer including IP-852 routing and persistent GPRS settings.

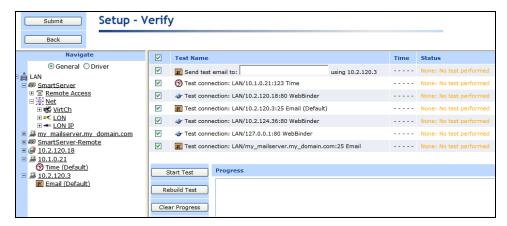

- 3. Select the check boxes for the connections to be tested; clear the check boxes for those that are not to be tested. The tests for all connections are selected by default.
- 4. Click **Start Test** to begin testing the selected connections.
- 5. The **Progress** box lists the verification events in the order they occur. The result of the connection test is listed in the **Status** column. Any problems establishing communications with any of the selected servers will be reported. To stop all ongoing tests anytime, click **Cancel**. To re-start the previous set of tests, click **Rebuild Test** and then click **Start Test**. To clear the data in the progress box, click **Clear Progress**.

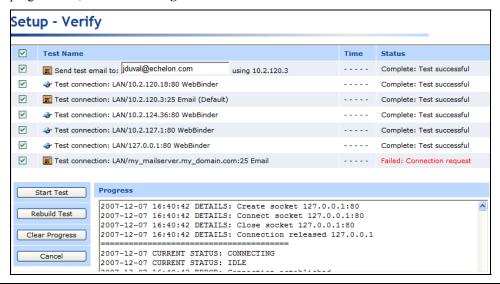

# Backing Up the SmartServer Firmware

You can back up the SmartServer firmware via FTP. It is recommended that you regularly back up your SmartServer to protect your network configuration and your custom SmartServer Web pages. To create a backup of your SmartServer, follow these steps:

- 1. Verify that you have the correct user name and password to access your SmartServer via FTP and that FTP access is enabled on your SmartServer. To do this, follow these steps:
  - Right-click the local SmartServer icon, point to Setup, and then click Security on the shortcut menu. Alternatively, you can click Setup and then click Security. The Setup Security Web page opens.
  - b. In the **General** property, verify that the **FTP/Telnet User Name** and **FTP/Telnet Password** properties are correct.

- c. In the **Service** property, verify that the **Enable FTP** check box is selected.
- 2. In the browser of an FTP client such as Microsoft Internet Explorer 7, enter the FTP URL of your SmartServer (ftp://192.168.1.222, for example).
- 3. Enter the FTP/Telnet user name and password for accessing your SmartServer via FTP.
- 4. Copy all the folders in the root directory to the local drive of your computer, a USB drive, another removable media, or a shared network drive with read/write permissions.

#### Upgrading the SmartServer Firmware

You can upgrade the firmware on your SmartServer via FTP as service packs are made available for the SmartServer. To upgrade the firmware on your SmartServer to the latest version, follow these steps (you can use these steps to upgrade SmartServers running the Release 4 or 4.01 firmware to the Release 4.02 firmware):

- 1. Back up the SmartServer firmware via FTP following the steps described in the previous section, *Backing Up the SmartServer Firmware*.
- 2. Verify that you have installed the latest *i*.LON SmartServer firmware to the LonWorks\iLon100\images folder on your computer. See *Installing Echelon i.LON SmartServer Software* for more information.
- 3. Open the *i*.LON SmartServer images folder. To do this, click **Start**, point to **Programs**, point to **Echelon i.LON SmartServer Software**, and the select **i.LON SmartServer Images Folder**. Alternatively, you can browse to the file path of the *i*.LON SmartServer image folder, which is LonWorks\iLon100\images\iLon100 4.<xx> by default, where xx represents the current SmartServer image.
- Copy the following folders and files in the LonWorks\iLon100\images\iLon100 4.<xx> folder on your computer to the root directory of the SmartServer flash disk: lonWorks, modules, web, and iLonSystem.

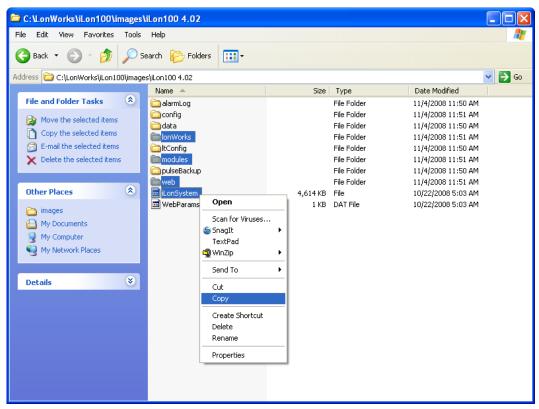

**Note**: Do not copy the **config** folder or the **WebParams.dat** file in the LonWorks\iLon100\images\iLon100 4.<xx> directory to your SmartServer. This prevents the following:

- Deletion of network configuration data if you did not change the name of the network from the default Net.
- Duplication of network configuration data if you are running the SmartServer in Standalone mode.
- Overwriting the root/config/systemhealth.conf file, which determines how the SmartServer's system health is monitored.
- Overwriting the **root/config/software/lspa.xml** file, which contains the current LonScanner Protocol Analyzer settings that you may have specified in the **Setup Security** Web page.
- Overwriting any pre-defined type translator rule XML files in the **root/config/software/translatorRules** folder that you may have modified
- Overwriting any pre-defined template XML files in the root/config/template folder that you
  may have modified.
- Overwriting any Web page restrictions you may have created with the i.LON Web Server Security and Parameters program.
- 5. Copy the **startup.scr** file in the LonWorks\iLon100\images\iLon100 4.<xx>\config folder on your computer to the root/config directory of the SmartServer flash disk.

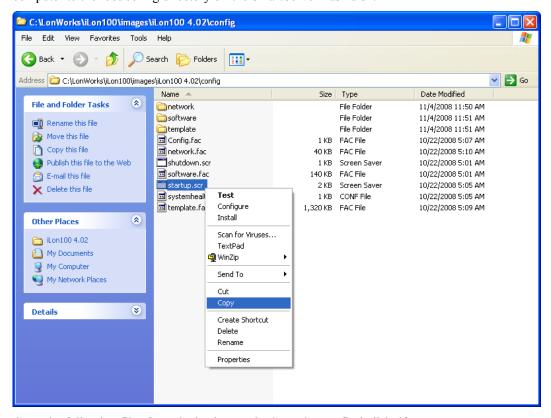

- 6. Copy the following files from the backup to the SmartServer flask disk, if necessary:
  - **web/index.htm** (if you modified the SmartServer home page or added a link to your custom SmartServer Web pages to it; see *Chapter 12* for more information).

- **web/images/**[app/ || tree/]<image>.gif (if you wrote over any of the SmartServer's built-in images, which is not supported).
- 7. Reboot your SmartServer using the SmartServer Web pages or the SmartServer console application.
  - To reboot your SmartServer using the SmartServer Web pages, right-click the local SmartServer, point to Setup, and then click Reboot on the shortcut menu. The Setup – Reboot dialog opens. Click Reboot to start the reboot.
  - To reboot your SmartServer using the SmartServer console application, enter the reboot command. For more information on using the SmartServer console application, see *Appendix B*.

### Downgrading the SmartServer Firmware to i.LON 100 e3 Version

You can downgrade the firmware on your SmartServer to the *i*.LON 100 *e*3 version via FTP. To downgrade the firmware on your SmartServer, follow these steps:

- 1. If the i.LON SmartServer software is installed on your computer, uninstall it.
- 2. Install the i.LON 100 e3 software from the i.LON 100 e3 CD.
- 3. If you have not already installed *i*.LON 100 e3 SP3 or *i*.LON 100 e3 SR3 on your computer, download and install i.LON 100 e3 SP3 from *www.echelon.com/downloads*.
- 4. Format the SmartServer flash disk using the bootrom console following these steps:
  - a. Enter the reboot command in the SmartServer console application.
  - b. When the console reads "Press the '!' key to stop auto-boot", press '!'. The SmartServer will enter the bootrom state, halting all applications.
  - c. Enter the format command in the bootrom application. The SmartServer will automatically reboot

See Appendix B, *Using the SmartServer Console Application*, for more information on using the bootrom and console applications.

- 5. Update the bootrom on the SmartServer following these steps:
  - a. In the browser of an FTP client such as Microsoft Internet Explorer 7, enter the FTP URL of your SmartServer (ftp://192.168.1.222, for example).
  - b. Enter the FTP/Telnet user name and password for accessing your SmartServer via FTP.
  - c. Copy the **bootrom.upd** file in the LonWorks\iLon100\images\BootROM 3.03 folder on your computer to the root directory of the SmartServer flash disk.
  - d. Enter the update bootrom command in the SmartServer console application. If the bootrom file name is different than the default (**bootrom.upd**), specify the actual file name as an additional parameter.

**Note:** Do not interrupt the bootrom update process. Doing so will render the SmartServer unable to boot. If this happens, you will need to ship your SmartServer back to Echelon to be repaired.

- e. After the bootrom update has been completed, enter the reboot command in the SmartServer console application.
- 6. When the reboot is complete, format the SmartServer flash disk again as described in step 4. After the reboot is done, the SmartServer will be running the *e*3 bootrom.

- 7. Copy either the e3 SR3/SP3 firmware in the LonWorks\iLon100\images\iLon100 3.03 folder on your computer or an existing *e*3 firmware backup to the root directory of the SmartServer flash disk.
- 8. Reboot the SmartServer using the reboot command in the SmartServer console application. When the reboot is complete, the SmartServer will be running the *e*3 firmware.

### Restoring the SmartServer Firmware

You can restore the SmartServer firmware from a backup, and you can restore the SmartServer to its factory default settings with the **Setup – Cleanup** Web page or the console application.

#### Restoring from a Backup

You can restore the configuration of a SmartServer from a backup following these steps:

- 1. Verify that you have the correct user name and password to access your SmartServer via FTP and that FTP access is enabled on your SmartServer. To do this, follow these steps:
  - a. Right-click the local SmartServer icon, point to Setup, and then click Security on the shortcut menu. Alternatively, you can click Setup and then click Security. The Setup Security Web page opens.
  - b. In the **General** property, verify that the **FTP/Telnet User Name** and **FTP/Telnet Password** properties are correct.
  - c. In the **Service** property, verify that the **Enable FTP** check box is selected.
- 2. Format the SmartServer flash disk using the bootrom console. To do this, follow these steps:
  - a. Enter the reboot command in the SmartServer console application.
  - b. When the console reads "Press the '!' key to stop auto-boot", press '!'. The SmartServer will enter the bootrom state, halting all applications.
  - c. Enter the format command in the bootrom application.

See Appendix B, *Using the SmartServer Console Application*, for more information on using the bootrom and console applications.

- 3. After the SmartServer has rebooted, enter the FTP URL of your SmartServer (ftp://192.168.1.222, for example) in the browser of an FTP client such as Microsoft Internet Explorer 7.
- 4. Enter the FTP/Telnet user name and password for accessing your SmartServer via FTP.
- Copy all the folders in the SmartServer backup directory to the root directory of the SmartServer flash disk.
- 6. Enter the reboot command in the SmartServer console application.

**Note**: You can follow these steps to create a new SmartServer that has the same configuration as the backup of an existing SmartServer.

#### Restoring a SmartServer to Factory Default Settings

You can restore your SmartServer to its factory default settings with the SmartServer Web pages or the console application. To perform a factory default reset, secure access mode must be enabled on your SmartServer (see *Enabling and Disabling Secure Access Mode* in this chapter for more information on enabling secure access on your SmartServer).

To restore your SmartServer to its factory default settings with the SmartServer Web pages, follow these steps:

1. Right-click the SmartServer icon, point to **Setup**, and then click **Cleanup** on the shortcut menu.

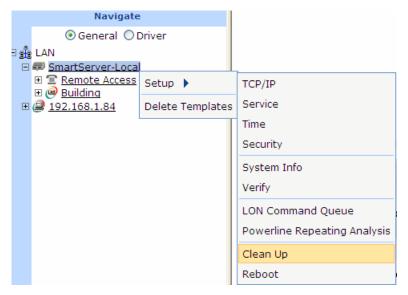

2. The **Setup – Cleanup** dialog opens.

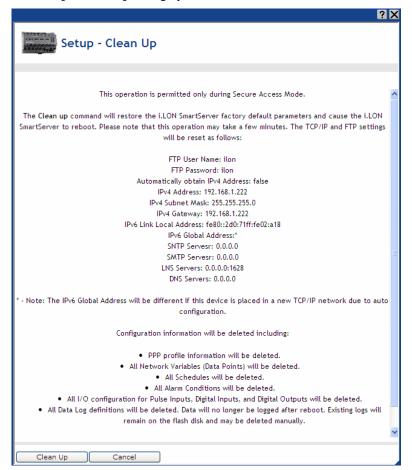

3. Click **Cleanup** to proceed with the resetting of the SmartServer to its factory default settings.

To restore your SmartServer to its factory default settings with the console application, enter the factorydefaults command, or enter the factorydefaults keepipaddrs command to reset the SmartServer but keep its basic IPv4 and IPv6 IP addresses.

Performing a factory default reset, resets your SmartServer to the following configuration:

FTP/Telnet User Name ilon
FTP/Telnet Password ilon
Automatically Obtain IP address False

 IPv4 Address
 192.168.1.222

 IPv4 Subnet Mask
 255.255.255.0

 IPv4 Gateway
 192.168.1.222

IPv6 Link Local Address fe80::2d0:71ff:fe02:a18

IPv6 Global Address different if SmartServer is placed on a new TCP/IP network

Web Server Port 80

Hostname SmartServer
Domain Suffix [blank]
DNS Servers 0.0.0.0
Time (SNTP) Servers 0.0.0.0

Time Zone (GMT-08:00) Pacific Time (US & Canada); Tijuana

Network Management Service LNS Auto (No Host)

LNS Servers 0.0.0.0:1628

Incoming RNI Port 1628

LonTalk Address Unconfigured

E-mail (SMTP) Servers 0.0.0.0 Source E-mail Address [blank]

CENELEC Enabled False (PL models only)

In addition, all the XML configuration files on the SmartServer, as well as the contents of the root/PulseBackup (pulse count data), root/AlarmLog (alarm log data), and root/data (data log data) directories, are backed up to the root/config/software.bak directory.

Also, the device templates currently stored in the root/config/template directory are moved to a root/config/template.bak directory. To use these templates again, copy them from the root/config/template.bak directory to your computer, and then copy them from your computer back to the root/config/template folder.

If you did not use the factorydefaults keepipaddrs command in the console application, you need to set the TCP/IP properties of your SmartServer again. To do this, you first need to place your computer on the same 192.168.1.\* subnet as your SmartServer, or enter the following command in the Command Prompt window (change "192.168.1.0" to the appropriate prefix for your subnet):

```
route add 192.168.1.0 mask 255.255.255.0 %computername%
```

**Note**: If you are running Windows Vista<sup>TM</sup> on your computer, you need to open the command prompt with administrator privileges. To do this, click **Start**, type **cmd** in the search box, right-click the **cmd.exe**, and then select **Run as Administrator**. If you receive a "The parameter is incorrect" error, replace %computername% with the IP address of your computer.

If you entered the factorydefaults keepipaddrs command in the console application, the IPv4 and IPv6 addresses are not reset to their defaults and you do not need to set the TCP/IP properties of your SmartServer again.

# Replacing the SmartServer

You can replace the SmartServer using an LNS application such as the LonMaker tool if there is a hardware failure. To replace the SmartServer, follow these steps:

- 1. Close any LNS application that is currently accessing the network containing the SmartServer to be replaced.
- 2. Backup the SmartServer via FTP as described in *Backing Up the SmartServer Firmware* in this chapter.
- 3. Format the flash disk of the old SmartServer using the bootrom console. To do this, follow these steps:
  - a. Enter the reboot command in the SmartServer console application.
  - b. When the console reads "Press the '!' key to stop auto-boot", press '!'. The SmartServer will enter the bootrom state, halting all applications.
  - c. Enter the format command in the bootrom application.
- 4. Remove the old SmartServer hardware, and then attach the replacement SmartServer hardware to the physical network.
- 5. Follow step 3 to format the flash disk of the replacement SmartServer using the bootrom console.
- 6. After the replacement SmartServer has rebooted, enter the FTP URL of your SmartServer (ftp://192.168.1.222, for example) in the browser of an FTP client such as Microsoft Internet Explorer 7.
- 7. Enter the FTP/Telnet user name and password for accessing your SmartServer via FTP.
- 8. Copy all the folders in the SmartServer backup directory to the root directory of the SmartServer flash disk.
- 9. Enter the reboot command in the SmartServer console ap3plication.
- 10. After the replacement SmartServer has rebooted, enter the show command in the SmartServer console application and verify that the replacement SmartServer has the same IP address, subnet mask, and gateway as the old SmartServer.
- 11. If you are using the SmartServer as an RNI, you need to use the **Setup Security** Web page to verify that the replacement SmartServer has the same MD5 authentication key as the old SmartServer. If the replacement SmartServer is initially configured to use the default key (all zeros), this will occur automatically when connecting to the RNI.
- 12. Use an LNS application to re-open the network containing the old SmartServer.
- 13. Logically replace the old SmartServer in the LNS application. If you are using the LonMaker tool, right-click the *i*.LON SmartServer device shape, point to **Commissioning**, and then click **Replace** on the shortcut menu. Follow the device replacement procedures described in Chapter 7 of the *LonMaker User's Guide*.
- 14. The new SmartServer will now function in the same manner as the old one.

# Activating the SmartServer v40 XIF

If you are using the SmartServer in standalone mode, you can activate the new v40 XIF on your SmartServer. The v40 XIF features a dynamic interface with a capacity of 500 dynamic functional blocks. By default, the SmartServer uses the v12 XIF, which has a static device interface. This static interface limits the number of applications (functional blocks) that you can create on your SmartServer (10 data loggers, 40 schedulers, 40 alarm generators, 40 alarm notifiers, 40 type translators, 20 analog functional blocks, and 40 Web servers). You can activate the v40 XIF if you need to exceed the limits posed by the static interface provided by the v12 XIF.

**Note**: Using the v40 XIF with the SmartServer operating in LNS mode (**LNS Auto** or **LNS Manual**) is not supported.

To activate the v40 XIF on your SmartServer, follow these steps:

- Verify that the Network Management Service property in the Setup LON Network Driver
  Web page is set to Standalone. To open the Setup LON Network Driver Web page, click
  Driver above the navigation pane in the left frame of the SmartServer Web interface, and then
  click the Net network icon in the SmartServer tree.
- 2. Expand the network icon in the SmartServer tree, expand the LON channel, and then click the i.LON App (Internal) device. The Setup -LON Device Driver Web page opens.
- 3. In the **Template** property near the bottom of the Web page, click the box to the right.

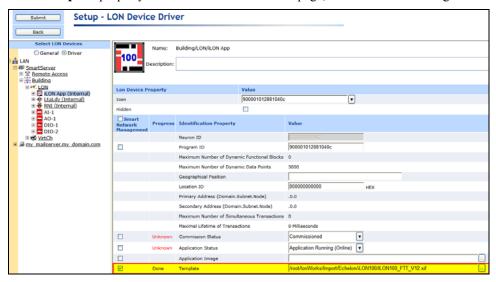

4. The **Choose File** dialog open.

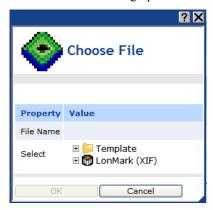

 In the Choose File dialog, expand the LonMark (XIF) folder, expand the /root/lonWorks/Import/Echelon/iLON100 folder, select the ILON100\_FTT\_V40 XIF file or ILON100\_PLC\_V40 XIF file, and then click OK to return to the Setup -LON Device Driver Web page.

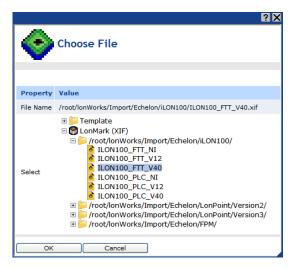

- Click Submit.
- Activate the v40 XIF file. To do this, right-click the i.LON App (Internal) device, point to
   Manage, and then click Activate Template on the shortcut menu. The v40 XIF is activated on the
   SmartServer. You can now add dynamic functional blocks to the i.LON App (Internal) device.

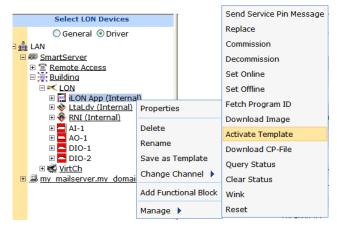

Alternatively, you can activate the v40 XIF by clearing and then selecting the **Smart Network Management** check box to the left of the **Template** property in the **Setup -LON Device Driver** Web page and then clicking **Submit**.

# Migrating an e3 Network Configuration to the SmartServer

You can move a network configuration from an *i*.LON 100 *e*3 Server to the SmartServer. Integrating the SmartServer with an existing network configuration lets you implement the new network management, monitoring, and control features provided by the SmartServer, and it enables you take advantage of the SmartServer's increased memory and improved performance.

- 1. Backup the i.LON 100 e3 Server via FTP. To do this follow these steps:
  - a. Verify that you have the correct user name and password to access your *i*.LON 100 *e*3 Server via FTP and that FTP access is enabled on your *i*.LON e3 Server. To do this, follow these steps:
    - i. Click **Setup** and then click **Security**. The **Setup Security** Web page opens.
    - Under Property, verify that the FTP/Telnet User Name and FTP/Telnet Password properties are correct.

- iii. Under Service, verify that the Enable FTP check box is selected.
- b. In the browser of an FTP client such as Microsoft Internet Explorer 7, enter the FTP URL of your *i*.LON 100 *e*3 Server (ftp://192.168.1.222, for example).
- Enter the FTP/Telnet user name and password for accessing your i.LON 100 e3 Server via FTP.
- d. Copy all the folders in the root directory of the i.LON 100 e3 Server flash disk except for the alarmLog and data folders to the local drive of your computer, a USB drive, another removable media, or a shared network drive with read/write permissions. If you copy Data Logger and Alarm Notifier log files to the SmartServer flash disk, the SmartServer will replace them with empty files.
- 2. Verify that you have the correct user name and password to access your SmartServer via FTP and that FTP access is enabled on your SmartServer. To do this, follow these steps:
  - a. Right-click the local SmartServer icon, point to **Setup**, and then click **Security** on the shortcut menu. Alternatively, you can click **Setup** and then click **Security**. The **Setup Security** Web page opens.
  - b. In the **General** property, verify that the **FTP/Telnet User Name** and **FTP/Telnet Password** properties are correct.
  - c. In the **Service** property, verify that the **Enable FTP** check box is selected.
- 3. Copy the ltConfig and Config folders from the *e*3 backup to the root directory of the SmartServer flash disk. The ltConfig folder contains the LONWORKS connections and other LONWORKS data in your network. The Config folder contains the network configuration files.
- 4. If the devices on you network have user-defined network variable types (UNVTs) or user-defined configuration property types (UCPTs), copy the devices' custom resource file sets (.**ENU**, .**fmt**, .**fpt**, .**ls**, and .**typ** files) from the lonworks/types folder in the *e*3 backup to the lonworks/types/User/<*YourCompany*> folder on the SmartServer flash disk. Note that you may need to create the User/<*YourCompany*> folder on the SmartServer flash disk before copying the custom resource file sets.
- 5. Reboot your SmartServer using the SmartServer Web pages or the SmartServer console application.
  - To reboot your SmartServer using the SmartServer Web pages, right-click the local SmartServer, point to **Setup**, and then click **Reboot** on the shortcut menu. The **Setup** – **Reboot** dialog opens. Click **Reboot** to start the reboot.
  - To reboot your SmartServer using the SmartServer console application, enter the reboot command. For more information on using the SmartServer console application, see *Appendix B*.
- 6. If your SmartServer has a different IP address than the i.LON 100 e3 server and you intend on using the SmartServer as an RNI to connect an LNS or OpenLDV-based application to the LONWORKS network attached it, configure your SmartServer as an RNI using the LONWORKS Interfaces Control Panel application. For more information on how to do this, see *Configuring the SmartServer as a Remote Network Interface* earlier in this chapter.
- 7. Open the network being migrated to the SmartServer using the LonMaker tool or other LNS application. If you are using the SmartServer as an RNI and your SmartServer is using a different IP address than the *i*.LON 100 *e*3 server, change the network interface to the new SmartServer RNI created in step 6.
- 8. Logically replace the *i*.LON 100 *e*3 Server with the SmartServer in the LNS application. If you are using the LonMaker tool, right-click the i.LON100 device shape, point to **Commissioning**, and then click **Replace** on the shortcut menu. Follow the device replacement procedures described in Chapter 7 of the *LonMaker User's Guide*.

When selecting the external interface definition to be loaded, select the **ILON100\_FTT\_V12.XIF** or the **ILON100\_PLC\_V12.XIF** based on your SmartServer model. Do not select the v40 XIF because it may corrupt your LNS Network database.

- 9. Synchronize the SmartServer to the LNS network database. To do this, follow these steps:
  - a. Install the Echelon Enterprise Services from the *i*.LON SmartServer DVD as described in *Installing Echelon i.LON Enterprise Services* in Chapter 2. If you install Echelon Enterprise Services SR2 on your computer, you must install LNS Server/Turbo Edition SP4 from the *i*.LON SmartServer DVD as described in *Installing Echelon LNS Server/Turbo Edition SP4* in Chapter 2.
  - b. Open the SmartServer Web pages. In the navigation pane on the left side of the SmartServer Web interface, expand the **Net** icon and then expand the **LON** channel icon. Observe that parent devices of the external data points (NVEs) in the *e*3 network configuration are listed under the **LON** channel and named based on their subnet/node IDs (e.g., SN:1\_2, SN:1\_3, and so on). To display the external data points, expand the parent device and then expand the Virtual Functional Block.

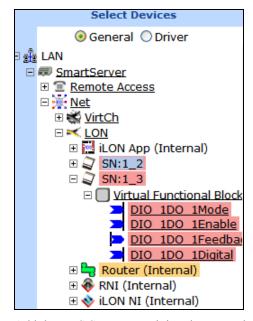

- c. Add the LNS Server containing the network database being migrated to the SmartServer as described in *Adding an LNS Server to the LAN* in this chapter.
- d. Click **Driver**, and then click the **Net** network icon. The **Setup LON Network Driver** Web Page opens.
- e. In the Network Management Service property, click LNS Auto or LNS Manual.
  - Select LNS Auto to have the SmartServer automatically synchronize with the selected LNS network database via the LNS Proxy Web service (you can also manually initiate synchronization by pressing the Synchronize button in the LNS Network property). In this mode, the SmartServer independently initiates communication with the LNS Proxy Web service. You should select this mode as long as a firewall is not blocking the SmartServer's access to the port on the LNS Server computer selected for the LNS Proxy Web service (port 80 by default). This is the default.
  - Select LNS Manual to have the SmartServer manually synchronize with the selected LNS network database via the LNS Proxy Web service. In this mode, you can synchronize the SmartServer with the selected LNS network database by pressing the Synchronize button in the LNS Network property. This mode does not require the

SmartServer to access to the LNS Proxy Web service port on the LNS Server computer. You should only select this mode if a firewall is blocking the SmartServer's access to the LNS Proxy Web service port on the LNS Server computer (port 80 by default).

- f. In the **LNS Server** property, select the IP address of the LNS Server you added to the LAN in step c.
- g. Enter the User Name and Password for logging into the LNS Server via the LNS Proxy Web service.
- h. The **LNS Network** dialog opens. In the **LNS Network** dialog, select the LNS network database to be updated with the network configuration changes made by the SmartServer.
- i. The Use LNS Network Interface property check box is selected and the network interface used for communication between the LNS Server and the network is specified automatically. Accept these defaults if the LNS Server is attached to the physical network and you want the SmartServer to communicate with the devices on the network through the selected network interface.
- j. If the Use LNS Network Interface property check box is selected, the Network Management Mode property is set to OnNet automatically. This means that network changes are propagated to the network immediately. Click OffNet to store network changes in the selected LNS network database and propagate them to the network when you place the SmartServer OnNet.
- k. Click Submit. The network icon is changed to an LNS Server icon and its names is changed from "Net" to the name of the network you specified in step h. If you selected LNS Auto in step e, the SmartServer automatically begins synchronizing its internal database (the root/config/network folder on the SmartServer flash disk) to the LNS network database. If icons in the network tree are highlighted yellow, it means that the SmartServer's internal database is not yet synchronized with the selected LNS network database.

The names of the external devices on the network are updated to match those in the LNS network database.

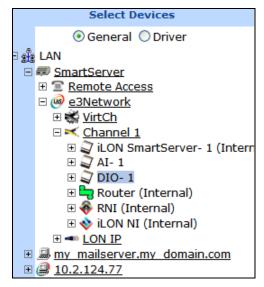

 When synchronization is done, the icons in the network tree should no longer highlighted yellow. If any icons are highlighted yellow or you selected LNS Manual in step e, you need to manually synchronize the SmartServer to the LNS network database. To do this, click the Synchronize button in the LNS Network property and then click Start in the SmartServer Resync dialog.

#### Deploying a Pre-Configured SmartServer in a Single Network

You can pre-configure the SmartServer in your office and then deploy the pre-configured SmartServer in a single network, using the same LNS network database if you are running the SmartServer in LNS mode. To deploy a pre-configured SmartServer in a single network, follow these steps:

- 1. If you are using LNS network management service (**LNS Auto** or **LNS Manual**) on the SmartServer, commission the SmartServer and synchronize it to an LNS network database following steps 2–3. If you are using **Standalone** network management on the SmartServer, skip to step 4.
- 2. Commission the SmartServer with the LonMaker tool, LNS tree, or another LNS application. For more information on installing the SmartServer, see *Installing the SmartServer with the LonMaker Tool* in Chapter 13.
- 3. Synchronize the target SmartServer to the LNS network database in which the target SmartServer was installed in step 2. To do this, follow these steps:
  - a. Install the Echelon Enterprise Services from the *i*.LON SmartServer DVD as described in *Installing Echelon i.LON Enterprise Services* in Chapter 2. If you install Echelon Enterprise Services SR2 on your computer, you must install LNS Server/Turbo Edition SP4 from the *i*.LON SmartServer DVD as described in *Installing Echelon LNS Server/Turbo Edition SP4* in Chapter 2.
  - b. Add the LNS Server containing the LNS network database in which the target SmartServer was installed in step 8. See *Adding an LNS Server to the LAN* earlier in this chapter for how to do this
  - Click **Driver**, and then click the **Net** network icon. The **Setup LON Network Driver** Web Page opens.
  - d. In the Network Management Service property, click LNS Auto or LNS Manual.
    - Select LNS Auto to have the SmartServer automatically synchronize with the selected LNS network database via the LNS Proxy Web service (you can also manually initiate synchronization by pressing the Synchronize button in the LNS Network property). In this mode, the SmartServer independently initiates communication with the LNS Proxy Web service. You should select this mode as long as a firewall is not blocking the SmartServer's access to the port on the LNS Server computer selected for the LNS Proxy Web service (port 80 by default). This is the default.
    - Select LNS Manual to have the SmartServer manually synchronize with the selected LNS network database via the LNS Proxy Web service. In this mode, you can synchronize the SmartServer with the selected LNS network database by pressing the Synchronize button in the LNS Network property. This mode does not require the SmartServer to access to the LNS Proxy Web service port on the LNS Server computer. You should only select this mode if a firewall is blocking the SmartServer's access to the LNS Proxy Web service port on the LNS Server computer (port 80 by default)..
  - e. In the **LNS Server** property, select the IP address of the LNS server you added to the LAN in step b.
  - f. Enter the User Name and Password for logging into the LNS Server via the LNS Proxy Web service.
  - g. The **LNS Network** dialog opens. In the **LNS Network** dialog, select the LNS network database in which the target SmartServer was installed in step 8.
  - h. The Use LNS Network Interface property check box is selected and the network interface used for communication between the LNS Server and the network is listed automatically. Accept these defaults if the LNS Server is attached to the physical network and you want the

SmartServer to communicate with the devices on the network through the selected network interface.

- If the Use LNS Network Interface property check box is selected, the Network
   Management Mode property is set to OnNet automatically. This means that network
   changes are propagated to the network immediately. Click OffNet to store network changes
   in the selected LNS network database and propagate them to the network when you place the
   SmartServer OnNet.
- j. Click Submit. The network icon is changed to an LNS Server icon and its names is changed from "Net" to the name of the network you specified in step g. If you selected LNS Auto in step d, the SmartServer automatically begins synchronizing its internal database (the root/config/network folder on the SmartServer flash disk) to the LNS network database. If icons in the network tree are highlighted yellow, it means that the SmartServer's internal database is not yet synchronized with the selected LNS network database.
- k. When synchronization is done, the icons in the network tree should no longer highlighted yellow. If any icons are highlighted yellow or you selected LNS Manual in step d, you need to manually synchronize the SmartServer to the LNS network database. To do this, click the Synchronize button in the LNS Network property.
- 4. Configure the SmartServer's embedded applications, FPM applications, and custom SmartServer Web pages.
- 5. If you are using LNS network management service, decommission the SmartServer.
- 6. Physically install the SmartServer in the field.
- 7. If you are using LNS network management service, recommission the SmartServer using the LonMaker tool, LNS tree, or another LNS application.
- 8. If you are using LNS network management service, manually resynchronize the SmartServer to the LNS network database. To do this, right-click the network icon in the SmartServer tree, and then click **Synchronize with LNS** in the shortcut menu. In the **SmartServer Resync** dialog, click **Start**.

# Deploying Pre-Configured SmartServers in Multiple Networks

You can pre-configure the SmartServer's embedded applications on a single source SmartServer and copy the SmartServer's internal App device to multiple target SmartServers. A common use-case scenario is the configuration of multiple SmartServers at one site. For example, on one source SmartServer, you can configure one or more schedulers, data loggers, type translators, or other applications on the SmartServer's internal App device, back up the SmartServer's internal App device on your computer, copy the SmartServer App device backup to other target SmartServers that have been set to the factory default settings, and then reboot the target SmartServers. The embedded applications on the on the target SmartServers will have the same configuration (data points, presets, and so on) as those on the source SmartServer. If you are using LNS network management service, you can then commission the target SmartServers and synchronize them to their respective LNS network databases.

To deploy pre-configured SmartServers in different networks, follow these steps:

- 1. Configure the embedded applications on a single source SmartServer.
- 2. Copy the root/config/network/<*Network*>/<*Channel*>/<*i.LON SmartServer App Device*> folder on the source SmartServer flash disk to the local drive of your computer, a USB drive, another removable media, or a shared network drive with read/write permissions.
- 3. Restore the target SmartServer to its factory default settings with the **Setup Cleanup** Web page or the console application.

- To restore your SmartServer to its factory default settings using the SmartServer Web pages, right-click the local SmartServer, point to Setup, and then click Clean Up on the shortcut menu. The Setup Cleanup dialog opens. Click Cleanup to reset the SmartServer.
- To restore your SmartServer to its factory default settings using the console application, enter the factorydefaults command, or enter the factorydefaults keepipaddrs command to reset the SmartServer but keep its basic IPv4 and IPv6 IP addresses. For more information on using the SmartServer console application, see *Appendix B*.
- 4. Copy the config/network/<*Network*>/<*Channel*>/< *i.LON SmartServer App Device*> folder to the root/config/network/<*Network*>/<*Channel*> folder on the flash disk of the target SmartServer.
- 5. Reboot the target SmartServer using the SmartServer Web pages or the SmartServer console application.
  - To reboot your SmartServer using the SmartServer Web pages, right-click the local SmartServer, point to Setup, and then click Reboot on the shortcut menu. The Setup Reboot dialog opens. Click Reboot to start the reboot.
  - To reboot your SmartServer using the SmartServer console application, enter the reboot command. For more information on using the SmartServer console application, see *Appendix B*.
- 6. You can open the Web interface of the target SmartServer and expand the SmartServer's App device in the navigation pane on the left side. Observe that the functional blocks and data points in the SmartServer App device match those of the source. You can click of the functional blocks under the SmartServer App device (e.g, Data Logger, Scheduler) and observe that it has the same configuration as the source.
- 7. Physically install the SmartServer in the field.
- 8. If you are using LNS network management (LNS Auto or LNS Manual) on the target SmartServer, commission the SmartServer and synchronize it to an LNS network database following steps 9–10. If you are using **Standalone** network management on the target SmartServer, you can skip these steps.
- 9. Commission the SmartServer with the LonMaker tool, LNS tree, or another LNS application. For more information on installing the SmartServer, see *Installing the SmartServer with the LonMaker Tool* in Chapter 13.
- 10. Synchronize the target SmartServer to the LNS network database in which the target SmartServer was installed in step 9. To do this, follow these steps:
  - a. Install the Echelon Enterprise Services from the *i*.LON SmartServer DVD as described in *Installing Echelon i.LON Enterprise Services* in Chapter 2. If you install Echelon Enterprise Services SR2 on your computer, you must install LNS Server/Turbo Edition SP4 from the *i*.LON SmartServer DVD as described in *Installing Echelon LNS Server/Turbo Edition SP4* in Chapter 2.
  - b. Add the LNS Server containing the LNS network database in which the target SmartServer was installed in step 9. See *Adding an LNS Server to the LAN* earlier in this chapter for how to do this.
  - c. Click **Driver**, and then click the **Net** network icon. The **Setup LON Network Driver** Web Page opens.
  - d. In the Network Management Service property, click LNS Auto or LNS Manual.
    - Select LNS Auto to have the SmartServer automatically synchronize with the selected LNS network database via the LNS Proxy Web service (you can also manually initiate synchronization by pressing the Synchronize button in the LNS Network property). In this mode, the SmartServer independently initiates communication with the LNS Proxy Web service. You should select this mode as long as a firewall is not blocking the

- SmartServer's access to the port on the LNS Server computer selected for the LNS Proxy Web service (port 80 by default). This is the default.
- Select LNS Manual to have the SmartServer manually synchronize with the selected LNS network database via the LNS Proxy Web service. In this mode, you can synchronize the SmartServer with the selected LNS network database by pressing the Synchronize button in the LNS Network property. This mode does not require the SmartServer to access to the LNS Proxy Web service port on the LNS Server computer. You should only select this mode if a firewall is blocking the SmartServer's access to the LNS Proxy Web service port on the LNS Server computer (port 80 by default)...
- e. In the **LNS Server** property, select the IP address of the LNS server you added to the LAN in step b.
- f. Enter the User Name and Password for logging into the LNS Server via the LNS Proxy Web service.
- g. The **LNS Network** dialog opens. In the **LNS Network** dialog, select the LNS network database in which the target SmartServer was installed in step 9.
- h. The Use LNS Network Interface property check box is selected and the network interface used for communication between the LNS Server and the network is listed automatically. Accept these defaults if the LNS Server is attached to the physical network and you want the SmartServer to communicate with the devices on the network through the selected network interface.
- If the Use LNS Network Interface property check box is selected, the Network
   Management Mode property is set to OnNet automatically. This means that network
   changes are propagated to the network immediately. Click OffNet to store network changes
   in the selected LNS network database and propagate them to the network when you place the
   SmartServer OnNet.
- j. Click Submit. The network icon is changed to an LNS Server icon and its names is changed from "Net" to the name of the network you specified in step g. If you selected LNS Auto in step d, the SmartServer automatically begins synchronizing its internal database (the root/config/network folder on the SmartServer flash disk) to the LNS network database. If icons in the network tree are highlighted yellow, it means that the SmartServer's internal database is not yet synchronized with the selected LNS network database.
- k. When synchronization is done, the icons in the network tree should no longer highlighted yellow. If any icons are highlighted yellow or you selected LNS Manual in step d, you need to manually synchronize the SmartServer to the LNS network database. To do this, click the Synchronize button in the LNS Network property.
- 11. Repeat steps 3–10 to copy the SmartServer App device configuration to additional target SmartServers.

### Deploying a Network Configuration on Multiple SmartServers

You can configure a network on a single source SmartServer and then deploy that network configuration on multiple target SmartServers. Specifically, you can add or copy external devices and their data points to the source SmartServer, configure the source SmartServer's embedded applications, configure your custom FPM applications on the source SmartServer, and create custom Web pages for monitoring and controlling the external data points and the internal data points on the source SmartServer.

After configuring the source SmartServer, you can make a backup and then copy the backup to one or more target SmartServers that have been set to the factory default settings. After copying the backup to a target SmartServer, you need to reboot the target SmartServer, commission the target SmartServer and synchronize it to an LNS network database (if you are using LNS network management services

[LNS Auto or LNS Manual]), and then logically replace the external devices in the target SmartServer's internal network database.

To deploy a network configuration on multiple SmartServers, follow these steps:

- 1. Copy all the folders in the root directory of the source SmartServer flash disk except for the **alarmLog** and **data** folders to the local drive of your computer, a USB drive, another removable media, or a shared network drive with read/write permissions.
- 2. In the **config** folder of the source SmartServer backup, delete the following folders and files:
  - **license** folder (to preserve FPM and IP-852 routing licenses on target SmartServers).
  - **config.sys** file (to preserve TCP/IP configurations on target SmartServers).
  - **software/dci** file (if the source SmartServer was in standalone mode when the backup was made; this avoids the duplication of network configuration data).
- 3. Restore the target SmartServer to its factory default settings with the **Setup Cleanup** Web page or the console application.
  - To restore your SmartServer to its factory default settings using the SmartServer Web pages, right-click the local SmartServer, point to Setup, and then click Clean Up on the shortcut menu. The Setup Cleanup dialog opens. Click Cleanup to reset the SmartServer.
  - To restore your SmartServer to its factory default settings using the console application, enter the factorydefaults command, or enter the factorydefaults keepipaddrs command to reset the SmartServer but keep its basic IPv4 and IPv6 IP addresses. For more information on using the SmartServer console application, see *Appendix B*.
- 4. Copy the modified backup of the source SmartServer to the flash disk of the target SmartServer.
- 5. In the **config/network** folder on the target SmartServer, delete the **Net** folder.
- 6. Reboot your SmartServer using the SmartServer Web pages or the SmartServer console application.
  - To reboot your SmartServer using the SmartServer Web pages, right-click the local SmartServer, point to **Setup**, and then click **Reboot** on the shortcut menu. The **Setup** – **Reboot** dialog opens. Click **Reboot** to start the reboot.
  - To reboot your SmartServer using the SmartServer console application, enter the reboot command. For more information on using the SmartServer console application, see *Appendix B*.
- 7. If you are using LNS network management (**LNS Auto** or **LNS Manual**) on the target SmartServer, commission the SmartServer and synchronize it to an LNS network database following steps 8–9. If you are using **Standalone** network management on the target SmartServer, skip to step 10.
- 8. Commission the SmartServer with the LonMaker tool, LNS tree, or another LNS application. For more information on installing the SmartServer, see *Installing the SmartServer with the LonMaker Tool* in Chapter 13.
- 9. Synchronize the target SmartServer to the LNS network database in which the target SmartServer was installed in step 8. To do this, follow these steps:
  - a. Install the Echelon Enterprise Services from the *i*.LON SmartServer DVD as described in *Installing Echelon i.LON Enterprise Services* in Chapter 2. If you install Echelon Enterprise Services SR2 on your computer, you must install LNS Server/Turbo Edition SP4 from the *i*.LON SmartServer DVD as described in *Installing Echelon LNS Server/Turbo Edition SP4* in Chapter 2.

- b. Add the LNS Server containing the LNS network database in which the target SmartServer was installed in step 8. See *Adding an LNS Server to the LAN* earlier in this chapter for how to do this.
- c. Click **Driver**, and then click the **Net** network icon. The **Setup LON Network Driver** Web Page opens.
- d. In the Network Management Service property, click LNS Auto or LNS Manual.
  - Select **LNS Auto** to have the SmartServer automatically synchronize with the selected LNS network database via the LNS Proxy Web service (you can also manually initiate synchronization by pressing the **Synchronize** button in the **LNS Network** property). In this mode, the SmartServer independently initiates communication with the LNS Proxy Web service. You should select this mode as long as a firewall is not blocking the SmartServer's access to the port on the LNS Server computer selected for the LNS Proxy Web service (port 80 by default). This is the default.
  - Select LNS Manual to have the SmartServer manually synchronize with the selected LNS network database via the LNS Proxy Web service. In this mode, you can synchronize the SmartServer with the selected LNS network database by pressing the Synchronize button in the LNS Network property. This mode does not require the SmartServer to access to the LNS Proxy Web service port on the LNS Server computer. You should only select this mode if a firewall is blocking the SmartServer's access to the LNS Proxy Web service port on the LNS Server computer (port 80 by default)..
- e. In the **LNS Server** property, select the IP address of the LNS server you added to the LAN in step b.
- f. Enter the User Name and Password for logging into the LNS Server via the LNS Proxy Web service.
- g. The **LNS Network** dialog opens. In the **LNS Network** dialog, select the LNS network database in which the target SmartServer was installed in step 8.
- h. The Use LNS Network Interface property check box is selected and the network interface used for communication between the LNS Server and the network is listed automatically. Accept these defaults if the LNS Server is attached to the physical network and you want the SmartServer to communicate with the devices on the network through the selected network interface.
- If the Use LNS Network Interface property check box is selected, the Network
   Management Mode property is set to OnNet automatically. This means that network
   changes are propagated to the network immediately. Click OffNet to store network changes
   in the selected LNS network database and propagate them to the network when you place the
   SmartServer OnNet.
- j. Click Submit. The network icon is changed to an LNS Server icon and its names is changed from "Net" to the name of the network you specified in step g. If you selected LNS Auto in step d, the SmartServer automatically begins synchronizing its internal database (the root/config/network folder on the SmartServer flash disk) to the LNS network database. If icons in the network tree are highlighted yellow, it means that the SmartServer's internal database is not yet synchronized with the selected LNS network database.
- k. When synchronization is done, the icons in the network tree should no longer highlighted yellow. If any icons are highlighted yellow or you selected LNS Manual in step d, you need to manually synchronize the SmartServer to the LNS network database. To do this, click the Synchronize button in the LNS Network property.
- 10. Use the SmartServer Web interface to logically replace the external devices in the network tree of the target SmartServer. See *Replacing Devices* in Chapter 5 for more information on how to do this.

- 11. If you selected **LNS Manual** mode in step 8, manually synchronize the SmartServer to the LNS network database to update the LNS network database with the Neuron IDs of the external devices on the network.
- 12. If you copied SmartServer custom Web pages to the target SmartServer, open all pages containing *i*.LON Vision objects and update the selected data points monitored and controlled by the objects.

**Tip**: If the *i*.LON Vision objects in your custom Web pages on the source SmartServer use alias names, you can skip step 12.

The data points on the SmartServer's internal App and Virtual devices [iLON App (Internal) and iLON System (Internal)] have default alias names, with NVL\_ and iLON System prefixes, respectively.

You can define an alias name for an external data point in its **Configure - Data Point** Web page, which you can access by clicking **General** and then clicking the external data point in the network branch of the SmartServer tree.

13. Repeat steps 3–12 to copy the network configuration to additional target SmartServers.

# Using the SmartServer Web Interface

This chapter describes how to use the new navigation pane in the Web interface to access settings, change modes, open SmartServer applications, add data points to SmartServer applications, manage icons, manage devices, duplicate functional blocks and data points, and use templates. In addition, it explains how to configure the Web interface and check error messages.

# Using the SmartServer Web Interface

The SmartServer includes a new dynamic navigation pane that you use to operate the SmartServer. The tree appears in the left frame of the SmartServer Web pages and represents the LAN on which your local SmartServer resides.

The host devices accessible from your local SmartServer's Ethernet connection are then listed under the LAN icon. Host devices include your local SmartServer and may include remote SmartServers, LNS Servers (if you install Echelon Enterprise Services from the *i*.LON SmartServer DVD), e-mail (SMTP) servers, time (SNTP) servers, IP-852 configuration servers, and WebBinder Target servers.

The connections and networks are then listed below their respective host devices. Connections include the remote access (modem) connections under the local SmartServer and the e-mail, time, IP-852 Configuration Server, and WebBinder Target servers under their respective server icons.

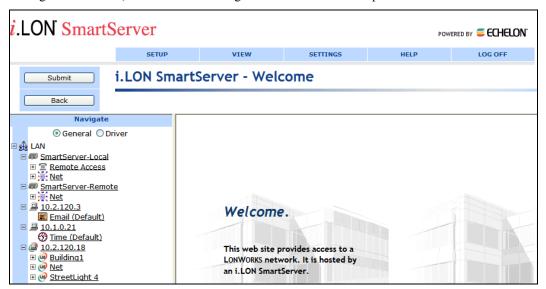

Networks include their channels, devices, functional blocks, and data points, which are listed in that order following the LONWORKS network hierarchy. You expand an item in a network to show its child objects. For example, when you initially open the SmartServer pages, you can expand the SmartServer network **Net** icon to show the **VirtCh** and **LON** channel icons (a **LON IP** channel icon will also be shown under the **Net** icon if IP-852 routing is licensed on your SmartServer).

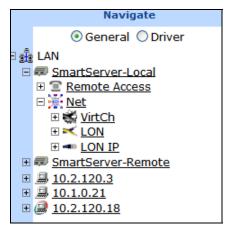

You can expand the **LON** channel to show the SmartServer's internal automated systems device (**i.LON App**). You can then expand the **i.LON App** (**Internal**) device to show its functional blocks, which represent the SmartServer's embedded applications, and then expand a functional block to show

the data points (network variables and configuration properties) that are statically defined in the functional block. Network variables are represented with blue data point icons. Input network variables are marked with lines to right of their data point icons and their names have "nvi" prefixes. Output network variables are marked with lines to the left of the data point icons and their names have "nvo" prefixes. Configuration properties are represented with green data point icons that have lines to right of their icons, and their names have "nci" prefixes.

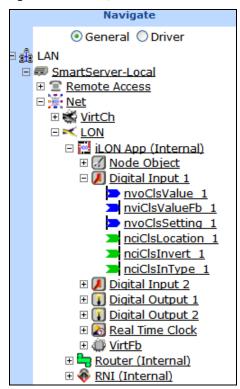

You can expand the **VirtCh** channel icon, expand the **i.LON System (Internal)** device, and then expand the **VirtFB** virtual functional block to show data points representing the SmartServer's free RAM, free disk space, CPU usage, software version number, and other system information.

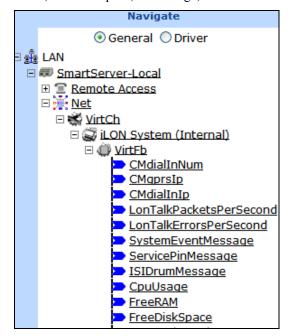

The networks may also have a number of connections. These connections include IP-852 routing and remote network interface (RNI) connections, which are listed under the LON channel icon, and they include Web connections and LONWORKS connections, which are represented by target data points that are listed under their respective source data points in the connections.

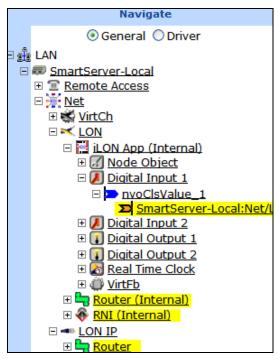

Above the tree in the left frame, a message box displays the current action to be performed such as "navigate" or "select devices". Below the message box are buttons that you use to select in which mode to operate the SmartServer (**General** or **Driver**). Also note that the color of the bar to the left of the tree indicates the current mode (it is blue in **General** mode, and orange in **Driver** mode). See *Using General and Driver Modes* in this section for more information. Above the left frame, the SmartServer reports error and warning messages. You can configure the organization and appearance of the navigation pane by clicking **Settings**.

This section helps you learn the new web interface by showing you how to perform the following tasks:

- Use General and Driver modes.
- Open SmartServer applications.
- Add data points to SmartServer applications.
- Manage network objects.
- Issue network management commands on devices.
- Create Web connections.
- Create LONWORKS connections.
- Use device templates.
- Duplicate functional blocks and data points.
- Check error messages and view the system log.
- Configure global settings.
- Use custom device and functional block icons.

## Using General and Driver Modes

You can use the SmartServer in **General** or **Driver** mode to configure the properties of the networks, channels, devices, functional blocks, and data points (network variables and configuration properties)

in your systems. The mode you select depends on whether you are modifying the general properties of an object or the properties that pertain to a specific bus—LONWORKS, Modbus, or M-Bus.

Using a LONWORKS device for example, you use **General** mode to open the **Configure – Device** Web page. You can only use this Web page view the name of the device, enter an optional description for the device, view the icon used to represent the device in the tree, and view whether the device is hidden or shown in the tree. This is also true for Modbus and M-Bus devices.

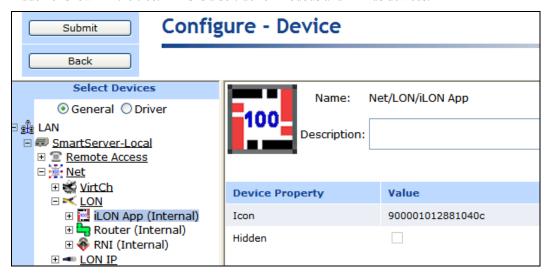

You can click **Driver** to open the **Setup – LON Device Driver** Web page. You can use this Web page to manage the device completely, from acquiring its Neuron ID and changing its configuration and application state to selecting an application image to download to the device and activating a new external interface (XIF) file for the device.

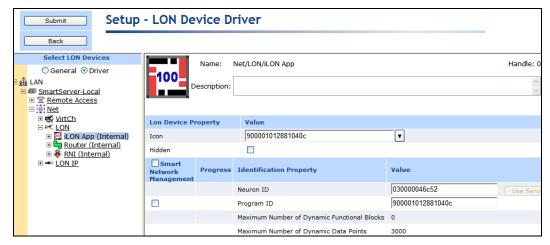

The use of these modes is similar for networks, channels, and functional blocks not representing the SmartServer's applications as you use **Driver** mode to configure these objects. However, it is slightly different for functional blocks representing the SmartServer applications and data points.

#### Accessing SmartServer Functional Blocks in General and Driver Modes

In **General** mode, you can click a functional block representing a SmartServer application to open the Web page for that application. For example, you can configure the SmartServer's real-time clock by clicking **General** and then clicking the **Real-Time Clock** functional block under the *i*.**LON App** (**Internal**) device. Note that the functional blocks for the SmartServer's Digital Input, Digital Output, and Real-Time Clock applications are shown in the tree by default. The functional blocks for all other SmartServer applications (Alarm Generator, Alarm Notifier, Data Logger, Pulse Meter, and Scheduler)

are initially hidden in the tree. See *Opening SmartServer Applications* in this chapter for more information.

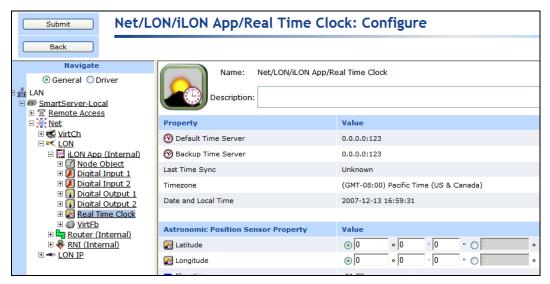

If you click a functional block representing a SmartServer application in **Driver** mode, the Setup - **LON Functional Block Driver** page for that functional block opens. You can only use this Web page to view the name and index of the functional block, enter an optional description for the functional block, modify the icon used to represent the functional block in the tree, select whether the functional block is hidden or shown in the tree, and view whether the functional block is static or dynamic.

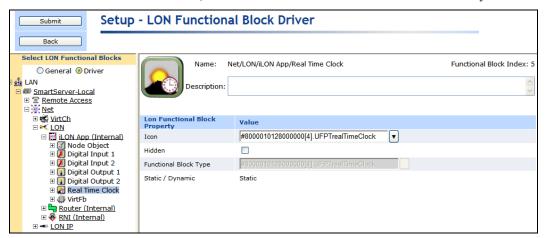

Accessing Data Points in General and Driver Modes

In **General** mode, you can click a LONWORKS, Modbus, or M-Bus data point to open the **Configure - Data Point** Web page. You can use this Web page to view or configure the following data point properties that are applicable to all buses: alias name, whether a constant, format description (view only), default and invalid values, whether its unit string is made available to applications, network performance configuration properties (heartbeat, throttle, offline, and send on delta), presets, and unit strings used for the fields of structured data points.

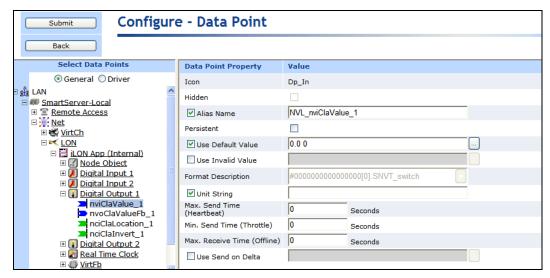

If you click **Driver**, the **Setup – LON Data Point Driver** Web page will open for that data point. You can use this Web page to view or configure the following properties for that LONWORKS DATA point: poll rate, direction, whether it is static or dynamic, length, and format description (program ID, data type, and format).

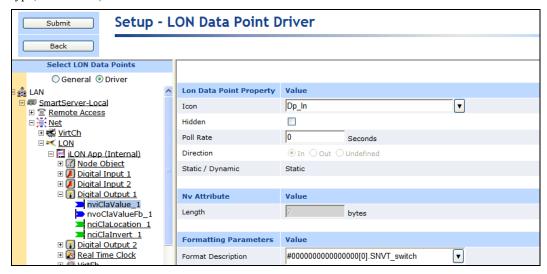

Now if you click a Modbus data point with **Driver** mode selected, the **Setup – Modbus Data Point Driver** Web page open for that data point. You can use this Web page to view or configure the following properties for that Modbus data point: poll rate, direction, register type, data access type, whether the data point is read-write or read-only, addressing properties, and data type/formatting properties.

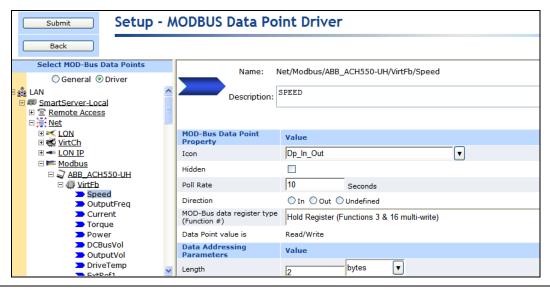

## Opening SmartServer Applications

You can open the built-in applications on the SmartServer with the SmartServer Web pages, or you can open them with the LonMaker tool if you are using LNS network management services (you cannot use another network management tool such as the LonMaker tool to access a network when the SmartServer is managing the network in standalone mode).

Using the SmartServer Web Interface to Open SmartServer Applications

In the *e*3 release, the embedded applications on the *i*.LON 100 server were all accessible from the **Configure** menu, which has since been removed. The embedded applications on the SmartServer are represented by functional block icons that are listed directly under the **i**.LON **App** (**Internal**) device in the tree.

To open an application, you click **General** and then click the functional block icon corresponding to the application to be opened. For the Alarm Generator, Alarm Notifier, Analog Functional Block, Data Logger, Pulse Meter, Scheduler, and Type Translator applications, you must first create an instance of their functional blocks. After you create the functional block instance, the functional block appears below the **i.LON App (Internal)** device in the tree, and you can then click the functional block to open the corresponding application.

To create an instance of an application's functional block and open the application using the SmartServer Web pages, you do the following:

- Click General at the top of the navigation pane in the left frame of the SmartServer Web interface.
   If Driver is selected, the Setup LON Functional Block Driver Web page for the functional block will open when you are done creating the functional block instead of the corresponding SmartServer application.
- Expand the Net network icon and then expand the LON channel to show the i.LON App (Internal) device.
- Right-click the i.LON App (Internal) device and then select Add Functional Block in the shortcut menu.

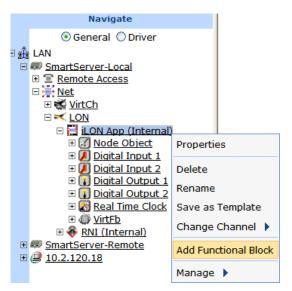

4. The **Add Functional Block** dialog opens.

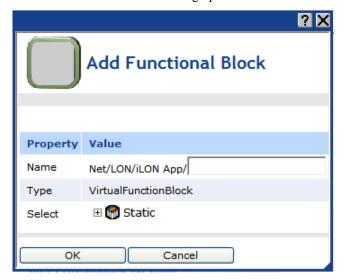

- 5. Select the functional block representing the application to be opened.
  - If the SmartServer is using the static v12 external interface (XIF) file, expand **Static**, select an application, and then click **OK**.

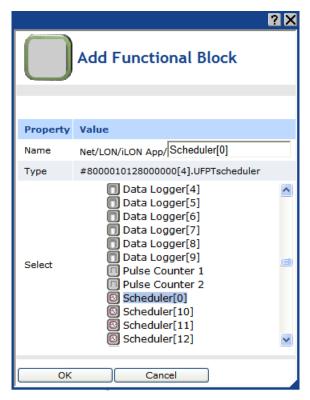

- If you have activated the dynamic v40 XIF on the SmartServer and you are managing the network in Standalone mode, expand **Dynamic**, expand the **root/lonworks/types** folder, expand the **bas\_controller** folder, select the user-defined functional profile template (UFPT) of the SmartServer application to be opened, enter a name for the functional block such as "Data Logger", and then click **OK**. See *Activating the SmartServer V40 XIF* in Chapter 3, *Configuring and Managing the SmartServer*, for more information on loading the V40 XIF on the SmartServer.
- 6. A functional block representing the selected application and all the data points statically defined for the functional block are added under the i.LON App (Internal) device network object at the bottom, and the application opens in the application frame to the right. The construction symbol overlaid onto the application icon in the upper-left hand corner of the Web page indicates that the application has not been configured yet.

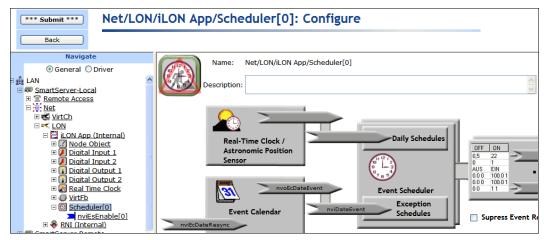

Click Submit.

Note: You can click View to open the Alarm Notifier: Summary, Alarm Notifier: History, Data Logger: View, and the View - Data Points Web pages.

To open an application from an existing functional block instance, follow these steps:

- Click General. If Driver is selected when you click a functional block, the Setup LON
   Functional Block Driver Web page for the functional block opens instead of the corresponding SmartServer application.
- 2. Click the functional block representing the SmartServer application to be opened. The application opens in the application frame to the right.

See the next section for how to add data points to SmartServer applications.

#### Using the LonMaker Tool to Open SmartServer Applications

You can create an instance of a SmartServer application's functional block and open the application using the LonMaker tool. Using this method to open a SmartServer application is comparable to launching an LNS plug-in. You right-click the functional block shape representing the SmartServer application to be configured, and then click **Configure** on the shortcut menu. For more information, see *Opening SmartServer Applications with the LonMaker Tool* in Chapter 13, *Using the SmartServer with the LonMaker Tool*.

## Adding Data Points to SmartServer Applications

You can directly add data points to the SmartServer's applications using the SmartServer Web interface. The data points that you can add include the data points of external devices and the data points of the internal SmartServer devices (formerly referred to as NVLs).

External devices are physical application devices that are connected to the SmartServer. External devices are either stored in an LNS database and managed with the LonMaker tool, LNS tree, or another LNS application (the data points of these devices were formerly referred to as "NVEs"), or they are stored on the SmartServer's internal database (the XML files in the root/config/network folder on the SmartServer flash disk) and managed with the SmartServer operating in Standalone mode.

An internal device refers to one of the 16 "virtual" devices that can be stored on the SmartServer. One of these internal devices is the SmartServer automated systems device [the **iLON App (Internal)** device], which contains the SmartServer's built-in embedded applications. Ten of the internal devices are reserved for the custom embedded applications (called Freely Programmable Modules [FPMs]) that you can write and deploy on your SmartServer using the full version of *i*.LON SmartServer Programming Tools. The other five internal devices on the SmartServer are the **iLON System** (**Internal**) device, which contains all the virtual data points (formerly referred to as NVVs); the IP-852 router; the local network interface [**iLON NI (Internal**)], which is used to poll external data points (NVEs), and to test and wink external devices; the RNI; and the LonTalk device. You can add the data points in the **iLON App (Internal**) device, the **iLON System (Internal**) device, and the internal FPM application devices to the SmartServer applications.

To add data points to the SmartServer applications, you do the following:

- 1. If you are operating the network in LNS mode and you are adding the network variables or configuration properties of an external device that is stored in an LNS database and managed with the LonMaker tool, LNS tree, or another LNS application (these data points were formerly referred to as "NVEs"), you must first copy the network variables or configuration properties from the LNS tree to the tree of the target SmartServer (your local SmartServer or a remote SmartServer you have added to the LAN) via the LNS Proxy Web service. To do this, follow these steps:
  - a. Verify that you have installed the Echelon i.LON Enterprise Services from the *i*.LON SmartServer DVD. See *Installing Echelon i.LON Enterprise Services* in Chapter 2 for more information on how to do this.
  - b. Verify that you have added an LNS Server (running LNS Turbo Server [version 3.2] or newer) to the LAN that contains the LNS network database in which the network variable or

configuration property is stored. In addition, verify that you have synchronized the target SmartServer with the LNS network database containing the external network variables or configuration property you are copying. See *Adding an LNS Server to the LAN* in Chapter 3 for more information on adding an LNS Server to the LAN and synchronizing the SmartServer to an LNS network database.

- c. Expand the LNS Server icon, and then enter the User Name and Password for logging in to the LNS Server via the Echelon Enterprise Services. You initially specified the user name and password in the Echelon Enterprise Services installer. If you forgot the user name and password, you can right-click the Echelon Enterprise Services tray icon in the Notification Area of your computer, and then click Options on the shortcut menu.
- d. In the LNS tree, expand the LNS network database, channel, device, and functional block containing the network variable to be copied to the local SmartServer, right-click the network variable, and then select Create External NV on the shortcut menu. To copy multiple network variables, click one, and then either hold down CTRL and click all others to be copied or hold down SHIFT and select another to select the entire range, right-click one of the selected network variables, and then click Create External NV on the shortcut menu.

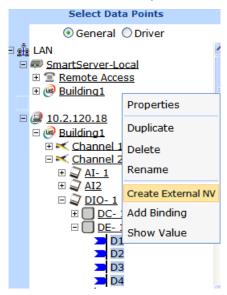

**Note**: If you have one or more remote SmartServers on the LAN, the **Create External NV** option is not available in the shortcut menu of the network variable in the LNS tree. Instead, right-click the network variable in the LNS tree, select **Copy External NV** on the shortcut menu, right-click any object in the network tree of the target SmartServer, and then click **Paste External...** on the shortcut menu.

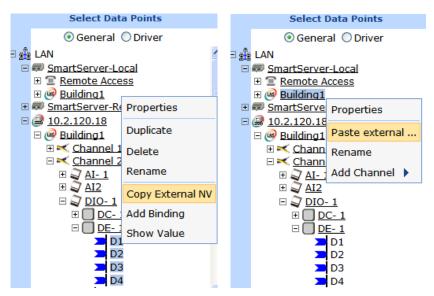

e. The data points and their parent channel, device, and functional block are added to the network tree of the target SmartServer.

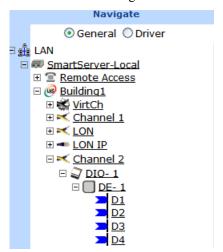

#### f. Click Submit.

- 2. Verify that you have created an instance of the functional block that represents the application to which data points are to be added.
- 3. Click **General** at the top of the navigation pane in the left frame of the SmartServer Web interface.
- 4. From the navigation pane, click the functional block representing the application to which data points are to be added. The application opens in the frame to the right.
- 5. If you are adding the data point to an Alarm Notifier, Data Logger, Scheduler, Analog Functional Block, or Type Translator, open the **Data Points** Web page where you add references to the external data points.
- 6. From the SmartServer tree, click the data point to be added to the application. The data point is added to the application, a reference to the data point ( ) is added to the bottom of the application's functional block tree, and you can begin monitoring and controlling the data point with the application.

## Managing Network Objects

You can use the navigation pane to configure, duplicate, create, copy/delete, rename, and save templates of the objects in the networks attached to your local SmartServer, in networks attached to the remote SmartServers on the LAN, and in the LNS network databases on the LNS Servers on the LAN. You can perform the following actions on the network objects in a SmartServer or LNS tree:

- Click an object to open its respective configuration (General) or Driver Web page in the
  application frame.
- Expand an object to display its child objects. For example, expand a network icon to show the
  channels on the network, expand the channel icon to show the devices attached to that channel,
  and so on. You can collapse an object to hide its child objects.
- Right-click an object to open a shortcut menu. The options available in the shortcut menu depend
  on the selected object. The following sections list the available options in the shortcut menu for
  each type of network object.

**Note:** Items in the SmartServer tree have special highlighting to indicate different states. Currently selected items are marked blue; offline devices and data points are marked red; uncommissioned devices are marked orange; and items that are out of sync with the LNS network database are marked yellow. Items that are in sync with the LNS network database are clear.

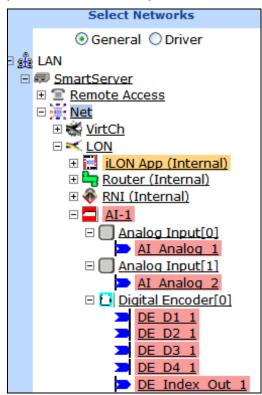

#### Managing Network Objects

The shortcut menu for networks has the following options:

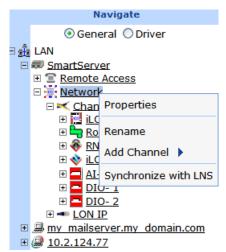

Properties

In **General** mode, opens the **Configure - Network** page. You can use this page to enter an optional description of the network, and view the object used to represent the network in the tree, and view whether the network is hidden or shown in the tree.

In **Driver** mode, opens the **Setup - LON Network Driver** page. You can use this page to switch between LNS or standalone management services, select the network management mode (OnNet or OffNet), select an LNS network database to be synchronized to the SmartServer network, manually synchronize the SmartServer network to an LNS network database (if you create, delete, rename a network object other than a data point, or you configure an LNS network database while the SmartServer is offline), and set the domain length and ID.

You can also use this page to enter an optional description of the network, and change the icon used to represent the network in the tree, and select whether the network is hidden or shown in the tree.

Paste External

This option is only available in the SmartServer tree when there are one or more remote SmartServers on the LAN, and it only appears after you have used the **Copy External** <*object*> on an object in the LNS tree. Adds an object copied from the LNS tree and all of its parent and child objects to the network tree of the target SmartServer.

If you click this command after copying a channel or device in the LNS tree and there are one or more devices on the channel that do not already exist in the local SmartServer's internal database, the **Omit FBs?** dialog opens. By default, only the device is copied to the SmartServer tree. Click **Omit FBs** to accept the default and copy only the device, or click **Copy All** to also copy the functional blocks and data points on the device to the SmartServer tree. Note that the time required to complete the copy operation depends on the number of functional blocks and data points on the device.

If you click **Copy All** to copy the device and all of its functional blocks and data points to the SmartServer tree, and there are more items than can be cached by your Web browser, the **Automatic Submit?** dialog opens. Click **Auto Submit** to continue copying the items to the SmartServer tree, or click **Lose Changes** to stop the copy operation. If you click **Auto Submit**, additional copies from the LNS tree will be sent to the local SmartServer

tree when a batch is ready.

For example, you can copy a device and paste it to a channel branch in a SmartServer tree. The device, its parent channel (if different than the selected channel), and optionally its functional block and data points are added to the network tree. You can then use the target SmartServer to manage the objects.

**Note**: The target SmartServer must be synchronized with the LNS network database in which the copied object is stored in order to perform this operation.

Rename

This option is only available in the SmartServer tree. Opens the **Enter Name** dialog where you can enter a new name for the network. You can only rename the network when the SmartServer is operating in Standalone mode.

Delete

This option is only available in the LNS tree. Permanently removes the LNS network database from the LNS Server on which it is stored.

Add Channel

In the SmartServer tree, opens a shortcut menu from which you select the type of channel to create on the network (LON, MODBUS, M-BUS, or Virtual) and then enter a name for the channel in the Enter Name dialog.

In the LNS tree, opens the **Enter Name** dialog where you enter a name for the LONWORKS CHANNEL being created.

See Creating and Configuring LONWORKS Channels in Chapter 5 for more information.

Synchronize with LNS

Opens the **SmartServer Resync** dialog where you manually synchronize the SmartServer's internal database (the XML files in the root/config/network folder on the SmartServer flash disk) to an LNS network database. See *Manually Synchronizing the SmartServer to an LNS Network Database* for more information.

Refresh

This option is only available in the LNS tree. Updates the channels, devices, functional blocks, and data points displayed under the network in the LNS tree.

## Managing Channel Objects

The shortcut menu for channels has the following options:

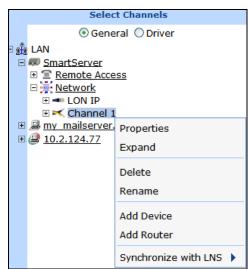

**Properties** 

In **General** mode, opens the **Configure - Channel** page. You can use this page to enter an optional description of the channel, view the icon used to represent the channel in the tree, and view whether the channel is hidden or shown in the tree.

In **Driver** mode, opens a Web page for configuring the channel's driver-specific properties (LONWORKS, Modbus, or M-Bus). The following describes the properties you can set on a channel for each driver type:

- LONWORKS. Opens the Setup LON Channel Driver Web page. You can use this page to change the channel type (FT, IP, PL, RF or TP), enable repeating on PL-20 channels, enable and set a round-trip delay time, set the minimal offline time for devices, set an offline delay for devices, and modify advanced properties (transmit timer and recount tries).
- Modbus. Opens the Setup Modbus Channel Driver Web page. You can use this page to change the channel type (TCP/IP, RS-485, or RS-232), select the baud rate, select the transmission mode, and select the size of start and parity bits, and set a stop bit.
- **M-Bus**. Opens the **Setup M-Bus Channel Driver** Web page. You can use this page to change the channel type (RS-485 or RS-232) and select the baud rate.

You can also a channel's **Driver** Web page to enter an optional description of the channel, change the icon used to represent the channel in the tree, and select whether the channel is hidden or shown in the tree.

Expand

Displays the devices attached to the channel in the navigation pane.

Delete

Removes the channel and all of its devices, functional blocks, and data points from the network. If the SmartServer is synchronized with an LNS network database, this also deletes the channel and all of its devices, functional blocks, and data points from the LNS network database.

Rename

Opens the **Enter Name** dialog where you can enter a new name for the channel.

Create External Channel This option is only available in the LNS tree when there are no remote SmartServers on the LAN. Adds the channel, all of its child devices, and optionally the devices' child functional blocks and data points to the local SmartServer tree (if the local SmartServer is synchronized with the LNS database in which the copied objects are stored). After the objects are added to the local SmartServer tree, they can be managed with the local SmartServer.

When you click this command and there are one or more devices on the channel that do not already exist in the local SmartServer's internal database, the **Omit FBs?** dialog opens. By default, only the device is copied to the SmartServer tree. Click **Omit FBs** to accept the default and copy only the device, or click **Copy All** to also copy the functional blocks and data points on the device to the SmartServer tree. Note that the time required to complete the copy operation depends on the number of functional blocks and data points on the device.

If you click **Copy All** to copy the device and all of its functional blocks and data points to the SmartServer tree, and there are more items than can be cached by your Web browser, the **Automatic Submit?** dialog opens. Click **Auto Submit** to continue copying the items to the SmartServer tree, or click **Lose Changes** to stop the copy operation. If you click **Auto Submit**,

additional copies from the LNS tree will be sent to the local SmartServer tree when a batch is ready.

Copy External Channel This option is only available in the LNS tree when there are one or more remote SmartServers on the LAN. Copies the channel and all of its children devices. The copied objects can then be pasted to a target SmartServer using the **Paste External** shortcut command on any network object in the target SmartServer tree (if the target SmartServer is synchronized with the LNS database in which the copied objects are stored). After the copied objects are pasted to the SmartServer tree, they can be managed with the target SmartServer.

Paste External

This option is only available in the SmartServer tree when there are one or more remote SmartServers on the LAN, and it only appears after you have used the **Copy External** *<object>* on an object in the LNS tree. Adds an object copied from the LNS tree and all of its parent and child objects to the network tree of the target SmartServer.

If you click this command after copying a channel or device in the LNS tree and there are one or more devices on the channel that do not already exist in the local SmartServer's internal database, the **Omit FBs?** dialog opens. By default, only the device is copied to the SmartServer tree. Click **Omit FBs** to accept the default and copy only the device, or click **Copy All** to also copy the functional blocks and data points on the device to the SmartServer tree. Note that the time required to complete the copy operation depends on the number of functional blocks and data points on the device.

If you click **Copy All** to copy the device and all of its functional blocks and data points to the SmartServer tree, and there are more items than can be cached by your Web browser, the **Automatic Submit?** dialog opens. Click **Auto Submit** to continue copying the items to the SmartServer tree, or click **Lose Changes** to stop the copy operation. If you click **Auto Submit**, additional copies from the LNS tree will be sent to the local SmartServer tree when a batch is ready.

For example, you can copy a device and paste it to a channel branch in a SmartServer tree. The device, its parent channel (if different than the selected channel), and optionally its functional block and data points are added to the network tree. You can then use the target SmartServer to manage the objects.

**Note**: The target SmartServer must be synchronized with the LNS network database in which the copied object is stored in order to perform this operation.

Add Device

Opens the **Add Device** dialog in which you create a new device from a XIF or device template (.XML file). See *Creating and Configuring LonWorks Devices* in Chapter 5 for more information.

Add Router

This option is only available for LONWORKS channels. Opens the **Add Router** dialog in which you enter a name for the router, select the router type, and select the target channel to be connected to the far side of the router. See *Creating and Configuring Lonworks Routers* in Chapter 5 for more information.

**Note**: To add a router to a LONWORKS channel in a SmartServer tree, the SmartServer must be operating in LNS mode (**LNS Auto** or **LNS Manual**).

Synchronize with LNS

Transmits changes made to the channel in the SmartServer tree to the LNS network database, and updates the SmartServer's internal database with changes made to the channel with the LonMaker tool, LNS tree, or other LNS application. This option is only available in the SmartServer tree. Note that this synchronization does update the LON driver properties of the channel (e.g., timing parameters, description) in the SmartServer's internal database.

You can synchronize the channel only by selecting **Item Only**, or you can synchronize the channel and its child devices, functional blocks, and data points by selecting **Item and All Subitems**.

Refresh

This option is only available in the LNS tree. Updates the devices, functional blocks, and data points displayed under the channel in the LNS tree.

## Managing Device Objects

The shortcut menu for devices has the following options:

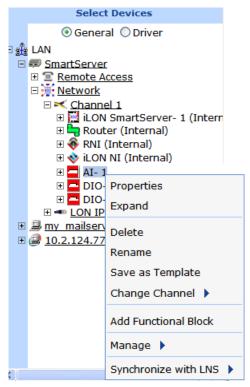

**Properties** 

In **General** mode, opens the **Configure Network** page. You can use this page to enter an optional description of the device, view the icon used to represent the device in the tree, and view whether the device is hidden or shown in the tree.

In **Driver** mode, opens a Web page for configuring the device's driver-specific properties (LONWORKS, Modbus, or M-Bus). The following describes the properties you can set on a device for each driver type:

• LONWORKS. Opens the Setup - LON Device Driver Web page. You can use this page to manage and self-install the device. The network management tasks you can perform from this page include acquiring the device's Neuron ID, configuring the device, setting the device application online or offline, selecting an application image file and device external interface to download to the device, and resetting the

device (see *Creating and Configuring LonWorks Devices* in Chapter 5 for more information). You can self-install the device using the Smart Network Management feature on this page (see *Installing Devices with Smart Network Management* in Chapter 5 for more information).

- **Modbus**. Opens the **Setup Modbus Device Driver** Web page. You can use this page to view and set the logical address of the device and view and set the maximum number of data elements on the device.
- **M-Bus**. Opens the **Setup M-Bus Device Driver** Web page. You can use this page to change the baud rate, set the primary and/or secondary address, and view and set the manufacturer ID, medium, and version.

You can also a device's **Driver** Web page to enter an optional description of the device, change the icon used to represent the device in the tree, and select whether the device is hidden or shown in the tree.

Data Point Overview This option is only available for Modbus devices. Opens the **Data Point Overview** Web page, which you can use to sort and modify the attributes of the data points on the Modbus device.

Expand

Expands the device to show all of the static and dynamic functional blocks defined for the device, and expands the functional blocks to show all of the static and dynamic network variables and configuration properties in the functional blocks. Deleted functional blocks, network variables, and configuration properties are not displayed.

Delete

Removes the device and all of its functional blocks and data points from the channel.

If the SmartServer is synchronized with an LNS network database, selecting this option opens the **Keep LNS Copy?** dialog. In this dialog, click **Yes** to delete the external device only from the SmartServer's internal database, or click **No** to delete the external device from both the SmartServer's internal database and the LNS network database to which the SmartServer is synchronized.

Rename

Opens the **Enter Name** dialog where you can enter a new name for the device.

Save as Template

This option is only available in the SmartServer tree. Opens the **Save as Template** dialog, in which you enter a location on the SmartServer flash disk to save an .XML file documenting the driver properties of the device and its children functional blocks and data points that are currently shown on the tree. You can then create new devices from this template. See *Using Device Templates* later in this section for more information.

Change Channel

Opens a shortcut menu in which you can select a different channel on the network where the device is to be moved logically.

Create External Device

This option is only available in the LNS tree when there are no remote SmartServers on the LAN. Adds the device, its parent channel, and optionally all of its children functional blocks and data points to the local SmartServer tree (if the local SmartServer is synchronized with the LNS database in which the copied objects are stored). After the objects are added to the local SmartServer tree, they can be managed with the local SmartServer.

When you click this command, the **Omit FBs?** dialog opens. By default, only the device is copied to the SmartServer tree. Click **Omit FBs** to accept the default and copy only the device, or click **Copy All** to also copy the functional blocks and data points on the device to the SmartServer tree. Note that the time required to complete the copy operation depends on the

number of functional blocks and data points on the device.

If you click **Copy All** to copy the device and all of its functional blocks and data points to the SmartServer tree, and there are more items than can be cached by your Web browser, the **Automatic Submit?** dialog opens. Click **Auto Submit** to continue copying the items to the SmartServer tree, or click **Lose Changes** to stop the copy operation. If you click **Auto Submit**, additional copies from the LNS tree will be sent to the local SmartServer tree when a batch is ready.

Create Ext. Dev. (use Template)

This option is only available in the LNS tree when there are no remote SmartServers on the LAN. Opens the **Choose File** dialog, in which you select a device template that is used to copy specific data points in the device interface to the local SmartServer. See *Creating External Data Points from Device Templates* later in this section for more information.

Copy External
Device

This option is only available in the LNS tree when there are one or more remote SmartServers on the LAN. Copies the device and all of its children functional blocks and data points. The copied objects can then be pasted to a target SmartServer using the **Paste External** shortcut command on any network object in the target SmartServer tree (if the target SmartServer is synchronized with the LNS database in which the copied objects are stored). After the copied objects are pasted to the SmartServer tree, they can be managed with the target SmartServer.

Paste External

This option is only available in the SmartServer tree when there are one or more remote SmartServers on the LAN, and it only appears after you have used the **Copy External** *<object>* on an object in the LNS tree. Adds an object copied from the LNS tree and all of its parent and child objects to the network tree of the target SmartServer.

If you click this command after copying a channel or device in the LNS tree and there are one or more devices on the channel that do not already exist in the local SmartServer's internal database, the **Omit FBs?** dialog opens. By default, only the device is copied to the target SmartServer tree. Click **Omit FBs** to accept the default and copy only the device, or click **Copy All** to also copy the functional blocks and data points on the device to the target SmartServer tree. Note that the time required to complete the copy operation depends on the number of functional blocks and data points on the device.

If you click **Copy All** to copy the device and all of its functional blocks and data points to the target SmartServer tree, and there are more items than can be cached by your Web browser, the **Automatic Submit?** dialog opens. Click **Auto Submit** to continue copying the items to the SmartServer tree, or click **Lose Changes** to stop the copy operation. If you click **Auto Submit**, additional copies from the LNS tree will be sent to the target SmartServer tree when a batch is ready.

**Note**: The target SmartServer must be synchronized with the LNS network database in which the copied object is stored in order to perform this operation.

Paste Ext. Dev. (use Template)

This option is only available in the SmartServer tree, and it only appears after you have used the **Copy External Device** option on a device in the LNS tree. Opens the **Choose File** dialog, in which you select a device template that is used to copy specific data points in the device interface to the local SmartServer. See *Creating External Data Points from Device Templates* later in this section for more information.

Add Functional Block Opens the **Add Functional Block** dialog in which you select a static functional block defined by the device interface (XIF) file, or create a dynamic functional block from a standard functional profile template (SFPT) or user-defined functional profile template (UFPT).

Manage

This option is only available for LONWORKS devices. Opens a shortcut menu from which you can select the following network management commands: Send Service Pin Message, Replace, Commission, Decommission, Set Online, Set Offline, Fetch Program ID, Download Image, Activate Template, Download CP File, Query Status, Clear Status, Wink, Reset, and Self-Install. See Issuing Network Management Commands later in this chapter for more information on using these commands.

Synchronize with LNS

Transmits changes made to the device in the SmartServer tree to the LNS network database, and updates the SmartServer's internal database with changes made to the device with the LonMaker tool, LNS tree, or other LNS application. This option is only available in the SmartServer tree. Note that this synchronization does update the LON driver properties of the device (e.g., commission status, application status) in the SmartServer's internal database.

You can synchronize the device only by selecting **Item Only**, or you can synchronize the device and its child functional blocks and data points by selecting **Item and All Subitems**.

Refresh

This option is only available in the LNS tree. Updates the functional blocks and data points displayed under the device in the LNS tree.

#### Managing Functional Block Objects

The shortcut menu for functional block icons has the following options:

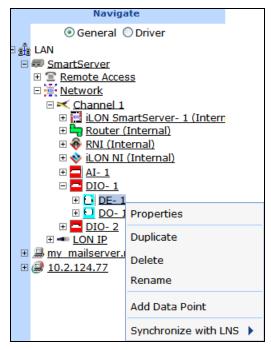

Properties

In **General** mode, opens the SmartServer embedded application corresponding to the selected functional block. If the functional block does not represent a SmartServer embedded application, it opens the **Configure - Functional Block** page. You can use this page to enter an optional description of the functional block, view the icon used to represent the functional block in the tree, and view whether the functional block is hidden or shown in the tree.

In **Driver** mode, opens a Web page for configuring the functional block's driver-specific properties (LONWORKS, Modbus, or M-Bus). The following describes the properties you can set on a device for each driver type:

- LONWORKS. Opens the Setup LON Functional Block Driver page.
  You can use this page to enter an optional description of the functional block, view the icon used to represent the functional block in the tree, view whether the functional block is hidden or shown in the tree, and view the functional profile template used by the functional block.
- Modbus. Opens the Setup Modbus Functional Block Driver Web page. This page provides the same options available in the General properties Web page (change the icon and select whether the functional block is hidden or shown in the tree).
- M-Bus. Opens the Setup M-Bus Functional Block Driver Web page. This page provides the same options available in the General properties Web page (change the icon and select whether the functional block is hidden or shown in the tree).

You can also a functional block's **Driver** Web page to enter an optional description of the functional block, change the icon used to represent the functional block in the tree, and select whether the functional block is hidden or shown in the tree.

**Duplicate** 

Opens the **Duplicate Functional Block** dialog where you can create a copy of the selected functional block that has the same configuration and driver properties as the source. This is useful for quickly adding pre-configured SmartServer applications (such as a Scheduler or an Alarm Notifier) to the SmartServer and expediting the network design process. See *Creating a Duplicate Functional Block* in this chapter for more information.

Delete

For the SmartServer App Device's [i.LON App (Internal)] functional blocks in the SmartServer tree, deletes the XML configuration of the functional block, and hides the functional block in the tree.

For all other functional blocks, removes the functional block and all of its data points from the parent device tree. If the SmartServer is synchronized with an LNS network database, this also deletes the functional block and all of its data points from the LNS network database.

Rename

Opens the **Enter Name** dialog where you can enter a new name for the functional block.

Create External FB

This option is only available in the LNS tree when there are no remote SmartServers on the LAN. Adds the functional block and all of its network variables and configuration properties to the local SmartServer tree (if the local SmartServer is synchronized with the LNS database in which the objects are stored). After the objects are added to the local SmartServer tree, they can be managed with the local SmartServer.

Copy External FB

This option is only available in the LNS tree when there are one or more remote SmartServers on the LAN. Copies the functional block and all of its

network variables and configuration properties. The copied objects can then be pasted to a target SmartServer using the **Paste External** shortcut command on any network object in the target SmartServer tree (if the target SmartServer is synchronized with the LNS database in which the copied objects are stored). After the copied objects are pasted to the SmartServer tree, they can be managed with the target SmartServer.

Paste External

This option is only available in the SmartServer tree, and it only appears after you have used the **Copy External** <*object*> on an object in the LNS tree. Adds an object copied from the LNS tree and all of its parent and child objects to the network tree of the target SmartServer.

For example, you can copy a data point and paste it to a functional block branch in a SmartServer tree. The data point, and its parent channel, device, and functional block (if different than the selected functional block and its parent channel and device) are added to the network tree. You can then use the target SmartServer to manage the objects.

**Note**: The target SmartServer must be synchronized with the LNS network database in which the copied object is stored in order to perform this operation.

Add Data Point

Opens the **Add Data Point** dialog in which you select a static network variable defined by the device interface (XIF) file, or create a dynamic network variable from a standard or user-defined network variable/configuration property type (SNVT, SCPT, UNVT, or UCPT).

Synchronize with LNS

Transmits changes made to the functional block in the SmartServer tree to the LNS network database, and updates the SmartServer's internal database with changes made to the functional block with the LonMaker tool, LNS tree, or other LNS application. This option is only available in the SmartServer tree. Note that this synchronization does update the LON driver properties of the functional block (e.g., description) in the SmartServer's internal database.

You can synchronize the functional block only by selecting **Item Only**, or you can synchronize the functional block and its child data points by selecting **Item and All Subitems**.

Refresh

This option is only available in the LNS tree. Updates the data points displayed under the functional block in the LNS tree.

## Managing Data Point Objects

The shortcut menu for data point icons has the following options:

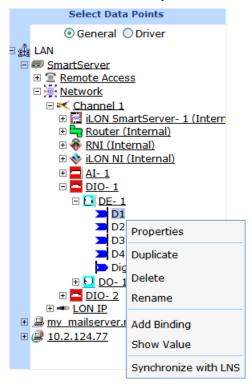

**Properties** 

In **General** mode, opens the **Configure - Data Point** Web page. You can use this page to enter an alias name, select whether the data point is constant, enable and set default and invalid values, view the type/format, set network performance configuration properties (heartbeat, throttle, offline, and send on delta), set presets, and modify the unit strings of the individual fields of structured data points.

You can also use the **Configure - Data Point** Web page to enter an optional description of the data point, view the icon used to represent the data point in the tree, view whether the data point is hidden or shown in the tree.

In **Driver** mode, opens a Web page for configuring the data point's driver-specific properties (LONWORKS, Modbus, or M-Bus). The following describes the properties you can set on a device for each driver type:

- LONWORKS. Opens the Setup LON Data Point Driver page. You can use this page to set the poll rate, view and/or set the data point direction, view whether the data point is static or dynamic, view and/or change the length, and view and/or change the type/format.
- Modbus. Opens the Setup Modbus Data Point Driver Web page. You can use this page to set the poll rate, access type, addressing properties, and the format and type parameters).
- **M-Bus**. Opens the **Setup M-Bus Data Point Driver** Web page. You can this page to change the poll rate, format and type parameters, and the length.

You can also a data point's **Driver** Web page to enter an optional description of the data point, change the icon used to represent the data point

in the tree, and select whether the data point is hidden or shown in the tree.

Duplicate Opens the **Duplicate Data Point** dialog in which you can create a copy of

the selected data point (if it is a dynamic type) that has the same

configuration and driver properties as the source. See Creating a Duplicate

Dynamic Data Point in this chapter for more information.

Delete Removes the data point from its functional block. If the SmartServer is

synchronized with an LNS network database, this also deletes the data point

from the LNS network database.

Rename Opens the **Enter Name** dialog where you can enter a new name for the data

point.

Create External NV This option is only available in the LNS tree when there are no remote SmartServers on the LAN. Adds the network variable and its parent channel, device, and functional block to the local SmartServer tree (if the local SmartServer is synchronized with the LNS database in which the objects are stored). After the objects are added to the local SmartServer tree, they can be managed with the local SmartServer.

You must use this option (or the **Copy External NV** and **Paste External** options) in order to use the SmartServer's embedded applications to monitor and control the data points of external devices that are managed with the LonMaker or tool or other LNS application.

Copy External NV

This option is only available in the LNS tree when there are one or more remote SmartServers on the LAN. Copies the data point and its parent channel, device, and functional block. The copied objects can then be pasted to a target SmartServer using the **Paste External** shortcut command on any network object in the target SmartServer tree (if the target SmartServer is synchronized with the LNS database in which the copied objects are stored). After the copied objects are pasted to the SmartServer tree, they can be managed with the target SmartServer.

You must use this option (or the **Create External NV** option) in order to use the SmartServer's embedded applications to monitor and control the data points of external devices that are managed with the LonMaker or tool or other LNS application.

Paste External

This option is only available in the SmartServer tree, and it only appears after you have used the **Copy External** <*object>* on an object in the LNS tree. Adds an object copied from the LNS tree and all of its parent and child objects to the network tree of the target SmartServer.

For example, you can copy a functional block and paste it to a device branch in a SmartServer tree. The functional block, its parent channel and device (if different than the selected device and its parent channel), and its data points are added to the network tree. You can then use the target SmartServer to manage the objects.

**Note**: The target SmartServer must be synchronized with the LNS network database in which the copied object is stored in order to perform this operation.

Add Binding

Opens the **Configure – WebBinder** Web page where you can bind the selected data point to one or more target data points in the WebBinder Destination frame to the right. In the SmartServer tree, you can use this option to create Web connections. In the LNS tree, you can use this option to create LONWORKS connections.

Show Value Opens a dialog showing the name, status, and current value of the data point.

Synchronize with

LNS

Transmits changes made to the data point in the SmartServer tree to the LNS network database, and updates the SmartServer's internal database with changes made to the data point with the LonMaker tool, LNS tree, or other LNS application. This option is only available in the SmartServer tree. Note that this synchronization does update the LON driver properties of the data point (e.g., format description) in the SmartServer's internal database.

Refresh This option is only available in the LNS tree. Updates the data point in the

LNS tree.

## Issuing Network Management Commands

You can use the SmartServer tree or the LNS tree to manage the SmartServer device, the LONWORKS devices connected to the SmartServer, and the LONWORKS devices in LNS network databases (provided that you install the Echelon Enterprise Services and add an LNS Server computer running LNS Turbo Server [version 3.2] or newer to the LAN). You can issue the following network management commands for the devices in the SmartServer tree and the LNS tree: Send Service Pin Message (internal devices only), Replace, Commission, Decommission, Set Online, Set Offline, Fetch Program ID, Download Image, Activate Template, Download CP File, Query Status, Clear Status, Wink, Reset, and Self-Install (routers only).

To manage a device from the SmartServer tree or LNS tree, follow these steps.

- 1. Expand the parent network and channel icons to show the device to be managed.
  - For devices in the SmartServer tree, expand the network, and then expand the LONWORKS channel to which the device is attached.
  - For devices in an LNS network database, expand the LNS Server icon, expand the LNS
    network database in which the device is stored, and then expand the LONWORKS channel to
    which the device is attached.
- 2. Select one or more devices to manage. To select one device, right-click the device, point to Manage, and then select a management command from the shortcut menu. To perform batch operations on two or more devices, click one device and then either hold down CTRL and click all other devices to be installed or hold down SHIFT and select another device to perform the management task on the entire range of devices, right-click one of the selected devices, point to Manage, and then select one of the following management commands from the shortcut menu:

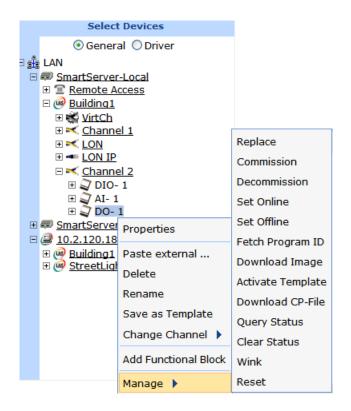

Send Service Pin Message

Decommission

Sends a service pin message from one of the 16 internal devices stored on the SmartServer. You can use this command to commission an internal device on the SmartServer, such as an FPM application device, using an LNS application such as the LonMaker tool.

This command is useful because if you press the service pin on the SmartServer hardware when commissioning an internal device, it sends service pin messages from all 16 of the internal devices defined on the SmartServer.

Replace Opens the **Replace LON Device** dialog in which you enter the Neuron ID of

a replacement device that has the same program ID of the selected device.

Commission Downloads network and application configuration data into the device.

Temporarily uninstalls the device. Decommissioning devices is useful when optimizing, troubleshooting, or repairing a network. All the configuration data of a decommissioned device, including configuration properties and

bindings, are preserved.

Set Online Places the device in the online state. The behavior in the online state

depends on the device. A Neuron-hosted device, for example, will run its

application.

Set Offline Places the device in the offline state. The behavior in the offline state

depends on the device. A Neuron-hosted device, for example, will not run its application. You can place devices offline to bring up a system

incrementally.

Fetch Program ID Retrieves the program ID stored in the device and enters it into the **Program** 

**ID** box in the device's **Setup - LON Device Driver** Web page.

Download Image Downloads to the device the application image specified in the Image box

on **Setup - LON Device Driver** Web page. The device must be a Neuronhosted device, have writeable application memory, and come with an

application file.

Activate Template Loads onto the SmartServer the external device interface (XIF) file specified

in the **Template** box on the **Setup - LON Device Driver** Web page.

Download CP File Downloads to the device the configuration property files specified in the

Configuration Property array on the Setup - LON Device Driver Web

page.

Query Status Tests the device to ensure that it is operating and configured correctly, and

then opens the **Query Status** dialog, which reports the following device

statistics:

• Name

• Unique ID

• Transmission Errors

• Transaction Timeouts

• Receive Transaction Full Errors

Lost Messages

• Missed Messages

• Reset Cause

• Version Number

• Error Log

Neuron Model

Device State

Clear Status Clears the statistics in the **Query Status** dialog.

Wink Requests that the device generate an application-dependent audio or visual

feedback such as a beep or a flashing service LED. The device must support the Wink function to use this command. This command is useful for

identifying devices on the network.

Reset Stops the device application, terminates all incoming and outgoing

messages, sets all temporary settings to their initial values, and then restarts

the device application. If the device was offline, it is placed online.

Self-Install Configures an IP-852 router in the LNS tree as a repeater and assigns default

domain/subnet/node addresses to its interfaces.

You should only use this option if the LNS Proxy Web service is off, and the SmartServer is not connected to a LONWORKS – IP Configuration Server. Once the SmartServer can communicate with an LNS Server via the LNS Proxy Web service, the IP-852 router is synchronized to the LNS network

database and installed using LNS network management services.

**Note:** You can also these issue network management commands from the **Setup - LON Device Driver** Web page. To access the **Setup - LON Device Driver** Web page, click **Driver** and then either click the device or right-click the device and select **Properties** from the shortcut menu. A major advantage of using the **Setup - LON Device Driver** Web page to manage a device is that you can enable smart network management for one property or a set of properties. The SmartServer will then automatically issue the appropriate network management commands and set the device properties to the state considered to be desired. See Chapter 5, *Using the SmartServer as a Network Management Tool*, for more information on configuring devices with the **Setup - LON Device Driver** Web page and using smart network management to install and auto-manage devices.

## Using Device Templates

You can configure a device, save it to a template (.XML file) that is stored on the SmartServer flash disk, and then use the device template to create new devices that have a specific pre-defined configuration. You can also use device templates to automate the creation of external data points on the SmartServer (this feature provides the functionality offered by the *i*.LON 100 PointFactory Plug-in, which is compatible with the *e*2 and *e*3 releases of the *i*.LON 100 software). After you save a template to a SmartServer, you can also copy it to another SmartServer via FTP. This is an extremely powerful feature for setting up multiple SmartServers that use the same configuration.

This section describes how to perform the following tasks related to using device templates:

- Create device templates.
- Create devices from templates.
- Create external data points from a device template.
- Copy device templates to another SmartServer.
- Delete device templates on a SmartServer.

#### Creating Device Templates

You can save one device to a template at a time. The template will include the device, and it will include the functional blocks and data points currently displayed in the device tree. The template saves the current driver properties of the device and the functional blocks, and it saves the current configuration and driver properties of the data points.

**Note**: If you save the SmartServer's internal App device [i.LON App (Internal)] to a template, the configurations of the embedded applications (e.g., Data Logger, Scheduler, and so on) will not be preserved in the template. The template will include the functional blocks on the SmartServer App device that were displayed in the SmartServer tree at the time the template was created and it will include their data points, but the actual applications will be unconfigured. You can deploy a specific configuration on multiple SmartServers by configuring the SmartServer's embedded applications on a single source SmartServer and then copying the SmartServer App device's XML files to multiple target SmartServers. See *Deploying Pre-Configured SmartServers in Multiple Networks* in Chapter 3 for more information on how to do this.

To create a device template, follow these steps:

- 1. In the SmartServer tree, configure the general and driver properties of the device's data points. For example, you can set the data points' default values, persistent flags unit strings, and presets in the general properties, and you can set their poll rates in the driver properties. See *Configuring LonWorks Data Points* in Chapter 5 for more information on setting these properties. The data points of the subsequent devices you add to the SmartServer using the device template will have the same property values by default
- 2. In the SmartServer tree, right-click the device to be saved to a template and then click **Save as Template** on the shortcut menu.

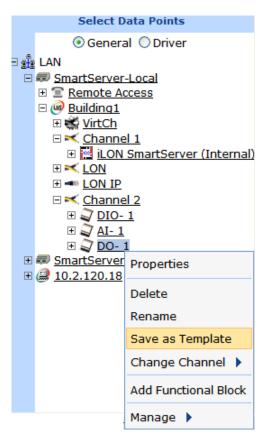

3. The **Save As Template** dialog opens.

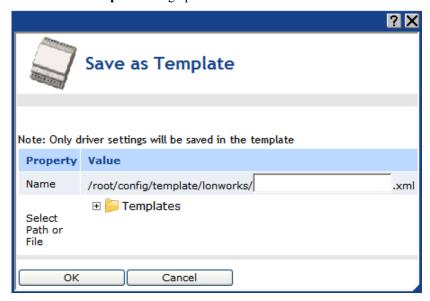

- 4. In the **Name** property, enter a meaningful name for the template.
- 5. In the **Select Path or File** property, expand the **Templates** folder to show all the folders in the root/config/template directory on the SmartServer flash disk. Select the folder to which the template is to be saved or expand the folder and select an existing template file to be overwritten. You can also select a folder and then enter a sub-directory. For example, if you are creating a template for a LONWORKS lamp device, you can select the root/config/template/lonworks

directory and then enter **lamp**/ in the **Name** property to save the lamp template to its own subdirectory. The **Name** property will be updated with the specified full path of the template.

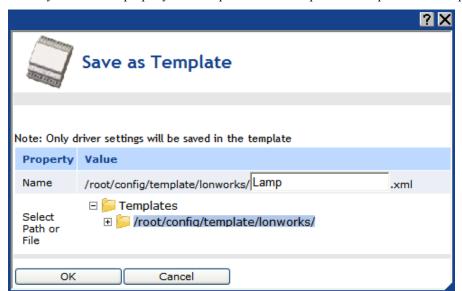

- 6. Click **OK**. An .XML file documenting the driver properties of the device and its functional blocks, and the configuration and driver properties of the device's data points is created. The XML file is saved to the SmartServer flash disk at the path specified in step 4. Note that it takes a few minutes for the SmartServer to create the device template.
- 7. When the template has been created, a message appears above the application frame informing you that the template is ready.
- 8. Click **Submit**. You can now create new devices from the template you created as described in the next section.

#### Creating Devices from Templates

After you create a device template, you can use it to add new devices to the network in the SmartServer tree. The new device and its functional blocks will have the same driver properties as the template, and the device's data points will have the same configuration and driver properties as the template. You can then further configure the device to meet the needs of the network and even create a new template that has a more specific configuration of that device.

To create a device from a template, follow these steps:

1. In the SmartServer tree, right-click the channel on which the new device is to be attached and then click **Add Device** in the shortcut menu.

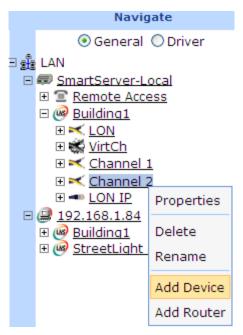

2. The **Add Device** dialog opens

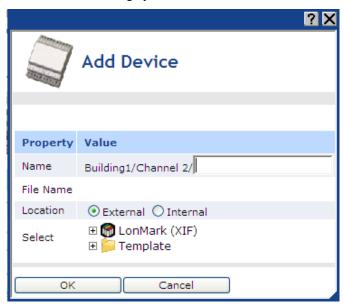

- 3. In the **Name** property, enter a descriptive name for the device.
- 4. In the Location property, select whether you are creating an external device or an internal device (FPM application device or SmartServer) from a template.
- 5. Expand the **Template** folder to show all the folders in the root/config/template directory on the SmartServer flash disk. Expand the folder containing the template to be used to create the device and then click that template.

**Note**: The SmartServer includes the two pre-defined LoNWORKS device templates that are stored in the root/config/template/lonworks folder: a digital input (DI10) device and a SmartServer (i.LON App). In addition, it includes six pre-defined Modbus device templates that are stored in the root/config/template/modbus folder: ABB\_ACH550, BERG\_UBN3060, LAE\_LCD15, Schneider PM500, Socomec Diris40, and Wago\_8DI\_8DO\_4AI\_4AO\_8DI\_8DO.

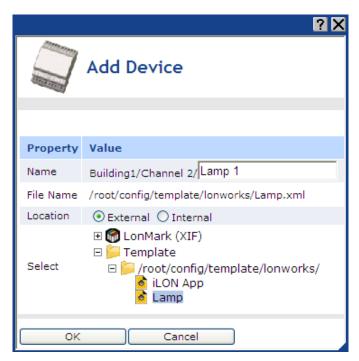

- 6. Click **OK** to return to the SmartServer Web interface.
- 7. Click **Submit**. The new device and the functional blocks and data points included in the device template are added below the device's parent channel. The default driver properties of the device and its functional blocks match those of the selected template, and the default configuration and driver properties of the device's data points match those of the selected template. You can use these default settings or modify them as necessary.

## Creating External Data Points from Device Templates

You can copy an external device in the LNS tree and then use a device template to paste specific data points to the SmartServer tree. You can use this feature to automatically create a large number of external data points on the SmartServer. This feature essentially provides the functionality of the *i*.LON 100 PointFactory Plug-in, which is compatible with the *e*2 and *e*3 releases of the *i*.LON 100 software.

This feature is ideal for larger networks containing multiple devices of a single type. With it, you can use a single copy and paste to add multiple devices with the same program ID to the SmartServer and then select a device template that you previously created for the device. The SmartServer will then automatically copy the data points in the selected device template from the LNS tree to the SmartServer's internal database. You can then use the SmartServer's built-in application and your custom Web page to monitor and control these external data points.

Consider a network managed with the LonMaker tool or other LNS application that has 100 of the same VAV controllers. Each VAV controller has the same set of six network variables that need to be monitored and controlled with the SmartServer. In this case, you would expand one of the VAV devices in the LNS tree, copy the six desired network variables to the SmartServer, and then create a template of the device in the SmartServer tree. You could then select the 99 other VAV devices in the LNS tree and then copy them to the SmartServer using the VAV device template you created. You could expand any of the 99 VAV devices in the SmartServer to display the six network variables defined in the device template.

To create external data points on the SmartServer using a device template, follow these steps:

- 1. Verify that you have installed the Echelon i.LON Enterprise Services from the *i*.LON SmartServer DVD. See *Installing Echelon i.LON Enterprise Services* in Chapter 2 for more information on how to do this.
- 2. Verify that you have added an LNS Server (running LNS Turbo Server [version 3.2] or newer) to the LAN that contains the LNS network database in which the network variable or configuration property is stored. See *Adding an LNS Server to the LAN* in Chapter 3 for more information on how to do this.
- 3. Verify that you have synchronized the target SmartServer with the LNS network database containing the external network variables or configuration property you are copying. See *Synchronizing the SmartServer to an LNS Network Database* in Chapter 5 for more information on how to do this.
- 4. Expand the LNS Server icon, and then, if prompted, enter the **User Name** and **Password** for logging in to the LNS Server via the Echelon Enterprise Services. You initially specified the user name and password in the Echelon Enterprise Services installer. If you forgot the user name and password, you can right-click the Echelon Enterprise Services tray icon in the Notification Area of your computer, and then click **Options** on the shortcut menu.
- 5. In the LNS tree, expand the LNS network database, channel, device, and functional block containing the network variable to be copied to the SmartServer, right-click the network variable, and then select **Create External NV** on the shortcut menu. To copy multiple network variables, click one, and then either hold down CTRL and click all others to be copied or hold down SHIFT and select another to select the entire range, right-click one of the selected network variables, and then click **Create External NV** on the shortcut menu.

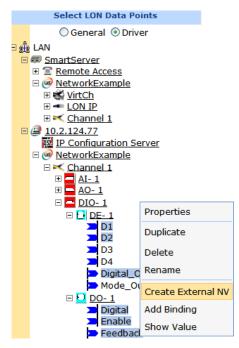

**Note**: If you have one or more remote SmartServers on the LAN, the **Create External NV** option is not available in the shortcut menu of the network variable in the LNS tree. Instead, right-click the network variable in the LNS tree, select **Copy External NV** on the shortcut menu, right-click any object in the network tree of the target SmartServer, and then click **Paste External...** on the shortcut menu.

The data points and their parent channels, devices, and functional blocks are added to the network tree of the target SmartServer. The parent objects are only added if they do not already exist in the internal database of the target SmartServer.

- 6. Click Submit.
- 7. In the SmartServer tree, create a template of the external device as described in *Creating Device Templates* previously in this section.

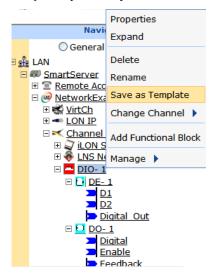

8. In the LNS tree, select one or more devices to be copied to the SmartServer. The selected devices must have the same program ID as the external device used for the device template created in step 7. To copy one device, right-click the device and then click **Create Ext. Dev.** (use **Template**) on the shortcut menu. To copy multiple devices, click one, and then either hold down CTRL and click all others to be copied or hold down SHIFT and select another to select the entire range, right-click one of the selected devices, and then click **Create Ext. Dev.** (use **Template**) on the shortcut menu.

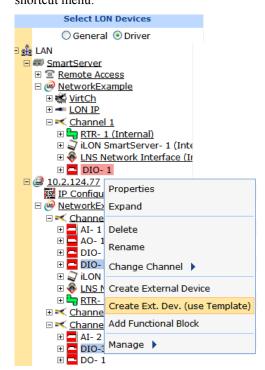

**Note**: If you have one or more remote SmartServers on the LAN, the **Create Ext. Dev. (use Template)** option is not available in the shortcut menu of the device in the LNS tree. Instead, right-click the device in the LNS tree, select **Copy External Device** on the shortcut menu, right-click any object in the network tree of the target SmartServer, and then click **Paste Ext. Dev. (use Template) on** the shortcut menu.

9. The **Choose File** dialog opens. In the **Select** property, expand the **Template** folder, expand the folder and any sub-folders containing the device template created in step 7, click the device template, and then click **OK**.

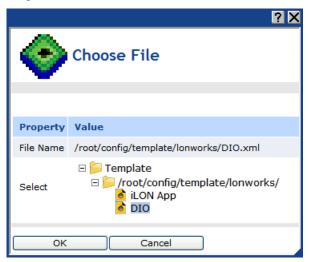

#### 10. Click Submit.

11. The devices and the functional blocks and data points in the device template are added to the network tree of the target SmartServer. You can expand one of the copied devices and verify that the functional blocks and data points in the device template appear in the device tree.

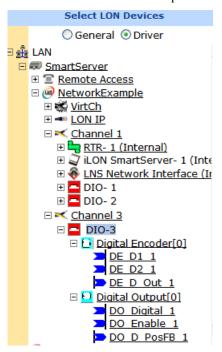

12. You can click a data point in **General** and **Driver** modes and verify that the configuration and LON driver property values are the same as those specified in the device template.

## Copying Device Templates to a SmartServer

After you create a device template on a SmartServer, you can copy it to one or more other SmartServers. You can then create new devices from the template or use the template to change the interface of existing devices.

To copy a device template from one SmartServer to another, follow these steps:

- 1. Use FTP to access the root/config/template directory on the source SmartServer flash disk.
- 2. Click the folder (and any subfolders) containing the template to be copied. By default, the root/config/template directory contains folders for LONWORKS and Modbus templates.
- 3. Copy the template (.XML file) to the local drive of your computer, a USB drive, a floppy disk, another removable media, or a shared network drive with read/write permissions (you cannot copy a file from one SmartServer and directly paste it into another). If you copy it to your local drive, you can save it to C:/LonWorks\iLon100/images/iLon100 4.00/config/template/<driver> directory. This is useful for copying a set of templates to a SmartServer.
- 4. Use FTP to access the root/config/template/<*driver>* directory on the flash disk of the target SmartServers.
- 5. Copy the template from the location where it was saved in step 3 to the root/config/template/<*driver*>directory on the target SmartServer flash disk.
- 6. Create new devices from the template as described previously in *Creating Devices from Templates*.

## Deleting Templates on a SmartServer

You can remove the templates stored on a SmartServer flash disk. This may useful for maintaining an updated list of active templates or freeing memory on the flash disk. To delete a template from the SmartServer follow these steps:

1. Right-click a SmartServer and select **Delete Templates** on the shortcut menu.

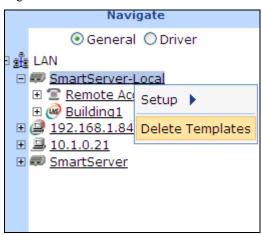

2. The **Delete Templates** dialog opens.

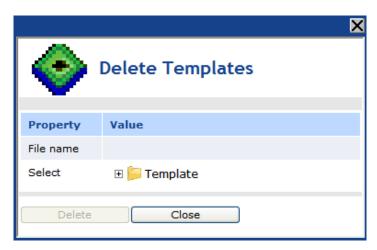

3. Expand the **Template** folder to show all the folders in the root/config/template directory on the SmartServer flash disk. Expand the folder in which the template to be deleted is stored and then select the template. You can select multiple templates to be deleted by clicking one template and then either holding down CTRL and clicking the other templates to be deleted, or holding down SHIFT and selecting another template to delete the entire range of templates.

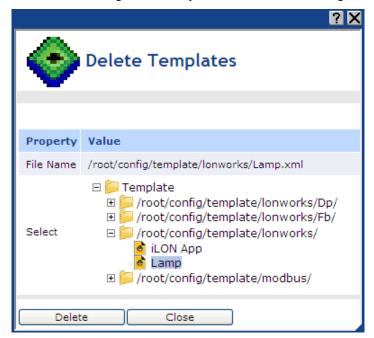

- Click **Delete**. The .XML file documenting the selected template is removed from the SmartServer flash disk.
- 5. Click **Close** to return to the SmartServer Web interface.
- 6. Click Submit.

# Duplicating Functional Blocks and Data Points

You can create a new LONWORKS functional block or dynamic data point by duplicating an existing one. The new object will have the same configuration and driver properties as the source.

Duplicating is especially useful for quickly adding pre-configured applications to the SmartServer. In this case, you can use an existing application as a template for creating a new instance of the application. For example, you could add data points to a scheduler, create events in the daily and

exception schedules, and then duplicate the Scheduler functional block. The events in the duplicate scheduler will occur at the same time as specified in the source and they will update the same data points. You could then further modify the duplicate scheduler to fit the specific application in which it is being used. This saves you the effort of adding the same data points to multiple schedulers and creating the same events in the daily and exception schedules.

Creating functional blocks and data points from a duplicate can also help expedite the network design and configuration process. For devices with an array of a specific functional block, you can configure one functional block in the array, and then duplicate it to create one or more new instances that have the same configuration as the source functional block.

The following sections describe how to create new functional blocks and dynamic data points by duplicating existing ones.

## Creating a Duplicate Functional Block

To create a new functional block by duplicating an existing one, follow these steps:

 Right-click the source functional block from which the copy will be created and then click **Duplicate** on the shortcut menu.

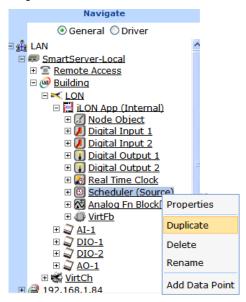

2. The **Duplicate Functional Block** dialog opens.

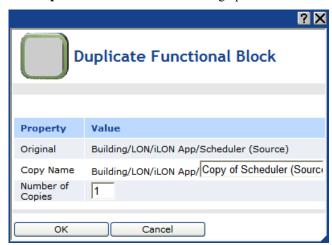

- 3. In the **Copy Name** property, enter a descriptive name for the functional block. The default name is **Copy of** <*original functional block name*>.
- 4. Select the number of copies of the functional block to be created. The default is 1 copy.
- Click OK.
- 6. Click **Submit**. The selected number of functional blocks and their static and dynamic data points are added to the bottom of the parent device. If you created more than one functional block copy, an index is appended to the name of the functional block.

**Note**: You can only duplicate a static functional block if an instance of the object is available to be created. This means that you may have to delete an existing instance of a static functional block in order to create a new one from a copy. If a static instance is not available, an error message appears above the tree/application frame informing you that insufficient static objects are available, and that no driver copies were created. The SmartServer automatically deletes the duplicate functional block

To delete a static instance of a functional block, click **Settings**. In the **Global Settings** dialog, select **Functional Blocks** in the **Display Hidden** property and then click **Close**. All the functional blocks statically defined for the device in the SmartServer tree are shown. Select one or more static functional blocks, right-click one of the selected functional blocks, select **Delete** on the shortcut menu, and then click **Submit**.

## Creating a Duplicate Dynamic Data Point

To create a new dynamic data point by duplicating an existing one, follow these steps:

 Right-click the source dynamic data point from which the copy will be created and then click **Duplicate** on the shortcut menu.

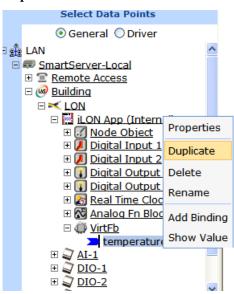

2. The **Duplicate Data Point** dialog opens.

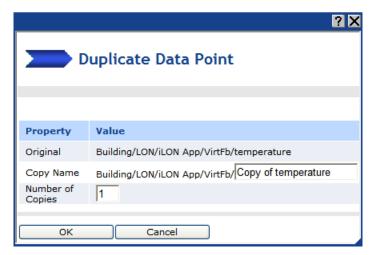

- 3. In the **Copy Name** property, enter a descriptive name for the dynamic data point. The default name is **Copy of** *<original data point name>*.
- 4. Select the number of copies of the dynamic data point to be created. The default is 1 copy.
- 5. Click OK.
- 6. Click **Submit**. The selected number of dynamic data points are added to the bottom of the parent functional block. If you created more than one dynamic data point copy, an index is appended to the name of the dynamic data point.

**Note**: You cannot create duplicates of static data points. If you duplicate a static data point, an error message appears above the tree/application frame informing you that you cannot copy static data points.

## Creating Web Connections

You can create Web connections to bind the data points on your local SmartServer to other data points on your local SmartServer and to the data points on remote SmartServers, LNS Servers, and WebBinder Target Servers that you have added to the LAN. The Web connection will then keep the data points synchronized.

Web connections are independent of LONWORKS domain boundaries. You do not need an LNS Server to create a Web connection between two SmartServers or between a SmartServer and a WebBinder Target server, and SmartServers connected via Web connections do not need to be in the same LNS network database. You do need to add an LNS Server to the LAN before creating Web connections between a SmartServer and an LNS Server.

You can create four types of web connections: internal bindings, peer-to-peer bindings, enterprise bindings, and LNS uplink bindings.

- An internal binding is a connection between two data points on a single SmartServer. Internal
  bindings are useful for translating the data between two LONWORKS devices that have
  incompatible formats, as well as translating data between devices on different buses (LONWORKS,
  Modbus, and M-Bus).
- A peer-to-peer binding is a connection between two data points on separate SmartServers. Peer-to-peer bindings provide an alternative solution to LONWORKS connections over an IP-852 channel for connecting devices over multiple networks; however, peer-to-peer bindings are much slower (40 data point updates per second) than LONWORKS IP-852 connections (1,000 updates per second). To create a peer-to-peer binding, you must first add a remote SmartServer to the LAN. See *Adding a Remote SmartServer to the LAN* in Chapter 3 for how to do this.

- An LNS uplink binding is a connection between a SmartServer and an LNS Server. LNS uplink bindings replace the LNS uplink feature that was used in the *e*3 release of the i.LON 100 server for data point connections between an *i*.LON server and an LNS Server. To create an LNS uplink binding, you must first add an LNS Server to the LAN. See *Adding an LNS Server to the LAN* in Chapter 3 for how to do this.
- An enterprise binding is a connection between a SmartServer and a WebBinder Target Server (a Web server that can process SOAP requests). Enterprise bindings are useful for sending a data log, an alarm log, an event scheduler log, or any user-defined file to a central enterprise system. To use an enterprise binding, you must first add a WebBinder Target Server to the LAN. See Adding a WebBinder Target Server to the LAN in Chapter 3 for how to do this.

Web connections can perform simple translations of scalar data points when the formats of the data points are incompatible. For example, you can create a Web connection with the **SNVT\_temp\_f** data point of a temperature sensor and the **SNVT\_temp** data point of a room controller. The **SNVT\_temp\_f** uses a floating-point type and the **SNVT\_temp** data point uses an integral data type (a signed long). In this case, the Web connection will translate the floating-point value stored in the **SNVT\_temp\_f** data point to the integral value required by the **SNVT\_temp\_p** data point. The following example demonstrates a scalar translation performed over an internal binding.

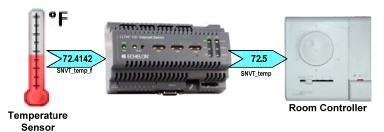

In addition, Web connections can translate structured data points (data points with multiple fields such as **SNVT\_switch**) for which presets have been defined. For example, you can define an ON\_100 preset for the **SNVT\_scene** data point of a scene controller connected to one SmartServer and the **SNVT\_switch** data point of a lamp connected to another SmartServer. You then create a Web connection with the data points of these devices. When the **SNVT\_scene** data point is set to SC\_RECALL 4, the source SmartServer sends the ON\_100 preset to the destination SmartServer on the other end of the Web connection over the LAN. The destination SmartServer receives the ON\_100 preset and then updates the **SNVT\_switch** data point of the lamp to 100.0 1. The following example demonstrates a translation performed using presets over a peer-to-peer binding.

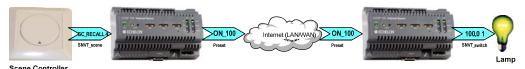

To create a web connection, follow these steps:

- 1. Add WebBinder destinations (remote SmartServers, LNS Servers, and WebBinder Target servers) to the LAN with which you want to create a web connection. See *Adding Host Devices* in *Chapter* 3 for more information on adding host devices to the LAN.
- 2. From the navigation pane in the left frame of the SmartServer Web interface, right-click a source data point and then click **Add Binding** in the shortcut menu.

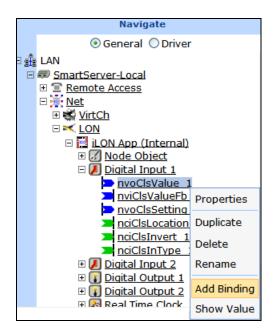

3. The Configure – WebBinder Web page opens and the hostnames of the local SmartServer and any remote SmartServers, LNS Servers, and WebBinder Target servers that have been added to the LAN appear in the application frame to the right. The host devices in the right frame are collectively referred to as Webbinder Destinations. If a Webbinder Destination cannot be reached, a single child node called "Target" appears with the IP address of the SmartServer below the Webbinder Destinations node.

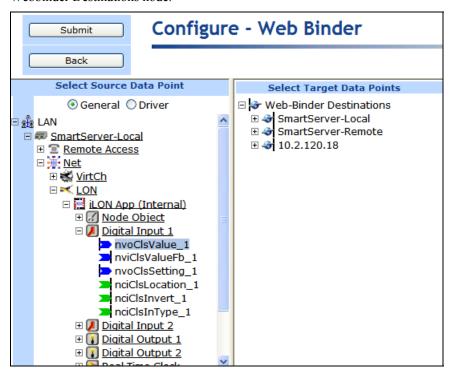

4. From the Webbinder Destinations tree on the right frame, expand the WebBinder destination containing the target data points to be connected, expand the network, channel, device and functional block containing the desired target data point, and then click one or more compatible target data points.

References to the target data points ( ) are added underneath the source data point in the local SmartServer tree in the left frame. Updates to the selected source data point will be propagated to the target data points listed underneath the source data point.

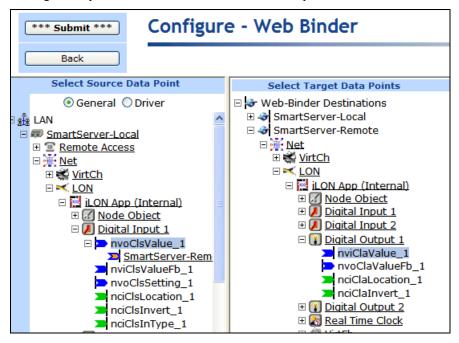

Repeat this step to connect the selected source data point to any other desired compatible target data points.

- If the target data point is not compatible with the source data point a warning message appears. You can delete the connection by right-clicking the reference to the target data point on the SmartServer tree in the left frame and clicking **Delete** on the shortcut menu. See *Deleting Web Connections* in this section for more information on how to do this.
- You can also check whether a Web connection is valid by right-clicking the reference to the target data point on the SmartServer tree in the left frame and clicking **Validate** on the shortcut menu. The **WebBinder Validation Results** dialog opens and displays the results. See *Validating Web Connections* in this section for more information on using this dialog.
- 5. Click Submit. Each time the value of the selected source data point is updated, the SmartServer now sends a request message to the Webbinder Destination. Upon receiving the request message, the Webbinder Destination updates the selected target data points to the value specified for the source data point in the request message.
- 6. You can configure the Web connections you have created by clicking **Driver**, and then selecting one or more of the target data points under the source data point in the SmartServer tree. See *Configuring Web Connections* in this section for more information on how to do this.
- 7. If you created an internal binding, peer-to-peer binding, or LNS uplink binding, you can add the source and target data points to the **View Data Points** Web page and test that the Web connections are updating the data points accordingly.

If you created an enterprise binding, you can attach a data log, alarm log, event scheduler log, or any user-defined file stored on the SmartServer to the connection. To do this, you right-click the reference to the target data point on the SmartServer tree in the left frame and click **Add Attachment** on the shortcut menu. You can select the file to be attached to the connection in the **Select Attachment File** dialog. See *Adding File Attachments* in this section for more information on how to do this.

**Note:** If multiple source data points of Web connections use different dial-up connections, you must ensure that the source data points are not updated so frequently that the first PPP connection is never dropped. If data is being sent over a dial-up connection at a faster rate than the timeout for the connection, the connection will never be dropped, and a new connection can never be made. This can result in a situation in which the SmartServer will be unable to update a Web connection over a second dial-up connection. See *Creating Modem Connections* in Chapter 3 for more information on using dial-up connections.

## Configuring Web Connections

You can configure the priority assigned to a Web connection for writing updated values to the target data point and control whether updates to the source data point are transmitted to the target data point. To configure a Web connection, follow these steps:

- 1. Click **Driver**.
- 2. Select one or more of the target data points under the source data point in the SmartServer tree. To configure one Web connection, click the target data point in the Web connection to be configured. To configure two or more Web connection, click one target data point and then either hold down CTRL and click all other target data points in the Web connections to be configured or hold down SHIFT and select another target data point to configure the Web connections represented by the entire range of selected target data points.
- 3. The **Setup WebBinder** Web page opens.

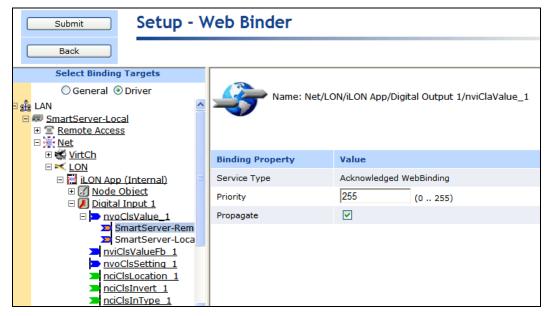

4. You can configure the following Web connection properties.

Name

Displays the network path of the target data point in the following format: <network>/<channel>/<device>/<functional block>/<data point>. This field is read-only.

#### **Binding Property**

Service Type

Web connections use **Acknowledged** messaging service. This means that the sending device expects to receive confirmation from the receiving device that a data point update was delivered. The sending application is notified when an update fails, but it is up to the developer of the sending device to handle the notification in the device application.

Acknowledged service is very reliable; however, it can create excessive

message traffic, especially when a single source or target data point is a member of numerous Web connections.

**Priority** 

Displays the priority assigned to the Web connection for writing updated values to the target data point. This value may range from 0 to 255 (highest to lowest priority). The default priority for a target data point is **255**.

You can assign the Web connection a higher priority for updating the data point. The priority you specify must be equal to or higher than the priority used by the last application that updated the data point.

Similarly, if this Web connection updates the target data point, the next application must specify a priority equal to or higher than the one you specified in order to write to the target data point.

**Propagate** 

Enables updates to the source data point in a Web connection to be transmitted to the target data point. This check box is selected by default. If you clear this check box, updates to the source data point are not transmitted to the target data point.

#### 5. Click Submit.

## Deleting Web Connections

You can delete the Web connections you have created. To do this, right-click the target data point in the Web connection and then click **Delete** on the shortcut menu. The reference to the target data point and the Web connection are deleted. Click **Submit**.

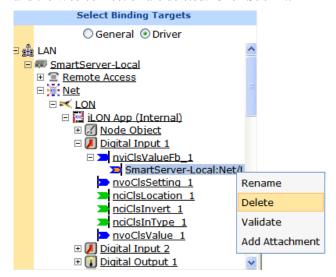

#### Validating Web Connections

You can validate the Web connections you have created. The validation process verifies that the types and formats of the bound data points are compatible. The WebBinder destination must be accessible to perform the validation. To validate a Web connection, follow these steps:

 Right-click the target data point under the source data point in the SmartServer tree and then click Validate on the shortcut menu.

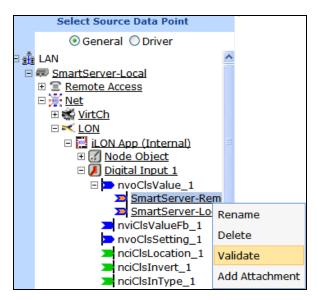

To validate multiple Web connections, you must first click **Driver** and then select the Web connections to be validated.

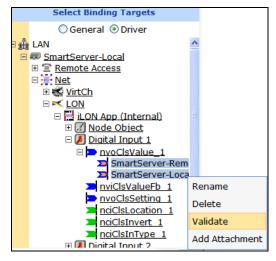

2. The WebBinder Validation Results dialog opens.

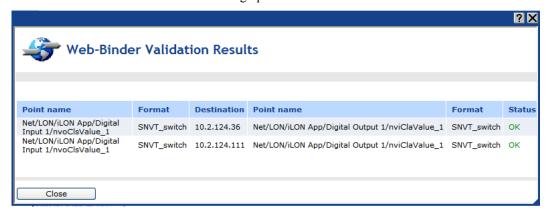

3. This dialog shows the following properties for all the selected Web connections:

Point Name (Source Data Point)

Displays the name of the source data point in the Web connection in the following format: <network>/<channel>/<device>/<functional

block>/<data point>. This is also the location of the data point in the SmartServer tree.

Format (Source Data Point)

Displays the type and format of the source data point such as

SNVT\_switch or SNVT\_temp\_f.

Destination

Displays the IP address of the Webbinder Destination containing the target

data point in the Web connection.

Point Name (Target Data Point)

Displays the name of the target data point in the Web connection in the following format: <network>/<channel>/<device>/<functional

block>/<data point>.

Format (Target Data Point t)

Displays the type and format of the target data point in the Web

connection.

Status

Displays the results of the validation tests, which can be one of the

following:

- If the types and formats are compatible, **OK** is displayed.
- If the formats are incompatible, **Format Error** is displayed.
- 4. Click **Close** to return to the SmartServer Web interface.

## Adding File Attachments

For Web connections between a SmartServer and a WebBinder Target server (a Web server that can process SOAP requests), which are referred to as enterprise bindings, you can attach a file on your SmartServer to the request messages sent over the Web connection. You can send a data log, an alarm log, an event scheduler log, or any user-defined file stored on the SmartServer. You should not attach files to Web connections in which the Webbinder Destination is a SmartServer or an LNS Server (internal, peer-to-peer, and LNS uplink bindings). These WebBinder Destinations will remove any attachments they receive via a Web connection.

To add an attachment to an enterprise binding, follow these steps:

- 1. Under the target data point icon, right click the reference to the target data point in the Web connection, and then click **Add Attachment** on the shortcut menu.
- 2. The **Select Attachment File** dialog opens.

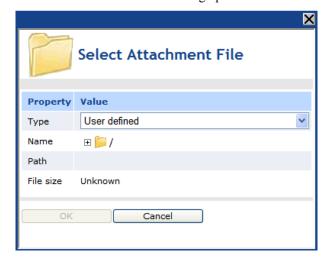

- 3. In the **Type** property select the type of file to be sent with the message request: **Alarm Log**, **Data Log**, **Event Log**, or **User Defined** (this is the default).
- 4. In the **Name** property, select the file to be attached.

• If you select **Alarm Log**, **Data Log**, or **Event Log**, select the name of the log file to be attached. The names displayed are the locations of the logs on the SmartServer tree in the following format: <network>/<channel>/<device>/<functional block>. The **Path** and **File Size** properties display the location of the selected log file on the root directory of the SmartServer flash disk and its size in KB.

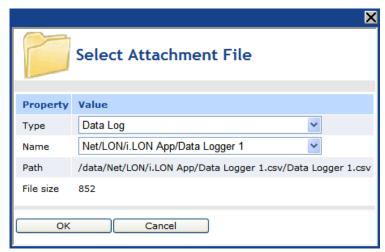

If you select User Defined, browse the root directory of the SmartServer flash disk and select
a file to be attached. The Path and File Size properties display the location of the selected file
and its size in KB.

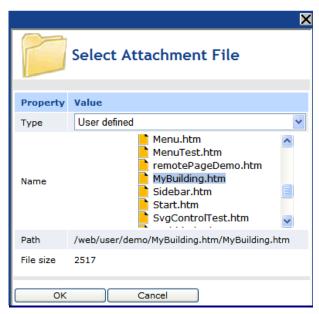

- 5. Click **OK**. An attachment icon (1) is added to the target data point icon.
- 6. Click Submit.

## Deleting File Attachments

You can delete the files that you have attached to an enterprise connection. To do this, follow these steps:

Right-click the target data point in the Web connection to which a file is attached, and then click
 **Delete Attachment** on the shortcut menu. The attachment icon is removed from the target data
 point.

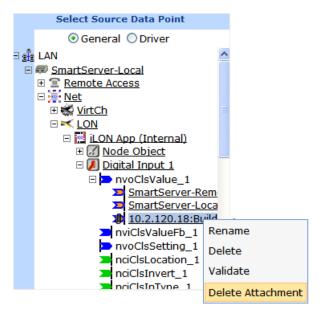

2. Click **Submit**. The attachment to the enterprise connection is deleted.

## Retrieving File Attachments

For sending file attachments, the WebBinder application on the SmartServer follows the Direct Internet Message Encapsulation (DIME) protocol specification, which is supported by Microsoft IIS with .NET V1.1 and WSE (Web Services Enhancements) 2.0.

DIME is a binary message format that can be used to encapsulate one or more application-defined payloads of arbitrary type and size into a single message construct. Each payload is described by a type, a length, and an optional identifier:

- Both URIs and MIME media type constructs are supported as type identifiers.
- The payload length is an integer indicating the number of octets of the payload.
- The optional payload identifier is a URI enabling cross-referencing between payloads.

DIME payloads may include nested DIME messages or chains of linked chunks of unknown length at the time the data is generated. DIME is strictly a message format: it provides no concept of a connection or of a logical circuit, nor does it address head-of-line problems.

For more details on the DIME protocol specification, including information you will need when extracting file attachments from your Web connection, consult the following Web site: www.gotdotnet.com/team/xml\_wsspecs/dime/draft-nielsen-dime-01.txt

# Creating LonWorks Connections

You can create LONWORKS connections to bind the network variables in the LNS tree via the LNS Proxy Web service. Creating LONWORKS connections with the SmartServer is comparable to creating connections with the LonMaker tool, and the steps used to create them is the same as those used for creating Web connections. You right-click a network variable in the LNS tree (the hub or source), select **Add Binding** on the shortcut menu to open the **Configure** – **Web Binder** Web page, and then select one or more compatible target network variables from the same LNS Server and network in the WebBinder Destination frame. References to the target network variables ( ) are added underneath the hub (source) network variable in the LNS tree in the left frame, and you can then click **Submit**.

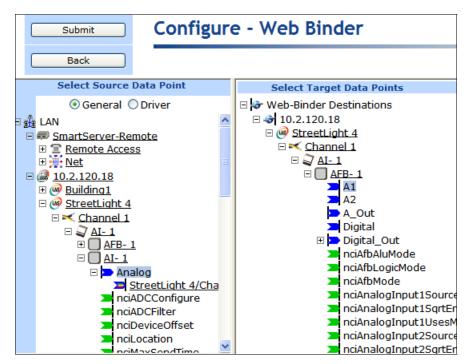

Once you create LONWORKS connection, the target network variables will receive all updates from the hub (source) network variable in the connection. You can also view the network in another LNS application such as the LonMaker tool and observe that the hub and the targets are connected with a connection shape. For more information on creating and configuring LONWORKS connection see *Connecting Lonworks Data Points with Lonworks Connections* in Chapter 5, *Using the SmartServer as a Network Management Tool*.

# Checking Error Messages and Viewing the System Log

When an error or warning occurs on the SmartServer the SmartServer reports them just above the tree/application frame and records the error or warning in its system log. The error or warning is signified by an alarm bell and an informative message describing the error or warning. For errors, the alarm bell and message text are red; for warnings, they are orange. In addition, information messages that do not indicate any error may appear; these messages are marked with an arrow and black text.

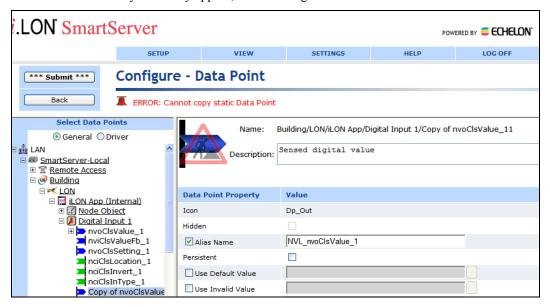

You can open the system log and view all errors and warnings that have occurred since the SmartServer was last rebooted. To do this, click **View** and then **System Log**, or click the alarm bell or arrow (if visible).

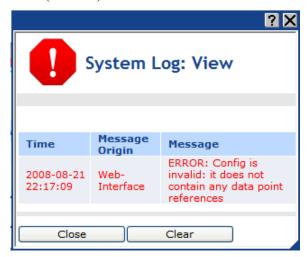

By default, the errors (red) are warnings (orange) are listed in descending chronological order, but you can sort them by clicking a property header. This dialog displays the following properties for each error or warning message recorded by the SmartServer:

Time A time stamp displaying the date and time when the error or warning was

recorded.

Message Origin The origin of the error or warning, which could be a bus (LON, M-Bus,

Modbus, or FPM), the SmartServer Web interface, the SmartServer system,

or a SmartServer application.

Message A description of the error or message.

Click **Close** to return to the SmartServer Web interface. Click **Clear** to delete all the current messages listed in the system log.

**Note**: You can change the type of messages logged by the SmartServer (error, warning, information, or debugging) in the **Global Settings** dialog. To open this dialog, click **Settings**. For more information on the **Global Settings** dialog, see the next section, *Configuring Global Settings*.

# Configuring Global Settings

You can configure certain aspects of the SmartServer Web interface. For example, you can set how frequently the SmartServer's built-in Web pages receive data point updates from the SmartServer's internal data server, change the organization of the icons in the tree from the current network hierarchy format to the data point location format used for the *e*3 release of the *i*.LON 100 server, and enable specific types of icons to always be shown in the SmartServer tree.

To configure the SmartServer's global settings, follow these steps:

1. Click **Settings**. The **Global Settings** dialog opens.

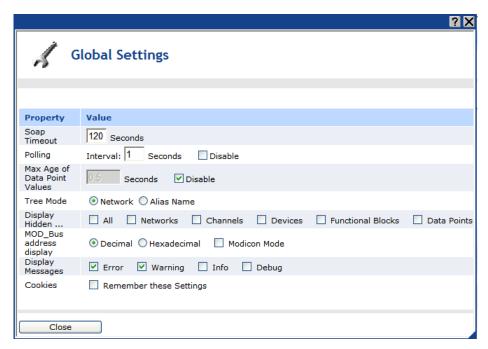

#### 2. Configure the following properties:

SOAP Timeout

Set the maximum period of time (in seconds) that the SmartServer waits for a response to a SOAP request before the transaction is canceled and a timeout error is thrown. The default timeout is **120** seconds.

Polling

Set how frequently (in seconds) the SmartServer's built-in Web pages poll the SmartServer's internal data server for data point updates. The default poll rate is **1** second. Select the **Disable** check box to disable the polling of data points by the SmartServer's built-in Web pages.

You can use this property to adjust the amount of LAN/WAN traffic that is generated by the SmartServer's built-in Web pages.

Max Age of Data Point Values Set the maximum period of time (in seconds) that data point values are cached in the SmartServer's internal data server before it polls the data points and returns updated values to the SmartServer's built-in Web pages. This enables you to control the amount of traffic that is generated on a specific channel by the SmartServer's built-in Web pages. If you enable this option, the default maximum age is **0.5** seconds.

The SmartServer compares the **Maximum Age** value to the amount of time a data point value has been cached in its internal data server, and then does the following:

- If **Maximum Age** is less than the period of time the data point value has been cached, the SmartServer's internal data server polls the data point and returns the updated value to the SmartServer's built-in Web pages.
- If **Maximum Age** is greater than the period of time the data point value has been cached, the SmartServer's internal data server returns the cached value to the SmartServer's built-in Web pages.
- If **Maximum Age** is set to **0**, the SmartServer's internal data server polls the data point and returns the updated value to the SmartServer's built-in Web pages regardless how current the data point is. This is the default value if the Maximum Age option is enabled.

Select the **Disable** check box to have the SmartServer's internal data server return cached values to the Web pages regardless how old the data point values are. This is the default. If you clear this check box, the default maximum age is **0.5** seconds.

Tree Mode

Select how data points in the navigation pane in the left frame are organized. You have two choices:

- Network. Data points are organized by their parent objects using the following network hierarchy: network/channel/device/functional block/data point.
- Alias Name. Data points are alphabetized by their alias names, which correspond to their locations in the navigation pane. This is how data points were organized in the e3 release of the i.LON software. You can edit or create the alias name for a data point in its Configure Data Point Web page, which you can access by clicking General and then clicking the data point in the tree. If you select this option, the data points are listed in the navigation pane as follows:
  - The data points on the i.LON App (Internal) device under the LON channel are listed in the tree with the "NVL" prefix.
  - The virtual data points on the i.LON App (System) device are listed in the tree with the "iLON System" prefix. In the e3 release of the i.LON 100 server, these data points were referred to as "NVVs".
  - O The data points of the external devices connected to the SmartServer do not have default alias names (unless you migrate a network from an *i*.LON 100 e3 server to the SmartServer). As a result, external data points are not listed in the navigation pane if this option is selected and alias names have not been created for them. In the *e*3 release of the *i*.LON 100 server, these data points were referred to as "NVEs".

Displays Hidden

Shows all icons in the navigation pane of the selected type even if the **Hidden** property is enabled on individual icons of that type. The check boxes for all the icons are cleared by default.

MOD\_Bus Address Display Select the format used to display the logical address of the Modbus devices on the network: **Decimal** or **Hexadecimal**. The default format is **Decimal**.

Select the **Modicon Mode** check box to enable device addressing to follow the Modicon standard, in which the device addresses begin with 1. If this check box is cleared, device addresses begin with 0. This check box is cleared by default.

Display Messages

Select the type of messages displayed in the SmartServer's system log: **Error**, **Warning**, **Info**, or **Debug**. The **Error**, **Warning**, and **Info** check boxes are selected by default.

Cookies

Select the **Remember these Settings** check box to save all the current settings in the **Global Settings** dialog. The settings will persist through browser refreshes, the closing and re-opening of the browser, and SmartServer reboots.

If you clear this check box, the changes you make to the settings in this dialog are not saved. This check box is cleared by default.

3. Click **Close** to return to the SmartServer Web interface.

## Using Custom Device and Functional Block Icons

You can use custom icons (.gif images) to represent your company's devices and functional blocks in the SmartServer Web interface. Once you upload your custom device and functional blocks icons to the SmartServer flash disk and you create new devices and functional blocks from the SmartServer tree, your custom icons will automatically appear in the SmartServer tree and in the upper left-hand corner of the configuration and driver pages for those devices and functional blocks.

To use custom device and functional block icons in the SmartServer Web interface, follow these steps:

- Create your custom device and functional blocks icons in .gif format. Name your device icons based on their program ID; name your functional blocks based on your company's manufacturer ID
  - If you are creating a custom device icon, the name of the icon must be *device program ID>.gif*. For example, the file name for An icon representing the Echelon LonPoint DIO-10v13 Device must be **80000105288A0403.gif**.
  - If you are creating a custom functional block icon, the name of the icon must be <manufacturer ID>[scope selector]. <functional profile programmatic name>.gif. For example, the file name for An icon representing the Digital Encoder functional block on the Echelon LonPoint DIO-10v13 Device must be 8000010000000000[3].UFPTDigitalEncoder.gif.
- 2. Verify that you have the correct user name and password to access your SmartServer via FTP and that FTP access is enabled on your SmartServer. To do this, follow these steps:
  - Right-click the local SmartServer icon, point to Setup, and then click Security on the shortcut menu. Alternatively, you can click Setup and then click Security. The Setup Security Web page opens.
  - b. In the **General** property, verify that the **FTP/Telnet User Name** and **FTP/Telnet Password** properties are correct.
  - c. In the **Service** property, verify that the **Enable FTP** check box is selected.
- 3. In the browser of an FTP client such as Microsoft Internet Explorer 7, enter the FTP URL of your SmartServer (ftp://192.168.1.222, for example).
- 4. Enter the FTP/Telnet user name and password for accessing your SmartServer via FTP.
- 5. Upload your custom icons to both the root/Web/images/tree and the root/Web/images/app folders on the SmartServer flash disk. The root/web/images/tree stores the icons shown in the SmartServer tree. The root/web/images/app folder stores the icons shown in the upper left-hand corner of an object's configuration and driver Web pages.
- 6. Create a new device or functional block and verify that your custom icon appears in the SmartServer tree.

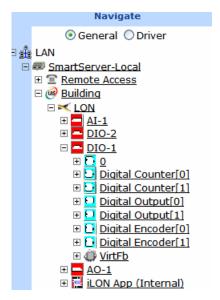

7. Click the object and verify that your custom icon appears in the upper left-hand corner of the object's configuration or driver page.

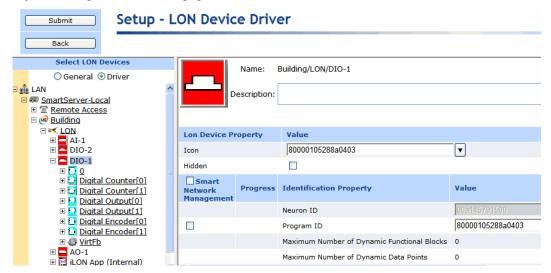

- 8. You can also implement your custom icons on your existing devices and functional blocks. To do this, follow these steps:
  - a. Click Driver.
  - b. Click the device or functional block to be updated with your custom icon in the SmartServer tree. The Setup Driver Web Page opens for the object.
  - c. In the **Icon** property at the top of the Web page, select your custom icon from the list.
  - d. Click **Submit**. The icon in the SmartServer tree and in the upper left-hand corner of the application frame should be updated with your custom icon.

# Using the SmartServer as a Network Management Tool

This chapter describes how to use the SmartServer to design, install, and maintain LonWorks, M-Bus, and Modbus control networks. It describes how to create networks, channels, devices (application devices and routers), functional blocks, and data points. It explains how to synchronize the SmartServer to an LNS network database. It explains the differences between LNS and standalone network management and how to switch between the two network management service modes. It describes how to use the smart network management feature to install networks. It details how to upgrade, replace, decommission and test devices with the SmartServer.

# **Network Management Overview**

The SmartServer is a complete network management tool that you can use to design, install, maintain, and monitor/control LONWORKS, M-Bus, and Modbus control networks.

Designing LONWORKS, M-Bus, and Modbus control networks with the SmartServer entails creating and configuring channels, devices, routers, functional blocks, and data points. If you are designing a LONWORKS network in the LNS tree (via the LNS Proxy Web service), you can also bind devices using LONWORKS connections. Designing networks with the SmartServer is ideal for small, simple networks, or if you are not integrating the SmartServer with another LNS network design tool. If you have an LNS network design tool, it is recommended that you integrate it with the SmartServer. This is because LNS network tools are generally more conducive for network design, as they provide a better graphical representation of your network and its data flow. You can also use the SmartServer to perform network design tasks if you need to add devices or functionality to an existing control network.

You install a network design by commissioning the devices on the network. Commissioning is a process in which you specify the Neuron ID of the device, and the network configuration and application configuration data are then written to the devices. Commissioning devices with the SmartServer is simple. You select one or more devices to commission and then use the Smart Network Management feature to have the SmartServer automatically commission the devices, download the application images (if necessary) to the devices, set the devices' applications online, load the external device interface (XIF) files, and update the devices' configuration properties.

After installing a network, you can use the SmartServer to perform network maintenance tasks such as upgrading, replacing, decommissioning, and testing devices, and manually synchronizing the SmartServer to an LNS network database.

You can use the embedded applications on the SmartServer to monitor and control the network. The SmartServer includes applications for data logging, alarming, scheduling, performing arithmetic and logical calculations, and translating data types. To monitor and control a network, you copy data points representing for instance, the state or value of devices, to the various embedded applications on the SmartServer. You can then use the applications to perform monitoring and control tasks including the following: poll and record data point values; set data point value limits that trigger an alarm and e-mail alert when exceeded; and program data point values to be set to a specific value at a specific time.

The subsequent sections describe how to use SmartServer to design, install, and maintain a network. See chapters 6–11 in this guide for how to use the various SmartServer applications to monitor and control a network.

# **Designing a LonWorks Network**

You can design a LONWORKS network with the SmartServer. This entails creating and/or configuring your network, including selecting the network management service mode to be used to run the network (LNS or Standalone); adding channels, devices (application devices and routers), functional blocks, and data points (network variables and configuration properties) to the network and configuring them; and binding devices with LONWORKS connections from the LNS tree (via the LNS Proxy Web service).

You can perform your network design using the SmartServer tree or the LNS tree on the left side of the SmartServer Web interface, or you can use an LNS network design application such as the LonMaker tool. The method you use depends on whether you add an LNS Server to the LAN and whether you are integrating an LNS network design tool with the SmartServer.

• If you do not add an LNS Server to the LAN, you will first set the SmartServer to standalone mode. You can then do your network design in the SmartServer tree. The configuration of the channels, devices, functional blocks, and data points you add to the SmartServer tree are stored in XML files on the SmartServer's internal database (the root/config/network folder on the

SmartServer flash disk). You can add up to 200 devices to the SmartServer when it is running a network in standalone mode (for FT-10 networks, you need to attach a physical layer repeater to the network to exceed the 64-device limit posed by the physical channel). You can use Web connections to bind your LONWORKS devices (you cannot use LONWORKS connections).

- If you add an LNS Server to the LAN, but are not integrating the SmartServer with a network design tool, you can do your network design entirely in the LNS tree via the LNS Proxy Web service. The networks, channels, devices, functional blocks, network variables and configuration properties are stored in the specified LNS network database. You can bind your LONWORKS devices using LONWORKS connections. You can use the LNS Proxy Web service to copy the network variables and configuration properties in your network from the LNS tree to the SmartServer tree. You can then add the copied data points to the SmartServer's embedded applications and to your custom SmartServer Web pages.
- If you are integrating the SmartServer with a network design tool, you can do your network design with that tool. You can make ad-hoc changes to the network design in the LNS tree and those changes will automatically be transmitted to the specified LNS network database. You can use the LNS Proxy Web service to add the network variables and configuration properties in your network to the SmartServer's embedded applications and to your custom SmartServer Web pages.

# Creating and Configuring a LonWorks Network

You can create a new LONWORKS network from the SmartServer tree or the LNS tree. Doing so creates a new LNS network database in the C:/ilon/db folder on your LNS Server computer that you can then access with another LNS client such as the LonMaker tool. After you create a new network, you can configure it and then add channels, devices, functional blocks, network variables to the network, and bind devices with LONWORKS connections.

If you are operating the SmartServer in LNS mode (**LNS Auto** or **LNS Manual**), you can keep the SmartServer and an LNS network database synchronized. This entails updating the SmartServer with changes made to the LNS network database by other LNS clients such as the LonMaker tool.

Creating LonWorks Networks from the SmartServer Tree

To create a new LONWORKS network from the SmartServer tree, follow these steps:

- Verify that Echelon Enterprise Services has been installed on your computer. See *Installing the Echelon Enterprise Services* in Chapter 2 for how to install Echelon Enterprise Services. If you installed Echelon Enterprise Services SR2, verify that LNS Server/Turbo Edition SP4 has been installed on your computer. See *Installing Echelon LNS Server/Turbo Edition SP4* in Chapter 2 for how to install LNS Server/Turbo Edition SP4.
- 2. Verify that an LNS Server has been added to the LAN in order to setup the LNS Proxy Web service on your SmartServer. See *Adding an LNS Server to the LAN* in Chapter 3 for how to add an LNS Server to the LAN and setup the LNS Proxy Web service on your SmartServer.
- Click **Driver** and then click the network icon. The **Setup LON Network Driver** Web page opens.

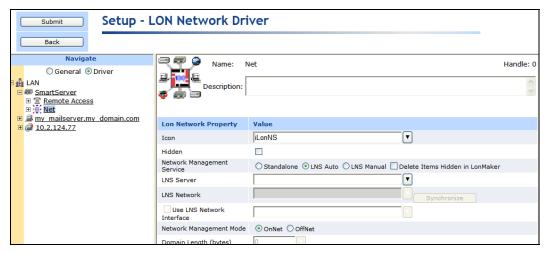

- 4. Verify that the Network Management Service property is set to LNS Auto or LNS Manual.
- 5. In the **LNS Server** property, select the LNS Server on the LAN in which the LNS network database is to be stored, if that LNS Server is not already specified.

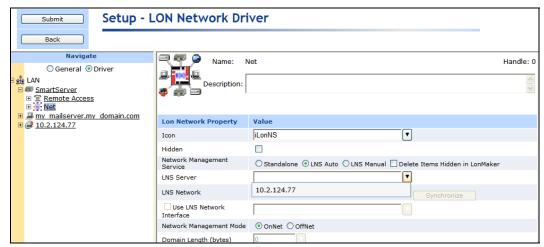

- 6. If the SmartServer is not currently synchronized to an LNS network database, proceed with the following steps; otherwise, skip to step 8.
  - a. The LNS Network dialog opens.

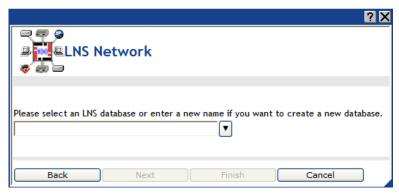

b. Enter a name (maximum 14 characters) for the LNS network database that is unique to the selected LNS Server (names are case-insensitive).

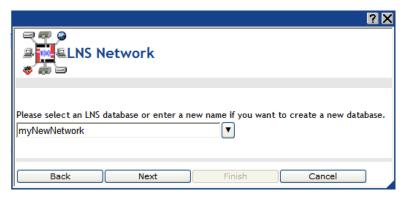

c. Click **Next**. The **Create LNS DB?** dialog opens.

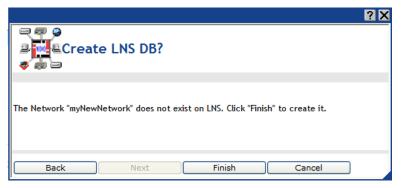

- d. Click **Finish** to confirm the creation of the new LNS network database and return to the **Setup LON Network Driver** Web page.
- e. Click Submit.
- f. The network icon changes to an LNS Server icon and the name of the network changes to the name specified in step b.
- 7. If the SmartServer is currently synchronized to an LNS network database, follow these steps to create a new LNS network database.
  - a. In the **LNS Network** property, enter a name (maximum 14 characters) for the LNS network database that is unique to the selected LNS Server (names are case-insensitive). Changes made to the SmartServer tree will be transmitted to this LNS network database.
  - b. Click **Submit**. A dialog appears prompting you to confirm the creation of the new LNS network database on the LNS Server.

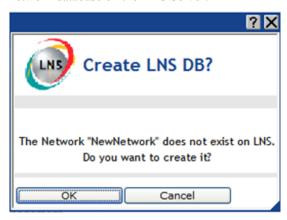

c. Click **OK**. After the dialog closes, click **Submit**.

- d. The name of the network changes to the name specified in step a.
- 8. If the **Network Management Service** property is set to **LNS Auto**, the SmartServer automatically begins synchronization with the new LNS network database. If the **Network Management Service** property is set to **LNS Manual**, manually synchronize the SmartServer to the new LNS network database following the steps described in *Manually Synchronizing the SmartServer to an LNS Network Database* later in this chapter.

## Creating LonWorks Networks from the LNS Tree

To create a new LONWORKS network from the LNS tree, follow these steps:

- 1. Verify that Echelon Enterprise Services has been installed on your computer. See *Installing the Echelon Enterprise Services* in Chapter 2 for how to install Echelon Enterprise Services. If you installed Echelon Enterprise Services SR2, verify that LNS Server/Turbo Edition SP4 has been installed on your computer. See *Installing Echelon LNS Server/Turbo Edition SP4* in Chapter 2 for how to install LNS Server/Turbo Edition SP4.
- 2. Verify that an LNS Server has been added to the LAN in order to setup the LNS Proxy Web service on your SmartServer. See *Adding an LNS Server to the LAN* in Chapter 3 for how to add an LNS Server to the LAN and setup the LNS Proxy Web service on your SmartServer.
- 3. Right-click the LNS Server icon and then click **Create Network** on the shortcut menu.

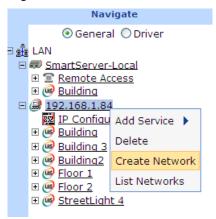

4. The **Create Network** dialog opens.

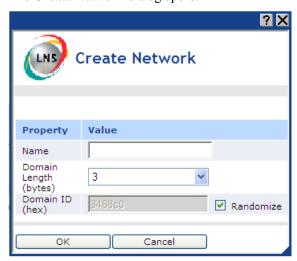

5. Enter the following network properties:

Name

Enter a LNS network database name that is unique to both the C:Lm/DB

and C:ilon/db folders on your LNS Server (network names are case-insensitive).

Domain Length (bytes)

Specify the length (in bytes) of the domain ID. The domain is the top level of the LonTalk domain/subnet/icon addressing hierarchy. The domain length may be 1, 3, or 6 bytes. The default domain length is 3 bytes.

Domain ID (hex)

Specify the domain ID in hexadecimal notation. The **Randomize** option is selected by default, and it makes this a read-only field that displays the random domain ID.

To specify a domain ID, clear the **Randomize** option and then enter the domain ID. If you enter an ID that has fewer bytes than that specified in the **Domain Length** box, the domain ID will be padded with leading zeroes.

6. Click **OK**. The network is added to the bottom of its parent LNS Server icon. You can expand the network and observe that a **Channel\_I** has automatically been added below the network icon, and you can then expand **Channel\_I** and observe that an **LNS Network Interface** has automatically been added to it.

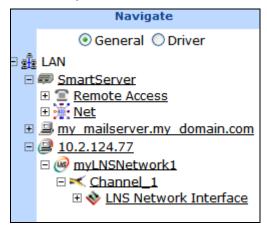

#### 7. Click Submit.

To delete a LNS network database in the LNS tree, right-click the LNS network database to be deleted, click **Delete** on the shortcut menu, click **OK** in the dialog that opens to confirm the deletion of the LNS network database, and then click **Submit**. The LNS network database is permanently removed from the LNS Server and it is no longer available.

#### Configuring a LonWorks Network

You can use the Driver properties to change the network management service, change the network management mode, select an LNS network database to which the devices on the target SmartServer are synchronized, and modify the domain ID or length of the network. To configure the LONWORKS network driver properties, follow these steps:

- 1. Click a network icon or an LNS network database icon in the SmartServer tree or the LNS tree.
- 2. Click **Driver**. The **Setup LON Network Driver** Web page opens.

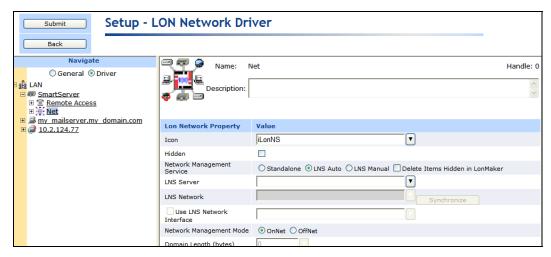

Configure the following network driver properties:

*Name* Displays the name of the network. This field is read-only.

Handle Displays the handle of the network assigned by the LNS Server. This

field is read-only.

Description Enter an optional description of the network. This description has no

effect on network operation, but you can use it to provide additional

documentation for as-built reports.

#### Lon Network Property

Icon

Displays the icon used to represent the network in the SmartServer or LNS tree and in the application frame. You can change the icon for the network in the SmartServer tree by selecting a different icon and then clicking **Submit**.

You cannot change the icon used for networks in the LNS tree.

Hidden

Hides the network in the SmartServer tree or LNS tree and in the application frame. If this network is not actively being used, you can hide it to simplify the web interface.

To show a hidden network icon, click **Settings**. In the **Global Settings** dialog, select the **Networks** check box in the **Display Hidden property** and then click **Close**.

Network Management Service Select the method for transmitting network messages and storing network configuration changes. You have three choices: **Standalone**, **LNS Auto**, or **LNS Manual**.

• Standalone. The SmartServer is the exclusive network manager. It transmits all network management commands to the devices attached to its channel, and network configuration changes are stored in XML files on the SmartServer's internal database (the root/config/network folder on the SmartServer flash disk). In standalone mode, the network functions as a master-slave system, where the SmartServer is the master to the slave devices.

You can use standalone mode to install and operate a small, singlechannel network that does not require LNS services, LONWORKS connections, or connections to other network management tools. Overall, a network operating in standalone mode has the following

#### limitations:

- Network is limited to a maximum of approximately 200 devices. For FT-10 networks, you need to attach a physical layer repeater to the network to exceed the 64-device limit posed by the physical channel.
- Network is limited to a single channel.
- Network cannot have a router attached to the channel.
- Network does not use LNS management.
- Devices cannot be configured with LNS Plug-ins.
- Network cannot be connected to any other network management tool through the network interface or remote network interface.
- LonWorks connections are not supported. In standalone mode, the SmartServer controls the messages that are transmitted to the devices attached to its channel. A network in standalone mode functions strictly as a master-slave system. This differs from the standard LNS management mode in which the devices attached to the SmartServer's channel can communicate with each other and the SmartServer in a peer-to-peer manner.

**Note**: Switching a network from **LNS** to **Standalone** mode and clicking **Submit** opens the **Switching to Standalone** dialog. It takes approximately 1 minute for the SmartServer to switch to Standalone mode. When the SmartServer has finished switching to standalone mode, the dialog closes and you can begin using your SmartServer.

See *Using Standalone Mode* in this section for information on the files you need to copy to the SmartServer to install a network in standalone mode.

• LNS Auto. Network messages are routed through the selected LNS server. Network configuration changes are stored in the internal SmartServer database and they are transmitted to the LNS network database specified in the LNS Network property. The SmartServer and the devices connected to it communicate in a peer-to-peer manner. This is the default.

Select this mode to have the SmartServer automatically synchronize with the selected LNS network database via the LNS Proxy Web service (you can also manually initiate synchronization by pressing the **Synchronize** button in the **LNS Network** property). In this mode, the SmartServer independently initiates communication with the LNS Proxy Web service. You should select this mode as long as a firewall is not blocking the SmartServer's access to the port on the LNS Server computer selected for the LNS Proxy Web service (port 80 by default).

See *Using LNS Auto Mode* in this section for information.

LNS Manual. Similar to LNS Auto except that you have to manually synchronize the SmartServer with the selected LNS network database. To do this, you press the Synchronize button in the LNS Network property. This mode does not require the SmartServer to access to the LNS Proxy Web service port on the LNS Server

computer. You should only select this mode if a firewall is blocking the SmartServer's access to the LNS Proxy Web service port on the LNS Server computer (port 80 by default).

See *Using LNS Manual Mode* in this section for information.

You can select the **Delete Items Hidden in LonMaker** check box to hide all functional blocks in the SmartServer tree that do not have corresponding functional block shapes in the LonMaker network drawing and delete their XML configurations from the SmartServer's internal database. This option is cleared by default.

This property is only available for networks in the SmartServer tree.

LNS Server

If you selected **LNS Auto** or **LNS Manual** in the **Network Management Services** property, select the IP address of the LNS Server to be used for providing network management services.

This property is only available for networks in the SmartServer tree. You cannot change the LNS Server used by an LNS network database in the LNS tree.

LNS Network

If you selected an LNS Server in the **LNS Server** property, select the LNS network database to be updated with the network configuration changes made by the SmartServer. Other LNS clients such as the LonMaker tool can then be synchronized to the updated LNS network database.

**Note**: If IP-852 routing is activated on your SmartServer and you open the LNS network database with the LonMaker tool, you will observe that the LonMaker drawing includes additional LON IP channel, router, and *i*.LON Network Interface (i.LON NI) shapes. You can delete the LON IP channel and router shapes to simplify your drawing. If you delete these shapes, the corresponding items in the SmartServer tree are hidden. Do not delete the i.LON NI shape.

Click **Synchronize** to open the **SmartServer Resync** dialog and manually resynchronize the SmartServer with the selected LNS network database. See the next section, *Synchronizing the SmartServer to an LNS Network Database*. for more information.

This property is only available for networks in the SmartServer tree.

Use LNS Network Interface Select this check box and then select the network interface to be used for communication between the LNS Server and the network.

If you are designing a network, you can clear this check box to specify that the SmartServer is not attached to the network. This check box is cleared by default.

Network Management Mode Select when network configuration changes are propagated to devices. You have two choices:

- OnNet. Changes are sent immediately to the devices on the network. Select OnNet if you are installing an engineered network, or if you are designing and installing an ad-hoc network at the same time.
- OffNet. Changes are stored in the network database and then sent to the devices on the network when you place the SmartServer OnNet. Select OffNet if you are designing an engineered network.

Domain Length

You can change the length (in bytes) of the domain ID. The domain is the top level of the LonTalk domain/subnet/icon addressing hierarchy. The domain length may be 0, 1, 3, or 6 bytes. The zero-length domain,

though, is reserved for the use of the LNS architecture and cannot be used as the system's domain.

This property is not available for the network in the SmartServer tree when the SmartServer is operating in LNS mode (**LNS Auto** or **LNS Manual**).

Domain ID

You can change the domain ID in hexadecimal notation. If you enter an ID that has fewer bytes than that specified in the **Domain Length** box, the domain ID will be padded with leading zeroes.

This property is not available for the network in the SmartServer tree when the SmartServer is operating in LNS mode (**LNS Auto** or **LNS Manual**).

#### 4. Click Submit.

# **Using Standalone Mode**

You can use the SmartServer in standalone mode to install and operate a small, single-channel network that does not require LNS services, LONWORKS connections, or connections to other network management tools.

To install a network with the SmartServer running in standalone mode, you need to copy the devices' external interface (XIF) files and resource files to the SmartServer flash disk. In addition, if you plan on upgrading the devices using the SmartServer, you need to copy the devices' application image files to the SmartServer flash disk. Each of these files and where to store them on the SmartServer flash disk is described as follows:

- External interface (XIF) files. The logical interface to a device. It can either be a device interface file (.xif extension) or a device template (.xml extension). The XIF specifies the number and types of functional blocks, and the number, types, directions, and connection attributes of data points. The program ID field is used as the key to identify each external interface. Each program ID uniquely defines the static portion of the interface.
  - Upload the XIF files provided by the device manufacturer to the root/LonWorks/import folder on the SmartServer flash disk.
- Resource files. Defines the components of the device interface, including network variable types, configuration property types, format types, and functional profiles implemented by the device application. Resource files allow for the correct formatting of the data generated or configured by the device.
  - Upload the resource files provided by the device manufacturer to the root/LonWorks/types/user folder. Note that the standard, echelon, bas\_controller, and mbus\_integrator catalogs are pre-loaded in the root/lonWorks/types/folder of the SmartServer flash disk.
- Application image files (.apb extension). The application image is a file provided by the device
  manufacturer that determines how a device functions. It consists of the object code generated by
  the Neuron C compiler and includes other application-specific parameters such as
  self-identification data and program ID string. You can use the SmartServer to download the
  latest application image files (.apb extension) to the devices on the network.
  - If you plan on upgrading the devices with the latest applications, upload the application image files provided by the device manufacturer to the root/LonWorks/import folder on the SmartServer flash disk. If the device interface has also changed, you also need to upload the updated XIF files provided by the device manufacturer.

After you are done copying the required resource, XIF, and application image files to the SmartServer, you can set the network to standalone mode, following these steps:

- Click **Driver** option at the top of the navigation pane on the left side of the SmartServer Web interface, and then click the network icon in the SmartServer tree. The **Setup LON Network Driver** Web page opens.
- 2. In the **Network Management Service** property, click **Standalone**. The **LNS Server** and **LNS Network** properties become unavailable.

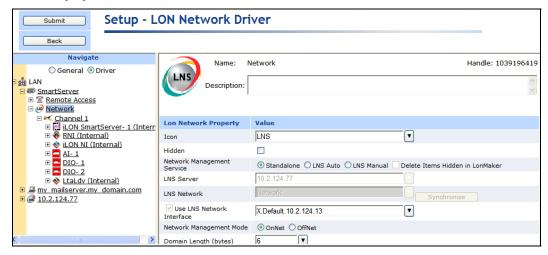

- 3. Optionally, in the **Domain Length** property, you can enter a different domain ID length, which may be 1, 3, or 6 bytes. The default is 6 bytes. Note that the zero-byte domain is reserved for the LNS architecture and cannot be used as the network's domain.
- 4. Optionally, in the **Domain ID** property, you can enter a different domain ID in hexadecimal notation. If you enter an ID that has fewer bytes than that specified in the **Domain Length** box, the domain ID is padded with leading zeroes.
- Click Submit. A dialog appears informing you that the SmartServer is being switched to standalone mode.

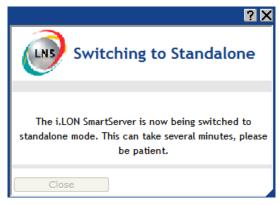

It may take up to a few minutes for the SmartServer to switch to standalone mode. When the SmartServer has switched to standalone mode, the dialog closes and you can continue using your SmartServer to manage the network.

## **Using LNS Auto Mode**

In **LNS Auto** mode, the SmartServer independently initiates communication with an LNS network database via the LNS Proxy Web service. In this mode, the SmartServer directly sends network configuration changes made in the SmartServer tree to the LNS network database. This mode requires the port on the LNS Server computer selected for the LNS Proxy Web service (port 80 by default) to also be opened on any firewalls blocking the SmartServer's access to the LNS Server computer.

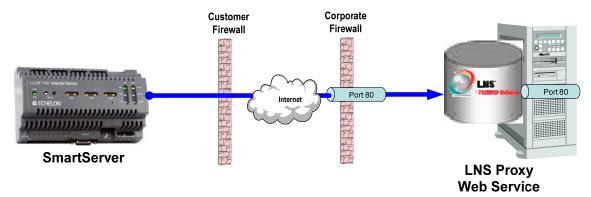

To synchronize the SmartServer to an LNS network database using **LNS Auto** mode, follow these steps:

- 1. Verify that the SmartServer is connected to both the TCP/IP network and the LONWORKS network.
- Commission the SmartServer with the LonMaker tool, LNS tree, or another LNS application. For
  more information on installing the SmartServer, see *Installing the SmartServer with the LonMaker Tool* in Chapter 13.
- 3. Install the Echelon Enterprise Services from the *i*.LON SmartServer DVD. This contains the LNS Proxy Web service, which is required to access the LNS databases on an LNS server. See *Installing Echelon i.LON Enterprise Services* in Chapter 2 for more information on how to do this.
  - If you install Echelon Enterprise Services SR2, install LNS Server/Turbo Edition SP4 from the *i*.LON SmartServer DVD. See *Installing Echelon LNS Server/Turbo Edition SP4* in Chapter 2 for more information on how to do this.
- 4. Add an LNS Server to the LAN. This LNS Server should contain the LNS network database in which the SmartServer was commissioned in step 2. See *Adding an LNS Server to the LAN* in Chapter 3 for more information on how to do this.
- 5. Click **Driver** at the top of the navigation pane on the left side of the SmartServer Web interface, and then click the **Net** network near the top of the SmartServer tree.
- 6. The **Setup LON Network Driver** Web page opens.

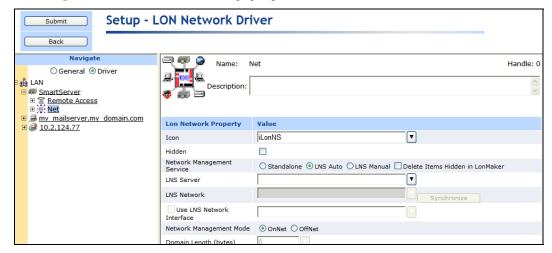

7. In the Network Management Service property, accept the default LNS Auto option. In this mode, the SmartServer independently initiates communication with the LNS Proxy Web service, and automatically sends network configuration changes made in the SmartServer tree to the LNS network database. For more information, see *Using LNS Auto Mode*.

You should select this mode as long as a firewall is not blocking the SmartServer's access to the port on the LNS Server computer selected for the LNS Proxy Web service (port 80 by default). If a firewall is blocking access to the LNS Proxy Web service, select the **LNS Manual** option. For more information, see *Using LNS Manual Mode*.

8. In the **LNS Server** property, select the IP address of the LNS Server you added to the LAN in step 4.

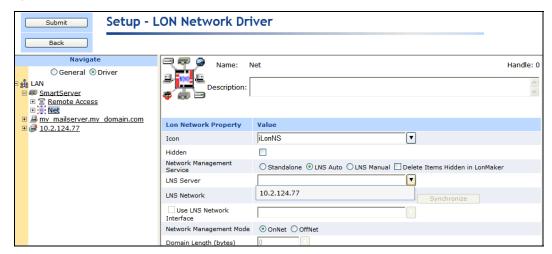

- 9. A dialog for logging in to the LNS Proxy Web service opens. Enter the User Name and Password used by the SmartServer for logging in to the LNS Proxy Web service and then click OK. You initially specified the user name and password in the Echelon Enterprise Services installer. If you forgot the user name and password, you can right-click the Echelon Enterprise Services tray icon in the Notification Area of your computer, and then click Options on the shortcut menu.
- 10. The **LNS Network** dialog opens.

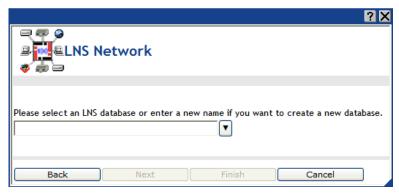

11. In the **LNS Network** dialog, select the LNS network database to which the SmartServer is to be synchronized and then click **Finish**.

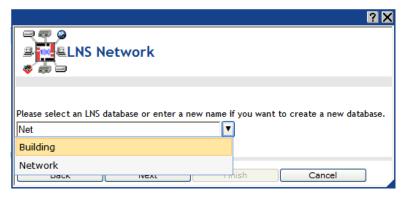

- 12. The **Use LNS Network Interface** property check box is selected and the network interface used for communication between the LNS Server and the network is specified automatically. Accept these defaults if the LNS Server is attached to the physical network and you want the SmartServer to communicate with the devices on the network through the selected network interface.
- 13. If the **Use LNS Network Interface** property check box is selected, the **Network Management Mode** property is set to **OnNet** automatically. This means that network changes are propagated to the network immediately. Click **OffNet** to store network changes in the selected LNS network database and propagate them to the network when you place the SmartServer **OnNet**.

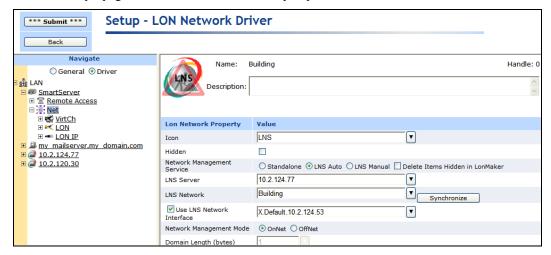

14. Click **Submit**. If you selected **LNS Auto** in the **Network Management Service** property, the name of the network changes to the name of the LNS network database specified in step 11, the network icon changes to an LNS server icon, and the synchronization automatically begins. During the synchronization process, items in the SmartServer tree that are out of sync with the LNS network database are highlighted yellow. When all the items in the SmartServer tree are synchronized (not highlighted yellow), the synchronization is complete. Note that you can continue to use the SmartServer Web interface during the synchronization.

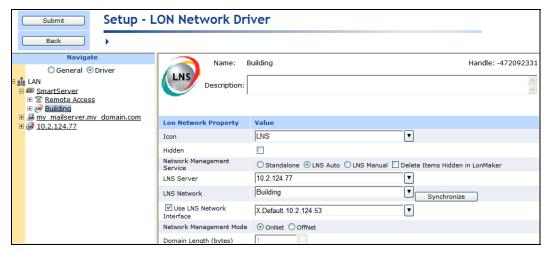

**Note**: You can view a log of the current synchronization in the SmartServer's console application. To view the sync log, enter the trace 2 command. For more information on the SmartServer console application, see Appendix B, *Using the SmartServer Console Application*.

- 15. If you selected **LNS Manual** in the **Network Management Service** property, manually synchronize the network following the instructions in *Manually Synchronizing the SmartServer to an LNS Network Database* later in this section.
- 16. After the synchronization, observe the following changes to the SmartServer's App device in the SmartServer tree: the SmartServer's App device is moved to the channel to which it was added in the LonMaker drawing, LNS tree, or other LNS application, (e.g., Channel 1); the name of the SmartServer's App device changes to the name of the SmartServer shape in your LonMaker drawing, LNS tree, or other LNS application (e.g., iLON SmartServer-1); and the icon used for the SmartServer's App device in the SmartServer tree changes to a generic device icon.

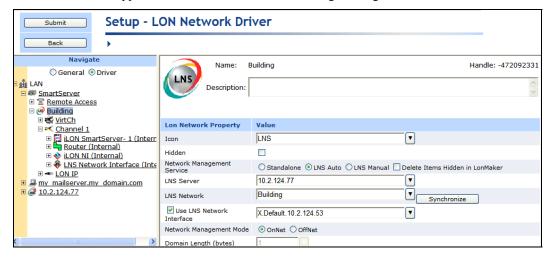

#### **Using LNS Manual Mode**

In **LNS Manual** mode, you use the SmartServer Web interface to manually initiate synchronization between the SmartServer and an LNS network database via the LNS Proxy Web service. In this mode, the SmartServer Web interface serves as a proxy between the SmartServer and an LNS Server that is behind a firewall.

When you manually synchronize the SmartServer to an LNS network database, the SmartServer Web interface requests a list of objects to be synced from the SmartServer via SOAP and forwards the objects returned by the SmartServer to the LNS Proxy Web service. The LNS Proxy Web service returns a set of synced objects to the SmartServer Web interface, which forwards these objects back to

the SmartServer. This mode does not require the opening of any ports on firewalls blocking the SmartServer's access to the LNS Server computer.

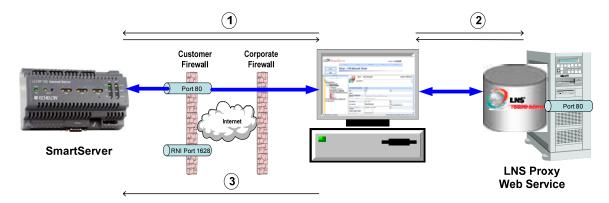

To synchronize the SmartServer to an LNS network database using **LNS Manual** mode, follow steps 1–15 in the previous section, *Using LNS Auto Mode*.

# Manually Synchronizing the SmartServer to an LNS Network Database

When a network in the SmartServer tree is using the **LNS Auto** network management service mode, the SmartServer automatically sends network configuration changes to the LNS network database via the LNS Proxy Web service. Other LNS clients such as the LonMaker tool can then be resynchronized to the updated LNS network database. For more information on resynchronizing a LonMaker drawing to an LNS network database, see the *LonMaker User's Guide*.

If you are using the **LNS Manual** network management service mode, or if you are using **LNS Auto** network management service mode and other LNS clients make changes to the LNS network database that are not propagated to the SmartServer over the LonTalk channel, network objects in the SmartServer tree may lose synchronization with the LNS network database. When this occurs, the objects that are not in sync with the LNS network database are highlighted yellow in the SmartServer tree.

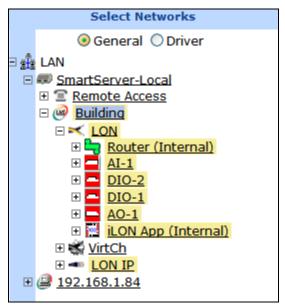

You can manually synchronize all items in the SmartServer tree that are out of sync at one time, or you can select individual items to be synchronized.

# Manually Synchronizing All Items

If items in the SmartServer tree lose synchronization with the LNS network database, you can manually synchronize all of them to the LNS network database at one time following these steps:

Right-click the network item in the target SmartServer tree, and then click Synchronize with LNS
in the shortcut menu.

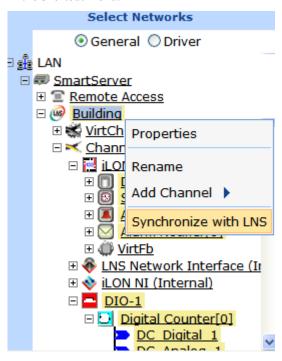

Alternatively, you can click **Driver**, click the network icon in the SmartServer tree to open the **Setup – LON Network Driver** Web page, and then click the **Synchronize** button in the **LNS Network** property.

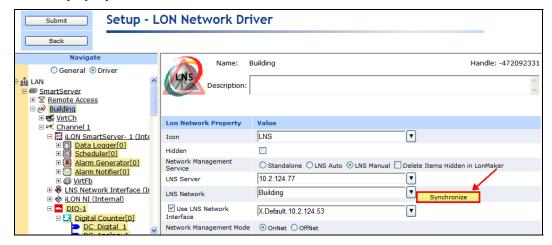

2. The **SmartServer Resync** dialog opens.

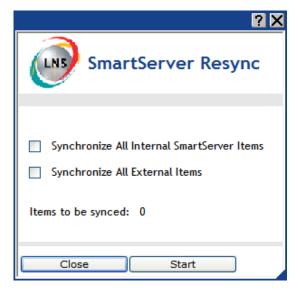

3. Set the following synchronization options:

Synchronize All Internal SmartServer Items Synchronizes all internal items in the SmartServer's internal database, including hidden items, with the LNS network database.

Internal items include the following:

- LONWORKS channels.
- The SmartServer's internal App device and its child functional blocks and data points.
- The SmartServer's internal IP-852 router.
- FPM devices and their child functional blocks and data points.

Selecting this option also transmits changes made to the LON driver properties of the internal items in the SmartServer tree to the LNS network database, and it updates the SmartServer's internal database with changes made to the LON driver properties of the internal items with the LonMaker tool, LNS tree, or other LNS application.

This option is cleared by default, which means that the SmartServer sends only changes made to the internal items in the SmartServer tree to the LNS network database. In addition, the SmartServer's internal database is updated only with the following changes made to internal items with the LonMaker tool:

- Renaming of devices or functional blocks.
- Addition of functional blocks to the SmartServer's internal App device that have stencils with no dynamic network variables on them.
- Deletion of the SmartServer App device's functional blocks.
- Addition or deletion of dynamic network variables

on the SmartServer's internal App device while it is uncommissioned.

**Note**: Selecting this option may significantly increase the time required for the manual synchronization as all hidden internal items are synced.

Synchronize All External Items

Synchronizes all external items in the SmartServer's internal database with the LNS network database.

External items include the following:

- LONWORKS channels.
- External devices and their child functional blocks and data points.
- Routers.

Selecting this option also transmits any changes made to the LON driver properties of the external items in the SmartServer tree to the LNS network database, and it updates the SmartServer's internal database with any changes made to the LON driver properties of the external items with the LonMaker tool, LNS tree, or other LNS application.

This option is cleared by default, which means that the SmartServer sends only changes made to the external items in the SmartServer tree to the LNS network database. In addition, the SmartServer's internal database is updated only with any changes made to the names of external devices or functional blocks with the LonMaker tool.

- 4. Click Start.
- 5. The **Items to be Synced** property lists the number of objects in the SmartServer tree to be updated. This number counts down as the synchronization operation progresses. When the synchronization operation has been completed, this number is 0, and you can then click **Close** to return to the SmartServer Web interface. During the synchronization, this dialog displays any errors that occur.

You can shrink and move the **SmartServer Resync** dialog so that you can continue to use the SmartServer Web interface during the synchronization. You can cancel the synchronization operation anytime by clicking **Close** and the clicking **Yes** in the confirmation dialog.

**Note**: You can view a log of the current synchronization in the SmartServer's console application. To view the sync log, enter the trace 2 command. For more information on the SmartServer console application, see Appendix B, *Using the SmartServer Console Application*.

### Manually Synchronizing Individual Items

If one or more items in the SmartServer tree lose synchronization with the LNS network database, you can manually synchronize them to the LNS network database. Note that this synchronization operation automatically updates the LON driver properties of the selected items (e.g., timing parameters of a channel, commission and application statuses of a device, format description of a data point) in the SmartServer's internal database.

To synchronize one item, right-click the item (channel, device, functional block, or data point) in the target SmartServer tree, point to **Synchronize with LNS** in the shortcut menu, and then select **Item Only** to synchronize just the selected item or select **Item and All Subitems** to synchronize the item and all of its child items. For example, selecting the **Item Only** option on a device synchronizes just

that device, whereas selecting the **Item and All Subitems** option updates the device and all of its child functional blocks and data points.

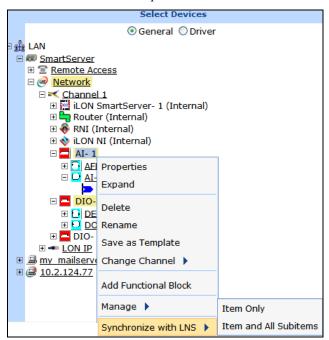

To synchronize multiple items at one time, click one item, either hold down CTRL and click all other items to be synchronized or hold down SHIFT and select another item to synchronize the entire range of items, point to **Synchronize with LNS** in the shortcut menu, and then select **Item Only** or **Item and All Subitems**.

**Notes**: Selecting the **Synchronize with LNS** option on a network item opens the **SmartServer Resync** dialog, where you can synchronize the entire network at one time. The **Item Only** and **Item and All Subitems** options are not available for data points because they do not have any child items.

#### About the SmartServer's Local Network Interface (iLON NI)

The network branch in the SmartServer tree includes an **iLON NI** (**Internal**) device shape. The i.LON NI device represents the SmartServer's local network interface. It is used to poll the data points of external devices that are managed with the LonMaker tool or other LNS application, and to test (query status) and wink the external devices.

# Switching the SmartServer to a Different LNS Network Database

You can change the LNS network database to which a SmartServer is synchronized. You need to do this if you move the SmartServer to a new LONWORKS network or to another existing network, or if you want to create a new LNS network database for an existing network.

When synchronizing the SmartServer to a new or existing LNS network database, the current network configuration is merged into the new LNS network database (this network configuration data is stored in the SmartServer's internal database [the XML files in the root/config/network/<*Current Network>* folder on the SmartServer's flash disk]). This enables you to preserve the current configurations of the SmartServer's built-in applications in the new LNS network database.

Note that external devices that have been added to the SmartServer tree will also be merged into the new LNS network database; therefore, you should delete all external devices that you do not want in the new database. If you do not delete these external devices, their shapes and the shapes of all their children functional blocks and data points will be added to the LonMaker drawing. You will then need to manually delete these extra shapes from your LonMaker drawing.

You should also delete all references to the data points of the external devices that have been added to the SmartServer's applications. If you do delete these data point references, they will remain in the SmartServer's applications.

If you do not need to save the current configuration of the SmartServer's built-in applications, you can restore your SmartServer to its factory default settings before synchronizing it to a different LNS network database. The SmartServer will automatically back up the current network configuration data and store it in the root/config/network.bak/<*Current Network>* folder. This enables you to restore the applications to their previous configurations, if desired.

In summary, when synchronizing the SmartServer to a new or different LNS network database, the changes made to the LNS network database depend on whether the database is new (an empty LNS network database, which contains only the default "LNS Network Interface" and the default "Channel 1") or if it is an existing database with other LNS objects in it.

- If the LNS network database is new (empty), the following changes are made to it:
  - The domain length and domain ID properties in the database are changed to those currently used by the network attached to the SmartServer;
  - The default "Channel 1" in the database is re-named to the name of the first LONWORKS channel on the SmartServer tree. The transceiver type in the database is changed to the one used on the first LONWORKS channel on the SmartServer.
  - All other LONWORKS channels and devices on the SmartServer tree are merged into the database.

**Note**: If there are any naming conflicts between the SmartServer and the LNS network database, the LNS network database has precedence. For example, if the **i.LON App (Internal)** device is named "iLON SmartServer-1" in the LNS network database, then it will be re-named to "iLON SmartServer-1" in the SmartServer tree after the synchronization.

If the LNS network database is an existing LNS network database with other LNS objects in (not
empty), all the LONWORKS channels and devices on the SmartServer tree are merged into the
database. The domain length and domain ID properties in the LNS network database are not
changed.

To synchronize the SmartServer to a new or existing LNS network database, follow these steps:

- 1. If you do not need to save the current configurations of the SmartServer's built-in applications, restore your SmartServer to its factory default settings as described in *Restoring a SmartServer to Factory Default Settings* in Chapter 3.
- 2. To preserve the current configurations of the SmartServer's built-in applications before synchronizing the SmartServer to a different LNS network database, follow these steps:
  - a. Delete all external devices that you do not want in the new database. To do this, right-click the external device to be deleted or select multiple devices to be deleted in the SmartServer tree and then click **Delete** in the shortcut menu.

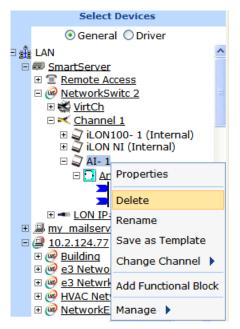

b. The **Keep LNS Copy?** dialog opens.

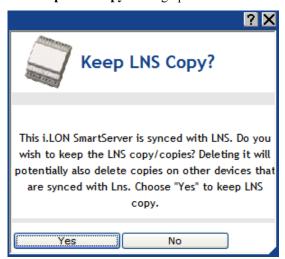

- c. Click Yes to delete the external device only from the SmartServer's internal database. Click No to delete the external device from both the SmartServer's internal database and the LNS network database to which the SmartServer is synchronized.
- d. Remove the data points of the deleted external devices from the SmartServer's built-in applications. To do this, expand the application's functional block in the SmartServer tree, select one or more data point references (>>) to be deleted, right-click a data point reference, select **Delete** on the shortcut menu, and then click **Submit**.

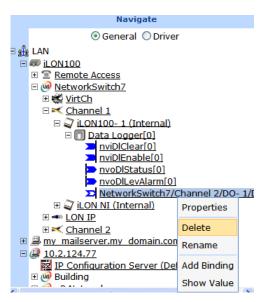

- 3. Decommission the SmartServer, the SmartServer's IP-852 router, and any commissioned internal FPM devices in the current LNS network database with the LonMaker tool or other LNS application.
- 4. Commission the SmartServer in the new or existing LNS network database with the LonMaker tool or other LNS application.

**Note**: The name of the channel on which the SmartServer is installed in the LonMaker drawing must match that of the SmartServer's current parent channel in the SmartServer Web interface; otherwise, the synchronization process may corrupt your LonMaker network design.

For example, if the SmartServer's internal automated systems device (i.LON App, iLON SmartServer-1, or some other user-defined name) is located under Channel 1 in the navigation pane on the left side of the SmartServer Web interface, then you must drag the SmartServer device shape to Channel 1 in your LonMaker drawing.

- 5. Click **Driver** at the top of the navigation pane, and then click the network icon. The **Setup LON Network Driver** Web page opens.
- 6. If the target LNS network database is located on a different LNS Server, proceed with the following steps; otherwise, skip to step 7.
  - a. Add that LNS Server to the LAN containing the target LNS network database if it has not already been added.
  - b. In the **LNS Server** property, select the IP address of the target LNS Server.
  - c. The LNS Network dialog opens.

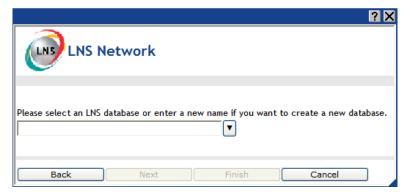

- d. Select an existing LNS network database or create a new one.
  - To select an existing LNS network database, select the name of the LNS network database from the list and then click Finish.
  - To create a new LNS network database, enter a descriptive name (maximum 14 characters) that is unique to the selected LNS Server, click **Next**, and then click **Finish** in the **Create LNS DB?** dialog. The new LNS network database is created in the **ilon\db** folder on your computer.
- 7. In the **LNS Network** property, either select an existing LNS network database to be updated with the network configuration stored in the SmartServer's internal database (XML files in the root/config/network folder on the SmartServer flash disk), or create a new LNS network database.
  - To select an existing LNS network database, select the name of the LNS network database from the list and then click Submit.
  - To create a new LNS network database, enter a descriptive name (maximum 14 characters) that is unique to the selected LNS Server. The new LNS network database is created in the ilon\db folder on your computer. Click Submit. A dialog appears prompting you to confirm the creation of the new LNS network database on the LNS Server. Click OK. After the dialog closes, click Submit.

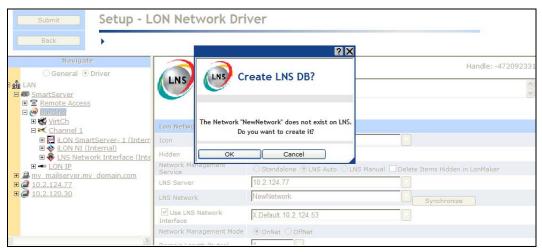

- 8. If the **Network Management Service** property is set to **LNS Auto**, the SmartServer automatically begins synchronization with the new LNS network database. If the **Network Management Service** property is set to **LNS Manual**, manually synchronize the SmartServer to the new LNS network database following the steps described in *Manually Synchronizing the SmartServer to an LNS Network Database* earlier in this chapter.
- 9. When the synchronization operation on the SmartServer has been completed, synchronize the LonMaker tool or other LNS application to the LNS network database. This updates the LonMaker tool or other LNS application with the functional blocks on the SmartServer's internal App device that are displayed in the SmartServer tree.

Switching to LNS Mode and Synchronizing to an LNS Network Database

You can switch the SmartServer from standalone to LNS mode (**LNS Auto** or **LNS Manual**) and then synchronize the network attached to the SmartServer to an LNS database. To switch a network from standalone to LNS mode, you select an LNS network database on an LNS Server to be synchronized to the network. After the LNS database has been updated, you can synchronize an LNS application such as the LonMaker tool to the LNS database and then use it to manage the network.

If the SmartServer is using the v40 XIF (dynamic function blocks), you should not select an LNS network database on an LNS Server to be synchronized with your SmartServer. Dynamic functional block are currently not supported in LNS; therefore, the synchronization process may corrupt your LNS network database.

The changes made to the LNS network database depend on whether it is empty (contains only the default "LNS Network Interface" and default "Channel 1").

- If the LNS network database is empty, the following changes are made to it:
  - The domain length and domain ID properties in the database are changed to those currently used by the network attached to the SmartServer;
  - o The default "Channel 1" in the database is re-named to the name of the first LONWORKS channel on the SmartServer tree, which is usually "LON".
  - The transceiver type in the database is changed to the one used on the first LONWORKS channel on the SmartServer.
  - All other LONWORKS channels and devices on the SmartServer tree are merged into the database.

**Note**: If there are any naming conflicts between the SmartServer and the LNS network database, the LNS network database has precedence. For example, if the **i.LON App** (**Internal**) device is named "i.LON SmartServer" in the LNS network database, then it will be re-named as such in the SmartServer tree after the synchronization.

• If the LNS network database is not empty, all the LONWORKS channels and devices on the SmartServer tree are merged into the database. The domain length and domain ID properties in the LNS network database are not changed.

To switch the SmartServer from standalone to LNS mode (LNS Auto or LNS Manual) and synchronize the network in the SmartServer tree to an LNS network database, follow these steps:

- 1. Install the Echelon Enterprise Services on the *i*.LON SmartServer DVD. This contains the LNS Proxy Web service, which is required to access the LNS databases on an LNS server. See *Installing Echelon i.LON Enterprise Services* in Chapter 2 for more information on how to do this.
  - If you install Echelon Enterprise Services SR2 on your computer, you must install LNS Server/Turbo Edition SP4 from the *i*.LON SmartServer DVD as described in *Installing Echelon LNS Server/Turbo Edition SP4* in Chapter 2.
- 2. Add an LNS Server to the LAN. See *Adding an LNS Server to the LAN* in Chapter 3 for more information on how to do this.
- 3. Click **Driver** and then click the network icon in the SmartServer tree. The **Setup LON Network Driver** Web page opens.
- 4. In the Network Management Service property, select the LNS Auto option. In this mode, the SmartServer independently initiates communication with the LNS Proxy Web service, and automatically sends network configuration changes made in the SmartServer tree to the LNS network database.
  - You should select this mode as long as a firewall is not blocking the SmartServer's access to the port on the LNS Server computer selected for the LNS Proxy Web service (port 80 by default). If a firewall is blocking access to the LNS Proxy Web service, select the **LNS Manual** option.
- 5. The **LNS Server** dialog opens.

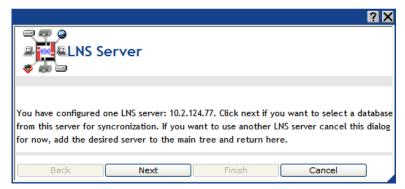

- 6. Click Next.
- 7. A dialog for logging in to the LNS Proxy Web service opens. Enter the User Name and Password used by the SmartServer for logging in to the LNS Proxy Web service and then click OK. You initially specified the user name and password in the Echelon Enterprise Services installer. If you forgot the user name and password, you can right-click the Echelon Enterprise Services tray icon in the Notification Area of your computer, and then click Options on the shortcut menu.

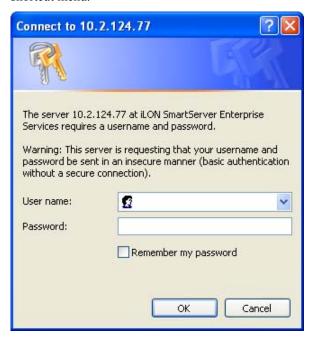

8. The LNS Network dialog opens.

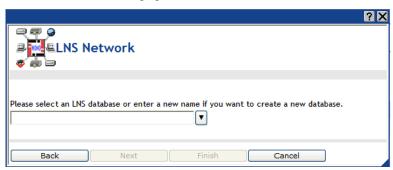

- 9. In the **LNS Network** property, either select an existing LNS network database to be updated with the network configuration stored in the SmartServer's internal database (XML files in the root/config/network folder on the SmartServer flash disk), or create a new LNS network database.
  - To select an existing LNS network database, select the name of the LNS network database from the list and then click **Finish**.
  - To create a new LNS network database, click the arrow to use the current network name for
    the LNS network database or enter a different descriptive name (maximum 14 characters) that
    is unique to the selected LNS Server, click Next, and then click Finish in the Create LNS
    DB? dialog. The new LNS network database is created in the ilon\db folder on your
    computer.
- 10. If IP-852 routing is licensed on your SmartServer, a dialog appears informing you that you need to reboot your SmartServer in order to use it as an IP-852 router. Click **Close**.

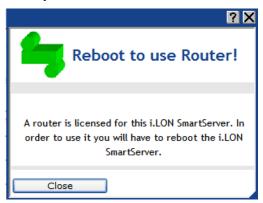

- 11. If you created a new LNS network database in step 8, select the **Use LNS Network Interface** property check box if the LNS Server is attached to the physical network and you want the SmartServer to communicate with the devices on the network, and then select the network interface to be used for communication between the LNS Server and the network.
  - If you selected an existing database in step 8, the **Use LNS Network Interface** is selected and the network interface is specified automatically.
- 12. If the **Use LNS Network Interface** property check box is selected, the **Network Management Mode** property is set to **OnNet** automatically. This means that network changes are propagated to the network immediately. Click **OffNet** to store network changes in the selected LNS network database and propagate them to the network when you place the SmartServer **OnNet**.
- 13. Click Submit.
- 14. If you selected **LNS Auto** in the **Network Management Service** property, synchronization automatically begins. If you selected **LNS Manual** in the **Network Management Service** property, manually synchronize the SmartServer to the new LNS network database following the steps described in *Manually Synchronizing the SmartServer to an LNS Network Database* earlier in this chapter.
- 15. If you are managing the network with the LonMaker tool, create a new LonMaker drawing from the LNS network database and then synchronize the LonMaker drawing to the LNS network database. See the *LonMaker User's Guide* for more information on how to do this.
- 16. Commission the SmartServer and the external devices on the network with the LonMaker tool, LNS tree, or another LNS application. For more information on installing the SmartServer, see *Installing the SmartServer with the LonMaker Tool* in Chapter 13.

**Note**: The SmartServer and the external device shapes already include their devices' Neuron IDs. Therefore, if you are using the LonMaker tool, you only need to right-click a device shape and

- clicking **Commission** in the shortcut menu to commission a device. You do not have to step through the New Device Wizard.
- 17. You now add the external network variables and configuration properties in the LNS tree to the embedded applications on a SmartServer (your local SmartServer or a remote SmartServer that you have added to the LAN). See *Adding Data Points to SmartServer Applications* in Chapter 4, of the *i.LON SmartServer's User's Guide*, for more information on adding external network variables and configuration properties to the SmartServer's embedded applications.
- 18. If IP-852 routing is licensed on your SmartServer, you need to reboot your SmartServer in order to use the SmartServer as an IP-852 router. You can reboot your SmartServer using the SmartServer Web pages or the SmartServer console application.
  - To reboot your SmartServer using the SmartServer Web pages, right-click the local SmartServer, point to Setup, and then click Reboot on the shortcut menu. The Setup – Reboot dialog opens. Click Reboot to start the reboot.
  - To reboot your SmartServer using the SmartServer console application, enter the reboot command. For more information on using the SmartServer console application, see Appendix B of the *i.LON SmartServer User's Guide*.

# Switching a Network from LNS Mode to Standalone Mode

You can switch a network from LNS mode (**LNS Auto** or **LNS Manual**) to standalone mode; however the network configuration stored in the LNS network database is not copied to the SmartServer. This is currently not supported. For instructions on setting a network to standalone mode, see *Using Standalone Mode* earlier in this section.

# Creating and Configuring LonWorks Channels

Channels are the physical media upon which devices communicate. Because the LonTalk protocol is media independent, you can use numerous types of media for channels in a network design such as twisted pair, power line, fiber optics, IP, and RF, and other types. Adding channels allows you to use different media within the same network, isolate network traffic for performance, isolate devices for reliability, and increase the number of devices beyond the limit of a specific transceiver. You can add LONWORKS, Modbus, M-Bus, and virtual channels to the network attached to a SmartServer and you can add LONWORKS channels to a network in an LNS Server.

This section describes how to create and configure a LONWORKS channel. See *Designing a Modbus Network* and *Designing a M-Bus Network* later in this chapter for information on adding Modbus and M-Bus channels to the SmartServer. See *Using the Virtual Channel* later in this chapter for information on using the virtual channel on the SmartServer.

# Creating a LonWorks Channel

You can create a new channel with the SmartServer Web interface if the SmartServer is operating in LNS mode (**LNS Auto** or **LNS Manual**). You cannot add a second channel to the SmartServer if it is operating in Standalone mode. To create a LONWORKS channel, follow these steps:

1. If you are adding a channel to the network in a SmartServer tree, right-click the network icon in the SmartServer tree, point **Add Channel**, and then click **LonWorks** in the shortcut menu.

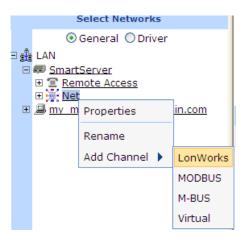

If you are adding a channel to a LNS network database in the LNS tree, right-click the LNS network database icon, and then click **Add Channel** in the shortcut menu.

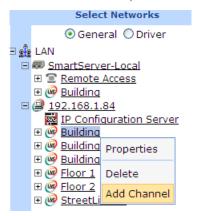

2. The **Enter Name** dialog opens.

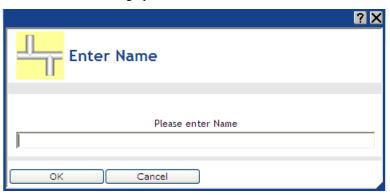

- 3. Enter a descriptive name for the LONWORKS channel that is unique to the network (channel names are case sensitive) and then click **OK**.
- 4. The channel is added to the bottom of the tree of its parent network or LNS network database.
- 5. Click Submit.

# Configuring LonWorks Channels

You can use the driver properties to change the channel type, specify behavior of network messages on the channel, and set advanced timing properties. To configure the channel properties, follow these steps:

1. Click **Driver**.

- 2. Select one or more channels to configure.
  - To configure one channel, click the channel. Alternatively, you can right-click the channel and select **Properties** on the shortcut menu.
  - To configure two or more channels, click one channel and then either hold down CTRL and click all other channels to be configured or hold down SHIFT and select another channel to configure the entire range of channels. Alternatively, you can select multiple channels, right-click one of the selected channels, and then click **Properties** on the shortcut menu.
- The **Setup LON Channel Driver** Web page opens.

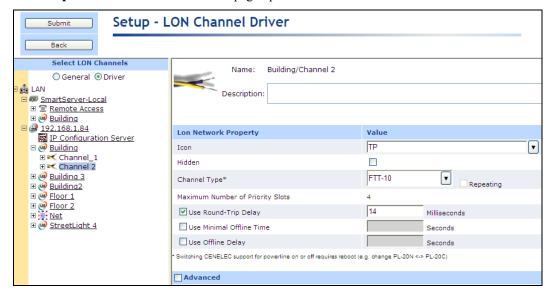

4. Configure the following channel properties:

Displays the network path of the channel in the following format: Name

<network>/<channel>. This field is read-only.

Handle Displays the handle of the channel assigned by the LNS Server. This field

is read-only.

Description Enter an optional description of the channel. This description has no

effect on network operation, but you can use it to provide additional

documentation for as-built reports.

Lon Network **Property** 

Hidden

Icon Displays the icon used to represent the channel in the SmartServer or LNS

> tree and in the application frame. The default icon is TP or PL depending on your SmartServer hardware model. You can change the icon for the channel in by selecting a different icon and then clicking **Submit**.

Hides the channel in the SmartServer tree or LNS tree. If this channel is not actively being used, you can hide it to simplify the web interface.

To show a hidden channel icon, click **Settings**. In the **Global Settings** dialog, select the **Channels** check box in the **Display Hidden** property

and then click Close.

Channel Type Select the channel type from the list. The default channel is **FTT-10** or

PL-20C depending on your SmartServer hardware model.

If you select a PL channel, you can select the **Repeating** check box to

enable the Enhanced LonTalk Proxy protocol to be used for transmitting messages to the devices attached to the power line. With this protocol, the SmartServer sends messages to the repeating devices (devices with a PL-3120® or PL-3150® smart transceiver that have been configured for repeating) closest to it and those devices relay the messages to the repeating devices further down the power line until the message reaches the target device. For more information on managing a power line repeating network, see the *i.LON SmartServer Power Line Repeating Network Management Guide*.

To use the power line repeating feature, you must also set the SmartServer to standalone mode. See the previous section, *Configuring a LonWorks Network*, for how to do this.

Maximum Number of Priority Slots

Displays the maximum number of priority slots available on the channel. Priority slots may be used by the critical devices on a network that use priority messaging.

With priority messaging, the device with the highest priority sends its packet before any other devices can send theirs. This is accomplished by assigning each priority device a time (priority) slot where it can transmit before all other lower priority and non-priority devices. These time slots consume network bandwidth; therefore, priority messaging should only be used for critical devices and data.

Use Round Trip Delay Select this check box to specify the expected longest round-trip time (in milliseconds) of a message (for example, message and response). This option allows expected traffic patterns to be input into the system so that the timer calculations can be affected accordingly.

If this check box is cleared, the default round-trip delay, which is two packet cycles based on the average packet size, is used.

Minimal Offline Time If a network message fails, a data point and its device are marked offline. You can select the **Use Minimal Offline Time** check box so that all the data points on the offline device with pending network messages (read/write requests, polls, or heartbeats) are marked offline and network messages are not sent to them. This ensures that network performance is not impacted by an offline device. This check box is cleared by default.

You can also set the minimum period of time (in seconds) that the SmartServer waits before transmitting network messages to offline data points. During this period, an offline device transmits an OFFLINE status in response to data point requests. Once the **Minimal Offline Time** elapses, the SmartServer sends a read/write request to one offline data point. If the read/write request succeeds, the data point and its device are marked online, and all cached read/write requests for the offline data points on the device are executed.

The default **Use Minimal Offline Time** for a LONWORKS channel is **60** seconds.

Use Offline Delay

Specify the period of time (in seconds) that the SmartServer waits before marking a data point and its parent device offline (red) in the SmartServer tree after the LON driver detects that the data point is offline.

For example, if you poll a data point every 5 minutes and you set **Use Offline Delay** to 1 hour, it takes 12 polls for the data point and its parent device to be marked offline—even though the LON driver detected that it could not communicate with the data point after the first poll.

5. Click **Advanced** to set the following timing properties for the channel:

| ✓ Advanced           |                 |
|----------------------|-----------------|
| Timing               | Value           |
| ✓ Use Transmit Timer | 96 Milliseconds |
| ☑ Use Retry Count    | 3               |

Use Transmit Timer You can change the interval (in milliseconds) network messages wait for confirmation before being re-sent over the network. The default value is **96** ms for FT-10 channels and **512** ms for PL channels. If this check box is cleared (it is cleared by default), the interval is calculated based on the network topology, specifically the transmission time for each channel that the message must cross. By default, the transmission time for each channel is determined by its type. However, this can be overridden with the **Use Round-Trip Delay** property.

For more information on configuring this property for a power line repeating network, see the *i.LON SmartServer Power Line Repeating Network Management Guide*.

Use Retry Count

You can change the number of times a network message is re-sent when no confirmation is received. The default value is **3** attempts for FT-10 channels and **5** attempts for PL-20 channels. If this check box is cleared (it is cleared by default), a default value, which can range from 0 to 15 attempts, is calculated based on network topology. Typically, the default retry count is set to 3 attempts; however, if a message must pass through certain channel types, the default may be increased. For example, if a message must cross a PL-20 channel, the default retry count would be increased to 5 attempts.

For more information on configuring this property for a power line repeating network, see the *i.LON SmartServer Power Line Repeating Network Management Guide*.

#### 6. Click Submit.

# Creating and Configuring LonWorks Devices

An *application device* consists of hardware (external devices only) and software that runs an application and communicates with other devices. You can add application devices to the network attached to a SmartServer or to a LONWORKS network database in an LNS Server. To add an application device, you create a new device instance and then select the device name, template, and location relative to the SmartServer (internal or external). After you add an application device added to the network, you can configure it using its **Setup - LON Device Driver** Web page.

After creating and configuring an external application device, you can commission it. Commissioning associates the external device you created with the SmartServer to the physical device on the network. To commission a device, you acquire its Neuron ID by using Smart Network Management, pressing a service pin on the device, or manually entering it.

Note that you do not have to commission devices until you are ready to install them. This is how you design an engineered system—you create and configure devices offsite, bring the network database onsite (if using LNS network management services), and then commission the devices. Under the ad-hoc installation scenario, you define and commission the devices in one step while onsite. See *Installing LonWorks Networks* in this chapter for more information on commissioning devices.

# Creating LonWorks Devices

To create a LONWORKS device, follow these steps:

1. Right-click a LONWORKS channel, and then select **Add Device** on the shortcut menu.

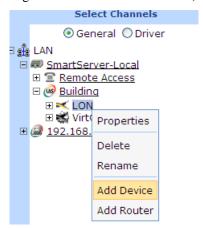

2. The **Add Device** dialog opens:

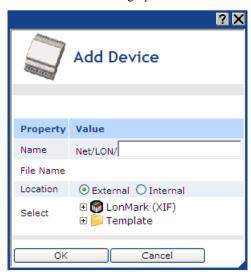

- 3. In the **Name** property, enter a descriptive name for the device that is unique to the network (device names are case sensitive).
- 4. If you are adding a device to a channel in the SmartServer tree, in the **Location** property, select the type of device you are creating: **External** or **Internal**.
  - An **External** device is an application device that you can physically install on the network.
  - An **Internal** device is an emulation of a device that resides on the SmartServer and encapsulates the functional blocks and data points within an XIF or functional profile template. An internal device corresponds to one of the 10 FPM devices that you can create and deploy on a SmartServer. See the *i.LON SmartServer Programming Tools User's Guide* for more information on FPMs.

These options are not available if you are adding a Modbus or M-Bus device to a channel in the SmartServer tree or if you are adding a LONWORKS device to a channel in the LNS tree.

5. In the **Select** property, select the external interface file (.XIF or .XML extension) used by the device. The device's external interface specifies the number and types of its functional blocks; number, types, directions, and connection attributes of its network variables; its configuration properties, and its program ID. The program ID uniquely defines the static portion of the interface. You can select an external interface file by expanding either the **LonMark (XIF)** or **Template** folder.

• LonMark (XIF). This folder contains the .XIF files in the root/ lonworks/import directory on the SmartServer (if the device is located in the SmartServer tree) or the LonWorks/import folder on the LNS server (if the device is located in the LNS tree). The .XIF file contains all the functional blocks, network variables, and configuration properties programmatically defined for the device.

You can copy XIF files from the C:/LONWORKS/import folder on your computer to the root/LonWorks/import folder on your SmartServer flash disk, and then use the XIFs for creating new devices in the SmartServer tree or changing the XIFs of existing devices. The file paths of the XIF files on your SmartServer and your computer must match in order to duplicate functional block and dynamic data points when operating the SmartServer in LNS mode (LNS Auto or LNS Manual).

**Note:** You can only select a XIF if you are adding a LONWORKS device to a channel in the SmartServer or LNS tree. If you are adding a Modbus or M-Bus device to a channel in the SmartServer tree, the **LonMark (XIF)** folder is not available.

• **Template**. This folder contains the .XML files in the root/config/template/lonworks directory on the SmartServer. The .XML file contains all the functional blocks, network variables, and configuration properties shown on the navigation pane at the time the device template was created. The .XML file can contain dynamic functional blocks and dynamic network variables.

**Note:** You can only select a device template if you are adding a device to a channel in the SmartServer tree. If the device is located in the LNS tree, the **Template** folder is not available.

- 6. The **File Name** property displays the full path of the LonMark external interface (.XIF file) or template (.XML file) selected for the device. If you selected a LonWorks template, the program ID of the device is displayed.
- 7. Click **OK** to return to the SmartServer Web interface. The device is added underneath the icon of its parent channel. You must wait for the SmartServer to instantiate the XIF used for the device. The time it takes depends on the size of the XIF. Once the XIF has been instantiated, you can expand the device and its functional blocks to show the data points in the application device.
- 8. Click Submit.

# Configuring LonWorks Devices

You can use the device driver properties to install, configure, upgrade, and test devices. To configure the device properties, follow these steps:

- 1. Click Driver.
- 2. Select one or more devices to configure.
  - To configure one device, click the device. Alternatively, you can right-click the device and select **Properties** on the shortcut menu.
  - To configure two or more devices, click one device and then either hold down CTRL and click all other devices to be configured or hold down SHIFT and select another device to configure the entire range of devices. Alternatively, you can select multiple devices, right-click one of the selected devices, and then click **Properties** on the shortcut menu.
- 3. The **Setup LON Device Driver** Web page opens.

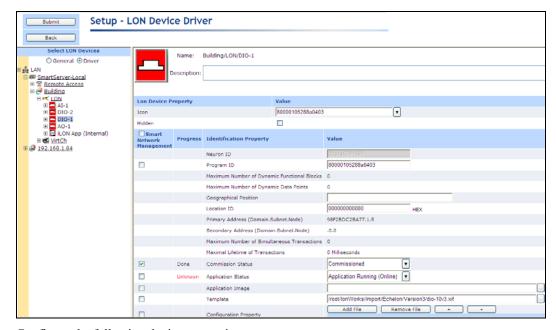

# 4. Configure the following device properties:

Name Displays the network path of the device in the following format:

<network>/<channel>/<device>. This field is read-only.

Handle Displays the handle of the device assigned by the LNS Server. This field

is read-only.

Description Enter an optional description of the device. This description has no effect

on network operation, but you can use it to provide additional

documentation for as-built reports.

## Lon Device Property

*Icon* Displays the icon used to represent the application device in the

SmartServer tree or LNS tree and in the application frame. The default icon is App for all devices except for the internal SmartServer automated

systems device (i.LON App).

You can create custom icons for your devices (See Using Custom Device

and Functional Block Icons in Chapter 4 for how to do this).

You can change the icon for the device by selecting a different icon and

then clicking Submit.

Hides the application device in the SmartServer tree or LNS tree. If this

device is not actively being used, you can hide it to simplify the web

interface.

To show a hidden device icon, click **Settings**. In the **Global Settings** dialog, select the **Devices** check box in the **Display Hidden** property and

then click Close.

# Identification Property

Neuron ID Displays the current Neuron ID of the application device. The Neuron ID

is a unique 48-bit number that is burnt into the Neuron chip of an external device or assigned to one of the SmartServer's 16 internal devices.

The Neuron ID for external devices is acquired by pressing a service pin on the device, scanning a bar code on the device, or manually entering it. Commissioning assigns a logical address (Subnet/Node ID) to the device.

You can click **Use Service Pin** to open the **LON Device Identification** dialog, where you can use the service pin method to acquire the Neuron ID of an external device. See *Installing LonWorks Networks* later in this chapter for more information.

#### Notes:

This property is unavailable for internal devices.

Once you enter a Neuron ID in this field and click **Submit**, you can only change the Neuron ID using the **Replace LON Device** dialog. To access this dialog, you right-click the device in the SmartServer or LNS tree, point to **Manage**, and then click **Replace** in the shortcut menu. You can then acquire the Neuron ID of the device by pressing its service pin or manually entering it in the **Neuron ID** box.

Program ID

Displays the program ID of the application device as a set of hex digits. The program ID uniquely defines the static portion of the device interface. It is hard coded into an external device (in the EEPROM of the device's Neuron Chip), and it is assigned the 16 internal devices on the SmartServer. You can not change this property for external devices and you should not change it for internal devices. Devices with the same Program ID must have the same external interface.

You can select the **Smart Network Management** check box to have the SmartServer fetch a device's program ID automatically. Alternatively, you can fetch the program IDs for one or more devices by selecting the devices, right-clicking one device, pointing to **Manage**, and then clicking **Fetch Program ID** in the shortcut menu.

Maximum Number of Dynamic Functional Blocks

Displays the maximum number of dynamic functional blocks that you can add to the device.

A dynamic functional block is a functional block that is not pre-loaded on a device. Devices that support dynamic functional blocks include controllers that do not have a static interface. For example, the v40 SmartServer XIF, which has a dynamic interface, supports a maximum of 500 dynamic functional blocks.

Maximum Number of Dynamic Data Points

Displays the maximum number of dynamic network variables/data points that you can add to the device.

A dynamic network variable/data point can be added to a functional block after the device has been commissioned. Devices that support dynamic network variables/data points include controllers and gateways with dynamic interfaces. For example, the v40 SmartServer XIF, which has a dynamic interface, supports a maximum of 3000 dynamic network variables/data points.

Geographical Position Displays the waypoint of the device. A waypoint is a set of coordinates (latitude and longitude) that identifies the device's location in physical space. Typically, waypoints are acquired with a GPS and then uploaded to the SmartServer using SOAP/HTTP messages over the console port.

Alternatively, you can manually enter the waypoint in this field or enter a descriptive string that uniquely identifies the device location (for example,

the light pole number of a luminaire in a street lighting network).

Location ID

Displays the 6-byte hexadecimal location string that documents the device's location within the network.

Primary Address (Domain.Subnet. Node) Displays the domain ID of the network, and the subnet and icon IDs assigned to the device by the LNS Server when the device is created.

The subnet/node ID is used for addressing messages. The subnet ID identifies the channel (subnet) on which the device resides, and the icon ID identifies the device on that channel.

The subnet/node IDs begin with an address of 1/1 and increase sequentially to 1/2, 1/3, and so on for devices on the same channel (subnet). For a second channel created on the network, the subnet/node IDs would begin with an address of 2/1 and increase sequentially to 2/2, 2/3, and so on.

Secondary Address (Domain.Subnet. Node) If the device is a member of another network, displays the domain ID of that network and the device's subnet and node ID on it.

Maximum Number of Simultaneous Transactions

Displays the maximum number of simultaneous transactions supported by the device application. If the device application exceeds this maximum value, then any attempt to begin a new transaction will fail

Maximum Lifetime of Transactions

Displays the timeout value (in milliseconds) for a transaction. This value represents the longest period of time a transaction can be active.

Commission Status

Indicates the current device configuration: **Commissioned**, **Uncommissioned**, or **Never Reached**.

To have the SmartServer automatically set the device configuration, select the **Smart Network Management** check box and click **Submit**.

To manually commission or decommission one or more devices, select the devices, select **Commission** or **Decommission** from the list to the right, select the **Smart Network Management** check box to the left, and then click **Submit**.

Alternatively, you can manually commission or decommission one or more devices by selecting the devices in the SmartServer or LNS tree, right-clicking one device, pointing to **Manage**, and then clicking **Commission** or **Decommission** in the shortcut menu.

State

Indicates the current state of the device application: **Application Running** (Online), **Application Stopped** (Offline), or **Never Reached**.

The behavior of a device in the Online state depends on the device. A Neuron-hosted device, for example, may run its application after it has been commissioned.

The behavior of a device in the Offline state depends on the device. An offline Neuron-hosted device, for example, will not run its application after it has been commissioned. An offline device still receives data point updates, but it does not process or transmit updated data point values. Instead, the device transmits its default values. When a device is in the offline state, you can still place it online, wink it, and query its status. Resetting an offline device makes it go online, unless the device is in the hard offline state, in which case it will remain offline after a reset. You can keep devices offline and then place them online one at a

time to bring up a system incrementally.

To have the SmartServer automatically set the state of the device application, select the **Smart Network Management** check box and click **Submit**.

To manually set the application state for one or more devices, select the desired state from the list to the right, select the **Smart Network Management** check box to the left, and then click **Submit**.

Alternatively, you can set the application state for one or more devices by selecting the devices in the SmartServer or LNS tree, right-clicking one device, pointing to **Manage**, and then clicking **Set Online** or **Set Offline** in the shortcut menu.

Application Image

Displays the full path of the application image file (.apb) loaded on the device. The application image is device firmware that consists of the object code generated by the Neuron C compiler from the user's application program and contains other application-specific parameters, including the following:

- Network variable fixed and self-identification data
- Network variable external interface data (XIF file)
- Program ID string
- Optional self-identification and self-documentation data
- Number of address table entries
- Number of domain table entries
- Number and size of network buffers
- Number and size of application buffers
- Number of receive transaction records
- Input clock speed of target Neuron Chip

To have the SmartServer automatically download to a device an application image file that matches the device's program ID, select the **Smart Network Management** check box and click **Submit**.

To manually download an application image file to one or more devices, select an application image file from the **Select File** dialog that appears when you click the box to the right, select the **Smart Network Management** check box to the left, and then click **Submit**. See Upgrading Devices for more information on selecting an application image file from this dialog.

Alternatively, you can manually download an application into or one or more devices by selecting the device or devices, right-clicking one device, pointing to **Manage**, and then clicking **Download Image** in the shortcut menu.

**Template** 

Displays the full path of the external interface (.XIF or .XML file) loaded on the SmartServer. The external interface (XIF) is the logical interface to a device. A device's external interface specifies the number and types of functional blocks, and the number, types, directions, and connection attributes of data points. The program ID field is used as the key to identify each external interface. Each program ID uniquely defines the static portion of the interface. However, two devices with identical static portions may differ if dynamic data points are added or removed, or if the types of changeable data points are modified. Thus it is possible to have devices with the same program ID but different external interfaces.

To load an external interface file that matches the device's program ID onto the SmartServer, select the **Smart Network Management** check box

#### and click Submit.

To manually load an external interface file onto the SmartServer, select an external interface file from the **Select File** dialog that appears when you click the box to the right, select the **Smart Network Management** check box to the left, and then click **Submit**. See the previous section, *Creating LonWorks Devices*, for more information on selecting an external interface for a device.

Alternatively, you can load an external interface file for one or more devices onto the SmartServer by selecting the device or devices, right-clicking one device, pointing to **Manage**, and then clicking **Activate Template** in the shortcut menu.

# Configuration Properties

Downloads specified binary configuration property files to the application device.

To download one or more configuration property files to a device, click **Add File**, click the box under the **File** property, select a configuration property file to be downloaded from the **Choose File** dialog and then click **OK**, and then select the **Download** check box to the left of the selected file. Repeat for additional configuration property files to be downloaded to the device.

When you have selected all the configuration property files to be downloaded to the device, click **Submit** or right-click the device, point to **Manage**, and then click **Download CP-File** in the shortcut menu.

# Write Configuration Property Defaults

Writes the default configuration property values that are stored in the external interface specified in the **Template** property to the application device.

To have the SmartServer write the default configuration property values to the device, select the **Smart Network Management** check box and then click **Submit**.

Reset

Resetting a device stops the device application, terminates all incoming and outgoing messages, sets all temporary settings to their initial values, and then restarts the device application. If the device was in the soft offline state, it will be put online; if the device was in the hard offline state, it will remain offline.

To have the SmartServer reset the device, select the **Smart Network Management** check box and then click **Submit**.

Alternatively, you can reset or one or more devices by selecting the device or devices, right-clicking one device, pointing to **Manage**, and then clicking **Reset** in the shortcut menu.

#### 5. Click Submit.

# Changing the Channel of Devices

You can physically move a device to a different compatible channel and then logically move the device in the SmartServer or LNS tree. You can move an application device, preserving the device's configuration and all of its connections, and you can move the near or far side of a router. To move a device to a different channel, follow these steps:

- 1. Physically remove the device from the source channel and attach it to the destination channel.
- 2. Right-click the device to be moved logically, point to **Change Channel**, and then click a compatible destination channel on the shortcut menu.

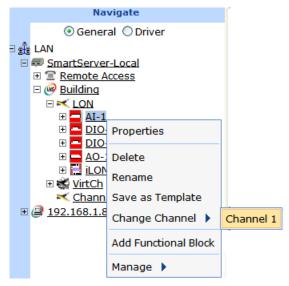

- 3. Click Submit.
- 4. The device and all of its children functional block and data points are logically removed from the source channel and they are added to the tree of the selected destination channel.

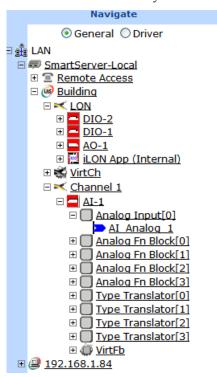

# Creating and Configuring LonWorks Routers

A *router* enables application devices on separate channels to communicate. The router may be a LonPoint router, an MPR-50 Multi-Port Router, a SmartServer with IP-852 routing, an *i*.LON 600 LonWorks/IP Server, a SmartServer, or other ANSI/CEA-709.1 (EN14908) or ANSI/CEA-852 compatible router.

You can use a single router to connect two channels or use multiple *redundant routers* between the same pair of channels. You can also use an MPR-50 Multi-Port Router to connect up to four TP/FT-10 free topology twisted-pair channels, or to connect one or more FT/TP-10 channels to a TP/XF-1250

high-speed backbone. See the *MPR-50 Multi-Port Router User's Guide* for more information on installing and using the MPR-50 Multi-Port Router.

To add a router you first define the router and then commission it. To define a router, you enter the router name, specify the router type, and select the channel connected to the far side of the router. To commission a router, you associate the physical router on the network with the router you created with the SmartServer. See *Installing Lonworks Networks* in this chapter for more information on commissioning devices.

# Creating LonWorks Routers

To create a LONWORKS router follow these steps:

- 1. If you are creating a router from the SmartServer tree, verify that the SmartServer has access to an LNS network database. This means that an LNS Server is on the LAN, you are operating the SmartServer in LNS mode (you cannot attach a router to a network that is being managed in standalone mode), and you have specified an LNS Server and LNS network database to be updated with network configuration changes made with the SmartServer. See *Creating and Configuring LonWorks Networks* for more information on setting these properties.
- 2. Verify that there are at least two channels in the network to connect. If there is only one channel, you cannot create a router. See *Creating LonWorks Channels* for how to add another channel to the network.
- 3. Right-click the LONWORKS channel to be attached to the near side of the router, and then select **Add Router** on the shortcut menu.

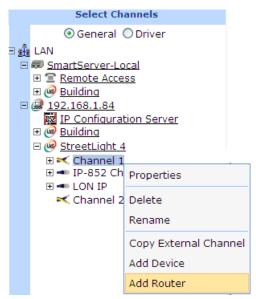

4. The **Add Router** dialog opens:

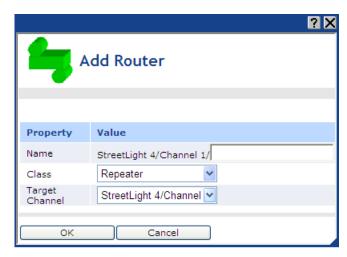

**Note**: If an the SmartServer does not have access to an LNS network database (an LNS Server has not been added to the LAN, an LNS Server and LNS network database have not been specified, or the SmartServer is operating in standalone mode), the **Load Network Settings?** dialog opens when you attempt to create a router. Click **OK** to go to the **Setup – LON Network Driver** Web page to enable the SmartServer to access an LNS network database. Click **Cancel** to stop the router creation process.

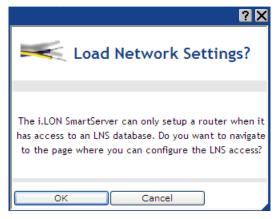

- 5. In the **Name** property, enter a name for the router that is unique to the network (router names are case sensitive).
- 6. In the **Class** property, select one of the following six router types:
  - Configured. The router determines which packets to forward based on internal routing
    tables. These routing tables contain one entry for each subnet in the application domain.
    Whenever a router receives a packet, it examines the source and destination subnet ID to
    determine whether to forward the packet. This is the recommended type because it optimizes
    network traffic and enables the channels on which devices are attached to be determined
    automatically. Configured routers also support the use of redundant routers (multiple routers
    connecting two channels), which provide for redundant message paths and greater system
    reliability.
  - Learning. Like a configured router, the router determines which packets to forward based on internal routing tables. Learning routers, though, have their routing tables stored in volatile memory; therefore, the router forwards packets addressed to all subnets in the application domain after being reset. Whenever a learning router receives a packet from one of its channels, it uses the source subnet ID to learn the network topology. It sets the corresponding routing table entries to indicate that the subnet in question is to be found in the direction from

which the packet was received. A learning router always forwards all group-addressed messages.

- **Repeater**. The router forwards all valid packets received on one channel to the other channel. Subnets cannot span non-permanent repeaters. You can use a non-permanent repeater to maintain flexibility in order to change the router type later. This is the default.
- **Bridge**. The router forwards all valid packets that match the network domain. Subnets cannot span non-permanent bridges. You can use a non-permanent bridge to maintain flexibility in order to change the router type later.
- **Permanent Repeater**. The router behaves like a repeater, except that you cannot change the router type after the router has been created. Subnets may span permanent repeaters. You can use permanent repeaters to preserve subnet IDs.
- **Permanent Bridge**. The router behaves like a bridge, except that you cannot change the router type after the router has been created. Subnets may span permanent bridges. You can use permanent bridges to preserve subnet IDs.
- Select **Unknown** to have the SmartServer automatically select the appropriate router type.
- 7. In the **Target Channel** property, select the channel to be attached to the far side of the router.
- 8. Click **OK**. Router icons are added underneath the channels on the near and far sides of the router. You can expand the router icon to show a reference to the opposite side of the router.
- 9. Click Submit.

# Configuring LonWorks Routers

You can use the driver properties to install, configure, and test routers. To configure the properties of a router, follow these steps:

- 1. Click Driver.
- 2. Select one or more routers to configure.
  - To configure one router, click the router. Alternatively, you can right-click the router and select **Properties** on the shortcut menu.
  - To configure two or more routers, click one router and then either hold down CTRL and click all other routers to be configured or hold down SHIFT and select another router to configure the entire range of routers. Alternatively, you can select multiple routers, right-click one of the selected routers, and then click **Properties** on the shortcut menu.
- 3. The **Setup LON Router Driver** Web page opens.

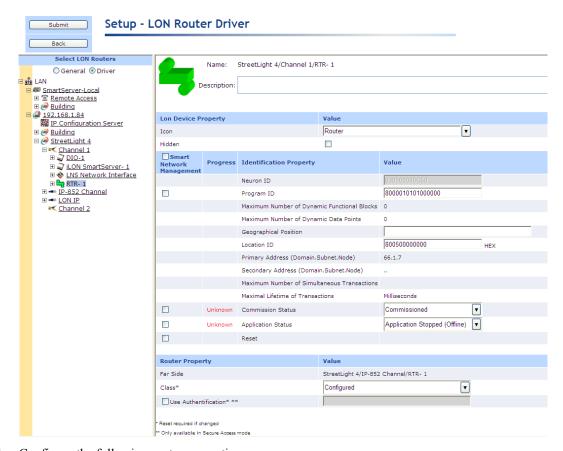

# Configure the following router properties:

Name Displays the network path of the router in the following format:

<network>/<channel>/<router>. This field is read-only.

Handle Displays the handle of the channel assigned by the LNS Server. This field

is read-only.

Description Enter an optional description of the router. This description has no effect

on network operation, but you can use it to provide additional

documentation for as-built reports.

**Lon Device Property** 

*Icon* Displays the icon used to represent the router in the SmartServer tree or

LNS tree and in the application frame. The default icon is **Router**. You can change the icon for the router by selecting a different icon and then

clicking Submit.

Hidden Hides the router in the SmartServer tree or LNS tree. If this router is not

actively being used, you can hide it to simplify the web interface.

To show a hidden router icon, click **Settings**. In the **Global Settings** dialog, select the **Devices** check box in the **Display Hidden** property and

then click Close.

**Identification Property** 

Neuron ID Displays the current Neuron IDs for the respective side of the router. The

Neuron ID is a unique 48-bit number burnt into the Neuron chip of the

router. The Neuron ID is acquired by using Smart Network Management,

pressing a service pin on the router, or manually entering it.

Commissioning assigns a logical address (Subnet/Node ID) to the router.

You can click **Use Service Pin** to acquire the Neuron ID of the router.

Program ID

Displays the program ID of the router as a set of hex digits. The program ID is hard coded into the router (in the EEPROM of the router's Neuron Chip) and cannot be changed.

Select the **Smart Network Management** check box to have the SmartServer fetch the program ID of the router.

Geographical Position

Displays the waypoint of the router. A waypoint is a set of coordinates (latitude and longitude) that identifies the router's location in physical space. Typically, waypoints are acquired with a GPS and then uploaded to the SmartServer using SOAP/HTTP messages over the console port.

Alternatively, you can manually enter the waypoint in this field or enter a description of the router location.

Location ID

Displays the 6-byte location string that documents the router's location within the network.

Primary Address (Domain.Subnet. Node) Displays the domain ID of the network, and the subnet and icon IDs assigned to the near and far sides of the router by the LNS Server when the router is created.

The subnet/node ID is used for addressing messages. The subnet ID identifies the channel (subnet) on which the router side resides, and the icon ID identifies the router side attached to the channel.

The subnet/node IDs begin with an address of 1/1 and increase sequentially to 1/2, 1/3, and so on for devices and router sides on the same channel (subnet). For a second channel created on the network, the subnet/node IDs for devices and router sides would begin with an address of 2/1 and increase sequentially to 2/2, 2/3, and so on.

Secondary Address (Domain.Subnet. Node) If the router is a member of another network, displays the domain ID of that network and the device's subnet and icon ID on it.

Commission Status

Indicates the current router configuration: **Commissioned**, **Uncommissioned**, or **Never Reached**.

To have the SmartServer automatically set the router configuration, select the **Smart Network Management** check box and click **Submit**.

To manually select the configuration for one or more routers, select the desired configuration from the list to the right, select the **Smart Network Management** check box to the left, and then click **Submit**.

Alternatively, you can manually set the configuration for one or more routers by selecting the routers, right-clicking one router, pointing to **Manage**, and then clicking **Commission** or **Decommission** in the shortcut menu.

State

Indicates the current state of the router application: **Application Running** (Online), **Application Stopped** (Offline), or Never Reached.

To have the SmartServer automatically set the state of the router application, select the **Smart Network Management** check box and click

#### Submit.

To manually set the application state for one or more routers, select the desired state from the list to the right, select the **Smart Network Management** check box to the left, and then click **Submit**.

Alternatively, you can manually set the application state for one or more routers by selecting the routers from the SmartServer or LNS tree, right-clicking one router, pointing to **Manage**, and then clicking **Set Online** or **Set Offline** in the shortcut menu.

Resetting a router stops the router application, terminates all incoming and

outgoing messages, sets all temporary settings to their initial values, and

then restarts the router application.

To have the SmartServer reset the router, select the **Smart Network Management** check box and then click **Submit**.

Alternatively, you can manually reset or one or more routers by selecting the routers in the SmartServer or LNS tree, right-clicking one router, pointing to **Manage**, and then clicking **Reset** in the shortcut menu.

### **Router Property**

Far Side Displays the network path of the channel attached to the far side of the

router in the following format: <network>/<channel>/<router>.

Class You can change the router to one of the following six types: Configured,

**Learning**, **Repeater**, **Bridge**, **Permanent Repeater**, or **Permanent Bridge**. If you change the router type, you must reboot the SmartServer to implement the change. See the previous section, *Creating LonWorks* 

Routers, for more information on these router types.

Use Enables authentication to be used for communication with this router. If Authentication the SmartServer is in secure access mode and authentication is enabled.

the SmartServer is in secure access mode and authentication is enabled, you can enter a 16-digit hexadecimal MD5 authentication key. If you change the authentication key, you must reboot the SmartServer to

implement the change.

### 5. Click **Submit**.

# Creating and Configuring Functional Blocks

A *functional block* encapsulates a set of network variables and configuration properties that perform a specific device function. For example, a four-port digital input device could have functional blocks for each of its four switches. Each functional block would contain an output network variable representing the state or setting of a switch. In addition, each functional block could contain configuration properties that control how frequently the switch data is transmitted to other functional blocks. Ultimately, the task that the functional block performs in this example is transmitting the switch data to other functional blocks (another functional block receiving the switch data could then use it to turn a lamp on or off).

There are two types of functional blocks: static and dynamic. A *static functional block* is defined by the device application. Because static functional blocks are statically defined by the device application, creating a static functional blocks is simply a method for showing a functional block that has previously been hidden. Conversely, a *dynamic functional block* is not pre-loaded on the device; therefore adding a dynamic functional block actually does modify the device interface. Dynamic functional blocks are typically added to controllers that have a dynamic interface (the SmartServer with the v40 XIF loaded on it, for example). To check whether a device supports dynamic functional blocks, click the device, click **Driver**, and view the **Maximum Number of Dynamic Functional Blocks** property.

# Creating Functional Blocks

To create a functional block, follow these steps:

1. Right-click a LONWORKS device, and then select Add Functional Block on the shortcut menu.

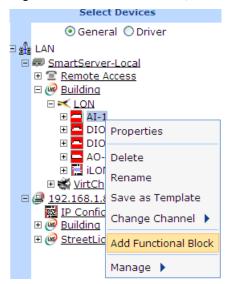

2. The **Add Functional Block** dialog opens:

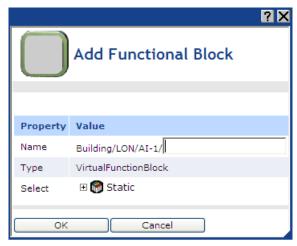

- 3. In the **Name** property, enter a name for the functional block that is unique to its parent device (functional block names are case sensitive). Alternatively, you can accept the default programmatic name that appears after you select the functional block. For example, if you do not enter a name and then select an analog functional block, **Analog Fn Block** *<instance number>* appears in this field.
- 4. In the **Select** property, select the type of functional block to be created: **Static** or **Dynamic**. The **Dynamic** option is only available for devices with dynamic interfaces such as a SmartServer with the v40 XIF loaded on it.
  - Static. Expand the static node to show all the static functional blocks programmatically defined by the device's external interface. Click the static functional block to be created. You can create multiple static functional blocks at once by clicking a static functional block, and then either holding down CTRL and clicking the other static functional blocks to be created, or holding down SHIFT and selecting another functional block to create the entire range of static functional blocks.

- **Dynamic**. Expand the dynamic node to show all the folders in the lonworks/types directory on the SmartServer (if you are adding a functional block to a device in the SmartServer tree) or on the LNS server (if you are adding a functional block to a device in the LNS tree). Then expand a folder in a lonworks/types directory to show the functional profile templates (SFPTs and UFPTs) available in that folder. Click the SFPT or UFPT to be used for creating the functional block.
- 5. The **Type** property displays the functional profile that is valid for this functional block in the following format: #<device program ID>[scope selector]. <functional profile name>.
- 6. Click **OK**. The selected functional block is added underneath its parent device.
- 7. Click Submit.

### Configuring Functional Blocks

You can use the driver properties to change the icon used to represent the functional block in the navigation pane and in the application frame and select whether the functional block is hidden in the tree. To configure the properties of a functional block, follow these steps:

- 1. Click Driver.
- 2. Select one or more functional blocks to configure.
  - To configure one functional block, click the functional block. Alternatively, you can right-click the functional block and select **Properties** on the shortcut menu.
  - To configure two or more functional blocks, click one functional block and then either hold down CTRL and click all other functional blocks to be configured or hold down SHIFT and select another functional block to configure the entire range of functional blocks.
     Alternatively, you can select multiple functional blocks, right-click one of the selected functional blocks, and then click **Properties** on the shortcut menu.
- 3. The **Setup LON Functional Block** Driver Web page opens.

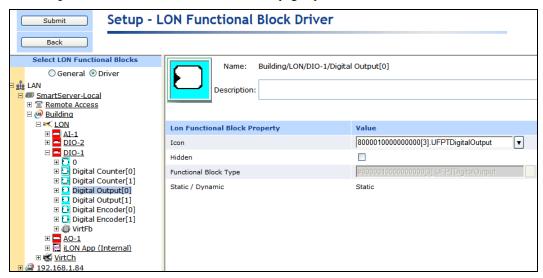

4. Configure the following functional block properties:

Name Displays the network path of the functional block in the following format: <network>/<channel>/<device>/<functional block>. This field is

read-only.

Functional Block Displays the index number of the functional block within its associated device. This field is read-only.

Description

Enter an optional description of the functional block. This description has no effect on network operation, but you can use it to provide additional documentation for as-built reports.

### LON Functional Block Property

Icon

Displays the icon used to represent the functional block in the SmartServer tree or LNS tree and in the application frame. The default icon is **DefaultFB** for all functional blocks that do not have icons defined for them. You create custom icons for your functional blocks (See *Using Custom Device and Functional Block Icons* in Chapter 4 for how to do this).

You can change the icon for the functional block by selecting a different icon and then clicking **Submit**.

Hidden

Hides the functional block in the SmartServer tree or LNS tree. If this functional block is not actively being used, you can hide it to simplify the web interface.

To show a hidden functional block icon, click **Settings**. In the **Global Settings** dialog, select the **Functional Blocks** check box in the **Display Hidden** property and then click **Close**.

Functional Block Type Displays the functional profile that is valid for this functional block in the following format: #<device program ID>[scope selector]. <functional profile name>. This field is read-only.

For dynamic functional blocks, you can click the button to the right to open the **Select Type** dialog, where you can change the functional profile template used by the functional block. See *Creating Functional Blocks* for selecting a functional profile template for a dynamic functional block.

The scope selector specifies the context in which the network variables and configuration properties within a functional block are interpreted. The scope selector may be any of the following values:

- **0**. Standard functional profile defined in the standard resource file set.
- User-defined functional profile, defined in a manufacturer-specific resource file set.
- **4**. User-defined functional profile, defined in a manufacturer and device class specific resource file set.
- **5**. User-defined functional profile, defined in a manufacturer and device class/subclass specific resource file set.
- **6**. User-defined functional profile, defined in manufacturer, and device class/subclass/model number specific resource file set.

Static/Dynamic

Indicates whether the functional block is static or dynamic. This field is read-only.

5. Click Submit.

# Creating, Configuring, and Connecting LonWorks Data Points

LONWORKS data points (network variables and configuration properties) allow an application device to send and receive data over the network to and from other devices. LONWORKS data points are data items (such as temperature, the state of a switch, or actuator position setting) encapsulated within functional blocks that a particular device application expects to receive from other physical devices (an

*input network variable*) or expects to make available to other physical devices (an *output network variable*).

The SmartServer can support up to 1,000 LONWORKS data points. LONWORKS data points include data points defined on external devices (formerly referred to as NVEs) and the data points defined on the internal devices stored on the SmartServer including the SmartServer itself (formerly referred to as NVLs).

There are two types of LONWORKS data points: static and dynamic. A *static data point* is defined by the device application and is always available in the functional block. Most LONWORKS devices have functional blocks that include static data points. Because static data points are statically defined by the device application, creating a static data point is simply a method for showing a data point that has previously been hidden or deleted. Conversely, a *dynamic data point* is not pre-loaded on the device; therefore adding a dynamic data point actually does modify the device interface. Some LONWORKS devices support dynamic data points (for example, the SmartServer with the v40 XIF loaded on it). Other types of devices that support dynamic data points include controllers and gateways with dynamic interfaces. To check whether a device supports dynamic data points, click the device, click **Driver**, and view the **Maximum Number of Dynamic Data Points** property in the **Setup - LON Device Driver** Web page. Typically, you add dynamic data points to a functional block after the device has been commissioned.

You can create LONWORKS connections to bind the network variables in the LNS tree via the LNS Proxy Web service. Once you create LONWORKS connections, the target network variables will receive all updates from the hub (source) network variable in the connection.

Note that you can bind LONWORKS data points in the SmartServer tree using Web connections. The major difference between LONWORKS connections and Web connections is that LONWORKS connections propagate data point updates over a LONWORKS channel via the LonTalk Protocol or the LonTalk protocol tunneled through an IP-852 channel. Web connections propagate data point updates via SOAP/HTTP over a TCP/IP network. Web connections also provide an alternative solution to LONWORKS connections over an IP-852 channel for connecting devices over multiple networks; however, Web connections are much slower (40 data point updates per second) than LONWORKS IP-852 connections (1,000 updates per second).

See *Creating Web Connections* in Chapter 4 for more information on binding data points in the SmartServer tree with Web Connections.

The following section describes how to create, configure, and connect LONWORKS data points.

# Creating LonWorks Data Points

To create a LONWORKS data point, follow these steps:

1. Right-click a LONWORKS functional block, and then select **Add Data Point** on the shortcut menu.

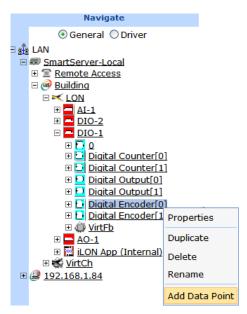

2. The **Add Data Point** dialog opens:

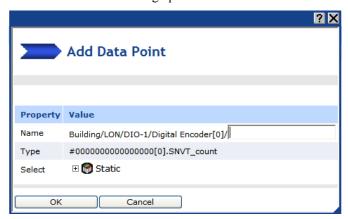

- 3. In the **Name** property, enter a name for the data point that is unique to its parent functional block (data point names are case sensitive) or accept the default programmatic name that appears after you select the data point type. For example, if you do not enter a name and then select the first analog input data point for an analog functional block, **AFB A1 1** appears in this field.
- 4. In the **Select** property, select the type of data point to be created: **Static** or **Dynamic**. The Dynamic option is only available for functional blocks representing the SmartServer's embedded applications, virtual functional blocks, and devices with dynamic interfaces such as the SmartServer with the V40 XIF loaded on it.
  - Static. Expand the static node to show all the static data points programmatically defined for the functional block by the device's external interface. Click the static data point to be created.
  - **Dynamic**. Expand the dynamic node to show all the folders in the lonworks/types directory on the SmartServer (if you are adding a data point to a functional block in the SmartServer tree) or on the LNS server (if you are adding a network variable to a functional block in the LNS tree). Expand a folder in a lonworks/types directory to show all the available resource files in that folder. Expand a resource file and then expand its configuration property types or network variable types to show all the available SNVTs, UNVTs, or built-in data types in that file. Click the SNVT, UNVT, or built-in data type to be used by the data point.

- 5. The **Type** property displays the data type (SNVT, UNVT, or built-in data type) used by the selected data point in the following format: #<manufacturer ID>[scope selector].<type name>.
- 6. Click **OK**. The data point is added underneath the icon of its parent functional block.
- Click Submit.

# Configuring LonWorks Data Points

You can configure data points in both **General** and **Driver** modes. In **General** mode, you can click a LONWORKS data point to open the **Configure - Data Point** Web page. You can use this Web page to view or configure the following properties for that LONWORKS data point: alias name, whether a constant, default and invalid values, format description (read only), whether its unit string is made available to applications, network performance configuration properties (heartbeat, throttle, offline, and send on delta), presets, and unit strings used for the fields of structured data points.

In **Driver** mode, you can click a LONWORKS data point to open the **Setup – LON Data Point Driver** Web page. You can use this Web page to view or configure the following properties for that LONWORKS data point: poll rate, direction, whether it is static or dynamic, length, and format description. In addition you can change the icon used by the data point in the navigation pane and application frame and select whether the data point is hidden or shown in the tree.

The following table summarizes the different properties you can set for LONWORKS data points in **General** and **Driver** modes.

| General<br>(Configure - Data Point Web page) | Driver<br>(Setup – LON Data Point Driver Web page) |
|----------------------------------------------|----------------------------------------------------|
| Name                                         | Name, NV Index, Selector                           |
| Description                                  | Description                                        |
| Icon                                         | Icon (read-only)                                   |
| Hidden                                       | Hidden (read-only)                                 |
| Alias Name                                   | Poll Rate                                          |
| Persistent                                   | Direction                                          |
| Use Default Value                            | Static/Dynamic                                     |
| Use Invalid Value                            | Length                                             |
| Format Description (read-only)               | Format Description                                 |
| Unit String                                  |                                                    |
| Max Send Time (Heartbeat)                    |                                                    |
| Min Send Time (Throttle)                     |                                                    |
| Max Receive Time (Offline)                   |                                                    |
| Use Send On Delta                            |                                                    |
| Presets                                      |                                                    |
| Fields                                       |                                                    |

### **Configuring Data Point General Properties**

To configure the general properties of a data point, follow these steps:

- 1. Click General.
- 2. Select one or more data points to configure.
  - To configure one data point, click the data point. Alternatively, you can right-click the data point and select **Properties** on the shortcut menu.

- To configure two or more data points, click one data point and then either hold down CTRL
  and click all other data points to be configured or hold down SHIFT and select another data
  point to configure the entire range of data points. Alternatively, you can select multiple data
  points, right-click one of the selected data points, and then click **Properties** on the shortcut
  menu.
- 3. The **Configure Data Point** Web page opens.

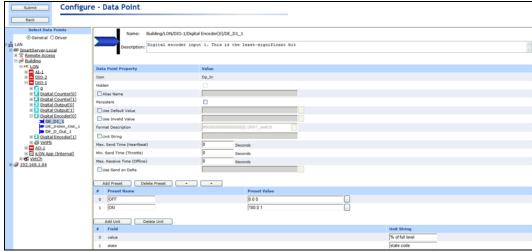

4. Configure the following data point properties:

Name Displays the network path of the data point in the following format:

<network>/<channel>/<device>/<functional block>/<data point>. This

field is read-only.

Description Enter an optional description of the functional block. This description has no effect on network operation, but you can use it to provide additional

documentation for as-built reports.

Data Point Property

*Icon* Displays the icon used to represent the data point in the SmartServer or

LNS tree. This field is read only.

You can change the icon by clicking Driver, clicking the data point in the tree, and selecting a different icon in the **Icon** property on the **Setup** -

<Driver> Data Point Driver Web page.

Hidden Indicates whether the data point icon is hidden or shown in the

SmartServer or LNS tree. This field is read only.

You can hide the data point icon in the tree by clicking **Driver**, clicking the data point, and selecting the **Hidden** check box on the data point's **Setup -** *<Driver>* **Data Point Driver** Web page.

To show a hidden data point icon, click **Settings**. In the **Global Settings** dialog, select the **Data Points** check box in the **Display Hidden** property and then slick **Close**.

and then click **Close**.

Alias Name

Select this check box to enable the data point alias name to be made

Select this check box to enable the data point alias name to be made available to the navigation pane, SmartServer embedded applications (e.g., Alarm Notifier), and *i*.LON Vision objects. If you select this check box, you can edit the default alias name or create an alias name by entering a unique string that describes the data point.

The alias name was the naming convention used for data points in the e3 release of the i.LON software. The data points in the tree were organized by their source devices.

- The data points on the i.LON App (Internal) device under the LON channel have default alias names that begin with the "NVL" prefix.
- The virtual data points on the **i.LON System** (Internal) device under the VirtCh channel have default alias names that begin with the "iLON System" prefix. In the *e*3 release of the *i*.LON software, these data points were referred to as "NVVs".
- The data points of the external devices connected to the SmartServer do not have default alias names, and this property is initially disabled for these data points. In the *e*3 release of the *i*.LON software, these data points were referred to as "NVEs".

Persistent

Enables the current value stored in the data point to persist through a SmartServer reboot. Selecting this check box enables the **Use Default Value** property and stores the current data point in it. Configuration properties are marked as persistent by default.

Use Default Value

Enables you to define a default value that the data point will use if the SmartServer is reset. To set a default value, select this check box and enter a value. If this check box is cleared, the data point value will be set to 0 and its status will be set to AL NUL when the SmartServer is reset.

Use Invalid Value

Enables you to define an invalid value that if reached, the data point status is set to AL\_INVALID. You can have an Alarm Notifier send an alarm notification any time this occurs. See *Alarming* in Chapter 7 for more information on how to do this.

Format Description

Displays the data point's program ID; data type (SNVT, SCPT, UNVT, UCPT, or built-in data type); and format (e.g., SI metric or US customary if the type has multiple formats such as **SNVT\_temp\_p**). The format description is displayed in the following format: #<manufacturer ID>[scope selector].<type name>.

For data points with multiple formats such as **SNVT\_temp\_p**, you can change the format used for the data point in the **Format Description** property on the **Setup - LON Data Point Driver** Web page.

For dynamic data points or data points with changeable types, you can change the data point's type and/or format from the **Setup - LON Data Point Driver** Web page. To do this, click **Driver** and then click the box to the right of the **Format Description** property. The **Select Types** dialog opens and you can select a different type and/or format for the data point.

Unit String

For scalar and enumerated data points, displays the units of measures used by the data point. For example, the unit string of a **SNVT\_temp\_f** data point is °F. The unit string is defined by resource files.

For structured data points, displays the fields within the data point. Using a **SNVT\_setting** data point for example, function, setting, and rotation is displayed in this property. You can edit the unit strings of the fields of a structured data point in the **Fields** property located at the bottom of this Web page.

By default, the **Unit String** check box is selected, meaning that the unit string is displayed on the SmartServer Web pages. You can edit the unit string and the revised unit string will appear in the SmartServer Web

pages. You can clear the **Unit String** check box to disable the appearance of the unit string.

Max Send Time (Heartbeat)

This property applies to output data points. You can enter the maximum period of time (in seconds) that may elapse without an output data point receiving an updated value from the SmartServer. If this time period expires without the output data point receiving an updated value, the SmartServer will automatically send the output data point an updated value even if the value has not changed.

For example, if the value of a **SNVT\_temp** data point is changing 1° every 10 seconds, but this property is set to 2 seconds, the SmartServer will update the data point every 2 seconds—regardless of the fact that the value is not changing more than once every 10 seconds.

An input data point connected to this output data point can use this value as a heartbeat, as it will be able to detect a failure if it does not receive an update within the specified time.

The default value is **0**, which means that the SmartServer will only update the output data point when its value changes. In addition, this default value disables the functionality of the **Max Receive Time** property.

**Note**: The heartbeat should be approximately a fourth of the **MaxReceive Time** of any bound input data point located downstream. For example, if the heartbeat of the output data point is 5 seconds, the **MaxReceiveTime** of any bound input data point should be 20 seconds. This allows for lost messages.

Min Send Time (Throttle)

This property applies to output data points. You can enter the minimum period of time (in seconds) that must elapse between updates transmitted by the output data point. Setting this property reduces network traffic by limiting the number of data point updates that are sent by the output data point.

For example, if the value of a **SNVT\_temp** data point is changing 1° every 0.5 seconds, but this property is set to 2 seconds, the data point will only transmit the updated value every 2 seconds—regardless of the fact that the data point value is changing more frequently than that.

If the data point value changes more frequently that the specified throttle, only the first and last updates are propagated to the network. For example, if the throttle is set to 5 seconds, and 4 updates occur within a 5-second period, only the first and fourth updates will be propagated to the network.

The default value is **0**, which means that output data point will send an update every time its value changes.

Max Receive Time (Offline)

This property applies to bound input data points. You can set the maximum period of time (in seconds) that may elapse without the input data point receiving additional updates from the data point to which it is connected. If this time period expires before the input data point receives another update, the input data point will use its default value and its status will be set to AL\_OFFLINE. You can have an Alarm Notifier send an alarm notification any time this occurs. See *Alarming* in Chapter 7 for more information on how to do this.

The default value is **0**, which means that a bound input data point will not use its default value and its status will not be set to AL\_OFFLINE if it does not receive additional updates.

**Note**: The **MaxReceiveTime** of an input data point should be

approximately four times the heartbeat of any bound output data point located upstream. For example, if the **MaxReceiveTime** is 20 seconds, the heartbeat of any output bound data point should be 5 seconds. This allows for lost messages.

Use Send On Delta This property applies to all data points. You can set the minimum amount of change required for a data point to send an updated value to all SmartServer applications in which the data point is a member. To set a send on delta value for this data point, select this check box and enter a value.

For example, if you set this property to 1 for a structured data point (e.g., **SNVT\_switch** or **SNVT\_setting**) or to a specific value for a scalar data point, the data point will send an update to the applications each time it changes by that value.

If this check box is cleared, the SmartServer applications will use their default send on delta values for determining when a data point is to be updated. For example, the default send on delta value for the WebBinder application is for updates to be sent only if the value changes. This is to avoid instances such as a modem connection being created on every heartbeat.

The default for all the other SmartServers 100 applications is **0**, which means that the applications receive data point updates, regardless of whether the value changes.

You can use presets to define strings that represent specific values for a data point. Using presets enables you to integrate data points with varying types and structures into the SmartServer applications seamlessly.

For example, you can define a preset named ON for a **SNVT\_switch** data point with a value of 100.0 1, and a preset named ON for a **SNVT\_temp\_f** data point with a value of 22. You could then add these data points to a Scheduler application and have it set both data points to ON at a specific time. In this case, the Scheduler does not need to know that **SNVT\_switch** requires both a state and a value or that **SNVT\_temp\_f** requires a floating point value. Instead, the SmartServer's internal data server uses the presets to translate the strings into their required types and formats and updates the data points at the specified time. This example also demonstrates how you can use presets to drive multiple data points with differing types simultaneously.

To create a preset, click **Add Preset**. Enter the name for the new preset in the **Preset Name** box and then enter a valid value in the **Preset Value** box. This preset value will be applied to the data point when the specified preset name is called. You can also click the box to the right to open the **Edit Presets** dialog, where you can view the valid range of values for the data point and enter the preset values.

To remove a preset, select it and click **Delete Preset**.

For presets with multiple values, you can use the arrows to re-order which values are written to the data point when the preset name is received. For example, consider a **SNVT\_switch** data point that has two values for the OFF preset (0.0 0 and 100.0 0), and the 0.0 0 value is listed before the 100.0 0 value. When the OFF preset is received, the 0.0 0 value will be written to the data point because it is the first one listed for that preset. If you want the 100.0 0 value to be written to the data point, click anywhere in the **Preset Name** or **Preset Value** header and then click an arrow to re-order the presets so that the 100.0 0 value is listed before the 0.0 0

Presets

value.

You can change the default presets for a given data type by modifying its template in the root/config/template/lonworks/dp folder on the SmartServer flash disk. For example, you could change the default presets for the **SNVT\_switch** data type by modifying the root/config/template/lonworks/dp/#0000000000000000.**SNVT\_switch**.xm l file.

**Fields** 

Structured data points (data points with multiple fields) such as **SNVT\_switch**, **SNVT\_alarm**, and **SCPT\_maxRcvT** have default names and unit strings describing each field that are defined by resource files. You can edit the default names and unit strings.

Using a **SNVT\_swtich** data point for example, the data point will have fields named by default "Value" and "State" with unit strings of "% of full level" and "state code", respectively. You could change the unit string used to describe the "State" field from the default "state code" to "occupied" for a restroom occupancy sensor

To edit the unit strings of the fields within a structured data point on an internal SmartServer device, click **Add Unit** to open the **Select Fields** dialog. Click the field with the unit string to be edited and then click **OK** to return to the **Configure - Data Point** Web Page, and then click **Submit**. The selected field is added under the **Fields** property at the bottom of the **Configure - Data Point** Web Page. You can then enter a brief description of the unit string to be used for that field in the **Unit String** box.

To edit the unit strings of the fields within a structured data point on an external device, enter a brief description of the units to be used for that field in the **Unit String** box.

To reset the unit string used by a field to its default, click the field and then click **Delete Unit**.

#### 5. Click Submit.

### Configuring LonWorks Data Point Driver Properties

To configure the driver properties of a data point, follow these steps:

- 1. Click Driver.
- 2. Click one or more data points to be configured.
- 3. The **Setup LON Data Point Driver** Web page opens.

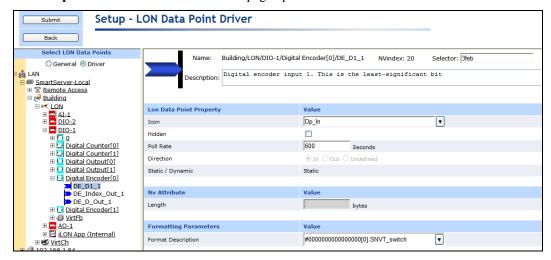

4. Configure the following data point properties:

Name Displays the network path of the functional block in the following format:

<network>/<channel>/<device>/<functional block>/<data point>. This

field is read-only.

NV Index Displays the index number of the data point within its device. This field is

read-only.

Selector Displays the value that uniquely associates the data point with its

connections. If the data point is not a member of a connection, the selector

is set to a value representing an unbound data point.

For LonWorks connections, a selector is a 14-bit number used to identify connected data points. When placing the data point in a LonWorks connection, the SmartServer assigns the data point a value representing that connection. All data points in a given connection use the same selector. The LNS Server shares a network variable selector among connections if the connections share one or more data points.

You cannot the change the value in the **Selector** property.

Description Enter an optional description of the functional block. This description has

no effect on network operation, but you can use it to provide additional

documentation for as-built reports.

LON Data Point Property

*Icon* Displays the icon used to represent the data point in the SmartServer or

LNS tree and in the application frame. You can change the icon for the

data point by selecting a different icon and then clicking **Submit**.

Hidden Hides the data point in the SmartServer tree or LNS tree. If this data point

is not actively being used, you can hide it to simplify the web interface.

To show a hidden data point icon, click Settings. In the **Global Settings** 

dialog, select the **Data Points** check box in the **Display Hidden** property and then click **Close**.

Poll Rate

The frequency in which the SmartServer's internal data server polls the data point. The recommended minimum poll rate is 30 seconds; the maximum poll rate is 1 second.

The default poll rate for network variables is **120** seconds if the network variable has been copied and pasted from the LNS tree, or it is **600** seconds if the parent device has been manually added to a channel in the SmartServer tree. The default poll rate for configuration properties is **0** seconds, which means that means polling is disabled. You must set a poll rate for configuration properties to update their values.

You should set poll rates for the data points of the external devices that are connected to the SmartServer. You can set poll rates for the data points of the internal SmartServer devices if you need to force updates in a specific SmartServer embedded application (e.g., a data logger).

**Note**: The actual poll rate for a data point is determined by calculating the greatest common devisor of all the poll rates set for the data point in the applications to which it has been added.

For example, if a Data Logger polls a data point every 5 seconds, and an Alarm Generator polls the same data point every 7 seconds, the SmartServer's internal data server will poll the data point every 1 second.

Therefore, you should set poll rates in the SmartServer's applications that are the same for a given data point, or poll rates that are at least multiples of each other. For example, if a Data Logger polls a data point every 5 seconds, and an Alarm Generator polls the same data point every 10 seconds, the SmartServer's internal data server will poll the data point every 5 seconds

Direction

Indicates whether the data point is an input data point or output data point. For dynamic data points, you can change the direction.

Static/Dynamic

Indicates whether the data point is static, dynamic, or has a changeable type (DDT\_changeable). If the data point supports changeable types or is dynamic, you can change the type/and or format in the **Format Description** box.

#### **NV** Attribute

Length

Specifies the size (in bytes) of the data point.

# Formatting Parameters

Format Description Displays the SNVT, UNVT, SCPT, or UCPT used by the data point, and it specifies the format (e.g., SI metric or US customary) used if the type has multiple formats such as **SNVT\_temp\_f**. The format description is displayed in the following format: #<manufacturer ID>[scope selector].<type name>.

For data points with multiple formats such as **SNVT\_temp\_f**, you can click the arrow to the right to select a different format defined for that data type from the list that appears. Using a **SNVT\_temp\_f** data point for example, you can click the arrow to change the format to **#US**, **#SI**, or **#US Diff**.

For dynamic data points or data points with changeable types, you can click the box to the right to open the **Select Types** dialog, where you can

change the data point's type and/or format. In the **Select Types** dialog, you expand the LonMark Resource directory, expand the lonworks/types folder, and then expand a LonMark resource file to show the network variable and configuration property types available in that file. You then expand the network variable or configuration property types to show the available data types, click the SNVT, UNVT, SCPT, or UCPT to be used for the data point, and then click **OK** to return to the **Setup – LON Data Point Driver** Web page.

**Note**: This **Select Types** dialog does not filter data types with the different lengths as the current data type of the selected data point.

#### 4. Click Submit.

### Connecting LonWorks Data Points with LonWorks Connections

You can create LONWORKS connections in the LNS tree to bind the network variables of LONWORKS devices that are in the same LNS network database on the same LNS Server. Creating LONWORKS connections with the SmartServer is comparable to creating connections with the LonMaker tool. You select a hub network variable in the LNS tree and then select one or compatible target network variables in the same network. Network variables must have the same type to be compatible. Once you create LonWorks connection, the target data points will receive all updates from the hub (source) in the connection. This process of connecting network variables is called *binding*, and the logical connections are thought of as *virtual wires*.

LONWORKS connections created in the LNS tree always use Subnet/Node ID addressing. You can use an LNS application such as the LonMaker tool to select a different addressing mode such as group or broadcast for LONWORKS connections.

To create a LONWORKS connection in the LNS tree, follow these steps:

- Verify that Echelon Enterprise Services has been installed on your computer. See *Installing the Echelon Enterprise Services* in Chapter 2 for how to install Echelon Enterprise Services. If you installed Echelon Enterprise Services SR2, verify that LNS Server/Turbo Edition SP4 has been installed on your computer. See *Installing Echelon LNS Server/Turbo Edition SP4* in Chapter 2 for how to install LNS Server/Turbo Edition SP4.
- 2. Verify that an LNS Server has been added to the LAN in order to setup the LNS Proxy Web service on your SmartServer. See *Adding an LNS Server to the LAN* in Chapter 3 for how to add an LNS Server to the LAN and setup the LNS Proxy Web service on your SmartServer.
- 3. From the LNS tree in the left frame of the SmartServer Web interface, right-click a hub (source) network variable and then click **Add Binding** in the shortcut menu.

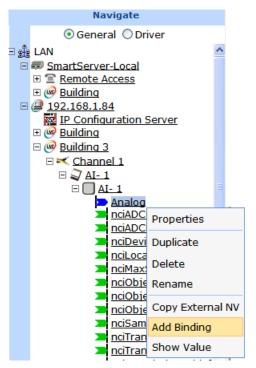

4. The **Configure** – **WebBinder** Web page opens and the hostname of the LNS Server and the LNS network database in which the hub network variable is stored appear under the WebBinder Destinations icon in the application frame to the right.

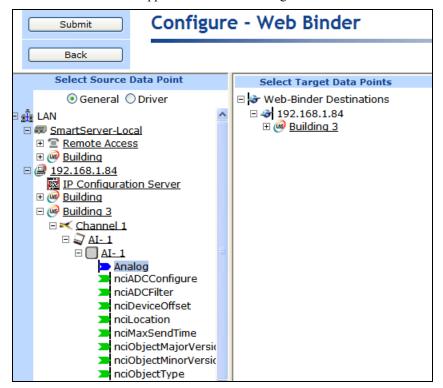

5. From the Webbinder Destinations tree on the right frame, expand the LNS network database, expand the network, channel, device and functional block containing the desired target network variables to be connected, and then click one or more compatible target network variables.

References to the target LONWORKS network variables ( ) are added underneath the hub network variables in the LNS tree in the left frame. Updates to the selected hub network variable will be propagated to the target network variables listed underneath the hub.

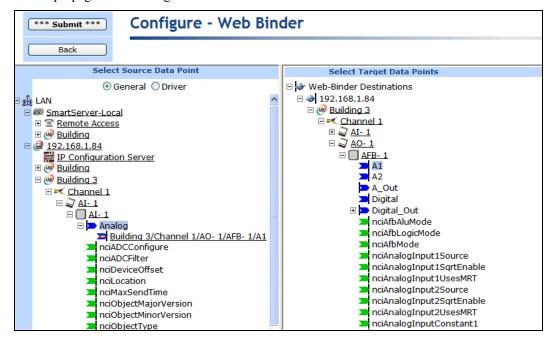

Repeat this step to connect the selected hub network variable to any other desired compatible target hub network variables.

- If the target network variable is not compatible with the hub network variable a warning message appears. You can delete the connection by right-clicking the reference to the target network variable on the LNS tree in the left frame and clicking **Delete** on the shortcut menu. See *Deleting Lonworks Connections* in this section for more information on how to do this.
- You can also check whether a LONWORKS connection is valid by right-clicking the reference
  to the target network variable on the LNS tree in the left frame and clicking Validate on the
  shortcut menu. The WebBinder Validation Results dialog opens and displays the results.
  See Validating LONWORKS Connections in this section for more information on using this
  dialog.
- 6. Click **Submit**. When an event-driven update defined in the device application occurs, the hub network variable sends an updated value to the selected target network variables.
- 7. You can configure the LONWORKS connections you have created, including changing the messaging service used for the connection (Acknowledged, Repeating, or Unacknowledged). To do this, you click **Driver**, and then select one or more of the target network variables under the hub network variable in the LNS tree. See *Configuring Lonworks Connections* in this section for more information on how to do this.
- 8. You can add the hub and target network variables to the **View Data Points** Web page and test that the LONWORKS connections are updating the target network variables accordingly.

Note: LONWORKS connections created in the LNS tree use the following connection options:

Service Type Acknowledged (the default), Repeated, or Unacknowledged. See the next

section, Configuring LONWORKS Connections, for how to select the service

type.

Addressing Subnet/Node ID.

Priority Used if hub (source) network variable specifies priority.

Authentication Used if target network variable has authentication enabled.

Retry CountCalculated based on topology and service type.Repeat CountCalculated based on topology and service type.Repeat TimerCalculated based on topology and service type.Receive TimerCalculated based on topology and service type.Transaction TimerCalculated based on topology and service type.

Broadcast Options Broadcast addressing is not used.

Alias Options Network variable aliases are used to resolve selector conflicts.

### Configuring LONWORKS Connections

You can configure the messaging service used for a LONWORKS connection (Acknowledged, Repeating, or Unacknowledged), and you can set the priority level used by a LONWORKS connection for writing updated values to the target network variables. To configure a LONWORKS connection, follow these steps:

#### 1. Click Driver.

- 2. Select one or more of the target network variables under the hub (source) network variable in the LNS tree. To configure one LONWORKS connection, click the target network variable in the LONWORKS connection to be configured. To configure two or more LONWORKS connection, click one target network variable and then either hold down CTRL and click all other target network variables in the LONWORKS connections to be configured or hold down SHIFT and select another target network variable to configure the LONWORKS connections represented by the entire range of selected target network variables.
- 3. The **Setup Web Binder** Web page opens.

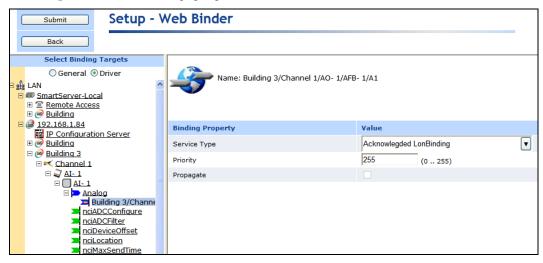

4. You can configure the following Web connection properties.

Name Displays the network path of the target network variable in the following

format: <network>/<channel>/<device>/<functional block>/<network

*variable*>. This field is read-only.

### **Binding Property**

Service Type

Select one of the following messaging service types for a LONWORKS connection. These message service types vary in reliability and resources consumed. Note that all LONWORKS connections created in the LNS tree use subnet/node ID addressing. This means that a message packet travels from the sending device to the destination device using the 2-byte logical address

of the destination device in the network.

Acknowledged LonBinding. The sending device expects to receive
confirmation from the receiving device or devices that a network
variable update was delivered. The sending application is notified when
an update fails, but it is up to the developer of the sending device to
handle the notification in the device application.

While acknowledged service is very reliable, it can create excessive message traffic, especially for large fan-out or polled fan-in connections. When acknowledged messaging is used, every receiving device has to return an acknowledgment.

Acknowledged messaging can be used with up to 63 receiving devices, but an acknowledged message to 63 devices generates at least 63 acknowledgements—more if any retries are required due to lost acknowledgements.

 Repeated LonBinding. The sending device sends out a series of network variable updates, but does not expect any confirmation from the receiving device. Repeated service with three repeats has a 99.999% success rate in delivering messages.

Repeated service provides the same probability of message delivery as acknowledged messaging with the same number of retries, with significantly lower network overhead for large multicast fan-out connections.

For example, a repeated message with three retries to 64 devices generates four packets on the network, whereas an acknowledged message requires at least 64 packets.

 Unacknowledged LonBinding. The sending device sends out the network variable update only once and does not expect any confirmation from the receiving device. This message service type consumes the least amount of resources, but is the least reliable.

Priority

Displays the priority assigned to the LONWORKS connection for writing updated values to the target data point. This value may range from 0 to 255 (highest to lowest priority). The default priority for a target data point is **255**.

You can assign the LONWORKS connection a higher priority for updating the data point. The priority you specify must be equal to or higher than the priority used by the last application that updated the data point.

Similarly, if this LONWORKS connection updates the target data point, the next application must specify a priority equal to or higher than the one you specified in order to write to the target data point.

**Propagate** 

This option is not available for LONWORKS connections.

#### 5. Click Submit.

### **Deleting LonWorks Connections**

You can delete the LONWORKS connections you have created. To do this, right-click the target network variable in the LONWORKS connection in the LNS tree and then click **Delete** on the shortcut menu. The reference to the target network variable and the LONWORKS connection are removed from the LNS tree. Click **Submit**.

### Validating LonWorks Connections

You can validate the LONWORKS connections you have created. The validation process verifies that the types and formats of the bound network variables are compatible. The LNS Server must be accessible to perform the validation. To validate a LONWORKS connection, follow these steps:

1. Right-click the target network variable under the hub (source) network variable in the LNS tree and then click **Validate** on the shortcut menu.

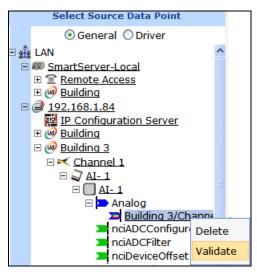

To validate multiple Web connections, you must first click **Driver** and then select the LONWORKS connections to be validated.

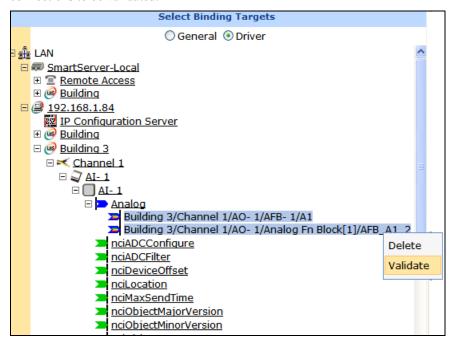

2. The WebBinder Validation Results dialog opens.

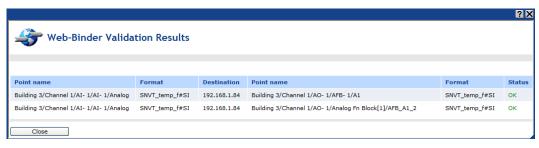

This dialog shows the following properties for all the selected LONWORKS connections:

Point Name (Hub) Displays the name of the hub (source) network variable in the LONWORKS connection in the following format: <network>/<channel>/<device>/<functional block>/<network variable>. This is also the location of the hub network variable in the LNS tree. Format (Hub) Displays the type and format of the hub (source) network variable such as SNVT\_switch or SNVT\_temp\_f. Displays the IP address of the LNS Server containing the target network Destination variable in the LONWORKS connection. Point Name (Target Displays the name of the target network variable in the LONWORKS *Network Variable)* connection in the following format: <network>/<channel>/<device>/<functional block>/<network variable>. Format (Target Displays the type and format of the target network variable in the Network Variable) LONWORKS connection. Status Displays the results of the validation tests, which can be one of the following: If the types and formats are compatible, **OK** is displayed.

- If the formats are incompatible, Format Error is displayed.
- 4. Click **Close** to return to the SmartServer Web interface.

# **Designing a Modbus Network**

You can design a Modbus network with the SmartServer. This entails creating and configuring Modbus channels, devices, and data points. After you design a Modbus network, you can use the SmartServer applications to read and write to the holding registers on the Modbus devices. For more information on the Modbus protocol, go to www.modbus.org.

# Creating and Configuring Modbus Channels

The SmartServer can interface with slave Modbus devices on TCP/IP, RS-232, and RS-485 channels. The RS-232 channel protocol is the Electronic Industries Association (EIA) standard for the interchange of serial binary data between two devices. The RS-485 channel protocol is data protocol used for transmitting data over longer distances.

# Creating Modbus Channels

To add a Modbus channel to the local SmartServer network, follow these steps:

1. Right-click the network icon, point to **Add Channel**, and then select **Modbus**.

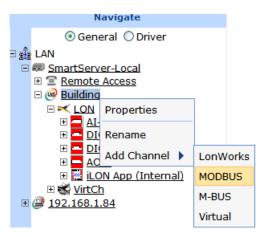

2. The **Enter Name** dialog opens.

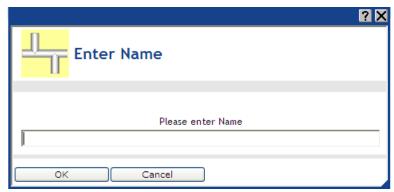

- 3. Enter a name for the Modbus channel that is unique to the network and then click **OK**.
- 4. The Modbus channel is added to the bottom of the SmartServer tree.
- 5. Click Submit.

## Configuring Modbus Channels

You can use the Modbus driver properties to change the transmission mode and properties. To configure the Modbus channel properties, follow these steps:

- 1. Click **Driver**.
- Select one or more Modbus channels to be configured. The Setup Modbus Channel Driver Web page opens.

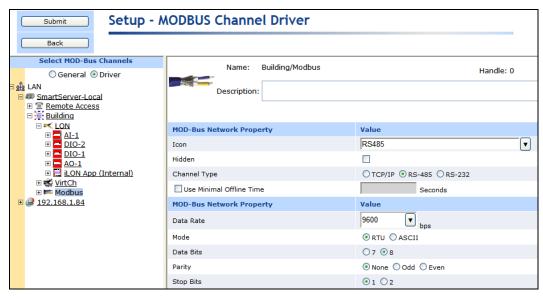

3. Configure the following Modbus channel properties:

Name

Displays the network path of the Modbus channel in the following format: <network>/<channel>. This field is read-only.

Description

Enter an optional description of the channel. This description has no effect on network operation, but you can use it to provide additional documentation for as-built reports.

### Modbus Network Property

Icon

Displays the icon used to represent the Modbus channel in the SmartServer tree and in the application frame. The default icon is RS485. You can change the icon for the channel in by selecting a different icon and then clicking **Submit**.

Hidden

Hides the Modbus channel in the SmartServer tree. If this channel is not actively being used, you can hide it to simplify the web interface.

To show a hidden channel icon, click **Settings**. In the **Global Settings** dialog, select the **Channels** check box in the **Display Hidden** property and then click **Close**.

Channel Type

Select the channel type used for transmitting data between Modbus devices. You have the following three choices:

- TCP/IP. Modbus messages are enveloped in TCP/IP packets. TCP/IP allows for more versatile network systems, as Modbus connection can co-exists with other types of connections.
- **RS-485**. RS-485 is a balanced line, half-duplex system that allows transmission distances of up to 1.2 km. RS-485 allows for transmission over longer distances at higher speeds. This is the default.
- RS-232. RS-232 uses serial binary data for transmitting data between two devices.

Use Minimal Offline Time If a network message fails, a Modbus data point and its Modbus device are marked offline. You can select the **Use Minimal Offline Time** check box so that all the Modbus data points on the offline Modbus device with pending network messages (read/write requests, polls, or heartbeats) are

marked offline and network messages are not sent to them. This ensures that network performance is not impacted by an offline Modbus device.

You can also set the minimum period of time (in seconds) that the SmartServer waits before transmitting network messages to offline Modbus data points. During this period, an offline Modbus device transmits an OFFLINE status in response to data point requests. Once the **Minimal Offline Time** elapses, the SmartServer sends a read/write request to one offline Modbus data point. If the read/write request succeeds, the Modbus data point and its Modbus device are marked online, and all cached read/write requests for the offline Modbus data points on the Modbus device are executed.

The default **Use Minimal Offline Time** for a Modbus channel is **60** seconds.

### Modbus Network Property

Data Rate

Select the baud rate at which the SmartServer will communicate with the Modbus devices on the channel. The default value is **9600** Baud.

See the documentation for your Modbus devices for more information on the baud rates they support.

Mode

Select the transmission mode used by the SmartServer for communicating with Modbus devices. You have the following two choices:

- RTU. Data is sent as two 4-bit, hexadecimal characters. RTU mode provides a higher throughput than ASCII mode at equivalent baud rates. This is the default.
- ASCII. Data is sent as two ASCII characters. ASCII mode provides increased flexibility in regards to the timing sequence, as there can be up to a 1-second interval between character transmissions without communication errors occurring.

Data Bits

Select the data bit size for messages sent over the Modbus network. A data bit is a group of 5 to 8 bits that represents a single character of data for transmission over the network. Data bits are preceded by a start bit, and they are followed by an optional parity bit and one or more stop bits. The default value is 8 bits.

Parity

Select the parity bit size for messages sent over the Modbus network. A parity bit is an extra bit used to check for errors in groups of data bits transferred between devices. The default parity size is **none**.

Stop Bits

Select the number of stop bits used on the Modbus network. The default value is 1 stop bit.

4. Click Submit.

# Creating and Configuring Modbus Devices

You can add Modbus devices to the local SmartServer network. Before using the SmartServer with Modbus devices in your production systems, you should conduct compatibility testing because of the many variations in Modbus devices. Modbus support with the SmartServer has been tested with the following devices:

- ABB ACH550\*
- Berg UBN 3060\*
- Berg UBN 315

- Berndt Contec LAE Electronic LCD 15\*
- Cummins MOD-LON
- Dixel XW570K
- Honeywell 7800 series Burner controls with an S7810M Modbus Interface module
- Leibert system 3 AHU with and OpenComms interface module
- Schneider PM500\*
- Socomec A40\*
- Veris Industries H8035 Modbus Enercept kW/kWh meter
- Wago System 750\*
- Yaskawa E7
- \* Device has a pre-defined template file loaded on the SmartServer which you can use to add it to the SmartServer. See *Using Device Templates* in Chapter 4 for more information.

# Creating Modbus Devices

To create a Modbus device, follow these steps:

1. Right-click a Modbus channel, and then select **Add Device** on the shortcut menu.

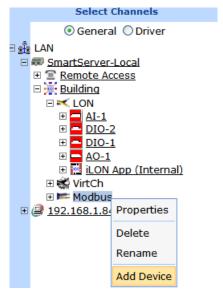

2. The **Add Device** dialog opens.

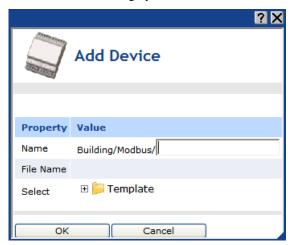

3. Enter the following device properties:

Name Enter a name for the Modbus device that is unique to the network or leave

this field blank to use the device name defined by the Modbus device

template.

File Name Displays the full path of the template (.XML file) selected for the Modbus

device.

Select the external interface for the Modbus device from the **Template** 

folder. To do this, expand the Template directory to show the config/template/modbus folder on the SmartServer. Expand this folder to show the pre-defined templates for Modbus devices that have been tested for SmartServer compatibility and any user-created templates. The user-created device templates include all the data points shown on the navigation pane at the time the Modbus device template was created. See *Using Device Templates* in Chapter 4 for more information on creating

Device Templates.

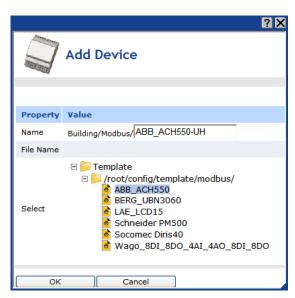

4. Click **OK**. The Modbus device and a Virtual Functional Block containing all of the device's static data points are added to the bottom of the tree of the parent Modbus channel.

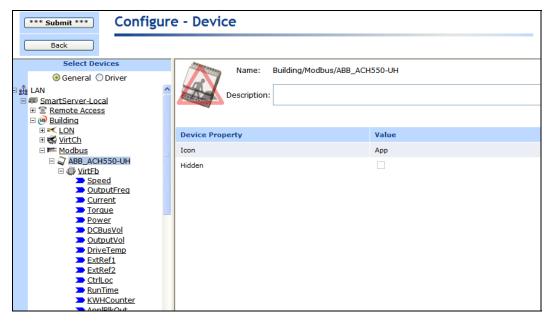

#### 5. Click Submit.

## Configuring Modbus Devices

You can use the driver properties to configure Modbus devices. To configure the device properties, follow these steps:

- Click Driver.
- 2. Select one or more devices to be configured.
- The Setup Modbus Device Driver Web page opens.

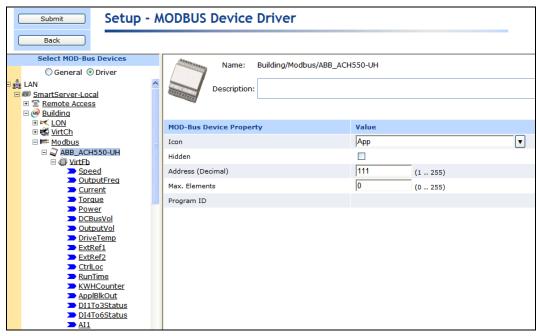

4. Configure the following Modbus device properties:

Name Displays the network path of the router in the following format: <network>/<channel>/<device>. This field is read-only.

Description Enter an optional description of the Modbus device. This description has

no effect on network operation, but you can use it to provide additional

documentation for as-built reports.

Modbus Device Property

*Icon* Displays the icon used to represent the Modbus device in the SmartServer

tree. The default icon is **App**. To change the icon for the Modbus channel,

select a different icon and then click **Submit**.

Hides the Modbus device in the navigation pane. If the Modbus device is

not actively being used, you can hide it to simplify the Web interface. To show hidden Modbus devices, click **Settings** to open the **Global Settings** dialog. In the **Display Hidden** property, select the **Devices** check box and

then click Close.

Address (Decimal) Displays the logical address of the device on the Modbus network in

decimal or hexadecimal format. You can select the format used to display the Modbus device address using the **Address Display** property in the

Configure Network driver Web page.

Max Elements Displays the maximum number of data points that can be stored on the

device.

#### Click Submit.

# Configuring Modbus Devices with Data Point Overview Web Page

You can view and configure all the data points on a Modbus device using the **Data Point Overview** Web page. This Web page includes sortable columns for the addressing properties, access type, and the format and type parameters of each data point on a Modbus device. This Web page is especially useful for setting the start addresses of the data points on a Modbus device.

To use the **Data Point Overview** Web page to configure the data points on a Modbus device, follow these steps:

1. Right-click the Modbus device, and then select **Data Point Overview** on the shortcut menu.

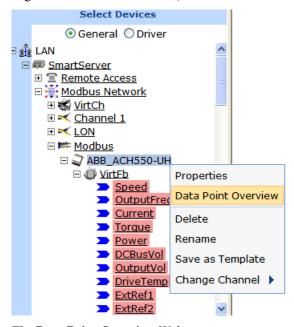

2. The **Data Point Overview** Web page opens.

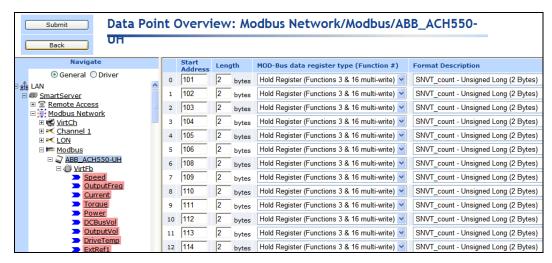

3. By default, the Modbus data points are listed by the **Start Address** column in ascending order. You can sort the data points by clicking a property header. You can view and configure the following properties for each data point on the Modbus device:

Start Address (Decimal)

Displays the start address of the register to be used to read or write to the data point. If the **Length** property is configured to use bits, you can select the start and stop bits in the address.

The Modbus driver is configured to ensure that the start and stop addresses remain consistent with the **Length** property. This means that if **Length** property is changed, the **Start Address** property is automatically updated to fit the desired length. Similarly, if the **Start Address** is changed, the **Length** property is updated accordingly.

Length

Displays the length of the data point. Enter a value and select whether it is measured in bits or bytes. The default is **2 bytes**.

Modbus Data Access Type (Function #) Displays the data access type of the Modbus device, which can be one of the following values:

- Coil Functions (Functions 1 & 5 single-write). For a single coil. Single bit, read-write data that has two states (on/off).
- Coil Functions (Functions 1 & 15 multi-write). For multiple coils. Single bit, read-write data that has two states (on/off)
- **Discrete Input (Function 2)**. Single bit, read-only data that has two states (on/off).
- **Input Register (Function 4)**. 16-bit read-only data that can be interpreted as a numeric value, a bit map, or an ASCII character.
- Hold Register (Functions 3 & 6 single-write). For a single register. 16-bit write data that can be interpreted as a numeric value, a bit map, or an ASCII character.
- **Hold Register (Functions 3 & 16 multi-write)**. For multiple registers. 16-bit write data that can be interpreted as a numeric value, a bit map, or an ASCII character. This is the default.

Format Description

Displays the data type (SNVT, UNVT, or built-in type) of the data point. You can select one of the 19 SNVT, UNVT, or built-in types listed for the Modbus data point.

Poll Rate Displays the frequency in which the SmartServer polls the data point. The

recommended minimum poll rate is 30 seconds; the maximum poll rate is 1 second. Setting this value to 0 turns off polling. The default poll rate is

10 seconds.

Name Displays the name of the data point in the following format: <functional

block>/<data point>. You can change the data point name in this

property.

Description Displays a description of the Modbus data point. This description has no

effect on network operation, but you can use it to provide additional

documentation for as-built reports.

**Tip**: You can configure the data points on a Modbus device by creating one data point, and then duplicating it (right-click the data point and click **Duplicate** on the shortcut menu) to create the required number of data points. This enables the start addresses of the Modbus data points to be calculated automatically. You can then use the **Data Point Overview** Web page to modify the start addresses, functions, format descriptions, and names of the duplicate Modbus data points accordingly. See *Creating a Duplicate Dynamic Data Point* in Chapter 4, *Using the SmartServer Web Interface*, for more information on duplicating data points.

# Creating and Configuring Modbus Data Points

You can dynamically add configuration properties to the Modbus devices on the network (you cannot add static data points).

# Creating Modbus Data Points

To add this type of dynamic data point to a Modbus device, follow these steps:

 Right-click the virtual functional block of a Modbus device, and then select Add Data Point on the shortcut menu.

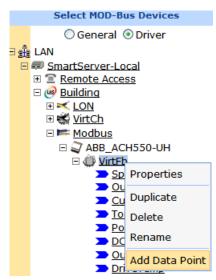

2. The **Add Data Point** dialog opens:

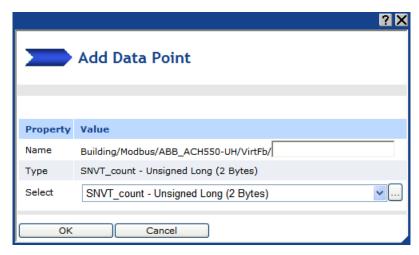

3. Enter the following data point properties:

Name Enter a name for the data point.

Type Displays the configuration property type of the currently selected data

point.

Select Either select one of the 19 SNVT, UNVT, or built-in types listed for the

Modbus data point, or click the box to the right to select a different data

point type in the Select Types dialog.

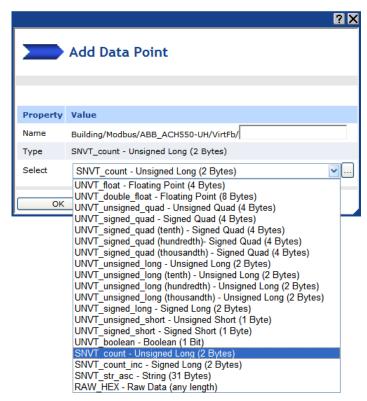

- 4. Click **OK**. The data point is added to the bottom of the tree of its parent virtual functional block.
- Click Submit.

# Configuring Modbus Data Points

You can configure Modbus data points using both the **General** and **Driver** modes. The following summarizes the data point configuration tasks you can perform in each mode:

- General mode. Enable and set default and invalid values; make the data point persistent; set the
  poll rate; set configuration properties (heartbeat, throttle, offline, and send on delta); and add or
  delete presets and fields. See Configuring Data Point General Properties earlier in this chapter
  for more information on modifying these properties.
- **Driver** mode. Change the icon of and hide the data point. Change the poll rate, access type, addressing properties, and the format and type parameters.

To configure the driver properties of a Modbus data point, follow these steps:

- Click **Driver**.
- 2. Select one or more Modbus data points to be configured.
- 3. The **Setup Modbus Data Point Driver** Web page opens.

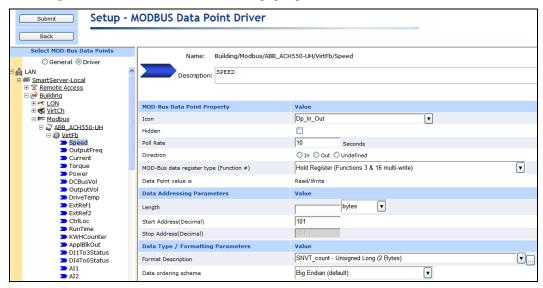

. Configure the following Modbus data point properties:

Name Displays the network path of the data point in the following format:

<network>/<channel>/<device>/<functional block>/<data point>. This

field is read-only.

Handle Displays the handle assigned to the Modbus data point. This field is

read-only.

Description Enter an optional description of the Modbus data point. This description

has no effect on network operation, but you can use it to provide

additional documentation for as-built reports.

### Modbus Data Point Property

*Icon* Displays the icon used to represent the Modbus data point in the tree. You

can change the icon for the Modbus data point by selecting a different icon

and then clicking Submit.

Hides the Modbus data point in the navigation pane. If the Modbus data

point is not actively being used, you can hide it to simplify the Web

interface.

To show hidden Modbus data points, click **Settings** to open the **Global Settings** dialog. In the **Display Hidden** property, select the **Data Points** check box and then click **Close**.

Poll Rate

Set the frequency in which the SmartServer polls the data point. The recommended minimum poll rate is 30 seconds; the maximum poll rate is 1 second. Setting this value to 0 turns off polling. The default poll rate is **20** seconds.

Direction

Specifies whether the Modbus data point is an Input data point (In), Output data point (Out), or Undefined.

Modbus Data Access Type (Function #) Select one of the following data access types based on the associated Modbus device:

- Coil Functions (Functions 1 & 5 single-write). For a single coil. Single bit, read-write data that has two states (on/off).
- Coil Functions (Functions 1 & 15 multi-write). For multiple coils. Single bit, read-write data that has two states (on/off)
- **Discrete Input (Function 2)**. Single bit, read-only data that has two states (on/off).
- **Input Register (Function 4)**. 16-bit read-only data that can be interpreted as a numeric value, a bit map, or an ASCII character.
- Hold Register (Functions 3 & 6 single-write). For a single register. 16-bit write data that can be interpreted as a numeric value, a bit map, or an ASCII character.
- Hold Register (Functions 3 & 16 multi-write). For multiple registers. 16-bit write data that can be interpreted as a numeric value, a bit map, or an ASCII character. This is the default.

Data Point Value is

Indicates whether the value of the data point is read-only, or read-write. This is determined by the selected **Modbus Data Access Type**.

### Data Addressing Parameters

Length

Enter the length of the data point. Enter a value and select whether it is measured in bits or bytes. The default is **2 bytes**.

Start Address (Decimal)

Enter the start address of the register to be used to read or write to the data point. If the **Length** property is configured to use bits, you can select the start and stop bits in the address.

The Modbus driver is configured to ensure that the start and stop addresses remain consistent with the **Length** property. This means that if **Length** property is changed, he **Start Address** and **Stop Address** properties are automatically updated to fit the desired length. Similarly, if the **Start Address** or **Stop Address** properties are changed, the **Length** property is updated accordingly.

Stop Address (Decimal)

Enter the stop address of the register to be used to read or write to the data point.

Data Type/ Formatting Parameters Format Description

Displays the data type (SNVT, UNVT, or built-in type) of the data point. You can change the data type to any of the SNVT, UNVT, or built-in data types defined in the resource files on your computer.

Data Ordering Scheme Select the ordering scheme to be used for interpreting Modbus data. You have the following four choices:

- **Big Endian**. The highest order byte of data is sent first and all subsequent bytes of data are arranged from highest to lowest order. This is the default.
- **Little Endian**. Lowest order byte of data is sent first, and each subsequent byte is arranged from lowest to highest order
- **Byte Swapped**. Data is first arranged from highest to lowest order, but every pair of bytes in the structure is interchanged.
- **Word Swapped**. Data is first arranged from highest to lowest order, but every pair of 16-bit words is swapped.

For example, consider a device that uses an unsigned 32-bit integer to report runtime accumulation. Selecting the data ordering scheme is required because the Modbus protocol leaves the interpretation of 32-bit integers to the discretion of the implementer.

In Big Endian format, the value of 120,000 hours (0x01D4C0 in hexadecimal format) would be represented as a value of:  $00\ 01\ D4\ C0$  in memory. This requires two adjacent Modbus registers (each holding 16 bits of data). If the device manufacture defines the unit runtime to be at register address 0x8, the Big Endian formatted response to a read function would return data  $0x0001\ 0xD4C0$  in that order.

Now suppose the manufacture states the U32 value is returned in Little Endian format. One interpretation of the value returned to the driver from the read function would be 0xC0D4 0x0100.

Alternatively, the manufacture may interpret Little Endian to be the ordering of registers and not bytes. In this case, the read function would return 0xD4C0 0x0001 and the driver would need to swap words to handle the value. If the device returned a value of 0x0100 0xC0D4A, a byte swapped format would need to be applied.

# **Designing an M-Bus Network**

You can design and operate an M-Bus network with the SmartServer. The M-Bus (Meter Bus) is a European standard for remote reading of meters. It can be used for supply meters, as well as sensors and actuators.

The SmartServer has an M-Bus driver that uses the M-Bus protocol (EN 1434-3) to communicate with M-Bus devices on the network. On an M-Bus network, the SmartServer functions as the master to the slave M-Bus devices. The M-Bus driver on the SmartServer conforms to the following serial parameters: **9600-8-None-1-None**.

Designing an M-Bus network entails creating and configuring M-Bus channels, devices, and data points. After you design an M-Bus network, you can use the SmartServer applications to read and write to the M-Bus devices. For more information on the M-Bus protocol, go to <a href="https://www.m-bus.com">www.m-bus.com</a>.

# Creating and Configuring M-Bus Channels

The SmartServer can interface with slave M-Bus devices on RS-232, and RS-485 channels. The RS-232 channel protocol is the Electronic Industries Association (EIA) standard for the interchange of

serial binary data between two devices. The RS-485 channel protocol is data protocol used for transmitting data over longer distances.

### Creating M-Bus Channels

To add an M-Bus channel to the local SmartServer network, follow these steps:

1. Right-click the network icon, point to **Add Channel**, and then select **M-Bus**.

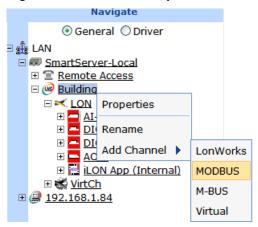

2. The **Enter Name** dialog opens.

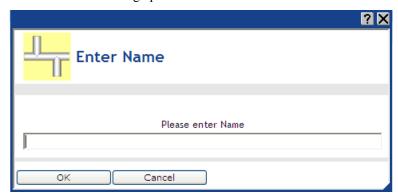

- 3. Enter a name for the M-Bus channel that is unique to the network and then click **OK**.
- 4. The M-Bus channel is added to the bottom of the SmartServer tree.
- 5. Click Submit.

### Configuring M-Bus Channels

You can use the M-Bus driver properties to change the transmission mode and properties. To configure the M-Bus channel properties, follow these steps:

- 1. Click **Driver**.
- 2. Select one or more M-Bus channels to be configured.
- 3. The **Setup M-Bus Channel Driver** Web page opens.

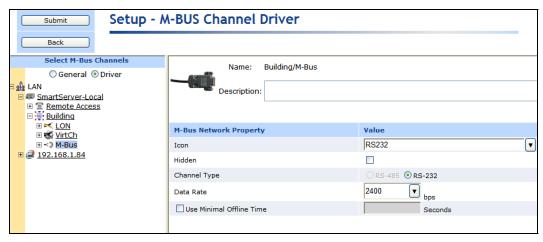

4. Configure the following M-Bus channel properties:

Name Displays the network path of the M-Bus channel in the following format:

<network>/<channel>. This field is read-only.

Description Enter an optional description of the channel. This description has no effect on network operation, but you can use it to provide additional

documentation for as-built reports.

### M-Bus Network Property

Hidden

*Icon* Displays the icon

Displays the icon used to represent the M-Bus channel in the SmartServer tree and in the application frame. The default icon is **RS232**. You can change the icon for the channel in by selecting a different icon and then clicking **Submit**.

Cheking Subini

Hides the M-Bus channel in the SmartServer tree. If this channel is not actively being used, you can hide it to simplify the web interface.

To show a hidden channel icon, click **Settings**. In the **Global Settings** dialog, select the **Channels** check box in the **Display Hidden** property and then click **Close**.

Channel Type

Select the channel type used for transmitting data between M-Bus devices. You have the following two choices:

- **RS-485**. RS-485 is a balanced line, half-duplex system that allows transmission distances of up to 1.2 km. RS-485 allows for transmission over longer distances at higher speeds.
- **RS-232**. RS-232 uses serial binary data for transmitting data between two devices. This is the default.

Data Rate

Select the baud rate at which the SmartServer will communicate with the M-Bus devices on the channel. The default value is **2400** Baud.

See the documentation for your M-Bus devices for more information on the baud rates they support.

Use Minimal Offline Time If a network message fails, an M-Bus data point and its M-Bus device are marked offline. You can select the **Use Minimal Offline Time** check box so that all the M-Bus data points on the offline M-Bus device with pending network messages (read/write requests, polls, or heartbeats) are marked offline and network messages are not sent to them. This ensures that network performance is not impacted by an offline M-Bus device.

You can also set the minimum period of time (in seconds) that the SmartServer waits before transmitting network messages to offline M-Bus data points. During this period, an offline M-Bus device transmits an OFFLINE status in response to data point requests. Once the **Minimal Offline Time** elapses, the SmartServer sends a read/write request to one offline M-Bus data point. If the read/write request succeeds, the M-Bus data point and its M-Bus device are marked online, and all cached read/write requests for the offline M-Bus data points on the M-Bus device are executed.

The default **Use Minimal Offline Time** for an M-Bus channel is **60** seconds.

#### 5. Click **Submit**.

# Creating and Configuring M-Bus Devices

You can add M-Bus devices to the local SmartServer network. After you add M-Bus devices to the network, you can install them using an M-Bus specific installation tool. Consult the documentation provided with your M-Bus devices for more information on installing M-Bus devices.

## Creating M-Bus Devices

To create an M-Bus device, follow these steps:

1. Right-click an M-Bus channel, and then select **Add Device** on the shortcut menu.

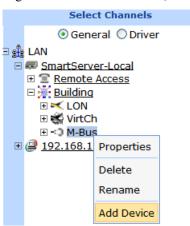

2. The **Add Device** dialog opens.

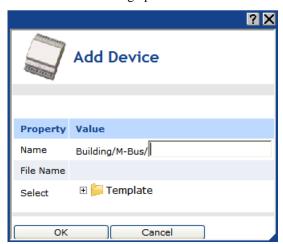

3. Enter the following device properties:

Name Enter a name for the M-Bus device that is unique to the network.

File Name Displays the full path of the template (.XML file) selected for the M-Bus

device.

Select the external interface for the M-Bus device from the **Template** 

folder. To do this, expand the Template directory to show the any user-created templates in the config/template folder on the SmartServer. The user-created device templates include all the data points shown on the navigation pane at the time the M-Bus device template was created. See *Using Device Templates* in Chapter 4 for more information on creating

Device Templates.

4. Click **OK**. The M-Bus device and a Virtual Functional Block containing all of the device's static data points are added to the bottom of the tree of the parent M-Bus channel.

#### 5. Click Submit.

#### Configuring M-Bus Devices

You can use the driver properties to configure M-Bus devices. To configure the device properties, follow these steps:

- 1. Click Driver.
- Select one or more M-Bus devices to be configured.
- The Setup M-Bus Device Driver Web page opens.

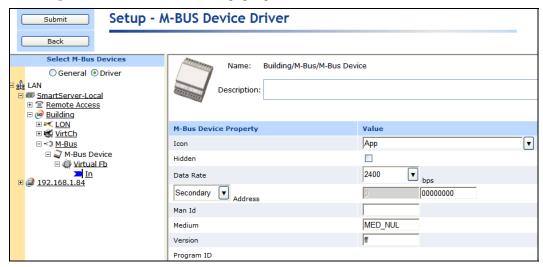

4. Configure the following M-Bus device properties:

Name Displays the network path of the router in the following format:

<network>/<channel>/<device>. This field is read-only.

Description Enter an optional description of the device. This description has no effect

on network operation, but you can use it to provide additional

documentation for as-built reports.

M-Bus Device Property

Icon Displays the icon used to represent the M-Bus device in the SmartServer

tree. The default icon is **App**. To change the icon for the M-Bus channel,

select a different icon and then click Submit.

Hidden

Hides the M-Bus device in the navigation pane. If the M-Bus device is not actively being used, you can hide it to simplify the Web interface. To show hidden M-Bus devices, click **Settings** to open the **Global Settings** dialog. In the **Display Hidden** property, select the **Devices** check box and then click **Close**.

Data Rate

Select the baud rate (bits per second [bps)] at which the M-Bus device communicates on the serial port. The default baud rate is **2400** bps. See the documentation for your M-Bus device for more information on supported baud rates.

Address

Select whether to use primary or secondary addressing for the M-Bus device. Primary addressing is preferred because it makes replacing M-Bus devices more transparent. Each of these addressing methods is described as follows:

- **Primary**. The primary address is assigned by the network management tool used to install the M-Bus device (analogous to a LONWORKS subnet/icon address). Enter a primary address between 0 to 250 for the M-Bus device.
- **Secondary**. The secondary address is burned into the device at the factory (analogous to a LONWORKS Neuron ID). Enter a primary address between 0 to 99,999,999 for the M-Bus device.

Man ID

Displays the device's manufacturer ID as a 3-byte string.

Medium

Displays the device's medium ID as a 1-byte enumeration that identifies the device functionality. The following is a list of possible medium IDs:

| Value | Identifier         | Notes                       |
|-------|--------------------|-----------------------------|
| -1    | MED_NUL            | Invalid                     |
| 0     | MED OTHER          | Others                      |
| 1     | MED_OIL            | Oil                         |
| 2     | MED_ELECTRICITY    | Electricity                 |
| 3     | MED_GAS            | Gas                         |
| 4     | MED_RETURN_TEMP    | Return temperature          |
| 5     | MED_STEAM          | Steam                       |
| 6     | MED_HOT_WATER      | Hot water                   |
| 7     | MED_WATER          | Water                       |
| 8     | MED_HEAT_METER     | Heat meter                  |
| 9     | MED_COMPRESSED_AIR | Compressed-air              |
| 10    | MED_RES1           | Reserved                    |
| 11    | MED_RES2           | Reserved                    |
| 12    | MED_FLOW_TEMP      | Flow temperature,           |
|       |                    | outgoing/supply temperature |
| 13    | MED_RES3           | Reserved                    |
| 14    | MED_SYS_BUS        | System / Bus                |
| 15    | MED_UNKNOWN        | Unknown                     |

Version

Specifies the generation or version of the device as 1-byte char. This value depends on the manufacturer.

#### 5. Click Submit.

## Creating and Configuring M-Bus Data Points

You can dynamically add configuration properties to the M-Bus devices on the network (you cannot add static data points).

#### Creating M-Bus Data Points

To add this type of dynamic data point to an M-Bus device, follow these steps:

1. Right-click the virtual functional block of an M-Bus device, and then select **Add Data Point** on the shortcut menu.

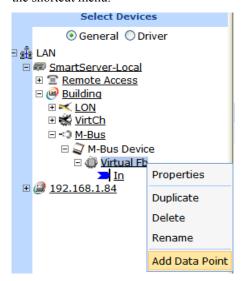

2. The **Add Data Point** dialog opens:

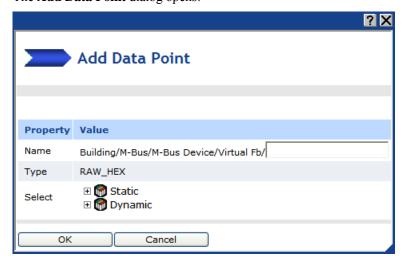

3. Enter the following data point properties:

Name Enter a name for the data point.

*Type* Displays the configuration property type of the currently selected data

point.

Select the type of data point to create: **Static** or **Dynamic**. The **Dynamic** option is only available for devices with dynamic interfaces.

• **Static**. Expand the static icon to show all the static data points programmatically defined by the device's external interface. Click

the static data point to be created.

- **Dynamic**. Expand the dynamic icon to show all the folders in the lonworks/types directory on the SmartServer or LNS Server, and then expand a folder in a lonworks/types directory to show all the available resource files in that folder. Expand a resource file and then expand its configuration property types or network variable types to show all the available SNVTs, UNVTs, or built-in data types in that file. Click the SNVT, UNVT, or built-in data type to be used for creating the data point.
- 4. Click **OK**. The data point is added to the bottom of the tree of its parent virtual functional block.
- Click Submit.

#### Configuring M-Bus Data Points

You can configure M-Bus data points using both the **General** and **Driver** modes. The following summarizes the data point configuration tasks you can perform in each mode:

- General mode. Enable and set default and invalid values; make a data point persistent; set the poll rate; set configuration properties (heartbeat, throttle, offline, and send on delta); and add or delete presets and fields. See *Configuring Data Point General Properties* for more information on modifying these properties.
- **Driver** Mode. Change the icon of and hide the data point. Change the poll rate, format and type parameters, and the length.

To configure the driver properties of an M-Bus data point, follow these steps:

- 1. Click Driver.
- 2. Select one or more M-Bus data points to be configured.
- The Setup M-Bus Data Point Driver Web page opens.

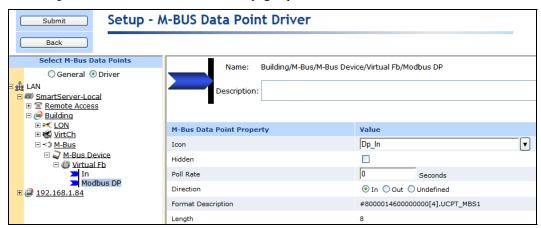

4. Configure the following M-Bus data point properties:

Name Displays the network path of the functional block in the following format:

<network>/<channel>/<device>/<functional block>/<data point>. This

field is read-only.

Description Enter an optional description of the functional block. This description has

no effect on network operation, but you can use it to provide additional

documentation for as-built reports.

#### M-Bus Data Point Property

*Icon* Displays the icon used to represent the M-Bus data point in the tree. You

can change the icon for the M-Bus data point by selecting a different icon

and then clicking **Submit**.

Hidden Hides the M-Bus data point in the navigation pane. If the M-Bus data

point is not actively being used, you can hide it to simplify the Web

interface.

To show hidden M-Bus data points, click **Settings** to open the **Global Settings** dialog. In the **Display Hidden** property, select the **Data Points** 

check box and then click Close.

Poll Rate Set the frequency in which the SmartServer polls the data point. The

recommended minimum poll rate is 30 seconds; the maximum poll rate is 1 second. The default poll rate is 0 seconds, which means polling is

disabled.

**Note**: This value is independent of any poll rates set for the data point in the **Configure - Data Point** Web page or in a SmartServer application.

Direction Specifies whether the M-Bus data point is an Input (In) data point, Output

data point (Out), or Undefined.

Format Displays the data type (SNVT, UNVT, or built-in type) of the data point in Description the following format: #<manufacturer ID>[scope selector].<type name>.

the following format: #<manufacturer ID>[scope selector].<type name>. You can change the data type to any of the SNVT, UNVT, or built-in data

types defined in the resource files on your computer.

Length Displays the length (in byes) of the data point.

# **Using the Virtual Channel**

The virtual channel is the SmartServer's internal channel. It is used as a gateway for system information that is used by the data points on the SmartServer. You can expand this channel, expand the **i.LON System (Internal)** device, and then expand the **VirtFB** virtual functional block to show data points representing the SmartServer's free RAM, free disk space, CPU usage, software version number, last received service pin message, and other information.

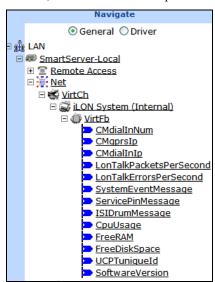

You can log the data points on the **i.LON System** (Internal) device, trigger alarms based on their values, and so on. For example, you could add the **FreeRAM** data point to a data logger and record its value once daily, or you could add this data point to alarm generator and trigger an alarm when it reaches a certain constant value. In addition, you can create a data point with a constant value on this channel and use this data point on other channels.

## **Installing LonWorks Networks**

You can use the SmartServer to install LONWORKS networks. The advantage of installing a network with the SmartServer is that it can essentially self-install devices with minimal user input. To install a network, you only need to acquire the Neuron IDs of the devices to be installed, select the devices to be installed, and then enable the Smart Network Management option in the **Setup - LON Device Driver** Web page of one of the selected devices. The SmartServer will then automatically fetch the program IDs of the devices, download the appropriate device applications based on the program IDs, load and instantiate the device interface files based on the program IDs, commission the devices, reset the devices, and then start the device applications.

You can install networks under a number of installation scenarios. Installation scenarios include engineered system installation, ad-hoc installation, and a combination of both. The best scenario for a given network depends on many factors including the skill level of the installer, desired flexibility for the network, and the end-user requirements.

With an *engineered system*, you design a network offsite with the LonMaker tool, LNS tree, or another LNS application, or if you are installing a small network, you can design the network with the SmartServer. If you are using the SmartServer to install an engineered system, you can use the LNS tree if you intend on using LNS network management services, or you can use the SmartServer tree with the SmartServer operating in standalone mode. Note that a network being run in standalone mode can support up to approximately 200 devices (for FT-10 networks, you need to attach a physical layer repeater to the network to exceed the 64-device limit posed by the physical channel). Once you are onsite, you can attach the SmartServer to the network and install the devices. The engineered system installation scenario makes installation quick, easy, and error-free because most of the time-consuming data entry and processing is done offsite during the network design phase, yet it provides the flexibility to change the network configuration while onsite. This scenario is often used for building and industrial automation systems, in which the original network design closely matches the actual installation.

With an *ad-hoc system*, you both design and install the network onsite. Network configuration data is incrementally loaded into the physical devices as you add, configure, and install more devices with an LNS tool or the SmartServer. If you use the SmartServer to install an ad-hoc system, you can add and install the devices either using the LNS tree provided that an LNS Server is attached to the LAN and the LNS proxy is enabled on it, or you can use the SmartServer tree with the SmartServer running in standalone mode. The ad-hoc system provides installers with the flexibility to make design decisions onsite. It is most appropriate for small, simple networks in which the details of the system to be installed are not known prior to arriving onsite.

You can also install a network under a combination of both engineered and ad-hoc system scenarios. For example, you can partially design a network offsite, install the devices onsite, and then incrementally add devices to the network design onsite and install them.

The following sections describe the steps required to install a network:

- 1. Acquiring the Neuron ID of the devices to be installed.
- 2. Selecting the devices to be installed.
- 3. Installing the devices using Smart Network Management.

**Note**: You may not use the SmartServer to commission devices in LNS network databases that have been created or modified using the LonMaker tool. See the *i.LON SmartServer Software License Agreement* in Appendix D for more information.

## Acquiring the Neuron ID

In order to install a device, you must first acquire its Neuron ID. The Neuron ID is a unique 48-bit number burnt into the Neuron chip of the device. Acquiring the Neuron ID broadcasts the device's Neuron ID and program ID over the network so that a logical address (Subnet/Node ID) can be assigned to the device. You can acquire the Neuron ID of a device either by pressing a service pin on the device, manually entering a 12-digit hex string, or scanning in a bar code on the device.

To acquire the Neuron ID of a LONWORKS device, follow these steps:

- 1. Click Driver.
- Click the device to be installed in the SmartServer tree or LNS tree. Note that you should only select one device at a time because you cannot acquire multiple Neuron IDs in a single transaction.
- 3. The **Setup LON Device Driver** Web page opens.

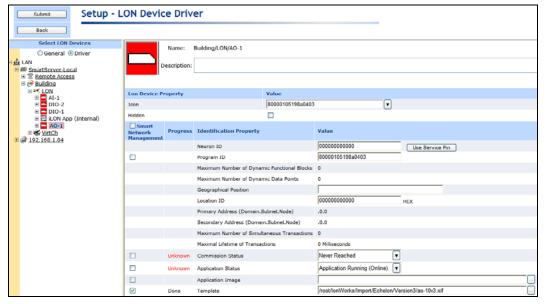

- 4. Enter the Neuron ID in the **Neuron ID** box using the service pin, manual entry, or scanning method.
  - To use the service pin method, click **Use Service Pin** in the **Neuron ID** box and then proceed to step 5.
  - To use the manual entry method, enter the 12-digit hex string on the device in the **Neuron ID** box and then proceed to step 9.
  - To use the scanning method, scan the Neuron ID bar code label on the device using a hands-free cordless scanner or a handheld gun-style laser, gun-style LED, and pen-style scanner to scan the bar code and then proceed to step 9.
- 5. If you are using the service pin method, the **LON Device Identification** dialog opens.

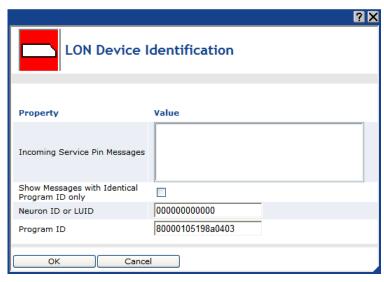

- 6. Optionally, you can select the **Show Messages with Identical Program ID Only** box to limit service pin messages to those devices that have the same program ID.
- 7. Press the service pin of the device. The Neuron ID and program ID of the device being installed are both entered into the **Incoming Service Pin Messages** box, and they are input into the **Neuron ID or LUID** and **Program ID** boxes, respectively. Note that you can still manually enter the device's Neuron ID in the **Neuron ID or LUID** box.

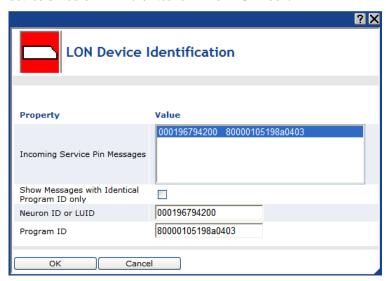

Note: If you are acquiring the Neuron ID of the SmartServer [the i.LON App (Internal) device], the SmartServer's IP-852 router [the Router (Internal) device], or the SmartServer's network interface [the i.LON NI (Internal) device] in the LNS tree and the Show Messages with Identical Program ID Only check box is cleared, you will receive service pin messages from all three of these internal SmartServer devices. You can ignore the extra service pin messages because the service pin message from the actual device being commissioned is selected by default based on having a program ID matching the one fetched from the device.

- 8. Click **O**K to return to the **Setup LON Device Driver** Web page.
- 9. Click Submit.

## Selecting Devices

After acquiring the Neuron IDs of the devices to be installed, you select those devices on the tree. To do this, follow these steps:

- 1. Click Driver.
- Select one or more devices from the tree to be installed.
  - To select one device, click that device.
  - To select multiple devices, click one device and then either hold down CTRL and click all
    other devices to be installed or hold down SHIFT and select another device to install the
    entire range of devices.
- 3. The **Setup LON Device Driver** Web page opens. Proceed to the next section, *Installing Devices using Smart Network Management*, to install the devices.

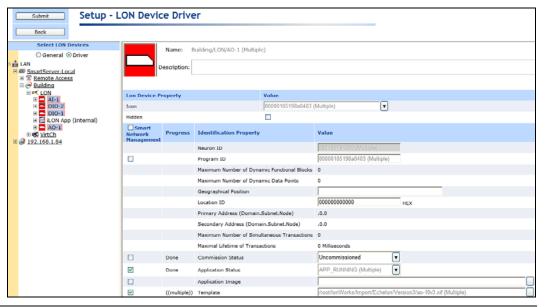

# Installing Devices with Smart Network Management

Once you have selected the devices to be installed, you use the Smart Network Management feature on the **Setup - LON Device Driver** Web page to install them. With this option, the SmartServer asynchronously sets the following device properties to the states it determines to be desired:

- program ID.
- commission status (commissioned or decommissioned).
- application state (online or offline).
- application image.
- device template (external interface).
- default configuration property values.

#### Enabling Smart Network Management

You can enable smart network management on individual device properties by selecting the check box located to the left of the property under the **Smart Network Management** column and clicking **Submit**. You can also enable smart network management for all the device properties by selecting the **Smart Network Management** check box in the **Smart Network Management** column header. The following summarizes the check boxes you should select based on whether you are installing devices pre-loaded with the current application images.

- If you are installing pre-loaded devices, select the **Smart Network Management** check boxes for the following properties: **Commission Status**, **State**, **Template**, **Configuration Property**, and **Reset**. Verify that all other check boxes are cleared. This ensures that the SmartServer does not update the application image currently on the devices.
- If you are installing devices that need to be loaded with an application image file, select the **Smart Network Management** check box in the **Smart Network Management** column header to enable smart network management for all the device properties. Note that the application image to be downloaded to the devices must be in the root/LonWorks/import folder on the SmartServer flash disk for the SmartServer to install the devices successfully.

Once smart network management is enabled for a device property, the SmartServer attempts to perform the corresponding network management command. The current statuses of the network management commands appear in the **Progress** column.

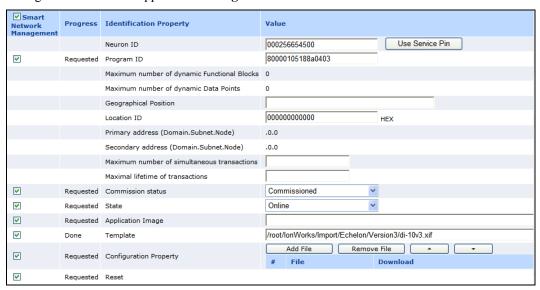

## Installing Devices

After enabling smart network management for all the applicable device properties, click **Submit**. The SmartServer then does the following for each device you are installing:

- 1. Fetches the program ID of the device (if the **Smart Network Management** check box is selected for the **Program ID** property).
- Downloads the application image file to the device (if the Smart Network Management check box is selected for the Application Image property). The SmartServer downloads the application image file in the root/LonWorks/import folder that has a program ID matching that of the device application.
- 3. Loads and instantiates the device interface (if the **Smart Network Management** check box is selected for the **Template** property).
  - a. The SmartServer first attempts to load the device template (.XML file) in the root/config/template/lonworks folder on the flash disk that has a matching program ID.
  - b. If the SmartServer cannot find a matching device template, the SmartServer loads the device interface (XIF) file in the root/LonWorks/import that has a matching program ID.
  - The SmartServer creates all the functional blocks and data points defined by the device interface.
- 4. Re-commissions the device. Commissioning downloads network configuration data and application configuration data to the device.

- 5. Writes default configuration property values to the device.
- 6. Resets the device, which starts the device application.
- 7. Sets the device application online.

## Checking Device Status

You can use the **LON Command Queue** Web page to check the status of the management commands you have submitted for one or more devices. To use this Web page, follow these steps:

 Right-click the SmartServer icon, point to Setup, and then click LON Command Queue on the shortcut menu. Alternatively, you can open the Setup menu and then click LON Command Queue.

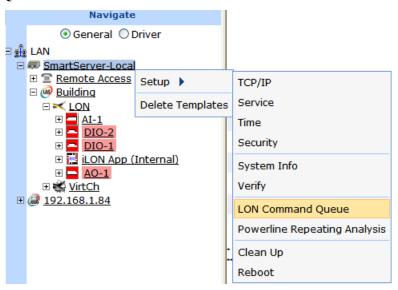

The LON Command Queue Web page opens.

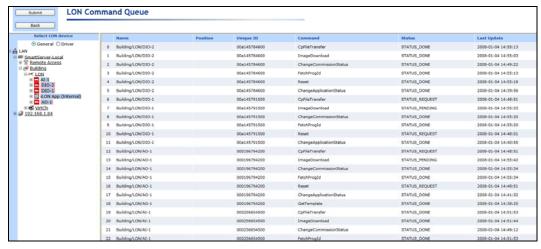

3. The management commands submitted for all devices and their statuses appear in a table. By default, the names of the first 20 devices listed in the tree in the left frame are listed in descending alphabetical order and the commands executed on them are listed in descending chronological order (most recent to earliest). You can sort the management commands by clicking the column headers.

To view multiple additional devices, click a device in the tree, and then either hold down CTRL and click all other additional devices to be viewed, or hold down SHIFT and select another device to view the entire range of additional devices.

To view the status of a specific device, click one of the 20 blue-highlighted devices in the tree to clear the pre-selected devices and then click the device to be viewed. To view the statuses for a set of specific devices, click one of the 20 blue-highlighted devices in the tree to clear the pre-selected devices, click a device in the tree, and then either hold down CTRL and click all other devices to be viewed, or hold down SHIFT and select another device to view the entire range of devices.

4. You can right-click the header, a table entry, or an empty space in the application frame and select one of the following options in the shortcut menu:

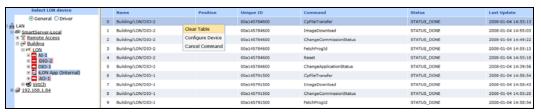

Clear Table Clears all entries in the **LON Command Queue** table. The table will

automatically re-list pending commands (STATUS\_REQUEST) and update

their statuses after the commands successfully complete or fail.

Configure Device Opens the **Setup – LON Device Driver** Web page for the selected device.

Cancel Command Cancels the selected command and deletes it from the table. You can select

multiple commands by clicking one, holding down CTRL, and clicking the other commands to cancel. You can also use this option to delete inactive

commands from the table.

# **Maintaining LonWorks Networks**

You can perform routine maintenance to update, repair, and optimize an installed network. You can use the SmartServer to maintain the network, its components, and the network design (if you are using the SmartServer as a network design tool). For example, if a device or router fails, you can replace it on the physical network and then logically replace it on the SmartServer preserving the device's configuration and all of its connections.

This section describes the following network maintenance tasks you can perform with the SmartServer:

- Upgrade devices
- Replace devices
- Decommission devices
- Test devices (set devices offline, query devices, and wink devices)

## **Upgrading Devices**

You can use the SmartServer to upgrade a Neuron-hosted device that has writeable application memory (EEPROM or flash). An upgrade may be needed to improve the device's capabilities or to repair a damaged device application. You can upgrade devices one at a time, or you can perform a batch upgrade.

To perform an upgrade, you need to obtain from the device manufacturer the binary application image file (.apb extension) of the new application to be used to upgrade the device. The system image in the application image file must have the same firmware version as the Neuron Chip on the device. If the device interface has changed, you also need to obtain a new device interface (XIF) file for the device.

The SmartServer will take the application image file that has program ID matching that of the device from the root/LonWorks/import folder on the SmartServer flash disk and then download it to the device. Note that the device to be upgraded must be online for the upgrade operation to succeed.

To upgrade a device, follow these steps:

- 1. Copy the .apb file of the new application and the .xif file of the new external interface (if required) to the root/LonWorks/import folder on the SmartServer flash disk.
- 2. Click Driver.
- 3. Select one or more devices from the tree to be upgraded.
  - To select one device, click that device.
  - To select multiple devices and perform a batch upgrade, click one device and then either hold down CTRL and click all other devices to be upgraded or hold down SHIFT and select another device to upgrade the entire range of devices. The Setup - LON Device Driver Web page opens.
- 4. Select the .apb file to be downloaded to the device, following these steps:
  - a. In the **Application Image** property, click the button to the right.

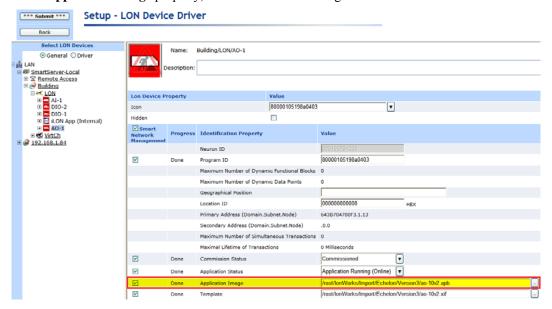

b. The **Choose File** dialog opens.

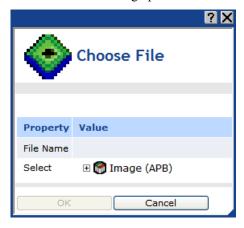

c. Expand the LonMark **Image (APB)** icon to show the root/lonworks/import folder. Expand the lonworks/import folder to show the application image files in it.

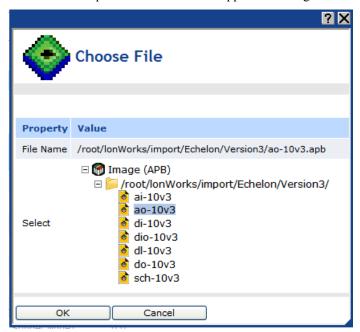

- d. Click the application image file to be downloaded to the devices.
- e. Click **OK** to return to the **Setup LON Device Driver** Web page.
- 5. If the external device interface has changed, you need to load a new XIF file for the device onto the SmartServer. To do this follow, these steps:
  - a. In the **Template** property, click the button to the right.

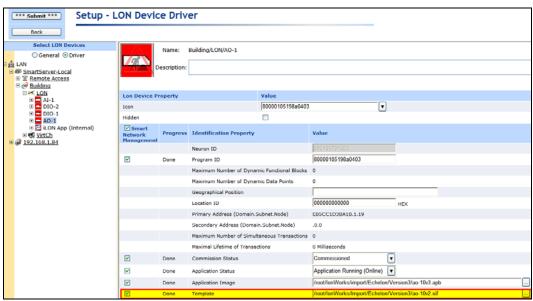

b. The **Choose File** dialog opens.

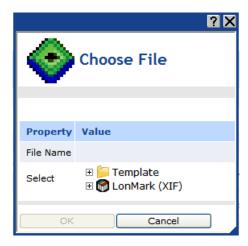

- c. Expand either the **LonMark (XIF)** or **Template** folder depending on whether you are using a .xif or .xml file for the external device interface. If the device being upgraded is located in the LNS tree, the **Template** folder is not available.
- d. Expand the subfolders containing the XIF file to be loaded onto the SmartServer and then click the XIF file.

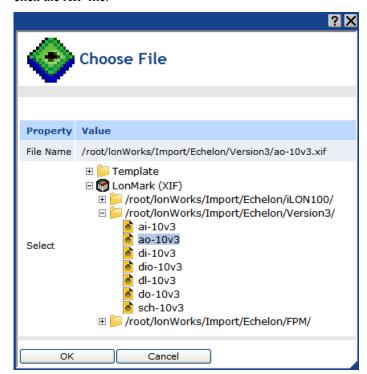

- e. Click **OK** to return to the **Setup LON Device Driver** Web page.
- 6. Click Submit.
- 7. Download the application image to the selected devices. To do this, right-click one of the selected devices in the SmartServer tree or LNS tree, point to Manage, and then click Download Image in the shortcut menu. Alternatively, you can clear and then select the Smart Network Management check box to the left of the Application Image property in the Setup -LON Device Driver Web page and then click Submit.

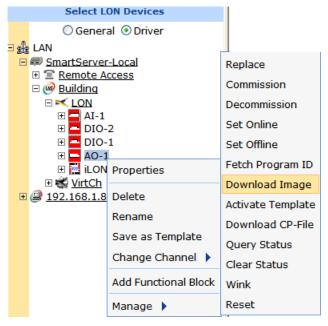

- 8. Activate the XIF files for the devices (if necessary). To do this, right-click one of the selected devices in the SmartServer tree or LNS tree, point to Manage, and then click Activate Template in the shortcut menu. Alternatively, you can clear and then select the Smart Network Management check box to the left of the Template property in the Setup -LON Device Driver Web page and then click Submit.
- 9. To check the status of the device upgrade, open the LON Command Queue Web page. To do this, right-click the SmartServer icon, point to Setup, and then click LON Command Queue on the shortcut menu. Alternatively, you can open the Setup menu and then click LON Command Queue. See Checking Device Status earlier in this chapter for more information on using the LON Command Queue Web page.

## Replacing Devices

You can use the SmartServer to replace a device if the device fails or a newer version of the device becomes available. Note the following requirements when replacing a device:

- The replacement device must have the same program ID as the original device.
- The application image file and the external interface should match the original device; otherwise, you may have to upgrade the replacement device as well.

**Note**: If the original device still functions, and if physically possible, leave the old device connected to the network until the device replacement has been completed. This allows the SmartServer to decommission the old device so that you can easily reuse it in a new network. This step is not required if the device has failed.

To replace a device with the SmartServer, follow these steps:

- 1. Attach the replacement device to the network by applying power to the device and attaching its network connection as documented by the device manufacturer
- 2. Right-click the original device, point to **Manage**, and then click **Replace** on the shortcut menu.

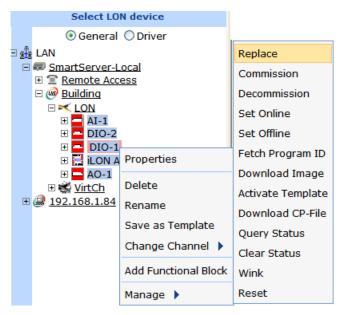

3. The **Replace LON Device** dialog opens.

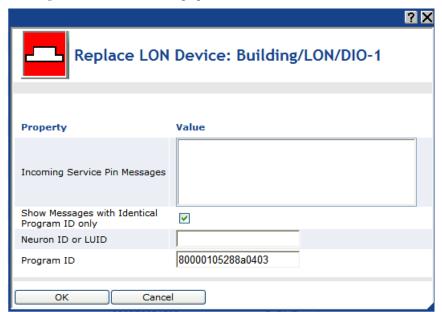

- 4. You can acquire the Neuron ID of the replacement device using a service pin or you can manually enter it.
  - If you are using the service pin method, press the service pin of the device. The Neuron ID and program ID of the device are both entered into the **Incoming Service Pin Messages** box and they are input into the **Neuron ID or LUID** and **Program ID** boxes, respectively.
  - If you are using the manual entry method, enter the 12-digit hex string of the device in the **Neuron ID** or **LUID** box.
- 5. Click **OK** to return to the **Setup LON Device Driver** Web page.
- Click **Submit**. The SmartServer downloads the application and the configuration data of the
  original device to the replacement device, decommissions the replacement device, and then
  commissions the replacement device.

7. To check the status of the device replacement, open the LON Command Queue Web page. To do this, right-click the SmartServer icon, point to Setup, and then click LON Command Queue on the shortcut menu. Alternatively, you can open the Setup menu and then click LON Command Queue. See Checking Device Status earlier in this chapter for more information on using the LON Command Queue Web page.

## Decommissioning Devices

You can use the SmartServer to decommission a device if you are no longer using it or you are moving it to a new network. In addition, you can temporarily decommission a device to optimize, troubleshoot, or repair your network. Decommissioning logically removes the device from the network. When you decommission a device, its Neuron ID is preserved so you can subsequently recommission the device without having to re-acquire its Neuron ID. In addition, the configuration properties of the device are preserved in the SmartServer's internal database (the root/config/network folder on the SmartServer flash disk) or the LNS network database. You can then later recommission the same or different devices without having to load configuration property files to the device.

To decommission a device, follow these steps:

- 1. Click Driver.
- 2. Select one or more devices from the tree to be decommissioned. To select one device, click that device. To select multiple devices and perform a batch upgrade, click one device and then either hold down CTRL and click all other devices to be decommissioned or hold down SHIFT and select another device to decommission the entire range of devices. The Setup LON Device Driver Web page opens.
- 3. Right-click a selected device, point to **Manage**, and click **Decommission**.

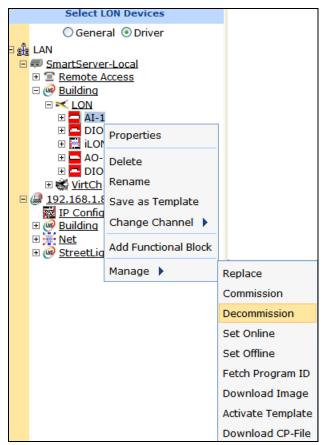

Alternatively, you can change the **Commission Status** property to **Uncommissioned** in the **Setup - LON Device Driver** Web page, which appears when you select devices in step 2.

- 4. The SmartServer places the device in the soft-offline state (the device has an application loaded on it and the device is configured, but the device application is offline) and then unconfigures the devices. The offline device is highlighted red if it is located in the SmartServer tree; offline devices in the LNS tree are not marked red.
- 5. To recommission an unconfigured device and place it back online, select one or more devices to recommission, right-click a selected device, point to **Manage**, and then click **Commission** on the shortcut menu. You then select the devices again, right-click a selected device, point to **Manage**, and then click **Set Online** on the shortcut menu.

Alternatively, you can select the **Smart Network Management** check boxes for the **Commission Status** and **Application Status** properties in the **Setup - LON Device Driver** Web page, and then click **Submit**. You can also change the **Commission Status** property to **Commissioned** and change the **Application Status** property to **Application Running (Online)**, and then click **Submit**.

**Note:** Changing the domain ID of the SmartServer causes all the devices on the network to be recommissioned automatically and reconfigured to the new domain ID.

## Testing Devices

You can use the SmartServer to place devices offline, query the status of a device, and to wink a device. You can place a device offline to test the behavior of other devices on the network. You can query the status of a device to ensure that it is operating and it is configured correctly. Querying a device opens a dialog that lists network traffic statistics that you can use to evaluate the performance of the device. Winking a device enables you to identify the device on the network and verify that it is communicating properly.

## Setting Devices Offline

You can set a device to the offline state in order to stop running its application. This may be useful for testing the behavior of other devices on the network. An offline device still receives data point updates; however, it does not process them. Instead, the offline device transmits the default values for its data points. In addition, an offline device can still process commission, decommission, set online, query status, clear status, wink and reset commands. Offline devices are highlighted red in the SmartServer tree.

To set a device offline, follow these steps:

- 1. Click **Driver** mode.
- Select one or more devices to place offline. To select one device, click that device. To select
  multiple devices, click one device and then either hold down CTRL and click all other devices to
  be installed or hold down SHIFT and select another device to place the entire range of devices
  offline. The Setup LON Device Driver Web page opens.
- 3. Right-click a selected device, point to **Manage**, and click **Set Offline**.

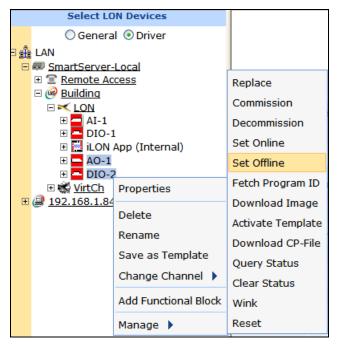

Alternatively, you can change the **Application Status** property to **Application Stopped (Offline)** in the **Setup - LON Device Driver** Web page, which appears when you select devices in step 2.

4. The SmartServer places the device in the soft offline state (the device has an application loaded on it and the device is configured, but the device application is offline). The offline device is highlighted red if is located in the SmartServer tree; offline devices in the LNS tree are not marked red.

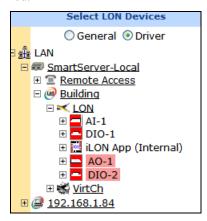

5. To place a device back online, select one or more devices to set online, right-click a selected device, point to Manage, and then click Set Online. Alternatively, you can select the Smart Network Management check box for the Application Status property in the Setup - LON Device Driver Web page and then click Submit, or you can change the Application Status property to Application Running (Online) and then click Submit.

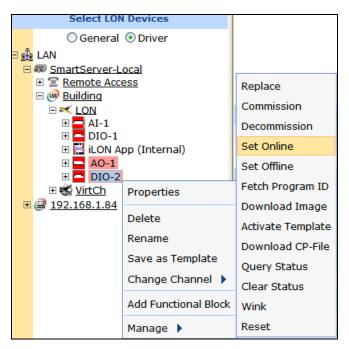

## Querying Devices

You can query a device to evaluate its performance and diagnose any problems. It is recommended that you query devices under normal and peak conditions. To query a device, follow these steps:

1. Right-click the device, point to Manage, and then click Query Status.

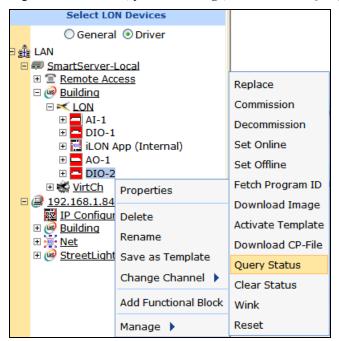

2. The **Query Status** dialog opens.

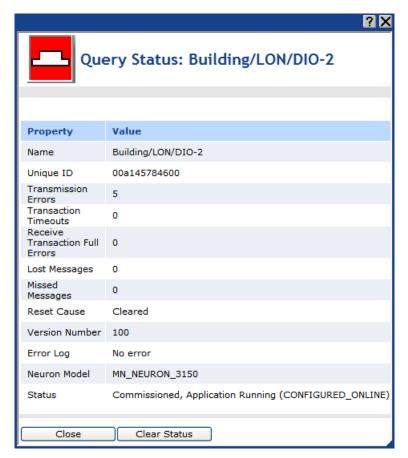

3. This dialog lists the following network statistics. Non-zero values indicate that the device was unable to receive and/or respond to a message. Small values are expected; rapidly increasing values may indicate a problem. If the device is consistently reporting failures and new errors are being logged, the device may have a configuration problem or the network may be overloaded.

| Name                                  | The name of the device in the following format: <pre><network>/<channel>/<device></device></channel></network></pre>                                                                                                    |
|---------------------------------------|----------------------------------------------------------------------------------------------------|
| Unique ID                             | Displays the Neuron ID of the device as a 12-digit hex string. The Neuron ID is a unique 48-bit number burnt into the device's Neuron chip.                                                                                                    |
| Transmission<br>Errors                | Transmission errors typically indicate cyclical redundancy check (CRC) errors. CRC errors are commonly caused by electromagnetic interference (EMI) on the channel.                                                                                                    |
| Transaction<br>Timeouts               | Transaction timeouts occur when an acknowledged message times out after<br>the last retry without the receiving device sending a confirmation that the<br>message was delivered.                                                                                               |
| Receive<br>Transaction Full<br>Errors | Transaction full errors occur when the device's transaction database, which is used to detect duplicate message packets, overflows. This may indicate excessive network traffic or transaction timers that are set too high.                                                   |
| Lost Messages                         | Lost messages occur when a device's application buffer overflows. This may indicate excessive network traffic or a busy device application. If the incoming message is too large for the application buffer, an error is logged but the lost message count is not incremented. |
| Missed Messages                       | Missed messages occur when a device's network buffer overflows or<br>network buffers are not large enough to accept all packets on the channel,                                                                                                    |

whether or not addressed to this device.

Reset Cause Displays an error code that indicates the cause for the device's most recent

reset. Check the LonMaker Turbo Editions Help file to locate a description

of the error.

Version Number Specifies the firmware version used by the device hardware

Error Log Indicates whether errors have been logged for the device.

Neuron Model Displays the model number of the device's Neuron chip (3120\* or 3150\*) or

generic

Status Indicates the status of the device (configured or unconfigured) and the

device application (online or offline).

4. Click **Close** to exit this dialog.

5. Optionally, you can clear the log in the **Query Status** dialog. To do this, click **Clear Status** in the **Query Status** dialog, or click **Close** to return to the SmartServer Web interface, right-click the device, point to **Manage**, and then click **Clear Status**.

#### Winking Devices

Winking a device enables you to identify the device on the network and verify that it is communicating properly. A device that supports the Wink command generates an application-dependent audio or visual feedback such as a beep or a flashing service LED when winked. To wink a device, follow these steps:

- 1. Select one or more devices to wink. To select one device, click that device. To select multiple devices, click one device and then either hold down CTRL and click all other devices to be winked or hold down SHIFT and select another device to wink the entire range of devices.
- 2. Right-click one of the selected devices, point to Manage, and then click Wink.

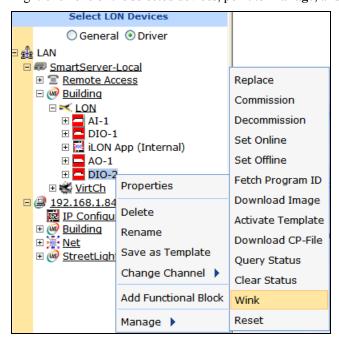

3. Click Submit.

# **Alarming**

This chapter describes the Alarm Generator and Alarm Notifier applications on the SmartServer that you can use to monitor and control the alarming of devices. It describes how to use Alarm Generators to trigger alarms based on monitored conditions, and it describes how to use Alarm Notifiers to send e-mail notifications and data point updates when an alarm condition occurs. It explains how to use the **Alarm Notifier: Summary** Web page on the SmartServer to view, acknowledge, and clear active alarms and how to use the **Alarm Notifier: History** Web page to view a log of active and cleared alarms.

# **Alarming Overview**

The SmartServer contains Alarm Generator and Alarm Notifier applications that you can use to monitor and control the alarming of devices. The SmartServer also has an **Alarm Notifier: Summary** Web page that you can use to view, acknowledge, and clear active alarms and an **Alarm Notifier: History** Web page that you can use to view a log of active and cleared alarms reported by the Alarm Notifiers. In addition, you can use an Alarm Monitor application to view alarm conditions on your computer without connecting to the SmartServer Web page.

- The **Alarm Generator** application can monitor up to 40 data points and trigger alarms by setting the status of an input data point when a specified alarm conditions occur. The Alarm Generator can optionally update SNVT\_alarm or SNVT\_alarm \_2 output data points, which can be connected to an Alarm Notifier or to another LONWORKS alarming device.
- The **Alarm Notifier** application can monitor the status of selected data points, as well as conditions sent via the SNVT\_alarm and SNVT\_alarm2 output data points. When an alarm occurs, the Alarm Notifier can handle the alarm condition by updating one or more data points, sending an e-mail notification, and saving the alarm to a log file. A single Alarm Notifier can be configured to monitor multiple data points.
- The **Alarm Notifier: Summary** Web page lists all active alarms. It includes an option to acknowledge an alarm so that the Alarm Notifier stops reporting the alarm condition, and an option for clearing the alarm once the alarm condition has been fixed.
- The **Alarm Notifier: History** Web page lists all the active and cleared alarms reported by selected Alarm Notifiers for a given period of time. It lets you filter alarms based on the functional block, data point, or time of alarm.

# **Using the Alarm Generator Application**

The Alarm Generator application triggers alarms based on data point values. When you create an Alarm Generator, you specify an input point and a compare point. The compare point can be another data point or a constant value. When the input point or compare point are updated, the Alarm Generator compares the values of both using a binary or analog function, whichever you select.

With the binary function, the Alarm Generator evaluates whether the input point is less than, less than or equal, greater than, greater than or equal, equal, or not equal to the compare point based on the logical function you select. If the result of the comparison is true, the Alarm Generator triggers an alarm and updates the status of the input point to an alarm condition (AL\_ALM\_CONDITION). For example, if you select **Greater Than** and the value of the input point is greater than the compare point value, the Alarm Generator will trigger an alarm when either point is updated.

With the analog function, the Alarm Generator evaluates how far the input point is above or below the compare point. If the difference exceeds one of four offset limits that you define, the Alarm Generator triggers an alarm and updates the status of the input point to an alarm condition when either point is updated. After an alarm has been generated based on an offset limit, the value of the input point must return to the hysteresis level that you define for that offset limit before the alarm clears and another alarm can be generated based on the offset limit. This means that the Alarm Generator will not trigger additional alarms in between the time that the input point reaches an alarm condition and returns to a normal condition.

The binary and analog comparison functions both have a throttle that you can specify to prevent the Alarm Generator from triggering multiple alarms each time the input point reaches an alarm condition.

The Alarm Generator also has **SNVT\_alarm** and **SNVT\_alarm\_2** output data points. The status of these output data points are updated to an alarm condition each time the Alarm Generator state changes from passive to active or active to passive. You can connect these SNVT\_alarm and SNVT\_alarm\_2 output data points to an Alarm Notifier or to another LonWorks alarming device.

332 Alarming

You can create up to 40 Alarm Generators per SmartServer. You can add more than 40 Alarm Generators if you load the v40 XIF, which features a dynamic external interface, on your SmartServer. See *Activating the SmartServer V40 XIF* in Chapter 3, *Configuring and Managing the SmartServer*, for more information on loading the V40 XIF on the SmartServer.

To create an alarm generator, do the following:

- 1. Open an Alarm Generator application.
- 2. Select an input data point.
- 3. Select or set a compare data point.
- 4. Select and configure a comparison function (binary or analog).
- 5. Optionally select a SNVT\_alarm and/or SNVT\_alrm\_2 output data points.

## Opening an Alarm Generator Application

To open an Alarm Generator application, you must first create an Alarm Generator functional block. After you create the Alarm Generator functional block, the functional block appears on the SmartServer tree below the **i.LON App (Internal)** device, and you can click the functional block to open the Alarm Generator application.

To create an Alarm Generator functional block and open the application, follow these steps:

- 1. Click **General** above the navigation pane in the left frame of the SmartServer Web interface.
- 2. Expand the network icon in the SmartServer tree, and then expand the **LON** channel to show the **i.LON App (Internal)** device.
- Right-click the i.LON App (Internal) device and then select Add Functional Block in the shortcut menu.

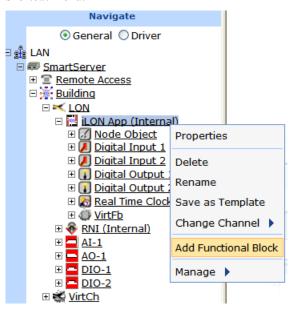

4. The **Add Functional Block** dialog opens.

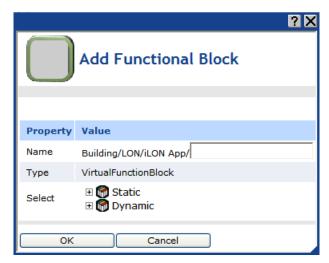

- 5. Select the Alarm Generator functional block from the **Static** or **Dynamic** LonMark folder. The folder available in the dialog depends on whether the SmartServer is using the static v12 external interface (XIF) file or the dynamic v40 XIF file.
  - If the SmartServer is using the static v12 XIF file (the default), expand the **Static** icon, select the **Alarm Generator** functional block, optionally enter a different name than the default programmatic functional block name, and then click **OK**.

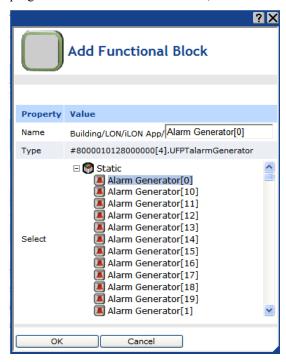

• If you have activated the dynamic v40 XIF on the SmartServer and you are managing the network in Standalone mode, you can select the Alarm Generator functional block from either the **Static** or the **Dynamic** folder. To select the Alarm Generator functional block from the **Dynamic** folder, expand the **Dynamic** icon, expand the **root/lonworks/types** folder, expand the **bas\_controller** folder, select the user-defined functional profile template (UFPT) for the alarm generator, enter a name for the functional block such as "Alarm Generator 1", and then click **OK**.

334 Alarming

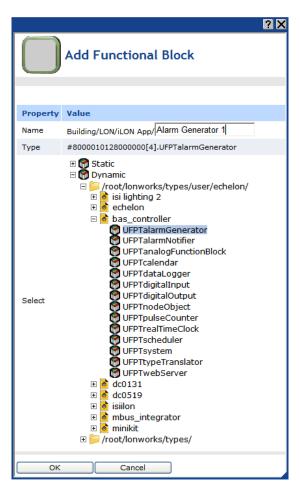

6. A functional block representing the Alarm Generator application and all of its static data points are added to the bottom of the **i.LON App (Internal)** device tree, and the **Alarm Generator:**Configure Web page opens application opens in the application frame to the right. Note that construction symbol overlaid onto the Alarm Generator application icon in the upper-left hand corner of the Web page indicates that the application has not been configured yet.

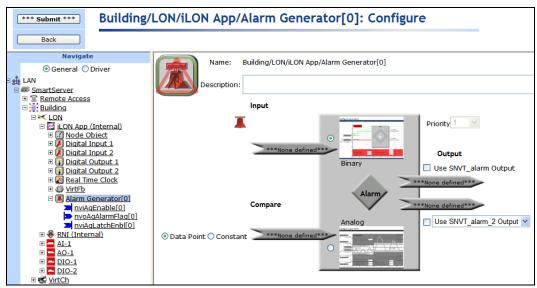

7. Click **Submit**.

To open the Alarm Generator application from an existing Alarm Generator functional block, follow these steps:

- Click General if the SmartServer is not already operating in General mode. If the SmartServer is in Driver mode when you click the functional block, the Setup - LON Functional Block Driver Web page opens instead of the Alarm Generator application.
- 2. Click the Alarm Generator functional block representing the Alarm Generator to be opened. The **Alarm Generator: Configure** Web page opens in the application frame to the right.

## Selecting a Data Point

You can specify the input point to be monitored by the Alarm Generator application. To select an input point, follow these steps:

- 1. Click the data point icon ( \*\*\*None defined\*\*\* ) below **Input**.
- 2. Select the data point to be monitored by the Alarm Generator from the SmartServer tree. If you want to monitor a data point of an external device that is being managed with the LonMaker tool, LNS tree, or another LNS application, you must first copy the data point from the LNS tree to the SmartServer tree (see *Adding Data Points to SmartServer Applications* in Chapter 4 for more information).
- 3. The current value, state, and unit string of the selected input point are displayed above the input point icon. The **Input** icon displays the programmatic name of the data point. The network variable type and location of the selected input point are listed below the **Input** icon. In addition, a reference to the selected input point () is added to the bottom of the Alarm Generator functional block tree.

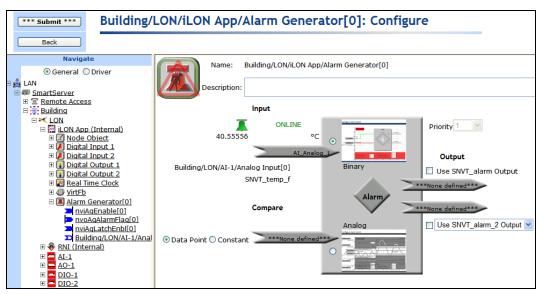

4. Click Submit.

## Selecting a Compare Point

You can specify the compare point that the Alarm Generator will evaluate against the selected input point. You can select a data point to be used as the compare point or you can enter a constant value.

## Selecting a Data Point

To select a data point to be used as the compare point, follow these steps:

1. Click the data point icon ( \*\*\*None defined\*\*\* ) below **Compare**.

336 Alarming

- 2. Select the data point to be used by the Alarm Generator as the compare point from the SmartServer tree. The compare data point must be of the same scalar or structured network variable type as the input point. For example, if the input point is a SNVT\_temp type, the compare data point must also be a SNVT\_temp type. If you want to use a data point of an external device that is being managed with the LonMaker tool, LNS tree, or another LNS application, you must first copy the data point from the LNS tree to the SmartServer tree (see Adding Data Points to SmartServer Applications in Chapter 4, Using the Web Interface, for more information on adding data points to a SmartServer application).
- 3. The **Compare** icon displays the programmatic name of the data point, and the network variable type and location of the selected input point are listed below the Compare Point icon.
- Click Submit. A reference to the selected compare point is added to the Alarm Generator functional block tree.

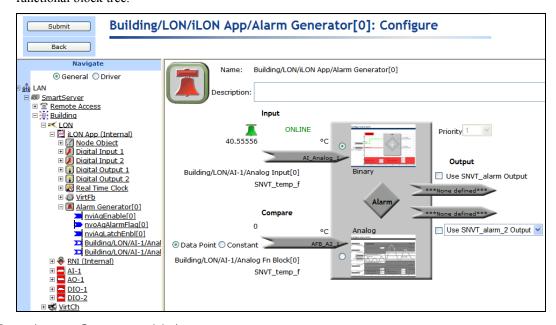

#### Entering a Constant Value

To enter a constant value to be used as the compare point, follow these steps:

- Click Constant. A box appears above the Data Point and Constant buttons, and the format and network variable type of the input point appear above and below the compare point icon, respectively.
- 2. Enter a value in the box to be used as the compare point. If the input point has presets defined for it, you can alternatively click the arrow to the right of the box and select a preset. The Alarm Generator will use the value corresponding to the preset as the compare point. See Chapter 5, *Using the SmartServer as a Network Management Tool*, for more information on using presets.

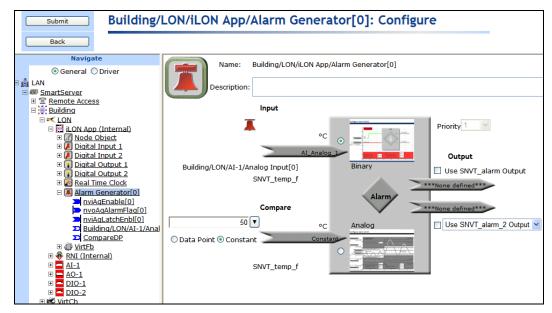

3. Click **Submit**. A reference to the "**CompareDP**" data point is added to the bottom of the Alarm Generator functional block tree. This data point is a constant that has the same format, unit string, and presets as the input point. Its default value is enabled and corresponds with the value entered in step 2.

## Selecting and Configuring a Comparison Function

You can select whether the Alarm Generator uses a binary or analog function to evaluate the value of the input point against that of the compare point. After you select the comparison function to be used, you configure the function. For the binary function, this means selecting the logical function to be used to compare the points; for the analog function, this means defining offsets and hysteresis levels.

#### Using a Binary Comparison Function

To use a binary function for comparing the input point to the compare point, follow these steps:

 In the Alarm box, click Binary and then click the Binary icon. The Alarm Generator: Binary Web page opens.

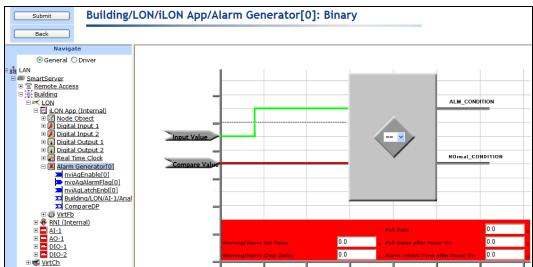

338 Alarming

- 2. Select one of the following binary comparison functions: equals (==), is not equal to (=/=), greater than (>), greater than or equal to (>=), less than (<), and less than or equal to (<=). When the selected comparison function is evaluated to be true, the Alarm Generator triggers an alarm and updates the status of the input point to AL\_ALM\_CONDITION. For example, if you select the equals comparison function (==), the Alarm Generator triggers an alarm when it determines that the value of the input point is equal to the value of the compare point.
- 3. Configure the following alarm properties:

| Warning/Alarm Set<br>Delay           | Enter the period of time (in seconds) that the alarm condition must exist to generate an alarm.                                                                                                    |
|--------------------------------------|----------------------------------------------------------------------------------------------------|
| Warning/Alarm<br>Clear Delay         | Enter the period of time (in seconds) that the normal condition must exist to clear an alarm.                                                                                                    |
| Poll Rate                            | Enter how frequently (in seconds) the Alarm Generator polls the SmartServer's internal data server for the values of the selected input point and the compare point (if a data point). You must enter a non-zero value; otherwise polling is disabled. |
| Poll Delay After<br>Power On         | Enter the period of time (in seconds) that the Alarm Generator waits after it has been reset before polling the input point and the compare point (if a data point).                                                                                   |
| Alarm Inhibit Time<br>After Power On | Enter the period of time (in seconds) that the Alarm Generator waits after it has been reset before triggering alarms.                                                                                                    |

#### Using an Analog Comparison Function

To use an analog function for comparing the input point to the compare point, follow these steps:

1. In the **Alarm** box, click **Analog**, and then click the **Analog** icon. The **Configure: Analog** Web page opens.

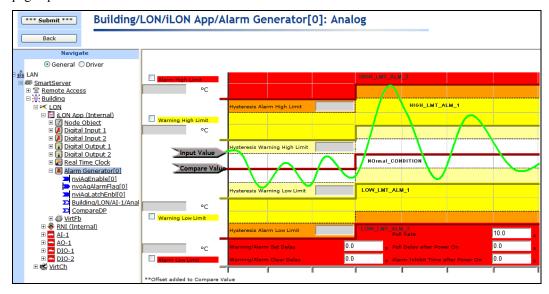

2. Enable and set offset limits used to trigger the following alarms:

Alarm High Limit

When the **Input Value** exceeds the **Compare Value** by this amount or more, the Alarm Generator triggers a HIGH\_LMT\_ALM\_2 alarm condition. This value minus the **Hysteresis Alarm High Limit** must be greater than the **Warning High Limit**.

(Alarm High Limit - Hysteresis Alarm High Limit > Warning High Limit)

Warning High Limit When the **Input Value** exceeds the **Compare Value** by this amount or more, the Alarm Generator triggers a HIGH\_LMT\_ALM\_1 condition. This value must be less than the **Alarm High Limit** minus the **Hysteresis Alarm High Limit**, and this value minus the **Hysteresis Warning High Limit** must be greater than the **Hysteresis Warning Low Limit** minus the **Alarm Low Limit**.

((Warning High Limit < Alarm High Limit - Hysteresis Alarm High Limit) &

(Warning High Limit - Hysteresis High Warning Limit > Hysteresis Warning Low Limit - Warning Low Limit))

Warning Low Limit

When the **Input Value** is below the **Compare Value** by this amount or more, the Alarm Generator triggers a LOW\_LMT\_ALM\_1 alarm condition.

The **Hysteresis Alarm Low Limit** minus this value must be less than **Warning High Limit** minus the **Hysteresis Alarm High Limit**, and this value must be less than the **Alarm Low Limit** minus the **Hysteresis Alarm Low Limit**.

((Hysteresis Warning Low Limit - Warning Low Limit < Warning High Limit - Hysteresis Warning High Limit)

&

(Warning Low Limit < Alarm Low Limit - Hysteresis Warning Alarm Limit)).

Alarm Low Limit

When the **Input Value** is below the **Compare Value** by this amount or more, the Alarm Generator triggers, a LOW LMT ALM 2 condition.

This value must be greater than the **Warning Low Limit** plus the **Hysteresis Alarm Low Limit**.

(Alarm Low Limit - Hysteresis Low Alarm Limit > Warning Low Limit)

3. Set hysteresis levels to be associated with the offset limits defined in step 2. When a hysteresis level is set for an offset limit, the input value must return to the hysteresis level before the alarm clears and another alarm can be generated based on that limit. This means that the Alarm Generator will not trigger additional alarms in between the time that the input point reaches an alarm condition and returns to a normal condition.

340 Alarming

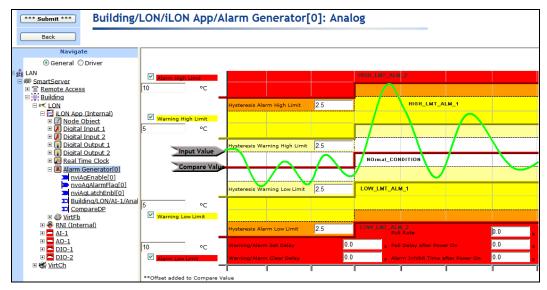

If the alarm, warning, and hysteresis values you enter do not meet the listed requirements, the incorrect fields are highlighted red and the following error dialog opens:

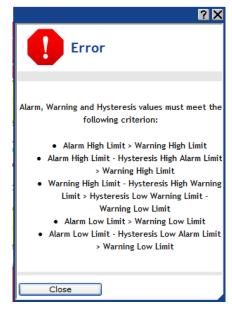

Click Close and then correct the highlighted fields so they meet the listed criteria.

The following table demonstrates the alarms triggered and the state of an input point as its value goes above the high warning and alarm limits and then returns to the hysteresis level for the high warning limit.

| Data Point Value                                        | Alarm Condition  | Alarm<br>Triggered? | Alarm State                            |
|---------------------------------------------------------|------------------|---------------------|----------------------------------------|
| Value of input point is normal.                         | AL_NO_CONDITION  | No                  | Normal condition.                      |
| Value of input point goes above the Warning High Limit. | AL_HIGH_LMT_ALM1 | Yes                 | Updated to the high warning condition. |

| Value of input point goes above the Alarm High Limit.                                           | AL_HIGH_LMT_ALM2 | Yes | Updated to the more severe high alarm condition.                                                                                         |
|-------------------------------------------------------------------------------------------------|------------------|-----|----------------------------------------------------------------------------------------------------|
| Value of input point changes,<br>but remains above the Alarm<br>High Limit.                     | AL_HIGH_LMT_ALM2 | No  | Remains at the high<br>alarm condition, as the<br>data point has not<br>reached the specified<br>hysteresis level for that<br>condition. |
| Value of input point goes<br>below the hysteresis level<br>defined for the Alarm High<br>Limit. | AL_HIGH_LMT_ALM1 | No  | Returned to the high warning condition.                                                                                                  |
| Value of input point goes below<br>the hysteresis level defined for<br>the Warning High Limit.  | AL_NO_CONDITION  | No  | Retuned to normal condition                                                                                                    |

4. Configure the following alarm properties:

| Warning/Alarm Set<br>Delay           | Enter the period of time (in seconds) that the alarm condition must exist to generate an alarm.                                                                                                    |
|--------------------------------------|----------------------------------------------------------------------------------------------------|
| Warning/Alarm<br>Clear Delay         | Enter the period of time (in seconds) that the normal condition must exist to clear an alarm.                                                                                                    |
| Poll Rate                            | Enter how frequently (in seconds) the Alarm Generator polls the SmartServer's internal data server for the values of the selected input point and the compare point (if a data point). You must enter a non-zero value; otherwise polling is disabled. |
| Poll Delay After<br>Power On         | Enter the period of time (in seconds) that the Alarm Generator waits after it has been reset before polling the input point and the compare point (if a data point).                                                                                   |
| Alarm Inhibit Time<br>After Power On | Enter the period of time (in seconds) that the Alarm Generator waits after it has been reset before triggering alarms.                                                                                                    |

#### 5. Click Submit.

# Selecting SNVT\_alarm Output Data Points

After you have selected an input point, a compare point, and a comparison function, you can select a SNVT\_alarm and/or SNVT\_alarm\_2 output data point to be updated to an alarm condition when an alarm is generated. This means that you can check the status of an input point, or one of the SNVT\_alarm or SNVT\_alarm\_2 output data points to determine whether an alarm has been generated. You can also create an Alarm Notifier to send an alarm notification each time the input point or either of the SNVT\_alarm and SNVT\_alarm\_2 output data points is updated to an alarm condition as described in the next section, *Using the Alarm Notifier*.

To select the SNVT\_alarm and/or SNVT\_alarm\_2 output data points to be updated to an alarm condition, follow these steps:

- 1. Select the **Use SNVT\_alarm Output** and/or the **Use SNVT\_alarm\_2 Output** check box.

342 Alarming

3. Select a SNVT\_alarm or SNVT\_alarm\_2 data point from the SmartServer tree (based on whichever icon has its text highlighted blue) to be updated to an alarm condition when an alarm occurs. If you want to use a data point of an external device that is being managed with the LonMaker tool, LNS tree, or another LNS application, you must first copy the data point from the LNS tree to the SmartServer tree (see Adding Data Points to SmartServer Applications in Chapter 4, Using the Web Interface, for more information on adding data points to a SmartServer application).

**NOTE:** If you add an Alarm Generator functional block with the LonMaker tool, a SNVT\_alarm output data point is automatically created for use with the Alarm Generator. See the *LonMaker User's Guide* for more information on adding functional blocks.

- 4. You can set the priority level of the alarm in the **Priority** box. Select a value from 0 to 11, with 0 being the highest priority and 11 being the lowest. This value will be sent in the priority field of the SNVT alarm and/or SNVT alarm 2 output data point when an alarm is generated.
- Click Submit.
- 6. References to the selected SNVT\_alarm and SNVT\_alarm\_2 output data points are added to the bottom of the Alarm Generator functional block tree.

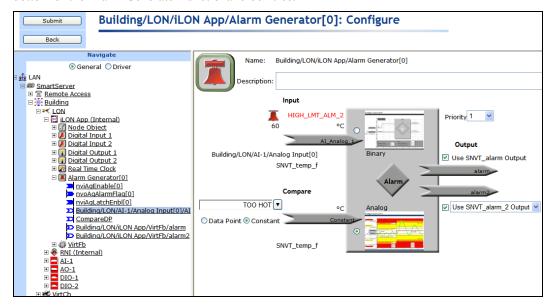

## **Using the Alarm Notifier Application**

The Alarm Notifier communicates alarms generated by application devices, including the SmartServer. When a device transmits a SNVT\_alarm or SNVT\_alarm\_2 output data point on the network or a data point goes offline, the Alarm Notifier can send e-mail messages, update data points, and log alarm conditions.

The Alarm Notifier reads the status of selected data points each time they are updated to determine if their statuses have been changed to an alarm condition. If a data point is in an alarm condition, the Alarm Notifier can send an e-mail message describing the alarm. If an e-mail profile is specified for the Alarm Notifier, the e-mail message is sent to the addresses specified for that profile each time an alarm notification occurs. This is useful if different groups need to receive notifications for specific alarm conditions that may occur on your network. When a data point is in an alarm condition, the Alarm Notifier can also update selected data points to specified values.

When the Alarm Notification sends an alarm notification, it creates and updates an Alarm Summary log file that records all active alarms. By default, the file is located in the /root/AlarmLog folder on the SmartServer flash disk and is named sumlog0. In addition, the Alarm Notifier creates an Alarm History log file that records all alarm notifications. By default, this file is located in the /root/AlarmLog folder on the SmartServer flash disk and is named histlog<*x>*, where *x* is the index number assigned to the file when it was created.

Although the SmartServer does not limit how much alarm data can be logged, you should maintain at least 1,024 KB of free space on the SmartServer flash disk. To view the amount of free disk space on the SmartServer right-click the SmartServer point to **Setup**, and then click **System Info** on the shortcut menu. The **Setup – System Info** Web page opens. In the **General Statistics** section, check the **Free disk space / Total disk space** property.

You can create up to 40 Alarm Notifiers per SmartServer. You can add more than 40 Alarm Notifiers if you load the v40 XIF, which features a dynamic external interface, on your SmartServer. See *Activating the SmartServer V40 XIF* in Chapter 3, *Configuring and Managing the SmartServer*, for more information on loading the V40 XIF on the SmartServer.

To create an Alarm Generator, follow these steps:

- 1. Open an Alarm Notifier application.
- 2. Select and configure input points.
- 3. Configure alarm conditions.
- 4. Configure e-mail and data point destinations.
- 5. Configure the alarm summary and history log files stored on the SmartServer.

## Opening an Alarm Notifier Application

To open an Alarm Notifier application, you must first create an Alarm Notifier functional block. After you create the Alarm Notifier functional block, the functional block appears on the SmartServer tree below the **i.LON App (Internal)** device, and you can click the functional block to open the Alarm Notifier application.

To create an Alarm Notifier functional block and open the application, follow these steps:

- 1. Click **General** above the navigation pane in the left frame of the SmartServer Web interface.
- 2. Expand the network icon in the SmartServer tree, and then expand the **LON** channel to show the **i.LON** App (Internal) device.
- Right-click the i.LON App (Internal) device and then select Add Functional Block in the shortcut menu.

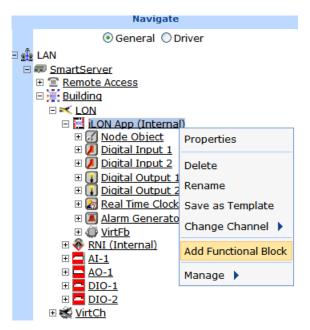

4. The **Add Functional Block** dialog opens.

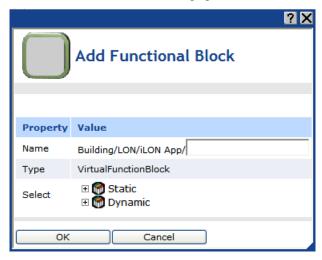

- 5. Select the Alarm Notifier functional block from the **Static** or **Dynamic** LonMark folder. The folder available in the dialog depends on whether the SmartServer is using the static v12 external interface (XIF) file or the dynamic v40 XIF file.
  - If the SmartServer is using the static v12 XIF file (the default), expand the **Static** icon, select the **Alarm Notifier** functional block, optionally enter a different name than the default programmatic functional block name, and then click **OK**.

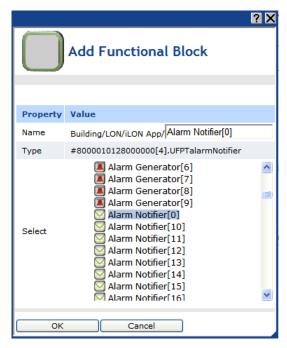

• If you have activated the dynamic v40 XIF on the SmartServer and you are managing the network in Standalone mode, you can select the Alarm Notifier functional block from either the **Static** or the **Dynamic** folder. To select the Alarm Notifier functional block from the **Dynamic** folder, expand the **Dynamic** icon, expand the **root/lonworks/types** folder, expand the **bas\_controller** folder, select the user-defined functional profile template (UFPT) for the alarm Notifier, enter a name for the functional block such as "Alarm Notifier 1", and then click **OK**.

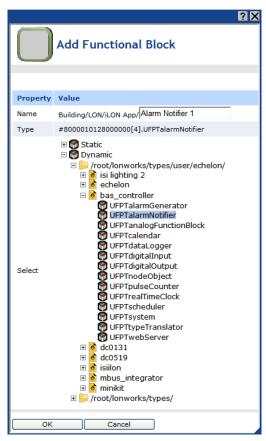

6. A functional block representing the Alarm Notifier application and all of its static data points are added to the bottom of the **i.LON App (Internal)** device tree, and the **Alarm Notifier: Configure** Web page opens in the application frame to the right. Note that construction symbol overlaid onto the Alarm Notifier application icon in the upper-left hand corner of the Web page indicates that the application has not been configured yet.

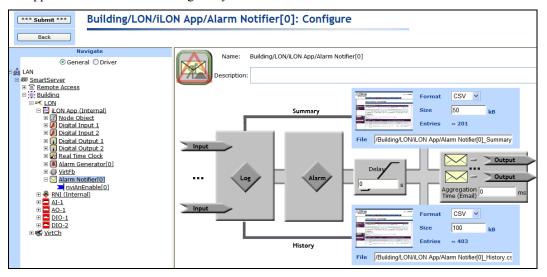

7. Click Submit.

To open the Alarm Notifier application from an existing Alarm Notifier functional block, follow these steps:

- Click General if the SmartServer is not already operating in General mode. If the SmartServer is in Driver mode when you click the functional block, the Setup - LON Functional Block Driver Web page opens instead of the Alarm Notifier application.
- Click the Alarm Notifier functional block representing the Alarm Notifier to be opened. The Alarm Notifier: Configure Web page opens in the application frame to the right.

## Selecting and Configuring Input Points

You can select and configure the input points to be monitored by the Alarm Notifier application. To select an input point, follow these steps:

- 1. Click one of the **Input** icons ( **Input** ), or click anywhere in the **Log** box ( **Log** ). The **Alarm Notifier: Data Points** Web page opens.
- 2. Select the data points to be monitored by the Alarm Notifier from the SmartServer tree. The Alarm Notifier will check the status of the selected input points when they are updated, and send an alarm notification if their statuses have been changed to an alarm condition. References to the selected input points ( ) are added to the bottom of the Alarm Notifier functional block tree.

If you want to monitor a data point of an external device that is being managed with the LonMaker tool, LNS tree, or another LNS application, you must first copy the data point from the LNS tree to the SmartServer tree (see *Adding Data Points to SmartServer Applications* in Chapter 4 for more information).

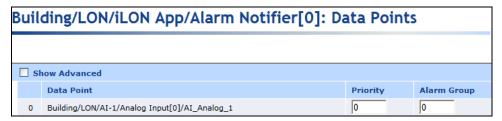

3. Configure the following properties of the selected input points:

| Data Point  | Displays the name of the data point being monitored using the following format: <network>/<channel>/<device>/<functional block="">/<data point="">.  This is also the location of the data point in the SmartServer tree.</data></functional></device></channel></network> |
|-------------|----------------------------------------------------------------------------------------------------|
| Priority    | Enter the priority of the alarm associated with this input point. This value may range from 0 to 255 (highest to lowest priority).                                                                                                    |
|             | This property has no effect on the alarm function, but it can be included in e-mails to provide the recipient with more information, and it can be used as a sort field when viewing alarm logs in Excel.                                                                  |
| Alarm Group | Enter an alarm group number to be assigned to the input point. This value can be from 1 to 127. A value of 0 indicates the alarm has not been assigned to a group.                                                                                                    |
|             | This property has no effect on the alarm function, but it can be included in e-mails to provide the recipient with more information, and it can be used as                                                                                                    |

Select the **Show Advanced** check box to configure the following advanced properties:

a sort field when viewing alarm logs in Excel.

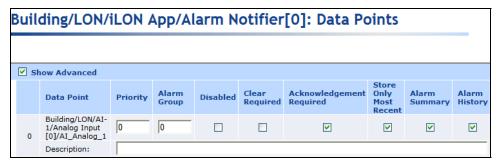

Disabled Disables alarm notifications for the input point. No alarm notifications will

be sent for the input point. This check box is cleared by default.

Requires the input point to be manually cleared to end the alarm condition. Clear Required

> You can clear alarms in the **Alarm Notifier: Summary** Web page, as described later in this chapter. This may be useful for keeping an alarm active, even when the alarm condition has returned to normal. This check

box is cleared by default.

Acknowledgement Requires the input point to be manually acknowledged to end the alarm Required

condition. You can acknowledge alarms in the **Alarm Notifier: Summary** Web page, as described later in this chapter. This may be useful for keeping an alarm active, even when the alarm condition has returned to normal. This

check box is selected by default.

Store Only Most Stores in the Alarm Summary log only the most recent alarm received on the

input point. All alarms are stored in the Alarm History log, regardless of whether this check box is selected. This check box is selected by default.

Alarm Summary Writes the alarms received on the input point to the Alarm Summary log file

and lists the alarms in the **Alarm Notifier: Summary** Web page. This

check box is selected by default.

Writes the alarms received on the input point to the Alarm History log file Alarm History

and lists the alarms in the Alarm Notifier: History Web page. This check

box is selected by default.

Click Submit.

Recent

## Configuring Alarm Conditions

You can select which alarm conditions received by the selected input points cause the Alarm Notifier to send an alarm notification. To configure the alarm conditions of the selected input points, follow these steps:

Click anywhere in the Alarm box ( ). The **Alarm Notifier: Alarm Conditions** Web page opens.

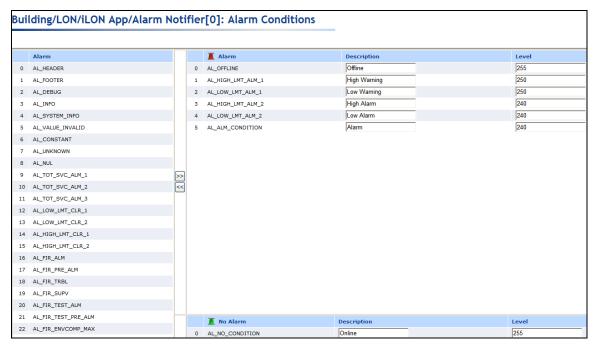

The left pane lists all of the alarm conditions that an input point can receive. The right pane contains separate lists for the alarm conditions defined as active (top) and passive (bottom). You can click a column heading to sort a list by that heading.

- An active alarm indicates a data point that is in an alarm condition. An active alarm is
  represented by a red alarm bell. By default, the following five alarms are registered as active
  alarm conditions: AL OFFINE, AL\_HIGH\_LMT\_ALM1, AL\_LOW\_LMT\_ALM1,
  AL\_HIGH\_LMT\_ALM2, AL\_LOW\_LMT\_ALM2, and AL\_ALM\_CONDITION.
- A passive alarm indicates a data point that is in its normal condition or has returned to its
  normal condition after being in an alarm condition. A passive alarm is represented by a green
  alarm bell. By default, there is one alarm condition registered as a passive alarm condition:
  AL\_NO\_CONDITION.
- 2. Move alarm conditions in and out of each list with the << and >>> buttons. You can move one or more alarm conditions at a time. To move one alarm condition, click that alarm condition and then click the desired direction. To move multiple alarm conditions at one time, click one alarm condition and then either hold down CTRL and click all the other alarm conditions to be moved or hold down SHIFT and select another alarm condition to move the entire range of alarm conditions.
- 3. Optionally, you can click the **Description** property header to enter a description that will be stored in the Alarm Summary and Alarm History logs when the alarm condition occurs.
- 4. Optionally, you can click the **Level** property header to set the priority to be assigned to the alarm condition. You can later configure the Alarm Notifier in the **Configure Alarm Notifier Destinations** Web page to respond to different alarm conditions based on the priority level they have been assigned.
- Click Submit.

6. In the **Delay** box ( ), you can enter the minimum period of time (between 0 to 65,536 seconds) that an alarm condition must exist for the alarm to be considered to be active. Setting a delay can be useful. Using a temperature control system with backup heating and cooling systems for example, you could set a 5-minute delay so that the backup systems could attempt to resolve

an alarm condition before the alarm is considered active and the Alarm Notifier sends an e-mail notification.

7. Click Submit.

## Configuring E-mail and Data Point Destinations

You can specify the e-mail recipients and customize the e-mail message for the e-mail notification sent when an alarm condition is received by one of the selected input points. You can also select the data points to be updated and set their values when an alarm condition is received.

- 1. In the **Aggregation Time** (e-mail) box (between 0 to 65,536 ms) that the Alarm Notifier waits between generating and sending an e-mail notification in order to merge multiple e-mail notifications to the same address into a single e-mail message. Setting an e-mail aggregation period can reduce e-mail traffic. For example, if you have a number of alarms in a system that trigger when the temperature reaches a certain point, setting an e-mail aggregation time of a minute (60,000 ms) causes a single e-mail message to be sent in the case of a system-wide temperature fluctuation, rather than multiple e-mail messages. Note that the e-mail aggregation period resets each time a new alarm occurs.
- 2. Click Submit.
- 3. Click any of the e-mail or data point icons above the **Aggregation Time (e-mail)** box. The **Alarm Notifier: Destination** Web page opens.

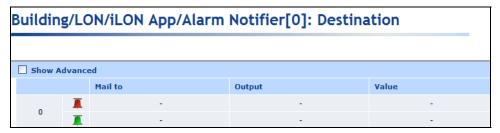

Each row in the table represents an e-mail message and data point update (collectively referred to as a *destination*) to be sent by the Alarm Notifier when an alarm notification event occurs. Each destination is divided into two rows: the top row, which is marked with a red alarm bell, is for active alarms; the bottom row, which is marked with a green alarm bell, is for passive alarms. This setup enables active and passive alarms to be addressed separately.

To add a destination, right-click anywhere in an existing destination and click **Add Destination** in the shortcut menu. To delete a destination, right-click anywhere in the destination to be deleted and click **Delete Destination** in the shortcut menu. To make a destination the default, right-click anywhere in the destination to be used as the default and click **Set to Default** in the shortcut menu

- 4. For each destination, configure the e-mail message to be sent when active and passive alarm conditions occur. To do this, follow these steps:
  - a. Click anywhere in the **Mail To** column. The **Configure E-mail** dialog opens.

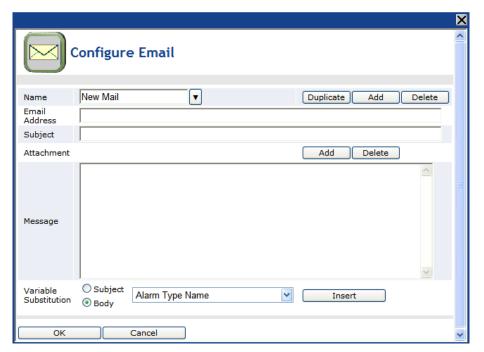

- b. Enter the e-mail profile Name, E-mail address, Subject, and the Message. Note that you can select a user profile from Name list to use the same e-mail for multiple alarm destinations. The Name list includes all the e-mail profiles that have previously been added to the Alarm Notifier. You can click Duplicate to copy an existing profile and then add or remove e-mail addresses from the E-mail address property. Click Add to create a new e-mail profile; click Delete to remove the selected e-mail profile.
- c. Click **Add** to open the **Select Attachment** dialog in which you select an alarm log, data log, event log or other user-defined file to be inserted in the e-mail. After selecting a file, click **OK**.

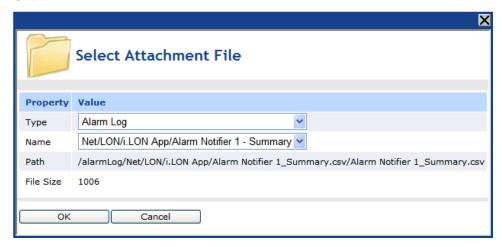

- d. You can optionally select a **Variable Substitution** to be placed in the subject or body of the e-mail message and then click **Insert**. The variable substitution provides specific data pertaining to the alarm notification event such as the value of the data point that triggered the alarm. The on-line help includes a detailed list and descriptions of the variable substitutions you can use.
- e. Click **OK** to return to the **Alarm Notifier: Destination** Web page.

- 5. For each destination, configure the data point update to be sent when active and passive alarm conditions occur. To do this, follow these steps:
  - a. Click the **Output** column and then click a data point in the SmartServer tree to be updated when the destination is used. To update a data point of an external device that is being managed with the LonMaker tool, LNS tree, or another LNS application, you must first copy the data point from the LNS tree to the SmartServer tree (see *Adding Data Points to SmartServer Applications* in Chapter 4, *Using the Web Interface*, for more information on adding data points to a SmartServer application).
  - b. Click the Value column and then enter the value to which the selected data point is updated or select a preset (if one or more are defined for the data point). When an alarm condition is received, the data point is set to the active alarm value. When the alarm is cleared, the data point is set to the passive value. The selected data point will be updated when the e-mail for the destination has been sent (or as soon as the alarm occurs if no e-mail profile has been specified). To update a data point without having to wait for the e-mail notification to be sent, enter the e-mail message and data point update in separate destinations.

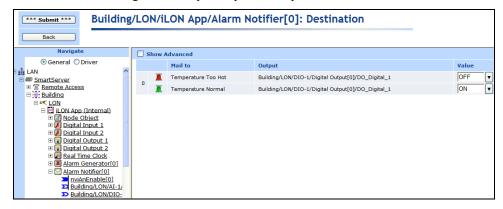

6. Select the **Show Advanced** check box to configure the following advanced properties:

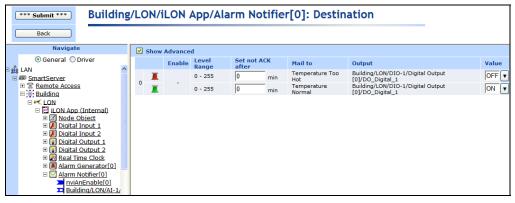

Enable

Select a **SNVT\_switch** data point from the SmartServer tree to be used to enable and disable the destination. After you select a data point, the destination is used when the data point is set to the ON value, and it is not used when the data point is set to the OFF value.

Level Range

Set the active and passive alarm level ranges that will cause the destination to be used. You assigned each alarm condition an alarm level in the **Configure: Alarm Conditions** Web page. These properties determine for which alarm levels the destination is used.

Set not ACK after

Determines the period of time (in minutes) the Alarm Notifier waits for an alarm to be cleared before using the destination.

## Configuring the Alarm Summary and History Log Files

The SmartServer stores alarm summary and alarm history log files on its flash disk. The alarm summary log file lists all active alarms received by the Alarm Notifiers. The alarm history log file lists all the alarm notification events that have been generated by the Alarm Notifier.

You can use the alarm summary and alarm history icons on the top and bottom of the right side of the **Alarm Notifier: Configure** Web page to configure the alarm summary and alarm history log files. You can select in which format the log files are stored (CSV or binary); set the maximum file size, which sets the maximum number of entries that can be stored in the log file; and specify where the log files are stored on the flash disk.

**Note**: The SmartServer does not limit how much alarm data can be logged; however, you should maintain at least 1,024 KB of free space on the SmartServer server flash disk.

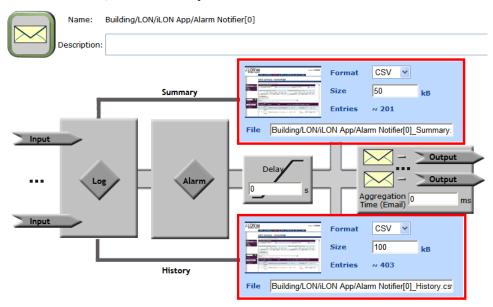

You can click the alarm summary and alarm summary icons to open the **Alarm Notifier: Summary** and **Alarm Notifier: History** Web pages, respectively. For more information on how to use these Web pages to acknowledge and clear the alarms reported by the Alarm Notifier, see the next section, *Viewing the Alarm Summary and Alarm History Logs* in this chapter.

# Viewing the Alarm Summary and Alarm History Logs

You can use the **Alarm Notifier: Summary** and **Alarm Notifier: History** Web pages on the SmartServer to monitor, view, acknowledge, and clear alarms. The **Alarm Notifier: Summary** Web pages lets you view all active alarms, and acknowledge and clear alarms. The **Alarm Notifier: History** Web page lets you view a log of active and cleared alarms.

## Using the Alarm Notifier: Summary Web Page

The **Alarm Notifier: Summary** Web page lists all active alarms. You can use it to acknowledge and clear active alarms. Typically, a building supervisor acknowledges alarms once a maintenance company has been notified of a system problem, and the maintenance company clears the alarm once they fix the problem. Once an active alarm is cleared, it is removed from the list.

To use the **Alarm Notifier: Summary** Web page, follow these steps:

1. Open the **Alarm Notifier: Summary** Web page. You can do this in two ways:

- Click **View** and then click **Alarm Summary**. By default, the **Alarm Notifier: Summary** Web page will list the active alarms recorded by all the Alarm Notifiers on the SmartServer.
- Click General and then click an Alarm Notifier functional block to open the Alarm Notifier:
   Configure Web page. Click the alarm summary icon on the top, right side of the Web page.
   By default, the Alarm Notifier: Summary Web page will list only the active alarms recorded by the selected Alarm Notifier.

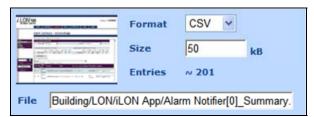

2. The **Alarm Notifier: Summary** Web page opens.

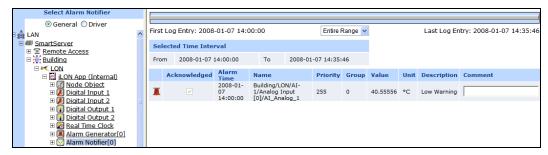

- 3. You can change whether this Web page lists the events recorded by one or more Alarm Notifiers on the SmartServer.
  - To view the alarms recorded by one specific Alarm Notifier, click that Alarm Notifier in the SmartServer tree (if you opened the **Alarm Notifier: Summary** Web from the main SmartServer Web page, you initially need to click the Alarm Notifier to be viewed twice).
  - To view the alarms recorded by multiple Alarm Notifiers on the SmartServer, hold down CTRL and click the Alarm Notifiers to be viewed in the SmartServer tree, or hold down SHIFT and click an Alarm Notifier to view all the Alarm Notifiers within the selected range.
- 4. By default, the data points are listed by the **Alarm Time** property in descending order. You can sort the alarms by clicking a property header. This Web page displays the following properties for each alarm:

| Alarm Time | Displays the date and time of when the alarm occurred.                                                                                                    |
|------------|----------------------------------------------------------------------------------------------------|
| Name       | Displays the name of the data point that triggered the alarm using the following format: <network>/<channel>/<device>/<functional block="">/<data point="">. This is also the location of the data point in the SmartServer tree.</data></functional></device></channel></network> |
| Priority   | Displays the alarm priority assigned to the data point in the <b>Alarm Notifier: Data Points</b> Web page.                                                                                                    |
| Group      | Displays the alarm group assigned to the data point in the <b>Alarm Notifier: Data Points</b> Web page.                                                                                                    |
| Value      | Displays the data point value that triggered the alarm.                                                                                                    |
|            | • If this alarm was triggered by a SNVT_alarm type data point, this will                                                                                                    |

- be the value of the data point that caused the SNVT\_alarm or update to be sent.
- If this alarm was triggered by a SNVT\_alarm\_2 data point, this value

will be the location of the alarm (e.g., the location property for an Alarm Generator).

• If the data point is set to a preset value, the preset name will be displayed instead of the actual value.

Unit

The unit string of the data point value that triggered the alarm condition. If this alarm was triggered by a SNVT\_alarm or SNVT\_alarm\_2 type data point, this field will be blank.

Description

The alarm type or other description of the alarm entered in the **Alarm Notifier: Alarm Conditions** Web page.

- 5. Use the slide bar at the top to display the alarms reported during a specific time interval. You can specify the length of the interval using the drop-down list directly below the slider. By default, the **Entire Range** of when alarms were first and lastly reported is displayed.
- 6. Select the Acknowledgement check box to have the Alarm Notifier stop reporting the alarm condition for a data point that has triggered an alarm. A check box will be available if the Acknowledgement Required check box in the Alarm Notifier: Data Points Web page for the data point is selected.
- Select the CLR check box to clear the alarm from a data point. A check box will be available if
  the Clear Required check box in the Alarm Notifier: Data Points Web page for the data point is
  selected.
- 8. Optionally, you can enter a comment, such as a description of how the alarm was resolved or further maintenance work required, in the **Comment** box. The comment will be added to the alarm summary log file.

Tip: If you need to print this page, use the landscape format.

## Using the Alarm Notifier: History Web Page

The **Alarm Notifier: History** Web page lists all active and cleared alarms reported by all the Alarm Notifiers on the SmartServer. To use this Web page, follow these steps:

- 1. Open the **Alarm Notifier: History** Web page. You can do this in two ways:
  - Click View and then click Alarm History. By default, the Alarm Notifier: History Web
    page will list the active and cleared alarms recorded by all the Alarm Notifiers on the
    SmartServer.
  - Click **General** and then click an Alarm Notifier functional block to open the **Alarm Notifier:**Configure Web page. Click the alarm history icon on the bottom, right side of the Web page. By default, the **Alarm Notifier: History** Web page will list only the active and cleared alarms recorded by the selected Alarm Notifier.

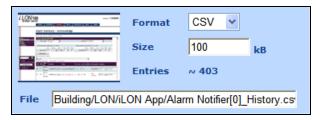

2. The **Alarm Notifier: History** Web page opens.

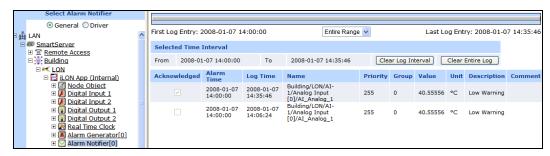

- 3. You can change whether this Web page lists the active and cleared alarms recorded by one or more Alarm Notifiers on the SmartServer.
  - To view the active and cleared alarms recorded by one specific Alarm Notifier, click that Alarm Notifier in the SmartServer tree (if you opened the **Alarm Notifier: History** Web from the main SmartServer Web page, you initially need to click the Alarm Notifier to be viewed twice).
  - To view the active and cleared alarms recorded by multiple Alarm Notifiers on the SmartServer, hold down CTRL and click the Alarm Notifiers to be viewed in the SmartServer tree, or hold down SHIFT and click an Alarm Notifier to view all the Alarm Notifiers within the selected range.
- 4. By default, the data points are listed by the **Alarm Time** property in descending order. You can sort the alarms by clicking a property header. You can click **Clear Log Interval** to delete the alarms currently displayed; you can click **Clear Entire Log** to delete all the alarms in the log. The **Alarm Notifier: History** Web page displays the following properties for each alarm:

| Acknowledged | Indicates whether the alarm has been acknowledged. A check box will be available if the <b>Acknowledgement Required</b> check box in the <b>Alarm Notifier: Data Points</b> Web page for the data point is selected.                                                                                                    |
|--------------|----------------------------------------------------------------------------------------------------|
| Cleared      | Indicates whether the alarm has been cleared. A check box will be available if the <b>Clear Required</b> check box in the <b>Alarm Notifier: Data Points</b> Web page for the data point is selected.                                                                                                    |
| Alarm Time   | Displays the date and time of when the alarm occurred.                                                                                                    |
| Log Time     | Displays the date and time of when the alarm was recorded by the Alarm Notifier.                                                                                                    |
| Name         | Displays the name of the data point that triggered the alarm using the following format: <network>/<channel>/<device>/<functional block="">/<data point="">. This is also the location of the data point in the SmartServer tree.</data></functional></device></channel></network>                                                                                                    |
| Priority     | Displays the alarm priority assigned to the data point in the <b>Alarm Notifier: Data Points</b> Web page.                                                                                                    |
| Group        | Displays the alarm group assigned to the data point in the <b>Alarm Notifier: Data Points</b> Web page.                                                                                                    |
| Value        | Displays the data point value that triggered the alarm.                                                                                                    |
|              | TOTAL TOTAL |

- If this alarm was triggered by a SNVT\_alarm type data point, this will be the value of the data point that caused the SNVT\_alarm or update to be sent.
- If this alarm was triggered by a SNVT\_alarm\_2 data point, this value will be the location of the alarm (e.g., the location property for an Alarm Generator).
- If the data point is set to a preset value, the preset name will be

displayed instead of the actual value.

Unit The unit string of the data point value that triggered the alarm condition. If

this alarm was triggered by a SNVT\_alarm or SNVT\_alarm\_2 type data

point, this field will be blank.

Description The alarm type or other description of the alarm entered in the **Alarm** 

Notifier: Alarm Conditions Web page.

5. Use the slide bar at the top to display the alarms reported during a specific time interval. You can specify the length of the interval using the drop-down list directly below the slider. By default, the **Entire Range** of when alarms were first and lastly reported is displayed.

6. Optionally, you can enter a comment, such as a description of how the alarm was resolved or further maintenance work required, in the **Comment** box. The comment will be added to the Alarm History log file. By default, the alarm description is displayed in this box.

**Tip:** If you need to print this page, use the landscape format.

# Scheduling

This chapter describes how to use the Event Scheduler on the SmartServer to schedule daily, weekly, and monthly updates to the data points on your network. It describes how to overlap events and how to start or stop events based on the calculated sundown and sunrise.

## **Scheduling Overview**

The SmartServer contains an Event Scheduler application that you can use to update data points at specific times. Each Event Scheduler includes a day-based daily schedule and a date-based exception schedule.

The daily schedule occurs every week on a specified day. You can assign a single daily schedule to multiple days of the week. For example, you can define two daily schedules: one for weekdays and another for weekends, or you can even define seven daily schedules (one for each day of the week) to create a weekly schedule.

The exception schedule may occur on holidays, inventory, or on any user-specified date or range of dates when the system being controlled requires specific events or needs to be shut down. Essentially, you use the exception schedule to enable alternate daily schedules to become active on a range of user-specified dates such as "January 12<sup>th</sup> to February 2<sup>nd</sup>" or on recurring dates such as "Every other Monday" or "the third Monday of every month." You can also use the exception schedule to schedule events to occur at sunrise and sundown or a specified period of time before or after.

The daily and exception schedules both consist of a series of events. An event is a data point update that occurs at specific time. An event includes a time and a value, typically a preset, to which the selected data points are updated (e.g., 09:00: OPEN). Note that presents enable one or more data points to be updated at a time. For example, the OPEN event could both set the temperature for an HVAC system and turn on the lights, as long as the data points for those systems have been added to the Event Scheduler.

All Event Schedulers are connected to the Event Calendar and the Real-Time Clock on the SmartServer. The Event Calendar contains exceptions that are applied globally to the Event Schedulers on the SmartServer. The Real-Time Cock maintains the current date and time on the SmartServer and it includes an astronomical position sensor that determines the position of the sun based on the time and location of the SmartServer. This information then enables you to schedule events based on the sunrise and sundown times calculated by the astronomical position sensor.

Each Event Scheduler can update multiple data points. This means you could create several Event Schedulers for a single building: one to control heating, one to control lighting, and so on. This flexibility allows you to set schedules that meet the requirements of a wide range of different applications.

You can create up to 40 Event Schedulers per SmartServer. You can add more than 40 Event Schedulers if you load the v40 XIF, which features a dynamic external interface, on your SmartServer. See *Activating the SmartServer V40 XIF* in Chapter 3, *Configuring and Managing the SmartServer*, for more information on loading the V40 XIF on the SmartServer.

## **Creating an Event Scheduler**

To create an Event Scheduler, follow these steps:

- 1. Plan your schedule. For example, "On weekday mornings at 6:00 AM the heating system should be started and the thermostat set to 65°. At 8:00 AM, the thermostat should be set to 70°." See the next section, Planning Your Schedule, for more information.
- 2. Configure the SmartServer's real-time clock if you plan on creating sunrise and sundown events.
- 3. Open an Event Scheduler application.
- 4. Select the data points to be updated by the Event Scheduler.
- 5. Create the daily schedules. This entails editing the daily schedules (selecting which days use a daily schedule) and creating events.

6. Create the exception schedules. This entails setting the range of dates for which the exception schedules are used by creating one-time exceptions, exceptions, and recurring exceptions, and creating events. You can also create exception schedules in the Event Calendar and apply them to all the Event Schedulers on the SmartServer.

## Planning Your Schedule

Before using the Event Scheduler, it is critical that you plan the schedule to ascertain the schedules and events that need to be created. The following example demonstrates a simple schedule for scheduling HVAC and lighting controls in a retail store. Note how one preset is used to update data points in both the HVAC and lighting controls.

- On weekdays, the heat should be set to 60°F at 7:00 AM (WARMUP); the heat should be set to 70°F and the lighting turned on at 9:00 AM (OPEN); the heat and the lighting should be turned off at 6:00 PM (CLOSE).
- On weekends, the heating and lighting should remain off.
- For inventory (the last Sunday of each month), the heat should be set to 65°F and the lighting turned on at 9:00 AM (OPEN\_INVENTORY), and the heat and the lighting should be turned off at 6:00 PM (CLOSED). In this case, you need to create a recurring exception.
- Every year you will have a winter vacation. In 2007–2008, you would like it to last from December 22<sup>nd</sup> to January 1<sup>st</sup>, but you would like to change the dates every year.

## Configuring the Real-Time Clock

You can use the real-time clock on the SmartServer to schedule events to start or stop based on the calculated sundown or sunrise, or a configured amount of time before or after the sundown or sunrise. The real-time clock includes an astronomical position sensor that calculates the position of the sun based on the time-of-day stored on the SmartServer and the location (geographic coordinates) of the SmartServer, which you specify. Based on the calculated position of the sun, the real-time clock can determine the sunrise and sundown times and pass this information to the Event Scheduler.

More specifically, the astronomical position sensor application in the SmartServer calculates the elevation and azimuth of the sun relative to the location of the SmartServer and then stores the results in its nvoElevation\_005 and nvoAzimuth\_005 **SNVT\_angle\_deg** data points. The elevation is returned as a value between -90 and 90, where a positive value indicates that the sun is up and a negative value indicates that the sun is down. The azimuth is returned as a value between 0 and 360, where 0 indicates that the sun is directly to the north, 90 indicates that the sun is to the East, 180 indicates that the sun is to the South and 270 indicates the sun is to the West.

The following figure demonstrates how the elevation and azimuth are mapped to the sun's location. In this figure, the elevation of the sun is calculated to be approximately 60° and the azimuth is measured to be approximately 290°, which means that the sun is up in the mid-afternoon and is located northwest of the SmartServer. The calculated elevation and azimuth are stored in the nvoElevation\_005 and nvoAzimuth\_005 data points.

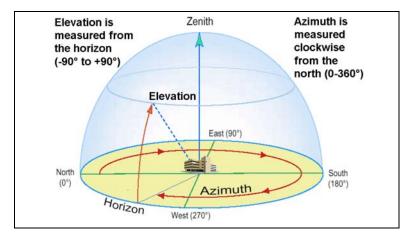

Based on the values stored in the nvoElevation\_005 and nvoAzimuth\_005 data points, the real-time clock on the SmartServer calculates the sunrise and sundown times and stores the results in nvoSunRise and nvoSunSet **SNVT\_time\_stamp** data points. The information in these data points is then passed to the Event Scheduler.

To configure the real-time clock in the Event Scheduler, follow these steps:

- Add a time (SNTP) server to the LAN on which the SmartServer resides, or manually set the time on the SmartServer.
  - To add a time server to the LAN, follow the instructions in *Adding a Time (SNTP) Server to the LAN* in Chapter 3, *Configuring and Managing the SmartServer*.
  - To set the time on the SmartServer manually, follow the instructions in *Configuring Time Properties* in Chapter 3, *Configuring and Managing the SmartServer*.
- 2. Open the Real-Time Clock application on the SmartServer. You can do this two ways:
  - Click General; expand the network icon in the SmartServer tree, expand the LON channel, expand the i.LON App (Internal) device; and then click the Real-Time Clock functional block.

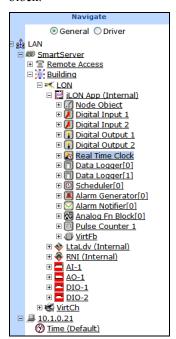

- Create or open an Event Scheduler application following the steps described in *Creating Event Schedulers* later in this chapter, and then click the **Real-Time Clock / Astronomic Position Sensor** icon in the **Scheduler: Configure Web** page.
- 3. The **Real Time Clock: Configure** Web page opens.

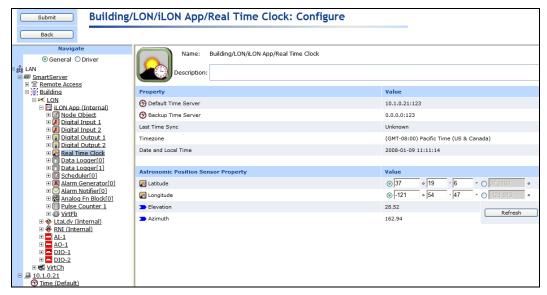

Configure the following properties for the real-time clock and astronomical position sensor on the SmartServer:

Name

Displays the network path of the real-time clock functional block in the following format: <network>/<channel>/<device>/<functional block>. This field is read-only.

Description

Enter an optional description of the real-time clock. This description has no effect on network operation, but you can use it to provide additional documentation for as-built reports.

#### **Time Property**

Default Time Server Displays the IP address of the designated default SNTP time server used by the real-time clock. You can click the IP address to access the **Setup – TimeService** Web page of the SNTP time server. From this Web page, you can change the properties of the SNTP time server, including clearing its default designation.

See *Adding a Time (SNTP) Server to the LAN* in Chapter 3 for how to configure the properties of an SNTP time server.

Backup Time Server Displays the IP address of the backup SNTP time server used by the real-time clock. You can click the IP address to access the **Setup** – **TimeService** Web page of the SNTP time server. From this Web page, you can change the properties of the SNTP time server, including selecting it as the default time server.

See *Adding a Time (SNTP) Server to the LAN* in Chapter 3 for how to configure the properties of an SNTP time server.

Last Time Sync

Displays the last time in which the SmartServer synchronized its clock with the default SNTP time server. The amount of time varies between 1 to 15 minutes, depending on the difference in time between the SmartServer's clock and the SNTP time server. As the difference approaches 75 ms or less, the interval will keep increasing until it reaches

the maximum of 15 minutes.

Time Zone Displays the time zone in which the SmartServer is located. You can click

the displayed time zone to access the **Setup – Time** Web page. From this

Web page, you can select a different time zone.

Date and Local Time Displays the time and date currently stored in the real time clock. You can click the displayed time to access the **Setup – Time** Web page. From this Web page, you can enter a different time to be stored in the real-time

clock.

#### Astronomical Position Sensor Property

Latitude Enter the north-south location of the SmartServer relative to the equator.

Select the first radio button to enter the latitude in sexagesimal notation (degrees, minutes, and seconds); select the second radio button to enter the

latitude as a decimal fraction.

If the SmartServer is located south of the equator, enter a negative value between 0 and -90. If it is located north of the equator, enter a positive

value between 0 and 90.

Longitude Enter the east-west location of the SmartServer relative to the Prime

Meridian. Select the first radio button to enter the longitude in sexagesimal notation (degrees, minutes, and seconds); select the second

radio button to enter the longitude as a decimal fraction.

If the SmartServer is located west of the Prime Meridian, enter a negative value between 0 and -180. If it is located is located east of the Prime

Meridian, enter a positive value between 0 and 180.

Elevation Displays the altitude of the sun calculated by the SmartServer. The

elevation is the angle between the sun and the horizon of the SmartServer. The displayed elevation is based on the time and SmartServer position stored in the real-time clock and astronomical position sensor,

respectively. This field is read-only.

Click **Refresh** to obtain the current elevation of the sun. This is useful if

you change the time or location of the SmartServer.

Azimuth Displays the azimuth of the sun calculated by the SmartServer. The

azimuth is the angle of the sun around the horizon (measured from the north point towards the east). The displayed azimuth is based on the time and SmartServer position stored in the real-time clock and astronomical

position sensor, respectively. This field is read-only.

Click **Refresh** to obtain the current azimuth of the sun. This is useful if

you change the time or location of the SmartServer.

5. Click Submit. The elevation and azimuth are stored in the nvoElevation\_005 and nvoAzimuth\_005 SNVT\_angle\_degdata points. Based on these data points, the SmartServer calculates the sunrise and sundown and stores the results in nvoSunRise and nvoSunSet SNVT\_time\_stamp data points. You can then schedule events to start or end at the sunrise and sundown or a configured time before or after. This is useful for a variety of applications such as street lighting, outdoor lighting, sun blind, and sun shade controls.

6. You can also view the calculated sunrise and sundown times. To do this, expand the Real-Time Clock functional block, right-click the nvoSunrise or nvoSunset data point, and then click Show Value on the shortcut menu.

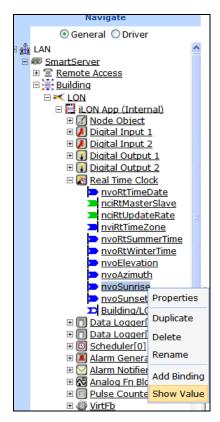

7. A dialog opens and displays the current sunrise or sundown time stored in the data point in the following format: YYYY-MM-DD hh:mm:ss.

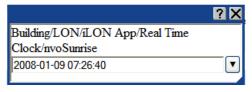

## Opening an Event Scheduler Application

To open an Event Scheduler application, you must first create a Scheduler functional block. After you create the Scheduler functional block, the functional block appears on the SmartServer tree below the **i.LON App (Internal)** device, and you can click the functional block to open the Event Scheduler application. To create a Scheduler functional block and open the application, follow these steps:

- 1. Click **General** above the navigation pane in the left frame of the SmartServer Web interface.
- 2. Expand the network icon in the SmartServer tree, and then expand the **LON** channel to show the **i.LON App (Internal)** device.
- 3. Right-click the **i.LON App (Internal)** device and then select **Add Functional Block** in the shortcut menu.

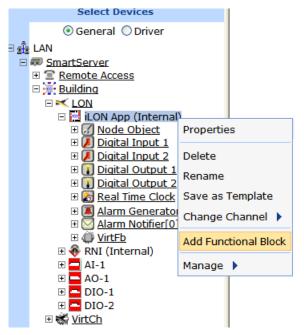

4. The **Add Functional Block** dialog opens.

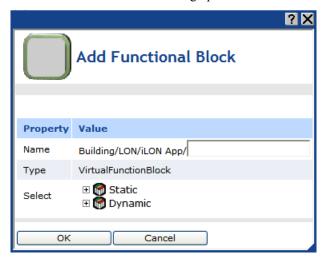

- 5. Select the Scheduler functional block from the **Static** or **Dynamic** LonMark folder. The folder available in the dialog depends on whether the SmartServer is using the static v12 external interface (XIF) file or the dynamic v40 XIF file.
  - If the SmartServer is using the static v12 XIF file (the default), expand the **Static** icon, select the **Scheduler** functional block, optionally enter a different name than the default programmatic functional block name, and then click **OK**.

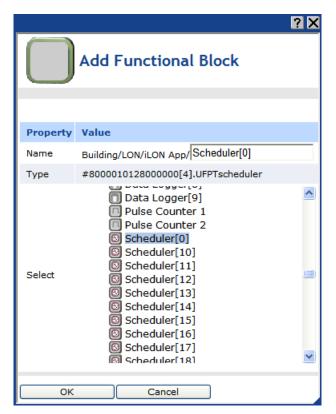

• If you have activated the dynamic v40 XIF on the SmartServer and you are managing the network in Standalone mode, you can select the Scheduler functional block from either the **Static** or the **Dynamic** folder. To select the Scheduler functional block from the **Dynamic** folder, expand the **Dynamic** icon, expand the **root/lonworks/types** folder, expand the **bas\_controller** folder, select the user-defined functional profile template (UFPT) for the Scheduler, enter a name for the functional block such as "Scheduler 1", and then click **OK**.

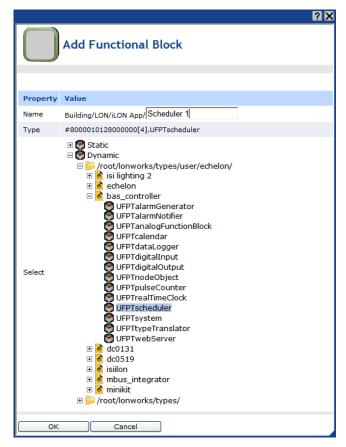

6. A functional block representing the Scheduler application and all of its static data points are added to the bottom of the i.LON App (Internal) device tree, and the Scheduler: Configure Web page opens application opens in the application frame to the right. Note that construction symbol overlaid onto the Scheduler application icon in the upper-left hand corner of the Web page indicates that the application has not been configured yet.

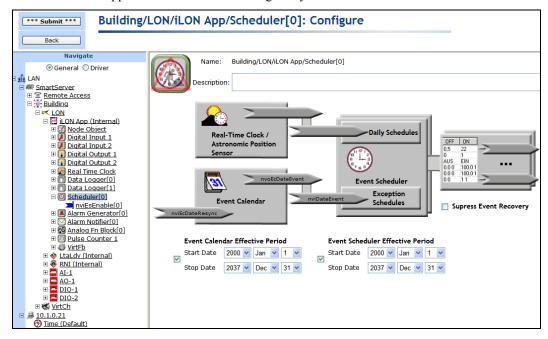

- 7. Optionally, under **Event Calendar Effective Period** and **Event Scheduler Effective Period**, you can configure the period of time for which the Event Calendar and Event Scheduler are active, respectively. By default, both are active for a 37-year period starting on January 1, 2000 and ending December 31, 2037. To configure a different effective period, specify the **Start Date** and **Stop Date**. If you clear the check box, the default 37-year effective period is used.
- 8. By default, the **Suppress Event Recovery** check box is cleared. This means that the Scheduler executes the next scheduled event when the SmartServer has been rebooted, the system time has been changed, or a data point's priority has been reset at the end of a one-time exception. This enables the SmartServer to maintain the current value stored in the data point if the data point has been overridden by another application.

You can select the **Suppress Event Recovery** check box so that when the SmartServer has been rebooted, the system time has been changed, or a data point's priority has been reset at the end of a one-time exception, the Scheduler will attempt to restore the values and priorities of the selected input points by searching for the most recent past event and executing it. Ultimately, the Scheduler exclusively determines the value of each selected input point (as long as it has the highest priority assigned to the data point). Note that this is how the Scheduler functioned in the e3 release.

#### 9. Click Submit.

To open the Scheduler application from an existing Scheduler functional block, follow these steps:

- Click General if the SmartServer is not already operating in General mode. If the SmartServer is in Driver mode when you click the functional block, the Setup - LON Functional Block Driver Web page opens instead of the Scheduler application.
- 2. Click the Scheduler functional block representing the Scheduler to be opened. The **Scheduler: Configure** Web page opens in the application frame to the right.

## Selecting Data Points

You can select and configure the input points to be updated by the Event Scheduler application. To select a data point, follow these steps:

1. Click the data point box on the right side of the **Scheduler: Configure** Web page.

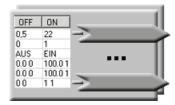

2. The **Scheduler: Data Points** Web page opens. Click the data points to be updated by the Event Scheduler from the SmartServer tree. The selected data points are added to the Web page; any presets defined for the selected data points are displayed to the right. In addition, references to the selected data points ( ) are added to the bottom of the Scheduler functional block tree.

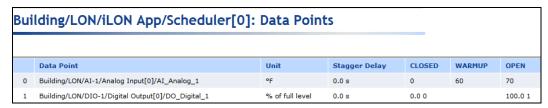

If you want to update a data point of an external device that is being managed with the LonMaker tool, LNS tree, or another LNS application, you must first copy the data point from the LNS tree to the SmartServer tree (see *Adding Data Points to SmartServer Applications* in Chapter 4 for more information).

3. View or configure the following properties of the selected data points:

Data Point Dis

Displays the name of the data point to be updated using the following format: <network>/<channel>/<device>/<functional block>/<data point>. This is also the location of the data point in the SmartServer tree.

Unit

Displays the unit string describing the data point to be updated. A **SNVT\_temp\_f**#US data point, for example, has "F" describing the data point. A **SNVT\_switch** data point has "% of full level" and "state code" unit strings describing its state and value fields. This field is read-only. You can edit the unit string of a data point in the **Configure - Data Point Web** page, which you can access by clicking the data point in **General** mode.

Stagger Delay

Displays the period of time (in seconds) that the Event Scheduler will wait before updating the specified data point at each schedule interval. This enables you to ramp up or wind down a system. For example, consider a schedule that controls the power for 100 stores in a mall, and the schedule indicates that power should be turned on at 8:00AM. However, turning on power for 100 stores at once could cause a power surge. To avoid this, you could use varying **Stagger Delays** for the different points to bring power up for 1 or 2 stores at a time.

You can create a default **Stagger Delay** and apply that value to all the currently added data points by filling in the **Default Stagger Delay** box, and then clicking **Set All to Default.** The delay will be cascaded for each data point. For example, if you set the default stagger delay to 2 seconds, the delay between the first and second updates would be two seconds (so the delay shown for the first data point would be 0 seconds, and the delay shown for the second data point would be 2 seconds). The delay for the third data point to be updated would be 4 seconds, and then a 6 second delay for the fourth data point, and so on. This way, a different data point would be updated every two seconds.

- 4. Optionally, you can add new presets to the data point and delete existing presets. To do this, follow these steps:
  - a. Right-click the data point and select **Add/Delete Preset** on the shortcut menu.

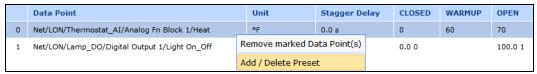

b. The **Add/Delete Preset** dialog opens.

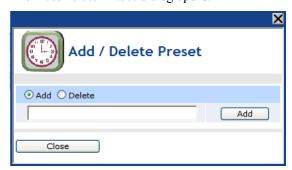

• To create a new preset, click the **Add** radio button at the top, enter the name of the new preset in the field, and then click the **Add** button on the right side next to the field in which you entered the name of the preset. The new preset appears without a value in the **Scheduler: Data Points** Web page.

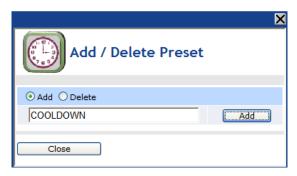

• To delete an existing preset, click the **Delete** radio button at the top, select the preset from the list of presets, and then click the **Delete** button on the right side next to the list of presets. The preset is removed from the **Scheduler: Data Points** Web page.

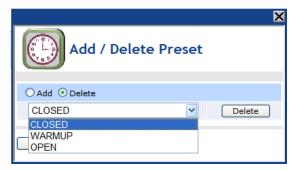

- c. Click Close.
- 5. Optionally, you can edit the values of existing presets. To do this, follow these steps:
  - a. Click the preset to be edited. The **Edit Presets** dialog opens.

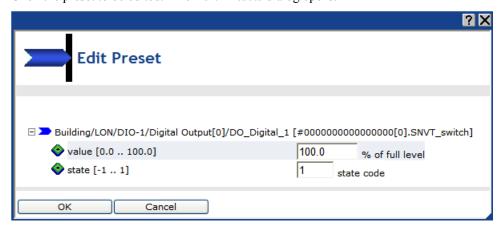

- b. Enter the value (or values if you are editing the preset of a structured data point) for the preset.
- c. Click OK.
- 6. Click Submit.
- 7. Click **Back** to return to the **Scheduler: Configure** Web page.

## Creating Daily Schedules

You can set the daily schedules for the Event Scheduler. This entails defining for which days a schedule is applicable and creating events. After you define the daily schedules and create events, you can copy and delete schedules.

#### Defining Schedules

By default, the Event Scheduler has two daily schedules: **Weekday** (Monday–Friday) and **Weekend** (Saturday–Sunday). You can create separate schedules for individual days and modify for which days the schedules are applicable. To define the scope of the schedules, follow these steps:

1. Click the **Daily Schedules** icon in the **Scheduler: Configure** Web page.

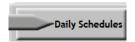

2. The Scheduler: Daily Schedules Web page opens. By default, the Monday, Tuesday, Wednesday, Thursday, and Friday check boxes are selected, which means that all five weekdays use the same weekday schedule. The check boxes for Saturday and Sunday are cleared, which means that both weekend days use the same weekend schedule by default.

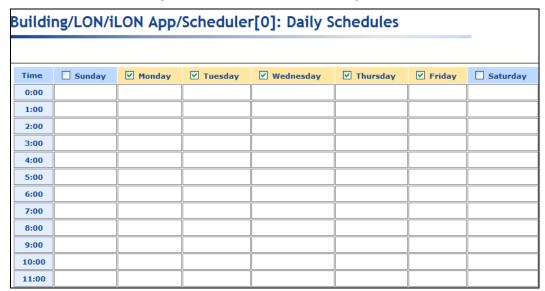

- 3. Optionally, you can create separate schedules for individual days. You can do this in two ways:
  - In the current **Scheduler: Daily Schedules** Web page, click the check box for the day that is to use a separate schedule. The check boxes for all the other days are cleared, which means that the selected day now uses its own daily schedule. For example, you can click the Monday check box to create a separate schedule for Monday. When you click the Monday check box, it is selected and the check boxes for Tuesday–Friday are cleared. Note that to create a separate daily schedule for Saturday or Sunday, you click the check box for the weekend day twice. The first click adds the weekend day to the Monday–Friday daily schedule, and the second click then creates a separate daily schedule for that day.
  - Right-click anywhere in the daily schedules and click Edit Daily Schedules on the shortcut menu. The Edit Daily Schedules dialog opens.

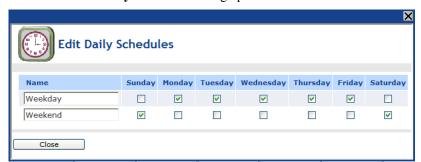

This dialog functions similarly to the **Scheduler: Daily Schedules** Web page, except that it also lets you view the current daily schedules as you group days into different schedules. It lists two schedules: **Weekday** and **Weekend**. The Monday–Friday check boxes are selected in the daily schedule, and the Saturday–Sunday check boxes are selected in the weekend schedule. This means that the five weekdays use the same daily schedule, and the weekend days use a separate weekend schedule.

To create a separate schedule for a day, clear its check box. A new daily schedule with that day's name is added to the list of daily schedules. For example, you can clear the Monday check box to add a new schedule named **Monday** to the list of daily schedules and remove Monday from the default **Weekday** schedule.

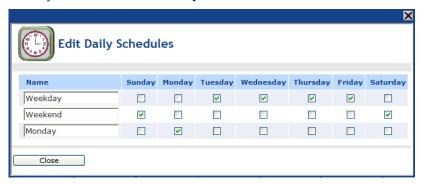

This is the same procedure you use to create a separate daily schedule for Saturday or Sunday. You clear the check box for that weekend day. For example, you can clear the Sunday check box to add a new schedule named **Sunday** to the list of daily schedules and remove Sunday from the default **Weekend** schedule.

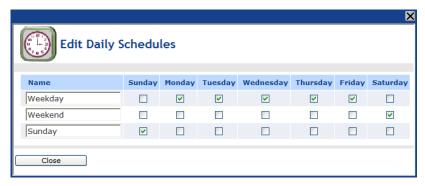

You can also add a day to an existing daily schedule. For example, you could select the Friday check box in the weekend schedule. This would remove Friday from the **Weekday** schedule, and add it to the **Weekend** schedule.

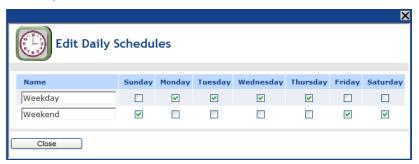

You can also re-name any of the daily schedules. When you are done editing and re-naming the daily schedules, click **Close** to return to the **Scheduler: Daily Schedules** Web page.

#### 4. Click Submit.

#### Creating Events in the Daily Schedule

You can add and edit events from the **Scheduler: Daily Schedules** Web page. To do this, follow these steps:

1. Click the box corresponding to the day and time for which an event is to be created. For example, to schedule an event at 7:00 on Monday, click the box that is in the **7:00** row and under the **Monday** column. The **Edit** dialog opens.

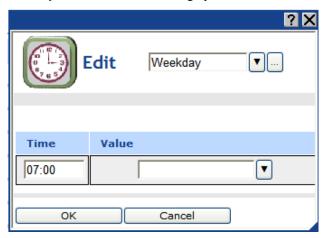

- 2. By default, the daily schedule in which the selected day is a member is displayed at the top of the dialog (e.g., Weekday, Weekend, or some other user-defined daily schedule). You can select a different daily schedule from the list to add events to that daily schedule. In addition, you can click the box to the right of the daily schedule list to open the Edit Daily Schedules dialog and configure the scope of the daily schedules. See the previous section, Defining Schedules, for more information on configuring the daily schedules.
- 3. In the **Time** box, enter the exact time the event is to occur if it is different than the default time, which is on the hour of the selected time. For example, to create an event that occurs at 7:15 A.M. instead of the default 7:00 A.M, enter **07:15**. Note that you can create up to one event per minute.
- 4. In the **Value** box, do one of the following:
  - Select the preset to be used to update the values of all the data points added to the Scheduler that have that preset defined for them. Alternatively, you can enter a new preset and then go back to the **Scheduler: Data Points** Web page and define the value (or values) for the preset.
  - Enter a valid value to be written to all the data points. To enter a value, all the data points added to the Scheduler must have the same network variable type (e.g., **SNVT\_switch**).

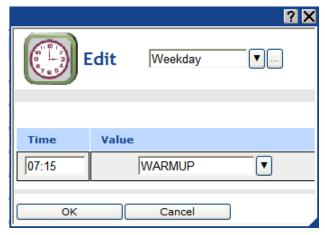

- 5. To create additional events in the daily schedule, follow these steps:
  - a. Right-click anywhere in the **Time** or **Value** boxes, and then click **Add** in the shortcut menu.

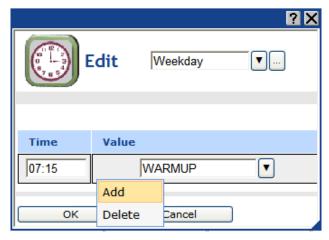

b. A new row for the event is added to the **Edit** dialog.

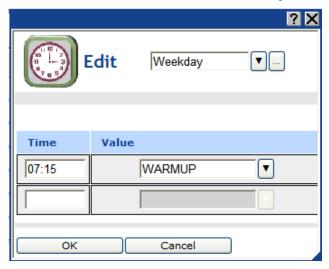

c. Follow steps 3–4 to specify the **Time** and **Value** of the new event.

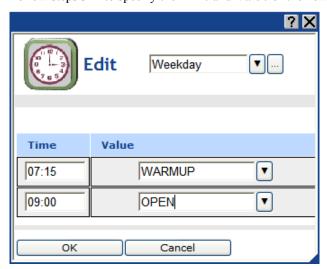

- 6. Click **OK** to save your events and return to the **Scheduler: Daily Schedules** Web page. Click **Cancel** to delete all changes and return to the **Scheduler: Daily Schedules** Web page.
- 7. The **Scheduler: Daily Schedules** Web page is updated to reflect the events you created, which are listed under each day of the selected daily schedule. For example, if you created events for Monday, and Monday is in the default Monday–Friday **Weekday** schedule, the events you created will also be listed under the Tuesday, Wednesday, Thursday, and Friday schedules. If you scheduled multiple events within an hour, an arrow appears to the right of the time under the **Time** column. You can click the arrow to show all the events under that time.

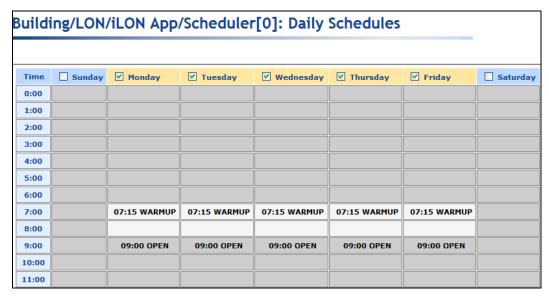

**Note**: To edit an event, click the event in the **Scheduler: Daily Schedules** Web page, change the time or value, and then click **OK**. To delete an event, click the event in the **Scheduler: Daily Schedules** Web page, right-click the event, click **Delete** on the shortcut menu, and then click **OK**.

- 8. Repeat steps 1–6 to create events for other Daily Schedules in the Scheduler.
- 9. Click Submit.
- 10. Click **Back** to return to the **Scheduler: Configure** Web page.

#### Copying and Deleting Schedules

After you create a daily schedule for one day, you can copy it to another day. This is ideal for creating a new daily schedule that requires some or all of the events defined in an existing schedule. For example, if a building shuts down early on Friday, you can create a schedule for Monday-Thursday, copy it to Friday, and then edit a CLOSED event, for example, so that it occurs earlier.

To copy a schedule, follow these steps:

- Right-click the day with the schedule to be copied and then click Copy Schedule on the shortcut menu.
- 2. Right-click the day to which the schedule is to be copied and then click **Paste Schedule** on the shortcut menu.
- Click Submit.

To delete a daily schedule, right-click the day with the schedule to be deleted and then click **Delete Schedule** on the shortcut menu. The events for the selected day and any other days using the same daily schedule are removed.

## Creating the Exception Schedule

You can create an Exception Schedule for a Scheduler. An Exception Schedule is an alternate Daily Schedule that is used on one date over a specific interval (a one-time exception), over a range of dates (an exception), or over a range of dates in a specific pattern (a recurring exception). You can create exceptions in the Event Scheduler to apply the exceptions to the current Event Scheduler or to all the Event Schedulers on the SmartServer.

You can create three types of exceptions:

- One-time exceptions. One-time exceptions occur over a user-defined interval on a single calendar
  date. You can use one-time exceptions to schedule special events, such as building maintenance,
  for a period of time on a given date.
- Exceptions. Exceptions occur on a range of user-specified dates. One example of when an
  exception could be used is a building shutdown over a long holiday. Another use of an exception
  would be holidays such as Chinese New Year where the dates vary each year based on the lunar
  calendar. You can also use the exception schedule to schedule events to occur at sunrise and
  sundown or a specified period of time before or after.
- Recurring exceptions. Recurring exceptions occur in a certain pattern over a range of user-specified dates. One example of when a recurring exception could be used is inventory for a retail store. Inventory typically occurs once a month on a specific day such as the last Sunday of the month. Another example is holidays such as Thanksgiving, which occurs on the fourth Thursday of November, or New Year's Day, which occurs January 1<sup>st</sup>.

After you create two or more of these exceptions, you can create an exception group and add exceptions to it. The exceptions will then implement the schedule you create for the exception group. You can also edit and delete the exceptions and exception groups.

After you create exceptions and exception groups, you can add events to their schedules just as you were creating a daily schedule.

**Note**: You can also create exceptions and apply them to all the Event Schedulers on the SmartServer using the Event Calendar. See *Using the Event Calendar* in this chapter for how to do this.

## Creating One-Time Exceptions

You can create a one-time exception to apply an alternate schedule to specific interval on a single calendar date such as 05:00 to 08:00 on May 20, 2007, or 15:00 to 20:00 on December 21, 2008. You can create a one-time exception in the Event Scheduler to apply it to the current Event Scheduler or to all the Event Schedulers on the SmartServer.

To create a one-time exception in the Event Scheduler, follow these steps:

1. Click the Exception Schedules icon in the **Scheduler: Configure** Web page.

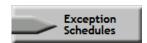

The Scheduler: Exception Schedules Web page opens.

2. To create a one-time exception, right-click the date on which the one-time exception schedule is to be used, point to **Add Exception**, and then click **New One-Time Exception** on the shortcut menu.

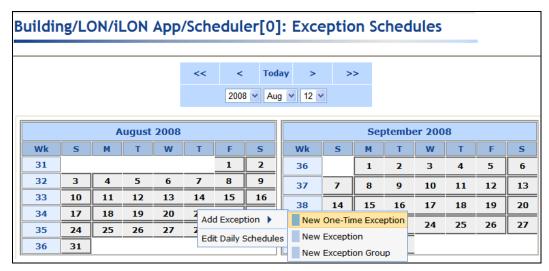

3. The **New One-Time Exception** dialog opens.

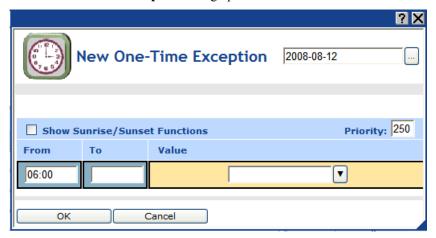

- 4. By default, the name of the one-time exception is the date on which it is being created. You can enter a different, descriptive name in the box at the top of the dialog. Additionally, you can click the box to the right of the one-time exception name to open the **Edit Exception** dialog and change the scope, dates, and recursions of the exception. See *Creating Exception Dates in the Exception Schedule* later in this chapter for more information on the properties in this dialog.
- 5. Optionally, you can click the **Show Sunrise/Sunset Functions** check box to create events based on sundown and sunrise times. In the **Function** box, you can select the Sunrise ( or Sundown icon if you are creating an event based on the calculated sundown or sunrise time. The calculated sunrise or sundown time appears in the **Time** box, which becomes read-only, and an **Offset** box is added to the right of the **Time** box. In the **Offset** box, you can enter the time before or after sunrise or sundown that the event is to occur.

If you are creating an event based on a specific time of day, select the **Clock** icon (**Q**), which is selected by default. This hides the **Offset** box and enables you to enter a time in the **Time** box.

See *Creating Sunrise and Sundown Events* later in this chapter for creating schedules based on sunrise and sundown times.

- 6. Specify the start and end time of the one-time exception following these steps:
  - a. In the **Time** box under the **From** property, enter the exact time the event is to start.
  - b. In the **Time** box under the **To** property, enter the exact time the event is to end.
  - c. In the **Value** box, do one of the following:

- Select the preset to be used to update the values of all the data points added to the Scheduler that have that preset defined for them. Alternatively, you can enter a new preset and then go back to the Scheduler: Data Points Web page and define the value (or values) for the preset.
- Enter a valid value to be written to all the data points. To enter a value, all the data points added to the Scheduler must have the same network variable type (e.g., **SNVT\_switch**).
- d. In the **Priority** box, enter a priority for the event between 0 to 255 (highest to lowest priority). The default priority for an event in an exception schedule is five more than the priorities of events in the daily schedule. For example, if you created an event with a priority of 255 in the daily schedules, the events in the exception schedule will have a priority of 250. This priority essentially locks out events with lower priorities so that they cannot update the data points written to by this event. When the event ends, lower priority events can update the data points.

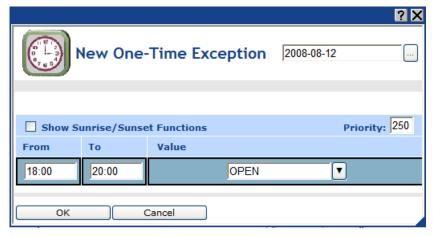

- e. To create additional events in the one-time exception, right-click anywhere in the **Time** or **Value** boxes, and then click **Add** in the shortcut menu. A new row for the event is added to the dialog. Follow steps a—c to specify the **Time** and **Value** of the new event in the one-time exception.
- f. Click OK to save your events and return to the Scheduler: Exception Schedules Web page Web page. Click Cancel to delete all changes and return to the Scheduler: Exception Schedules Web page.
- The date on which the one-time exception is to occur is highlighted teal (or dark blue) in the calendar.

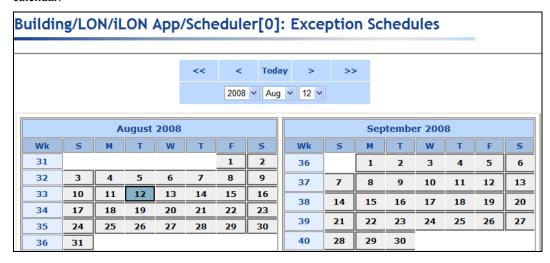

#### 8. Click Submit.

9. To edit the one-time exception, click the teal-highlighted date in the calendar. The **Edit:** <*exception name>* dialog opens. This dialog lists the events that are scheduled to occur on the selected date.

The intervals specified by the events in the one-time exception are highlighted teal, and the events in the daily schedule are highlighted grey. When events in the one-time exception end, their priority is reset to 255 and the schedule reverts to the regular daily schedule. This means that the highest priority event in the applicable daily and exception schedules that was supposed to occur prior to the event in the one-time exception is executed. If there are no such events, the next highest-priority event will execute at its regularly scheduled time.

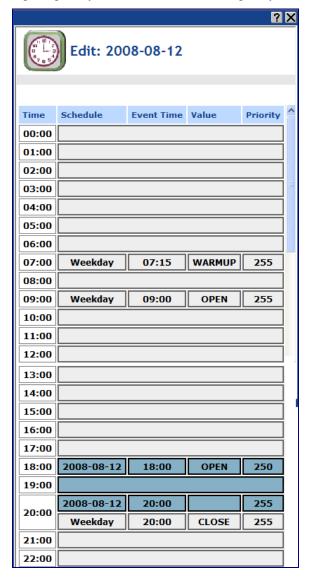

## Creating Exceptions in the Event Scheduler

You can create an exception or recurring exception in the Event Scheduler. An exception is an alternate daily schedule that is used over a range of dates. A recurring exception is an alternate daily schedule that is used over a range of dates in a specific pattern (such as every third Sunday). To create an exception or recurring exception, you set the dates of the exception and then create the events in the exception.

## Creating Exception Dates in the Exception Schedule

To create an exception in the Event Scheduler and specify the range of dates and recursions for the exception, follow these steps:

1. Click the Exception Schedules icon in the **Scheduler: Configure** Web page.

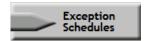

The **Scheduler: Exception Schedules** Web page opens.

2. Right-click the start date on which the exception schedule is to begin, point to **Add Exception**, and then click **New Exception** on the shortcut menu.

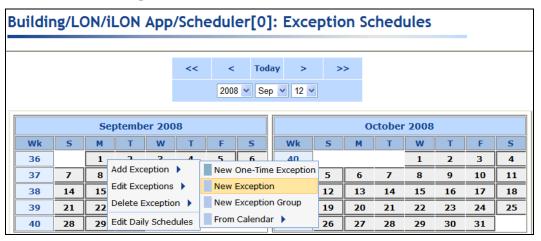

3. The **Add Exception** dialog opens.

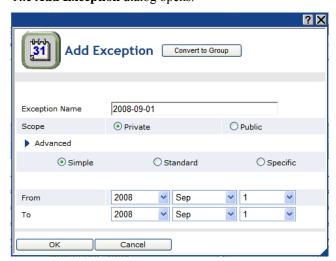

4. In the **Exception Name** property, enter a descriptive name for the exception. The default name is the selected start date in the following format: <*year*>-<*month*>-<*date*>.

- 5. In the **Scope** property, select whether the exception is **Private** (can only be applied to the current Scheduler) or **Public** (can be applied to all Schedulers). The default scope is **Private**.
- 6. To create an exception group (a set of exceptions that use the same schedule), click the blue arrow in the **Advanced** property (located directly below the **Scope** property) to show options for adding, deleting, and editing additional exceptions included under the current exception.
  - a. Click Add to create an exception group and add new exceptions to the group. All new exceptions you add to the group will use the same Exception Schedule, but you can specify a different range of dates and recursions for the new exception. For example, you could create a new exception for Thanksgiving that uses the same range of dates as the current exception, but uses a different set of recursions. With an exception group, all the changes you make to the schedule of one exception are globally applied to the schedules of all the exceptions within the group. For example, if you create an ON event in the schedule for the Thanksgiving exception, that ON event is automatically added to the schedule of all other exceptions in the exception group.
  - b. Once you click **Add**, specify the range of dates for the exception in the **From** and **To** boxes and click **Standard** or **Specific** if you want the exception to be a recurring exception.
  - c. You can click the arrows to scroll through the exceptions in the Exception Group and edit their dates and recursions. Click **Delete** to remove an exception from the Exception Group.
  - d. Select the **Delete when Expired** check box to have the exception removed from the Exception Group once the last date in the range of dates specified for the exception has ended.
- 7. To create a recurring exception, click the **Standard** or **Specific** options to expand the dialog to show the Recurrence property.
  - Clicking **Standard** lets you apply the exception to every month, every other month, every third month, and so on up to every eleventh month. It also lets you apply the exception to specific days such as every Monday, every Tuesday, and so on; every weekday or every weekend day; and every other day, every third day, and so on up to every sixth day.

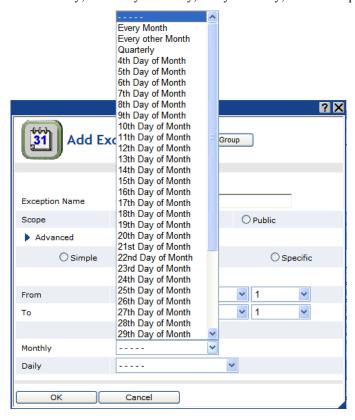

• Clicking **Specific** lets you apply the exception to specific months such as January, February, and so on up to December in addition to the monthly options offered by clicking **Standard**. It also lets you apply the exception to specific dates such as the 1<sup>st</sup> to 30<sup>th</sup> day of the month; specific dates starting from the end of the month such as last day of the month, 2<sup>nd</sup> last day of the month, and so on up to the 30<sup>th</sup> last day of the month; and specific recurring days such as every first, second, third, fourth, fifth, or last Sunday, Monday, and so on up to Saturday. This is in addition to the daily options offered by clicking **Standard**.

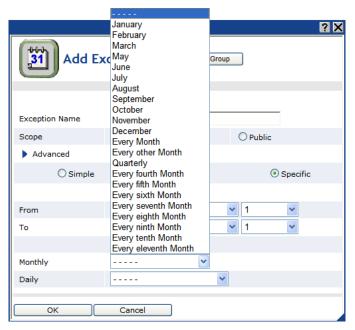

8. Specify the range of dates for which the exception schedule is used. Specify the start and end dates in the **From** and **To** properties, respectively.

**Tip**: You can create an exception that occurs every day from the specified start time to the specified stop time instead of specifying actual start and end years, months, and dates. In the **To** and **From** properties, select **Every Year**, **Every Month**, or **Every Day** in the year, month, or day boxes based on when this recurring exception is to begin and end. This is useful for creating complex recurring exceptions in which the recurring exception specified in this property is combined with the recursion defined in the **Recurrence** property. It is important to note, though, that it takes longer for the Event Calendar to calculate and display exceptions when complex recurring exceptions are used.

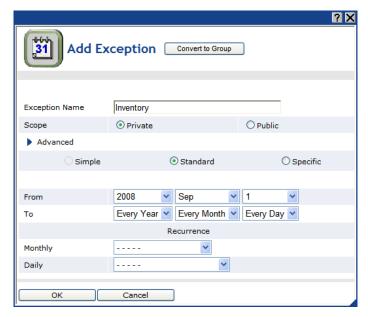

9. Under **Recurrence**, select the monthly and daily recursions from the **Monthly** and **Daily** lists. The default monthly recursion is every month. This means that if you do not specify a monthly recursion, the events will occur every month within the specified range. The default daily recursion is every day. This means that if you do not specify a daily recursion, the events will occur every day within the specified range.

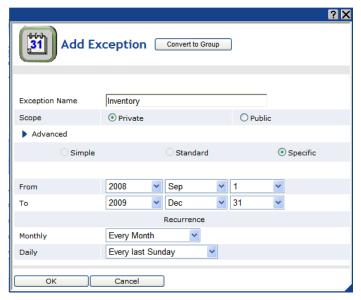

- 10. Optionally, you can click **Convert to Group** at the top of the dialog to open the **New Exception Group** dialog. You can use this dialog to create a new exception group (a set of individual exceptions that share the same schedule) that includes this exception and one or more other existing exceptions. See *Creating Exception Groups* for more information on exception groups and using this dialog to create them.
- 11. Click **OK** to add the exception and return to the **Scheduler: Exception Schedules** Web page (click **Cancel** to discard all changes and return to the **Scheduler: Exception Schedules** Web page). The range of dates on which the exception is to occur is highlighted light blue in the calendar and outlined with a color differentiating it from the other exceptions in the calendar.

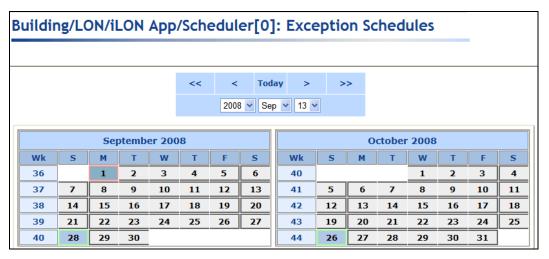

12. Click Submit.

## Creating Exception Events in the Exception Schedule

To create events for an exception schedule, follow these steps:

- 1. Click one of the light blue-highlighted dates in the exception to specify the events for the exception. The **Edit:** <*exception date*> dialog opens.
- This dialog lists the events scheduled in an exception. It is updated in real-time as you add, edit, and delete events.

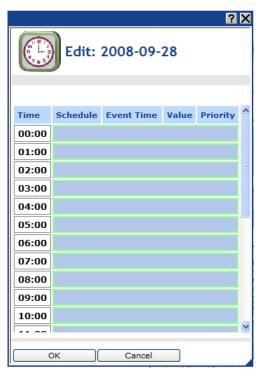

3. Click anywhere in the row under the **Schedule**, **Event Time**, **Value**, or **Priority** columns at the time the event is to occur. The **Edit Events Of** dialog opens. Alternatively, you can right-click a time under the **Time** column or right-click the column to the right and click **Add Event** on the shortcut menu to open the **Edit Events Of** dialog.

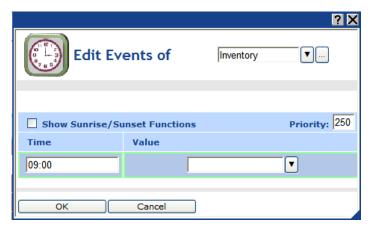

- 4. By default, the exception schedule in which you are creating events is displayed in the list box at the top of the dialog. You can select the applicable daily schedule and other applicable exception schedules from the list. Additionally, you can click the box to the right of the exception name to open the **Edit Exception** dialog and change the scope, dates, and recursions of the exception. See *Creating Exception Dates in the Exception Schedule* later in this chapter for more information on the properties in this dialog.
- 5. Optionally, you can click the **Show Sunrise/Sunset Functions** check box to create events based on sundown and sunrise times. In the **Function** box, you can select the Sunrise ( or Sundown ( ) icon if you are creating an event based on the calculated sundown or sunrise time. The calculated sunrise or sundown time appears in the **Time** box, which becomes read-only, and an **Offset** box is added to the right of the **Time** box. In the **Offset** box, you can enter the time before or after sunrise or sundown that the event is to occur.

If you are creating an event based on a specific time of day, select the **Clock** icon (3), which is selected by default. This hides the **Offset** box and enables you to enter a time in the **Time** box.

See Creating Sunrise and Sundown Events later in this chapter for creating schedules based on sunrise and sundown times

- 6. Create the schedule for the exception following these steps:
  - a. In the **Time** box, enter the exact time the event is to occur if it is different than the default time, which is on the hour of the selected time. For example, to create an event that occurs at 10:15 A.M. instead of the default 10:00 A.M, enter **10:15**.
  - b. In the **Value** box, do one of the following:
    - Select the preset to be used to update the values of all the data points added to the Scheduler that have that preset defined for them. Alternatively, you can enter a new preset and then go back to the Scheduler: Data Points Web page and define the value (or values) for the preset.
    - Enter a valid value to be written to all the data points. To enter a value, all the data points added to the Scheduler must have the same network variable type (e.g., **SNVT\_switch**).
  - c. In the **Priority** box, enter a priority for the event between 0 to 255 (highest to lowest priority). The default priority for an event in an exception schedule is five more than the priorities of events in the daily schedule. For example, if you created an event with a priority of 255 in the daily schedules, the events in the exception schedule will have a priority of 250. This priority essentially locks out events with lower priorities so that they cannot update the data points written to by this event. Once the Scheduler executes the event, the data points can only be updated by an event that has an equal or higher priority.

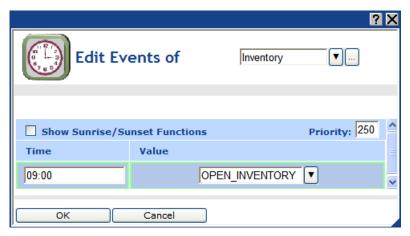

d. To create additional events in the exception, right-click anywhere in the **Time** or **Value** boxes, and then click **Add** in the shortcut menu. A new row for the event is added to the dialog. Follow steps a–b to specify the **Time** and **Value** of the new event in the exception. You can create up to one event per minute.

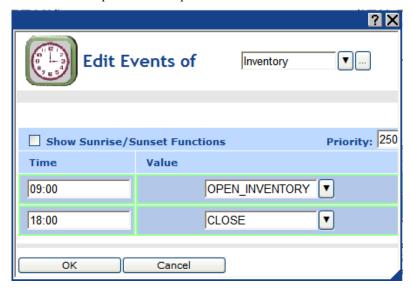

- e. Click **OK** to save your events and return to the **Edit:** < exception date > dialog. Click **Cancel** to delete all changes and return to the **Edit:** < exception date > dialog.
- 7. The **Edit:** <*exception date*> dialog is updated to reflect the events you created.

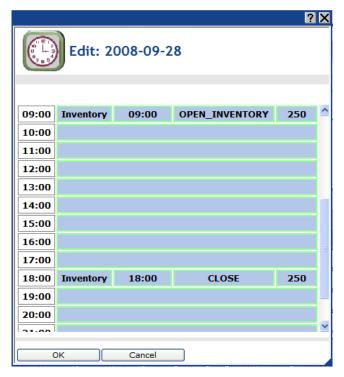

- 8. Click **OK** to save your changes to the **Edit:** <*exception date*> dialog and return to the **Scheduler: Exception Schedules** Web page. Click **Cancel** to delete all changes and return to the **Scheduler: Exception Schedules** Web page.
- 9. Click Submit.
- 10. Click **Back** to return to the **Scheduler: Configure** Web page.

## Creating Exception Groups

You can create an exception group and add exceptions to it. This creates a new exception with its own schedule that is followed by all exceptions within the group. Exception groups essentially enable you to configure at one time a set of common individual exceptions that share the same schedule.

The changes you make to the exception group are applied globally to all the exceptions within that group. For example, if you change the priority of an exception group, all events in the schedules of the exceptions within the group are updated with the new priority value. Also, if you add, delete, or modify the event schedule of an exception that is a member of an exception group, the event schedules for all the exceptions within the group are updated accordingly. For example, if you have a "Holiday" exception group that includes Memorial Day, the Fourth of July, Labor Day, and Thanksgiving exceptions, and you change the time of a CLOSED event in the Memorial Day event schedule, that CLOSED event is automatically updated to the same time in the Fourth of July, Labor Day, and Thanksgiving event schedule.

**Note:** When you add an exception to an exception group, the exception's existing schedule is cleared and updated with the schedule of the exception group. Therefore, you should create an exception group before creating the event schedule of an exception that is to be added to the group.

To create an exception group, follow these steps:

1. Right-click an exception date or an empty space in the calendar, point to **Add Exceptions**, and then click **New Exception Group** on the shortcut menu.

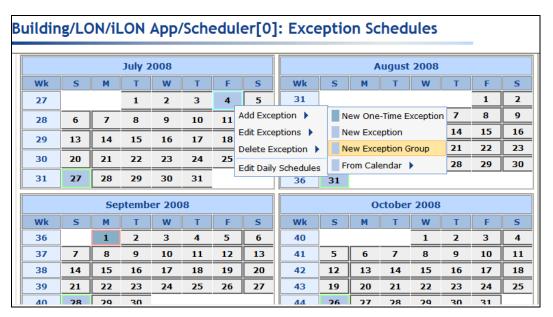

The New Exception Group dialog opens. All the exceptions in the exception schedule are listed in order of creation.

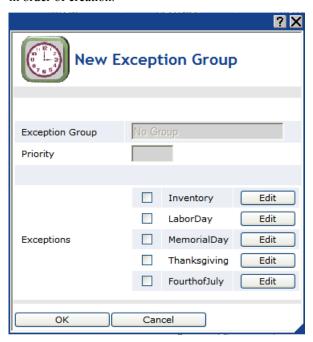

- 3. Select the check boxes for two or more of the exceptions to be added to the new Exception Group (an exception group must contain at least two exceptions). The **Exception Group** and **Priority** boxes become available. Note that each exception can only belong to one exception group. To remove an exception from a group, clear its check box.
- 4. In the **Exception Group** box, enter a descriptive name for the exception group. The default name is **New Exception Group**.

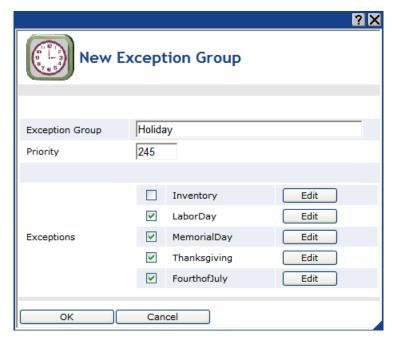

- 5. In the **Priority** box, enter the priority to be assigned to the events in the exception group's schedule. Enter a value between 0 to 255 (highest to lowest priority). The default priority is five more than the priorities of the events in the exceptions being added to the group. This means that lower priority events in the applicable daily and exception schedules are locked out and cannot update the data points until the exception ends.
- 6. Optionally, you can click **Edit** for any of the listed exceptions to open the **Edit Exception** dialog and change the name, scope, dates, and recursions of the exception and any other of the exception instances created under it. See *Creating Exception Dates in the Exception Schedule* in the previous section for more information.
- Click **OK** to save your exception group and return to the **Scheduler: Exception Schedules** Web page. Click **Cancel** to delete all changes and return to the **Scheduler: Exception Schedules** Web page.
- 8. In the **Scheduler: Exception Schedules** Web page, the dates for the exceptions in the exception group are now outlined in the same color and the name of the exception group appears in all the shortcut menus in place of the names of the individual exceptions in the group. You can edit and delete the exception group just as you would any exception. See the next section, *Editing and Deleting Exceptions in the Event Scheduler*, for more information.
- 9. Click one of the light blue-highlighted dates of the exception group in the calendar to create the exception group's schedule. The **Edit:** < exception date > dialog opens.
- 10. Create the recurring exception schedule for the range of dates following the steps described in *Creating Exception Events in the Exception Schedule* in the previous section.

#### Editing and Deleting Exceptions in the Event Scheduler

After you create a one-time exception, exception, recurring exception, or exception group in the Event Scheduler, you can edit or delete it.

#### **Editing Exceptions**

To edit a one-time exception, exception, or recurring exception, follow these steps:

1. Right-click the exception date or one of the dates in a range of exception dates, point to **Edit Exceptions**, and then either click the name of the exception to be edited on the shortcut menu or

point to **All** and then click the name of the exception to be edited from the list on the shortcut menu of all the exception schedules in the Event Scheduler.

You can also right-click anywhere in the exception schedule, point to **Edit Exceptions**, point to **All**, and then click the name of the exception to be edited from the list on the shortcut menu of all the exception schedules in the Event Scheduler.

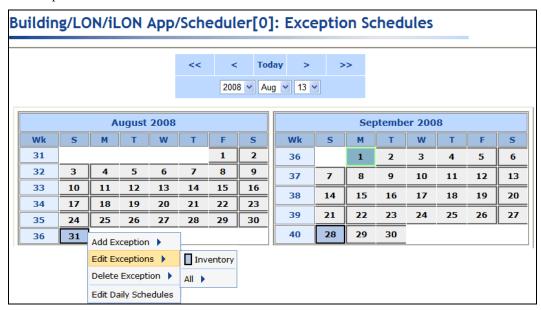

2. The **Edit Exceptions** dialog opens.

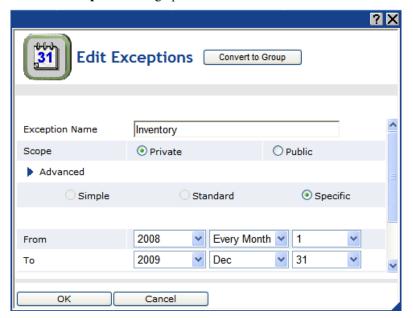

- 3. Edit the name, scope, dates, and recursions of the exception and any other instances created under this exception. See *Creating Exception Dates in the Exception Schedule* earlier in this chapter for more information on the properties in this dialog.
- 4. Click **Close** to return to the **Scheduler: Exception Schedules** Web page.
- 5. Click Submit.

## **Editing Exception Groups**

To edit an exception group, follow these steps:

1. Right-click one of the exception dates of the exception group, point to **Edit Exceptions**, and then either click the name of the exception group to be edited on the shortcut menu or point to **All** and then click the name of the exception group to be edited from the list on the shortcut menu of all the exceptions in the Event Scheduler.

You can also right-click anywhere in the exception schedule, point to **Edit Exceptions**, point to **All**, and then click the name of the exception group to be edited from the list on the shortcut menu of all the exceptions in the Event Scheduler.

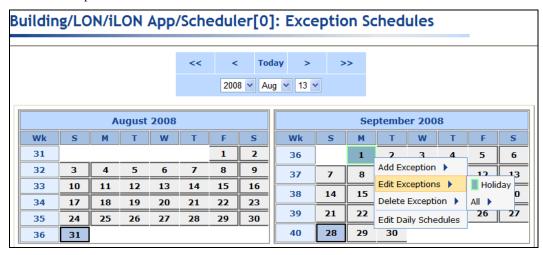

2. The **Edit Exception Group** dialog opens. All the exceptions in the Event Scheduler are listed and the check boxes for the exceptions that are currently in the exception group are selected.

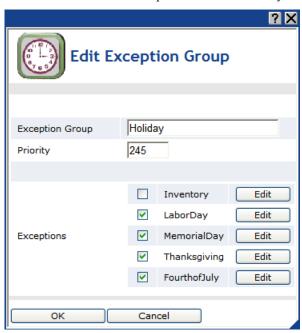

- 3. You can rename the exception group, change the priorities of the events in the exception group, add and remove exceptions to and from the exception group, and edit the individual exceptions.
  - To add an exception to the exception group, select its check box. The selected exception will adopt the exception group's schedule.

- To remove an exception from the exception group, clear its check box. The schedule of the cleared exception is reset to the default exception schedule.
- To edit an exception, click Edit. The Edit Exception dialog opens. You can modify the
  name, scope, dates, and recursions of the exception and any other instances created under it.
  When you finish editing the exception, click Close.
- 4. Click **Close** to return to the **Scheduler: Exception Schedules** Web page.
- 5. Click Submit

## **Deleting Exceptions and Exception Groups**

To delete an exception or exception group, follow these steps:

Right-click the exception date or one of the dates in a range of exception dates, point to **Delete Exceptions**, and then either click the name of the exception to be deleted on the shortcut menu or point to **All** and then click the name of the exception to be deleted from the list on the shortcut menu of all the exceptions in the Event Scheduler.

You can also right-click anywhere in the exception schedule, point to **Edit Exceptions**, point to **All**, and then click the name of the exception to be deleted from the list on the shortcut menu of all the exceptions in the Event Scheduler.

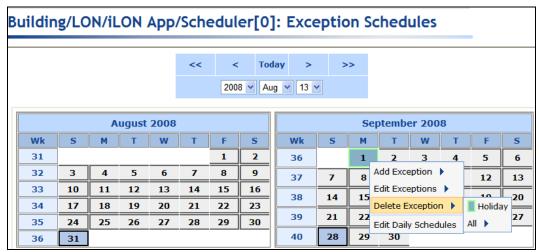

2. Click Submit.

# Creating Sunrise and Sundown Events

You can create events in the exception schedule to occur at sunrise or sundown or a configured period of time before or after. This is useful for controlling systems where the device behavior is determined by the level of light (lux) such as street lighting, outdoor lighting, sun blinds, and sun shades. The sunrise and sundown times are calculated by the astronomical position sensor application on the SmartServer and then transmitted to the Event Scheduler. See the *Configuring the Real-Time Clock* section earlier in this chapter for more detailed information on how the astronomical position sensor functions.

**Note**: Sunrise is the time at which the first part of the sun appears above the horizon in the east. At this time, there is complete light. Sunrise should not be confused with dawn, which is the point at which the sky begins to lighten, some time before the sun itself appears. Sundown is the time at which the sun disappears below the horizon in the west. At this time, there is still light, but it begins to gradually decrease until dusk, which is the point at which darkness falls.

To create events based on the sunrise or sundown, follow these steps:

- 1. Add a time (SNTP) server to the LAN on which the SmartServer resides, or manually set the time on the SmartServer using the **Setup Time** Web page.
  - To add a time server to the LAN, follow the instructions in *Adding a Time (SNTP) Server to the LAN* in Chapter 3, *Configuring and Managing the SmartServer*.
  - To set the time on the SmartServer manually using the **Setup Time** Web page, follow the instructions in *Configuring Time Properties* in Chapter 3, *Configuring and Managing the SmartServer*.
- 2. Enter the location (geographic coordinates) of your SmartServer in the **Real-Time Clock: Configure** Web page following the steps described in the *Configuring the Real-Time Clock* section earlier in this chapter.
- 3. Click the Exception Schedules icon in the **Scheduler: Configure** Web page. The **Scheduler: Exception Schedules** Web page opens.
- 4. Right-click anywhere in the exception schedule, point to **Add Exception**, and then click **New One-Time Exception** or **New Exception** on the shortcut menu. If you are creating a one-time exception, skip to step 6. If you are creating an exception, proceed to step 5.
  - Create the sundown/sunrise events in a one-time exception to overlap events in the daily schedule and in other exception schedules with these sundown/sunrise events.
  - Create the sundown/sunrise events in an exception to replace the daily schedule with the exception schedule.

See *Demonstrating Sunrise and Sundown Events* for scenarios where you want to create sundown/sunrise events in a one-time exception and in an exception.

- 5. If you clicked **New Exception** in step 4, the **New Exception** dialog opens. Follow these steps:
  - a. Enter the name, scope, dates, and recursions for the exception; click **Close** to return to the **Scheduler: Exception Schedules** Web page; and then click **Submit**. See *Creating Exception Dates in the Exception Schedule* for more information on how to create an exception and set the range of dates and recursions for it in this dialog.
  - b. Click one of the blue-highlighted dates in the calendar to create the exception schedule for the range of dates specified in step a. The **Edit:** <*exception date* > dialog opens.
  - c. Click anywhere in the row under the **Schedule**, **Event Time**, **Value**, or **Priority** columns at the time the event is to occur. The **Edit Events Of** dialog opens. Alternatively, you can right-click a time under the **Time** column or right-click the column to the right and click **Add Event** on the shortcut menu to open the **Edit Events Of** dialog.
- 6. Create the sunrise and sundown events following these steps:
  - a. Select the **Show Sunrise/Sunset Functions** check box. A **Function** box appears to the right of the **Exception** box.

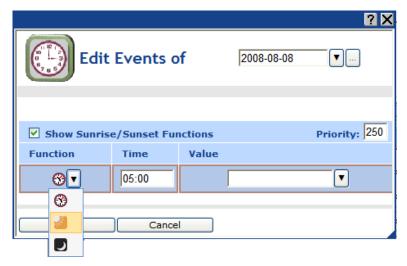

b. In the **Function** box, select the Sunrise ( or Sundown ( ) icon. The calculated sunrise or sundown time appears in the **Time** box, which becomes read-only, and an **Offset** box is added to the right of the **Time** box.

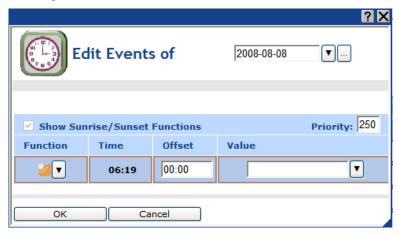

c. If the event is to occur sometime before or after sunrise or sundown, enter that period of time in the **Offset** box. To schedule an event to occur before sunrise or sundown, enter a negative value; to schedule an event to occur after these times, enter a positive value. For example, if you want an ON\_100 event to occur 30 minutes after sundown, enter **00:30**. If you want a DIMMING event to occur 15 minutes before sunrise, enter **-00:15**.

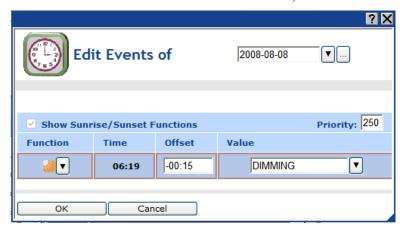

- d. In the **Value** box, do one of the following:
  - Select the preset to be used to update the values of all the data points added to the Scheduler that have that preset defined for them. Alternatively, you can enter a new preset and then go back to the Scheduler: Data Points Web page and define the value (or values) for the preset.
  - Enter a valid value to be written to all the data points. To enter a value, all the data points added to the Scheduler must have the same network variable type (e.g., **SNVT\_switch**).
- e. In the **Priority** box, enter a priority for the event between 0 to 255 (highest to lowest priority). The default priority for an event in an exception schedule is five more than the priorities of events in the daily schedule. For example, if you created an event with a priority of 255 in the daily schedules, the events in the exception schedule will have a priority of 250. This priority essentially locks out events with lower priorities so that they cannot update the data points written to by this event until the exception ends. If you are creating the sunrise/sundown events in a one-time exception, lower-priority events can update the data points as soon as the sunrise/sundown event ends.
- 7. Click **OK** to save your sunrise/sundown events. Click **Cancel** to delete all changes. If you are creating an exception, click **OK** to save your changes to the **Edit:** <*exception date*> dialog and return to the **Scheduler: Exception Schedules** Web page. Click **Cancel** to delete all changes and return to the **Scheduler: Exception Schedules** Web page.

#### 8. Click Submit.

## Demonstrating Sunrise and Sundown Events

The following section demonstrates how to create overlapping one-time exceptions and exception schedules that use sunrise and sundown events to control the lighting in a public parking garage. Before reading the demonstration, it helps to understand how priorities control data point updates in a Scheduler, and why one-time exceptions may be useful in creating a scheduling solution that addresses all possible scenarios.

Every event in the Event Scheduler has a priority (0 to 255) that determines which data point updates are executed. After a Scheduler executes an event and updates a data point, only equal or higher priority events can update that data point. The priority therefore essentially functions as a lock that prevents lower priority events from updating a data point after it has been written to by an earlier event.

For example, Scheduler 1 executes an OFF event in an exception with a priority of 200 that updates a **SNVT\_switch** data point to 0.0 0. Sometime thereafter, Scheduler 2 attempts to execute an ON\_60 event in an exception with a priority of 210 that updates the same **SNVT\_switch** data point to 60.0 0. In this case, the data point remains OFF because the ON\_60 event (210 priority) has a lower priority than the OFF event (200 priority). For the ON\_60 event to update the data point in the previous example, its priority must be between 0 and 200 (if both events have the same priority, the second event updates the data point).

Alternatively, you can create the OFF event in a one-time exception in Scheduler 1. This would enable the lower priority ON\_60 event to update the **SNVT\_switch** data point. When the OFF events ends, its priority is reset to 255, which releases its lock on the **SNVT\_switch** data point. The highest-priority event that was scheduled to occur prior to the OFF event then executes. If there are no such events, the next highest-priority event will execute at its scheduled time. Creating events in a one-time exception therefore enables lower priority events to write updated values to the data points. This lets you to overlap events in daily and exception schedules, and ultimately allows you to create an Event Scheduler that provides a single solution for a number of different scenarios.

The following graphic illustrates how to overlap one-time exceptions and exception schedules that use sunrise and sundown events.

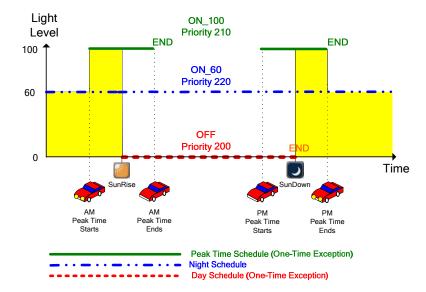

In this example, three recurring exceptions are used in a single Event Schedulers to turn off, turn on, brighten, and dim a luminaire through its **SNVT\_switch** data point: the Day Schedule (OTE) turns off the luminaire every day, the Peak Time Schedule (OTE) turns on the luminaire and sets its brightness to 100% every weekday, and the Night Schedule dims the luminaire to 60% every day.

**Note**: In this example, additional user-defined presets have been created for the **SNVT\_switch** data point on the luminaire. These presets include ON\_60 and ON\_100, which set the **SNVT\_switch** data point to 60.0.1 (60% brightness and on) and 100.0 1 (100% brightness and on), respectively. These presets are used in addition to the pre-defined OFF preset, which sets the **SNVT\_switch** data point to 0.0.0 (0% brightness and off). See the *Selecting Data Points* section earlier in this chapter for more information on creating presets for data points that have been added to the Event Scheduler.

#### Creating the Day Schedule (One-Time Exception)

The Day Schedule (OTE) turns off the luminaire at sunrise. Designing the Day Schedule (OTE) entails creating a one-time exception that recurs every day with a single event:

1. An OFF event with a 200 priority that is scheduled to start at sunrise and end at sundown. At sunrise, this event sets the luminaire's **SNVT\_switch** data point to 0.0 0, turning the luminaire off. The OFF event executes because its priority (200) is higher than that of the current ON\_60 event (220) or ON\_100 event (210). At sundown, the OFF event ends, which resets its priority to 255 and releases its lock on the luminaire's **SNVT\_switch** data point. The highest-priority event occurring prior to the OFF event (if any) is executed. If there are no such events, the next highest-priority event will execute at its scheduled time.

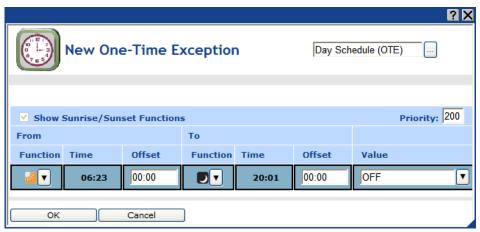

**Tip**: To create a recurring one-time exception, follow these steps:

1. Create a new one-time exception from the **Scheduler: Exception Schedules** Web page.

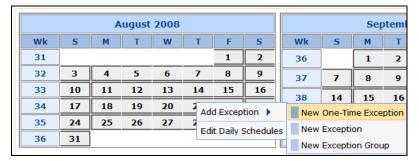

In the New One-Time Exception dialog, enter a descriptive name for the exception in the box at the top of the dialog and then click the box to the right of the one-time exception name to open the Edit Exception dialog.

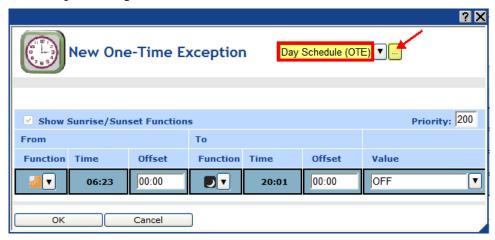

3. In the **Edit Exception** dialog, confirm the start date of the exception, set the end date, click the **Standard** or **Specific** option, and then set the desired recurrence. For this example, you would click the **Standard** option, and then select **Every Year**, **Every Month**, and **Every Day** for the year, month, and day in the **To** property because this exception recurs every day.

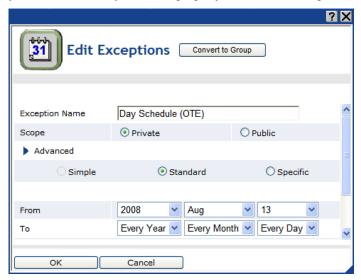

The following graphic demonstrates the exception schedule with the events of the Day Schedule (OTE). This exception schedule will be updated as the Night Schedule and Peak-Time Schedule (OTE) exceptions are created.

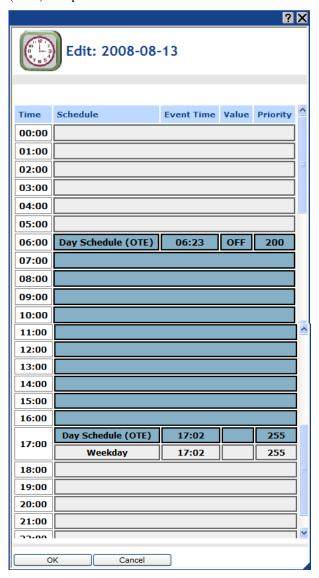

## **Creating the Peak Time Schedule (One-Time Exception)**

The Peak Time Schedule (OTE) turns on the luminaire and sets the brightness at 100%. Designing the Peak Time Schedule (OTE) entails creating a one-time exception that recurs every weekday with the following events:

- 1. An ON\_100 event with a 210 priority that is scheduled to start at the beginning of the morning peak time (07:00 in this example) and end at the conclusion of the morning peak time (09:00 in this example). If or when this event actually occurs depends on the calculated sunrise time.
  - If the start of the morning peak time occurs before sunrise, the ON\_100 event is executed and brightens the lights from 60% to 100%. This is because the priority of the ON\_100 event in the Peak Time Schedule (210) is higher than that of the current ON\_60 event in the Night Schedule (220).
  - If the start of the morning peak time occurs after sunrise, the ON\_100 event is not executed. This is because the ON 100 event in the Peak Time Schedule has a lower priority (210) than

that of the OFF event in the Day Schedule (200), which occurs at sunrise. Essentially, starting at sunrise, the Day Schedule locks out events that have priorities lower than 200. It maintains the lock until the OFF events ends at sundown.

At the end of the morning peak time, the ON\_100 event ends, which resets its priority to 255 and releases its lock on the luminaire's **SNVT\_switch** data point. This is only relevant if sunrise occurs after the end of the morning peak time. In this case, the resetting of the data point priority enables the ON\_60 event in the Night Schedule to dim the lights back to 60% and keep them at that level until sunrise.

- 2. An ON\_100 event with a 210 priority that is scheduled to start at the beginning of the evening peak time (17:00 in this example) and end at the conclusion of the evening peak time (19:00 in this example). If or when this event actually occurs depends on the calculated sundown time.
  - If the start of the evening peak time occurs before sundown, the ON\_100 event is not executed until sundown. This is because the ON\_100 event in the Peak Time Schedule has a lower priority (210) than that of the OFF event in the Day Schedule (200), which does not end until sundown. Once the OFF event in the Day Schedule ends at sundown, the ON\_100 event is executed and the lights are turned on and fully illuminated to 100%. The ON\_100 event is executed instead of the ongoing ON\_60 event in the Night Schedule because its priority (210) is higher than that of the ON\_60 event (220).
  - If the start of the evening peak time occurs after sundown, the ON\_100 event is executed and brightens the lights from 60% to 100%. This is because the priority of the ON\_100 event in the Peak Time Schedule (210) is higher than that of the current ON\_60 event in the Night Schedule (220). The ON\_60 event in the Night Schedule was executed at sundown, when the OFF event in the Day Schedule ended.
  - If the end of the evening peak time occurs before sundown, the ON\_100 event is never executed. This is because the ON\_100 event in the Peak Time Schedule has a lower priority (210) than that of the ongoing OFF event in the Day Schedule (200) and is locked out until the OFF event ends, which it is not scheduled to do until sundown. When the OFF event in the Day Schedule does end at sundown, the ON\_100 event has already expired; therefore, the only active event, the ON\_60 event in the Night Schedule, executes.

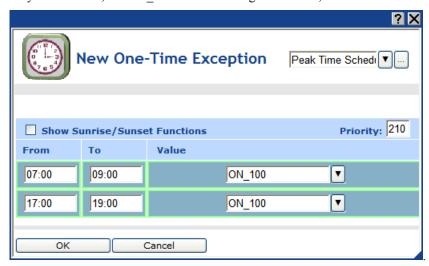

The following graphic demonstrates the exception schedule with the events of the Day Schedule (OTE), and the Peak-Time Schedule (OTE).

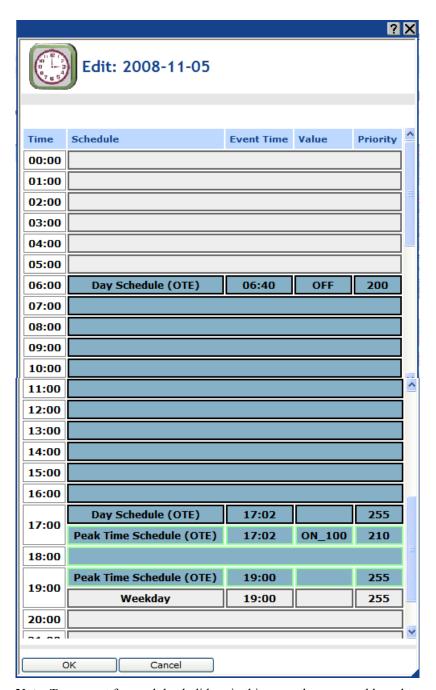

**Note**: To account for weekday holidays in this example, you would need to create an exception group that includes all such holidays. The exception group would need a priority of 205 (a priority that is higher than that of the Peak Time Schedule, but lower than that of the Day Schedule) so that it can prevent the Peak Time Schedule from brightening the lights to 100% at the normal peak time times, yet allow the Day Schedule to turn off the lights. The schedule used by the exception group would be a copy of the Peak Time Schedule—but it would have ON\_60 events in the place of the ON\_100 events in the Peak Time Schedule.

## **Creating the Night Schedule**

The Night Schedule turns on the luminaire and sets it to 60%, and it dims the luminaire from 100% to 60%. Designing the Night Schedule entails creating an exception schedule with a single event:

1. An ON\_60 event that is scheduled at sundown with a 220 priority. The time at which this event actually executes depends on when the end of the evening peak time occurs. This is because the priority of the ON\_60 event in the Night Schedule (220) is lower than that of the ON\_100 event in the Peak Time Schedule (210). The Night Schedule is therefore locked out until the ON\_100 event in the Peak Time Schedule ends at the conclusion of the evening peak time.

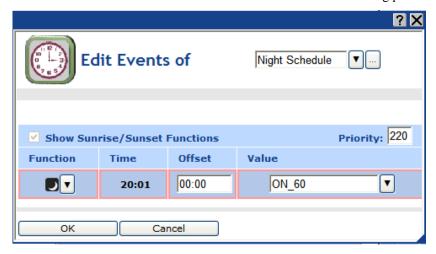

- Once the ON\_100 event in the Peak Time Schedule ends at the conclusion of the evening peak time, the Night schedule executes its ON\_60 event, setting the luminaire to 60%. The luminaire remains at 60% until the morning peak time starts or sunrise, whichever comes first.
- If the start of the morning peak time comes before sunrise, the Peak Time Schedule executes its higher-priority ON\_100 event at the start of peak time and fully illuminates the luminaire to 100%. Note that if the end of the morning peak time occurs before sunrise, the Night Schedule dims the luminaire back to 60% once the Peak Time Schedule ends at the conclusion of the morning peak time. The luminaire stays at 60% until the Day Schedule executes its higher-priority OFF event at sunrise and turns the luminaire off.
- If sunrise comes before the start of the morning peak time, the Day Schedule executes its higher-priority OFF event at sunrise and turns the luminaire off.

The following graphic demonstrates the exception schedule with the events of the Day Schedule, Peak-Time Schedule, and Night Schedule.

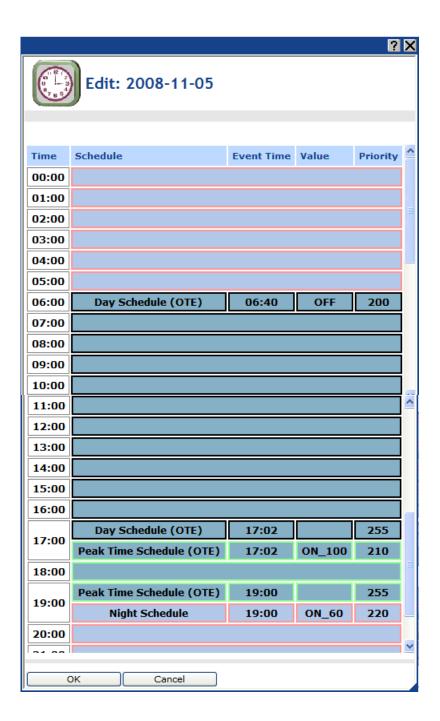

## Using the Event Calendar

The Event Calendar lists and displays all the exceptions created in all the Event Scheduler on the SmartServer. You can use the Event Calendar to create one-time exceptions, exceptions, and recurring exceptions and apply them to all the Event Schedulers on the SmartServer and you can use the Event Calendar to edit and delete existing exceptions.

**Note**: After you create exceptions in the Event Calendar, you still need to click the **Exception Schedules** icon in the **Scheduler**: **Configure Web** page to create the schedules for the exceptions.

## Opening the Event Calendar

The Event Calendar lists and displays all the exceptions created in all the Event Scheduler on the SmartServer. You can open the Event Calendar from the SmartServer tree or from within an Event Scheduler. To open the Event Calendar from within an Event Scheduler, click the **Event Calendar** icon in the **Scheduler: Configure Web** page.

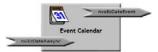

To open the Event Calendar from the SmartServer tree, follow these steps:

- 1. Click **General** above the navigation pane in the left frame of the SmartServer Web interface.
- 2. Expand the network icon in the SmartServer tree, and then expand the **LON** channel to show the **i.LON** App (Internal) device.
- 3. Right-click the **i.LON App (Internal)** device and then select **Add Functional Block** in the shortcut menu.

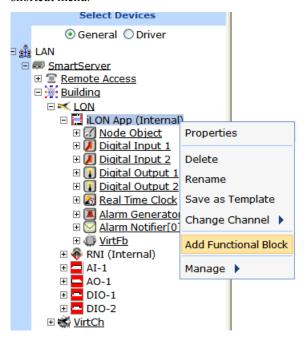

The Add Functional Block dialog opens.

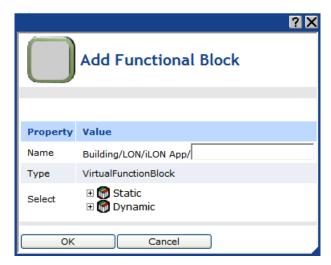

- 5. Select the Event Calendar functional block from the **Static** or **Dynamic** LonMark folder. The folder available in the dialog depends on whether the SmartServer is using the static v12 external interface (XIF) file or the dynamic v40 XIF file.
  - If the SmartServer is using the static v12 XIF file (the default), expand the **Static** icon, select the **Event Calendar** functional block, optionally enter a different name than the default programmatic functional block name, and then click **OK**.

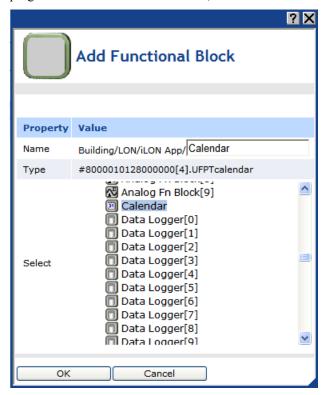

• If you have activated the dynamic v40 XIF on the SmartServer and you are managing the network in Standalone mode, you can select the Scheduler functional block from either the **Static** or the **Dynamic** folder. To select the Scheduler functional block from the **Dynamic** folder, expand the **Dynamic** icon, expand the **root/lonworks/types** folder, expand the **bas\_controller** folder, select the user-defined functional profile template (UFPT) for the Event Calendar, enter a name for the functional block such as "Calendar", and then click **OK**.

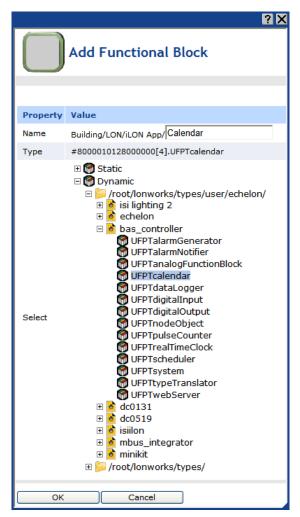

6. A functional block representing the Event Calendar and all of its static data points are added to the bottom of the i.LON App (Internal) device tree, and the Event Calendar: Configure Web page opens application opens in the application frame to the right. Note that construction symbol overlaid onto the Scheduler application icon in the upper-left hand corner of the Web page indicates that the application has not been configured yet.

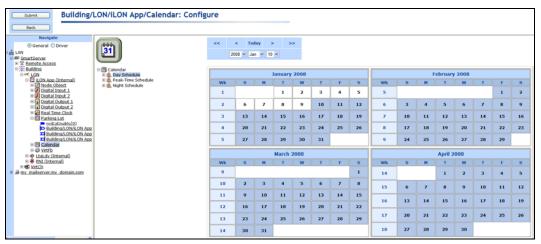

7. Click **Submit**.

To open the Event Calendar application from an existing Calendar functional block, follow these steps:

- Click General if the SmartServer is not already operating in General mode. If the SmartServer is in Driver mode when you click the functional block, the Setup - LON Functional Block Driver Web page opens instead of the Calendar application.
- 2. Click the Calendar functional block. The **Calendar: Configure** Web page opens in the application frame to the right.

## Viewing Exceptions in the Event Calendar

The left side of the Event Calendar lists the names of all the exceptions in the Schedulers on your SmartServer. The scope of the exception is indicated by the icon to the left of the exception name. If the exception is public, the following icon appears next to the exception ( ); if the exception is private, the following icon appears next to the exception ( ). You can view the dates of the exception by clicking the exception. The dates in the exception are then highlighted in the calendar on the right side.

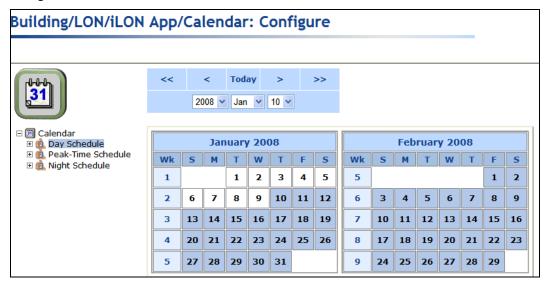

For exceptions created in an Event Scheduler, you can expand them to show the Event Scheduler in which they were created. You can then click the Event Scheduler shown to open the corresponding Scheduler application.

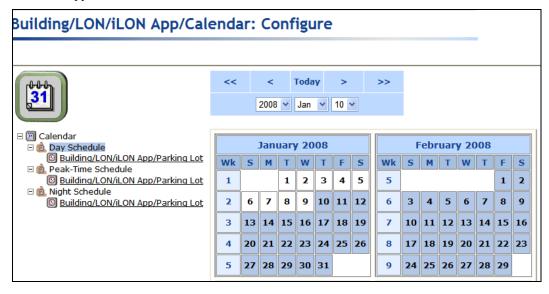

## Creating Exceptions in the Event Calendar

You can create an exception or recurring exception in the Event Calendar to apply an alternate schedule to a specific range of dates to all the Event Schedulers on the SmartServer. To create an exception in the Event Calendar, follow these steps:

- Click the date in the calendar that will be the start date for the exception schedule. Alternatively, you can right-click the start date in the calendar, and then click **Add Exception** on the shortcut menu.
- The New Exception dialog opens.

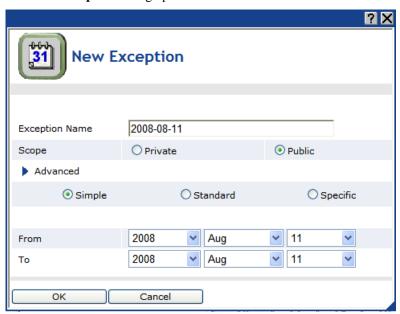

- 3. Enter the name, scope, dates, and recursions for the exception; click **Close** to return to the **Calendar: Configure** Web page; and then click **Submit**. See *Creating Exception Dates in the Exception Schedule* earlier in this chapter for more information on how to create an exception and set the range of dates and recursions for it in this dialog.
- 4. Click **OK** to add the exception and return to the **Calendar: Configure** Web page (click **Cancel** to discard all changes and return to the **Calendar: Configure** Web page). The exception is added under the Calendar icon and the range of dates specified in the **New Exception** dialog are highlighted blue in the Event Calendar.
- 5. You can create the schedule for the exception in an Event Scheduler. To do this, follow these steps:
  - a. Open the Scheduler in which the exception is to be used.
  - b. In the **Scheduler: Configure** Web page, click the Exception Schedules icon. The **Scheduler: Exception Schedules** Web page opens.
  - c. Right-click anywhere in the exception schedule, point to **Add Exceptions**, point to **From Calendar**, and then click the exception created in the Calendar.

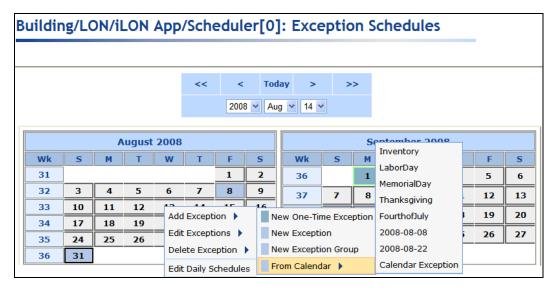

- d. The **Edit Exceptions** dialog opens. Optionally, you can edit the name, scope, dates, and recursions of the exception. See *Creating Exception Dates in the Exception Schedule* earlier in this chapter for more information on configuring the properties in this dialog.
- e. Click **OK** to save any changes to the exception and return to the **Scheduler: Exception Schedules** Web page.
- f. Click Submit.
- g. Click one of the light blue-highlighted dates in the exception to specify the events for the exception. The **Edit:** <*exception date>* dialog opens.
- h. Add events to the exception. See *Creating Exception Events in the Exception Schedule* earlier in this chapter for more information on how to do this.

#### Editing Exceptions in the Event Calendar

After you create a one-time exception, exception, or recurring exception in an Event Scheduler or the Event Calendar, you can edit it. To edit an exception in the Event Calendar, follow these steps:

Right-click the exception to be edited under the Calendar icon and then click Edit < Exception Name > on the shortcut menu.

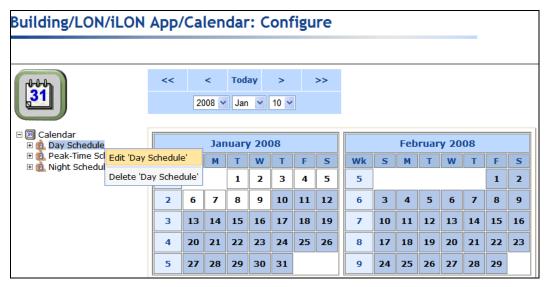

2. The **Edit Exceptions** dialog opens.

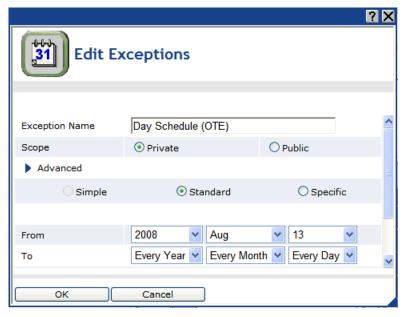

- 3. Edit the name, scope, dates, and recursions of the exception and any other instances created under this exception. See *Creating Exception Dates in the Exception Schedule* earlier in this chapter for more information on configuring the properties in this dialog.
- 4. Click **OK** to save changes to the exception and return to the **Calendar: Configure** Web page. Click **Cancel** to discard all changes and return to the **Calendar: Configure** Web page.
- 5. Click Submit.

## Deleting Exceptions in the Event Calendar

You can use the Event Calendar to delete a one-time exception, exception, or recurring exception in an Event Scheduler or the Event Calendar. To delete an exception from the Event Calendar, follow these steps:

Right-click the exception to be edited under the Calendar icon and then click **Delete** < Exception Name > on the shortcut menu.

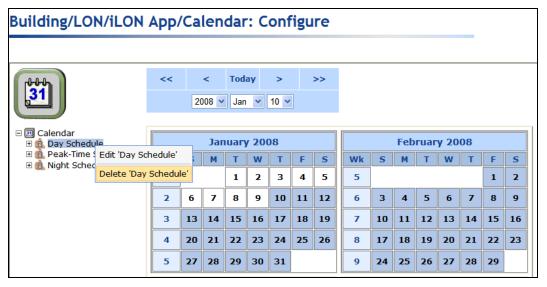

2. A message appears reminding you that a Scheduler might be using the exception to be deleted from the Event Calendar.

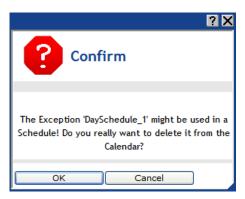

- 3. Click **OK** to delete the exception from the Scheduler.
- 4. A message appears asking you whether references to the exception to be deleted should be cleaned up in all Schedulers on the SmartServer.

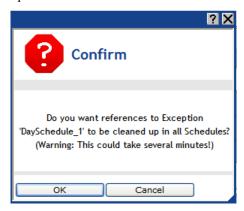

- 5. Click **OK** to cleanup references to the exception. Click **Cancel** to keep references to the exception in the Event Calendar.
- 6. Click Submit.

# **Data Logging**

This chapter describes how to use the Data Logger on the SmartServer to record data point updates. It describes how to create historical and circular data loggers. It explains how to view data logs using the **Data Logger: View** Web page and spreadsheet applications. It explains how to monitor and control data points using the **View – Data Points Web** page.

# **Data Logging Overview**

The SmartServer contains a Data Logger application that you can use to record data point values and store them to a log file. To use a data logger, you select the type of log file to store the data point values (historical or cyclical), select the data points to be tracked, and then select the method used to record data point values (polling and/or event-driven updates). You can also have the data logger trigger an alarm when the log file is becoming full. You can view log entries using the **Data Logger: View** Web page. You can also view, chart, and update data points using the **View – Data Points** Web page.

You store data point values in a historical or circular log. A historical log stops recording data point updates when the log file is full. A circular log file removes the records for older updates when new updates occur and the log file is full. You can save the historical and circular logs to an ASCII text (.csv) or binary (.bin) file. In addition, you can save a historical log as a compressed ASCII text (.csv.gz) file. Saving a historical log to a .csv.gz file reduces the size of the log to approximately half of that of the .csv file. To view a log in a compressed ASCII text file, you just extract the .csv file from the .csv.gz file. By default, the log file is stored in the root/data/Net/LON/i.LON App (Internal) folder, and it is named Data Logger [x], where x is the index number of the Data Logger functional block. You can remove data from a log file by specifying a percentage of the log file to be cleared, sending an update to the clear point on the data logger (nviDlClear[x] data point, where x is the index number of the data logger).

For each data point you are tracking, you can select whether the data logger uses polling and/or event-driven updates to record its value. With event-driven updates, the data point is only recorded when its value is updated. You can filter event-driven updates by specifying a minimum period of time that must elapse between log entries and the minimum change in value required between log entries to record the data point. With polling, the data point value is recorded at a specified rate, regardless of any event-driven filters that you may have set.

You can also have the data logger trigger an alarm when the log file is becoming full. To do this, you specify a limit for the log file that, when reached, causes the data logger to trigger an alarm. You can have an Alarm Notifier monitor the alarm data point and send a notification when the data point receives an alarm condition. This is particularly useful if you are using a historical log file because it becomes disabled once it is full.

You can view and chart log entries using the **Data Logger: View** Web page. You can access the data in a log by manually opening the log file or by using a SOAP function.

You can also monitor, chart, and control data point using the **View – Data Points** Web page.

You can create up to 10 Data Loggers per SmartServer. You can add more than 10 Data Loggers if you load the v40 XIF, which features a dynamic external interface, on your SmartServer. See *Activating the SmartServer V40 XIF* in Chapter 3, *Configuring and Managing the SmartServer*, for more information on loading the V40 XIF on the SmartServer.

# Creating a Data Logger

To create a Data Logger, do the following:

- 1. Open a Data Logger application.
- 2. Select and configure a log file.
- 3. Select and configure the data points to be logged.
- 4. Set the alarm limit.

# Opening a Data Logger Application

To open a Data Logger application, you must first create a Data Logger functional block. After you create the Data Logger functional block, the functional block appears on the SmartServer tree below

414 Data Logging

the **i.LON App (Internal)** device, and you can click the functional block to open the Data Logger application.

To create a Data Logger functional block and open the application, follow these steps:

- 1. Click **General** above the navigation pane in the left frame of the SmartServer Web interface.
- 2. Expand the network icon in the SmartServer tree, and then expand the **LON** channel to show the **i.LON App** (**Internal**) device.
- Right-click the i.LON App (Internal) device and then select Add Functional Block in the shortcut menu.

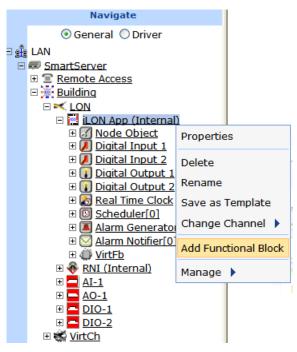

4. The **Add Functional Block** dialog opens.

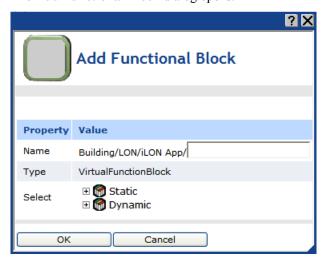

5. Select the Data Logger functional block from the **Static** or **Dynamic** LonMark folder. The folder available in the dialog depends on whether the SmartServer is using the static v12 external interface (XIF) file or the dynamic v40 XIF file.

• If the SmartServer is using the static v12 XIF file (the default), expand the **Static** icon, select the **Data Logger** functional block, optionally enter a different name than the default programmatic functional block name, and then click **OK**.

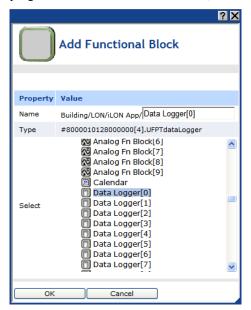

• If you have activated the dynamic v40 XIF on the SmartServer and you are managing the network in Standalone mode, you can select the Data Logger functional block from either the **Static** or the **Dynamic** folder. To select the Data Logger functional block from the **Dynamic** folder, expand the **Dynamic** icon, expand the **root/lonworks/types** folder, expand the **bas\_controller** folder, select the user-defined functional profile template (UFPT) for the Data Logger, enter a name for the functional block such as "Data Logger 1", and then click **OK**.

416 Data Logging

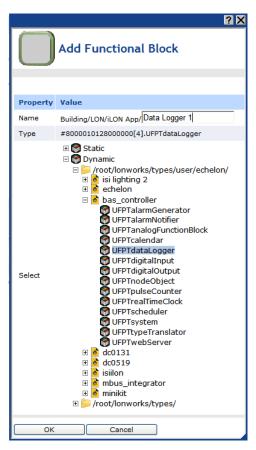

6. A functional block representing the Data Logger application and all of its static data points are added to the bottom of the **i.LON App (Internal)** device tree, and the **Data Logger: Configure** Web page opens in the application frame to the right. Note that construction symbol overlaid onto the Data Logger application icon in the upper-left hand corner of the Web page indicates that the application has not been configured yet.

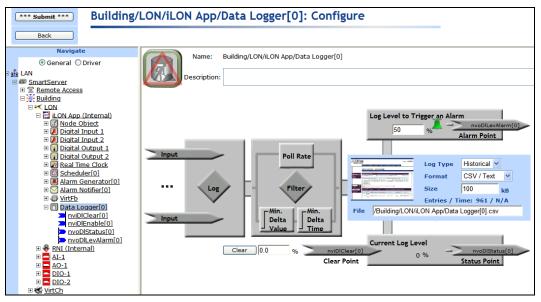

7. Click Submit.

To open the Data Logger application from an existing Data Logger functional block, follow these steps:

- Click General if the SmartServer is not already operating in General mode. If the SmartServer is in Driver mode when you click the functional block, the Setup - LON Functional Block Driver Web page opens instead of the Data Logger application.
- 2. Click the Data Logger functional block representing the Data Logger to be opened. The **Data** Logger: Configure Web page opens in the application frame to the right.

## Selecting and Configuring a Log File

In the log file box in the **Data Logger: Configure** Web page, you can select the type of log file used to record data point values; select the format of the log file; enter the maximum file size; and enter the location to which the log files are stored on the SmartServer flash disk.

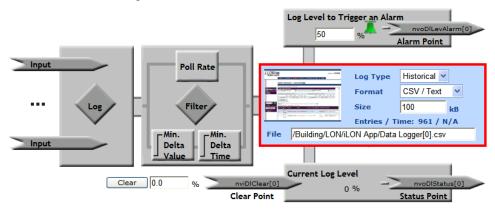

To select and configure a log file, follow these steps:

- 1. In the **Log Type** list, select whether to store data point values in a **Historical** or **Circular** log.
  - A Historical log stops recording data point updates when the log file is full. This is the
    default log type.
  - A **Circular** log file removes the records for older updates when new updates occur and the log file is full.
- 2. In the **Format** list, select the format of the log file.
  - Select CSV/ text to save the log file as an ASCII text file (.csv extension). Each entry in a
    log using this format consumes approximately 0.2 KB. A CSV (comma separated value) file
    is a text file that can be read by any application that can read text files. You can view a CSV
    file by importing into a spreadsheet application such as Microsoft Excel. This is the default
    file format.
  - Select **CSV zipped** to save the log file as a compressed ASCII text file (.csv.gz extension). This format is only available for historical log files. Each entry in a log using this format consumes approximately 0.008 KB. A compressed CSV file conserves space on the SmartServer flash disk. You can view a compressed CSV file by extracting it from the .csv.gz file and then importing it into a spreadsheet application such as Microsoft Excel
  - Select **Binary** to save the log file as a binary data file (.bin extension). Each entry in a log using this format consumes approximately 0.032 KB. You can only view a binary file with the **Data Logger: View** Web page.
- 3. In the **Size** box, enter the maximum size of the log file. The file size determines the number of entries the log file can store. The default maximum file size is **100** KB. When you enter a size, the maximum number of entries that the log can store is displayed directly underneath the box.

418 Data Logging

Although the SmartServer does not limit how much data can be logged, you should maintain at least 1,024 KB of free space on the SmartServer server flash disk. To view the amount of free disk space on the SmartServer right-click the SmartServer, point to **Setup**, and then click **System Info** on the shortcut menu. The **Setup – System Info** Web page opens. In the **General Statistics** section, check the **Free disk space** / **Total disk space** property.

4. In the **File** box, enter the full path to which the log file is stored on the SmartServer flash disk. By default, the log file is stored in the root/data/Net/LON/i.LON App folder, and it is named Data Logger [x], where x is the index number of the data logger.

#### 5. Click Submit.

**Note**: You can remove data from a log file using the **Data Logger: Configure** Web page. To do this, enter a percentage of the log file to be cleared in the box directly below the data point **Filter** box and then click **Clear**. This updates the clear data point on the data logger (nviDlClear[x], where x is the index number of the data logger) and removes the specified percentage of data from the log file. For example, if your data log is only 30% full, entering 60.0 will clear your entire log. If your data log is 90% full, entering 60.0 will leave the log 30% full. Entering 100.0 and then clicking **Submit** erases all logged data. You cannot clear a data log while the logging is disabled.

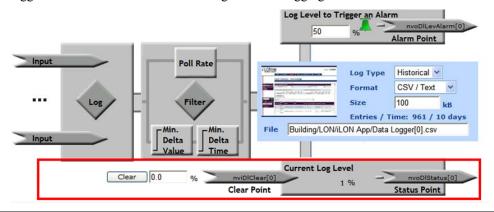

## Selecting and Configuring Data Points

You can specify the data points to be recorded by the Data Logger application. After you select the data points, you can specify whether the data logger uses polling and/or event-driven updates to record their values.

1. In the **Data Logger: Configure** Web page, click anywhere in the **Log** or **Filter** boxes.

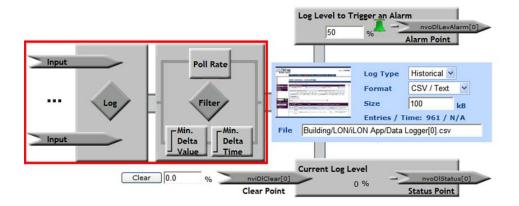

2. The **Data Logger: Data Points** Web page opens. Select the data points to be recorded by the Data Logger from the SmartServer tree. References to the selected data points ( ) are added to the bottom of the Data Logger functional block tree.

If you want to record a data point of an external device that is being managed with the LonMaker tool, LNS tree, or another LNS application, you must first copy the data point from the LNS tree to the SmartServer tree (see *Adding Data Points to SmartServer Applications* in Chapter 4 for more information).

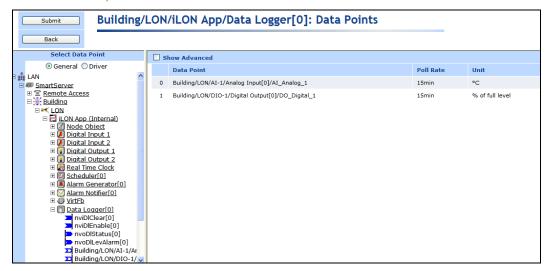

3. View the following properties of the selected data points:

Displays the name of the data point being recorded using the following format: <network>/<channel>/<device>/<functional block>/<data point>.

This is also the location of the data point in the SmartServer tree.

Poll Rate

Displays the rate at which the data logger records the value of the selected data point. The default rate is 15 minutes. If the poll rate is set to 0, the data point will only be logged when its value changes.

Unit

Displays the unit string describing the data point to be updated. A SNVT\_temp\_f data point, for example, has "F" describing the data point. A SNVT\_switch data point has "% of full level" and "state code" unit strings describing its state and value fields. This field is read-only. You can

edit the unit string of a data point in the **Configure - Data Points** Web page, which you can access by clicking the data point in **General** mode.

4. Select the **Show Advanced** check box to view the following properties used to configure the frequency in which data is logged.

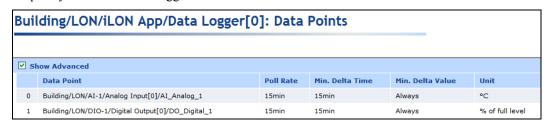

Minimum Delta
Time

Displays the minimum period of time that must elapse between log entries.
The default value is 15 minutes. This means that the data logger will record the data point's value every 15 minutes.

Minimum Delta Displays the minimum change in value required between log entries to record the data point. If this property is set to 0, the data logger records the

5. To configure how the data logger records the values of the selected data points, click the **Poll Rate** or **Min. Delta Time** box for any data point. The **Logging** dialog opens.

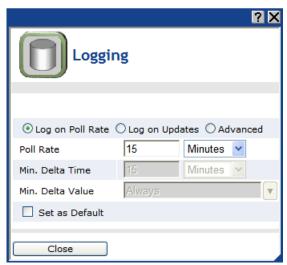

- 6. Select whether the data logger uses polling and/or event-driven updates to record the values of the selected data points.
  - Select **Log on Poll Rate** to have the Data Logger record the values of the data points at a specified rate. In the **Poll Rate** property, enter a value and then select a measurement of time (seconds, minutes, hours). The default poll rate is **15 minutes**.
  - Select **Log on Updates** to have the Data Logger record the values of the data points when they change.
    - In the **Min. Delta Time** property, enter the minimum period of time that must elapse between log entries. Enter a value and then select a measurement of time (seconds, minutes, hours). The default minimum delta time is 15 minutes, which means that the data logger will record the data point's value every 15 minutes, regardless of how frequently the value changes between intervals.
    - o In the Min. Delta Value property, select the minimum change in value required between log entries to record the data point. The default minimum delta value is Always, which means that the data logger always receives data point updates, regardless of whether the value changes. You can set this property to On Change so that the data point is logged only when its value changes.
  - Select **Advanced** to use a combination of the polling rate and event-driven update values to filter the data point updates. Select the **Set as Default** check box to use the configured properties as the default values for new data points added to the current Data Logger.
- Click Close.
- 8. Click **Submit**. The Data Logger begins recording data point updates. You can view the log file at any time with the SmartServer Web pages or with a spreadsheet, as described in the *Viewing Data Logs* section later in this chapter.

**Note**: You can remove one or more data points from a Data Logger. To remove one data point, right-click the data point and click **Remove Marked Data Point(s)** on the shortcut menu and then click **Submit**. To remove multiple data points, click one data point and then either hold down CTRL and click all other data points to be deleted or hold down SHIFT and select another data point to delete the entire range of data points, right-click one data point, click **Remove Marked Data Point(s)** on the shortcut menu, and then click **Submit**.

#### Setting Alarm Limits

You can enable the data logger to trigger an alarm when the log file is becoming full and have an Alarm Notifier send a notification. This is particularly useful if you are using a historical log file because it becomes disabled once it is full.

To specify an alarm limit and configure an Alarm Notifier to send a notification when the limit is reached, follow these steps:

1. In the **Log Level to Trigger an Alarm box** on the **Configure - Data Points** Web page, enter the percentage of the log file that when reached, triggers an alarm. The default log level is **50**%, which means that once the log is half full, the Data Logger updates the status of its alarm point (nvoDlLevAlarm [x], where x is the index number of the data logger) to AL\_ALM\_CONDITION.

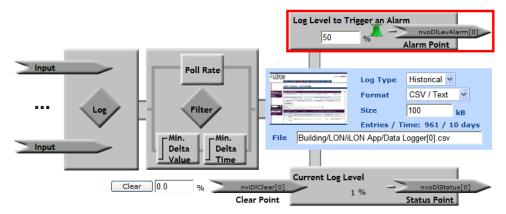

- 2. Click **Submit**. When the alarm limit is reached, the alarm bell icon becomes red.
- 3. Open an Alarm Notifier application, following the steps described in the *Opening an Alarm Notifier Application* section in Chapter 6, *Alarming*.
- 4. Click one of the **Input Point** icons ( \( \sum\_{\text{log tourt}} \), or click anywhere in the **Log** box ( \( \sum\_{\text{log}} \)). The **Alarm Notifier: Data Points** Web page opens.
- 5. Click the **nvoDlLevAlarm** data point under the Data Logger functional block tree as a data point to be monitored by the Alarm Notifier. The **nvoDlLevAlarm** data point is added to the Web page.
- 6. Click Submit.
- 7. Configure the Alarm Notifier to send a notification each time the **nvoDlLevAlarm** data point receives an alarm condition following the *Configuring E-mail and Data Point Destinations* section in Chapter 6, *Alarming*. Enter the full path of the log file as an attachment in an e-mail destination. This enables the log file to be sent to the specified recipients as soon as it becomes full.

## **Viewing Data Logs**

You can view the data point updates recorded by the data loggers on your SmartServer using the SmartServer Web pages, and you can view the data logs stored on the SmartServer flash disk using a spreadsheet application such as Microsoft Excel or using SOAP requests. This section describes how to use the SmartServer Web pages and spreadsheet applications to view the data point updates and data logs. See the *i.LON SmartServer Programmer's Reference* for information on extracting data logs from the SmartServer via SOAP requests.

422 Data Logging

#### Viewing Data Logs with the SmartServer Web Pages

You can use the **Data Logger: View** Web page to view the data point updates recorded by the data loggers on your SmartServer. To use the **Data Logger: View** Web page, follow these steps:

- 1. Open the **Data Logger: View** Web page. You can do this in two ways:
  - Click View and then click Data Logger. By default, the Data Logger: View Web page will
    list the data point updates recorded by the first data logger listed under the i.LON App
    (Internal) device in the SmartServer tree. To view the data recorded by a different Data
    Logger, click that Data Logger in the SmartServer tree
  - Click General and then click a Data Logger functional block in the tree to open the Data
     Logger: Configure Web page. Click the data logger image in the middle of the right side of
     the Web page. By default, the Data Logger: View Web page will list only the data point
     updates recorded by the selected Data Logger.
- 2. The **Data Logger: View** Web page opens.

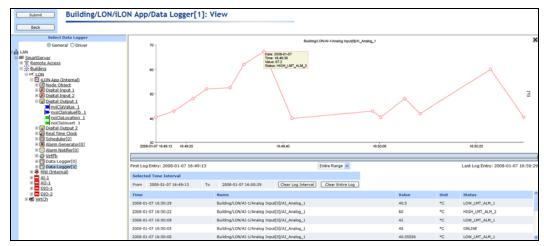

The **Data Logger:** View Web page includes a trend graph and a log that chart and list the data point updates that have been recorded by the data logger. Note that the trend graph only appears if Adobe SVG Viewer 3.03 is installed on your computer. If Adobe SVG Viewer is not installed on your computer, a **Show Graph** link appears where the graph normally would. You can install Adobe SVG Viewer 3.03 from the *i.LON SmartServer DVD* following the instructions in *Installing Adobe SVG Viewer 3.03* in Chapter 2.

- 3. The trend graph charts all the data point updates recorded by the selected Data Logger. For multiple data points to be scaled accurately on the trend graph at the same time, they must have the same **Unit String** property. You can add a unit string to a data point or edit the one defined for it in the **Configure Data Points** Web page on the SmartServer. In addition, if the selected points have structured data types, the same fields must be selected.
  - You can move the mouse pointer over one of the plotted data point updates to show a ToolTip. The ToolTip lists the date and time of the update and the value and state of the data point at the time the update was recorded.
- 4. The log lists the first to last data point updates recorded by the selected data logger in descending chronological order. You can sort the data point updates by clicking a property header. This Web page displays the following properties for each data point update recorded in a data logger:

Selected Time Interval Displays the user-specified interval, which determines the data points currently shown on the Web page. The default interval is the time from the first to last data point recorded by the data loggers on your SmartServer.

- Click **Clear Log Interval** to clear the currently selected range of data points from the Web page. Note that the Web page only shows the first 60 entries in the range, but the entire range will be deleted.
- Click **Clear Entire Log** to clear all the selected data points from the Web page.

*Time* Displays the date and time when the data point update occurred.

Name Displays the name of the data point that was updated using the following

format: <network>/<channel>/<device>/<functional block>/<data point>.

This is also the location of the data point in the SmartServer tree.

Value Displays the value of the data point at the time of the update. If the data

point is set to a preset value, the preset name will be displayed instead of the

actual value.

*Unit* Displays the unit string of the data point.

Status Displays the status of the data point at the time of the update.

In some cases, there may be more log entries within the selected range than can be displayed on the screen at once. In this case, a warning message will be displayed, and you can use the slide bar to browse the log entries.

- 5. You can use the slide bar at the top to browse the first to last updates recorded for the selected data point. Move the slider bar to the left to display older sets of values, or move it to the right to display the more recent values. If there are too many values within the selected range to be displayed, a warning message appears informing you that only a subset of the data points is being displayed.
- 6. You can specify the time interval for which recorded data point updates are listed in the log and displayed in the trend graph using the drop-down list directly below the slider. The default is Entire Range, which means that the log lists the first to last data point updates recorded in the data loggers on the SmartServer and the trend graph plots the first to last updates recorded for a selected data point.

For example, select **1 hour** to have the log list the data point updates that have been recorded in the last 1 hour. You can still browse the updates beyond the specified time interval using the slider

**Tip:** If you need to print this page, use the landscape format.

## Viewing Data Logs with a Spreadsheet Application

You can view the data logs stored on the SmartServer flash disk using a spreadsheet application such as Microsoft Excel. To do this, follow these steps:

- 1. Verify that you have the correct user name and password to access the SmartServer via FTP and that FTP access is enabled on your SmartServer. To do this, follow these steps:
  - Right-click the SmartServer icon, point to Setup, and then click Security on the shortcut menu. Alternatively, you can click Setup and then click Security. The Setup Security Web page opens.
  - b. In the **General** property, check the **FTP/Telnet User Name** and **FTP/Telnet Password** properties.
  - c. In the **Service** property, verify that the **Enable FTP** check box is selected.

- 2. In the browser of an FTP client such as Microsoft Internet Explorer 7, enter the FTP URL of your SmartServer (ftp://192.168.1.222, for example).
- 3. Enter the FTP/Telnet user name and password for accessing your SmartServer via FTP.
- 4. Browse to the root/data/<network>/<channel>/i.LON App folder. This folder contains the log files for each Data Logger on your SmartServer. The log files are named **Data Logger** [x].<file extension>, where x is the index number of the Data Logger functional block and file extension is the file format you selected (.csv, .bin, or .csv.gz).
- 5. You can copy the log file to your computer and then open it with a specific spreadsheet application. You can also double-click the log file, click **Open**, and then enter your FTP/Telnet user name and password. The log file opens in the default spreadsheet application for your computer. If the log is saved as a compressed ASCII text file (.csv.gz extension), your need to first extract the .csv file from the .csv.gz file using WinZip or Gnu Zip.

# **Viewing Data Points**

You can monitor, chart, and control data points using the **View - Data Points** Web page. This Web page includes a log that displays the current values and states of the selected data points, a trend graph that charts the data point values over a specified interval, and fields for writing values to the data points.

To use the **View - Data Points** Web page, follow these steps:

Click View and then click Data Points. The View - Data Points Web page opens. This Web page includes a log and a trend graph that list and chart the values of selected data points respectively.

**Note**: The trend graph only appears if Adobe SVG Viewer 3.03 is installed on your computer. If Adobe SVG Viewer is not installed on your computer, a **Show Graph** link appears where the graph normally would. You can install Adobe SVG Viewer 3.03 from the *i.LON* SmartServer *DVD* following the instructions in *Installing Adobe SVG Viewer 3.03* in Chapter 2.

- 2. Select the data points to monitor and control from either the local SmartServer, a remote SmartServer, or an LNS network database in the navigation pane.
  - To select data points from a remote SmartServer in the tree, you must first add a remote SmartServer to the LAN.
  - To select data points from an LNS network database, you must first install the Echelon Enterprise Services from the *i*.LON SmartServer DVD (see *Installing Echelon i*.LON Enterprise Services in Chapter 2 for more information); install LNS Server/Turbo Edition SP4 from the *i*.LON SmartServer DVD if you installed Echelon Enterprise Services SR2 (see *Installing Echelon LNS Server/Turbo Edition SP4* in Chapter 2 for more information); and then add an LNS Server to the LAN that contains the LNS network database (see *Adding an LNS Server to the LAN* in Chapter 3 for more information). The selected data points are listed in the log and plotted on the trend graph.

**Note**: Alternatively, you can reverse steps 1 and 2 to view a data point in the **View - Data Points** Web page. This means that you can click the data point, click **View**, and then click **Data Points**.

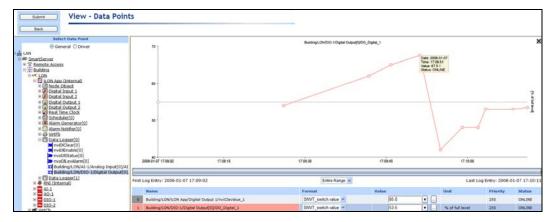

3. The trend graph charts all the selected data points. For multiple data points to be scaled accurately on the trend graph at the same time, they must have the same **Unit String** property. You can add a unit string to a data point or edit the one defined for it in the **Configure - Data Points** Web page on the SmartServer. In addition, if the selected points have structured data types, the same fields must be selected.

You can move the mouse pointer over one of the plotted data point updates to show a ToolTip. The ToolTip lists the date and time of the update and the value and state of the data point at the time the update was recorded.

4. By default, the log lists the data points in the order they were selected. You can sort the data points by clicking a property header. This Web page displays the following properties for the selected data points:

Name

Displays the name of the data point using the following format: <network>/<channel>/<device>/<functional block>/<data point>. This is also the location of the data point in the SmartServer tree.

IP Address

Displays the IP address of the SmartServer or LNS Server on which the data point resides. This property appears if you select a data point from a remote SmartServer or an LNS Server.

Format

Displays the SNVT, UNVT, or built-in data type used by the data point, and it specifies the format (e.g., SI metric or US customary) used if the type has multiple formats such as **SNVT\_temp\_p**.

If the data point has structured type (multiple fields), you can select which field to monitor and control from the list. For example, if you select a **SNVT\_switch** data point, you can select the value or the state of the data point.

Value

Displays the current value of the data point. To update the data point, enter a valid value in this box and then click **Submit**, press ENTER, or press TAB.

If presets are defined for the data point, you can select a preset from the list and the data point will be updated with the value defined by the preset. You can edit the values defined by the selected preset by clicking the button to the right and opening the **Edit Value** dialog.

- If a Manual Override icon ( ) appears to the left of the data point, the data point is in manual override mode (another application has been assigned a priority for updating this data point). You can enter a value for the data point and override the other application.
- If a Locked icon ( ) appears to the left of the data point, a "Priority too low to set value" error has occurred. You need to click the button to the right and enter a higher priority in the **Edit Value** dialog for the

426 Data Logging

View – Data Points Web page to write to the data point.

- If an unplugged icon () appears above the data point, the data point is
  offline
- If a yellow alarm bell icon ( ) or a red alarm bell icon ( ) appears to the left of the data point, the data point is an alarm condition.
- If a warning symbol appears ( $\triangle$ ) to the left of the data point, the data point has a configuration error.

Displays the unit string of a scalar data point or the unit string of the selected field of a structured data point. This field is read-only.

For example, the unit string for an **SNVT\_temp\_f#US** data point, which is scalar, is "F". A **SNVT\_switch** data point, which is a structured, has "% of full level" and "state code" unit strings describing its state and value fields. The unit string displayed for a structured data point depends on the field selected in the **Format** list.

Multiple data point values will only be scaled properly in the trend graph if they have the same unit string. You can edit the unit string of a data point in the **Configure – Data Point** Web page, which you can access by clicking **General** and then clicking the data point in the navigation pane.

Displays the priority the **View - Data Points** Web page has for writing updated values to the data point. This value may range from 0 to 255 (highest to lowest priority).

By default, the priority is equal to the highest priority assigned to a SmartServer application for writing to the data point. For example, if an Event Scheduler has been assigned a priority of 220, the default priority for this application is 220. This means that you can update the data point with this Web page without any additional steps.

You can assign the **View - Data Points** Web page a different priority for writing updated values to a data point by clicking the button to the right in the **Values** box, which opens the **Edit Value** dialog. In the **Priority** box to the right of the data point name, enter the priority for the **View - Data Points** Web page to use in order to write to the data point and then click **OK**.

The priority you specify must be equal to or higher than the priority used by the last application that updated the data point.

Similarly, if you update the data point with this Web page, the next application must specify a priority equal to or higher than the one you specified in order to write to the data point. You can release the lock the **View - Data Points** Web page has on a data point, by clicking the Manual Override icon ( ). This temporarily resets the **View - Data Points** Web page's priority to 255 (the default value), and it causes the SmartServer to notify all other objects and applications in which the subject data point is registered. The next highest priority application or object will then assume the priority for writing values to the data point.

If you set a priority that is less than priority used by the last application that updated the data point, a "Priority too low to set value" error occurs and a red hand icon appears to the left of the data point. You need to enter a higher priority in the **Edit Value** dialog for this Web page to write to the data point.

Displays the current status of the data point.

Unit

Priority

Status

5. You can click the button to the right of the **Values** property to open the **Edit Value** dialog. You can use this dialog to assign the **View - Data Points** Web page a different priority for writing updated values to a data point, and to enter a different value for the data point or for the fields of a structured data point.

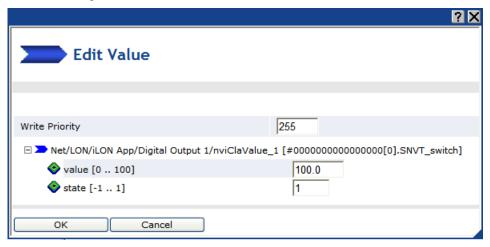

- a. In the Write Priority box, assign the priority the View Data Points Web page has for writing updated values to the data point. The priority you specify must be equal to or higher than the priority used by the last application that updated the data point. Similarly, if you update the data point with the View Data Points Web page, the next application must specify a priority equal to or higher than the one you specified in order to write to the data point. If you set a priority that is less than priority used by the last application that updated the data point, a "Priority too low to set value" error occurs and a red hand icon appears to the left of the data point. You need to enter a higher priority in this dialog for the View Data Points Web page to be able to write to the data point.
- b. In the Value box, enter a valid value to be written to the data point. If you selected a structured data point (e.g., a SNVT\_switch data point), you can enter values for one or more of the fields in the data point. If you selected an enumerated data point (e.g., a SNVT\_lev\_disc data point), select one of the enumerated values from the list.
- c. Click **OK** to return to the **View Data Points** Web page.
- 6. You can point to one of the listed data points in the log or click its line on the trend graph to highlight the updates recorded for that data point on the trend graph. You can then move the mouse pointer over one of the plotted data point updates to show a ToolTip. The ToolTip lists the date and time of the update and the value and state of the data point at the time the update was recorded.
- 7. You can use the slide bar at the top to browse the first to last updates recorded for the selected data point. Move the slider bar to the left to display older sets of values, or move it to the right to display the more recent values. If there are too many values within the selected range to be displayed, a warning message appears informing you that only a subset of the data points is being displayed.
- 8. You can specify the time interval for which recorded data point updates are listed in the log and displayed in the trend graph using the drop-down list directly below the slider. The default is **Entire Range**, which means that the log lists the first to last data point updates recorded in the data loggers on the SmartServer and the trend graph plots the first to last updates recorded for a selected data point.

For example, you can select **1 hour** to have the log list the data point updates that have occurred in the last 1 hour. You can then click a data point, and the trend graph by default will plot the updates that have been recorded for the data point over the last hour. You can still browse the updates beyond the specified time interval using the slider.

428 Data Logging

9. To clear a data point from the log and graph, right-click the data point and then click **Remove** on the shortcut menu.

**Tip:** If you need to print this page, use the landscape format.

430 Data Logging

# Connecting Legacy Devices Using SmartServer Inputs and Outputs

This chapter describes how to use the inputs and outputs on the SmartServer to connect legacy devices to it. It describes how to use the pulse counter inputs on the SmartServer to connect electric, gas, and water meters. It explains how to use the digital inputs and output on the SmartServer to connect legacy digital input and output devices such as switches, push buttons, drive contractors, and alarm bells.

## **Connecting Legacy Devices Overview**

The SmartServer includes two pulse meter inputs for connecting electric, gas, and water meters; two digital inputs for connecting legacy digital input devices such as switches and push buttons; and two dry-contact relay outputs for connecting legacy digital output devices such as drive contactors and alarm bells. A legacy device is a device that does not have a LONWORKS interface and thus cannot be attached to a LONWORKS network directly.

- You can connect a meter that measures energy or measures the flow of a gas or liquid to the pulse meter inputs on the SmartServer. You can then use the Pulse Counter application on the SmartServer to count the pulses generated by the meter and store the pulse count and pulse rate.
- You can connect a switch or sensor device to the digital inputs on the SmartServer. You can then
  use the Digital Input application on the SmartServer to monitor the device state and store it in
  SNVT\_switch and SNVT\_setting output data points.
- You can connect a digital output device such as a drive contactor or alarm bell to the digital
  outputs on the SmartServer. You can then use the Digital Output application on the SmartServer
  to get the current device state and store it in a SNVT\_switch output data point.

The following sections describe how to connect legacy pulse meter, digital output, and digital input devices to the SmartServer and use the corresponding applications on the SmartServer Web pages.

#### Connecting Pulse Meters

The SmartServer includes two pulse meter inputs that can be used to connect the SmartServer to a legacy device that has a pulse output. The device is typically a meter that measures energy or measures the flow of a gas or liquid, and generates a pulse for a pre-defined unit such as kilowatt-hours, liters, or gallons.

After you connect a pulse meter to the SmartServer you can use the Pulse Counter application on the SmartServer to count the pulses generated by the pulse meter, calculate a pulse rate, and store the pulse counts and pulse rates in electrical or flow rate output data points (Wh, kWh, volts, liters, or gallons). You can then use an Alarm Notifier or Data Logger to monitor these output data points, or you can use a Type Translator to translate the output data points to a compatible type for use in another SmartServer application.

**Note**: The Pulse Counter is the first application to start after the SmartServer is rebooted to minimize the number of pulse counts lost during software initialization.

To connect a pulse meter to the SmartServer and use the Pulse Counter application, you do the following:

- 1. Connect the pulse meter device to one of the pulse meter inputs on the SmartServer. See the *i.LON SmartServer Hardware Guide* for instructions on how to do this.
- 2. Open the Pulse Counter application on the SmartServer.
- 3. Configure the Pulse Counter application.

#### Opening the Pulse Counter Application

To open a Pulse Counter application, you must first create a Pulse Counter functional block. After you create the Data Logger functional block, the functional block appears on the SmartServer tree below the **i.LON App (Internal)** device, and you can click the functional block to open the Pulse Counter application.

To create a Pulse Counter functional block and open the application, follow these steps:

1. Click **General** above the navigation pane in the left frame of the SmartServer Web interface.

- 2. Expand the network icon in the SmartServer tree, and then expand the **LON** channel to show the **i.LON** App (Internal) device.
- Right-click the i.LON App (Internal) device and then select Add Functional Block in the shortcut menu.

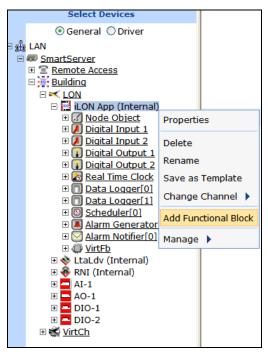

4. The **Add Functional Block** dialog opens.

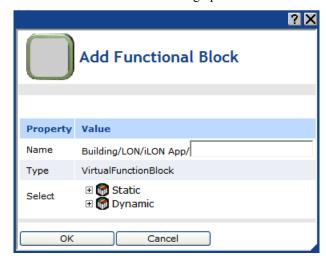

- 5. Select the Pulse Counter functional block from the **Static** or **Dynamic** LonMark folder. The folder available in the dialog depends on whether the SmartServer is using the static v12 external interface (XIF) file or the dynamic v40 XIF file.
  - If the SmartServer is using the static v12 XIF file (the default), expand the **Static** icon, select the **Pulse Counter** functional block, optionally enter a different name than the default programmatic functional block name, and then click **OK**.

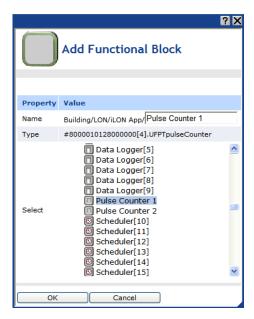

• If you have activated the dynamic v40 XIF on the SmartServer and you are managing the network in Standalone mode, you can select the Pulse Counter functional block from either the Static or the Dynamic folder. To select the Pulse Counter functional block from the Dynamic folder, expand the Dynamic icon, expand the root/lonworks/types folder, expand the bas\_controller folder, select the user-defined functional profile template (UFPT) for the Pulse Counter, enter a name for the functional block such as "Pulse Counter 1", and then click OK.

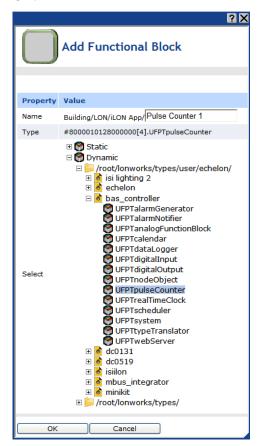

6. A functional block representing the Pulse Counter application and all of its static data points are added to the bottom of the **i.LON App (Internal)** device tree, and the **Pulse Counter: Configure** Web page opens application opens in the application frame to the right. Note that construction symbol overlaid onto the Pulse Counter application icon in the upper-left hand corner of the Web page indicates that the application has not been configured yet.

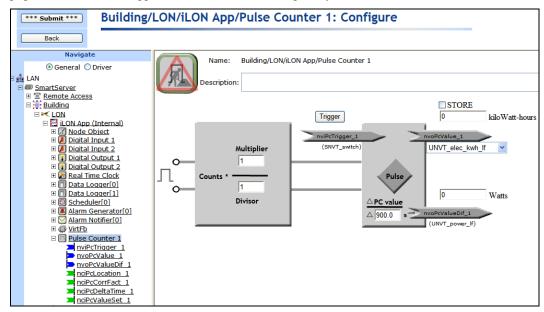

#### Click Submit.

To open the Pulse Counter application from an existing Pulse Counter functional block, follow these steps:

- Click General if the SmartServer is not already operating in General mode. If the SmartServer is in Driver mode when you click the functional block, the Setup - LON Functional Block Driver Web page opens instead of the Pulse Counter application.
- 2. Click the Pulse Counter functional block representing the Pulse Counter to be opened. The **Pulse Counter: Configure** Web page opens in the application frame to the right.

#### Configuring the Pulse Counter Application

You can configure the Pulse Counter application on the SmartServer following these steps:

- 1. To convert the units per pulse, enter multiplier and divisor factors in the **Multiplier** and **Divisor** boxes. For example, if a power meter sends 1 pulse every 10 watt hours, you can convert the data to watts/hour by entering **10** in the **Multiplier** box and **1** in the **Divisor** box.
- 2. To reset the sample interval used to calculate the pulse rate, click **Trigger**. The SmartServer stores the accumulated pulse count and the pulse rate in the **nvoPcValue** and **nvoPcValueDif** data points, respectively, and starts a new sample interval. This also resynchronizes the pulse counter.
- 3. To set the sample interval, enter the time (in seconds) in the box below the **Pulse** icon and the **PC value** text. The default sample interval is 15 minutes (**900.0**s). This value also determines how frequently the output data point values are updated.
- 4. To specify a starting value for the nvoPcValue or nvoPcValueDif data points, select the STORE check box, enter the starting value in the box above the corresponding outpoint data point. The starting value you specify overwrites the pulse count or pulse rate previously calculated by the SmartServer. When the STORE check box is selected, the data point value is not updated as a result of polling.

- 5. To change the unit of measure used for the **nvoPcValue** and **nvoPcValueDif** data points, select the corresponding data point type in the list below the **nvoPcValue** data point. You can select units of measure such as Wh and kWh in load and load factor formats, and volts and gallons in US customary and SI unit formats. The default unit of measure is kWh load factor (UNVT elec kwh lf).
  - If you have specified an LNS Server and an LNS network database in the **Setup LON Network Driver** Web page, the SmartServer transmits the change in data point type to the specified LNS network database automatically. See *Adding an LNS Server to the LAN* in Chapter 3, *Configuring and Managing the SmartServer*, for more information on adding an LNS Server to the LAN. See Chapter 5, *Using the SmartServer as a Network Management Tool*, for more information on configuring the LONWORKS network driver properties.
- 6. You can monitor the **nvoPcValue** and **nvoPcValueDif** output data points using an Alarm Notifier or Data Logger. For more information on using these applications, see Chapter 7, *Alarming* and Chapter 8, *Data Logging*. You can also translate the output data points to a compatible type for use in another SmartServer application using a Type Translator. For more information on using the Type Translator application, see Chapter 11, *Using Type Translators*.

#### Connecting Digital Input Devices

The SmartServer includes two optically isolated, polarity sensitive digital inputs that you can use to monitor switch and sensor devices such as switches and push buttons and send the data to other devices. To connect a digital input device to the SmartServer and use the Digital Input application, follow these steps:

- 1. Connect the digital input device to one of the digital inputs on the SmartServer. See the *i.LON* SmartServer Hardware Guide for instructions on how to do this.
- Open the Digital Input application on the SmartServer. To do this, click General; expand the network icon in the SmartServer tree, expand the LON channel, expand the i.LON App (Internal) device; and then click Digital Input functional block corresponding to the input connection on the SmartServer to which the device is attached.

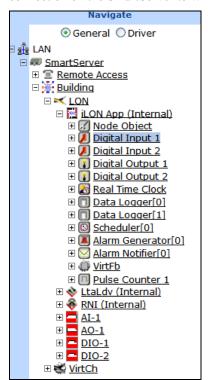

3. The **Digital Input: Configure** Web page opens.

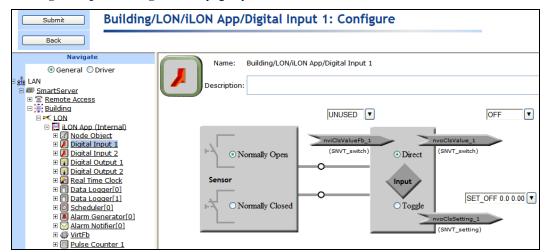

- 4. The Digital Input application contains the following three data points:
  - **nviClsValueFB** (**SNVT\_switch**). Used to synchronize a group of switches.
  - nvoClsValue (SNVT\_switch). Sends the value and state of the digital input (ON or OFF) to
    a device that accepts a SNVT\_switch input. The value and state are derived from the raw
    values received from the device.
  - nvoClsSetting (SNVT\_setting). Sends the setting, scene setting level, and rotation angle of
    the digital input device (SET\_ON 0.0 0.00 or SET\_OFF 0.0 0.00) to devices such as
    occupancy sensors and constant light controllers that accept a SNVT\_setting input.
- 5. Select whether the digital input device uses a **Normally Open** or **Normally Closed** sensor. This determines how the signal received from the digital input device is processed before being sent to the **nvoClsValue** and **nvoClsSetting** output data points.
  - Select **Normally Open** if the sensor normally does not conduct electricity when it is open. When this option is selected, an OFF value is sent when the sensor is open and an ON value is sent when it is closed. This means that signal received from the digital input device is sent directly to the **nvoClsValue** and **nvoClsSetting** output data points.
  - Select **Normally Closed** if the sensor normally conducts electricity when it is open. When this option is selected, an ON value is sent when the sensor is open and an OFF value is sent when it is closed. This means that signal received from the digital input device is inverted before being sent to the **nvoClsValue** and **nvoClsSetting** output data points.
- Select how the state of the hardware input is translated to the nvoClsValue and nvoClsSetting output data points.
  - Select **Direct** to have the **nvoClsValue** and **nvoClsSetting** output data points reflect the current state of the hardware input (ON or OFF). This option is typically selected for switch devices connected to the SmartServer. This is the default.
  - Select Toggle to have the nvoClsValue and nvoClsSetting output data points switch from
    OFF to ON or ON to OFF when the hardware input changes. This option is typically selected
    for push button devices connected to the SmartServer.
- 7. Optionally, you can set manual override values for each of the three data points in their respective input boxes. If you set an override value, the SmartServer uses this value and ignores any updates to it regardless of the current state of the hardware input.

To set an override value, you can select one of the pre-defined presets for the data point or enter a properly formatted value. A manual override icon ( ) indicates that the data point is in manual override mode.

The Digital Input application uses a priority of 100 to write values to the data point. This means that another application must have a priority of 100 or higher to write to the data point. You can release the lock the Digital Input application has on a data point, by clicking the Manual Override icon. This temporarily resets the Digital Input application's priority to 255 (the default value), and it causes the SmartServer to notify all other applications in which the subject data point is registered. The next highest priority application will then assume the priority for writing values to the data point.

#### Connecting Digital Output Devices

The SmartServer includes two dry-contact relay outputs that you can use to control digital output devices such as drive contactors or alarm bells. To connect a digital output device to the SmartServer and use the Digital Output application, follow these steps:

- 1. Connect the digital output device to one of the dry-contact relay outputs on the SmartServer. See the *i.LON SmartServer Hardware Guide* for instructions on how to do this.
- Open the Digital Output application on the SmartServer. To do this, click General; expand the network icon in the SmartServer tree, expand the LON channel, expand the i.LON App (Internal) device; and then click Digital Input functional block corresponding to the input connection on the SmartServer to which the device is attached.

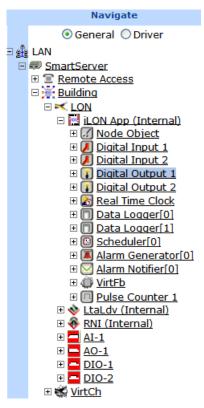

3. The **Configure – Digital Output** Web page opens.

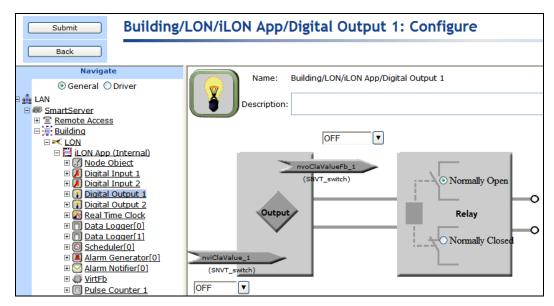

- 4. The Digital Output functional block contains the following two data points:
  - **nviClaValue** (**SNVT\_switch**). Drives the relay of the digital output hardware.
  - **nvoClaValueFB** (**SNVT\_switch**). Indicates the last value sent to the **nviClsValue** data point. It is used to synchronize a group of digital output devices.
- 5. Select how the state of the **nviClaValue** input data point is translated to the dry contact relay outputs.
  - Select **Normally Open** to send the current state of the **nviClaValue** input data point directly to the relay outputs. When this option is selected, the SmartServer opens the relay when an OFF value is received and closes it when an ON value is received. This is the default.
  - Select Normally Closed to invert the state of the nviClaValue input data point before sending it to the relay outputs. When this option is selected, the SmartServer opens the relay when an ON value is received and closes it when an OFF value is received.
- 6. Optionally, you can set manual override values for each of the two data points in their respective input boxes. If you set an override value, the SmartServer uses this value and ignores any updates to it.

To set an override value, you can select one of the pre-defined presets for the data point or enter a properly formatted value. A manual override icon (2) indicates that the data point is in manual override mode.

The Digital Output application uses a priority of 100 to write values to the data point. This means that another application must have a priority of 100 or higher to write to the data point. You can release the lock the Digital Output application has on a data point, by clicking the Manual Override icon. This temporarily resets the Digital Output application's priority to 255 (the default value), and it causes the SmartServer to notify all other applications in which the subject data point is registered. The next highest priority application will then assume the priority for writing values to the data point.

# **Using Analog Functional Blocks**

This chapter describes how to use the Analog Functional Block application to perform mathematical and logical operations on a set of input points and store the result in an output point, which can be used to control one or more actuator devices.

# **Analog Functional Block Overview**

The SmartServer includes an Analog Functional Block that you can use to perform mathematical or logical operations on a set of input points and store the result in a specified output point. The Analog Functional Block will then perform the specified operation each time any of the input points are updated or at a specific interval.

You can select any scalar data point (data point with a single field) or the field of structured data point as an input point. After you select the input points, you specify whether the Analog Functional Block performs a mathematical or logical function on the input points. You can select a mathematical operation to determine the minimum, maximum, average, or sum of two or more input points. The calculated data point value is then written to the output point you specify (provided that it does not exceed or go below the maximum and minimum values you specify). For example, consider a case in which three **SNVT\_temp\_f** input points with values of 68, 72.5, and 78 are selected and a mathematical function is selected and set to **Average**. The value sent to the output point is 72.83 (the sum of the data points [218.5] divided by the number of input points [3]), provided that it does not exceed or go below the specified maximum or minimum values.

You can use select a logical operation to compare the value of one or more input points to that of a compare point, which can be another data point or a constant value. The Analog Functional Block evaluates whether one, all, or a percentage of the input points are equal, not equal, less than, less than or equal, greater than, or greater than or equal to the compare point based on the logical and output functions you select. The result of the logical operation (TRUE or FALSE) is to the output point you specify. For example, consider a case in which five input points are selected, a logical function is selected and set to Greater Than, and three of the data points are actually greater than the compare point:

- If the output function is set to **And**, which means all the selected data points must be greater than the compare point to return a TRUE value, the result of the logical function is FALSE.
- If the output function is set to **Or**, which means that only one of the selected data points needs to be greater than the compare point to return a TRUE value, the result of the logical function is TRUE.
- If the output function is set to **Majority** and the specified percentage is **50**%, which means that at least half of the selected data points needs to be greater than the compare point to return a TRUE value, the result of the logical function is TRUE as 60% of the data points are greater than the compare point.

After you select and configure a mathematical or logical operation, you select an output point. If the Analog Functional Block is performing a mathematical operation, you can select a scalar data point with the same type as the selected input points as the output point. If the Analog Functional Block is performing a logical operation, you must select a **SNVT\_switch** data point as the output point. You can use the result stored in the output point to control one or more actuator devices.

You can create up to 20 Analog Functional Blocks per SmartServer. You can add more than 20 Analog Functional Blocks if you load the v40 XIF, which features a dynamic external interface, on your SmartServer. See *Activating the SmartServer V40 XIF* in Chapter 3, *Configuring and Managing the SmartServer*, for more information on loading the V40 XIF on the SmartServer.

# **Creating an Analog Functional Block**

To create an analog functional block, do the following:

- 1. Open an Analog Functional Block application.
- 2. Select input points, which can include scalar data points or the individual fields of structured data points. If you are performing a mathematical operation select two or more input points; if you are performing a logical operation select one or more input points and a compare point.

- 3. Select and configure a mathematical or logical operation.
- 4. Select a scalar or **SNVT\_switch** output point and specify override behavior.

#### Opening an Analog Functional Block Application

To open an Analog Functional Block application, you must first create an analog functional block. After you create the analog functional block, it appears on the SmartServer tree below the **i.LON App** (**internal**) device, and you can click the functional block to open the Analog Functional Block application.

To create an Analog Functional Block and open the application, follow these steps:

- 1. Click **General** above the navigation pane in the left frame of the SmartServer Web interface.
- 2. Expand the network icon in the SmartServer tree, and then expand the **LON** channel to show the **i.LON App (Internal)** device.
- Right-click the i.LON App (Internal) device and then select Add Functional Block in the shortcut menu.

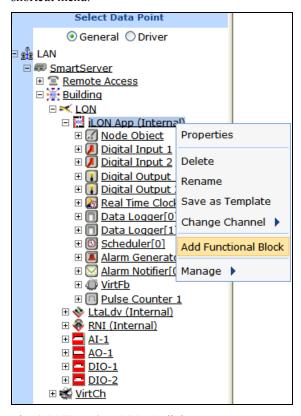

4. The **Add Functional Block** dialog opens.

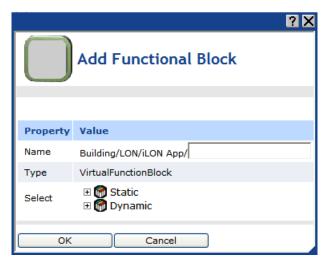

- 5. Select the Analog Functional Block from the **Static** or **Dynamic** LonMark folder. The folder available in the dialog depends on whether the SmartServer is using the static v12 external interface (XIF) file or the dynamic v40 XIF file.
  - If the SmartServer is using the static v12 XIF file (the default), expand the **Static** icon, select the **Analog Functional Block** functional block, optionally enter a different name than the default programmatic functional block name, and then click **OK**.

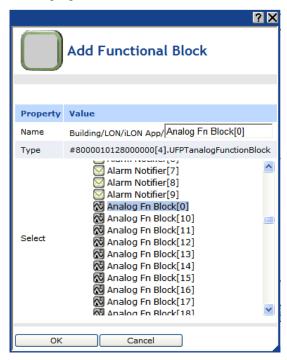

• If you have activated the dynamic v40 XIF on the SmartServer and you are managing the network in Standalone mode, you can select the Analog Functional Block from either the Static or the Dynamic folder. To select the Analog Functional Block from the Dynamic folder, expand the Dynamic icon, expand the root/lonworks/types folder, expand the bas\_controller folder, select the user-defined functional profile template (UFPT) for the Analog Functional Block, enter a name for the functional block such as "AFB 1", and then click OK.

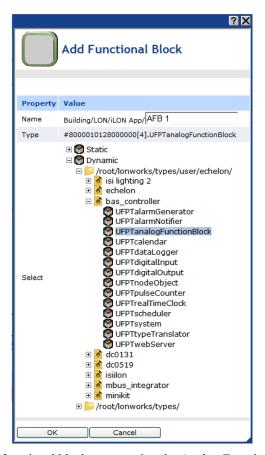

6. A functional block representing the Analog Functional Block application and all of its static data points are added to the bottom of the i.LON App (Internal) device tree, and the Analog Functional Block: Configure Web page opens in the application frame to the right. Note that construction symbol overlaid onto the Analog Functional Block application icon in the upper-left hand corner of the Web page indicates that the application has not been configured yet.

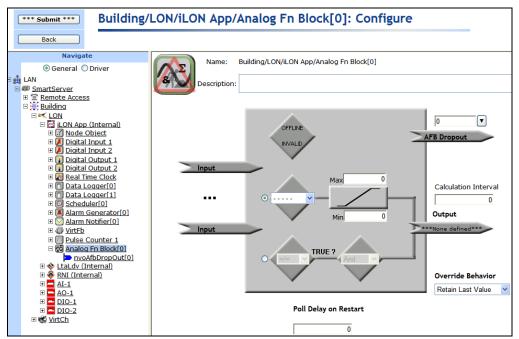

#### 7. Click Submit.

To open the Analog Functional Block application from an existing Analog Functional Block, follow these steps:

- Click General if the SmartServer is not already operating in General mode. If the SmartServer is in Driver mode when you click the functional block, the Setup - LON Functional Block Driver Web page opens instead of the Analog Functional Block application.
- 2. Click the Analog Functional Block representing the Analog Functional Block to be opened. The **Analog Functional Block: Configure** Web page opens in the application frame to the right.

#### Selecting Input Points

You can select any scalar data point (data point with a single field) or the field of structured data point as an input point. If you are performing a mathematical operation select two or more input points; if you are performing a logical operation select one or more input points and a compare point.

- 1. Click one of the Input Points icons ( Input Points ). The Analog Functional Block: Data Points Web page opens.
- Select the data points on which the Analog Functional Block is to operate from the SmartServer tree. References to the selected input points ( ) are added to the bottom of the Analog Functional Block tree.

To select a data point of an external device that is being managed with the LonMaker tool, LNS tree, or another LNS application, you must first copy the data point from the LNS tree to the SmartServer tree (see *Adding Data Points to SmartServer Applications* in Chapter 4 for more information).

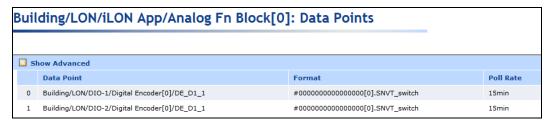

3. View the following properties of the selected data points:

Data Point

Displays the name of the data point being recorded using the following format: <network>/<channel>/<device>/<functional block>/<data point>.

This is also the location of the data point in the SmartServer tree.

Displays the SNVT, UNVT, or built-in data type used by the data point, and it specifies the format (e.g., SI metric or US customary) used if the type has multiple formats such as SNVT\_temp\_f. This field is read-only.

4. Select the **Show Advanced** check box to view the following properties and configure the rate at which the data points are updated.

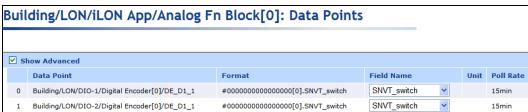

Field Name If the selected input point is a structured data point (has multiple fields),

select the field to be used in the selected function. For example, if the selected input point has a **SNVT\_switch** data type, you can use the value or

state fields of the data point in the function.

*Unit* Displays the unit string describing the data point to be updated. A

**SNVT\_temp\_f**#US data point, for example, has "F" describing the data point. A **SNVT\_switch** data point has "% of full level" and "state code" unit strings describing its state and value fields. This field is read-only. You can edit the unit string of a data point in the **Configure - Data Points** Web page, which you can access by clicking the data point in **General** mode.

Poll Rate Displays the rate at which the Analog Functional Block polls the

SmartServer's internal data server for updated data point values. The default rate is **15** minutes. If the poll rate is set to 0, the data point will only be

updated when its value changes.

5. To configure the rate at which the Analog Functional Block polls the value of the selected data points in the application, click the **Poll Rate** box for the data point. The **Poll Rate** dialog opens.

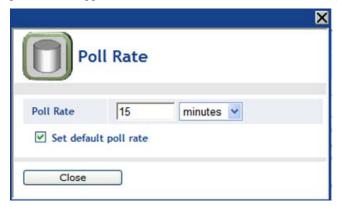

- 6. In the **Poll Rate** box, enter a value and then select a measurement of time (seconds, minutes, or hours). The default poll rate is **15 minutes**. To apply the specified poll rate to only the selected data point, clear the **Set Default Poll Rate** check box. Click **Close** to return to the **Analog Functional Block: Data Points** Web page.
- 7. Click Submit.
- 8. Click **Back** to return to the **Analog Functional Block: Configure** Web page.
- 9. In the **Poll Delay On Restart** box, specify the amount of time (in seconds) that the Analog Functional Block waits after a reset before polling the values of the input data points. The default value is **0**, which means that the Analog Functional Block will resume polling the data points at the poll rates specified in the **Analog Functional Block: Data Points** Web page.
- 10. Click Submit.

## Selecting and Configuring a Mathematical or Logical Operation

You specify whether the Analog Functional Block performs a mathematical or logical function on the selected input points. You can select a mathematical operation to determine the minimum, maximum, average, or sum of two or more input points. You can use select a logical operation to compare the value of one or more input points to that of a compare point, which can be another data point or a constant value.

#### Selecting and Configuring a Mathematical Operation

You can select a mathematical operation to determine the minimum, maximum, average, or sum of two or more input points and then specify the minimum and maximum values that can be passed to the output data point.

To select and configure a mathematical operation, follow these steps:

1. Click the middle icon, which is selected by default.

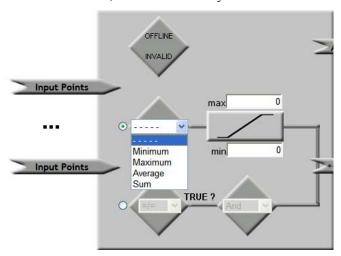

- 2. Select one of the following mathematical functions from the list to determine the value to be sent to the output point:
  - Select **Minimum** to send the value of the input point with the lowest value.
  - Select **Maximum** to send the value of the input point with the highest value.
  - Select **Average** to send the average value of the input points (sum divided by number of input points). If you select this option, you can set the **Depth** property to calculate a straight average from the previous averages. For example, if you set the **Depth** property to 2, the average equals the sum of the last two calculated averages divided by two. This means that if the last calculated average was 20, and the previous calculated average was 30, the average value sent to the output point is 25.
  - Select **Sum** to send the total sum of the input point values.
- 3. In the **Max** and **Min** boxes, specify the maximum and minimum values that can be sent to the output point. If the calculated value exceeds the maximum or goes below the minimum, the maximum or minimum value is sent to the output point instead of the calculated value.
- 4. Click **Submit**. After you select an output point, the Analog Functional Block will perform the specified mathematical function each time any of the input points are updated and store the result in the specified output data point.

#### Selecting and Configuring a Logical Operation

You can use select a logical operation to compare the value of one or more input points to that of a compare point, which can be another data point or a constant value. The Analog Functional Block evaluates whether one, all, or a percentage of the input points are equal, not equal, less than, less than or equal, greater than, or greater than or equal to the compare point based on the logical and output functions you select. The result of the logical operation, TRUE or FALSE, is sent to the specified output point.

To select and configure a mathematical operation, follow these steps:

1. Click the bottom icon.

2. A **Compare Point** property appears on the Web page.

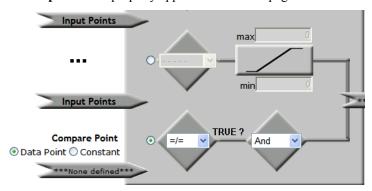

- 3. Select whether the compare point is another data point or a constant value.
  - Click **Data Point** to select a data point as the compare point. Click the **None Defined** icon ( ), which turns the text in the icon blue, and then click the data point in SmartServer tree to be used as the compare point. The value of the selected data point will be compared to the values of the selected input points.
  - Click **Constant** to enter a specific value in the box that appears to be compared to the values of the selected input points.
- 4. Select one of the following logical functions from the list to determine whether a TRUE or FALSE value is to be sent to the output point:
  - =/=. Returns TRUE if the value of the input data point does not equal the value of the compare data point.
  - ==. Returns TRUE if the value of the input data point equals the value of the compare data point.
  - >. Returns TRUE if the value of the input data point is greater than the value of the compare data point.
  - >=. Returns TRUE if the value of the input data point is greater than or equal to the value of the compare data point.
  - <. Returns TRUE if the value of the input data point is less than the value of the compare data point.
  - <=. Returns TRUE if the value of the input data point is less than or equal to the value of the compare data point.

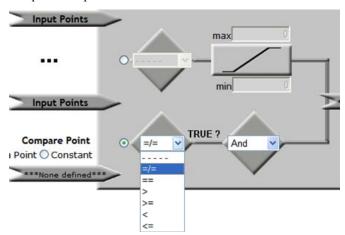

- 5. From the **True?** list, select whether one, all, or a minimum percentage of the input points need to evaluate to TRUE in order for the logical function to send a TRUE value to the output point.
  - Select **And** to require that all the selected data points evaluate to TRUE in order for the logical function to return a TRUE value.
  - Select **Or** to require that only one of the selected data points evaluates to TRUE in order for the logical function to return a TRUE value
  - Select **Majority** to specify a minimum percentage of data points that must evaluate to TRUE in order for the logical function to return a TRUE value. If you select this option, enter a percentage in the box that appears below the output function box.

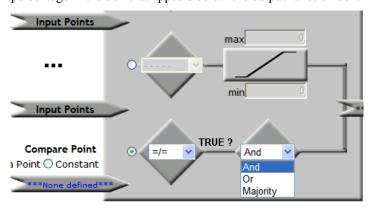

Click Submit. After you select an output point, the Analog Functional Block will perform the specified logical function each time any of the input points are updated and store the result in the specified output data point.

## Selecting an Output Point

After you select and configure a mathematical or logical operation, you select an output point. The output point may be any scalar data point or a **SNVT\_switch** data point. You can then configure how the output point is updated and overridden.

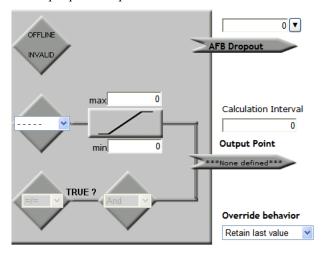

To select an output point, follow these steps:

1. Click the **None Defined** icon below the **Output Point** text on the right side of the application. The text in the icon is highlighted blue.

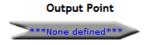

- 2. Click a scalar data point with the same data type as the selected input points or select a **SNVT switch** data point in the SmartServer tree to be used as the output point.
  - If the Analog Functional Block is performing a mathematical operation, you can select a scalar data point with the same type as the selected input points.
  - If the Analog Functional Block is performing a logical operation, you must select a **SNVT\_switch** data point as the output point.
- 3. The programmatic name of the selected data point appears on the output point icon and the programmatic name and type of the data point are listed directly below the icon.

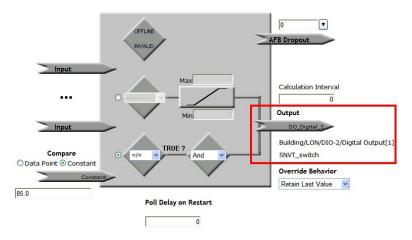

- 4. Click **Submit**. The Analog Functional Block will perform the specified mathematical or logical function each time any of the input points are updated and store the result in the specified output data point.
  - If the Analog Functional Block is performing a mathematical function, the calculated value is stored in the selected scalar output point.
  - If the Analog Functional Block is performing a logical function, and the function returns TRUE, the **SNVT\_switch** output point is set to 100.0 1. If the function returns FALSE, the **SNVT switch** output point is set to 0.0 0.
- 5. In the **Calculation Interval** box on the right side of the application, you can specify the amount of time (in seconds) that must elapse between updates to the output point. Setting an interval may be useful to ensure that the output data point is only updated when all the input point updates have been received. The default value is **0**, which means that the Analog Functional Block updates the output point each time an input point is updated.

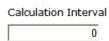

- 6. In the **Override Behavior** box on the right side of the application, you can specify the behavior of the output data point when the analog functional block is placed in override mode.
  - Select **Retain Last Value** for the output data point to retain the last value assigned to it by the Analog Functional Block. This is the default.
  - Select Use Specified Value and then enter a value in the Value box that appears below to be assigned to the data point.
  - Select Use Default Value to assign the output data point its default value, as defined for its type in the resource files. You can change the default value for a data in the Configure Data Points Web page, which you can access by clicking the data point in General mode.

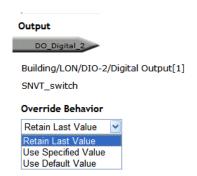

7. Click **Submit**. You can use the result stored in the output point to control one or more actuator devices.

**Note:** The **AFB Dropout** box indicates the number of input points with an OFFLINE or INVALID status.

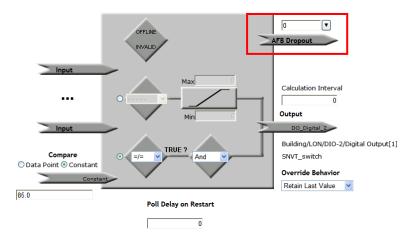

# **Using Type Translators**

This chapter describes how to use the Type Translator on the SmartServer to connect devices with different data types. It describes how to create and use and scalar-based translations to directly convert an input data point with one type to an output data point with another type. It explains how to create and use rule-based translations that merge multiple input points to create one output point, split one input point to create multiple output points, and split a structured data point into its individual fields.

# **Type Translator Overview**

The SmartServer includes a Type Translator that can convert data points of one type to another type. This enables you to connect LonWorks devices with incompatible external interfaces and integrate data generated by M-Bus devices into a LonWorks network.

With the type translator, you can use scalar-based or rule-based translations to connect devices with different data types. A scalar-based translation lets you directly convert an input point of one type to a output point of another type (the data points must be both be of an integral or floating-point type). For example, you can use a scalar-based translation in an HVAC system to convert a **SNVT\_temp** input data point generated by a thermostat to a **SNVT\_temp\_p** output data point used by a chiller. In this case, both data points have an integral data type (a long).

A rule-based translation lets you convert, split, and merge input data points using case logic to generate the desired output. This is useful for translating structured data points as their individual fields can be isolated. For example, you can use a rule-based translation to have a scene controller turn on, illuminate, and turn off a lamp and set the position of a sunblind. In this case, the function and scene\_number fields of the scene controller's **SNVT\_scene** data point determine the settings of the value and state fields of the lamp's **SNVT\_switch** data point and the function, setting, and rotation fields of the sunblind's **SNVT\_setting** data point.

To create a type translator, you select the input and output points to be converted, and then you either select a pre-defined translation that is applicable to the selected data points or create a custom translation.

The SmartServer comes with 15 pre-defined translations. This includes one pre-defined scalar-based translation that directly converts an input point to an output point, which you can use for all your scalar-based translations that do not require scaling, and 14 pre-defined rule-based translations. The rule-based translations including ones for Lonworks devices that convert a **SNVT\_switch** data point to a **SNVT\_switch** data point and vice versa, convert 16 **SNVT\_switch** data points to one **SNVT\_switch**.state data point and vice versa, split a **SNVT\_setting** data point into its individual fields and conversely merge the fields to create a **SNVT\_setting** data point, and so on. In addition, the pre-defined rules include ones for converting M-Bus data points.

If none of the pre-defined rule-based translations are compatible with your specific application, you can create your own custom scalar-based or rule-based translation. Creating a custom scalar-based translation entails simply defining the scaling to be performed on the value of the input point before it is converted to the output point. Creating a custom rule-based translation entails defining one or more cases and a rule for each case that executes when the case is true. You can specify whether a case is always true or if it is only true when an expression is true. The expression can be an if-then statement or a nested if-then statement. The rule specifies the value to be copied from the input point to the output point.

After you select the input and output points, and select or create a type translation, you specify the period of time the Type Translator waits after an input data point has been updated before performing a translation.

You can create up to 40 Type Translators per SmartServer. You can add more than 40 Type Translators if you load the v40 XIF on your SmartServer, which features a dynamic external interface. See *Activating the SmartServer V40 XIF* in Chapter 3, *Configuring and Managing the SmartServer*, for more information on loading the V40 XIF on the SmartServer.

# **Creating a Type Translator**

To create a type translator, do the following:

- 1. Open a Type Translator application.
- 2. Select the input points and output points to be translated.

- 3. Select a pre-defined type translation that is compatible with the selected input and output points, or create a custom rule-based translation.
- 4. Specify a delay.

**Tip**: If you plan on using a pre-defined type translation, you can reverse the order of steps 2 and 3. One advantage of doing this is that the Type Translator will guide you on the types of data points to be selected for that translation. If you need to create a custom type translation, you should perform the steps in the order listed.

# Opening a Type Translator

To create a Type Translator functional block and open the Type Translator application, follow these steps:

- 1. Click **General** above the navigation pane in the left frame of the SmartServer Web interface.
- 2. Expand the network icon in the SmartServer tree, and then expand the **LON** channel to show the **i.LON App (Internal)** device.
- Right-click the i.LON App (Internal) device and then select Add Functional Block in the shortcut menu.

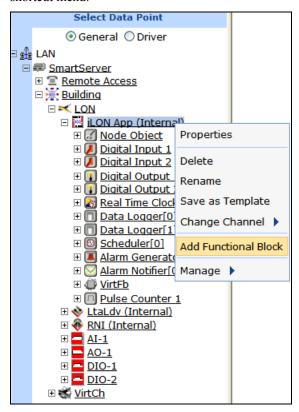

4. The **Add Functional Block** dialog opens.

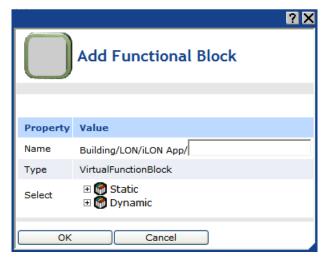

- 5. Select the Type Translator functional block from the **Static** or **Dynamic** LonMark folder. The folder available in the dialog depends on whether the SmartServer is using the static v12 external interface (XIF) file or the dynamic v40 XIF file.
  - If the SmartServer is using the static v12 XIF file (the default), expand the **Static** icon, select the **Type Translator** functional block, optionally enter a different name than the default programmatic functional block name, and then click **OK**.

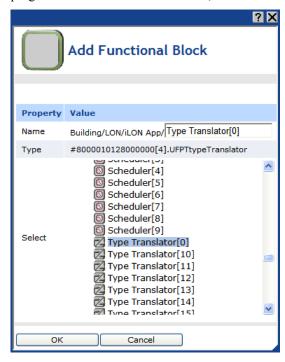

• If you have activated the dynamic v40 XIF on the SmartServer and you are managing the network in Standalone mode, you can select the Type Translator functional block from either the **Static** or the **Dynamic** folder. To select the Type Translator functional block from the **Dynamic** folder, expand the **Dynamic** icon, expand the **root/lonworks/types** folder, expand the **bas\_controller** folder, select the user-defined functional profile template (UFPT) for the Type Translator functional block, enter a name for the functional block such as "Type Translator 1", and then click **OK**.

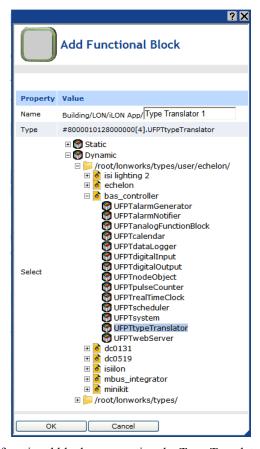

6. A functional block representing the Type Translator functional block application and all of its static data points are added to the bottom of the **i.LON App (Internal)** device tree, and the **Type Translator: Configure** Web page opens in the application frame to the right. Note that construction symbol overlaid onto the Type Translator functional block application icon in the upper-left hand corner of the Web page indicates that the application has not been configured yet.

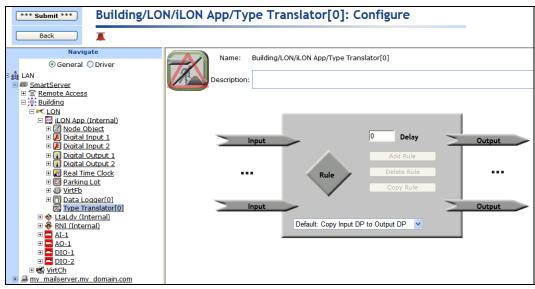

7. Click Submit.

To open the Type Translator functional block application from an existing Type Translator functional block, follow these steps:

- Click General if the SmartServer is not already operating in General mode. If the SmartServer is in Driver mode when you click the functional block, the Setup - LON Functional Block Driver Web page opens instead of the Type Translator functional block application.
- 2. Click the Type Translator functional block representing the Type Translator functional block to be opened. The **Type Translator: Configure** Web page opens in the application frame to the right.

# Selecting Input and Output Points

You can select the input and output points to be used in the translation. To select a data point, follow these steps:

- 1. Click the **Input** data point icon ( ) on the left side of the **Type Translator: Configure** Web page.
- 2. The **Type Translator: Data Points** Web page opens. Click the data points to be used by the Type Translator from the SmartServer tree. References to the selected data points ( ) are added to the bottom of the Type Translator functional block tree. By default, only input data points will be shown. To show the output data points, select the **Show Outputs** check box.

To select a data point of an external device that is being managed with the LonMaker tool, LNS tree, or another LNS application, you must first copy the data point from the LNS tree to the SmartServer tree (see *Adding Data Points to SmartServer Applications* in Chapter 4 for more information).

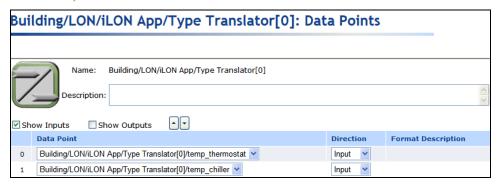

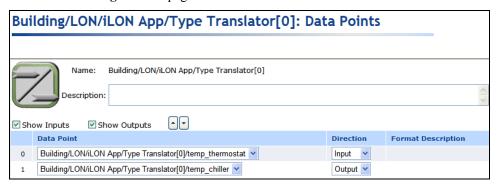

**Note**: If you have selected a pre-defined type translation prior to selecting the data points in the translation, an additional **Nickname** column appears in this Web page. The nickname is a user-defined name that is associated with a given data point format description (e.g.,

**SNVT\_switch** or **SNVT\_temp**). Nicknames are used in a type translation rule to reference the selected input and output points. You should not modify the nickname because doing so breaks all other existing Type Translators that use the same translation. By default, a data point's nickname is the data point portion of its full network name. For example, a data point with a name of "Net/LON/iLON App/VirtFb/nvoLevDise" has a default nickname of "nvoLevDise".

- 4. Click Submit.
- 5. Click **Back** to return to the **Type Translator: Configure** Web page.

**Note**: If you are using a scalar-based translation, the input and output points must be both be of an integral or floating-point type.

# Selecting or Creating a Type Translation

You can select a pre-defined type translation, or you can create a custom type translation. Once you create a custom type translation, you can select it and re-use it for other translations.

**Note:** If you select a type translation that is not compatible with the selected input and output points, a "rule is incompatible" warning appears just above the tree/application frame. You can hide incompatible type translations by selecting the **Hide Incompatible Rules** check box directly below the **Rules** icon.

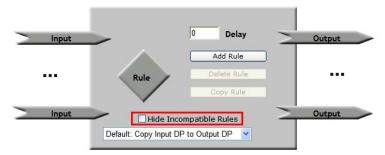

# Selecting a Pre-Defined Type Translation

The Type Translator includes 15 pre-defined Type Translator rules that you select from the list below the **Rule** icon. You can select a pre-defined rule provided that it is compatible with the selected input and output points. Once you create a custom rule-based translation, it is added to the list of defined translations that you can select.

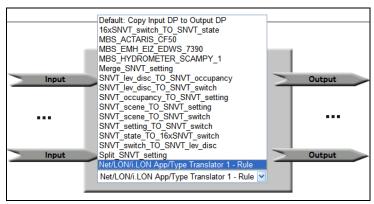

The default translation, **Copy Input DP to Output DP**, is a scalar-based translation that directly converts the value of the input point directly to the output point without any scaling. Of the other 14 pre-defined translations, which are all rule-based translations, 11 are for converting LONWORKS data points and 3 are for converting M-Bus data points. The following subsections describe each the 11 pre-defined rule-based translations that you can use to convert LONWORKS data points. See

*Integrating M-Bus Devices with a Type Translator* in this chapter for more information on the three pre-defined type translations used to convert M-Bus data points.

#### 16xSNVT\_switch\_TO\_SNVT\_state

This rule-based translation converts up to 16 **SNVT\_switch** input data points into a single **SNVT\_state** output data point. The value of the state field of each **SNVT\_switch** data point is assigned a field in the **SNVT\_state** output data point.

You can select up to 16 input **SNVT\_switch** data points and a single output **SNVT\_state** data point. The value of the state field of the input **SNVT\_switch** data points referenced by these elements will be read and stored in the **SNVT\_state** output data point in the order they appear in the Inputs list. For example, the value of the state field of the first input **SNVT\_switch** data point in the Inputs list would be stored in the 0 bit of the output **SNVT\_state** data point. If fewer than 16 data points are added to the Inputs list, the extra bits in the in the **SNVT\_state** output data point will be assigned a value of 0.

# Merge SNVT Setting

This rule-based translation merges a setting\_t enumeration from the SNVT\_SET.H standard type file, a SNVT\_lev\_cont input data point, and a SNVT\_angle\_deg input data point to produce a SNVT setting output data point.

### SNVT lev desc TO SNVT occupancy

This rule-based translation converts a **SNVT\_lev\_disc** input data point to a **SNVT\_occupancy** output data point. You add a **SNVT\_lev\_disc** data point to the list of input points and a **SNVT\_occupancy** data point to the list of output points. Each time a type translation is made, the **SNVT\_occupancy** output data point is assigned a value based on the current enumeration stored in the **SNVT\_lev\_desc** input data point, as described in the following table:

| SNVT_lev_desc (input point) | SNVT_occupancy (output point |
|-----------------------------|------------------------------|
| ST_NUL                      | OC_NUL                       |
| ST_OFF                      | OC_UNOCCUPIED                |
| ST_ON                       | OC_OCCUPIED                  |
| ST_HIGH                     | OC_BYPASS                    |
| ST_LOW or ST_MED            | OC_STANDBY                   |
|                             |                              |

#### SNVT\_lev\_desc\_TO\_SNVT\_switch

This rule-based translation converts a **SNVT\_lev\_disc** input point to a **SNVT\_switch** data point. You add a **SNVT\_lev\_disc** data point to the list of input points and a **SNVT\_switch** data point to the to the list of output points. Each time a type translation is made, the **SNVT\_switch** output data point is assigned a value and state based on the current enumeration stored in the **SNVT\_lev\_desc** input data point, as described in the following table:

| SNVT_lev_desc (input point) | SNVT_switch (output point)    |
|-----------------------------|-------------------------------|
| ST_NUL                      | OFF                           |
| ST_OFF                      | value: 0.0<br>state: 0 (OFF)  |
| ST_ON                       | value: 100.0<br>state: 1 (ON) |
| ST_HIGH                     | value: 75.0<br>state: 1 (ON)  |
| ST_MED                      | value: 50.0<br>state: 1 (ON)  |

ST\_LOW value: 25.0 state: 1 (ON)

### SNVT\_occupancy\_TO\_SNVT\_setting

This rule-based translation converts a **SNVT\_occupancy** input data point to a **SNVT\_setting** output data point. You add a **SNVT\_occupancy** data point to the list of input points and a **SNVT\_setting** data point to the list of output points. Each time a type translation is made, the function, rotation, and setting fields of the **SNVT\_setting** output data point are assigned values based on the current enumeration stored in the **SNVT\_occupancy** input data point, as described in the following table:

| SNVT_occupancy (input point) | SNVT_setting (output point)                                        |
|------------------------------|--------------------------------------------------------------------|
| OC_NUL                       | function: SET_STATE (enumerated value is 5) setting: 0 rotation: 0 |
| OC_UNOCCUPIED                | function: SET_STATE setting: 60 rotation: -80.01                   |
| OC_OCCUPIED                  | function: SET_STATE setting: 100 rotation: 80.24                   |
| OC_BYPASS                    | function: SET_STATE setting: 100 rotation: 80.24                   |
| OC_STANDBY                   | function: SET_STATE setting: 60.2 rotation: -40                    |

# SNVT\_scene\_TO\_SNVT\_setting

This rule-based translation converts a **SNVT\_scene** input data point to a **SNVT\_setting** output data point. You add a **SNVT\_scene** data point to the list of input points and a **SNVT\_setting** data point to the list of output points. Each time a type translation is made, the function, rotation, and setting fields of the **SNVT\_setting** output data point are assigned values based on the current values stored in the scene\_function and scene\_number fields of the **SNVT\_scene** input data point, as described in the following table:

| SNVT_scene (input point)               | SNVT_setting (output point)                                                         |
|----------------------------------------|-------------------------------------------------------------------------------------|
| function: SC_RECALL scene_number: <= 4 | function: SET_STATE (enumerated value is 5) setting: <=25*scene_number> rotation: 0 |
| function: SC_RECALL scene_number: >= 5 | function: SET_NUL (enumerated value is -1) setting: 100 rotation: 0                 |
| function: SC_NUL scene_number: any     | function: SET_NUL setting: 100 rotation: 0                                          |

#### SNVT\_scene\_TO\_SNVT\_switch

This rule-based translation converts a **SNVT\_scene** input data point to a **SNVT\_switch** output data point. You add a **SNVT\_scene** data point to the list of input points and a **SNVT\_switch** data point to the list of output points. Each time a type translation is made, the value and state fields of the **SNVT\_switch** output data point are assigned values based on the current values stored in the scene\_function and scene\_number fields of the **SNVT\_scene** input data point, as described in the following table:

# SNVT\_scene (input point) SNVT\_switch (output point)

function: SC\_NUL No update made to output data point

scene\_number: 0

function: SC NUL value: 0.0 scene number: >0 state: 0 (OFF) function: SC RECALL value: 25.0 scene number: 1 state: 1 (ON) function: SC RECALL value: 50.0 scene number: 2 state: 1 (ON) function: SC RECALL value: 75.0 scene number: 3 state: 1 (ON) function: SC RECALL value: 100.0 state: 1 (ON) scene number: >3 function: SC RECALL value: 0.0 scene number: 255 state: 0 (OFF)

# SNVT\_setting\_TO\_SNVT\_switch

This rule-based translation converts a **SNVT\_setting** input data point to a **SNVT\_switch** output data point. You add a **SNVT\_setting** data point to the list of input points and a **SNVT\_switch** data point to the list of output points. Each time a type translation is made, the value and state fields of the **SNVT\_switch** output data point are assigned values based on the current values stored in the function and setting fields of the **SNVT\_setting** input data point, as described in the following table:

#### SNVT\_scene (input point) SNVT\_switch (output point)

function: SET\_STATE value: 0.0 state: 0 (OFF)

function: SET\_STATE value: <=setting>
setting: >100.0 state: 0 (OFF)

function: SET\_NUL value: 0.0 state: 0 (OFF)

#### SNVT\_state\_TO\_16xswitch

This rule-based translation converts a **SNVT\_state** input data point to up to multiple **SNVT\_switch** output data points. You add a **SNVT\_state** data point to the list of input points and up to 16 **SNVT\_switch** data point to the list of output points. Each time a type translation is made, the value and state fields for each **SNVT\_switch** output data point are assigned values matching the value stored in the corresponding bit of the **SNVT\_state** input data point.

For example, if the value stored in the 0 bit of the **SNVT\_state** input data point is 1, the first **SNVT\_switch** output data point will be assigned a value of 100.0 1. If the value stored in the 1 bit of the **SNVT\_state** input data point is 0, the second **SNVT\_switch** output data point will be assigned a value of 0.0 0.

### SNVT\_switch\_TO\_SNVT\_lev\_desc

This rule-based translation converts a **SNVT\_switch** input point to a **SNVT\_lev\_disc** output data point. You add a **SNVT\_switch** data point to the list of input points and a **SNVT\_lev\_disc** data point to the list of output points. Each time a type translation is made, the **SNVT\_lev\_desc** output data point is assigned an enumeration based on the current value and state stored in the **SNVT\_switch** input data point, as described in the following table:

| SNVT_switch (input point) | SNVT_lev_desc (output point) |
|---------------------------|------------------------------|
| value: any                | ST_NUL                       |
| state: 0                  |                              |

value: 0.0 ST OFF

state: 1

value: 0.1–25.0 ST LOW

state: 1

value: 25.0–50.0 ST\_MED

state: 1

value: 50.0–75.0 ST HIGH

state: 1

value: 75.0–100.0 ST\_ON

state: 1

value: >100.0 ST\_NUL

state: 1

# **Split SNVT Setting**

This rule-based translation splits the **SNVT\_setting** input data point to produce three output data points corresponding to each of its fields: function (a setting\_t enumeration from the SNVT\_SET.H standard type file), setting (**SNVT\_lev\_cont**), and rotation (**SNVT\_angle\_deg**).

# Creating a Custom Type Translation

If none of the pre-defined translations are compatible with your specific application, you can create your own custom scalar-based or rule-based translation. To create a custom scalar-based translation, you simply define the scaling to be performed on the value of the input point before it is converted to the output point.

To create a custom rule-based translation, you define one or more cases and a rule for each case that executes when the case is true. You can specify whether a case is always true or if it is only true when an expression is true. The expression can be an if-then statement or an nested if-then statement. The rule specifies the value to be copied to the output points. Once you create a custom type translator rule, you can select it from the list of defined rules and use it for other translations.

#### Creating a Custom Scalar-Based Translation

You can create a custom scalar-based translation with the Type Translator. This is useful if you need to perform some scaling on the value of the input point before it is translated to the output point. If you do not need to scale the input point, you can use the pre-defined **Copy Input DP to Output DP** translation.

To create a custom scalar-based translation, follow these steps:

1. On the **Rule** box, click **Add Rule**.

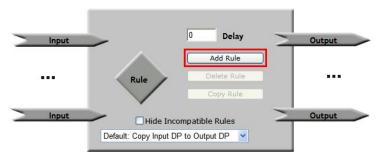

2. The **Add Rule** dialog opens.

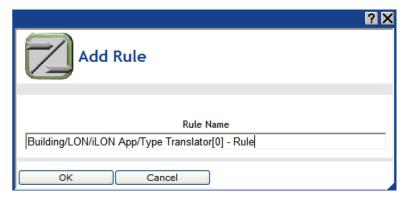

- 3. Enter a descriptive name for the new Type Translator rule, or accept the default rule name, which is <functional block name> Rule, and then click OK.
- 4. The **Type Translator: Rule** Web page opens

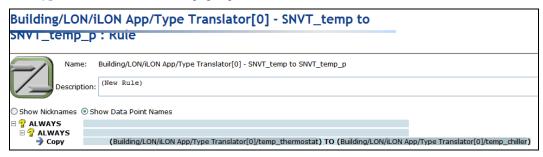

- 5. Optionally, you can enter a description of the type translation.
- 6. By default, Show Data Point Names is selected, which means that the names of the selected data points are displayed by location in the following format: network/channel/device/functional block/data point. Click Show Nicknames to display the programmatic names of the selected data points, which are much shorter. For example, selecting Show Nicknames abbreviates a data point with the name Net/LON/Lamp 1/Digitial Ouput/DO\_Digital\_1 to just DO\_Digital\_1. The graphics in this section use the Show Nicknames option.

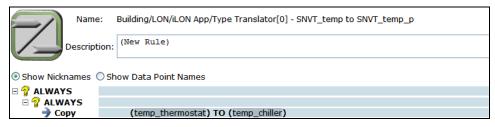

7. Click anywhere in the **COPY** rule to scale the input point and/or add an offset.

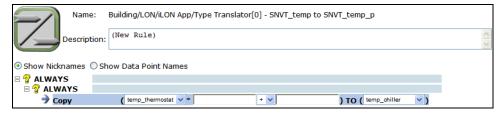

- a. If you added more than one input point, you can change the default input point by clicking it and then selecting an input point from the list.
- b. If the input point is a structured data point, a list box is added to the right of the input data point. Select whether to evaluate a field within the structure or the entire structure. By

default, the entire structure is evaluated. Note that you can explicitly set the rule to evaluate the entire structure by selecting \* from the list. This is required if you first select a field and then decide to evaluate the entire structure.

c. If you want to scale the value of the input point, enter a multiplier (a whole or decimal number) in the multiplier box. The default multiplier is 1. **Note**: If you are copying an enumerated value to the output point, this box is unavailable.

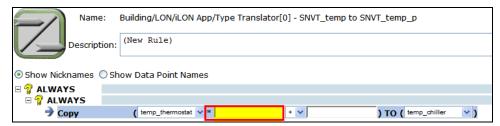

d. If you want to add or subtract an offset to the value of the input point, select the desired operator and then enter the value of the offset in the constant box. The default constant is 0.
 Note: If you are copying to an enumerated output point, select the string value (e.g., HVAC\_HEAT) of an enumerated data point or field in this box. You cannot copy an index to an enumerated output point. If you are copying to an enumerated field within a structured data point, you must first select the enumerated field from the output point box (to the right of the TO operator) as described in step f.

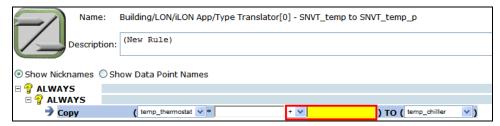

- e. If you added more than one output point, you can change the default output point by clicking it and then selecting an output point from the list.
- f. If the output point is a structured data point, a list box is added to the right of the output data point. Select whether to evaluate a field within the structure or the entire structure. By default, the entire structure is evaluated.
- 8. Click Submit.
- To add another case to the type translation, right-click either of the ALWAYS cases or the COPY rule and then click Add on the shortcut menu.

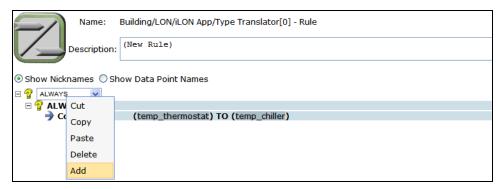

10. A new case is added to the translation. Click **Submit**.

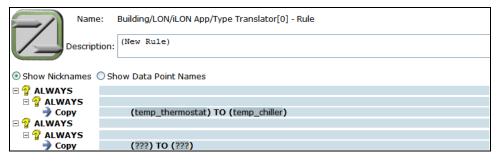

11. Repeat steps 7–8 for each case to be created in the current type translation. Each case in the translation will be executed.

# Creating a Custom Rule-Based Translation

To create a custom rule-based translation, you define one or more cases and a rule for each case that executes when the case evaluates to TRUE. Each case is declared in an if-then statement or a nested if-then statement. The rule specifies the value to be copied to the output points.

To create a custom rule-based translation, follow these steps:

- 1. Create a custom rule-based translation by adding a new translation or selecting a pre-defined translation and customizing it to fit your application.
  - To add a new translation, on the Rule box, click Add Rule.
  - To create a custom translation by editing a pre-defined one, select the pre-defined translation from the list below the Rule icon and then click Copy Rule. Alternatively, you can select a pre-defined translation, click the Rule icon, and then begin editing the rule. The dialog in which you create a new Type Translation appears. Proceed to step 2.
- 2. Follow steps 2–6 in the previous section, *Creating a Custom Scalar-Based Translation*.
- 3. Click the top-level **ALWAYS** case, select **IF** from the list, and then click **Submit**.

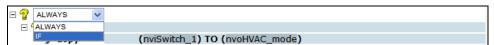

- 4. The **IF-THEN** statement can then be edited.
  - a. If you added more than one input point, you can change the default input point by clicking it and then selecting an input point from the list.

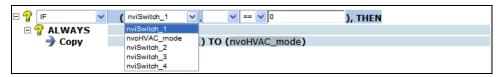

b. If the input point is a structured data point, you can select a field within the data point to be evaluated. By default, the entire structure is evaluated. **Note**: You can explicitly set the rule to evaluate the entire structure by selecting \* from the list. This is required if you first select a field and then decide to evaluate the entire structure.

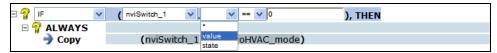

c. Select one of the following comparison functions: equal to (default), not equal to, greater than, less than, greater than or equal to, or less than or equal to. **Note**: If you are evaluating a structured data point as a whole, you can only select the equal (=) or not equal to (!=) comparison functions.

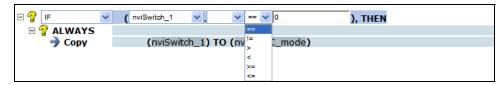

- d. Enter a comparison value. The default comparison value is 0. The comparison value can be one of the following:
  - An integral or floating-point value if evaluating a scalar data point or a field within a structured data point that has a scalar type.
  - A space-separated structured value (e.g., 100.0 1) if evaluating a structured data point as a whole.
  - An enumeration string (e.g., HVAC\_HEAT) if evaluating an enumerated data point or a field within a structured data point that has an enumerated type.

**Note**: You cannot use a preset as the comparison value.

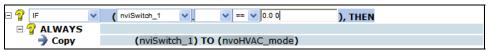

- e. To create another condition that must evaluate to TRUE for the case to be executed (create a nested IF-THEN statement), click the bottom level **ALWAYS** case and repeat steps 3–4. Otherwise, skip to step f.
- f. Expand the bottom-level **ALWAYS** or **IF-THEN** statement to show the **CASE** rule.
- g. Click Submit.
- 5. Click anywhere in the **COPY** rule to edit the rule.

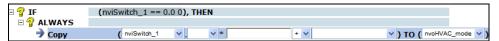

- a. Select an input point (to the left of the TO operator) from the list. If you created a nested IF-THEN statement (two IF statements), the input point in the **Copy** rule is the same input point you selected in the nested (second) IF statement, and it cannot be changed.
- b. If you selected a structured data point in the ALWAYS statement, select whether to copy a field or the entire structure to the output point. By default, the entire structure is selected.

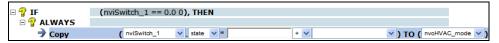

c. Enter a multiplier (a whole or decimal number) in the multiplier box to scale the value of the input point. The default multiplier is 1. **Note**: If you are copying an enumerated value to the output point, this box is unavailable.

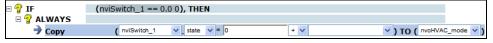

d. Add or subtract a constant to the value of the input point. To do this, select the desired operator and then enter the value of the constant in the constant box. The default constant is 1. Note: If you are copying to an enumerated output point, select the string value (e.g., HVAC\_HEAT) of an enumerated data point or field in this box. You cannot copy an index to an enumerated output point. If you are copying to an enumerated field within a structured data point, you must first select the enumerated field from the output point box (to the right of the TO operator) as described in step f.

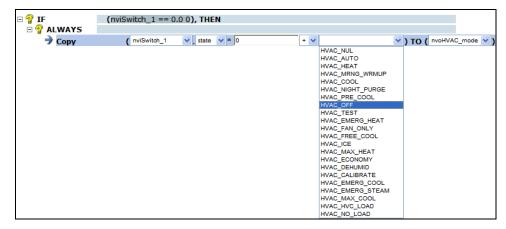

e. Select an output point (to the right of the TO operator) from the list.

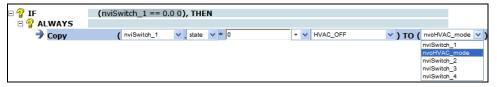

- f. If the output point is a structured data point, select a field from the list to be written to by the input point.
- g. Click Submit.
- 6. You can create a new case to the current translation or add another IF-THEN statement to the current case by adding a case or statement or copying an existing one. The copying method is recommended for creating more complex rule-based translations. The method you choose depends on whether you want to re-use the previous case or IF-THEN statement.
  - To create a new case in the current translation by re-using a previous case, right-click the
    top-level IF-THEN statement, click Copy on the shortcut menu, right-click the top-level
    IF-THEN statement again, and then click Paste on the shortcut menu. You can use this
    method to copy and re-use any case.

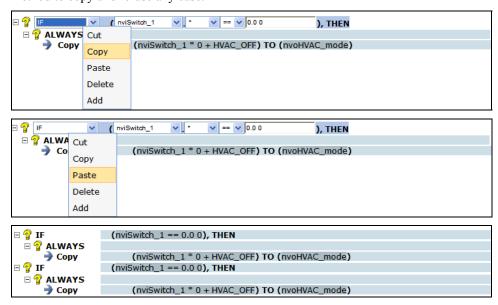

• To create a new case in the current translation without re-using a previous one, right-click the top-level **IF-THEN** statement and then click **Add** on the shortcut menu.

- To add a new **IF-THEN** statement to the current case by re-using a previous **IF-THEN** statement, right-click the bottom-level **IF-THEN** statement in the case, click **Copy** on the shortcut menu, right-click the **IF-THEN** statement again, and then click **Paste** on the shortcut menu. You can use this method to copy and re-use any **IF-THEN** statement.
- To add a new **IF-THEN** statement to the current case without re-using a previous one, right-click the bottom-level **IF-THEN** statement and then click **Add** on the shortcut menu.
- 7. Repeat steps 3–6 to modify the cases and rules you add to the current translation. Each case in the translation will be evaluated even after a case evaluates to TRUE.

The following example demonstrates a custom rule-based translation that takes the data of a scene controller and turns on and illuminates or turns off a lamp, and completely opens a sunblind.

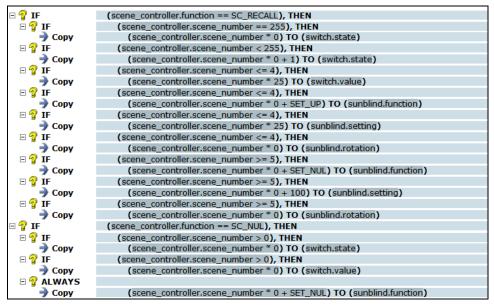

#### Notes:

You can delete or more cases or statements from a translation. To delete one case or statement, right-click the case or statement, click **Delete** on the shortcut menu, and then click **Submit**. To remove multiple cases or statements, click one case or statement and then either hold down CTRL and click all other cases or statements to be deleted or hold down SHIFT and select another case or statement to delete the entire range of cases or statements, right-click one case or statement, click **Delete** on the shortcut menu, and then click **Submit**.

# Integrating M-Bus Devices With a Type Translator

You can use a type translation to integrate the data generated by an M-Bus device into a LONWORKS network. This entails doing the following:

- 1. Installing an M-Bus device and adding it to the SmartServer network **Net** tree.
- 2. Viewing the M-Bus data point properties.
- 3. Evaluating the M-Bus device specifications.
- 4. Selecting or creating an M-Bus type translation.

**Tip:** If you would like more information about the specific device used in this tutorial, you can download the data sheet of the Scampy water meter from the Hydrometer GmbH web site at <a href="https://www.hydrometer.de">www.hydrometer.de</a>.

#### Installing an M-Bus Device

You can install an M-Bus device on the SmartServer and add it to the SmartServer network **Net** tree. To do this, you do the following:

- 1. Connect the M-Bus device to the RS-232 or RS-485 ports on the SmartServer following the steps described in the *i.LON SmartServer Hardware Guide*.
- 2. Add a new M-Bus channel to the SmartServer network **Net** icon, as described in Chapter 5, *Using the SmartServer as a Network Management Tool*.
- 3. Add a new M-Bus device to the M-Bus channel you created in step 2, as described in Chapter 5, *Using the SmartServer as a Network Management Tool*.

### **Viewing M-Bus Data Point Properties**

After you have installed an M-Bus device and added it to the SmartServer, you can examine the properties of the data points of the M-Bus device. To do this, you do the following:

- 1. Expand the M-Bus device created in the previous section, *Installing an M-Bus Device*.
- Expand the Virtual Functional Block VirtFB icon under the M-Bus device to show all the data points of the M-Bus device.
- Click General.
- 4. Click an M-Bus data point. The **Configure Data Point** Web page for the M-Bus data point opens.
- 5. View the Format Description and Unit String properties to ascertain the type of data to be translated. For example, consider an M-Bus data point that has the following Format Description: UCPT\_MBS8. This means that this data point is an array with 8 elements. The Unit String property provides the type of data stored in each element of the array. For example, the first element of this data point is a measurement of volume in m³ format, the second element is a time stamp, and so on.

The formats used for the M-Bus data point are described in the M-BUS\_Integrator resource file set which is installed with the *i*.LON SmartServer software. These files may be viewed with the LonMark Resource Editor, which is also included with the *i*.LON SmartServer software

**Note**: The format description and unit string will not be set if the SmartServer cannot communicate with the M-Bus device.

#### **Evaluating Device Specification**

Although the format description and unit string can be easily read from the device, many M-Bus devices have complex data structures. As a result, you may need to read the device specification to determine how each piece of data should be interpreted. To do this, follow these steps:

- 1. In the section of the specification describing the M-Bus protocol (such a section is typically included in the specification for an M-Bus device), locate the description of the data being returned by the device on the REQ\_UD2 M-BUS command. This command could also be called the *standard telegram* or the *response RSP\_UP*.
- 2. Map the entries in the **Unit String** property one by one to the values in the vendor specification.

Using the UCPT\_MBS8 data point described in the previous section, for example, the device specification shows a structure with the following elements:

• value[0] m<sup>3</sup>: This value reflects the current meter reading (total amount of water).

- value[1] Datetime: The current date and time stored in the M-Bus device.
- **value**[2] **m**<sup>3</sup>: The meter reading at the last reference day. *Reference days* are configured by the installation tool for the device and define a fixed date or recurring pattern when data will be recorded.
- value[3] Date: The last reference day.
- value[4] Date: The next reference day.
- value[5] l/h: The current flow of water.
- value[6] m<sup>3</sup>: The meter reading at the end of the month.
- value[7] Date: The date of last months reading.

### **Creating an M-Bus Type Translation**

After you have read the data specification for the M-Bus device and determined how to interpret the various elements in the M-Bus data point, you can use a type translation to extract each element and convert it to a LONWORKS data point.

The Type Translator includes three pre-defined rule-based type translations for converting water, power, and thermal measurements generated by M-Bus devices. The names of these translations consist of the manufacturer and model number of actual devices for which they were designed.

- MBS\_HYDROMETER\_SCAMPY\_1. Converts the current meter reading (the [0] element) and the current water flow (the [5] element) of the UCPT\_MBS8 input data point of an M-Bus water meter to SNVT\_vol\_f and SNVT\_flow\_f output data points.
- MBS\_EMH\_EIZ\_EDWS\_7390. Converts the total watts per hour (the [2] element) and total watts (the [3] element) of an UCPT\_MBS7 input data point of an M-Bus power meter to SNVT\_elec\_kwh\_l and SNVT\_power\_f output data points.
- MBS\_ACTARIS\_CF50. Converts the total energy (the [0] element), current energy (the [2] element), flow temperature (the [4] element), return temperature (the [5] element), and temperature differential (the [6] element) of an UCPT\_MBS9 input data point of an M-Bus thermal meter to SNVT\_elec\_kwh\_l, SNVT\_power\_f, SNVT\_temp\_f, SNVT\_temp\_f, and SNVT\_temp\_diff\_p output data points.

You can either use one of these pre-defined M-Bus type translations or create your own custom M-Bus type translation using one of these as a starting point. To use one of these three pre-defined rules, select one from the list below the **Rule** icon.

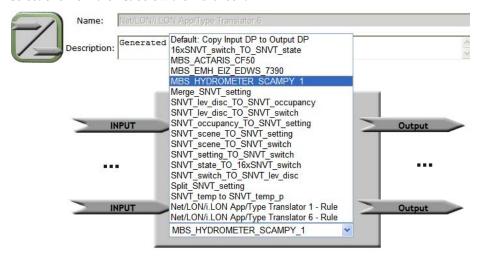

To create a custom M-Bus type translation based on one of the pre-defined translations, select the source translation from the list, click **Copy Rule**, enter a name for the custom M-Bus type translation, and then modify the M-Bus type translation to fit your application.

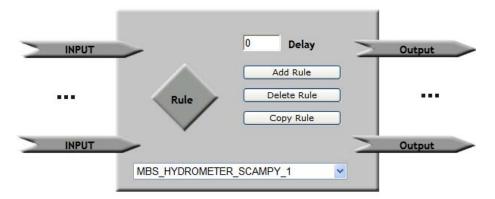

In this example, the MBS\_HYDROMETER\_SCAMPY\_1 is used. This translation converts an M-Bus UCPT\_MBS8 input data point to SNVT\_vol\_f and SNVT\_flow\_f output data points. You add an M-Bus UCPT\_MBS8 data point to the list of input points and SNVT\_vol\_f and SNVT\_flow\_f data points to the list of output points.

If the input data point for the M-Bus device does not use the **UCPT\_MBUS8** format, you can dynamically add a data point with the correct type to match your device. To do this, follow these steps:

- 1. Right click the **VirtFB** functional block icon and click **Add Data Point** on the shortcut menu. The **Add Data Point** dialog opens.
- Expand the Dynamic folder, expand the root/lonworks/types/user/echelon folder, expand the mbus\_integrator folder, expand the Configuration Property Types folder, select the UCPT\_MBUS8 data point, and then click OK.

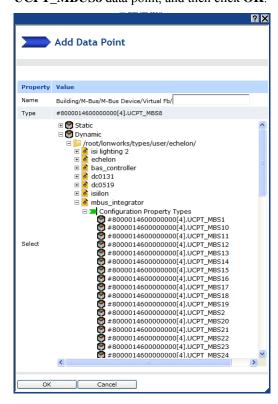

#### 3. Click Submit.

You can add more input and output points to the translation in order to convert other data elements in the M-Bus device to LONWORKS data points. Add the M-Bus and LONWORKS data point to their respective input and output lists, add an **ALWAYS** case that maps a data field from the M-Bus device to the appropriate LONWORKS data type. For example, you can convert the last month value property (the [6] element) of the MBS\_HYDROMETER\_SCAMPY\_1 device to a SNVT\_vol\_f data point.

**Note**: The M-Bus driver represents all scalar values as double precision floating-point numbers (8 bytes). The use of 4 byte floating-point types such as **SNVT\_vol\_f** may exhibit a loss of precision when values become very large. You can use the **Pulse Counter** output data point **nvoPcValue**, which is 8 bytes, as a template to create output data points with double precision floating point types. The **bas\_controller** resource file set on the SmartServer includes double precision floating point types that you can use such as **UNVT double float**, **UNVT elec kwh lf**, and **UNVT power lf**.

# Deleting a Type Translation

You can delete a pre-defined or custom type translation from a Type Translator. Note that deleting a type translation not only removes it from the current Type Translator application, but it removes it from all other existing Type Translators on your SmartServer and any new Type Translators that you may create.

To delete a type translation, select the type translation to be deleted from the list below the **Rule** icon, click **Delete Rule**, click **OK** to confirm the deletion of the selected type translation, and then click **Submit**.

# Specifying a Delay

You can specify the period of time that the Type Translator waits after an input data point has been updated before performing a translation. This is useful if the translation has multiple inputs. Setting a delay in this case ensures that translations occur only after most or all of the input points have been updated. To specify a delay, enter the period of time (in seconds) in the **Delay** box for the type translator to wait after input point updates.

The type translations will reflect any additional data point updates that occur during the delay interval. This means that if an input data point is updated a second time before the delay interval expires, the delay will not be reset, and the second update will be the one translated.

# Creating Custom SmartServer Web Pages

This chapter describes how to use *i*.LON Vision and Adobe Contribute CS3 to create custom Web pages for monitoring and controlling the data points on your SmartServer.

# Introduction

You can use *i*.LON Vision with Adobe Contribute CS3 to create custom Web pages for monitoring and controlling the data points on your SmartServer—without any knowledge of HTML, JavaScript, or Web programming. The *i*.LON Vision toolkit adds a number of objects to Adobe Contribute CS3 that you can use to read and write values to data points. These objects include those available in the e3 release of the i.LON 100 server such as the select box, combo box, text box, radio buttons, and image swapper, and the following new objects included for the SmartServer release: slider, scheduler, data point view, data logger, alarm notifier, and custom JavaScript. In addition to creating new custom SmartServer Web pages, you can use *i*.LON Vision with Adobe Contribute CS3 to convert existing *e*3 custom Web pages to SmartServer custom Web pages.

The following section provides a quick-start exercise that shows you how to create a simple custom SmartServer Web page. In this quick-start exercise, you control and monitor the first digital relay output on the SmartServer (**Digital Output 1**) by writing to its **nviClaValue\_1** input data point and reading its **nvoClaValueFB\_1** data point.

After you have completed this quick-start exercise, you can read the *Creating a Custom SmartServer Web Page* section in this chapter to learn how to create more complex Web designs. For example, you can create multiple custom Web pages that are linked via a menu or a navigation pane, and you can use a number of different objects to monitor and control your data points.

# **Quick-Start Exercise**

The following section describes how to create a simple custom SmartServer Web page that you can use to control and monitor the first digital relay output on the SmartServer (**Digital Output 1**) by writing to its **nviClaValue\_1** data point and reading its **nvoClaValueFB\_1** data point. The Web page will include two objects: an image swapper switch object that you can click to enable or disable **Digital Output 1**, and an image swapper lamp object that indicates whether **Digital Output 1** is ON or OFF.

To create the simple custom SmartServer Web page, you perform the following steps:

- 1. Install Adobe Contribute CS3 and Echelon i.LON Vision.
- 2. Create a Website connection between Adobe Contribute CS3 and your SmartServer.
- 3. Create a new custom SmartServer Web page.
- 4. Add i.LON Vision objects to your custom SmartServer Web page.
- 5. Link your custom SmartServer Web page to your SmartServer home page.

# Step 1: Installing Adobe Contribute CS3 and i.LON Vision

To create custom SmartServer Web pages, you must install Adobe Contribute CS3 and the *i*.LON Vision software on your computer. A trial version of Adobe Contribute CS3, and the *i*.LON Vision software are included on the *i*.LON SmartServer DVD.

**Note**: You must install Adobe Contribute CS3 before installing the *i*.LON Vision software.

To install Adobe Contribute CS3 and the i.LON Vision software, follow these steps:

- 1. Insert the *i*.LON SmartServer DVD into your DVD-ROM drive. If your computer does not have a DVD-ROM, insert the *i*.LON SmartServer DVD on a network-accessible computer that has a DVD-ROM and copy the files on the DVD to a shared network drive. You can then copy the *i*.LON SmartServer files from the shared drive to your computer.
- 2. If the *i*.LON SmartServer setup application does not launch immediately, click **Start** on the taskbar and then and click **Run**. Browse to the **setup.exe** file in the root directory of the *i*.LON SmartServer DVD and click **Open**. The **Echelon i.LON SmartServer** main menu opens.

- 3. If Adobe Contribute CS3 is not already installed on your computer, install the trial edition of Adobe Contribute CS3. From the Echelon i.LON SmartServer main menu, click Adobe Contribute CS3 Trial Edition, and then follow the on-screen instructions to install the software. You can use this trial version of Adobe Contribute CS3 for up to 30 days before you are required to activate the program in order to continue using it. For more information on installing the Adobe Contribute CS3 Trial Edition, see Chapter 2, Installing the i.LON SmartServer Products.
- 4. Install the *i*.LON Vision software. From the **Echelon i.LON SmartServer** main menu, click **Echelon i.LON Vision Software**, and then follow the on-screen instructions to install the software.

**Note**: You can use the SmartServer release of the *i*.LON Vision software to edit both SmartServer and *e*3 custom Web pages from the same computer.

# Step 2: Creating a Website Connection

To create a Website connection between Adobe Contribute CS3 and your SmartServer, follow these steps:

- 1. Verify that Adobe Contribute CS3 (or Adobe Contribute 3.1) is installed on your computer. A trial version of Adobe Contribute CS3 is included on the *i*.LON SmartServer DVD. For more information on installing the trial version of Adobe Contribute CS3, see Chapter 2, *Installing the i.LON SmartServer Products*.
- Start Adobe Contribute CS3. To do this, click Start, point to Programs, and then click Adobe Contribute CS3. The Adobe Contribute CS3 Start Page opens.

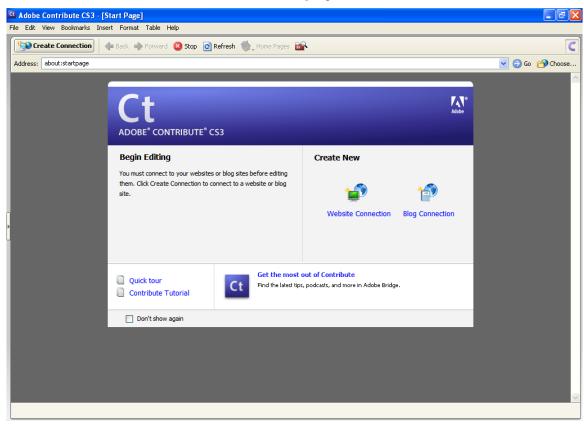

3. In the **Create New box**, click **Website Connection**, or click **Create Connection** in the upper left-hand corner of the page. The Connection Wizard opens with the **Welcome** window.

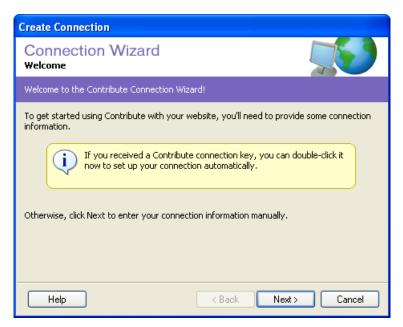

4. Click **Next**. The **Choosing a Connection** window opens. In the **What is the Web Address** (**URL**) **of your Website?** box, enter the IPv4 address or hostname of your SmartServer.

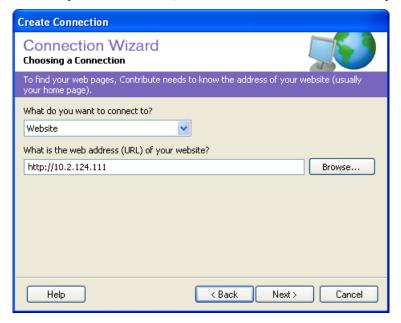

- 5. Click **Next**. The **Website Connection Information** window opens. Enter the following information:
  - In the How Do You Connect To Your Web Server? box, select FTP.
  - In the **What is the Name of your FTP Server?**, enter the IP address or hostname of the SmartServer of your SmartServer. Do not include the *http://* prefix.
  - In the **What is the FTP User Name?** and **What is the FTP Password?** boxes, and enter the user name and password for your SmartServer. The default FTP user name and password are "ilon", but you may have changed them.

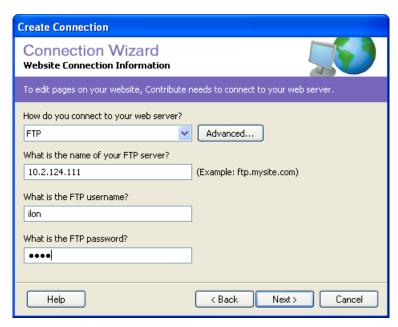

- 6. In the **Website Connection Information** window, click **Next**. Abode Contribute CS3 tests the FTP connection with your SmartServer.
- 7. The **User Information** Window opens. Enter your user name and e-mail address, and then click **Next**.

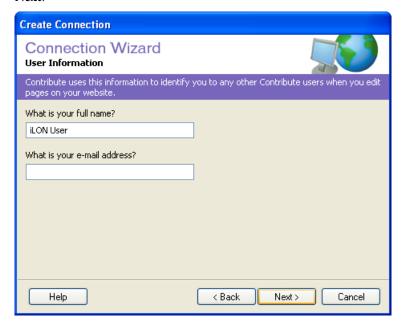

8. The **Summary** window opens, indicating that the connection is complete.

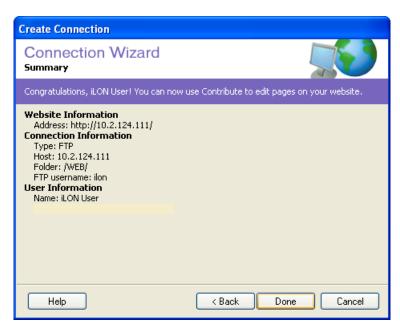

9. Click **Done**. The SmartServer home page opens.

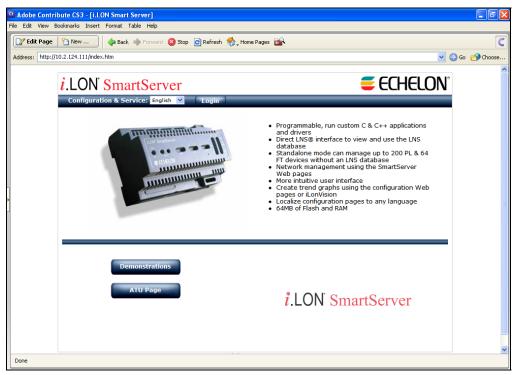

Step 3: Creating a Custom SmartServer Web Page

To create a new custom SmartServer Web page, follow these steps:

- 1. Click the **New Page** button on the Editor toolbar ( New ... ). The **New Web Page or Blog Entry** dialog opens.
- 2. In the **Page Title** box in the bottom right-hand corner of the dialog, enter **CustomWebPage** (one word with no spaces).

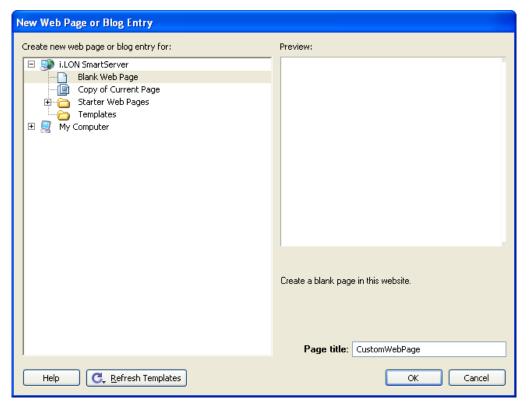

- 3. Click OK.
- 4. Click the **Publish** button on the Editor toolbar ( A window opens informing you that visitors to the Web site will not be able to view the page unless you link to it from another page.

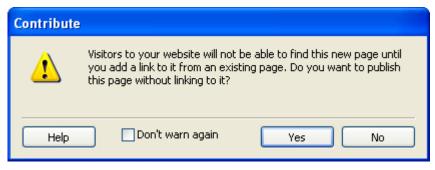

5. Click Yes. The Publish New Page dialog opens.

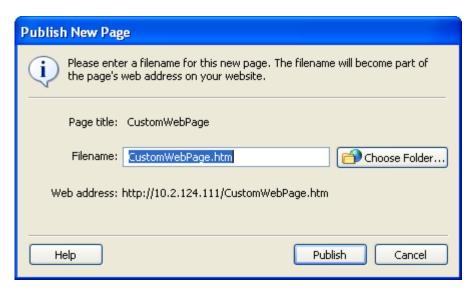

6. Click **Choose Folder** to create a directory for your custom SmartServer Web pages. The **Choose Folder** dialog opens.

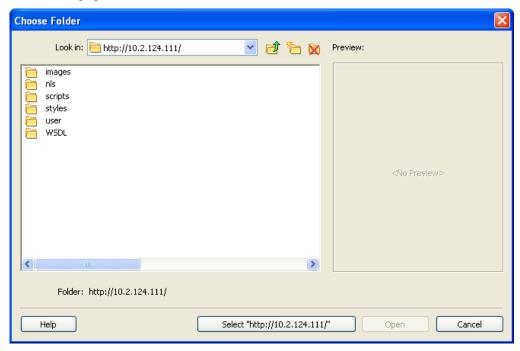

- 7. Open the **User** directory (you must create the new folder in the root/web/user directory on the SmartServer flash disk). Click the new folder icon (a) to create the directory for your custom SmartServer Web page.
- 8. The **New Folder** dialog opens. Enter a name for the folder, such as **Custom**, where all the custom SmartServer Web pages for a given Web design will be stored.

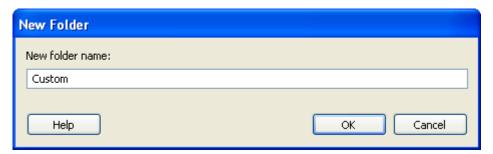

9. Click **OK** to return to the **Choose Folder** dialog.

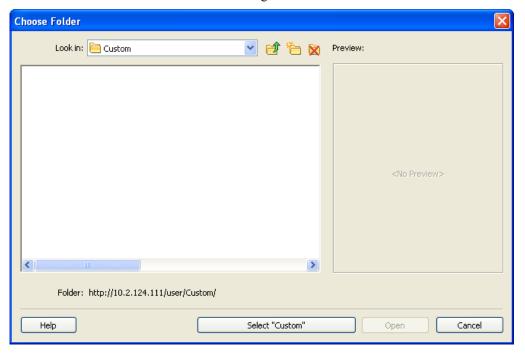

10. Click **Select** <"New Folder Name"> to select the new folder and return to the **Publish New Page** dialog.

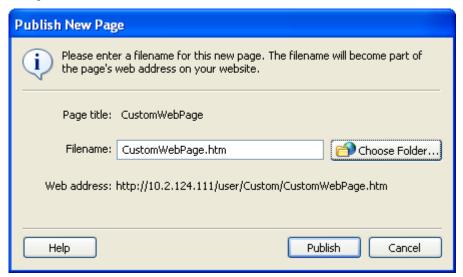

11. Click **Publish** to publish your new custom SmartServer Web page.

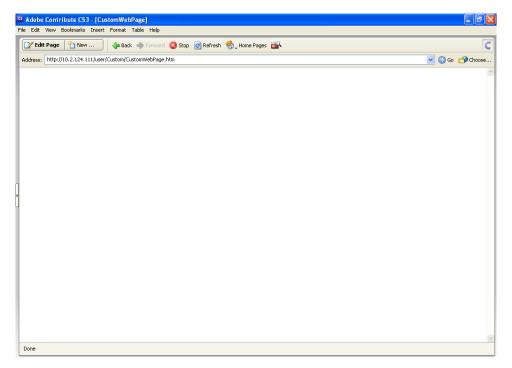

- 13. Optionally, you change the title of your custom SmartServer Web page following these steps:
  - a. Click the **Edit Page** button on the Editor toolbar ( **Edit Page** ).
  - b. Click the **Page Properties** icon on the Editor toolbar ( ). Alternatively, you can click **Format** and then click **Page Properties**. The **Page Properties** dialog opens.

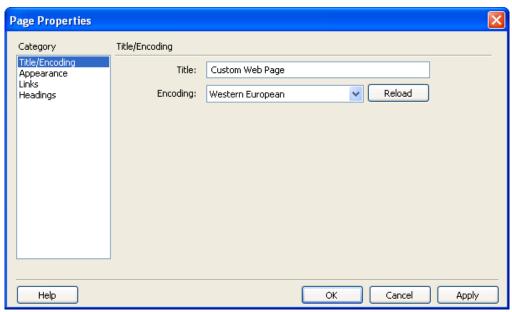

- c. In the **Title** box, enter a descriptive page title and then click **OK**.
- d. Click **Publish**.
- 13. You can begin editing your custom SmartServer Web page by adding *i*.LON Vision objects to it, as described in the next section.

# Step 4: Adding i.LON Vision Objects

To add *i*.LON Vision objects to your custom SmartServer Web page, follow these steps:

- 1. Click the **Edit Page** button on the Editor toolbar ( to begin editing the custom SmartServer Web page you created in *Step 3: Creating a Custom SmartServer Web Page*.
- 2. Click the **iLON** button on the Editor toolbar ( and then select **Image Swapper**.

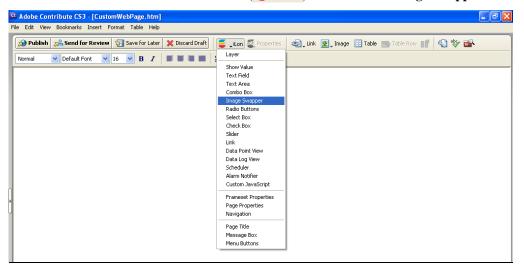

3. The **Image Swapper** dialog opens.

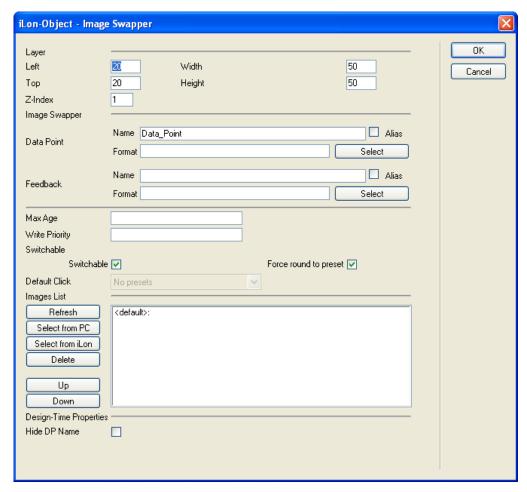

- 4. Select the **nviClaValue\_1** data point of the first relay output on the SmartServer (**Digital Output 1**) following these steps:
  - a. In the **Data Point** property, click **Select**. The **Data Points** dialog opens.

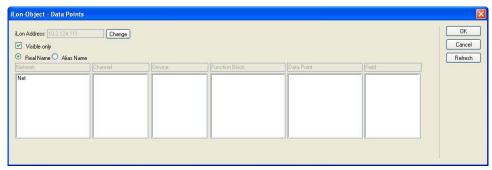

b. In the **Network** box, double-click the **Net** network. The **VirtCh** and **LON** channels appear in the **Channel** box.

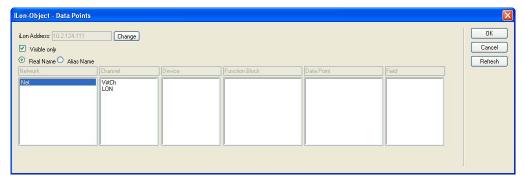

c. In the Channel box, double-click the LON channel. The SmartServer's internal automated systems device, i.LON App, and its internal remote network interface, RNI, appear in the Device box.

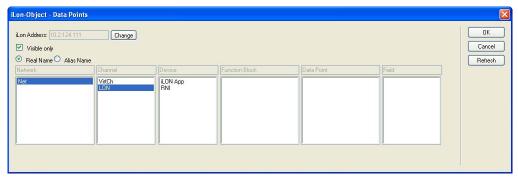

d. In the **Device** box, double-click the **i.LON App** device. Functional blocks representing the currently configured embedded applications on the SmartServer appear in the **Functional Block** box.

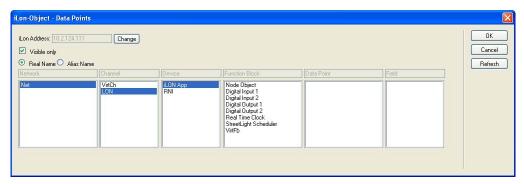

e. In the **Functional Block** box, double-click the **Digital Output 1** functional block, which represents the first relay output on the SmartServer hardware. The data points statically defined in the **Digital Output 1** functional block appear in the **Data Point** box.

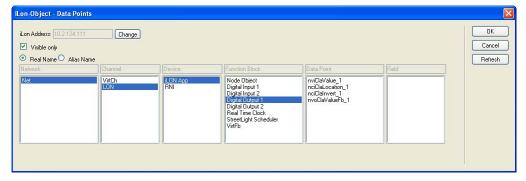

f. In the **Data Point** box, click the **nviClaValue\_1** data point and then click **OK**.

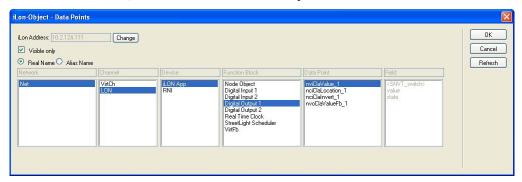

g. The **Name** and **Format** boxes of the **Data Point** property in the **Image Swapper** dialog are updated to reflect the data point you selected.

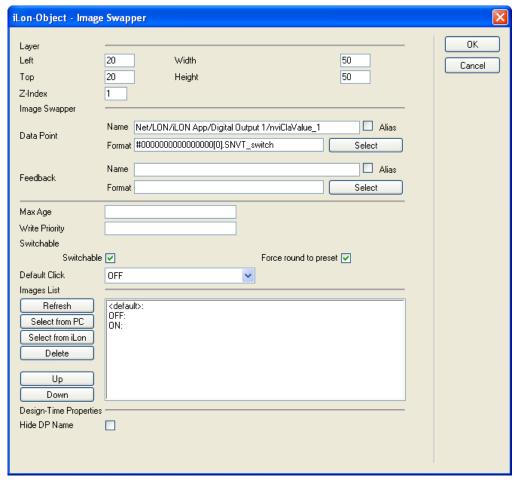

- 5. Verify that the **Switchable** check box is selected. This enables the switch graphic to be changed when clicked. Clicking the switch writes an updated value to the data point, and it changes the switch graphic displayed based on the new data point value.
- 6. Select the image to represent the **nviClaValue\_1** data point when it is OFF following these steps:
  - a. In the **Images** list in the lower part of the **Image Swapper** dialog, select **OFF** and then click **Select From PC**. The **Select Image** dialog opens.
  - b. Browse to the **LonWorks/iLonVision/graphics/switch** folder on your computer, choose a graphic of a switch in the OFF position, and then click **Select**. This graphic will be displayed

when the data point is set to OFF and the Digital Output is disabled. Because the **Switchable** check box is selected, you can click the graphic to enable the Digital Output from your custom SmartServer Web page.

**Note**: The default switch graphics are based on European switches, in which the switch is down in the ON state, and up in the OFF state. You may need to insert a graphic that has a file name indicating the opposite direction based on your region. For example, if you are in the United States, and you want to select a switch in the OFF position, you can select the **switchTradOn.gif** image.

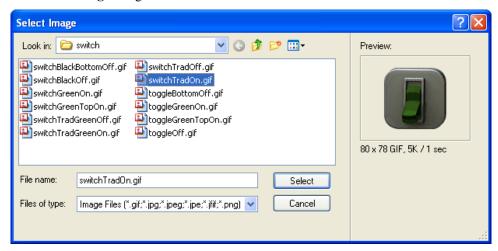

- 7. Select the image to represent the **nviClaValue\_1** data point when it is ON following these steps:
  - a. In the Images list, select ON and then click Select From PC. The Select Image dialog opens.
  - b. Browse to the **LonWorks/iLonVision/graphics/switch** folder on your computer, choose a graphic of a switch in the ON position, and then click **Select**. This graphic will be displayed on the Web page when the data point is set to ON and the Digital Output is enabled. Because the **Switchable** check box is selected, you can click the graphic to disable the Digital Output from your custom SmartServer Web page.

**Note**: You may need to insert a graphic that has a file name indicating the opposite direction based on your region. For example, if you are in the United States, and you want to select a switch in the ON position, you can select the **switchTradOff.gif** image.

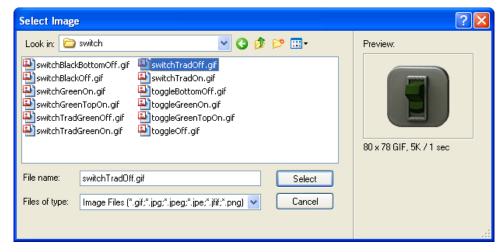

8. Click **OK** to return to your custom Web page. The switch image you selected appears in the upper left-hand corner of the Web page.

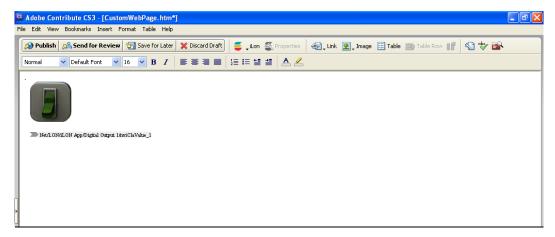

9. Click the image so that a red box appears around the image, indicating that layer has been selected, and then drag the layer to the middle of the window.

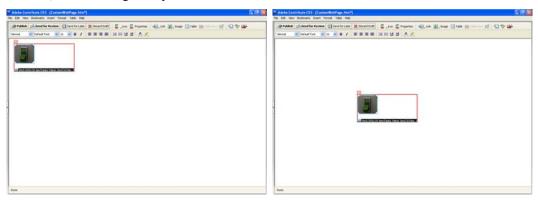

- 10. Add a lamp graphic to your custom Web page following these steps:
  - a. Click the **iLON** button on the Editor toolbar ( and then select **Image Swapper**. The **Image Swapper** dialog opens.
  - b. In the **Data Point** property, click **Select**. The **Data Points** dialog opens.
  - c. Select the Net/LON/i.LON App/Digital Output 1/nvoClaValueFB\_1 data point.

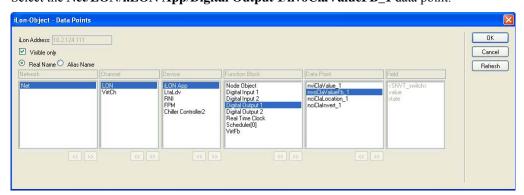

- d. Click **OK** to return to the **Image Swapper** dialog.
- e. Clear the **Switchable** check box. This is because the lamp graphic is not used to write values to the **nvoClaValueFB\_1** data point, instead it is reading the value of the data point.
- f. In the Images list, select OFF and then click Select From PC. The Select Image dialog opens.

g. Browse to the LonWorks/iLonVision/graphics/lamp folder on your computer, choose a graphic of a lamp in the OFF state, and then click Select. This graphic will be displayed when the Digital Output is disabled.

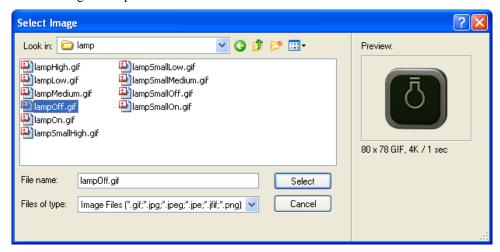

- h. In the **Images** list, select **ON** and then click **Select From PC**. The **Select Image** dialog opens.
- Browse to the LonWorks/iLonVision/graphics/lamp folder on your computer, choose a
  graphic of a switch in the ON state, and then click Select. This graphic will be displayed when
  the Digital Output is enabled.

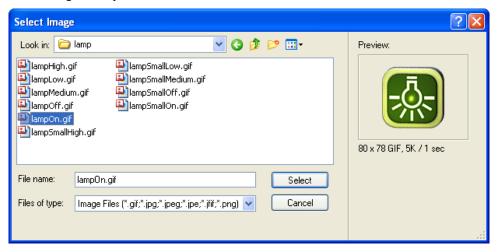

11. Click **OK** to return to your custom Web page. The lamp image you selected appears in the upper left-hand corner of the Web page.

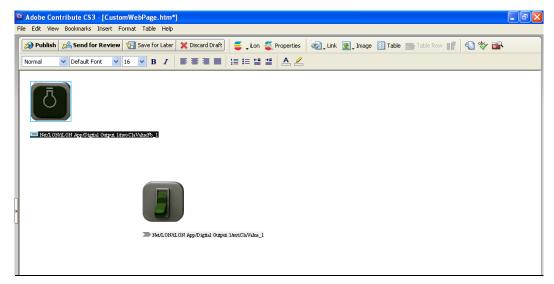

12. Click the lamp image and then drag its layer to the right of the switch image.

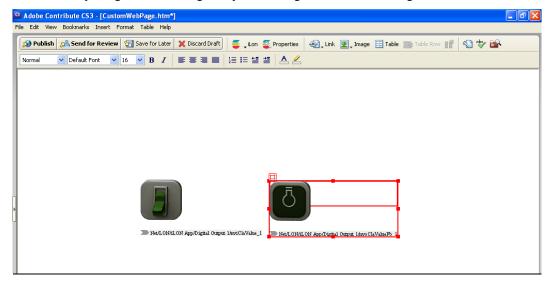

13. Click the **Publish** button on the Editor toolbar ( publish ) to publish your custom Web page.

# Step 5: Linking a Custom Web Page to the SmartServer Home Page

You can link your custom SmartServer Web page to your SmartServer's home page. To do this, follow these steps:

- 1. Click the **Choose** button ( on the Browser toolbar. The **Choose File or Blog Entry** dialog opens.
- 2. Browse the root/web directory on the SmartServer flash disk and then select the **Index.htm** file.

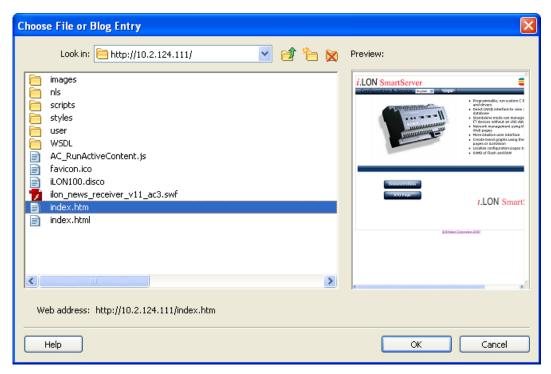

3. Click OK. Your SmartServer's home page should appear in the Contribute window.

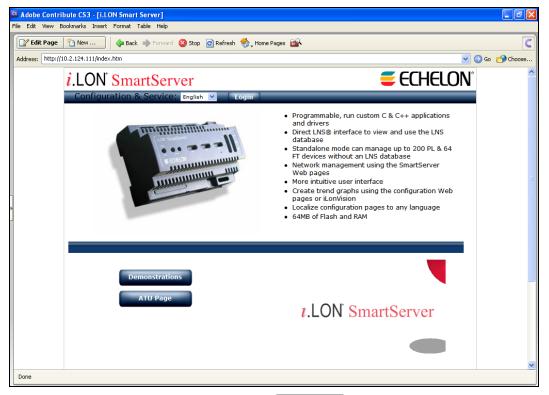

- 5. Create a button that will the link to your custom SmartServer Web page following these steps:

a. Click the **ATU Page** button after the 'e' in "Page" and then press **ENTER**. A new button is added directly below the **ATU Page** button.

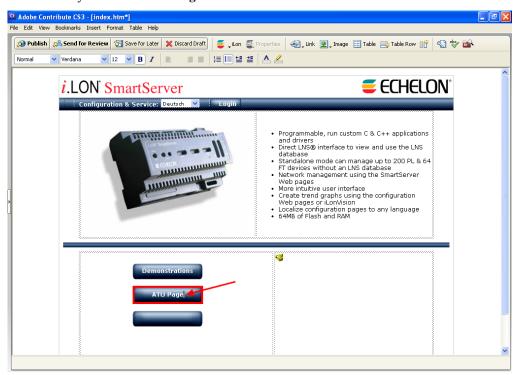

b. Click the **Link** icon ( in the Editor toolbar and select **Drafts and Recent Pages**. Alternatively, you can right-click the new button and select **Link** on the shortcut menu, or you can click **Insert** and select **Link**. The **Insert Link** dialog opens.

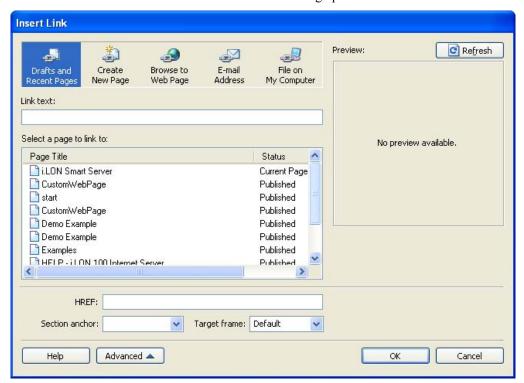

- c. Under **Select a Page to Link to**, select **CustomWebPage**, and then click **OK** to return to the main Contribute window. A "CustomWebPage" link appears on the new button.
- d. Rename the link to "Custom Web Page" by inserting spaces between the words.

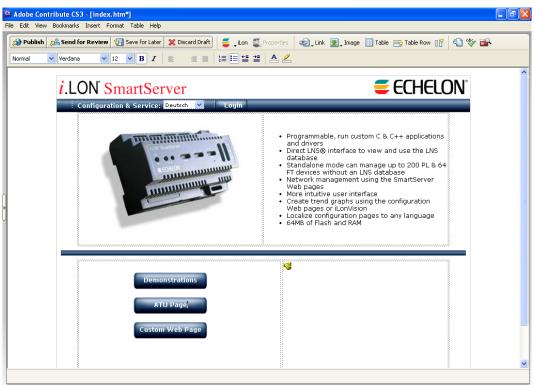

- 6. Click the **Publish** button on the Editor toolbar ( Publish ) to publish your custom Web page.
- 7. Test the link to your custom Web page by clicking the **Custom Web Page** button. Your custom Web page should open in the Contribute window.

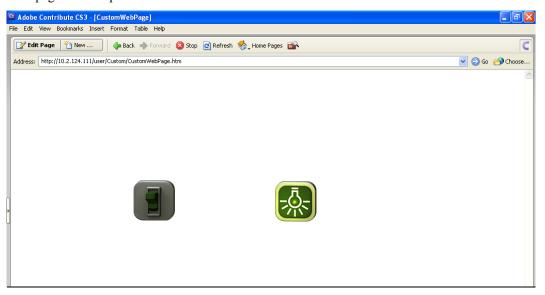

8. Click the switch icon to enable and disable **Digital Output 1**. When you click the switch icon, observe that the lamp icon turns on and off, indicating the current state of **Digital Output 1**. In addition, you can observer that the **Output 1** LED on the SmartServer hardware lights and turns off when you click the switch icon.

## **Creating a Custom SmartServer Web Page**

You can create simple custom SmartServer Web pages, as demonstrated in the quick-start exercise in the previous section. You can also create more complex Web designs featuring more intricate *i*.LON Vision objects for monitoring and controlling the data points on your SmartServer such as Custom JavaScript objects, schedulers, data loggers, data point graphs, and alarm notifiers. In addition, you can implement a navigation system in your Web design by adding menus and navigation panes to your Web pages.

You can create simple to complex custom SmartServer Web pages following these steps:

- 1. Install Adobe Contribute CS3 and the *i*.LON Vision software. For more information on how to do this, see step 1 of the quick-start exercise in the previous section.
- 2. Create a Website connection between Adobe Contribute CS3 and your SmartServer. For more information on how to do this, see step 2 of the guick-start exercise in the previous section.
- 3. Create one or more custom SmartServer Web pages. For more information on how to do this, see step 3 of the quick-start exercise in the previous section. Note that all your custom SmartServer Web pages for a given Web design must be stored in the same folder under the root/web/user directory on the SmartServer flash disk.
- 4. Add i.LON Vision objects to your custom SmartServer Web pages. You can add read/write objects such as a combo box, image swapper, and Custom JavaScript, and you can application objects such as a scheduler, data point graph, and data logger.
- 5. Add a navigation system to your Web design. You do this by creating a home page, adding the *i*.LON Vision framework to your home page, and then designing the menu, sidebar, and copyright frames. This step is optional, but it is highly recommended if you have multiple Web pages in your Web design.
- 6. Link your Web design to your SmartServer home page.

The following sections describe how to perform steps 4–6.

# Adding i.LON Vision Objects to your Custom Web Pages

You can add *i*.LON Vision objects to your custom Web pages for monitoring and controlling the data points on your SmartServer. You can generally group the *i*.LON Vision objects into the following categories:

- Data Point Read/Write objects. Data point read/write objects are simple tools for controlling
  and monitoring data points. Controlling data points with these objects typically entails one click
  or a simple text entry. You can also use these objects to monitor data points as they indicate the
  current value stored in the data point. Data point read/write objects include the Show Value, Text
  Field, Text Area, Combo Box, Image Swapper, Radio Buttons, Select Box, Check Box, Slider,
  and Custom JavaScript objects.
- Application objects. Application objects represent the embedded applications on the SmartServer that you can expose through your custom Web pages. Application objects include the Scheduler, Data Point View, Data Log View, and Alarm Notifier.
- Link Object. A link object is an icon, button, or text that has hyperlink that the user can click to
  access another Web page, including a custom SmartServer Web on your local SmartServer or on
  another SmartServer.

**Adding Data Points of External Devices**: If you plan on monitoring and controlling the data points of external devices that are managed with the LonMaker tool, LNS tree, or another LNS application, you must first copy the data points from the LNS tree to the local SmartServer tree. Once you add the data points to the SmartServer tree, you can create *i*.LON Vision objects that to monitor and control them. To copy data points from the LNS tree to the SmartServer tree, follow these steps:

- 1. Install the Echelon Enterprise Services from the *i*.LON SmartServer DVD. See *Installing Echelon i.LON Enterprise Services* in Chapter 2 for more information. If you installed Echelon Enterprise Services SR2, you must install LNS Server/Turbo Edition SP4 from the *i*.LON SmartServer DVD. See *Installing Echelon LNS Server/Turbo Edition SP4* in Chapter 2 for more information.
- 2. Add an LNS Server to the LAN that contains the LNS network database in which the device is stored. See *Adding an LNS Server to the LAN* in Chapter 3 for more information.
- 3. Expand the LNS Server icon, and then enter the **User Name** and **Password** for logging in to the LNS Server via the Echelon Enterprise Services. You initially specified the user name and password in the Echelon Enterprise Services installer. If you forgot the user name and password, you can right-click the Echelon Enterprise Services tray icon in the Notification Area of your computer, and then click **Options** on the shortcut menu..
- 4. In the LNS tree, expand the LNS network database, channel, device, and functional block containing the network variable to be copied to the local SmartServer, right-click the network variable, and then select Create External NV on the shortcut menu. To copy multiple network variables, click one, and then either hold down CTRL and click all others to be copied or hold down SHIFT and select another to select the entire range, right-click one of the selected network variables, and then click Create External NV on the shortcut menu.

**Note**: If you have one or more remote SmartServers on the LAN, the **Create External NV** option is not available in the shortcut menu of the network variable in the LNS tree. Instead, right-click the network variable in the LNS tree, select **Copy External NV** on the shortcut menu, right-click any object in the network tree of the target SmartServer, and then click **Paste External...** on the shortcut menu.

### Adding Data Point Read/Write Objects

Data point read/write objects are simple tools for monitoring and controlling data points. Controlling data points with these objects typically entails one click or a simple text entry. You can also use these objects to monitor data points as they indicate the current value stored in the data point.

The following table lists, summarizes, and demonstrates the data point read and write objects that you can add to your custom Web pages. The right column shows how each object will appear on your published Web page when it is monitoring and controlling a **SNVT\_switch** data point. Note that each object will appear slightly different when you are editing the Web page. For example, the data point name will be displayed below the object when you edit the Web page, but not after the Web page has been published.

| i.LON Vision<br>Read/Write<br>Object | Description                                                                                                    | Graphic |
|--------------------------------------|----------------------------------------------------------------------------------------------------|---------|
| Show Value                           | Text that displays the value of a data point or a field within a structured data point. This object is read-only.                                                            | 0.00    |
| Text Field                           | Text box for reading and writing to a data point or a field within a structured data point. The user can write to the data point or a field by entering a value or a preset. | 0.00    |

| i.LON Vision<br>Read/Write<br>Object | Description                                                                                                    | Graphic                                                                                                    |
|--------------------------------------|----------------------------------------------------------------------------------------------------|----------------------------------------------------------------------------------------------------|
| Text Area                            | Scrolling text box that logs the values assigned to a data point or to a field within a structured data point. By default, the user can read and write to data points with this object, but you can make this object read-only.               | 0.0 0 1<br>100.0 1<br>100.0 1<br>0.0 0                                                                                                    |
| Combo Box                            | Combo box that displays the current value of a data point or a field within a structured data point. The user can write to the data point or field by entering a value or selecting a preset from the list.                                   | 0.0 0<br>OFF<br>ON                                                                                                    |
| Image Swapper                        | Dynamic images representing data point presets. By default, the user can read and write to data points with this object, but you can make this object read-only.                                                                              |                                                                                                    |
| Radio Buttons                        | Radio buttons for reading and writing to a data point, or an enumerated field within a structured data point. The user can write to the data point or enumerated field by selecting a button representing a data point preset or enumeration. | ⊙ OFF<br>○ ON                                                                                                    |
| Select Box                           | Drop-down combo box that displays the current value of a data point or an enumerated field within a structured data point. The user can write to the data point or enumerated field by selecting a preset or enumeration from the list.       | OFF ON                                                                                                    |
| Check Box                            | Check box representing the first preset defined for the data point when checked, and representing the second preset defined for the data point when cleared. The user can write to the data point by selecting or clearing the check box.     | ☑ ON                                                                                                    |
| Slider                               | Slider or knob representing the value of a data point or a field within a structured data point as a percentage. The user can write to the data point or field by adjusting the slider or knob object.                                        | 0 10 20 30 40 50 60 70 80 90 100 harden harden hard |

| i.LON Vision<br>Read/Write<br>Object | Description                                                                                                    | Graphic                                                                                                |
|--------------------------------------|----------------------------------------------------------------------------------------------------|----------------------------------------------------------------------------------------------------|
| Custom<br>JavaScript                 | Custom JavaScript code that can be used to implement specialized dynamic objects that get and set data point properties, including the name, value, unit string, format description, status, and priority of a data point. | Data Point Name = Net/LON/iLON App/VirtFb/temp_f Value = 85°F Status = AL_ALM_CONDITION Priority = 220 |

#### Show Value

You can use the **Show Value** object (0.00) to display the value of a data point, the value of an enumerated data point, or a field within a structured data point. You can use the **Show Value** object to create a simple monitoring application. For example, you could use it to monitor a building with multiple floors. You can create a Web page containing a table with rows for each floor on the building. In each row, you can display the values of the data points used to monitor the conditions on that floor, including the temperature, occupancy state, and any other desired settings.

To add a **Show Value** object to your custom SmartServer Web page, follow these steps:

- 1. Click the **Edit Page** button on the Editor toolbar ( **Edit Page** ).
- 2. Click the **iLON** button on the Editor toolbar ( and then select **Show Value**.

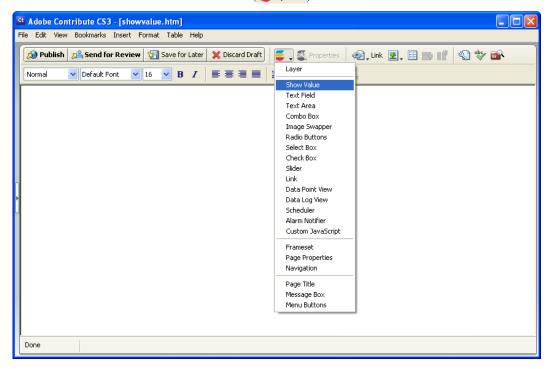

3. The **Show Value** dialog opens.

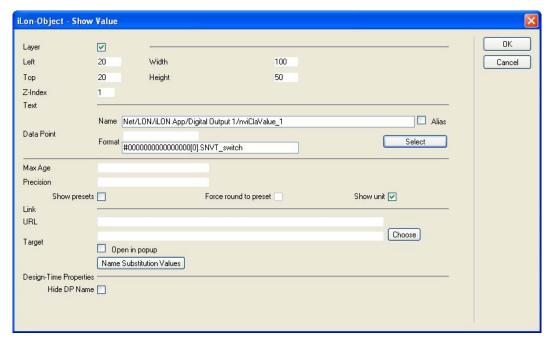

- 4. Select the data point to be monitored by the **Show Value** object following these steps:
  - a. Click **Select**. The **Data Points** dialog opens.

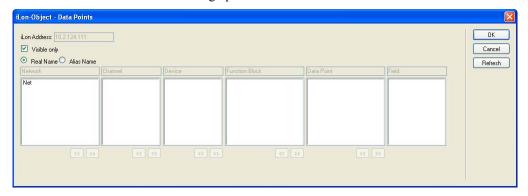

- b. To view all the network objects on the SmartServer, including those that are currently hidden in the navigation pane on the built-in SmartServer Web interface, clear the **Visible Only** check box. By default, this check box is selected, meaning that you can only select those objects that are currently shown on the navigation pane.
- c. Select the method for searching for the data point to be monitored. You have two choices:
  - **Real Name** (<network>/<channel>/<device>/<functional block>/<data point>; this is the default). Select the network, channel, device, and then the functional block of the data point. Select the data point from the **Data Point** column. If you selected a structured data point, you can select a field within the data point from the **Field** column.

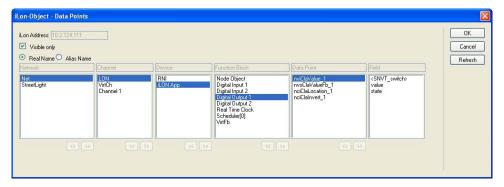

• Alias Name (NVL\_<data point>; this is the e3 method). Select the data point from a list of the i.LON System device NVV data points, i.LON App device NVL data points, and other data points on the SmartServer with user-defined alias names. If you selected a structured data point, you can select a field within the data point from the **Field** column.

Only select the **Prog** button if you are creating a custom FPM configuration Web page.

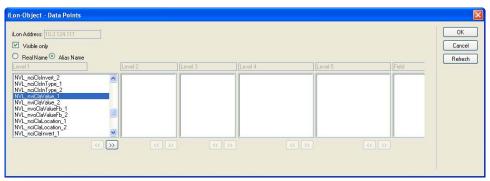

**Note**: You can click the left and right double arrows at the bottom of a selection box to display the previous or next 50 network objects in the box.

- d. Click **OK** to return to the **Show Value** dialog. The **Name** property is updated to show the name of the data point in the following format: <a href="mailto:retwork">retwork</a>/<a href="retwork">retwork</a>/<a href="retwork">retwork</a>/<a href="retwork">retwork</a>/<a href="retwork">retwork</a>/<a href="retwork">retwork</a>/<a href="retwork">retwork</a>/<a href="retwork">retwork</a>/<a href="retwork">retwork</a>/<a href="retwork">retwork</a>/<a href="retwork">retwork</a>/<a href="retwork">retwork<a href="retwork">retwork<a href="retw
- 5. Optionally, configure the following properties of the **Show Value** object:

Layer

By default, the **Layer** check box is selected. This means that the **Show Value** object is embedded in a Layer object, which lets you freely move the **Show Value** object in your custom Web page.

Clearing this check box means that you must position the **Show Value** object as you would any other Contribute object. This may be useful if you want to place the **Show Value** object in a table.

You can set the following properties to position and size the object:

- The **Left** and **Top** properties determine the object's position from the upper left-hand corner of the Web page (in pixels). You can set these properties to position the object instead of dragging the Layer object containing it.
- The Width and the Height properties determine the size of the object (in pixels). You can set these properties to size the object instead of expanding and collapsing the Layer object containing it.
- The **Z-Index** property determines the object's background depth compared to objects it overlaps with, with **1** (the default) being in the back and higher values being in front.

When positioning the **Show Value** object, consider the space required for menu, page title, or sidebar objects that you may want to add to your Web page. This will help prevent you from accidentally overlapping objects.

Max Age

Set the maximum period of time (in seconds) that the value of the data point is cached before the **Show Value** object receives updated values. This enables you to control the amount of traffic that is generated on a specific channel by the object.

The SmartServer compares the **Max Age** value of the **Show Value** object to the amount of time the data point value has been cached in its internal data server, and then does the following:

- If **Max Age** is less than the period of time the data point value has been cached, the SmartServer's internal data server polls the data point and returns the updated value to the object.
- If **Max Age** is greater than the period of time the data point value has been cached, the SmartServer's internal data server returns the cached value to the object.
- If Max Age is disabled, the SmartServer's internal data server returns a cached value to the object regardless how old the data point is. This is the default.
- If **Max Age** is set to **0**, the SmartServer's internal data server polls the data point and returns the updated value to the object regardless how current the data point is.

Precision

Enter the number of significant decimal digits with which a data point value is expressed.

For example, a data point value of 32.568 is rounded to 32.6 (rounded to the tenth digit) if the precision is **1**, and it is rounded to 32.57 (rounded to the hundredth digit) if the precision is **2**.

The default and maximum precision are both 3, meaning the decimal values are rounded to the thousandth digit.

Show Presets

Select this check box to display the data point's presets (if defined) instead of its raw value. This check box is cleared by default meaning that the raw value of the data point is displayed.

You can add, edit, and delete presets for a data point from its **Configure - Data Points** Web Page in the built-in SmartServer Web pages. To do this, click the **General** button above the navigation pane on the left side of the SmartServer Web interface, and then click the data point in the navigation pane. The options for presets are located at the bottom of the Web page.

**Note**: This option is incompatible with the fields of structured data points. If you selected a data point field in step 4, selecting this option resets the data point to the entire structure.

Force Round to Preset

Rounds the raw value of the data point to the raw value of the nearest preset defined for the data point so that the preset is displayed on your custom Web page. This property is only available if the **Show Presets** check box is selected.

Consider a **SNVT\_temp\_p** data point, which has the following presets defined for it:

OCCUPIED 69.8 UNOCCUPIED 60.8 STANDBY 19.994

If the raw value of the **SNVT\_temp\_p** data point is 30, STANDBY is displayed on your custom Web page. If the raw value of the data point is 45, UNOCCUPIED is displayed.

Show Unit

Select this check box to display the data point's unit string (if enabled and defined). This check box is cleared by default meaning that the unit string is not displayed.

You can enable/disable and edit the unit string defined for a data point on its **Configure - Data Points** Web page on the SmartServer. You can access this Web page from the built-in SmartServer Web interface by clicking **General**, and then clicking the data point in the SmartServer tree.

By default, the **Unit String** check box in the **Configure - Data Points** Web page is selected, meaning that the unit string can be displayed on your custom Web pages. You can edit the unit string and the revised unit string will appear in your custom Web pages. You can clear the **Unit String** check box to disable the appearance of the unit string on your custom Web pages.

You can link this object to another Web page by doing one of the following:

- In the **URL** box, enter the URL of the Web page to be linked to.
- Click Choose to open the Insert Link dialog; enter the URL of the Web page, browse to the Web page, or choose a Web page on the SmartServer; and then click OK.

Select the **Open in Popup** check box to open the Web page in a pop-up dialog, for which you can specify the size. This check box is cleared by default.

Link

Hide DP Name

Hides the name of the data point name in the Contribute editor. This may be useful if you are creating complex layouts where data point names interfere with the page layout in the Contribute editor.

- 6. Click **OK**. The **Show Value** object is added to your custom SmartServer Web page. By default, the object is positioned in the upper-left hand corner of your Web page (unless you specified its position with the **Left** and **Top** properties). If you selected the **Layer** check box, drag the layer containing the object to the desired position on your custom SmartServer Web page.
- 7. Click the **Publish** button on the Editor toolbar ( to save the current draft of your custom SmartServer Web page.

#### Text Field

The **Text Field** object ( 0.00) is a text box that displays the current value of a scalar data point, an enumerated data point, or a field within a structured data point. The user can write to the data point or field by entering a new value in the text box.

To add a **Text Field** object to your custom SmartServer Web page, follow these steps:

- 1. Click the **Edit Page** button on the Editor toolbar ( **Edit Page** ).
- 2. Click the **iLON** button on the Editor toolbar ( and then select **Text Field**.

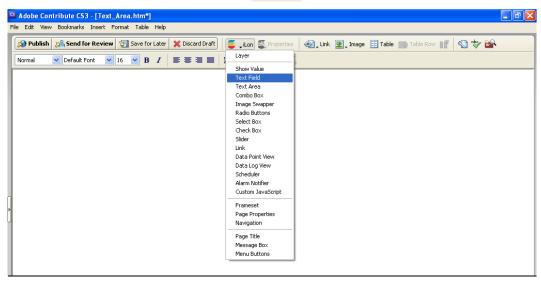

3. The **Text Field** dialog opens.

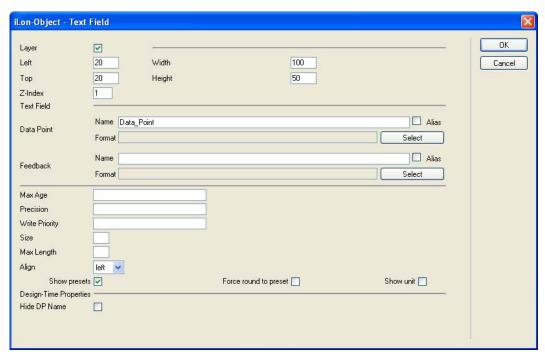

- 4. Select the data point to be monitored and controlled by the **Text Field** object following these steps:
  - a. In the **Data Point** property, click **Select**. The **Data Points** dialog opens.
  - b. To view all the network objects on the SmartServer, including those that are currently hidden in the navigation pane on the built-in SmartServer Web interface, clear the **Visible Only** check box. By default, this check box is selected, meaning that you can only select those objects that are currently shown on the navigation pane.
  - c. Select the method for searching for the data point. You have two choices:
    - Real Name (<network>/<channel>/<device>/<functional block>/<data point>; this is the default). Select the network, channel, device, and then the functional block of the data point. Select the data point from the Data Point column. If you selected a structured data point, you can select a field within the data point from the Field column.
    - Alias Name (NVL\_<data point>; this is the e3 method). Select the data point from a list of the i.LON System device NVV data points, i.LON App device NVL data points, and other data points on the SmartServer with user-defined alias names. If you selected a structured data point, you can select a field within the data point from the **Field** column.

Only select the **Prog** button if you are creating a custom FPM configuration Web page.

**Note**: You can click the left and right double arrows at the bottom of a selection box to display the previous or next 50 network objects in the box.

- d. Click **OK** to return to the **Text Field** dialog. The **Name** property is updated to show the name of the data point in the following format: <network>/<channel>/<device>/<functional block>/<data point>. The **Format** property is updated to show the format description of the selected data point. The format description consists of the data point's program ID; SNVT, SCPT, UNVT, UCPT, or built-in data type; and format (e.g., SI metric or US customary).
- 5. Optionally, if you selected a field within a structured data point, you can set constant values to be written to one to all of the other fields in the data point automatically when a value is written to the selected field. This ensures that the other field or fields in the structured data point are set to specific values whenever the **Text Field** object is used on the selected field.

Using a **SNVT\_switch** data point for example, you can have **SNVT\_switch.state** be set to **1** each time a value is written to **SNVT\_switch.value**.

To set constant values for the other fields in a structured data point, follow these steps:

a. Click **Const Fields**. The **Constant Fields** dialog opens.

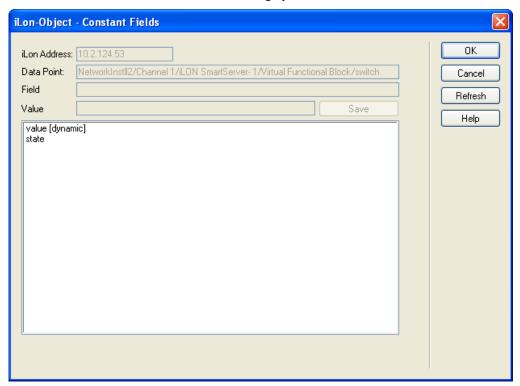

- b. The data point field you selected in step 4 is marked as "[dynamic]".
- c. Click the data point field to be set to a constant value.
- d. In the **Value** field, set the constant value to be written to the data point field selected in step c.
- e. Click Save.
- f. Repeat steps c—e for any other fields in the structured data point to be set to constant values.
- g. Click **OK** to return to the **Text Field** dialog.
- 6. Optionally, you can specify a feedback data point. To do this, you click **Select** in the **Feedback** property, and select the feedback data point in the **Data Points** dialog following steps 4b–4d.

The **Text Field** object will display the value of the specified **Feedback** data point, as updated values are being written to the data point specified in the **Data Point** field (the data point you selected in step 4). If you use the **Text Field** object to write a value to the **Data Point**, the object will be disabled temporarily until the specified **Feedback** data point receives the data point update.

**Note**: The **Feedback** data point you select should be bound to the **Data Point** via device hardware, a LonWorks connection, or a Web connection.

7. Optionally, configure the following properties of the **Text Field** object:

Layer

By default, the **Layer** check box is selected. This means that the **Text Field** object is embedded in a Layer object, which lets you freely move the **Text Field** object in your custom Web page.

Clearing this check box means that you must position the **Text Field** object as you would any other Contribute object. This may be useful if you want to place the **Text Field** object in a table.

You can set the following properties to position and size the object:

- The **Left** and **Top** properties determine the object's position from the upper left-hand corner of the Web page (in pixels). You can set these properties to position the object instead of dragging the Layer object containing it.
- The Width and the Height properties determine the size of the object (in pixels). You can set these properties to size the object instead of expanding and collapsing the Layer object containing it.
- The **Z-Index** property determines the object's background depth compared to objects it overlaps with, with **1** (the default) being in the back and higher values being in front.

When positioning the **Text Field** object, consider the space required for menu, page title, or sidebar objects that you may want to add to your Web page. This will help prevent you from accidentally overlapping objects.

Max Age

Set the maximum period of time (in seconds) that the value of the data point is cached before the **Text Field** object receives updated values. This enables you to control the amount of traffic that is generated on a specific channel by the object.

The SmartServer compares the **Max Age** value of the **Text Field** object to the amount of time the data point value has been cached in its internal data server, and then does the following:

- If **Max Age** is less than the period of time the data point value has been cached, the SmartServer's internal data server polls the data point and returns the updated value to the object.
- If **Max Age** is greater than the period of time the data point value has been cached, the SmartServer's internal data server returns the cached value to the object.
- If **Max Age** is disabled, the SmartServer's internal data server returns a cached value to the object regardless how old the data point is. This is the default.
- If **Max Age** is set to **0**, the SmartServer's internal data server polls the data point and returns the updated value to the object regardless how current the data point is.

Precision

Enter the number of significant decimal digits with which a data point value is expressed.

For example, a data point value of 32.568 is rounded to 32.6 (rounded to the tenth digit) if the precision is **1**, and it is rounded to 32.57 (rounded to the hundredth digit) if the precision is **2**.

The default and maximum precision are both 3, meaning the decimal values are rounded to the thousandth digit.

Write Priority

Assign the priority the **Text Field** object has for writing updated values to the data point. This value may range from 0 to 255 (highest to lowest priority).

The priority you specify must be equal to or higher than the priority used by the last application that updated the data point. If you set a priority that is less than priority used by the last application that updated the data point, a red hand icon ( ) appears to the left of the data point when you publish your custom Web page. You will need to edit the page and enter a higher priority in this dialog to be able to write to the data point.

If you set a priority that is equal to or higher than that assigned to the last application or object that updated the data point, a green hand icon (2) appears to the left of the data point. Lower priority applications or objects can write to the data point when one of the following events occurs:

- The user clicks the green hand icon to unlock the data point
  (temporarily reset the **Text Field** object's priority to 255) so that
  lower priority applications or objects can write to the data point.
  When the user enters an updated value in the text field, the **Text**Field object will have the data point locked again (the priority
  returns to the value you specified).
- The lower priority application or object specifies a priority that is equal to or higher than the one you specified for the **Text Field** object.

For more information on using priorities, see *Using Data Point Priorities* later in this chapter.

Size

Enter the size of the text field (in pixels).

Max Length

Enter the maximum number of characters that the text field can display. You should make sure that the text field is large enough to display the potential values that could be assigned to the selected data point.

Align

Select whether the data point value is aligned to the **Left** or **Right** side of the text field.

Show Presets

Select this check box to display the data point's presets (if defined) instead of its raw value. This check box is cleared by default meaning that the raw value of the data point is displayed.

You can add, edit, and delete presets for a data point from its **Configure - Data Points** Web Page in the built-in SmartServer Web pages. To do this, click the **General** button above the navigation pane on the left side of the SmartServer Web interface, and then click the data point in the navigation pane. The options for presets are located at the bottom of the Web page.

**Note**: This option is incompatible with the fields of structured data points. If you selected a data point field in step 4, selecting this option resets the data point to the entire structure.

Force Round to Preset Rounds the raw value of the data point to the raw value of the nearest preset defined for the data point so that the preset is displayed on your custom Web page. This property is only available if the **Show Presets** check box is selected.

Consider a **SNVT\_temp\_p** data point, which has the following presets defined for it:

OCCUPIED 69.8 UNOCCUPIED 60.8 STANDBY 19.994

If the raw value of the **SNVT\_temp\_p** data point is 30, STANDBY is displayed on your custom Web page. If the raw value of the data point is 45, UNOCCUPIED is displayed.

Show Unit

Select this check box to display the data point's unit string (if enabled and defined). This check box is cleared by default meaning that the unit string is not displayed.

You can enable/disable and edit the unit string defined for a data point on its **Configure - Data Points** Web page on the SmartServer. You can access this Web page from the built-in SmartServer Web interface by clicking **General**, and then clicking the data point in the SmartServer tree.

By default, the **Unit String** check box in the **Configure - Data Points** Web page is selected, meaning that the unit string can be displayed on your custom Web pages. You can edit the unit string and the revised unit string will appear in your custom Web pages. You can clear the **Unit String** check box to disable the appearance of the unit string on your custom Web pages.

Hide DP Name

Hides the name of the data point name in the Contribute editor. This may be useful if you are creating complex layouts where data point names interfere with the page layout in the Contribute editor.

- 8. Click **OK**. The **Text Field** object is added to your custom SmartServer Web page. By default, the object is positioned in the upper-left hand corner of your Web page (unless you specified its position with the **Left** and **Top** properties). If you selected the **Layer** check box, drag the layer containing the object to the desired position on your custom SmartServer Web page.
- 9. Click the **Publish** button on the Editor toolbar ( ) to save the current draft of your custom SmartServer Web page.

#### Text Area

To add a **Text Area** object to your custom SmartServer Web page, follow these steps:

- 1. Click the **Edit Page** button on the Editor toolbar ( **Edit Page** ).
- 2. Click the **iLON** button on the Editor toolbar ( and then select **Text Area**.

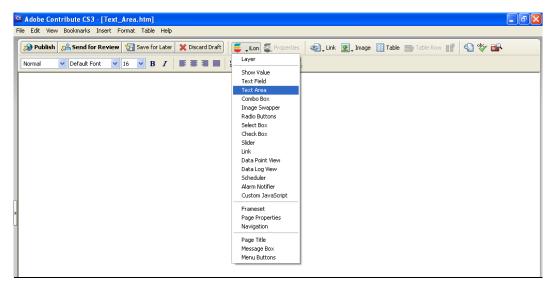

3. The **Text Area** dialog opens.

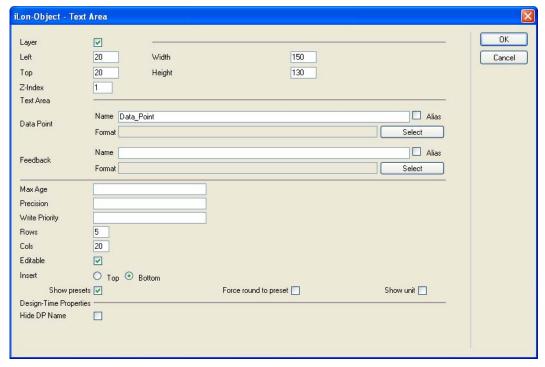

- 4. Select the data point to be monitored and controlled by the **Text Area** object following these steps:
  - a. Click **Select**. The **Data Points** dialog opens.
  - b. To view all the network objects on the SmartServer, including those that are currently hidden in the navigation pane on the built-in SmartServer Web interface, clear the **Visible Only** check box. By default, this check box is selected, meaning that you can only select those objects that are currently shown on the navigation pane.
  - Select the method for searching for the data point to be monitored and controlled. You have two choices:
    - **Real Name** (<network>/<channel>/<device>/<functional block>/<data point>; this is the default). Select the network, channel, device, and then the functional block of the data

- point. Select the data point from the **Data Point** column. If you selected a structured data point, you can select a field within the data point from the **Field** column.
- Alias Name (NVL\_<data point>; this is the e3 method). Select the data point from a list of the i.LON System device NVV data points, i.LON App device NVL data points, and other data points on the SmartServer with user-defined alias names. If you selected a structured data point, you can select a field within the data point from the **Field** column.

Only select the **Prog** button if you are creating a custom FPM configuration Web page.

**Note**: You can click the left and right double arrows at the bottom of a selection box to display the previous or next 50 network objects in the box.

- d. Click **OK** to return to the **Text Area** dialog. The **Name** property is updated to show the name of the data point in the following format: <network>/<channel>/<device>/<functional block>/<data point>. The **Format** property is updated to show the format description of the selected data point. The format description consists of the data point's program ID; SNVT, SCPT, UNVT, UCPT, or built-in data type; and format (e.g., SI metric or US customary).
- 5. Optionally, if you selected a field within a structured data point, you can set constant values to be written to one to all of the other fields in the data point automatically when a value is written to the selected field. This ensures that the other field or fields in the structured data point are set to specific values whenever the **Text Area** object is used on the selected field.

Using a **SNVT\_switch** data point for example, you can have **SNVT\_switch.state** be set to **1** each time a value is written to **SNVT\_switch.value**.

To set constant values for the other fields in a structured data point, follow these steps:

a. Click Const Fields. The Constant Fields dialog opens.

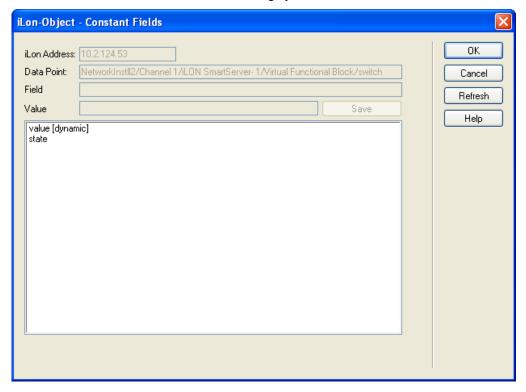

- b. The data point field you selected in step 4 is marked as "[dynamic]".
- c. Click the data point field to be set to a constant value.
- d. In the **Value** field, set the constant value to be written to the data point field selected in step c.

- e. Click Save.
- f. Repeat steps c—e for any other fields in the structured data point to be set to constant values.
- Click **OK** to return to the **Text Area** dialog.
- 6. Optionally, you can specify a feedback data point. To do this, you click **Select** in the **Feedback** property, and select the feedback data point in the **Data Points** dialog following steps 4b–4d.

The **Text Area** object will display the value of the specified **Feedback** data point, as updated values are being written to the data point specified in the **Data Point** field (the data point you selected in step 4). If you use the **Text Area** object to write a value to the **Data Point**, the object will be disabled temporarily until the specified **Feedback** data point receives the data point update.

**Note**: The **Feedback** data point you select should be bound to the **Data Point** via device hardware, a LONWORKS connection, or a Web connection.

7. Optionally, configure the following properties of the **Text Area** object:

Layer

By default, the **Layer** check box is selected. This means that the **Text Area** object is embedded in a Layer object, which lets you freely move the **Text Area** object in your custom Web page.

Clearing this check box means that you must position the **Text Area** object as you would any other Contribute object. This may be useful if you want to place the **Text Area** object in a table.

You can set the following properties to position and size the object:

- The **Left** and **Top** properties determine the object's position from the upper left-hand corner of the Web page (in pixels). You can set these properties to position the object instead of dragging the Layer object containing it.
- The Width and the Height properties determine the size of the object (in pixels). You can set these properties to size the object instead of expanding and collapsing the Layer object containing it.
- The **Z-Index** property determines the object's background depth compared to objects it overlaps with, with **1** (the default) being in the back and higher values being in front.

When positioning the **Text Area** object, consider the space required for menu, page title, or sidebar objects that you may want to add to your Web page. This will help prevent you from accidentally overlapping objects.

Max Age

Set the maximum period of time (in seconds) that the value of the data point is cached before the **Text Area** object receives updated values. This enables you to control the amount of traffic that is generated on a specific channel by the object.

The SmartServer compares the **Max Age** value of the **Text Area** object to the amount of time the data point value has been cached in its internal data server, and then does the following:

- If Max Age is less than the period of time the data point value has been cached, the SmartServer's internal data server polls the data point and returns the updated value to the object.
- If **Max Age** is greater than the period of time the data point value has been cached, the SmartServer's internal data server returns the cached value to the object.
- If **Max Age** is disabled, the SmartServer's internal data server returns a cached value to the object regardless how old the data point is. This is the default.
- If **Max Age** is set to **0**, the SmartServer's internal data server polls the data point and returns the updated value to the object regardless how current the data point is.

Precision

Enter the number of significant decimal digits with which a data point value is expressed.

For example, a data point value of 32.568 is rounded to 32.6 (rounded to the tenth digit) if the precision is **1**, and it is rounded to 32.57 (rounded to the hundredth digit) if the precision is **2**.

The default and maximum precision are both 3, meaning the decimal values are rounded to the thousandth digit.

Write Priority

Assign the priority the **Text Area** object has for writing updated values to the data point. This value may range from 0 to 255 (highest to lowest priority).

The priority you specify must be equal to or higher than the priority used by the last application that updated the data point. If you set a priority that is less than priority used by the last application that updated the data point, a red hand icon (\*) appears to the left of the data point when you publish your custom Web page. You will need to edit the page and enter a higher priority in this dialog to be able to write to the data point.

If you set a priority that is equal to or higher than that assigned to the last application or object that updated the data point, a green hand icon (2) appears to the left of the data point. Lower priority applications or objects can write to the data point when one of the following events occurs:

- The user clicks the green hand icon to unlock the data point (temporarily reset the **Text Area** object's priority to 255) so that lower priority applications or objects can write to the data point. When the user enters an updated value in the text field, the **Text Area** object will have the data point locked again (the priority returns to the value you specified).
- The lower priority application or object specifies a priority that is equal to or higher than the one you specified for the **Text Area**

object.

For more information on using priorities, see *Using Data Point Priorities* later in this chapter.

Rows

Enter the number of rows in the text area. Each row will display the value of the data point after an update. For example, if you enter 10, the text area would display the last 10 values assigned to the data point. Once the text area has received an amount of updates matching the number of rows you specified, older values are deleted to enable newer values to be logged. The default number of rows is 5.

Cols

Enter the number of characters to be displayed in each row. You should enter enough characters to fit the values that may be assigned to the data point. If you do not enter enough characters, the text area will include a scroll bar the user can use to see the whole value. The default number of columns is 10.

Editable

Select this check box to enable users to write values to the data point in the text area. If the check box is selected, the user can write a value with the text area by changing the most recently displayed value, and then clicking outside the text area.

Once the user enters a value in the text box, the entered value is placed in a separate group apart from the logged values and a scroll bar is added to the text area. The user can use this scroll bar to view logged and entered values.

Insert

Specify whether the most recent data point updates are listed at the **Top** or **Bottom** of the text area. The default is **Bottom**.

Show Presets

Select this check box to display the data point's presets (if defined) instead of its raw value. This check box is cleared by default meaning that the raw value of the data point is displayed.

You can add, edit, and delete presets for a data point from its **Configure - Data Points** Web Page in the built-in SmartServer Web pages. To do this, click the **General** button above the navigation pane on the left side of the SmartServer Web interface, and then click the data point in the navigation pane. The options for presets are located at the bottom of the Web page.

**Note**: This option is incompatible with the fields of structured data points. If you selected a data point field in step 4, selecting this option resets the data point to the entire structure.

Force Round to Preset Rounds the raw value of the data point to the raw value of the nearest preset defined for the data point so that the preset is displayed on your custom Web page. This property is only available if the **Show Presets** check box is selected.

Consider a **SNVT\_temp\_p** data point, which has the following presets defined for it:

OCCUPIED 69.8 UNOCCUPIED 60.8 STANDBY 19.994

If the raw value of the **SNVT\_temp\_p** data point is 30, STANDBY is displayed on your custom Web page. If the raw value of the data point is 45, UNOCCUPIED is displayed.

Show Unit

Select this check box to display the data point's unit string (if enabled and defined). This check box is cleared by default meaning that the unit string is not displayed.

You can enable/disable and edit the unit string defined for a data point on its **Configure - Data Points** Web page on the SmartServer. You can access this Web page from the built-in SmartServer Web interface by clicking **General**, and then clicking the data point in the SmartServer tree.

By default, the **Unit String** check box in the **Configure - Data Points** Web page is selected, meaning that the unit string can be displayed on your custom Web pages. You can edit the unit string and the revised unit string will appear in your custom Web pages. You can clear the **Unit String** check box to disable the appearance of the unit string on your custom Web pages.

Hide DP Name

Hides the name of the data point name in the Contribute editor. This may be useful if you are creating complex layouts where data point names interfere with the page layout in the Contribute editor.

- 8. Click **OK**. The **Text Area** object is added to your custom SmartServer Web page. By default, the object is positioned in the upper-left hand corner of your Web page (unless you specified its position with the **Left** and **Top** properties). If you selected the **Layer** check box, drag the layer containing the object to the desired position on your custom SmartServer Web page.
- 9. Click the **Publish** button on the Editor toolbar ( to save the current draft of your custom SmartServer Web page.

#### Combo Box

The **Combo Box** object ( on ) is a combo box that displays the current value of a scalar data point, an enumerated data point, or a field within a structured data point. The user can write to the data point or field by entering a value in the text box or selecting one of the presets defined for the data point from the attached list box.

To add a **Combo Box** object to your custom SmartServer Web page, follow these steps:

- 1. Click the **Edit Page** button on the Editor toolbar ( **Edit Page** ).
- 2. Click the **iLON** button on the Editor toolbar ( and then select **Combo Box**.

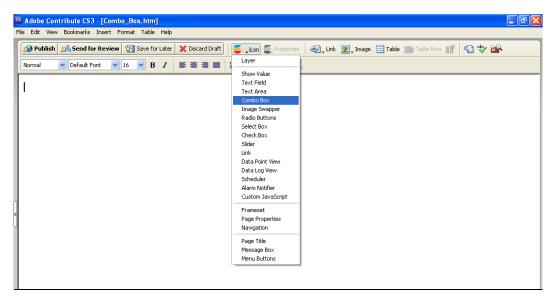

3. The **Combo Box** dialog opens.

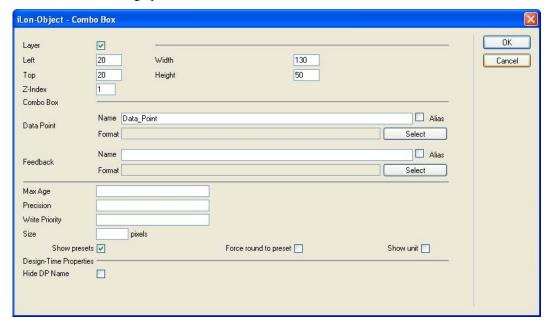

- 4. Select the data point to be monitored and controlled by the **Combo Box** object following these steps:
  - a. Click **Select**. The **Data Points** dialog opens.
  - b. To view all the network objects on the SmartServer, including those that are currently hidden in the navigation pane on the built-in SmartServer Web interface, clear the **Visible Only** check box. By default, this check box is selected, meaning that you can only select those objects that are currently shown on the navigation pane.
  - c. Select the method for searching for the data point. You have two choices:
    - **Real Name** (<network>/<channel>/<device>/<functional block>/<data point>; this is the default). Select the network, channel, device, and then the functional block of the data point. Select the data point from the **Data Point** column. If you selected a structured data point, you can select a field with an enumerated value from the **Field** column. If you select a field with a scalar value, the list box will not function.

• Alias Name (NVL\_<data point>; this is the e3 method). Select the data point from a list of the i.LON System device NVV data points, i.LON App device NVL data points, and other data points on the SmartServer with user-defined alias names. If you selected a structured data point, you can select a field with an enumerated value from the Field column. If you select a field with scalar value, the list box will not function.

Only select the **Prog** button if you are creating a custom FPM configuration Web page.

**Note**: You can click the left and right double arrows at the bottom of a selection box to display the previous or next 50 network objects in the box.

- 4. Click **OK** to return to the **Combo Box** dialog. The **Name** property is updated to show the name of the data point in the following format: <network>/<channel>/<device>/<functional block>/<data point>. The **Format** property is updated to show the format description of the selected data point. The format description consists of the data point's program ID; SNVT, SCPT, UNVT, UCPT, or built-in data type; and format (e.g., SI metric or US customary).
- 5. Optionally, if you selected a field within a structured data point, you can set constant values to be written to one to all of the other fields in the data point automatically when a value is written to the selected field. This ensures that the other field or fields in the structured data point are set to specific values whenever the **Combo Box** object is used on the selected field.

Using a **SNVT\_switch** data point for example, you can have **SNVT\_switch.state** be set to **1** each time a value is written to **SNVT\_switch.value**.

To set constant values for the other fields in a structured data point, follow these steps:

a. Click Const Fields. The Constant Fields dialog opens.

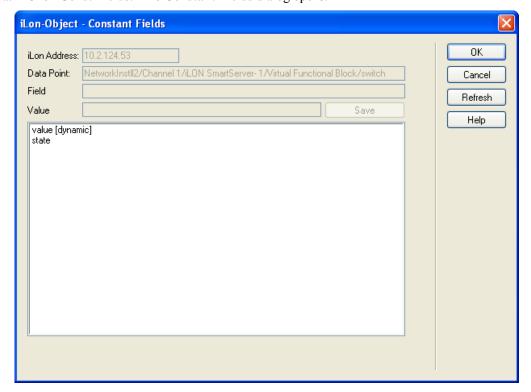

- b. The data point field you selected in step 4 is marked as "[dynamic]".
- c. Click the data point field to be set to a constant value.
- d. In the Value field, set the constant value to be written to the data point field selected in step c.
- e. Click Save.

- f. Repeat steps c—e for any other fields in the structured data point to be set to constant values. Click **OK** to return to the **Combo Box** dialog.
- 6. Optionally, you can specify a feedback data point. To do this, you click **Select** in the **Feedback** property, and select the feedback data point in the **Data Points** dialog following steps 4b–4d.

The **Combo Box** object will display the value of the specified **Feedback** data point, as updated values are being written to the data point specified in the **Data Point** field (the data point you selected in step 4). If you use the **Combo Box** object to write a value to the **Data Point**, the object will be disabled temporarily until the specified **Feedback** data point receives the data point update.

**Note**: The **Feedback** data point you select should be bound to the **Data Point** via device hardware, a LONWORKS connection, or a Web connection.

7. Optionally, configure the following properties of the **Combo Box** object:

Layer

By default, the **Layer** check box is selected. This means that the **Combo Box** object is embedded in a Layer object, which lets you freely move the **Combo Box** object in your custom Web page.

Clearing this check box means that you must position the **Combo Box** object as you would any other Contribute object. This may be useful if you want to place the **Combo Box** object in a table.

You can set the following properties to position and size the object:

- The **Left** and **Top** properties determine the object's position from the upper left-hand corner of the Web page (in pixels). You can set these properties to position the object instead of dragging the Layer object containing it.
- The **Width** and the **Height** properties determine the size of the object (in pixels). You can set these properties to size the object instead of expanding and collapsing the Layer object containing it.
- The **Z-Index** property determines the object's background depth compared to objects it overlaps with, with **1** (the default) being in the back and higher values being in front.

When positioning the **Combo Box** object, consider the space required for menu, page title, or sidebar objects that you may want to add to your Web page. This will help prevent you from accidentally overlapping objects.

Max Age

Set the maximum period of time (in seconds) that the value of the data point is cached before the **Combo Box** object receives updated values. This enables you to control the amount of traffic that is generated on a specific channel by the object.

The SmartServer compares the **Max Age** value of the **Combo Box** object to the amount of time the data point value has been cached in its internal data server, and then does the following:

- If **Max Age** is less than the period of time the data point value has been cached, the SmartServer's internal data server polls the data point and returns the updated value to the object.
- If **Max Age** is greater than the period of time the data point value has been cached, the SmartServer's internal data server returns the cached value to the object.
- If **Max Age** is disabled, the SmartServer's internal data server returns a cached value to the object regardless how old the data point is. This is the default.
- If **Max Age** is set to **0**, the SmartServer's internal data server polls the data point and returns the updated value to the object regardless how current the data point is.

Precision

Enter the number of significant decimal digits with which a data point value is expressed.

For example, a data point value of 32.568 is rounded to 32.6 (rounded to the tenth digit) if the precision is **1**, and it is rounded to 32.57 (rounded to the hundredth digit) if the precision is **2**.

The default and maximum precision are both 3, meaning the decimal values are rounded to the thousandth digit.

Write Priority

Assign the priority the **Combo Box** object has for writing updated values to the data point. This value may range from 0 to 255 (highest to lowest priority).

The priority you specify must be equal to or higher than the priority used by the last application that updated the data point. If you set a priority that is less than priority used by the last application that updated the data point, a red hand icon (2) appears to the left of the data point when you publish your custom Web page. You will need to edit the page and enter a higher priority in this dialog to be able to write to the data point.

If you set a priority that is equal to or higher than that assigned to the last application or object that updated the data point, a green hand icon (2) appears to the left of the data point. Other applications or objects can write to the data point when one of the following events occurs:

- The user clicks the green hand icon to unlock the data point (temporarily reset the **Combo Box** object's priority to 255) so that lower priority applications or objects can write to the data point. When the user enters an updated value in the text field, the **Combo Box** object will have the data point locked again (the priority returns to the value you specified).
- The lower priority application or object specifies a priority that is equal to or higher than the one you specified for the Combo Box object.

For more information on using priorities, see *Using Data Point Priorities* later in this chapter.

Enter the width of the combo box (in pixels). By default, the width of the **Combo Box** object is set to fit the preset or enumerated value with the longest name.

Select this check box to display the data point's presets (if defined) instead of its raw value. This check box is cleared by default meaning that the raw value of the data point is displayed.

You can add, edit, and delete presets for a data point from its **Configure - Data Points** Web Page in the built-in SmartServer Web pages. To do this, click the **General** button above the navigation pane on the left side of the SmartServer Web interface, and then click the data point in the navigation pane. The options for presets are located at the bottom of the Web page.

**Note**: This option is incompatible with the fields of structured data points. If you selected a data point field in step 4, selecting this option resets the data point to the entire structure.

Size

Show Presets

Force Round to Preset

Rounds the raw value of the data point to the raw value of the nearest preset defined for the data point so that the preset is displayed on your custom Web page. This property is only available if the **Show Presets** check box is selected.

Consider a **SNVT\_temp\_p** data point, which has the following presets defined for it:

OCCUPIED 69.8 UNOCCUPIED 60.8 STANDBY 19.994

If the raw value of the **SNVT\_temp\_p** data point is 30, STANDBY is displayed on your custom Web page. If the raw value of the data point is 45, UNOCCUPIED is displayed.

Show Unit

Select this check box to display the data point's unit string (if enabled and defined). This check box is cleared by default meaning that the unit string is not displayed.

You can enable/disable and edit the unit string defined for a data point on its **Configure - Data Points** Web page on the SmartServer. You can access this Web page from the built-in SmartServer Web interface by clicking **General**, and then clicking the data point in the SmartServer tree.

By default, the **Unit String** check box in the **Configure - Data Points** Web page is selected, meaning that the unit string can be displayed on your custom Web pages. You can edit the unit string and the revised unit string will appear in your custom Web pages. You can clear the **Unit String** check box to disable the appearance of the unit string on your custom Web pages.

Hide DP Name

Hides the name of the data point name in the Contribute editor. This may be useful if you are creating complex layouts where data point names interfere with the page layout in the Contribute editor.

- 8. Click **OK**. The **Combo Box** object is added to your custom SmartServer Web page. By default, the object is positioned in the upper-left hand corner of your Web page (unless you specified its position with the **Left** and **Top** properties). If you selected the **Layer** check box, drag the layer containing the object to the desired position on your custom SmartServer Web page.
- 9. Click the **Publish** button on the Editor toolbar ( ) to save the current draft of your custom SmartServer Web page.

#### Image Swapper

You can use the **Image Swapper** object to add dynamic images representing the presets defined for the data point. When the data point is set to the value defined for the preset name, the image specified for that data point preset appears on the Web page. Optionally, you can configure the **Image Swapper** object so that the user can write to the data point by clicking the image on the Web page.

To add a Image Swapper object ( ) to your custom SmartServer Web page, follow these steps:

- 1. Click the **Edit Page** button on the Editor toolbar ( **Edit Page** ).
- 2. Click the **iLON** button on the Editor toolbar ( and then select **Image Swapper**.

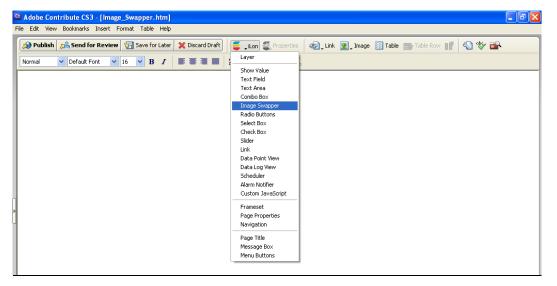

The Image Swapper dialog opens.

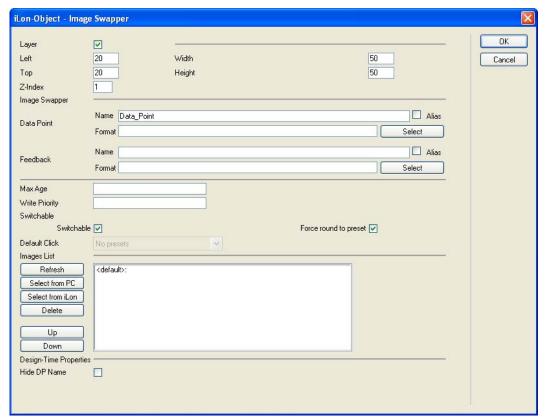

- 4. Select the data point to be monitored and controlled by the **Image Swapper** object following these steps:
  - a. Click Select. The Data Points dialog opens.
  - b. To view all the network objects on the SmartServer, including those that are currently hidden in the navigation pane on the built-in SmartServer Web interface, clear the **Visible Only** check box. By default, this check box is selected, meaning that you can only select those objects that are currently shown on the navigation pane.
  - c. Select the method for searching for the data point. You have two choices:

- **Real Name** (<network>/<channel>/<device>/<functional block>/<data point>; this is the default). Select the network, channel, device, and then the functional block of the data point to be monitored. Select the data point from the **Data Point** column.
- Alias Name (NVL\_<data point>; this is the e3 method). Select the data point from a list of the i.LON System device NVV data points, i.LON App device NVL data points, and other data points on the SmartServer with user-defined alias names.

**Note**: You can click the left and right double arrows at the bottom of a selection box to display the previous or next 50 network objects in the box.

- d. Click **OK** to return to the **Image Swapper** dialog. The **Name** property is updated to show the name of the data point in the following format: <network>/<channel>/<device>/<functional block>/<data point>. The **Format** property is updated to show the format description of the selected data point. The format description consists of the data point's program ID; SNVT, SCPT, UNVT, UCPT, or built-in data type; and format (e.g., SI metric or US customary).
- 5. Optionally, you can specify a feedback data point. To do this, you click **Select** in the **Feedback** property, and select the feedback data point in the **Data Points** dialog following steps 4b–4d.

The **Image Swapper** object will display the value of the specified **Feedback** data point, as updated values are being written to the data point specified in the **Data Point** field (the data point you selected in step 4). If you use the **Image Swapper** object to write a value to the **Data Point**, the object will be disabled temporarily until the specified **Feedback** data point receives the data point update.

**Note**: The **Feedback** data point you select should be bound to the **Data Point** via device hardware, a LONWORKS connection, or a Web connection.

- 6. Specify the image to be displayed for each preset defined for the data point. To do this, follow these steps:
  - a. Click the preset name in the **Images List** box.
  - b. Click **Select from PC** or **Select from iLON** to choose an image stored on your computer or your SmartServer, respectively;
  - c. Browse your computer or SmartServer and then select an image.
    - If you click Select from PC, you can browse the LonWorks/iLonVision/graphics folder on your computer and select images related to alarms, ATU controls, lamps, occupancy controls, and switches.
    - If you click Select from iLON, you can browse the root/web/images and root/web/user/demo/images folders on your SmartServer flash disk and select an image from there.
  - d. Optionally, you can define a default image to be displayed when the value stored in the data point does not correspond to any of the presets defined for it. To do this, click **<default>:** in the **Images List** box, and follow steps b—c to select a default image.
  - e. To change the image assigned to a preset, select the preset from the **Images List** box and click **Select from PC** or **Select from iLON** to associate a new image with the preset. To remove an image from a preset so that it has no graphics associated with it, select the preset from the **Images List** box and click **Delete**. To change the order of the presets, click **Up** or **Down**. To refresh the list of presets displayed, click **Refresh**.

**Note**: You can add, edit, and delete presets for a data point from its **Configure - Data Points** Web Page in the built-in SmartServer Web pages. To do this, click the **General** button above the navigation pane on the left side of the SmartServer Web interface, and then click the data point in the navigation pane. The options for presets are located at the bottom of the Web page.

7. Optionally, configure the following properties of the **Image Swapper** object:

Layer

By default, the **Layer** check box is selected. This means that the **Image Swapper** object is embedded in a Layer object, which lets you freely move the **Image Swapper** object in your custom Web page.

Clearing this check box means that you must position the **Image Swapper** object as you would any other Contribute object. This may be useful if you want to place the **Image Swapper** object in a table.

You can set the following properties to position and size the object:

- The **Left** and **Top** properties determine the object's position from the upper left-hand corner of the Web page (in pixels). You can set these properties to position the object instead of dragging the Layer object containing it.
- The Width and the Height properties determine the size of the object (in pixels). You can set these properties to size the object instead of expanding and collapsing the Layer object containing it.
- The **Z-Index** property determines the object's background depth compared to objects it overlaps with, with **1** (the default) being in the back and higher values being in front.

When positioning the **Image Swapper** object, consider the space required for menu, page title, or sidebar objects that you may want to add to your Web page. This will help prevent you from accidentally overlapping objects.

Set the maximum period of time (in seconds) that the value of the data point is cached before the **Image Swapper** object receives updated values. This enables you to control the amount of traffic that is generated on a specific channel by the object.

The SmartServer compares the **Max Age** value of the **Image Swapper** object to the amount of time the data point value has been cached in its internal data server, and then does the following:

- If Max Age is less than the period of time the data point value has been cached, the SmartServer's internal data server polls the data point and returns the updated value to the object.
- If **Max Age** is greater than the period of time the data point value has been cached, the SmartServer's internal data server returns the cached value to the object.
- If **Max Age** is disabled, the SmartServer's internal data server returns a cached value to the object regardless how old the data point is. This is the default.
- If **Max Age** is set to **0**, the SmartServer's internal data server polls the data point and returns the updated value to the object regardless how current the data point is.

Max Age

Write Priority

Assign the priority the **Image Swapper** object has for writing updated values to the data point. This value may range from 0 to 255 (highest to lowest priority).

The priority you specify must be equal to or higher than the priority used by the last application that updated the data point. If you set a priority that is less than priority used by the last application that updated the data point, a red hand icon ( ) appears to the left of the data point when you publish your custom Web page. You will need to edit the page and enter a higher priority in this dialog to be able to write to the data point.

If you set a priority that is equal to or higher than that assigned to the last application or object that updated the data point, a green hand icon (2) appears to the left of the data point. Other applications or objects can write to the data point when one of the following events occurs:

- The user clicks the green hand icon to unlock the data point (temporarily reset the **Image Swapper** object's priority to 255) so that lower priority applications or objects can write to the data point. When the user enters an updated value in the text field, the **Image Swapper** object will have the data point locked again (the priority returns to the value you specified).
- The lower priority application or object specifies a priority that is equal to or higher than the one you specified for the Image Swapper object.

For more information on using priorities, see *Using Data Point Priorities* later in this chapter.

Switchable

By default, a user can click the image to change the data point's value. You can clear this check box if the value of the selected data point is to be monitored only.

The value written to the data point when the image is clicked depends on the order that the presets are listed in the Images List box. The SmartServer will proceed through the list from top to bottom each time the image is clicked.

Consider a data point that has the following five presets (listed in order): OFF, ON, HOLIDAY, WEEKEND, CLOSED. If the data point is set to OFF and a user clicks the image, it will be set to ON, which is the next value in the list. If the user clicks it again, it will be set to HOLIDAY. If the user clicks it again, it will be set to WEKEND, and then CLOSED, and so on. When it reaches the bottom of the list, the SmartServer will start over from the top.

Force Round to Preset

Rounds the raw value of the data point to the value of the nearest preset defined for the data point so that the preset is displayed on your custom Web page.

Consider a **SNVT\_temp\_p** data point, which has the following presets defined for it:

OCCUPIED 69.8 UNOCCUPIED 60.8 STANDBY 19.994

If the raw value of the **SNVT\_temp\_p** data point is 30, STANDBY is displayed on your custom Web page. If the raw value of the data point is 45, UNOCCUPIED is displayed.

You can use this property to create a Range Image Swapper. For example, you can show five states for a damper [closed (0%), 1–33 %, 34–66%, 67–99%, and full-open (100%)] using five graphics and seven presets. You would use a close graphic for 0%, a low-volume graphic for 1% and 17%, a medium-volume graphic for 50%, a high-volume graphic for 83% and 99%, and a full-open graphic for 100%.

You can add, edit, and delete presets for a data point from its **Configure - Data Points** Web Page in the built-in SmartServer Web pages. To do this, click the **General** button above the navigation pane on the left side of the SmartServer Web interface, and then click the data point in the navigation pane. The options for presets are located at the bottom of the Web page.

Default Click

Specifies the value to be written to the data point and corresponding graphic to be displayed when the user clicks the default image. The default image is displayed when the current value stored in the data point does not correspond to any of the presets defined it.

Hide DP Name

Hides the name of the data point name in the Contribute editor. This may be useful if you are creating complex layouts where data point names interfere with the page layout in the Contribute editor.

- 8. Click **OK**. The **Image Swapper** object is added to your custom SmartServer Web page. By default, the object is positioned in the upper-left hand corner of your Web page (unless you specified its position with the **Left** and **Top** properties). If you selected the **Layer** check box, drag the layer containing the object to the desired position on your custom SmartServer Web page.
- 9. Click the **Publish** button on the Editor toolbar ( to save the current draft of your custom SmartServer Web page.

#### Radio Buttons

The Radio Buttons object provides radio buttons for each preset or enumerated value defined for a scalar data point, or each enumerated value defined for a field within a structured data point. The current value stored in the data point is indicated by the button that is selected. The user can write to the data point by selecting one of the buttons.

To add a **Radio Buttons** object to your custom SmartServer Web page, follow these steps:

- 1. Click the **Edit Page** button on the Editor toolbar ( **Edit Page** ).
- 2. Click the **iLON** button on the Editor toolbar ( and then select **Radio Buttons**.

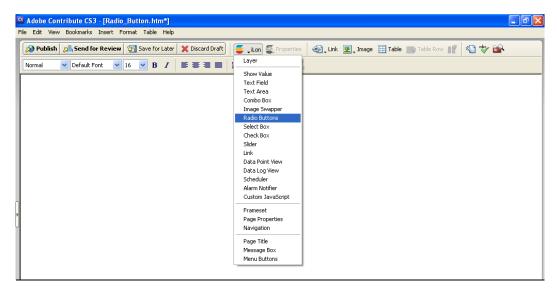

The Radio Buttons dialog opens.

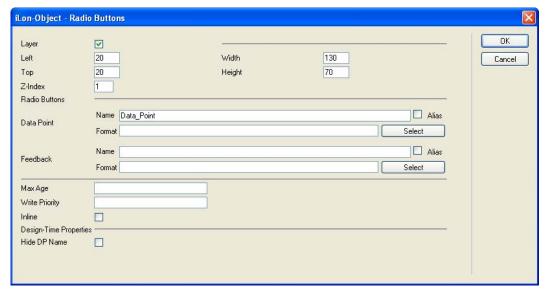

- 4. Select the data point to be monitored and controlled by the **Radio Buttons** object following these steps:
  - a. Click Select. The Data Points dialog opens.
  - b. To view all the network objects on the SmartServer, including those that are currently hidden in the navigation pane on the built-in SmartServer Web interface, clear the **Visible Only** check box. By default, this check box is selected, meaning that you can only select those objects that are currently shown on the navigation pane.
  - c. Select the method for searching for the data point to be monitored and controlled. You have two choices:
    - Real Name (<network>/<channel>/<device>/<functional block>/<data point>; this is the default). Select the network, channel, device, and then the functional block of the data point to be monitored. Select the data point from the Data Point column. If you selected a structured data point that has one or more fields with enumerated values, you can select one of the enumerated fields from the Field column. If you select a field with a scalar value, the radio buttons will not function.

• Alias Name (NVL\_<data point>; this is the e3 method). Select the data point from a list of the i.LON System device NVV data points, i.LON App device NVL data points, and other data points on the SmartServer with user-defined alias names. If you selected a structured data point that has one or more fields with enumerated values, you can select one of the enumerated fields from the **Field** column. If you select a field with a scalar value, the radio buttons will not function.

Only select the **Prog** button if you are creating a custom FPM configuration Web page.

**Note**: You can click the left and right double arrows at the bottom of a selection box to display the previous or next 50 network objects in the box.

- d. Click **OK** to return to the **Radio Buttons** dialog. The **Name** property is updated to show the name of the data point in the following format: <network>/<channel>/<device>/<functional block>/<data point>. The **Format** property is updated to show the format description of the selected data point. The format description consists of the data point's program ID; SNVT, SCPT, UNVT, UCPT, or built-in data type; and format (e.g., SI metric or US customary).
- 5. Optionally, if you selected a field within a structured data point, you can set constant values to be written to one to all of the other fields in the data point automatically when a value is written to the selected field. This ensures that the other field or fields in the structured data point are set to specific values whenever the **Radio Buttons** object is used on the selected field.

Using a **SNVT\_switch** data point for example, you can have **SNVT\_switch.state** be set to **1** each time a value is written to **SNVT\_switch.value**.

To set constant values for the other fields in a structured data point, follow these steps:

g. Click Const Fields. The Constant Fields dialog opens.

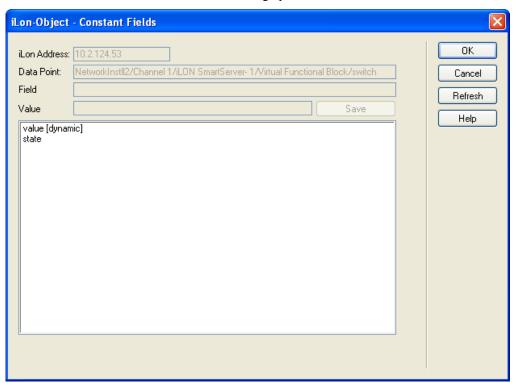

- h. The data point field you selected in step 4 is marked as "[dynamic]".
- i. Click the data point field to be set to a constant value.
- i. In the **Value** field, set the constant value to be written to the data point field selected in step c.

- k. Click Save.
- 1. Repeat steps c—e for any other fields in the structured data point to be set to constant values.
- m. Click **OK** to return to the **Radio Buttons** dialog.
- 6. Optionally, you can specify a feedback data point. To do this, you click **Select** in the **Feedback** property, and select the feedback data point in the **Data Points** dialog following steps 4b–4d.

The **Radio Buttons** object will display the value of the specified **Feedback** data point, as updated values are being written to the data point specified in the **Data Point** field (the data point you selected in step 4). If you use the **Radio Buttons** object to write a value to the **Data Point**, the object will be disabled temporarily until the specified **Feedback** data point receives the data point update.

**Note**: The **Feedback** data point you select should be bound to the **Data Point** via device hardware, a LONWORKS connection, or a Web connection.

7. Optionally, configure the following properties of the **Radio Buttons** object:

Layer

By default, the **Layer** check box is selected. This means that the **Radio Buttons** object is embedded in a Layer object, which lets you freely move the **Radio Buttons** object in your custom Web page.

Clearing this check box means that you must position the **Radio Buttons** object as you would any other Contribute object. This may be useful if you want to place the **Radio Buttons** object in a table.

You can set the following properties to position and size the object:

- The **Left** and **Top** properties determine the object's position from the upper left-hand corner of the Web page (in pixels). You can set these properties to position the object instead of dragging the Layer object containing it.
- The Width and the Height properties determine the size of the object (in pixels). You can set these properties to size the object instead of expanding and collapsing the Layer object containing it.
- The **Z-Index** property determines the object's background depth compared to objects it overlaps with, with **1** (the default) being in the back and higher values being in front.

When positioning the **Radio Buttons** object, consider the space required for menu, page title, or sidebar objects that you may want to add to your Web page. This will help prevent you from accidentally overlapping objects.

Max Age

Set the maximum period of time (in seconds) that the value of the data point is cached before the **Radio Buttons** object receives updated values. This enables you to control the amount of traffic that is generated on a specific channel by the object.

The SmartServer compares the **Max Age** value of the **Radio Buttons** object to the amount of time the data point value has been cached in its internal data server, and then does the following:

- If **Max Age** is less than the period of time the data point value has been cached, the SmartServer's internal data server polls the data point and returns the updated value to the object.
- If **Max Age** is greater than the period of time the data point value has been cached, the SmartServer's internal data server returns the cached value to the object.
- If **Max Age** is disabled, the SmartServer's internal data server returns a cached value to the object regardless how old the data point is. This is the default.
- If **Max Age** is set to **0**, the SmartServer's internal data server polls the data point and returns the updated value to the object regardless how current the data point is.

Write Priority

Assign the priority the **Radio Buttons** object has for writing updated values to the data point. This value may range from 0 to 255 (highest to lowest priority).

The priority you specify must be equal to or higher than the priority used by the last application that updated the data point. If you set a priority that is less than priority used by the last application that updated the data point, a red hand icon ( ) appears to the left of the data point when you publish your custom Web page. You will need to edit the page and enter a higher priority in this dialog to be able to write to the data point.

If you set a priority that is equal to or higher than that assigned to the last application or object that updated the data point, a green hand icon (2) appears to the left of the data point. Other applications or objects can write to the data point when one of the following events occurs:

- The user clicks the green hand icon to unlock the data point (temporarily reset the **Radio Buttons** object's priority to 255) so that lower priority applications or objects can write to the data point. When the user enters an updated value in the text field, the **Radio Buttons** object will have the data point locked again (the priority returns to the value you specified).
- The lower priority application or object specifies a priority that is equal to or higher than the one you specified for the Radio Buttons object.

For more information on using priorities, see *Using Data Point Priorities* later in this chapter.

Inline

By default, the radio buttons are aligned vertically in a single column. To display the radio buttons horizontally in a single row, select this check box. Note that you must widen the Layer object to fit all the radio buttons that will be displayed in the row.

Hides the name of the data point name in the Contribute editor. This may be useful if you are creating complex layouts where data point names interfere with the page layout in the Contribute editor.

**Note**: You can add, edit, and delete presets for a data point from its **Configure - Data Points** Web Page in the built-in SmartServer Web pages. To do this, click the **General** button above the navigation pane on the left side of the SmartServer Web interface, and then click the data point in the navigation pane. The options for presets are located at the bottom of the Web page.

- 8. Click **OK**. The **Radio Buttons** object is added to your custom SmartServer Web page. By default, the object is positioned in the upper-left hand corner of your Web page (unless you specified its position with the **Left** and **Top** properties). If you selected the **Layer** check box, drag the layer containing the object to the desired position on your custom SmartServer Web page.
- 9. Click the **Publish** button on the Editor toolbar ( button ) to save the current draft of your custom SmartServer Web page.

#### Select Box

The **Select Box** object is a drop-down combo box that displays the current value of a scalar data point, enumerated data point, or a field within a structured data point. The user can write to the data point or field by selecting a preset or enumeration from the attached list box.

To add a **Select Box** object to your custom SmartServer Web page, follow these steps:

- 1. Click the **Edit Page** button on the Editor toolbar ( **Edit Page** ).
- 2. Click the **iLON** button on the Editor toolbar ( and then select **Select Box**.

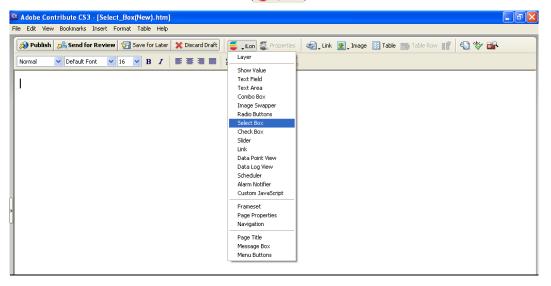

3. The **Select Box** dialog opens.

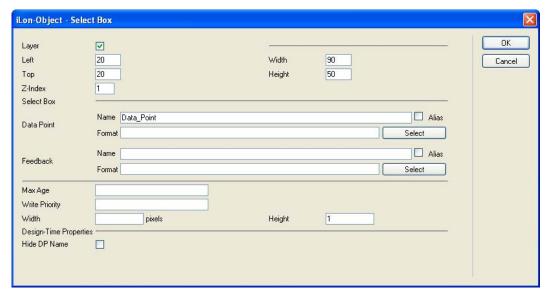

- 4. Select the data point to be monitored and controlled by the **Select Box** object following these steps:
  - a. Click **Select**. The **Data Points** dialog opens.
  - b. To view all the network objects on the SmartServer, including those that are currently hidden in the navigation pane on the built-in SmartServer Web interface, clear the **Visible Only** check box. By default, this check box is selected, meaning that you can only select those objects that are currently shown on the navigation pane.
  - c. Select the method for searching for the data point to be monitored and controlled. You have two choices:
    - **Real Name** (<network>/<channel>/<device>/<functional block>/<data point>; this is the default). Select the network, channel, device, and then the functional block of the data point. Select the data point from the **Data Point** column. If you selected a structured data point, you can select a field with an enumerated value from the **Field** column. If you select a field with scalar value, the list box will not function.
    - Alias Name (NVL\_<data point>; this is the e3 method). Select the data point from a list of the i.LON System device NVV data points, i.LON App device NVL data points, and other data points on the SmartServer with user-defined alias names. If you selected a structured data point, you can select a field with an enumerated value from the Field column. If you select a field with scalar value, the list box will not function.

Only select the **Prog** button if you are creating a custom FPM configuration Web page.

**Note**: You can click the left and right double arrows at the bottom of a selection box to display the previous or next 50 network objects in the box.

- d. Click **OK** to return to the **Select Box** dialog. The **Name** property is updated to show the name of the data point in the following format: <network>/<channel>/<device>/<functional block>/<data point>. The **Format** property is updated to show the format description of the selected data point. The format description consists of the data point's program ID; SNVT, SCPT, UNVT, UCPT, or built-in data type; and format (e.g., SI metric or US customary).
- 5. Optionally, if you selected a field within a structured data point, you can set constant values to be written to one to all of the other fields in the data point automatically when a value is written to the selected field. This ensures that the other field or fields in the structured data point are set to specific values whenever the **Select Box** object is used on the selected field.

Using a **SNVT\_switch** data point for example, you can have **SNVT\_switch.state** be set to **1** each time a value is written to **SNVT\_switch.value**.

To set constant values for the other fields in a structured data point, follow these steps:

a. Click **Const Fields**. The **Constant Fields** dialog opens.

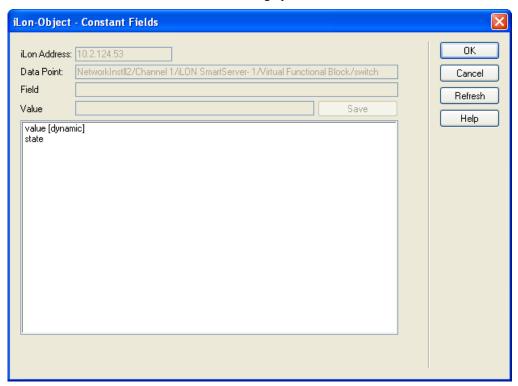

- b. The data point field you selected in step 4 is marked as "[dynamic]".
- c. Click the data point field to be set to a constant value.
- d. In the **Value** field, set the constant value to be written to the data point field selected in step c.
- e. Click Save.
- f. Repeat steps c—e for any other fields in the structured data point to be set to constant values.
- g. Click **OK** to return to the **Select Box** dialog.
- 6. Optionally, you can specify a feedback data point. To do this, you click **Select** in the **Feedback** property, and select the feedback data point in the **Data Points** dialog following steps 4b–4d.

The **Select Box** object will display the value of the specified **Feedback** data point, as updated values are being written to the data point specified in the **Data Point** field (the data point you selected in step 4). If you use the **Select Box** object to write a value to the **Data Point**, the object will be disabled temporarily until the specified **Feedback** data point receives the data point update.

**Note**: The **Feedback** data point you select should be bound to the **Data Point** via device hardware, a LONWORKS connection, or a Web connection.

7. Optionally, configure the following properties of the **Select Box** object:

Layer

By default, the **Layer** check box is selected. This means that the **Select Box** object is embedded in a Layer object, which lets you freely move the **Select Box** object in your custom Web page.

Clearing this check box means that you must position the **Select Box** object as you would any other Contribute object. This may be useful if you want to place the **Select Box** object in a table.

You can set the following properties to position and size the object:

- The **Left** and **Top** properties determine the object's position from the upper left-hand corner of the Web page (in pixels). You can set these properties to position the object instead of dragging the Layer object containing it.
- The **Width** and the **Height** properties determine the size of the object (in pixels). You can set these properties to size the object instead of expanding and collapsing the Layer object containing it.
- The **Z-Index** property determines the object's background depth compared to objects it overlaps with, with **1** (the default) being in the back and higher values being in front.

When positioning the **Select Box** object, consider the space required for menu, page title, or sidebar objects that you may want to add to your Web page. This will help prevent you from accidentally overlapping objects.

Set the maximum period of time (in seconds) that the value of the data point is cached before the **Select Box** object receives updated values. This enables you to control the amount of traffic that is generated on a specific channel by the object.

- The SmartServer compares the **Max Age** value of the **Select Box** object to the amount of time the data point value has been cached in its internal data server, and then does the following:
- If **Max Age** is less than the period of time the data point value has been cached, the SmartServer's internal data server polls the data point and returns the updated value to the object.
- If **Max Age** is greater than the period of time the data point value has been cached, the SmartServer's internal data server returns the cached value to the object.
- If Max Age is disabled, the SmartServer's internal data server returns a cached value to the object regardless how old the data point is. This is the default.
- If Max Age is set to 0, the SmartServer's internal data server polls the data point and returns the updated value to the object regardless how current the data point is.

Max Age

Write Priority

Assign the priority the **Select Box** object has for writing updated values to the data point. This value may range from 0 to 255 (highest to lowest priority).

The priority you specify must be equal to or higher than the priority used by the last application that updated the data point. If you set a priority that is less than priority used by the last application that updated the data point, a red hand icon (2) appears to the left of the data point when you publish your custom Web page. You will need to edit the page and enter a higher priority in this dialog to be able to write to the data point.

If you set a priority that is equal to or higher than that assigned to the last application or object that updated the data point, a green hand icon (2) appears to the left of the data point. Other applications or objects can write to the data point when one of the following events occurs:

- The user clicks the green hand icon to unlock the data point
  (temporarily reset the Select Box object's priority to 255) so that
  lower priority applications or objects can write to the data point.
  When the user enters an updated value in the text field, the Select
  Box object will have the data point locked again (the priority
  returns to the value you specified).
- The lower priority application or object specifies a priority that is equal to or higher than the one you specified for the Select Box object.

For more information on using priorities, see *Using Data Point Priorities* later in this chapter.

Width

Optionally, you can enter the width of the select box (in pixels). By default, the width of the **Select Box** object is set to fit the preset or enumerated value with the longest name.

Height

Enter the height of the **Select Box** object (in pixels). The default height is **1**.

Hide DP Name

Hides the name of the data point name in the Contribute editor. This may be useful if you are creating complex layouts where data point names interfere with the page layout in the Contribute editor.

- 8. Click **OK**. The **Select Box** object is added to your custom SmartServer Web page. By default, the object is positioned in the upper-left hand corner of your Web page (unless you specified its position with the **Left** and **Top** properties). If you selected the **Layer** check box, drag the layer containing the object to the desired position on your custom SmartServer Web page.
- 9. Click the **Publish** button on the Editor toolbar ( publish ) to save the current draft of your custom SmartServer Web page.

#### Check Box

The **Check Box** object is a check box that represents the first preset defined for the data point when checked, and representing the second preset defined for the data point when cleared. The user can write to the data point by selecting or clearing the check box.

To add a **Check Box** object to your custom SmartServer Web page, follow these steps:

- 1. Click the **Edit Page** button on the Editor toolbar ( **Edit Page** ).
- 2. Click the **iLON** button on the Editor toolbar ( and then select **Check Box**.

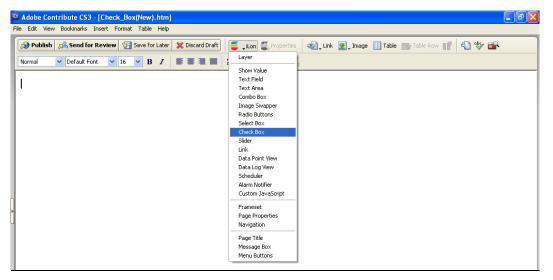

3. The Check Box dialog opens.

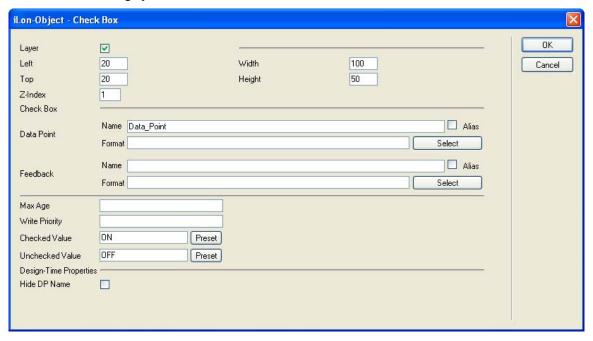

- 4. Select the data point to be monitored and controlled by the **Check Box** object following these steps:
  - a. Click **Select**. The **Data Points** dialog opens.
  - b. To view all the network objects on the SmartServer, including those that are currently hidden in the navigation pane on the built-in SmartServer Web interface, clear the **Visible Only** check box. By default, this check box is selected, meaning that you can only select those objects that are currently shown on the navigation pane.
  - Select the method for searching for the data point to be monitored and controlled. You have two choices.
    - **Real Name** (<network>/<channel>/<device>/<functional block>/<data point>; this is the default). Select the network, channel, device, and then the functional block of the data point to be monitored. Select the data point from the **Data Point** column.

• Alias Name (NVL\_<data point>; this is the e3 method). Select the data point from a list of the i.LON System device NVV data points, i.LON App device NVL data points, and other data points on the SmartServer with user-defined alias names.

**Note**: You can click the left and right double arrows at the bottom of a selection box to display the previous or next 50 network objects in the box.

- d. Click **OK** to return to the **Check Box** dialog. The **Name** property is updated to show the name of the data point in the following format: <network>/<channel>/<device>/<functional block>/<data point>. The **Format** property is updated to show the format description of the selected data point. The format description consists of the data point's program ID; SNVT, SCPT, UNVT, UCPT, or built-in data type; and format (e.g., SI metric or US customary).
- 5. Optionally, you can specify a feedback data point. To do this, you click **Select** in the **Feedback** property, and select the feedback data point in the **Data Points** dialog following steps 4b–4d.

The **Check Box** object will display the value of the specified **Feedback** data point, as updated values are being written to the data point specified in the **Data Point** field (the data point you selected in step 4). If you use the **Check Box** object to write a value to the **Data Point**, the object will be disabled temporarily until the specified **Feedback** data point receives the data point update.

**Note**: The **Feedback** data point you select should be bound to the **Data Point** via device hardware, a LONWORKS connection, or a Web connection.

- 6. Specify the presets to be written to the data point when the user selects and clears the check box. If the data point has pre-defined ON and OFF presets such as a **SNVT\_switch** data point, you can skip this step. To specify the presets for the data point, follow these steps:
  - a. In the Checked Value property, click Preset. The Data Point Presets dialog opens.

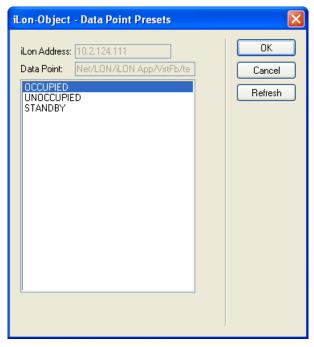

- b. Select the preset to be written to the data point when the user selects the check box and then click **OK** to return to the **Data Points** dialog. To update the list of available presets, click **Refresh**.
- c. In the **Unchecked Value** property, click **Preset** and repeat step b to select the preset to be written to the data point when the user clears the check box.

**Note**: You can add, edit, and delete presets for a data point from its **Configure - Data Points** Web Page in the built-in SmartServer Web pages. To do this, click the **General** button above the navigation pane on the left side of the SmartServer Web interface, and then click the data point in the navigation pane. The options for presets are located at the bottom of the Web page.

7. Optionally, configure the following properties of the **Check Box** object:

Layer

By default, the **Layer** check box is selected. This means that the **Check Box** object is embedded in a Layer object, which lets you freely move the **Check Box** object in your custom Web page.

Clearing this check box means that you must position the **Check Box** object as you would any other Contribute object. This may be useful if you want to place the **Check Box** object in a table.

You can set the following properties to position and size the object:

- The **Left** and **Top** properties determine the object's position from the upper left-hand corner of the Web page (in pixels). You can set these properties to position the object instead of dragging the Layer object containing it.
- The **Width** and the **Height** properties determine the size of the object (in pixels). You can set these properties to size the object instead of expanding and collapsing the Layer object containing it.
- The **Z-Index** property determines the object's background depth compared to objects it overlaps with, with **1** (the default) being in the back and higher values being in front.

When positioning the **Check Box** object, consider the space required for menu, page title, or sidebar objects that you may want to add to your Web page. This will help prevent you from accidentally overlapping objects.

Set the maximum period of time (in seconds) that the value of the data point is cached before the **Check Box** object receives updated values. This enables you to control the amount of traffic that is generated on a specific channel by the object.

The SmartServer compares the **Max Age** value of the **Check Box** object to the amount of time the data point value has been cached in its internal data server, and then does the following:

- If **Max Age** is less than the period of time the data point value has been cached, the SmartServer's internal data server polls the data point and returns the updated value to the object.
- If **Max Age** is greater than the period of time the data point value has been cached, the SmartServer's internal data server returns the cached value to the object.
- If **Max Age** is disabled, the SmartServer's internal data server returns a cached value to the object regardless how old the data point is. This is the default.
- If **Max Age** is set to **0**, the SmartServer's internal data server polls the data point and returns the updated value to the object regardless how current the data point is.

Max Age

#### Write Priority

Assign the priority the **Check Box** object has for writing updated values to the data point. This value may range from 0 to 255 (highest to lowest priority).

The priority you specify must be equal to or higher than the priority used by the last application that updated the data point. If you set a priority that is less than priority used by the last application that updated the data point, a red hand icon ( ) appears to the left of the data point when you publish your custom Web page. You will need to edit the page and enter a higher priority in this dialog to be able to write to the data point.

If you set a priority that is equal to or higher than that assigned to the last application or object that updated the data point, a green hand icon (2) appears to the left of the data point. Other applications or objects can write to the data point when one of the following events occurs:

- The user clicks the green hand icon to unlock the data point
  (temporarily reset the Check Box object's priority to 255) so that
  lower priority applications or objects can write to the data point.
  When the user enters an updated value in the text field, the Check
  Box object will have the data point locked again (the priority
  returns to the value you specified).
- The lower priority application or object specifies a priority that is equal to or higher than the one you specified for the Check Box object.

For more information on using priorities, see *Using Data Point Priorities* later in this chapter.

Hide DP Name

Hides the name of the data point name in the Contribute editor. This may be useful if you are creating complex layouts where data point names interfere with the page layout in the Contribute editor.

- 8. Click **OK**. The **Check Box** object is added to your custom SmartServer Web page. By default, the object is positioned in the upper-left hand corner of your Web page (unless you specified its position with the **Left** and **Top** properties). If you selected the **Layer** check box, drag the layer containing the object to the desired position on your custom SmartServer Web page.
- 9. Click the **Publish** button on the Editor toolbar ( to save the current draft of your custom SmartServer Web page.

#### Slider

You can use the **Slider** object to add a horizontal or vertical slider or a knob representing the value of a data point or the field of a structured data point as a percentage. The user can write to the data point or field by adjusting the slider or knob object. The **Slider** object is ideal for controlling light and power levels.

To add a **Slider** object to your custom SmartServer Web page, follow these steps:

- 1. Click the **Edit Page** button on the Editor toolbar ( **Edit Page** ).
- 2. Click the **iLON** button on the Editor toolbar ( and then select **Slider**.

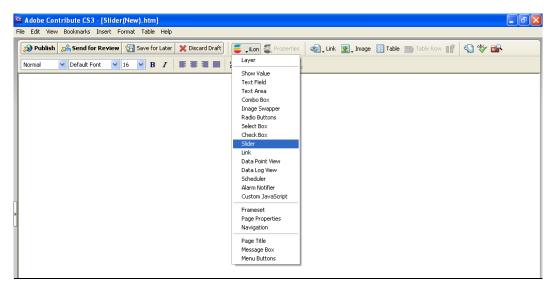

The Slider dialog opens.

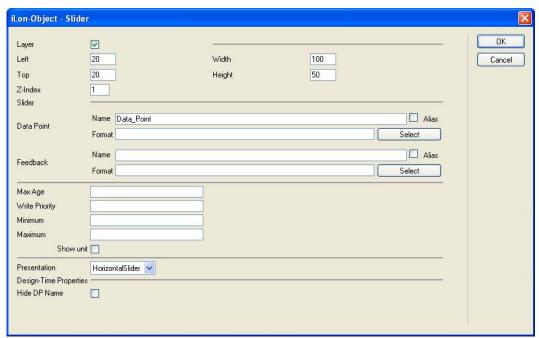

- 4. Select the data point to be monitored and controlled by the **Slider** object following these steps:
  - a. Click **Select**. The **Data Points** dialog opens.
  - b. To view all the network objects on the SmartServer, including those that are currently hidden in the navigation pane on the built-in SmartServer Web interface, clear the **Visible Only** Slider. By default, this Slider is selected, meaning that you can only select those objects that are currently shown on the navigation pane.
  - Select the method for searching for the data point to be monitored and controlled. You have two choices:
    - **Real Name** (<network>/<channel>/<device>/<functional block>/<data point>; this is the default). Select the network, channel, device, and then the functional block of the data point to be monitored. Select the data point from the **Data Point** column.

• Alias Name (NVL\_<data point>; this is the e3 method). Select the data point from a list of the i.LON System device NVV data points, i.LON App device NVL data points, and other data points on the SmartServer with user-defined alias names.

Only select the **Prog** button if you are creating a custom FPM configuration Web page.

**Note**: You can click the left and right double arrows at the bottom of a selection box to display the previous or next 50 network objects in the box.

- d. Click **OK** to return to the **Slider** dialog. The **Name** property is updated to show the name of the data point in the following format: <network>/<channel>/<device>/<functional block>/<data point>. The **Format** property is updated to show the format description of the selected data point. The format description consists of the data point's program ID; SNVT, SCPT, UNVT, UCPT, or built-in data type; and format (e.g., SI metric or US customary).
- 5. Optionally, if you selected a field within a structured data point, you can set constant values to be written to one to all of the other fields in the data point automatically when a value is written to the selected field. This ensures that the other field or fields in the structured data point are set to specific values whenever the **Slider** object is used on the selected field.

Using a **SNVT\_switch** data point for example, you can have **SNVT\_switch.state** be set to **1** each time a value is written to **SNVT\_switch.value**.

To set constant values for the other fields in a structured data point, follow these steps:

a. Click **Const Fields**. The **Constant Fields** dialog opens.

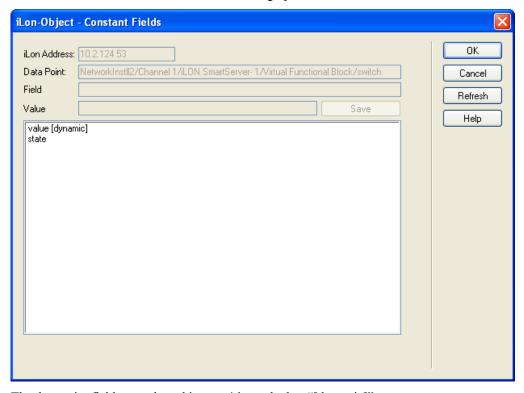

- b. The data point field you selected in step 4 is marked as "[dynamic]".
- c. Click the data point field to be set to a constant value.
- d. In the **Value** field, set the constant value to be written to the data point field selected in step c.
- e. Click Save.
- f. Repeat steps c-e for any other fields in the structured data point to be set to constant values.

- g. Click **OK** to return to the **Slider** dialog.
- 6. Optionally, you can specify a feedback data point. To do this, you click **Select** in the **Feedback** property, and select the feedback data point in the **Data Points** dialog following steps 4b–4d.

The **Slider** object will display the value of the specified **Feedback** data point, as updated values are being written to the data point specified in the **Data Point** field (the data point you selected in step 4). If you use the **Slider** object to write a value to the **Data Point**, the object will be disabled temporarily until the specified **Feedback** data point receives the data point update.

**Note**: The **Feedback** data point you select should be bound to the **Data Point** via device hardware, a LONWORKS connection, or a Web connection.

- 7. Set the **Minimum** and **Maximum** values on a continuous range of possible values that the slider object can represent. To write to data points without scaling their raw values, you can set the minimum to **0** and the maximum to **100**. This is useful for data points or fields within a structured data point that have valid ranges between 0–100, such as the value field in a **SNVT\_switch** data point.
- 8. In the **Presentation** property, select the type of slider to be used: **Horizontal Slider** (the default), **Knob**, or **Vertical Slider**. The horizontal and vertical sliders are ideal for controlling lighting levels. The knob is ideal for controlling power levels.
- 9. Optionally, configure the following properties of the **Slider** object:

Layer

By default, the **Layer** Slider is selected. This means that the **Slider** object is embedded in a Layer object, which lets you freely move the **Slider** object in your custom Web page.

Clearing this Slider means that you must position the **Slider** object as you would any other Contribute object. This may be useful if you want to place the **Slider** object in a table.

You can set the following properties to position and size the object:

- The **Left** and **Top** properties determine the object's position from the upper left-hand corner of the Web page (in pixels). You can set these properties to position the object instead of dragging the Layer object containing it.
- The **Width** and the **Height** properties determine the size of the object (in pixels). You can set these properties to size the object instead of expanding and collapsing the Layer object containing it.
- The **Z-Index** property determines the object's background depth compared to objects it overlaps with, with **1** (the default) being in the back and higher values being in front.

When positioning the **Slider** object, consider the space required for menu, page title, or sidebar objects that you may want to add to your Web page. This will help prevent you from accidentally overlapping objects.

Max Age

Set the maximum period of time (in seconds) that the value of the data point is cached before the **Slider** object receives updated values. This enables you to control the amount of traffic that is generated on a specific channel by the object.

The SmartServer compares the **Max Age** value of the **Slider** object to the amount of time the data point value has been cached in its internal data server, and then does the following:

- If Max Age is less than the period of time the data point value has been cached, the SmartServer's internal data server polls the data point and returns the updated value to the object.
- If **Max Age** is greater than the period of time the data point value has been cached, the SmartServer's internal data server returns the cached value to the object.
- If **Max Age** is disabled, the SmartServer's internal data server returns a cached value to the object regardless how old the data point is. This is the default.
- If **Max Age** is set to **0**, the SmartServer's internal data server polls the data point and returns the updated value to the object regardless how current the data point is.

Write Priority

Assign the priority the **Slider** object has for writing updated values to the data point. This value may range from 0 to 255 (highest to lowest priority).

The priority you specify must be equal to or higher than the priority used by the last application that updated the data point. If you set a priority that is less than priority used by the last application that updated the data point, a red hand icon ( ) appears to the left of the data point when you publish your custom Web page. You will need to edit the page and enter a higher priority in this dialog to be able to write to the data point.

If you set a priority that is equal to or higher than that assigned to the last application or object that updated the data point, a green hand icon (2) appears to the left of the data point. Other applications or objects can write to the data point when one of the following events occurs:

- The user clicks the green hand icon to unlock the data point (temporarily reset the **Slider** object's priority to 255) so that lower priority applications or objects can write to the data point. When the user enters an updated value in the text field, the **Slider** object will have the data point locked again (the priority returns to the value you specified).
- The lower priority application or object specifies a priority that is equal to or higher than the one you specified for the **Slider** object.

For more information on using priorities, see *Using Data Point Priorities* later in this chapter.

Show Unit

Select this check box to display the data point's unit string (if enabled and defined). This check box is cleared by default meaning that the unit string is not displayed.

You can enable/disable and edit the unit string defined for a data point on its **Configure - Data Points** Web page on the SmartServer. You can access this Web page from the built-in SmartServer Web interface

by clicking **General**, and then clicking the data point in the SmartServer tree.

By default, the **Unit String** check box in the **Configure - Data Points** Web page is selected, meaning that the unit string can be displayed on your custom Web pages. You can edit the unit string and the revised unit string will appear in your custom Web pages. You can clear the **Unit String** check box to disable the appearance of the unit string on your custom Web pages.

Hide DP Name

Hides the name of the data point name in the Contribute editor. This may be useful if you are creating complex layouts where data point names interfere with the page layout in the Contribute editor.

- 10. Click **OK**. The **Slider** object is added to your custom SmartServer Web page. By default, the object is positioned in the upper-left hand corner of your Web page (unless you specified its position with the **Left** and **Top** properties). If you selected the **Layer** option, drag the layer containing the object to the desired position on your custom SmartServer Web page.
- 11. Click the **Publish** button on the Editor toolbar ( to save the current draft of your custom SmartServer Web page.

## Custom JavaScript Object

You can write JavaScript code to implement specialized dynamic objects that can read and write to data point properties. The properties that you can get and set include the value, state, name, priority, format description, and unit string of a data point. You can use the **Custom JavaScript** object to create objects ranging from simple read/write objects to intricate flash presentations. To create a Custom JavaScript object, you do the following:

1. Write your HTML/JavaScript code. In your code, you must implement the following JavaScript class, which enables updates to the specified data point property to be passed your custom object:

```
function <CustomJavascriptClass>(arg0bj)
   // public method that handles SOAP objects
   this.update = function(type, item)
      if (type=="Dp_Data")
         //get DP property
         m_domObj.innerHTML = item.UCPT<DP property>.get();
         /* you can get and set these DP properties from 'item'
           UCPTname
           UCPTvalue[index]
           UCPTvalue[index].LonFormat
           UCPTvalue[index].Unit
           UCPTpriority
           UCPTpointStatus*/
// constructor that instantiates your JavaScript class and
// specifies the DOM object to which it belongs
var m domObj = argObj.domObj;
EchelonTop.Echelon.provide("<CustomJavascriptClass>", document);
```

**Note**: You must set the **UCPTvalue**[*index*].**LonFormat** property to the appropriate SNVT, UNVT, SCPT, or UCPT if you are writing formatted values to certain data point types. In addition, the formatted values must be written as strings to those data point types. If you are using presets to write to the data points, you do not need to set this property.

The data point types requiring the LonFormat property are as follows:

• Structured data points (e.g., **SNVT\_switch**). For example, if you are writing 100.0 1 to a **SNVT\_switch** data point, you must set this property.

• Enumerated data points (e.g., SNVT\_hvac\_mode) and enumerated fields within structured data points (e.g., SNVT scene.function).

• Fields within structured data points that are not of a floating-point or integral type (e.g., SNVT\_switch.state).

The subsections after these steps provide simple JavaScript code examples that demonstrate how to set the **UCPTvalue**[*index*].**LonFormat** property and write values to these data point types.

2. If you plan on writing to data point properties, implement the following code in your JavaScript class:

```
// Custom "Soap Server Object" required to write to DPs
argObj.sso.Write(Item);
```

**Tip**: The subsections after these steps provide simple JavaScript code examples that you can use to help familiarize yourself with the process of creating custom JavaScript objects. You can also look at the examples in the web/scripts/iLonVisionExtensions folder on your SmartServer flash disk.

- 3. Store this class in a file named < Custom Javascript Class>.js.
- 4. Copy the *CustomJavascriptClass*>.**js** file to the web/scripts/iLonVisionExtensions folder on the SmartServer flash disk or to a subfolder in that directory.
- 5. Click the **Edit Page** button on the Editor toolbar ( **Edit Page** ).
- 6. Click the **iLON** button on the Editor toolbar ( and then select **Custom JavaScript**.

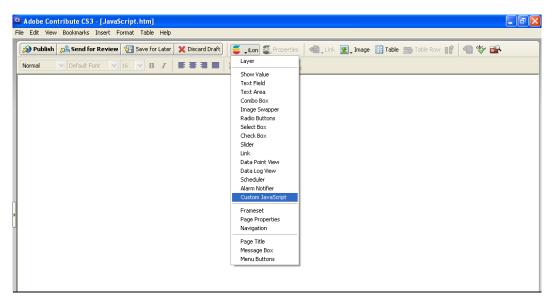

7. The Custom JavaScript dialog opens.

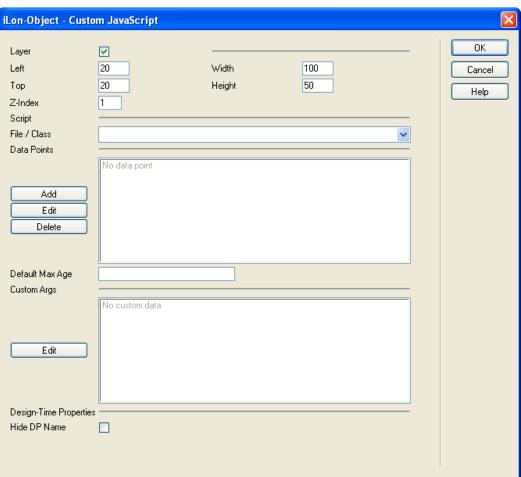

- 8. In the **File/Class** property under **Script**, select your *<CustomJavascriptClass>*.js file.
- 9. Select the data points to be monitored and controlled by the **Custom JavaScript** object following these steps:

a. Click Add. The Data Point dialog opens.

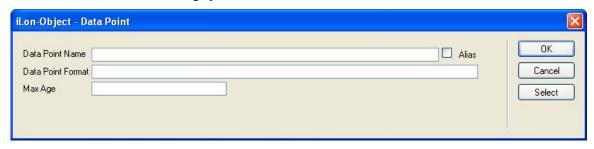

b. Click Select. The Data Points dialog opens.

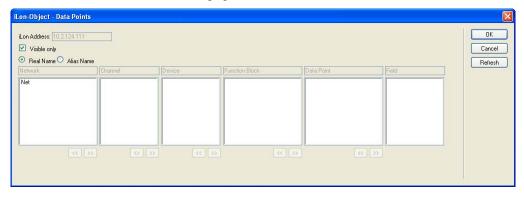

- c. To view all the network objects on the SmartServer, including those that are currently hidden in the navigation pane on the built-in SmartServer Web interface, clear the **Visible Only** check box. By default, this check box is selected, meaning that you can only select those objects that are currently shown on the navigation pane.
- d. Select the method for searching for the data point to be monitored and controlled by the **Data Point View** object. You have two choices:
  - **Real Name** (<network>/<channel>/<device>/<functional block>/<data point>; this is the default). Select the network, channel, device, and then the functional block of the data point. Select the data point from the **Data Point** column. If you selected a structured data point, you can select a field within the data point from the **Field** column.
  - Alias Name (NVL\_<data point>; this is the e3 method). Select the data point from a list of the i.LON System device NVV data points, i.LON App device NVL data points, and other data points on the SmartServer with user-defined alias names. If you selected a structured data point, you can select a field within the data point from the **Field** column.

**Note**: You can click the left and right double arrows at the bottom of a selection box to display the previous or next 50 network objects in the box.

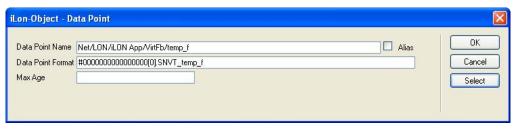

f. Optionally, in the **Max Age** property, you can set the maximum period of time (in seconds) that the value of the data point is cached before the **Data Point View** object receives updated values. This enables you to control the amount of traffic that is generated on a specific channel by the object. Note that you can set a default maximum age for all selected data points in the **Custom JavaScript** dialog.

The SmartServer compares the **Max Age** value of the **Data Point View** object to the amount of time the data point value has been cached in its internal data server, and then does the following:

- If **Max Age** is less than the period of time the data point value has been cached, the SmartServer's internal data server polls the data point and returns the updated value to the object.
- If **Max Age** is greater than the period of time the data point value has been cached, the SmartServer's internal data server returns the cached value to the object.
- If **Max Age** is disabled, the SmartServer's internal data server returns a cached value to the object regardless how old the data point is. This is the default.
- If **Max Age** is set to **0**, the SmartServer's internal data server polls the data point and returns the updated value to the object regardless how current the data point is.
- g. Click **OK** to return to the **Custom JavaScript** dialog. The name of the selected data point and its **Max Age** property (if set) is listed in the **Data Point** box.

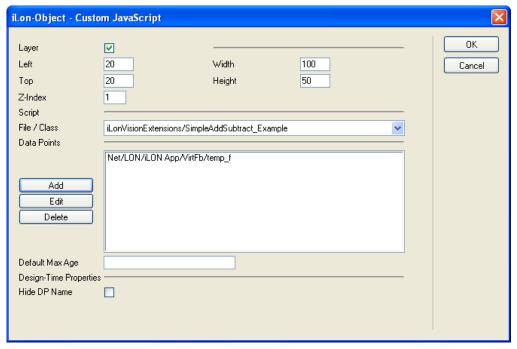

h. Repeat steps a–g for each data point to be monitored and controlled with the **Custom JavaScript** dialog object.

Click **Edit** to edit the maximum age property of a data point, change the selected field of a structured data point, or change the selected data point altogether. Click **Delete** to remove the data point from the **Data Points** box.

- 10. If you created custom arguments in your JavaScript code, click **Edit** in the **Custom Args** box to enter values for them in the **Custom Argument Values** dialog. See *Using Custom Arguments* later in this section for more information.
- 11. Optionally, you can enter a default maximum age for all the selected data points in the **Default Max Age** box.
- 12. Optionally, you can select the **Hide DP Name** check box to hide the name of the data point name in the Contribute editor. This may be useful if you are creating complex layouts where data point names interfere with the page layout in the Contribute editor. This check box is cleared by default.
- 13. Click **OK**. The **Custom JavaScript** object is added to your custom SmartServer Web page. By default, the object is positioned in the upper-left hand corner of your Web page (unless you specified its position with the **Left** and **Top** properties). If you selected the **Layer** option, drag the layer containing the object to the desired position on your custom SmartServer Web page.
- 14. Click the **Publish** button on the Editor toolbar ( to save the current draft of your custom SmartServer Web page. The Echelon library starts polling the selected data points and passes them to the update method in your Custom JavaScript object if any of their properties change.

## **Custom JavaScript Example: Reading Data Points**

The following JavaScript class demonstrates how to read data point properties in a custom JavaScript object. This JavaScript class creates four text objects that display the name, value and unit string, status, and priority of the data point, respectively.

**Note**: You can use this object on any data point type.

```
Data Point Name = Net/LON/iLON App/VirtFb/temp f
Value = 85^{\circ}F
Status = AL ALM CONDITION
Priority = 220
function Show_DataPoint_Properties_Example(argObj)
   this.update = function(type, item)
      if (type=="Dp_Data")
         m_text0.innerHTML = item.UCPTname.get();
         m_text1.innerHTML = item.UCPTvalue[0].get();
         m_text1_format.innerHTML = item.UCPTvalue[0].Unit.get();
         m_text2.innerHTML = item.UCPTpointStatus.get();
         m_text3.innerHTML = item.UCPTpriority.get();
   }
  var m_domObj = argObj.domObj;
   //read DP Name
  var DP name text =
  m_domObj.appendChild(document.createTextNode("Data Point Name =
   "));
```

```
var m_text0 =
  m_domObj.appendChild(document.createElement("text"));
  var break0 = m_domObj.appendChild(document.createElement("br"));
   //read DP value and unit string
  var DP_value_text =
  m_domObj.appendChild(document.createTextNode("Value = "));
  var m_text1 =
  m_domObj.appendChild(document.createElement("text"));
  var m_text1_format =
  m_domObj.appendChild(document.createElement("text"));
  var break1 = m_domObj.appendChild(document.createElement("br"));
   //read DP status
  var DP_status_text =
  m_domObj.appendChild(document.createTextNode("Status = "));
  var m text2 =
  m domObj.appendChild(document.createElement("text"));
  var break2 = m_domObj.appendChild(document.createElement("br"));
   //read DP priority
  var DP_value_text =
  m_domObj.appendChild(document.createTextNode("Priority = "));
  var m text3 =
  m_domObj.appendChild(document.createElement("text"));
  var break3 = m_domObj.appendChild(document.createElement("br"));
};
EchelonTop.Echelon.provide("Show_DataPoint_Properties_Example ",
document);
```

#### Custom JavaScript Example: Reading and Writing Data Points

The following JavaScript class demonstrates how to read and write data point values in a custom JavaScript object. This JavaScript class creates two buttons that you can use to increment and decrement the value stored in a data point. It also creates a text area that displays the current value stored in the data points and a span that displays the name of the data point.

**Note**: You can use this object on any scalar data point or field within a structured data point that is of an integral or floating-point type.

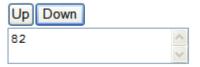

Net/LON/iLON App/VirtFb/temp\_f

function Simple\_Add\_Subtract\_Example(argObj)

```
{
   this.update = function(type, item)
         if (type=="Dp_Data")
            m textarea.innerHTML = item.UCPTvalue[0].get();
            m span.innerHTML = item.UCPTname.get();
            m_myDp = item;
   }
  var handleIncrement = function(evt)
         value = m_myDp.UCPTvalue[0].get();
         value++;
         m_myDp.UCPTvalue.splice(0, m_myDp.UCPTvalue.length-1);
         m myDp.UCPTvalue[0].set(value);
         m_sso.Write(m_myDp);
   }
  var handleDecrement = function(evt)
         value = m myDp.UCPTvalue[0].get();
         value--;
        m_myDp.UCPTvalue.splice(0, m_myDp.UCPTvalue.length-1);
         m_myDp.UCPTvalue[0].set(value);
         m sso.Write(m myDp);
   }
  var m_myDp;
  var m_sso = argObj.sso;
  var m_domObj = argObj.domObj;
   //create buttons to write to DP value
  var m_incrementButton =
  m domObj.appendChild(document.createElement("button"));
  var m_decrementButton =
  m_domObj.appendChild(document.createElement("button"));
  var break1 = m_domObj.appendChild(document.createElement("br"));
         //add text and click events to buttons
  m_incrementButton.innerHTML = "Up";
  m_decrementButton.innerHTML="Down";
  m_incrementButton.attachEvent("onclick", handleIncrement);
  m_decrementButton.attachEvent("onclick", handleDecrement);
   //create text area reading DP value
  var m textarea =
  m domObj.appendChild(document.createElement("textarea"));
  var break2 = m_domObj.appendChild(document.createElement("br"));
```

```
//create span reading DP name
var m_span = m_domObj.appendChild(document.createElement("span"));
};
```

EchelonTop.Echelon.provide("Simple\_Add\_Subtract\_Example", document);

## Custom JavaScript Example: Writing Structured Data Points (with Presets)

# Off Low Medium High On

#### Net/LON/iLON App/Digital Output 1/nviClaValue 1 = 75.0 1

```
function SetValues struct(argObj)
   this.update = function(type, item)
         if (type=="Dp_Data")
            m_spanValue.innerHTML = item.UCPTvalue[0].get();
            m_spanName.innerHTML = item.UCPTname.get();
            m myDp = item;
   }
   var handleOff = function(setOff)
         m_myDp.UCPTvalue.splice(0, m_myDp.UCPTvalue.length-1);
         //use preset to write to DP
         m myDp.UCPTvalue[0].set("OFF");
         m sso.Write(m myDp);
   }
   var handleLow = function(setLow)
         m_myDp.UCPTvalue.splice(0, m_myDp.UCPTvalue.length-1);
         m_myDp.UCPTvalue[0].LonFormat.set("#00000000000000[0].SNVT_switch");
         m_myDp.UCPTvalue[0].set("25.0 1");
         m_sso.Write(m_myDp);
   }
  var handleMedium = function(setMedium)
         m_myDp.UCPTvalue.splice(0, m_myDp.UCPTvalue.length-1);
         m_myDp.UCPTvalue[0].LonFormat.set("#00000000000000[0].SNVT_switch");
         m myDp.UCPTvalue[0].set("50.0 1");
         m_sso.Write(m_myDp);
   }
```

```
var handleHigh = function(setHigh)
         m_myDp.UCPTvalue.splice(0, m_myDp.UCPTvalue.length-1);
         m myDp.UCPTvalue[0].LonFormat.set("#00000000000000[0].SNVT switch");
         m myDp.UCPTvalue[0].set("75.0 1");
         m_sso.Write(m_myDp);
   }
   var handleOn = function(setOn)
         m_myDp.UCPTvalue.splice(0, m_myDp.UCPTvalue.length-1);
         //use preset to write to DP
         m_myDp.UCPTvalue[0].set("ON");
         m_sso.Write(m_myDp);
   }
   var m_myDp;
   var m_sso = argObj.sso;
   var m_domObj = argObj.domObj;
//create buttons to write to DP value
var m_OffButton = m_domObj.appendChild(document.createElement("button"));
var m LowButton = m domObj.appendChild(document.createElement("button"));
var m_MediumButton = m_domObj.appendChild(document.createElement("button"));
var m_HighButton = m_domObj.appendChild(document.createElement("button"));
var m_OnButton = m_domObj.appendChild(document.createElement("button"));
//add break
var break1 = m_domObj.appendChild(document.createElement("br"));
//add text and click events to buttons
m OffButton.innerHTML = "Off";
m_LowButton.innerHTML = "Low";
m_MediumButton.innerHTML = "Medium";
m HighButton.innerHTML = "High";
m_OnButton.innerHTML = "On";
m_OffButton.attachEvent("onclick", handleOff);
m_LowButton.attachEvent("onclick", handleLow);
m_MediumButton.attachEvent("onclick", handleMedium);
m_HighButton.attachEvent("onclick", handleHigh);
m_OnButton.attachEvent("onclick", handleOn);
//create span reading DP name
var m_spanName =
m domObj.appendChild(document.createElement("span"));
var DP value text = m domObj.appendChild(document.createTextNode(" = "));
//create span reading DP value
```

```
var m_spanValue =
m_domObj.appendChild(document.createElement("span"));
};
EchelonTop.Echelon.provide("SetValues_structure", document);
```

## **Custom JavaScript Example: Writing Enumerated Data Points**

The following JavaScript class demonstrates how to write formatted values to an enumerated data point in a custom JavaScript object. This JavaScript class creates two buttons that you can use to set the value of a **SNVT\_hvac\_mode** data point, and a span that displays the name of the data point and the current value stored in it. Observe that the **UCPTvalue**[*index*].**LonFormat** property is set to "#000000000000000000[0].SNVT\_hvac\_mode" in order to write to the enumerated **SNVT\_hvac\_mode** data point. Also, observe that enumerated values to be written to the data point are written as strings.

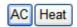

# Net/LON/iLON App/VirtFb/hvac\_mode = HVAC\_COOL

```
function SetValues_enumeration(argObj)
  this.update = function(type, item)
  {
        if (type=="Dp_Data")
           m_spanValue.innerHTML = item.UCPTvalue[0].get();
           m_spanName.innerHTML = item.UCPTname.get();
           m_myDp = item;
  }
  var handleHeat = function(setHeat)
        m_myDp.UCPTvalue.splice(0, m_myDp.UCPTvalue.length-1);
        m_myDp.UCPTvalue[0].set("HVAC_HEAT");
        m_sso.Write(m_myDp);
  }
  var handleCool = function(setAC)
        m_myDp.UCPTvalue.splice(0, m_myDp.UCPTvalue.length-1);
        m_myDp.UCPTvalue[0].LonFormat.set("#000000000000000[0].SNVT_hvac_mode");
        m_myDp.UCPTvalue[0].set("HVAC_COOL");
        m sso.Write(m myDp);
  }
  var m_myDp;
  var m_sso = argObj.sso;
  var m_domObj = argObj.domObj;
//create buttons to write to DP value
var m_ACButton = m_domObj.appendChild(document.createElement("button"));
```

```
var m_HeatButton = m_domObj.appendChild(document.createElement("button"));
//add break
var break1 = m domObj.appendChild(document.createElement("br"));
//add text and click events to buttons
m ACButton.innerHTML = "AC";
m HeatButton.innerHTML = "Heat";
m_ACButton.attachEvent("onclick", handleCool);
m_HeatButton.attachEvent("onclick", handleHeat);
//create span reading DP name
var m spanName =
m_domObj.appendChild(document.createElement("span"));
var DP_value_text = m_domObj.appendChild(document.createTextNode(" = "));
//create span reading DP value
var m spanValue =
m domObj.appendChild(document.createElement("span"));
};
```

## Custom JavaScript Example: Writing Data Point Fields (Not Integer or Float)

EchelonTop.Echelon.provide("SetValues\_enumeration", document);

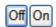

#### Net/LON/iLON App/Digital Output 1/nviClaValue 1 = 0

```
function SetValues_field(argObj)
{
    this.update = function(type, item)
    {
        if (type=="Dp_Data")
        {
            m_spanValue.innerHTML = item.UCPTvalue[0].get();
            m_mspanName.innerHTML = item.UCPTname.get();
            m_myDp = item;
        }
    }
    var handleOff = function(setOff)
    {
        m_myDp.UCPTvalue.splice(0, m_myDp.UCPTvalue.length-1);
    }
}
```

```
m_myDp.UCPTvalue[0].LonFormat.set("#0000000000000[0].SNVT_switch.state");
         m_myDp.UCPTvalue[0].set("0");
         m_sso.Write(m_myDp);
   }
   var handleOn = function(setOn)
         m_myDp.UCPTvalue.splice(0, m_myDp.UCPTvalue.length-1);
         m_myDp.UCPTvalue[0].set("1");
         m_sso.Write(m_myDp);
   }
   var m_myDp;
   var m_sso = argObj.sso;
   var m_domObj = argObj.domObj;
//create buttons to write to DP value
var m_OffButton = m_domObj.appendChild(document.createElement("button"));
var m OnButton = m domObj.appendChild(document.createElement("button"));
//add break
var break1 = m domObj.appendChild(document.createElement("br"));
//add text and click events to buttons
m_OffButton.innerHTML = "Off";
m_OnButton.innerHTML = "On";
m OffButton.attachEvent("onclick", handleOff);
m_OnButton.attachEvent("onclick", handleOn);
//create span reading DP name
var m_spanName =
m_domObj.appendChild(document.createElement("span"));
var DP_value_text = m_domObj.appendChild(document.createTextNode(" = "));
//create span reading DP value
var m spanValue =
m_domObj.appendChild(document.createElement("span"));
};
EchelonTop.Echelon.provide("SetValues_field", document);
```

## **Using Custom Arguments**

You can define custom arguments in your JavaScript code and then specify values for them with the **Custom JavaScript** object. This feature lets you create reusable **Custom JavaScript** objects. For example, you can define upper and lower limit arguments in your JavaScript code and then define values for those limits with the **Custom JavaScript** object. When the data point value reaches one of

the limits, you could, for example, change the color of the text in the **Custom JavaScript** object. The upper and lower limits may depend on the data point type, a specific network condition, or other scenario.

To use custom arguments in your JavaScript code, follow these steps:

1. In your JavaScript code, create a reference to argObj.customArgs in the constructor, and define some descriptive placeholder for the customArgs property of the reference.

The following code sample demonstrates how to use custom arguments in your JavaScript code. In this example, the value and format of the data point are colored differently based on whether the data point value has exceeded the upper and lower limits specified by the custom arguments.

```
function CustomArgsExample(argObj)
   this.update = function(type, item)
            if (type=="Dp_Data")
               m_span.innerHTML = item.UCPTname.get();
               m text.innerHTML = item.UCPTvalue[0].get();
               m_text1_format.innerHTML = item.UCPTvalue[0].Unit.get();
               m_myDp = item;
               if (m_text.innerHTML>m_myArgs.UPPER_LIMIT)
                  m text.style.color = "red";
                  m text1 format.style.color = "red";
               else if (m text.innerHTML<m myArgs.LOWER LIMIT)
                  m_text.style.color = "blue";
                  m_text1_format.style.color = "blue";
               else
                  m_text.style.color = "green";
                  m_text1_format.style.color = "green";
var m_myArgs = argObj.customArgs;
```

- 2. Create a new custom JavaScript object and select the data point to be monitored and controlled by it following steps 5–9 in the previous *Custom JavaScript Object* section.
- 3. Click **Edit** in the **Custom Args** box.
- 4. The **Custom Argument Values** dialog opens.

)

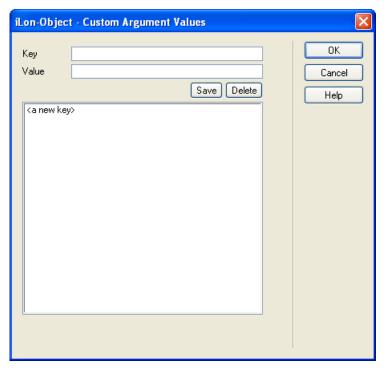

- 5. Create values for the custom arguments following these steps:
  - a. In the **Key** field, enter the name of the custom argument. This case-sensitive name must match the name you specified for the custom argument in your custom JavaScript class (.js file).
  - b. In the **Value** field, set a valid value to be associated with the specified key.
  - c. Click Save. The key-value pair is added to the box.

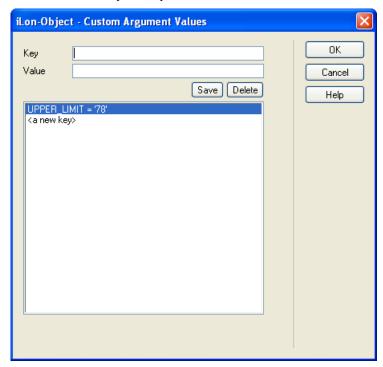

d. To create additional key-value pairs for the remaining custom arguments in your JavaScript code, click <a new key> and then repeat steps a-c. Using the previous example, you would create values for the UPPER\_LIMIT and LOWER\_LIMIT custom arguments.

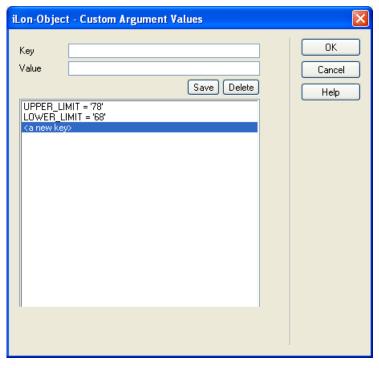

e. Click **OK** to return to the **Custom JavaScript** dialog.

The complete custom argument example creates two buttons that you can use to increment and decrement the value stored in a data point. It creates text that displays the current value stored in the data point, text that displays the data point format, and a span that displays the name of the data point.

The value and format of the data point are colored differently based on whether the data point has exceeded the upper or lower limits specified by the custom arguments. For a **SNVT\_temp\_f#US** data point, the UPPPER\_LIMIT custom argument has been defined as 78°F, and the LOWER\_LIMIT custom argument has been defined as 68°F in the **Custom Argument Values** dialog.

```
Up Down
Data Point Name = Net/LON/iLON App/VirtFb/temp_f_US
Value = 79°F

Up Down
Data Point Name = Net/LON/iLON App/VirtFb/temp_f_US
Value = 72°F

Up Down
Data Point Name = Net/LON/iLON App/VirtFb/temp_f_US
Value = 67°F

function CustomArgExample(argObj)
{
    this.update = function(type, item)
    {
        if (type=="Dp_Data")
        {
            m_span.innerHTML = item.UCPTname.get();
            m_text.innerHTML = item.UCPTvalue[0].get();
}
```

```
m_text1_format.innerHTML = item.UCPTvalue[0].Unit.get();
            m_myDp = item;
            //create upper limit arg and set text to red
            if (m text.innerHTML>m myArgs.UPPER LIMIT)
               m_text.style.color = "red";
               m_text1_format.style.color = "red";
            //create lower limit arg and set text to yellow
            else if (m_text.innerHTML<m_myArgs.LOWER_LIMIT)</pre>
               m_text.style.color = "orange";
               m_text1_format.style.color = "orange";
            else
               m_text.style.color = "green";
               m_text1_format.style.color = "green";
         }
      }
      var handleIncrement = function(evt)
         value = m_myDp.UCPTvalue[0].get();
         m_myDp.UCPTvalue.splice(0, m_myDp.UCPTvalue.length-1);
         m_myDp.UCPTvalue[0].set(value);
         m_sso.Write(m_myDp);
      }
      var handleDecrement = function(evt)
         value = m_myDp.UCPTvalue[0].get();
         value--;
         m_myDp.UCPTvalue.splice(0, m_myDp.UCPTvalue.length-1);
         m myDp.UCPTvalue[0].set(value);
         m_sso.Write(m_myDp);
      var m_myArgs = argObj.customArgs;
      var m_myDp;
      var m_sso = argObj.sso;
      var m_domObj = argObj.domObj;
//create buttons to write to DP value
var m incrementButton =
m_domObj.appendChild(document.createElement("button"));
```

```
var m_decrementButton =
m_domObj.appendChild(document.createElement("button"));
var break1 = m_domObj.appendChild(document.createElement("br"));
//add text and click events to buttons
m_incrementButton.innerHTML = "Up";
m_decrementButton.innerHTML="Down";
m_incrementButton.attachEvent("onclick", handleIncrement);
m_decrementButton.attachEvent("onclick", handleDecrement);
//create span reading DP name
var DP_name_text =
m_domObj.appendChild(document.createTextNode("Data Point Name = "));
var m_span = m_domObj.appendChild(document.createElement("span"));
var break2 = m_domObj.appendChild(document.createElement("br"));
//create text reading DP value and format
var DP_value_text =
 m_domObj.appendChild(document.createTextNode("Value = "));
var m_text = m_domObj.appendChild(document.createElement("text"));
var m_text1_format =
 m_domObj.appendChild(document.createElement("text"));
};
EchelonTop.Echelon.provide("CustomArgExample", document);
```

# Adding Application Objects

Application objects represent the embedded scheduling, alarming, and data logging applications on the SmartServer. Application objects include the Data Point View, Data Log View, Scheduler, and Alarm Notifier. You can expose these objects to provide users limited access to the SmartServer's view and configuration Web pages.

| i.LON Vision<br>Application<br>Object | SmartServer Embedded<br>Application(s)                                                                                                    | Description                                                                                                    |  |
|---------------------------------------|----------------------------------------------------------------------------------------------------|----------------------------------------------------------------------------------------------------|--|
| Data Point View                       | View – Data Points Web page.                                                                                                    | This object includes a log that displays the current values and states of the selected data points, a trend graph that charts the data point values over a specified interval, and combo boxes for writing values to the data points.  The user can use this object to monitor, chart, and control specified data points.                                                                                                    |  |
| Data Log View                         | Data Logger: View Web page.                                                                                                    | A log that lists the data point updates recorded by a specific data logger on the SmartServer.                                                                                                    |  |
| Alarm Notifier                        | <ol> <li>Alarm Notifier: Summary<br/>Web page.</li> <li>Alarm Notifier: History<br/>Web page.</li> <li>Configure E-mail dialog.</li> </ol> | <ol> <li>This object can be one of the following:</li> <li>A log that that lists all currently active alarms reported by the SmartServer. The user can use this object to acknowledge and clear active alarms.</li> <li>A log that lists all active and cleared alarms recorded by the SmartServer. The user can use this object to view a historical list of alarms.</li> <li>An e-mail that the user can send to a recipient (e.g., a technician or maintenance company) notifying them of an alarm condition.</li> </ol> |  |

| i.LON Vision Application Object | SmartServer Embedded Application(s)                                                                                                    | Description                                                                                                    |  |
|---------------------------------|----------------------------------------------------------------------------------------------------|----------------------------------------------------------------------------------------------------|--|
| Scheduler                       | <ol> <li>Scheduler: Daily         Schedules Web page, and         Edit/View Daily Schedules         dialog.</li> <li>Scheduler: Exception         Schedules Web page, and         Edit/View &lt; Exception         Date &gt; dialog.</li> </ol> | This object can be one of the following:  1. A weekly calendar listing the events to be executed normally (without exceptions) each day of the week.  The user can view and configure the daily schedule. You can disable the configuration functionality so that the user can only view the daily schedule.  2. A yearly calendar highlighting the dates in which exceptions to the daily schedule are to be executed. The user can view and configure the schedule for any date. You can disable the configuration functionality so that the user can only view the schedule for a given date. |  |

#### Data Point View

The **Data Point View** object includes a log that displays the current values and states of the selected data points, a trend graph that charts the data point values over a specified interval, and combo boxes for writing values to the data points. The user can use this object to monitor, chart, and control selected data points.

To add a **Data Point View** object to your custom SmartServer Web page, follow these steps:

- 1. Click the **Edit Page** button on the Editor toolbar ( **Edit Page** ).
- 2. Click the **iLON** button on the Editor toolbar ( and then select **Data Point View**.

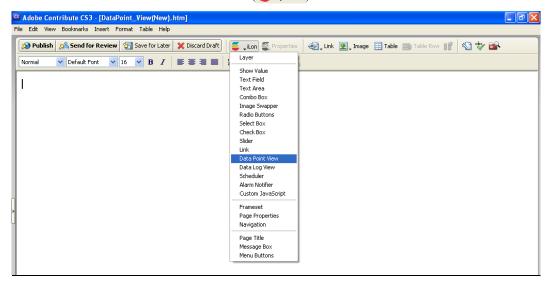

3. The **Graph** dialog opens.

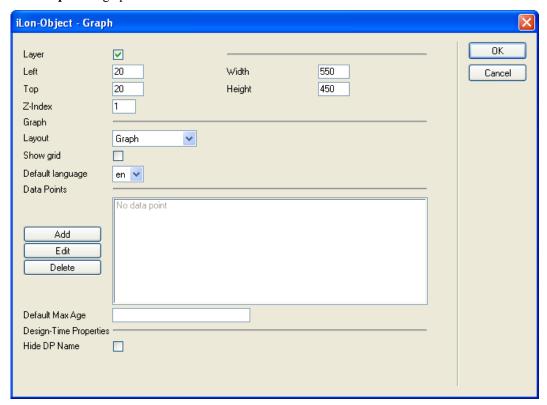

- 4. In the **Layout** property under **Graph**, select the elements of the **View Data Points** Web page to be added to your custom Web page. You have the following three choices:
  - Graph. A trend graph that plots selected data points over a user-specified interval.
  - Table. A log that lists the format, current value, and status of the selected data points. With the combo box included in this element, the user can write to a data point or a field within the data point by entering a value or selecting one of the presets or enumerations defined for the data point.
  - **Graph and Table**. Displays the data point trend graph and the log. The trend graph is displayed on top of the log. The user can point to one of the data points listed in the log or click its line on the trend graph to highlight the updates recorded for that data point on the trend graph and show its corresponding scaling on the y-axis of the graph.

**Note**: For multiple data points to be scaled accurately on the trend graph at the same time, they must have the same **Unit String** property. You can add a unit string to a data point or edit the one defined for it in the **Configure - Data Points** Web page on the SmartServer. You can access this Web page from the built-in SmartServer Web interface by clicking **General**, and then clicking the data point in the SmartServer tree on the left side of the Web interface.

- 5. If you selected **Graph** or **Graph and Table** in step 4, you can add grid lines to the chart by selecting the **Show Grid** check box. This check box is cleared by default.
- 6. In the **Default Language** property, select the language in which the property headers on the **Data Point View** object are displayed. The default language is **EN** (English), and you can select **DE** (German) or **Fr** (French).

You can localize this object and all the SmartServer Web pages into any one-byte or two-byte character language using either the demo version of the *i*.LON SmartServer Programming Tools included on the *i*.LON SmartServer DVD or using the full version on the *i*.LON SmartServer Programming Tools included on the *i*.LON SmartServer Programming Tools DVD. For more

information on ordering the *i*.LON SmartServer Programming Tools DVD, contact your Echelon sales representative.

For more information on localizing the language of the SmartServer Web pages, see the *i.LON SmartServer Programming Tools User's Guide*.

- 7. Select one or more data points to be monitored and controlled by the **Data Point View** object following these steps:
  - a. Click Add. The Data Point dialog opens.

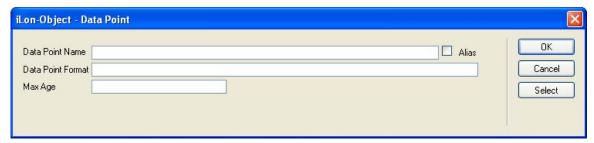

b. Click **Select**. The **Data Points** dialog opens.

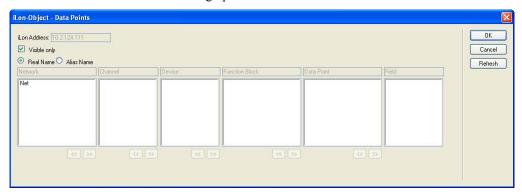

- c. To view all the network objects on the SmartServer, including those that are currently hidden in the navigation pane on the built-in SmartServer Web interface, clear the **Visible Only** check box. By default, this check box is selected, meaning that you can only select those objects that are currently shown on the navigation pane.
- d. Select the method for searching for the data point to be monitored and controlled by the **Data Point View** object. You have two choices:
  - Real Name (<network>/<channel>/<device>/<functional block>/<data point>; this is the default). Select the network, channel, device, and then the functional block of the data point. Select the data point from the Data Point column. If you selected a structured data point, you can select a field within the data point from the Field column.
  - Alias Name (NVL\_<data point>; this is the e3 method). Select the data point from a list of the i.LON System device NVV data points, i.LON App device NVL data points, and other data points on the SmartServer with user-defined alias names. If you selected a structured data point, you can select a field within the data point from the **Field** column.

Only select the **Prog** button if you are creating a custom FPM configuration Web page.

**Note**: You can click the left and right double arrows at the bottom of a selection box to display the previous or next 50 network objects in the box.

e. Click **OK** to return to the **Data Point** dialog. The **Data Point Name** property is updated to show the name of the data point in the following format: <network>/<channel>/<device>/<functional block>/<data point>. The **Data Point Format** property is updated to show the format description of the selected data point. The format

description consists of the data point's program ID; SNVT, SCPT, UNVT, UCPT, or built-in data type; and format (e.g., SI metric or US customary).

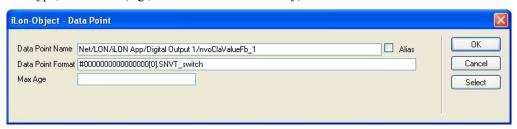

f. Optionally, in the **Max Age** property, you can set the maximum period of time (in seconds) that the value of the data point is cached before the **Data Point View** object receives updated values. This enables you to control the amount of traffic that is generated on a specific channel by the object. Note that you can set a default maximum age for all selected data points in the **Graph** dialog.

The SmartServer compares the **Max Age** value of the **Data Point View** object to the amount of time the data point value has been cached in its internal data server, and then does the following:

- If **Max Age** is less than the period of time the data point value has been cached, the SmartServer's internal data server polls the data point and returns the updated value to the object.
- If **Max Age** is greater than the period of time the data point value has been cached, the SmartServer's internal data server returns the cached value to the object.
- If **Max Age** is disabled, the SmartServer's internal data server returns a cached value to the object regardless how old the data point is. This is the default.
- If Max Age is set to 0, the SmartServer's internal data server polls the data point and returns the updated value to the object regardless how current the data point is.
- g. Click **OK** to return to the **Graph** dialog. The name of the selected data point and its **Max Age** property (if set) is listed in the **Data Point** box.

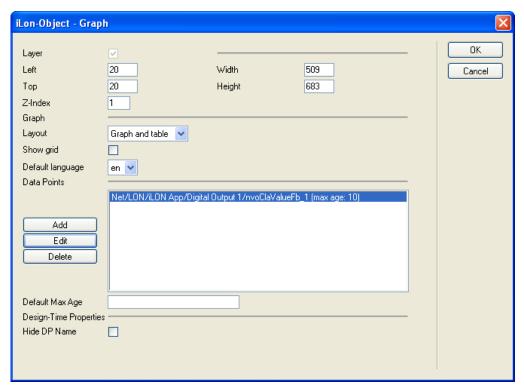

Repeat steps a–g for each data point to be monitored and controlled with the **Data Point View** object.

Click **Edit** to put a placeholder in the data point name; edit the maximum age property of the data point; change the selected field of the data point (if a structured data point); or change the selected data point altogether. Click **Delete** to remove the data point from the **Data Points** box.

- 8. Optionally, you can enter a default maximum age for all the selected data points in the **Default Max Age** box.
- 9. Optionally, you can select the **Hide DP Name** check box to hide the name of the data point name in the Contribute editor. This may be useful if you are creating complex layouts where data point names interfere with the page layout in the Contribute editor. This check box is cleared by default.
- 10. Click **OK**. The **Data Point View** object is added to your custom SmartServer Web page. By default, the object is positioned in the upper-left hand corner of your Web page (unless you specified its position with the **Left** and **Top** properties). Drag the layer containing the object to the desired position on your custom SmartServer Web page.
- 11. Click the **Publish** button on the Editor toolbar ( to save the current draft of your custom SmartServer Web page. For information on using the graph and table in the **Data Point View** object, see the *Viewing Data Points* section in Chapter 8, *Data Logging*.

#### Data Log View

The **Data Log View** object is a log that lists the data point updates recorded by a specific Data Logger on the SmartServer.

To add a **Data Log View** object to your custom SmartServer Web page, follow these steps:

- 1. Click the **Edit Page** button on the Editor toolbar ( **Edit Page** ).
- 2. Click the **iLON** button on the Editor toolbar ( and then select **Data Log View**.

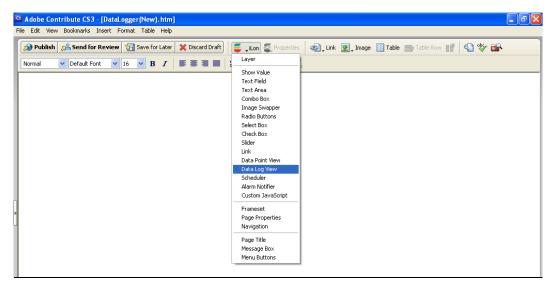

3. The **Data Logger** dialog opens.

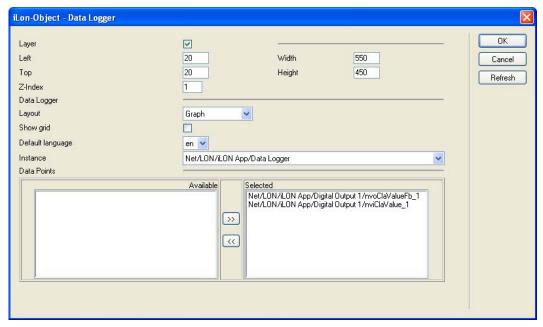

- 4. In the **Layout** property under **Data Logger**, select the elements of the **Data Logger: View** Web page to be added to your custom Web page. You have the following three choices:
  - **Graph**. A trend graph that plots selected data points over a user-specified interval.
  - Table. A log that lists in descending chronological order the data point updates recorded by the selected data logger. For each data point update recorded, the log displays the time of the update, the data point value at the time of the update, the unit string of the data point, and the status of the data point at the time of the update.
  - **Graph and Table**. Displays the data point trend graph and the log. The trend graph is displayed on top of the log.

**Note**: For multiple data points to be scaled accurately on the trend graph at the same time, they must have the same **Unit String** property. You can add a unit string to a data point or edit the one defined for it in the **Configure - Data Points** Web page on the SmartServer. You

can access this Web page from the built-in SmartServer Web interface by clicking **General**, and then clicking the data point in the SmartServer tree on the left side of the Web interface.

- 5. If you selected **Graph** or **Graph and Table** in step 4, you can add grid lines to the chart by selecting the **Show Grid** check box. This check box is cleared by default.
- 6. In the **Default Language** property, select the language in which the property headers on the **Data Log View** object are displayed. The default language is **EN** (English), and you can select **DE** (German), or **Fr** (French).

You can localize this object and all the SmartServer Web pages into any one-byte or two-byte character language using either the demo version of the *i*.LON SmartServer Programming Tools included on the *i*.LON SmartServer DVD or using the full version on the *i*.LON SmartServer Programming Tools included on the *i*.LON SmartServer Programming Tools DVD. For more information on ordering the *i*.LON SmartServer Programming Tools DVD, contact your Echelon sales representative.

For more information on localizing the language of the SmartServer Web pages, see the *i.LON SmartServer Programming Tools User's Guide*.

- 7. In the **Instance** box, select the Data Logger functional block on the SmartServer to be used for the **Data Log View** object. By default, the first Data Logger instance created on the SmartServer is selected. Once you select a Data Logger functional block, all the data points added to that data logger are listed in the **Selected** box under **Data Points**.
- 8. Optionally, you can hide data points that you do not want charted and/or listed in the **Data Log View** object. To do this, click the data point in the **Selected** box and then click the left arrow to move the data point into the **Available** box. You can show hidden data points by clicking them in the **Available** box and then clicking the right arrow to move them back to the **Selected** box.
- 7. Click **OK**. The **Data Log View** object is added to your custom SmartServer Web page. By default, the object is positioned in the upper-left hand corner of your Web page (unless you specified its position with the **Left** and **Top** properties). Drag the layer containing the object to the desired position on your custom SmartServer Web page.
- 8. Click the **Publish** button on the Editor toolbar ( publish ) to save the current draft of your custom SmartServer Web page. For information on using the graph and table in the **Data Log View** object, see the *Viewing Data Logs* section in Chapter 8, *Data Logging*.

#### Scheduler

You can use the **Scheduler** object to create a weekly calendar that lists the events to be executed regularly each day the week, or a yearly calendar highlighting the days in which exceptions to the daily schedule are to be executed. The user can click the weekly calendar to view and configure the events regularly scheduled for that day, and they can click a date in the yearly calendar to view and configure all the events scheduled for that day, including exceptions to the daily schedule. You can disable the configuration functionality so that the user can only view the weekly or yearly calendar.

To add a **Scheduler** object to your custom SmartServer Web page, follow these steps:

- 1. Click the **Edit Page** button on the Editor toolbar ( **Edit Page** ).
- 2. Click the **iLON** button on the Editor toolbar ( and then select **Scheduler**.

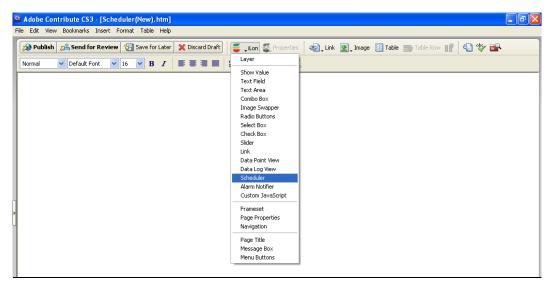

3. The **Scheduler** dialog opens.

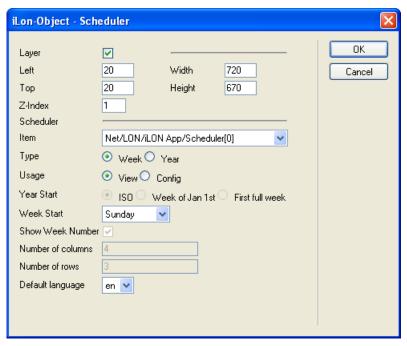

- 4. In the **Item** property under **Scheduler**, select the Scheduler functional block on the SmartServer to be used for the **Scheduler** object.
- 5. In the **Type** property, select the type of calendar to be added to your custom Web page. You have the following two choices:
  - Week. A weekly calendar listing the events to be executed normally (without exceptions) each day. The user can click a day to view or configure the daily schedule. This option provides the functionality of the Scheduler: Daily Schedules Web page.
  - Year. A yearly calendar highlighting the dates in which exceptions to the daily schedule are to be executed. The user can view and configure the schedule for any date. This option provides the functionality of the Scheduler: Exceptions Schedules Web page.
- 6. In the **Usage** property, select the functionality provided by the **Scheduler** object. You have the following two choices:

- **View**. If you selected **Week** in step 5, the user can click a day in the weekly calendar to open the **View**: **Daily Schedules** dialog. The user can then view the regular schedule for that day (without exceptions), which includes only the events in the daily schedule.
  - If you selected **Year** in step 5, the user can click a date in the yearly calendar to open the **View:** <yyyy-mm-dd> dialog. The user can then view the schedule for that date, which lists the events in both the daily and exception schedules as they are programmed to be executed. Dates in which the regular daily schedule is to be executed without any exceptions are highlighted grey in the calendar; dates in which there are exceptions to the daily schedule are highlighted light blue.
- Config. If you selected Week in step 5, the user can create separate schedules for individual days and change the days for which a daily schedule is applicable. The user can also click a day in the weekly schedule to open the Configure: Daily Schedules dialog. The user can use this dialog to add, edit, and delete the events planned for a given set of days (weekdays, weekend days, or other alignment). For more information on defining the daily schedule and creating events for it, see the Creating Daily Schedules section in Chapter 7, Scheduling.
  - If you selected **Year** in step 5, the user can right-click anywhere in the yearly calendar to create, edit, and delete exceptions to the daily schedule; create separate schedules for individual days and change the days for which a daily schedule is applicable; and create and edit exception groups. In addition, the user can click a date in the yearly calendar to open the **Configure:** <*yyyy-mm-dd>* dialog. The user can then add, edit, and delete the events scheduled for that date. For more information on using exception schedules and creating events for them, see the *Creating the Exception Schedule* section in Chapter 7, *Scheduling*.
- 7. If you selected **Year** in step 5, select the method used to determine which week in January is labeled week **1** under the **Wk** column. You have the following three options:
  - **ISO**. Week 1 is based on ISO 8601. This is the default.
  - Week of Jan 1st. The week containing January 1<sup>st</sup> is labeled Week 1.
  - **First Full Week**. The first week in January containing seven dates that all fall in the month is labeled Week 1.
- 8. In the **Week Start** property, select the first day to be shown in the weekly or yearly calendar. The default first day of the week is **Sunday**.
- 9. If you selected **Year** in step 5 and you do want week numbers to be shown on the yearly calendar, clear the **Show Week Number** check box. This check box is selected by default.
- 10. If you selected **Year** in step 5, select the maximum number of months displayed on the calendar at one time by adjusting the **Max Number of Columns** and **Max Number of Rows** properties. By default, the calendar displays 12 months, using 3 columns and 4 rows. Months are displayed contiguously over the specified number of columns. The maximum number of columns that can be displayed in the yearly calendar is 3.
- 11. In the **Default Language** property, select the language in which the property headers on the Scheduler object are displayed. The default language is **EN** (English), and you can select **DE** (German) or **Fr** (French).

You can localize this object and all the SmartServer Web pages into any one-byte or two-byte character language using either the demo version of the *i*.LON SmartServer Programming Tools included on the *i*.LON SmartServer DVD or using the full version on the *i*.LON SmartServer Programming Tools included on the *i*.LON SmartServer Programming Tools DVD. For more information on ordering the *i*.LON SmartServer Programming Tools DVD, contact your Echelon sales representative.

For more information on localizing the language of the SmartServer Web pages, see the *i.LON SmartServer Programming Tools User's Guide*.

- 12. Click **OK**. The **Scheduler** object is added to your custom SmartServer Web page. By default, the object is positioned in the upper-left hand corner of your Web page (unless you specified its position with the **Left** and **Top** properties). Drag the layer containing the object to the desired position on your custom SmartServer Web page.
- 13. Click the **Publish** button on the Editor toolbar ( to save the current draft of your custom SmartServer Web page.

#### Alarm Notifier

You can use the **Alarm Notifier** object to create the following items: a log that that lists all currently active alarms reported by the SmartServer, a log that lists all active and cleared alarms recorded by the SmartServer, or an e-mail message to be sent to a technician, maintenance company, or other personnel notifying them of an alarm condition.

To add an **Alarm Notifier** object to your custom SmartServer Web page, follow these steps:

- 1. Click the **Edit Page** button on the Editor toolbar ( **Edit Page** ).
- 2. Click the **iLON** button on the Editor toolbar ( and then select **Alarm Notifier**.

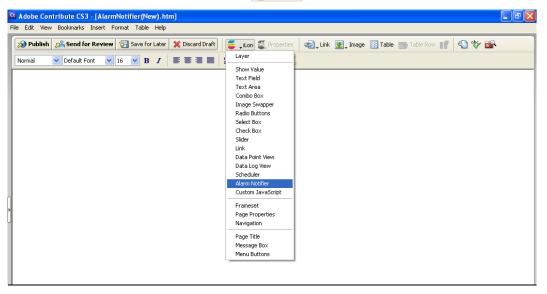

3. The **Alarm Notifier** dialog opens.

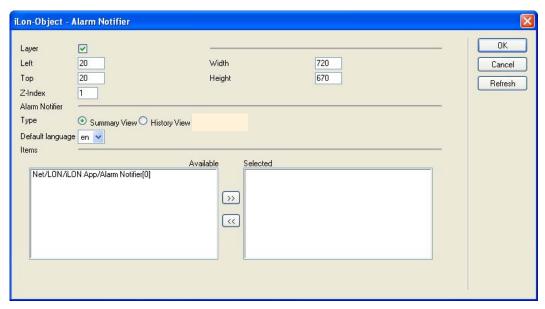

- 4. In the **Type** property under **Alarm Notifier**, select the item to be added to your custom Web page. You have the following two choices:
  - **Summary View**. A log that that lists all currently active alarms reported by the SmartServer. The user can use this log to acknowledge and clear active alarms. This option provides the functionality of the **Alarm Notifier: Summary** Web page.
  - **History View**. A log that lists all active and cleared alarms recorded by the SmartServer. The user can use this object to view a historical list of alarms. This option provides the functionality of the **Alarm Notifier: History** Web page.

For information on using the **Alarm Notifier: Summary** Web page and the **Alarm Notifier: History** Web page, see Chapter 6, *Alarming*.

5. In the **Default Language** property, select the language in which the property headers on the Alarm Notifier object are displayed. The default language is **EN** (English), and you can select **DE** (German) or **Fr** (French).

You can localize this object and all the SmartServer Web pages into any one-byte or two-byte character language using either the demo version of the *i*.LON SmartServer Programming Tools included on the *i*.LON SmartServer DVD or using the full version on the *i*.LON SmartServer Programming Tools included on the *i*.LON SmartServer Programming Tools DVD. For more information on ordering the *i*.LON SmartServer Programming Tools DVD, contact your Echelon sales representative.

For more information on localizing the language of the SmartServer Web pages, see the *i.LON SmartServer Programming Tools User's Guide*.

- Select one or more Alarm Notifier functional blocks to be used for the for the Alarm Notifier object.
  - To select one Alarm Notifier functional block, click that Alarm Notifier functional block in the **Available** box under **Items**, and then click the left arrow to move it into the **Selected** box.
  - To select multiple Alarm Notifier functional blocks, you can individually move Alarm
    Notifier functional blocks from the Available box to the Selected box using the left arrow;
    you can click one Alarm Notifier functional block, hold down CTRL, click all other Alarm
    Notifier functional blocks to be used, and then click the left arrow; or you can click one
    Alarm Notifier functional block, hold down SHIFT, click another Alarm Notifier functional

block to select the entire range of Alarm Notifier functional blocks, and then click the left arrow.

- 7. Click **OK**. The **Alarm Notifier** object is added to your custom SmartServer Web page. By default, the object is positioned in the upper-left hand corner of your Web page (unless you specified its position with the **Left** and **Top** properties). Drag the layer containing the object to the desired position on your custom SmartServer Web page.
- 8. Click the **Publish** button on the Editor toolbar ( to save the current draft of your custom SmartServer Web page.

# Changing the Page Title for Custom SmartServer Web Pages

By default, the page title on a custom SmartServer Web page is named after the .htm file specified when you originally created the Web page. You change the page title of your custom SmartServer Web page. To do this, follow these steps:

- 1. Click the **Edit Page** button on the Editor toolbar ( **Edit Page** ).
- 2. Click the **Page Properties** icon on the Editor toolbar ( ). Alternatively, you can click **Format** and then click **Page Properties**. The **Page Properties** dialog opens.

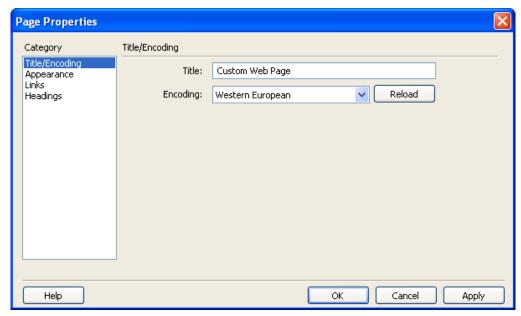

- 3. In the **Title** box, enter a descriptive page title and then click **OK**.
- 4. Click Publish.

# Setting the Poll Rate for Custom SmartServer Web Pages

The *i*.LON Vision objects in your custom SmartServer Web pages poll the SmartServer's internal data server for data point updates every 1 second by default. You can change the poll rate used for all the *i*.LON Vision objects in a given custom SmartServer Web page to adjust the amount of LAN/WAN traffic that is generated by the custom SmartServer Web page.

To change the poll rate used by a custom SmartServer Web page, follow these steps:

- 1. Click the **Edit Page** button on the Editor toolbar ( **Edit Page** ).
- 2. Click the **iLON** button on the Editor toolbar ( and then select **Page Properties**.

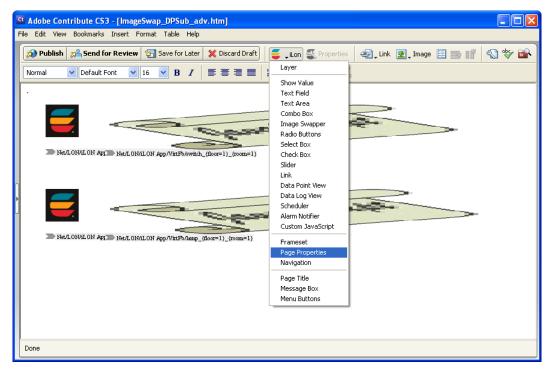

3. The **Page Properties** dialog opens.

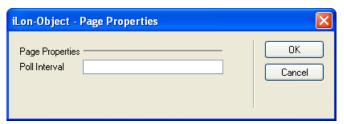

4. In the **Poll Interval** box, set how frequently (in seconds) that all the *i*.LON Vision objects in that custom SmartServer Web page poll the SmartServer's internal data server for data point updates. If you do not specify a poll rate, the default poll rate is 1 second.

**Note**: You can set the frequency in which individual *i*.LON Vision objects poll their specified data points by setting the **Max Age** property in the object's respective properties dialog.

# Data Point Status and Priority Icons

The *i*.LON Vision read/write and application objects described in the previous section have status and priority icons that appear when the data point is in a specific state. A status icon appears when the data point is offline, in a warning or alarm condition, or has a configuration error. A priority icon appears when the data point is manual override mode or is locked. The following table describes each of these icons and the status they indicate:

| Icon     | Status               | Description                                                                                                    |
|----------|----------------------|----------------------------------------------------------------------------------------------------|
| <u> </u> | Configuration<br>Bug | The data point has an error. For example, the data point has an invalid value or its name no longer exists.                                                                                                    |
| <b>ॐ</b> | Offline              | <ul> <li>The object cannot communicate with the data point. This may occur if the following happens:</li> <li>The object fails to read or write to the data point.</li> <li>The heartbeat defined for the data point elapses before the value of the data point is propagated over the network.</li> <li>A Web connection in which the data point is a member fails.</li> </ul>                                                                                                    |
|          | Warning              | The data point is in a warning or alarm condition. These icons only appear if the data point is being monitored by an Alarm Generator.                                                                                                    |
| *        | Alarm                | You do not need to define a <b>SNVT_alarm</b> or <b>SNVT_alarm_2</b> output data point in an Alarm Generator for these icons to work. If an alarm is triggered, the Alarm Generator automatically sets the status of the data point to the respective alarm condition, and the status will be displayed via one of these icons.  See Chapter 6, <i>Alarming</i> , for more information on setting the alarm conditions for a data point.                                                                                     |
| 2        | Manual Override      | The object is blocking other applications from writing values to the data point. The user must click the icon to enable other objects and applications to write to the data point.  See the next section for more information on using data point priorities.                                                                                                    |
| 2        | Locked               | The object is locked out from writing values to the data point because another object or application has a higher priority.  In order for the object to write values to the data point either you must provide the object a revised priority that is equal to or higher than the one currently assigned to the data point, or the user must reset the priority of the higher-priority object or application by clicking the Manual Override icon.  See the next section for more information on using data point priorities. |

### Using Data Point Priorities

Every *i*.LON Vision object and SmartServer application that writes values to a data point must specify a priority. The priority is a value between 0 (highest priority) and 255 ( lowest priority; the default) that determines whether the object or application can write values to the data point.

- If an object or application has a priority that is equal or higher than the one currently assigned to the data point, it can write values to the data point.
- If an object or application has a priority that is lower than the one currently assigned to the data point, the object is locked out. The object cannot write to the data point until either (1) you give it a revised priority that is equal to or higher than the current data point priority; or (2) the user resets the priority of the higher-priority object or application by clicking the Manual Override icon ( ) next to the object/application.

The priority currently assigned to a data point is the one used by the last object or application that updated the data point. This means that when an object or application writes a value to a data point, it also updates the priority assigned to the data point. For example, if a **Data Point View** object with a priority of 240 writes to the data point, the data point's priority becomes 240. If a **Combo Box** object with a priority of 230 then writes to the data point, the data point's priority becomes 230.

In this case, a Manual Override icon ( ) will appear to the left of the **Combo Box** object, indicating that the object currently has the highest priority for writing values to the data point. Only objects or applications with a priority of 230 or higher may write values to that data point. In addition, a Locked icon will appear ( ) to the left of the data point value in the **Data Point View** object and the object is disabled. This means that **Data Point View** object—and all other objects and applications with a priority lower than 230—cannot write to the data point until the **Combo Box** object's lock on the data point is released.

The user can release the lock an *i*.LON Vision object or application has on a data point, by clicking the Manual Override icon ( ). This temporarily resets the object's priority to 255 (the default value), and it causes the SmartServer to notify all other objects and applications in which the subject data point is registered. The next highest priority application or object will then assume the priority for writing values to the data point.

#### Priority Level Example

The following example demonstrates how priorities can be used to control write access to a data point. In the following scenario, three users are controlling the lighting in a conference room using three separate Web interfaces. The Web interfaces all use a **Combo Box** object to read and write to a data point in the lighting system that turns the lights on and off. The three users are as follows:

- A conference room user that has a Web page to control the lighting in the conference room where they are. The **Combo Box** object in the user's Web page has a priority of 240.
- A caretaker that has a Web interface for centrally controlling the lighting in all the conference rooms in the building. The Combo Box object in the caretaker's Web page has a priority of 240.
- A technician that has a Web interface for turning the lights on and off in the conference rooms.
   The Combo Box object in the technician's Web page has a priority of 230. It has the highest priority because the technician needs to make sure that the electricity is not switched on when working on the lights.

Initially, the lights are turned on in the conference room, all the **Combo Box** objects on the users' respective Web pages have write access to the data point, and the priority assigned to the data point is 255 (the default).

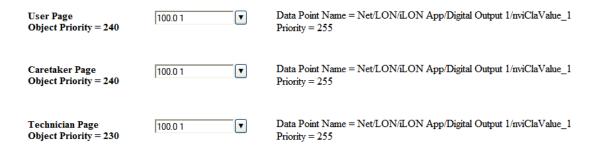

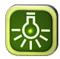

The technician turns the lights off in the conference room using the **Combo Box** object on their Web page. As a result, a Manual Override icon appears next to the **Combo Box** object in the technician's Web page, indicating it has write priority to the data point. Locked icons appear next to the objects in the user and caretaker Web pages and the objects are disabled. This means that the conference room user and the caretaker no longer have write access to the lighting. The priority currently assigned to the data point is 230.

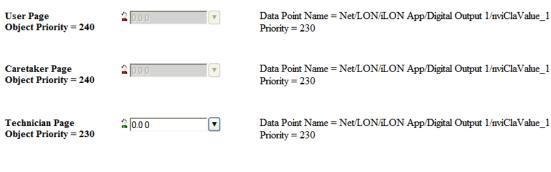

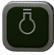

The technician clicks the Manual Override icon ( ) next to the **Combo Box** object on their Web page to release its lock on the data point. The **Combo Box** objects in the Web pages of the conference room user and the caretaker are enabled and the Lock icons no longer appear next to them. This means that the conference room user and the caretaker once again have write access to the lighting. The priority assigned to the data point is reset to 255 (the default).

| User Page<br>Object Priority = 240       | 0.00 | Data Point Name = Net/LON/iLON App/Digital Output 1/nviClaValue_1 Priority = 255 |
|------------------------------------------|------|----------------------------------------------------------------------------------|
| Caretaker Page<br>Object Priority = 240  | 0.00 | Data Point Name = Net/LON/iLON App/Digital Output 1/nviClaValue_1 Priority = 255 |
| Technician Page<br>Object Priority = 230 | 0.00 | Data Point Name = Net/LON/iLON App/Digital Output 1/nviClaValue_1 Priority = 255 |
|                                          | Ō    |                                                                                  |

### When To Use Priority Levels

This section describes three scenarios involving custom SmartServer Web pages. The first is an example where it is not necessary to use priority levels, and the second and third provide examples where using priorities would be useful.

#### Scenario 1: No Priorities Used with Internal Devices and i.LON Vision Objects

In this scenario, a Scheduler with only one priority level and no schedule exceptions controls a light in a garden. There is also a hardware switch outside the house that is connected to one of the Digital Inputs on the SmartServer, and there is an image swapper object on a custom SmartServer Web page. The switch and the image swapper can both be used to control the light.

This scenario does not require priorities because all three objects are connected to the same data point on the garden light. The Scheduler and the hardware switch are directly bound to the **Digital** input data point of the garden light device. The image swapper controls the **nvoClsValue** data point on the Digital Input to which the hardware switch is connected, and as previously described, the **nvoClsValue** data point is bound to the **Digital** input data point on the garden light.

If a more complex Scheduler that has priorities is used, it should use a data point other than the **Digital** input data point on the garden light. Because priorities are not implemented in the external light device, a fan-in connection from different data points ensures that user requests are not blocked by higher priority scheduler requests. The Scheduler, hardware switch, and custom Web page all have equal write access to the light, and all three can update the data point at any time.

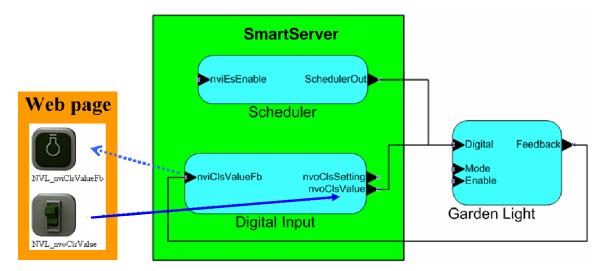

Scenario 2: Priorities Used with Internal Devices and i.LON Vision Objects

If you want an image swapper switch object that can override the hardware switch, you can implement priorities. With a high-priority image swapper switch object, you could turn on the light and the light will stay on regardless if the hardware switch or the low-priority image swapper object turns the light off.

The high-priority image swapper switch object has an identical user interface to the low-priority one used in the previous section, but it is assigned a higher priority. When you toggle the high-priority switch object and turn the light on, the Manual Override icon ( ) appears next to the object on the Web page. This means that the low-priority switch object and the hardware switch are disabled until you release the high-priority switch object's lock on the data point.

The Scheduler could still overwrite the high priority switch object if it is either bound to a different data point on the garden light, or it has a higher priority than the high-priority image swapper switch object for writing to the **nvoClsValue** data point.

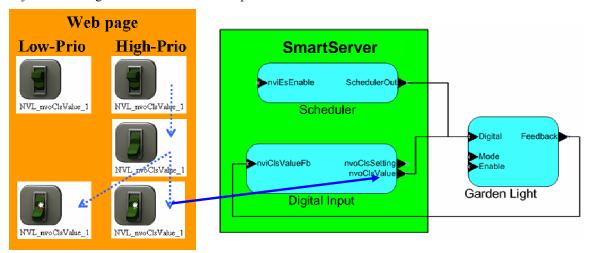

Scenario 3: Priorities Used with Internal Devices, i.LON Vision Objects, and External Devices

If you want to connect an external switch device to the garden light and implement priorities on it, you would need to bind the data points of the external switch to the **nvoClsValue** data point on the SmartServer. If the external switch was directly connected to the garden light, it could toggle the light regardless of prior any high-priority objects or applications. This is also true if you want the Scheduler

to subordinate the high-priority image swapper switch object. In this case, the Scheduler must use the same data point (the **nvoClsValue** data point on the SmartServer's Digital Input) to access the data point on the garden light. In addition, the Scheduler must have a lower priority than the high-priority image swapper switch object in this scenario.

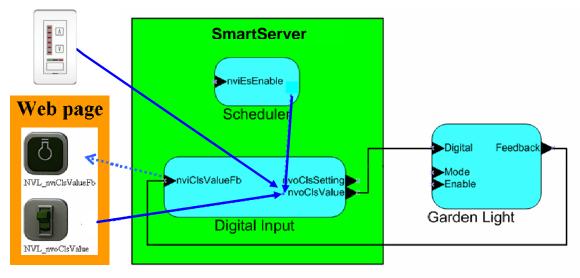

## Adding Link Objects

You can use the **Link** object to create an icon, button, or text that the user can click to access another Web page, including a custom SmartServer Web on your local SmartServer or on another SmartServer. To add a **Link** object to your custom SmartServer Web page, follow these steps:

- 1. Click the **Edit Page** button on the Editor toolbar ( **Edit Page** ).
- Click the iLON button on the Editor toolbar ( iLon ) and then select Link.

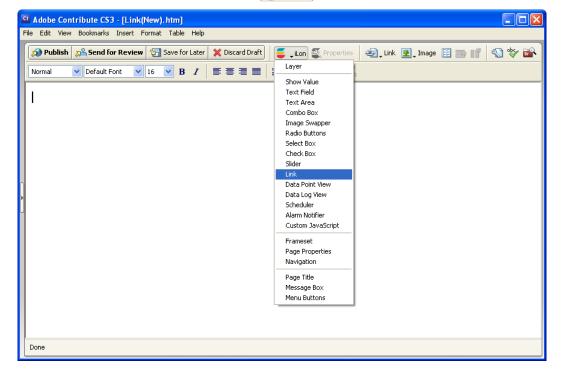

3. The **Link** dialog opens.

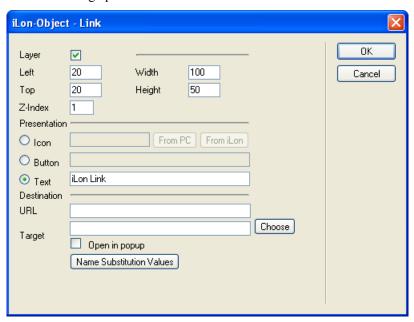

4. Configure the following properties of the **Link** object:

Layer

By default, the **Layer** check box is selected. This means that the **Link** object is embedded in a Layer object, which lets you freely move the **Link** object in your custom Web page.

Clearing this check box means that you must position the **Link** object as you would any other Contribute object. This may be useful if you want to place the **Link** object in a table.

You can set the following properties to position and size the object:

- The **Left** and **Top** properties determine the object's position from the upper left-hand corner of the Web page (in pixels). You can set these properties to position the object instead of dragging the Layer object containing it.
- The Width and the Height properties determine the size of the object (in pixels). You can set these properties to size the object instead of expanding and collapsing the Layer object containing it.
- The Z-Index property determines the object's background depth compared to objects it overlaps with, with 1 (the default) being in the back and higher values being in front.

When positioning the **Link** object, consider the space required for menu, page title, or sidebar objects that you may want to add to your Web page. This will help prevent you from accidentally overlapping objects.

#### Presentation

Select the type of **Link** object that the user will click to open the Web page you specify in the **Destination** property . You have the following three choices:

- **Icon**. Select a graphic from your computer or your SmartServer.
  - If you click From PC, you can browse the LonWorks/iLonVision/graphics folder on your computer and select images related to alarms, ATU controls, lamps, occupancy controls, and switches.
  - If you click From iLON, you can browse the root/web/images and root/web/user/demo/images folders on your SmartServer flash disk and select an image from there.
- **Button**. Enter the text to be displayed in a button that has the following appearance: Button
- **Text**. Enter text to be displayed in a hyperlink ( <u>Text</u> ).

Destination

Select the Web page to be opened when the user clicks the **Link** object by doing one of the following:

- In the **URL** box, enter the URL of the Web page to be linked to.
- Click Choose to open the Insert Link dialog; enter the URL of the Web page, browse to the Web page, or choose a Web page on the SmartServer; and then click OK.

Select the **Open in Popup** check box to open the Web page in a pop-up dialog, for which you can specify the size. This check box is cleared by default.

- 5. Optionally, you can click Name Substitution Values to open the Data Point Name Substitution Values dialog. In this dialog, you can specify the data points to be displayed when the Web page specified by the Link object opens. To do this, you enter the substitution tags to replace the placeholder values in the data point name. See *Using Data Point Substitution Tags* later in this chapter for more information.
- 6. Click **OK**. The **Link** object is added to your custom SmartServer Web page. By default, the object is positioned in the upper-left hand corner of your Web page (unless you specified its position with the **Left** and **Top** properties). If you selected the **Layer** check box, drag the layer containing the object to the desired position on your custom SmartServer Web page.
- 7. Click the **Publish** button on the Editor toolbar ( to save the current draft of your custom SmartServer Web page.

# Adding a Navigation System to your Web Design

You can add a navigation system to your Web design so that users can easily move through your custom Web pages. Adding a navigation system entails doing the following:

- Creating a home page for your Web design and adding the Framework object to it. You can do
  this manually, or you can create a new Web page that uses an Echelon framework template. The
  Echelon framework templates include the Framework object, and they have editable regions in
  the menu, sidebar, and copyright frames that show you where to insert your company's text and
  images.
- 2. Designing the menu frame. This entails adding one or all of the following navigation objects to the menu frame: menu bar, page title, message box, menu buttons, and graphics.
- 3. Designing the sidebar frame. This entails adding a navigation pane to the sidebar frame.

4. Designing the copyright frame. This entails modifying the copyright notice in the copyright frame.

**Note**: If you want your navigation system to use just a menu bar in the menu frame, you can skip step 3. Conversely, if you want your navigation system to use just a navigation pane in the sidebar frame, you can skip step 2; however, you still may want to add other objects to the menu frame such a page title, error message box, submit and back menu buttons, and graphics.

### Creating a Home Page

You can create a home page for your Web design that users will see when they initially access your custom Web pages. You can create your home page in two ways. The first method is to create a new Web page that will be your home page, design it, and then add the **Framework** object to it. The second method is to create a new Web page that uses an Echelon framework template, which already includes the **Framework** object, and then insert your company's images and logos in the appropriate placeholders in the template.

The **Framework** object lets you apply a single menu and/or a single navigation pane to all your custom SmartServer Web pages. Once you add the **Framework** object to your home page, your home page will appear in the application frame in the center of the **index.htm** Web page that is automatically created by the **Framework** object.

### Manually Creating the Home Page

To create your home page manually, follow these steps:

- 1. Click the **New Page** button on the Editor toolbar ( New Web Page or Blog Entry dialog opens.
- 2. In the **Page Title** box in the bottom right-hand corner of the dialog, enter the name for your home page. This name will appear on your Web page after you add the **Page Title** object. Typically, you add the **Page Title** object to the menu frame of your Web pages. See *Designing the Menu Frame* for more information on how to do this.

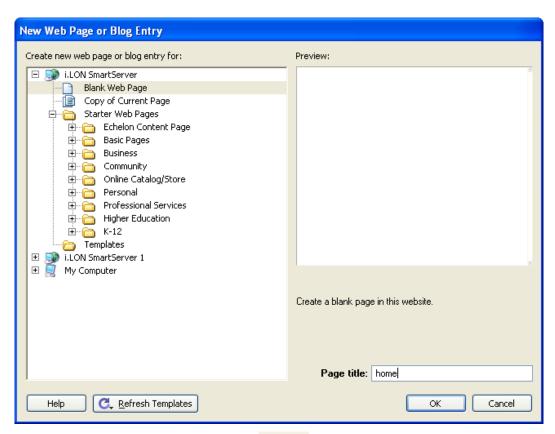

3. Click the **iLON** button on the Editor toolbar ( and then select **Frameset**.

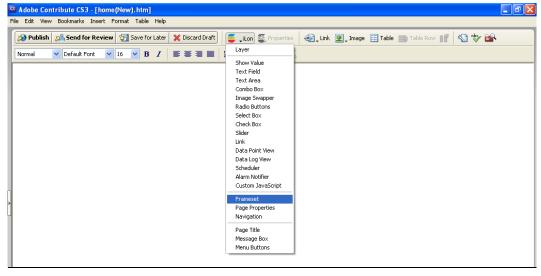

4. The **Frameset** dialog opens. Click **OK** to ignore the message that appears informing you that that frameset cannot be loaded from the **index.htm** Web page.

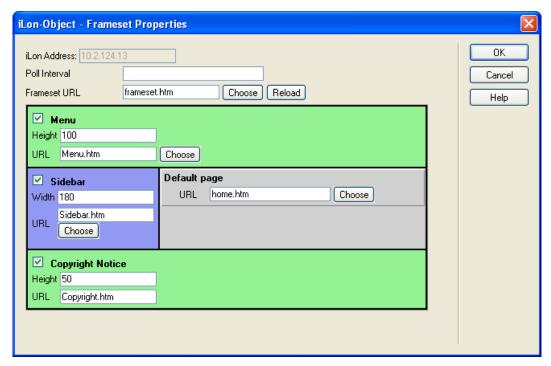

- 5. In the **Poll Interval** box, set how frequently (in seconds) that the *i*.LON Vision objects in the custom SmartServer Web pages within the Frameset poll the SmartServer's internal data server for data point updates. If you do not specify a poll rate, the default poll rate is 1 second. You can use this property to adjust the amount of LAN/WAN traffic that is generated by your custom SmartServer Web pages.
- 6. In the **Default Page** property, enter the URL of your home page.
- 7. By default, frames for a menu, sidebar, copyright notice, and application (custom Web page) will be added to all your custom Web pages.

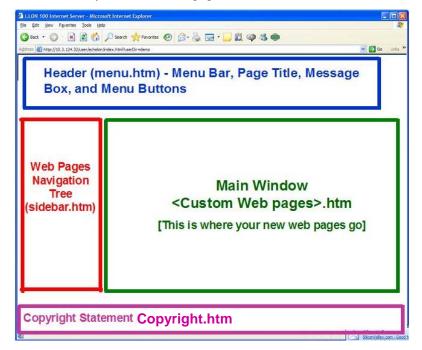

8. Clear the check boxes for any of the frames you do not want to use for your custom Web pages. For example, if you plan on only using a menu bar for your navigation system, you can clear the **Sidebar** check box.

**Note**: The settings in the **Frameset** dialog will not be saved if the folder to which you are adding the home page does not already exist.

- 9. Optionally, you can adjust the height of the menu and copyright frames and the width of the sidebar frame using their respective **Height** and **Width** properties.
- 10. Click **OK** to return to return to your home page.
- 11. Optionally, add any images or text to your home page. The images and text you add will be placed in the application frame in the center of the initial Web page (**index.htm**) that users will see they open your Web design.

For example, you can add the **building.gif** image in the root/web/images folder on your SmartServer flash disk and text summarizing the functionality provided by your custom Web pages.

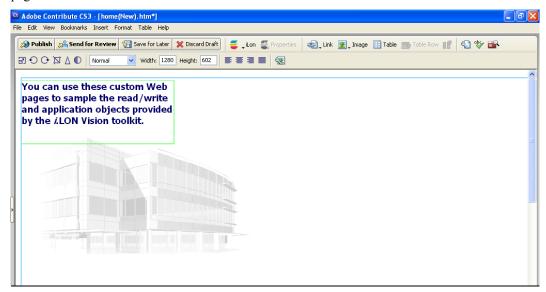

12. Click the **Publish** button on the Editor toolbar ( A window opens informing you that visitors to the Web site will not be able to view the page unless you link to it from another page.

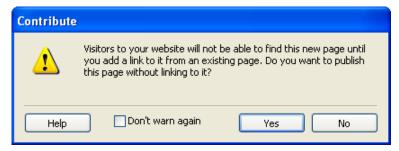

13. Click **Yes**. The **Publish New Page** dialog opens.

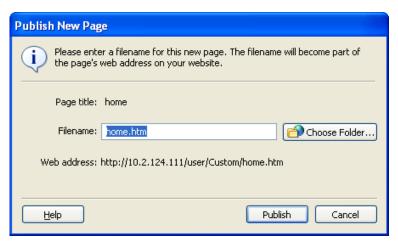

14. If the folder where your home page will be stored (as indicated by the **Web Address** property) is different that the one containing your custom Web pages, click **Choose Folder** and browse to and select the folder containing your custom Web pages. All your custom SmartServer Web pages for a given Web design must be stored in the same folder in the root/web/user directory on the SmartServer flash disk.

If you are adding the home page to a folder that does not already exist on the SmartServer flash disk, the settings in the **Frameset** dialog will not be saved. You can save the home page in an existing folder, or you can publish the home page in a new folder, edit the home page, edit the Frameset properties, and then re-publish the home page.

- 15. Click **Publish** to publish your home page and additionally create the following files (provided that you did not clear the check box for the respective frame in step 8):
  - **index.htm**. This is the Web page users will initially see when they enter your Web design. Your home page will appear in the application frame in the center of this Web page. You do not need to modify this Web page.
  - **Menu.htm**. You can add a menu bar, page title, message box, menu buttons, images, and graphics to this frame. This frame will appear at the top of all your custom Web pages.
  - **Sidebar.htm**. You can add a navigation pane to this frame. This frame will appear in the left side of all your custom Web pages.
  - **Copyright.htm**. You can add a copyright notice to this frame. This frame will appear at the bottom of all your custom Web pages.

Using an Echelon Framework Template to Create the Home Page

To create your home page using an Echelon framework template, follow these steps:

 Copy the Echelon template folders in the LonWorks\iLon100\LonWorks\iLon100\unsupported\iLonVision\Templates directory on your computer to the Program Files\Adobe\Adobe Contribute CS3\Configuration\Content\StarterPages\05-echelon directory.

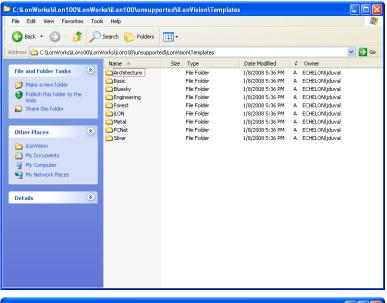

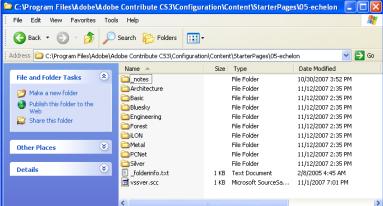

- 2. In the Contribute window, click the **New Page** button on the Editor toolbar ( New Web Page or Blog Entry dialog opens.
- 3. Expand the **Starter Web Pages** folder, expand the **Echelon Content Page** folder, expand a template folder, and then click the Echelon framework page in the selected template folder. In the **Page Title** box in the bottom right-hand corner of the dialog, enter **index**.

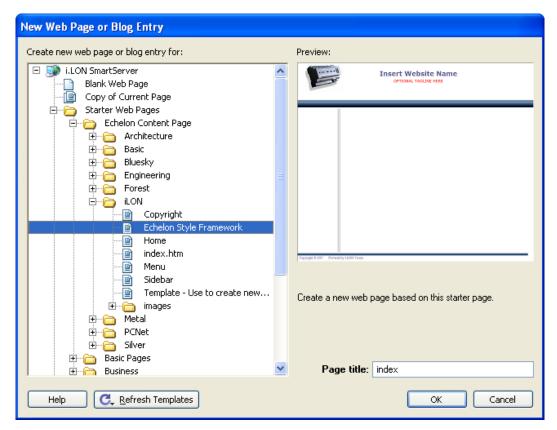

- 4. Click **OK**. Click **OK** four times to ignore the series of Contribute error messages that appear.
- 5. Click the **Publish** button on the Editor toolbar ( Publish ).
- 6. A window opens informing you that visitors to the Web site will not be able to view the page unless you link to it from another page.

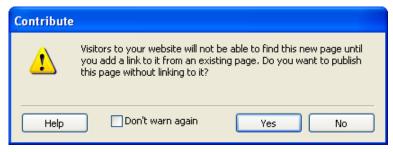

7. Click **Yes**. The **Publish New Page** dialog opens.

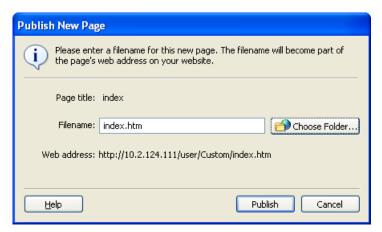

- 8. If the folder where the **index.htm** file is to be stored (as indicated by the **Web Address** property) is different that the one containing your custom Web pages, click **Choose Folder** and browse to and select the folder containing your custom Web pages. All your custom SmartServer Web pages for a given Web design must be stored in the same folder in the root/web/user directory on the SmartServer flash disk.
- 9. Click **Publish** to publish your home page and additionally create the **index.htm**, **Menu.htm**, **Sidebar.htm**, and **Copyright.htm** files.
- 10. Design your home page, following these steps:
  - a. Click the **Edit Page** button on the Editor toolbar ( ), click the **Home** frame (home.htm), and then click **Edit**.

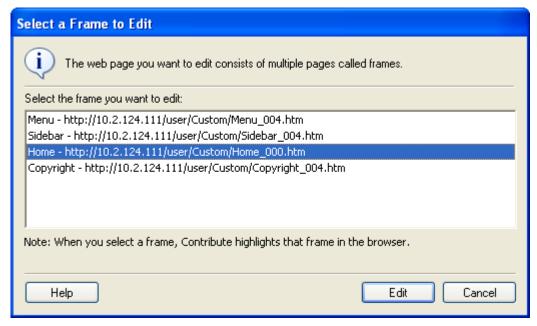

- b. Optionally, add your images and text to the home page. The images and text you add will be placed in the application frame in the center of the initial Web page (**index.htm**) that users will see they open your Web design.
- c. Click the **Publish** button on the Editor toolbar ( Publish ).

### Designing the Menu Frame

Once you have created your home page and added the **Frameset** object to it, you can open the **Menu.htm** file and then design the menu frame by adding navigation objects to it. You will typically add a **Navigation** (menu) object, and you may add the **Page Title**, **Message Box**, and **Menu Buttons** objects and graphics (e.g., background images and company logos). The following describes each of the navigation objects you can add to the menu frame:

- Navigation (Menu). Displays a menu bar with menu and submenu items that the user can click to open custom Web pages.
- Page Title. Displays a page title based on the file name of the custom Web page.
- Message box. Displays error and warning messages related to your custom Web pages.
- Menu buttons. Displays a Submit button that the user can click to save changes made to a custom Web page, and/or a Back button that the user can click to return to the previous Web page
- Graphics such as a background images and company logos.

The objects you add to the menu frame will automatically be applied to all your custom Web pages. This means that you do not have to add and configure separate navigation objects in the menu frame for each of your custom Web pages.

### Opening the Menu.htm File

To open the **Menu.htm** file that was created when you added the **Frameset** object to your home page and published your home page, follow these steps:

- 1. Click the **Choose** button ( on the Browser toolbar to open the **Choose File or Blog** Entry dialog.
- 2. Browse to the root/web/<*Custom*> directory on the SmartServer flash disk.
- 3. Select the **Menu.htm** file, and then click **OK** to return to the Contribute window.
- 4. Click the **Edit Page** button on the Editor toolbar ( **Edit Page** ).

Alternatively, you can open the **Menu.htm** file from the **index.htm** file that was created when you added the **Frameset** object to your home page and published your home page. To do this, follow these steps:

- 1. Click the **Choose** button ( on the Browser toolbar to open the **Choose File or Blog** Entry dialog.
- 2. Browse to the root/web/<*Custom*> directory on the SmartServer flash disk.
- 3. Select the **index.htm** file, and then click **OK** to return to the Contribute window.
- 4. Click the **Edit Page** button on the Editor toolbar. The **Select a Frame to Edit** dialog opens.

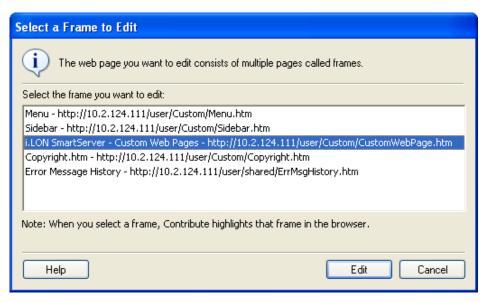

5. Click the **Menu** – <web>/user/<Custom>/Menu.htm file, which highlights the menu frame, and then click **Edit**.

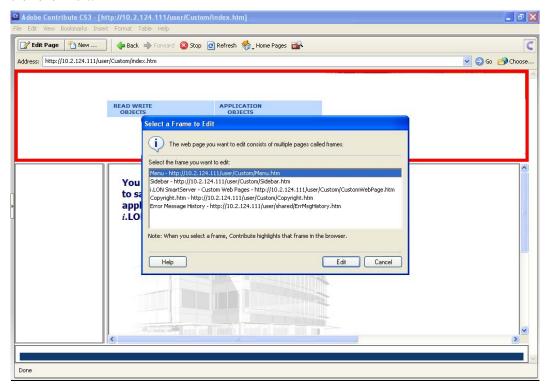

### Adding a Menu Bar to the Menu Frame

You can add a menu bar to all your custom Web pages by adding the **Navigation** (menu) object to the menu frame. The user can then click the menu and submenu items in the menu bar to open your custom Web pages. To add a menu bar to your custom Web pages, follow these steps:

1. Click the **iLON** button on the Editor toolbar ( and then select **Navigation**.

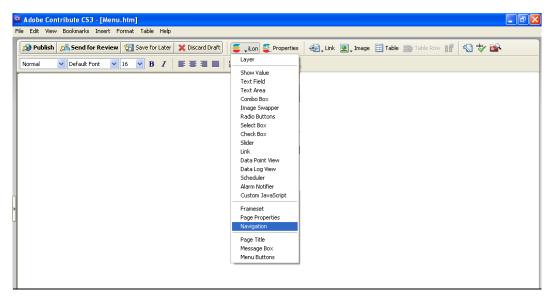

2. The **Navigation Edit** dialog opens.

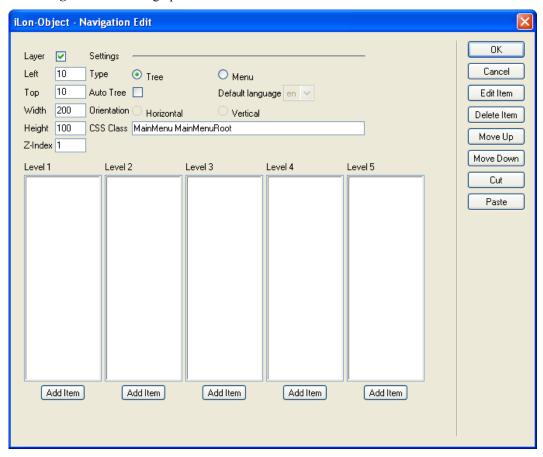

- 3. In the **Type** property under **Settings**, select **Menu**.
- 4. Under **Level 1**, click **Add Item** for each menu item to be added to the menu bar. A **New Item** menu item is added to the **Level 1** column for each menu item you create. For example, to create a menu bar with two menu items, click **Add Item** twice.

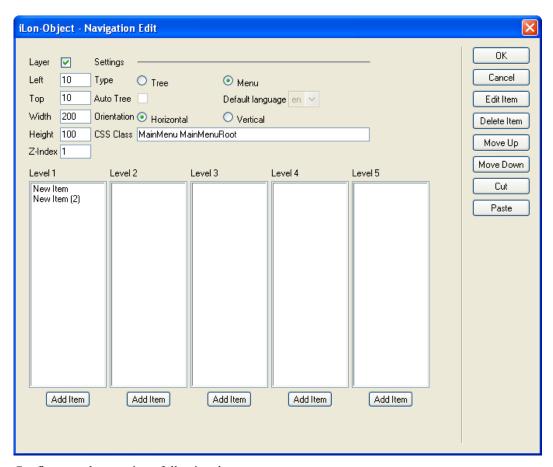

- 5. Configure each menu item following these steps:
  - a. Under **Level 1**, click the **New Item** menu item and then click **Edit Item**. The **Navigation Link** dialog opens.

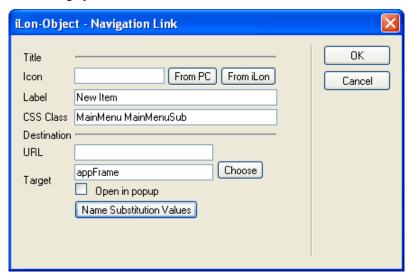

b. In the **Icon** property under **Title**, you can add an icon that will appear to the left of the menu item. To do this, click **From PC** or **From iLON**, browse your computer or SmartServer flash disk, and then select an image.

- If you click **Select from PC**, you can browse the LonWorks/iLonVision/graphics folder on your computer and select images related to alarms, ATU controls, lamps, occupancy controls, and switches.
- If you click Select from iLON, you can browse the root/web/images and root/web/user/demo/images folders on your SmartServer flash disk and select an image from there.
- c. In the **Label**, property, enter the name for the menu item.
- d. If you do not plan on adding any submenu items to the current menu item, select the Web page to be opened when the user clicks the menu item. To do this, do one of the following:
  - In the **URL** box under **Destination**, enter the URL of the destination Web page.
  - Click **Choose** to open the **Insert Link** dialog; enter the URL of the Web page, browse to the destination Web page, or choose a Web page on the SmartServer; and then click **OK**.
  - Select the **Open in Popup** check box to open the Web page in a pop-up dialog, for which you can specify the size. This check box is cleared by default..

**Note**: Do not modify the **appFrame** text listed in the **URL** property. This enables your custom Web pages to appear in the application frame in the center of the **Framework** object.

- e. If you are using data point substitution tags to re-use a single Web page for monitoring and controlling multiple data points, **Click Name Substitution Values**. In the **Data Point Name Substitution Values** dialog click a placeholder, enter a value for the placeholder in the **Value** box, click **Save**, and then click to return to the **Navigation Link** dialog. See *Using Data Point Substitution Tags* later in this chapter for more information.
- f. Click **OK** to return to the **Navigation Edit** dialog.
- g. Repeat steps a–f for each **New Item** menu item listed under the **Level 1**column. The following graphic demonstrates a menu bar with two menu items that have been configured.

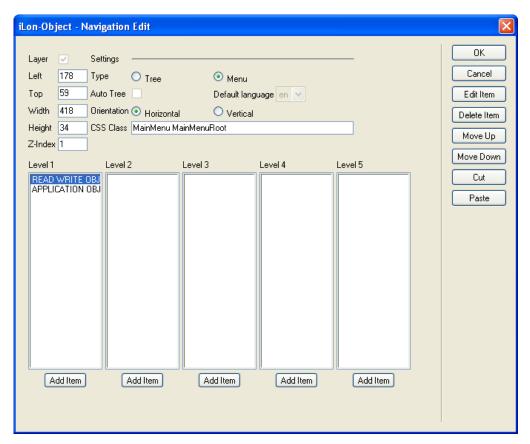

6. To create submenu items for a menu item, click the menu item under the **Level 1** column and then click **Add Item**. A **New Item** submenu item is added to the **Level 2** column for each submenu item you create. For example, to create a menu item with three submenu items, click **Add Item** three times.

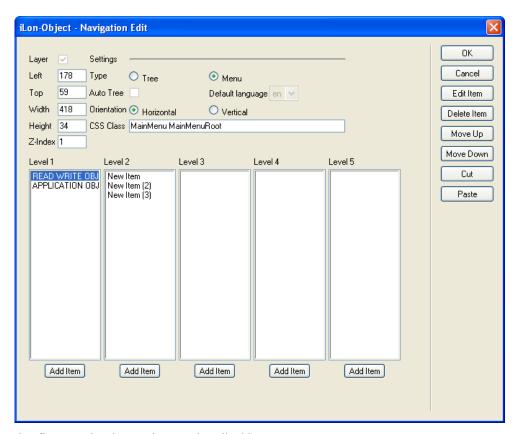

7. Configure each submenu item as described in step 5.

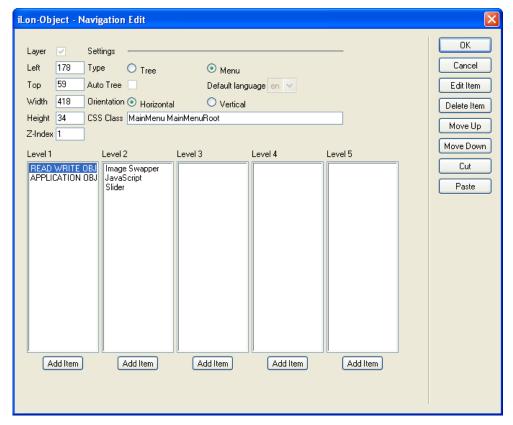

8. To create third to fifth level submenus, repeat steps 7–8. In this process, you click a submenu in a **Level 2** column, click **Add Item** to add a submenu to the **Level 3** column, click the submenu in the **Level 3** column, click **Edit Item** to edit the third level submenu item, and repeat the process for each new submenu level to be created in the menu hierarchy.

**Note**: You can select a menu item in the list and click **Move Up** or **Move Down** to change the order the menu items in each menu are listed. To remove a menu item and its submenus, click the menu item and then click **Delete**.

- 9. Click **OK**. The menu bar is added to the top of the menu frame.
- 10. Click the **Publish** button on the Editor toolbar ( publish ) to save the current draft of your menu frame.
- 11. You can test your menu bar by clicking a menu item or clicking a menu item and then clicking one of the submenu items, and verifying that correct destination Web page opens.

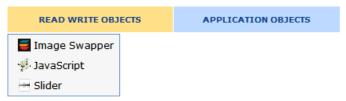

You can read the following subsections to add a page title, message box, menu buttons, and images to the menu frame in which your menu bar resides.

#### Adding a Page Title to the Menu Frame

You can add titles to all your custom Web pages by adding the **Page Title** object to the menu frame. By default, the names of your custom Web pages will be based on their file names. For example, the title for an **ImageSwapper.htm** file would be **ImageSwapper**.

To add the **Page Title** object to the menu frame, follow these steps:

- 1. In the **Menu.htm** page, click the **Edit Page** button on the Editor toolbar ( **Edit Page** ).
- 2. Click the **iLON** button on the Editor toolbar ( and then select **Page Title**.

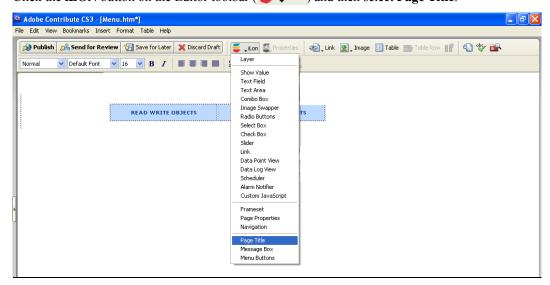

3. The Page Title Edit dialog opens.

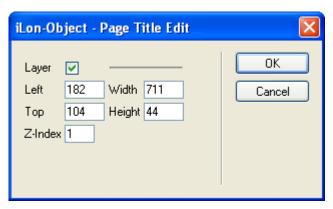

- 4. Optionally, you can modify the size and position of the **Page Title** object by setting the corresponding properties.
- 5. Click **OK**. By default, a **Page Title** object with the name "Welcome to *e4*" is positioned in the center of the menu frame (unless you specified its position with the **Left** and **Top** properties). If you selected the **Layer** check box, drag the layer containing the object to the desired position on your custom SmartServer Web page. It is recommended that you place the **Page Title** object below the menu bar.

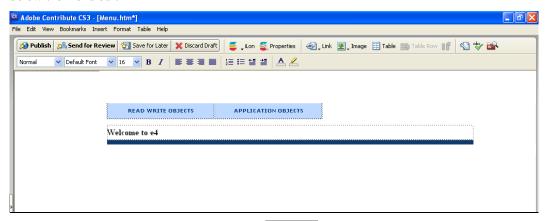

6. Click the **Publish** button on the Editor toolbar ( publish ) to save the current draft of your menu frame. A page title named **Menu** appears on the menu frame.

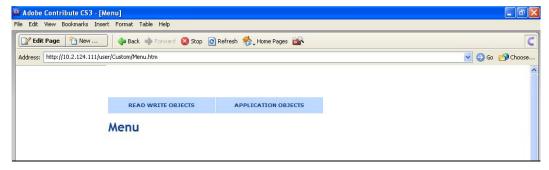

## Adding a Message Box to the Menu Frame

You can add message boxes to all your custom Web pages by adding the **Message Box** object to the menu frame. The message box displays error and warning messages related to the custom Web page. The error or warning is signified by an alarm bell and an informative message describing the error or warning. For errors, the alarm bell and message text are red; for warnings, they are orange. The user can click the alarm bell to display an error log. This log lists all the errors and warning that have occurred since the user opened the custom Web page or refreshed the browser.

To add the **Message Box** object to the menu frame, follow these steps:

- 1. In the **Menu.htm** page, click the **Edit Page** button on the Editor toolbar ( **Edit Page** ).
- 2. Click the **iLON** button on the Editor toolbar ( and then select **Message Box**.

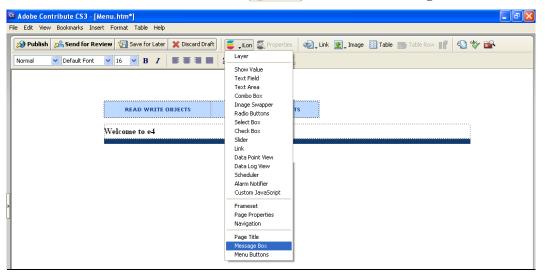

3. The **Message Box Edit** dialog opens.

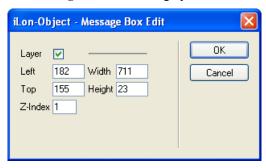

- 4. Optionally, you can modify the size and position of the **Message Box** object by setting the corresponding properties.
- 5. Click **OK**. By default, a **Message Box** object with the name "Loading Page..." is positioned in the menu frame directly below the **Page Title** object (unless you specified its position with the **Left** and **Top** properties). If you selected the **Layer** check box, drag the layer containing the object to the desired position on your custom SmartServer Web page. It is recommended that you place the **Message Box Edit** object below the menu bar and the **Page Title** object (if added).

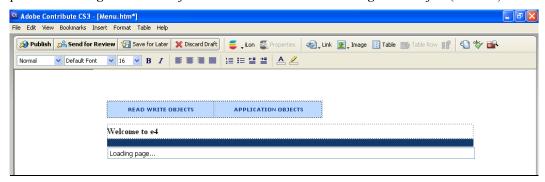

6. Click the **Publish** button on the Editor toolbar ( publish ) to save the current draft of your menu frame.

#### Adding Menu Buttons to the Menu Frame

You can add submit and back menu buttons to all your custom Web pages by adding the **Menu Buttons** object to the menu frame. The user can use the **Submit** button to save changes made to a custom Web page, and they can click the **Back** button to return to the previous Web page.

To add the **Menu Buttons** object to the menu frame, follow these steps:

- 1. In the Menu.htm page, click the Edit Page button on the Editor toolbar ( Page )
- 2. Click the **iLON** button on the Editor toolbar ( and then select Message Box.

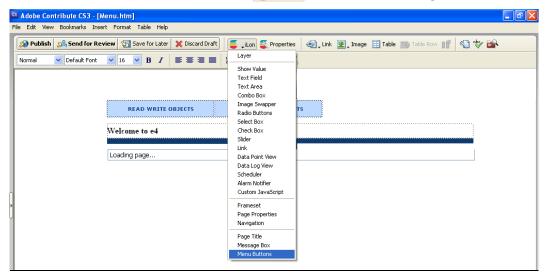

3. The **Menu Buttons Edit** dialog opens.

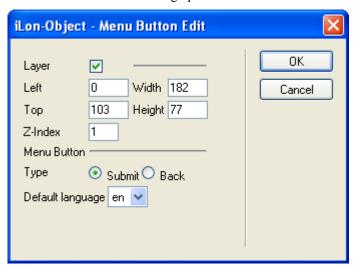

- 4. Optionally, you can modify the size and position of the **Menu Buttons** object by setting the corresponding properties.
- 5. Under **Menu Button**, select the type of button to create. You have two choices: **Submit** and **Back**. The **Submit** button is used to save changes made to a custom Web page. The **Back** button is used to return to the previous Web page.
- 6. In the **Default Language** property, select the language in which the property headers on the Alarm Notifier object are displayed. The default language is **EN** (English), and you can select **DE** (German) or **Fr** (French).

You can localize this object and all the SmartServer Web pages into any one-byte or two-byte character language using either the demo version of the *i*.LON SmartServer Programming Tools included on the *i*.LON SmartServer DVD or using the full version on the *i*.LON SmartServer Programming Tools included on the *i*.LON SmartServer Programming Tools DVD. For more information on ordering the *i*.LON SmartServer Programming Tools DVD, contact your Echelon sales representative.

For more information on localizing the language of the SmartServer Web pages, see the *i.LON* SmartServer Programming Tools User's Guide.

- 7. Click **OK**. A **Menu Button** object is added to the left side of the menu frame (unless you specified its position with the **Left** and **Top** properties). If you selected the **Layer** check box, drag the layer containing the object to the desired position on your custom SmartServer Web page.
- 8. Repeat steps 2–7 to add the other button type (**Submit** or **Back**) to your menu frame. Vertically align the buttons.

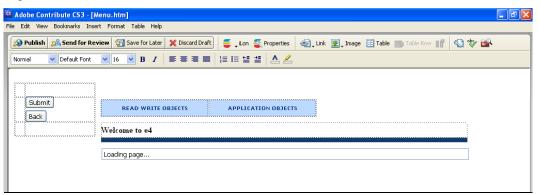

9. Click the **Publish** button on the Editor toolbar ( publish ) to save the current draft of your menu frame. The **Submit** and/or **Back** buttons appear in your menu frame.

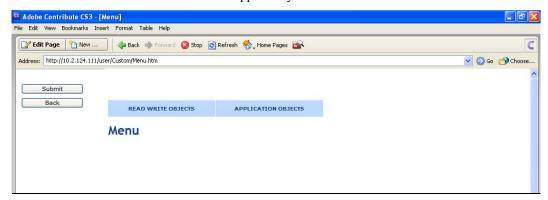

### Adding Graphics to the Menu Frame

You can customize the appearance of the menu frame by adding graphics to it. You can add a company logo, background images representing your industry, and other images, and they will appear in the menu frame of all your custom Web pages. Once you add an image to your menu frame, you can add a **Layer** object and cut and paste the image into the **Layer** object so that you easily move the image to the desired position within the menu frame.

To add images to the menu frame, follow these steps:

1. Click the **iLON** button on the Editor toolbar ( and then select **Layer**.

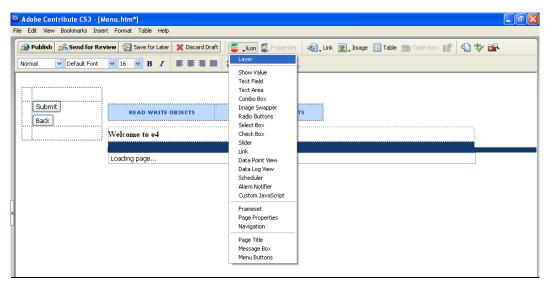

2. The **Layer** object dialog opens.

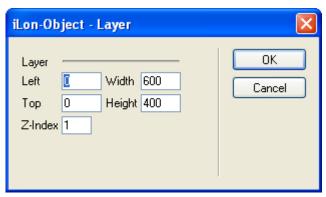

3. Click **OK**. A **Layer** object is added to the upper-left hand corner of the menu frame (unless you specified its position with the **Left** and **Top** properties). You can simplify the menu frame view by dragging the **Layer** object to the bottom of the Web page, below the menu bar, **Page Title** object, or **Message Box**, whichever is positioned the lowest on the Web page.

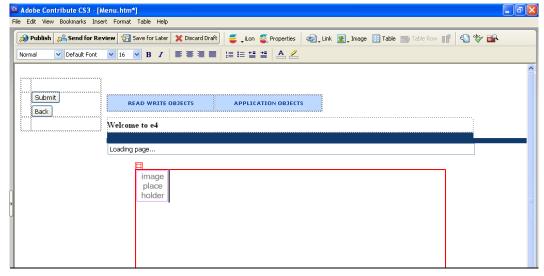

4. Right-click the **Image Place Holder** box in the **Layer** object, and then click **Image Properties** on the shortcut menu. The **Image Properties** dialog opens.

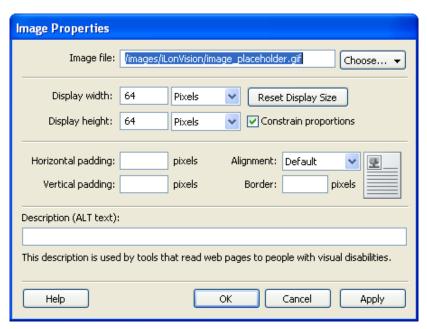

5. In the **Image File** property, click **Choose** and then select the source of the image to be added (**From My Computer**, **From Website**, **From Internet**, **From Shared Asset**). Browse to and select the desired image and then click **OK** to return to the **Image Properties** dialog.

This example uses the **Standard.jpg** image in the web/user/demo/images folder on your SmartServer flash disk.

6. Click **OK** to return to the Contribute window. The selected image appears in the **Layer** object.

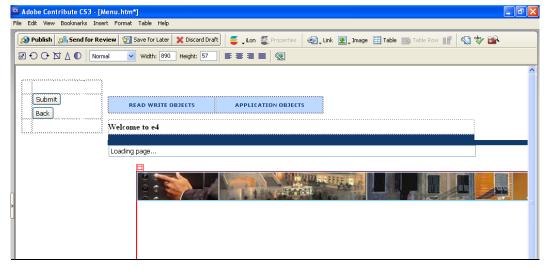

7. Re-size the **Layer** object containing the image and then move the Layer to the desired position within the custom Web page.

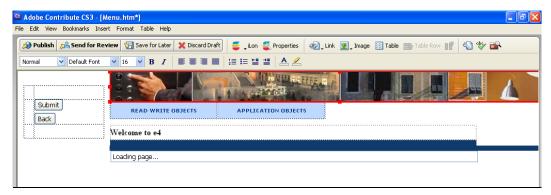

- 8. To overlap the Layer containing the image with other Layers, click the Layer object (a red box should appear around it), click the **Properties** button in the Editor toolbar ( Properties ), modify the **Z-index** property in the **Layer** dialog, and then click **OK**.
  - Increase the Z-index to place the selected Layer above other Layers (for example, set the Z-index to 2).
  - Decrease the **Z-index** to place the selected Layer below other Layers (for example, set the **Z-index** to -1).
- 9. Repeat steps 1–8 to add additional images to the menu frame.
- 10. Click the **Publish** button on the Editor toolbar ( publish ) to save the current draft of your menu frame. The images you added appear in the menu frame.

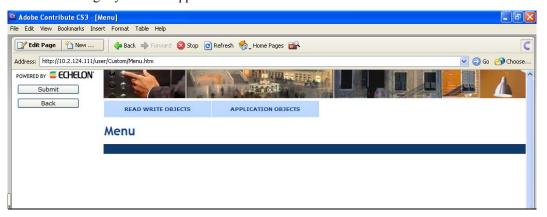

## Designing the Sidebar Frame

Once you have created your home page and added the **Frameset** object to it, you can open the **Sidebar.htm** file and then design the sidebar frame by adding the **Navigation** object (tree or vertical menu) to it. The tree object provides a hierarchal list of items and subitems that the user can click to open custom Web pages. The vertical menu provides one or more buttons that the user can click to open custom Web pages.

#### Opening the Sidebar.htm File

To open the **Sidebar.htm** file that was created when you added the **Frameset** object to your home page and published your home page, follow these steps:

- 1. Click the **Choose** button ( on the Browser toolbar to open the **Choose File or Blog Entry** dialog.
- 2. Browse to the root/web/<*Custom*> directory on the SmartServer flash disk.
- 3. Select the **Sidebar.htm** file, and then click **OK** to return to the Contribute window.

4. Click the **Edit Page** button on the Editor toolbar ( **Edit Page** ).

Alternatively, you can open the **Sidebar.htm** file from the **index.htm** file that was created when you added the **Frameset** object to your home page and published your home page. To do this, follow these steps:

- 1. Click the **Choose** button ( on the Browser toolbar to open the **Choose File or Blog** Entry dialog.
- 2. Browse to the root/web/<*Custom*> directory on the SmartServer flash disk.
- 3. Select the **index.htm** file, and then click **OK** to return to the Contribute window.
- 4. Click the **Edit Page** button on the Editor toolbar. The **Select a Frame to Edit** dialog opens.

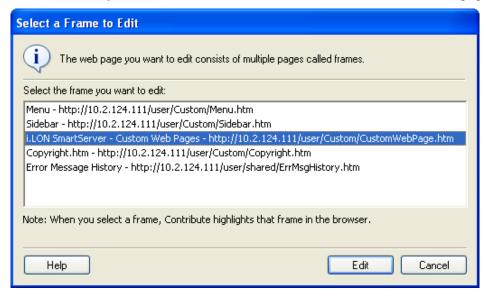

5. Click the **Sidebar** – <*web*>/**user**/<*Custom*>/**Sidebar.htm** file, which highlights the sidebar frame, and then click **Edit**.

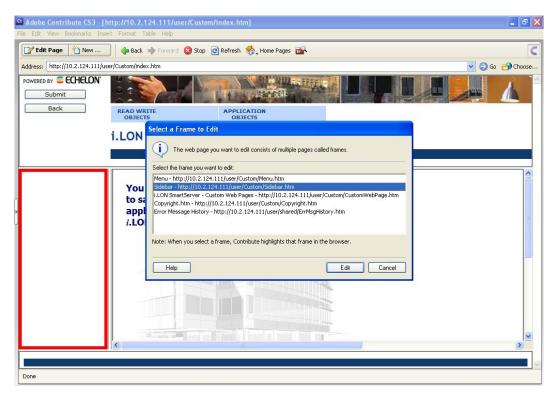

### Adding a Tree to the Sidebar Frame

You can add a navigation pane to all your custom Web pages by adding the **Navigation** (tree) object to the sidebar frame. The user can then click the items in the navigation pane to open your custom Web pages. To add a navigation pane to your custom Web pages, follow these steps:

1. Click the **iLON** button on the Editor toolbar ( and then select **Navigation**.

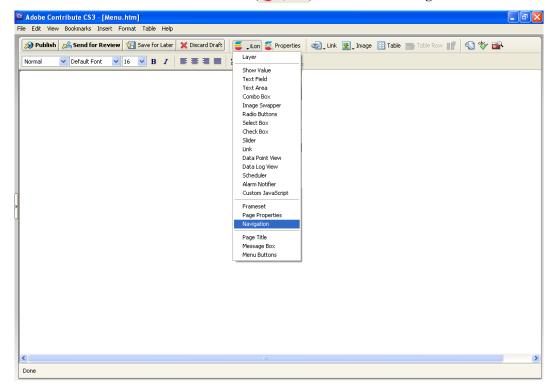

iLon-Object - Navigation Edit OΚ V Settings Layer Cancel 10 Tree Left Туре O Menu 10 Auto Tree Default language en 🔻 Top Edit Item Width 200 Orientation Horizontal Vertical Delete Item 100 CSS Class MainMenu MainMenuRoot Height Move Up Z-Index 1 Move Down Level 1 Level 2 Level 3 Level 4 Level 5 Cut Paste Add Item Add Item Add Item Add Item Add Item

2. The **Navigation Edit** dialog opens.

- 3. Under **Settings**, you can select the **Auto Tree** check box to append the factory navigation pane below your custom tree. By default, you will be able to right-click the LAN icon and add host devices to the LAN such as remote SmartServers, LNS Servers, Webbinder Target Servers, e-mail (SMTP) servers, and time (SNTP) servers; right-click the **SmartServer** icon to access all of the SmartServer setup Web pages; and create remote connections. This check box is cleared by default.
- 4. If you selected the **Auto Tree** check box, select the language from the **Default Language** list in which the following objects are displayed: the SmartServer's setup, configuration, and driver Web pages; the General and Driver buttons directly above the navigation pane; the message box directly above the General and Driver buttons; the shortcut menus that you can access by rightclicking an item in the tree; and pop-up dialogs. The default language is **EN** (English), and you can select **DE** (German) or **Fr** (French).

You can localize this object and all the SmartServer Web pages into any one-byte or two-byte character language using either the demo version of the i.LON SmartServer Programming Tools included on the i.LON SmartServer DVD or using the full version on the i.LON SmartServer Programming Tools included on the i.LON SmartServer Programming Tools DVD. For more information on ordering the i.LON SmartServer Programming Tools DVD, contact your Echelon sales representative.

For more information on localizing the language of the SmartServer Web pages, see the i.LON SmartServer Programming Tools User's Guide.

Under Level 1, click Add Item for each item to be added to the navigation pane. A New Item menu item is added to the **Level 1** column for each item you create. For example, to create a navigation pane with two items, click **Add Item** twice.

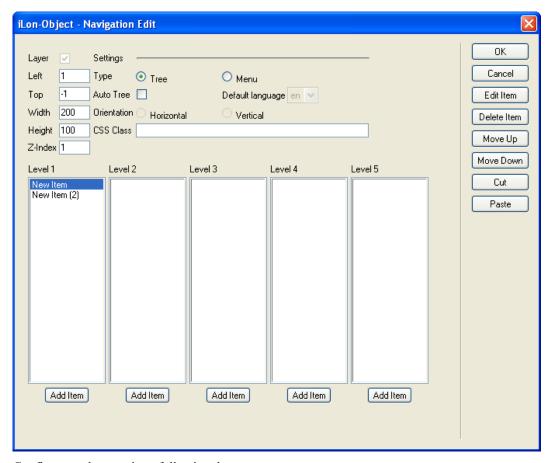

- 6. Configure each menu item following these steps:
  - a. Under **Level 1**, click the **New Item** menu item and then click **Edit Item**. The **Navigation Link** dialog opens.

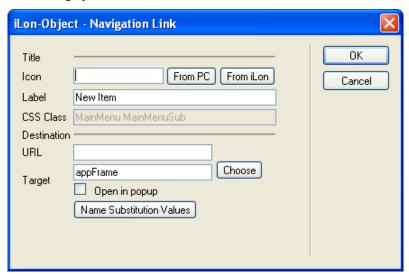

b. In the **Icon** property under **Title**, you can add an icon that will replace the default icon (3) that appears to the left of the item in the navigation pane. To do this, click **From PC** or **From iLON**, browse your computer or SmartServer flash disk, and then select an image.

- If you click Select from PC, you can browse the LonWorks/iLonVision/graphics folder on your computer and select images related to alarms, ATU controls, lamps, occupancy controls, and switches.
- If you click Select from iLON, you can browse the root/web/images and root/web/user/demo/images folders on your SmartServer flash disk and select an image from there.
- c. In the **Label**, property, enter the name for the item.
- d. If you do not plan on adding any submenu items to the current item, select the Web page to be opened when the user clicks the item. To do this, do one of the following:
  - In the **URL** box under **Destination**, enter the URL of the destination Web page.
  - Click Choose to open the Insert Link dialog; enter the URL of the Web page, browse to
    the destination Web page, or choose a Web page on the SmartServer; and then click OK.
  - Select the **Open in Popup** check box to open the Web page in a pop-up dialog, for which you can specify the size. This check box is cleared by default.

**Note**: Do not modify the **appFrame** text listed in the **URL** property. This enables your custom Web pages to appear in the application frame in the center of the **Framework** object.

- e. If you are using data point substitution tags to re-use a single Web page for monitoring and controlling multiple data points, **Click Name Substitution Values**. In the **Data Point Name Substitution Values** dialog click a placeholder, enter a value for the placeholder in the **Value** box, click **Save**, and then click to return to the **Navigation Link** dialog. See *Using Data Point Substitution Tags* later in this chapter for more information.
- f. Click **OK** to return to the **Navigation Edit** dialog.
- g. Repeat steps a–f for each New Item menu item listed under the Level 1column. The following graphic demonstrates a navigation pane with two items that have been configured.

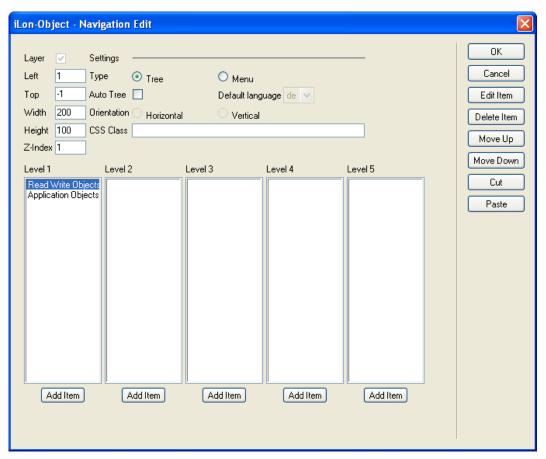

7. To create submenu items for an item, click the item under the **Level 1** column and then click **Add Item**. A **New Item** submenu item is added to the **Level 2** column for each submenu item you create. For example, to create an item with three submenu items, click **Add Item** three times.

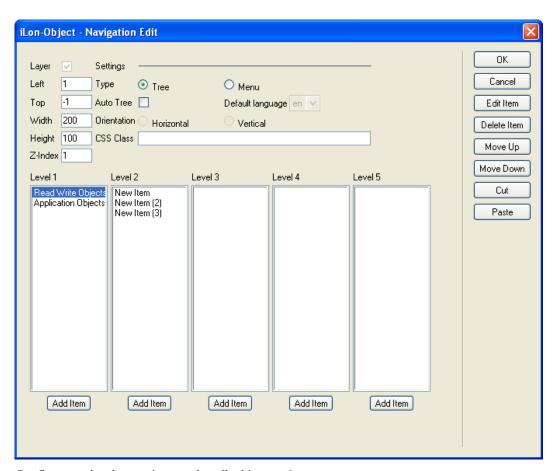

8. Configure each submenu item as described in step 6.

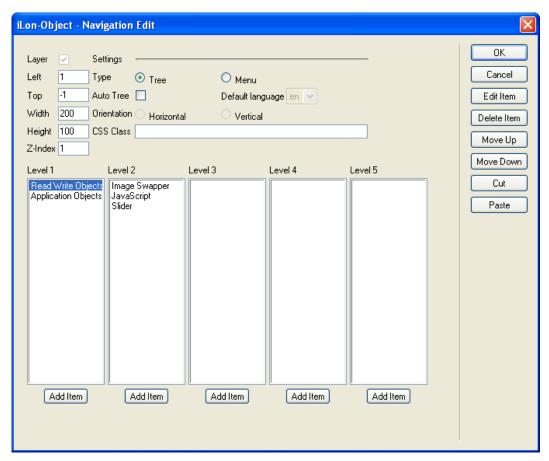

9. To create third to fifth level submenus, repeat steps 7–8. In this process, you click a submenu in a **Level 2** column, click **Add Item** to add a submenu to the **Level 3** column, click the submenu in the **Level 3** column, click **Edit Item** to edit the third level submenu item, and repeat the process for each new submenu level to be created in the navigation pane hierarchy.

**Note**: You can select an item in the list and click **Move Up** or **Move Down** to change the order the items in each branch are listed. To remove an item and its submenus, click the item and then click **Delete**.

10. Click **OK**. The navigation pane is added to the left side of the sidebar frame.

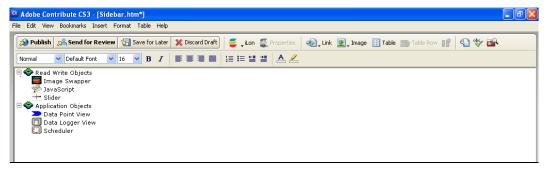

11. Click the **Publish** button on the Editor toolbar ( to save the current draft of your sidebar frame.

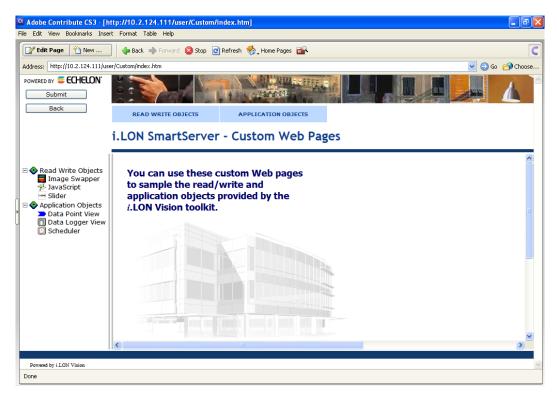

12. You can test your navigation pane by clicking an item in the tree or expanding an item and then clicking one of the submenu items, and verifying that correct destination Web page opens.

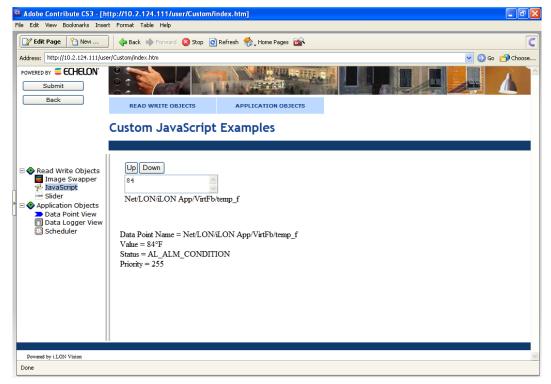

#### Adding a Vertical Menu to the Sidebar Frame

You can add a vertical menu to all your custom Web pages by adding the **Navigation** (menu) object to the sidebar frame. The user can then click the items in the vertical menu to open your custom Web pages. To add a vertical menu to your custom Web pages, follow these steps:

- 1. Click the **iLON** button on the Editor toolbar ( and then select **Navigation**.
- 2. The **Navigation Edit** dialog opens.
- 3. In the **Type** property under **Settings**, select **Menu**.
- 4. In the **Orientation** property under **Settings**, select **Vertical**.

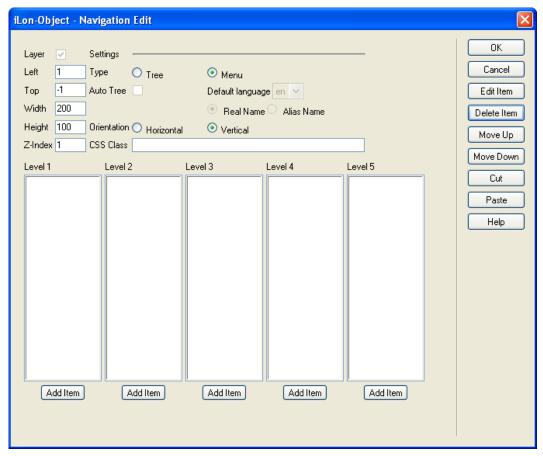

- 5. Optionally, you can modify the **Width** and **Height** properties to adjust the size of the individual items in the vertical menu. For example, the **Width** property is set to **250** and the **Height** property is set to **500** for the vertical menu displayed in step 7.
- 6. Add menu and submenu items following steps 5–9 in the previous section, *Adding a Tree to the Sidebar Frame*.

**Note**: If you add submenu items to a vertical frame, you need to verify that the width of the Sidebar frame is equal to or greater than the **Width** property of the vertical menu. To change the width of the sidebar frame, browse to your home page, click **Edit Page** button on the Editor toolbar, click the **iLON** button on the Editor toolbar, select **Frameset**, set the appropriate width of the **Sidebar** frame in the **Frameset** dialog, click **OK**, and then click the **Publish** button on the Editor toolbar.

For example, the **Sidebar** frame in the **Frameset** object is set to **250** (equal to the width of the vertical menu) for the vertical menu displayed in step 9.

7. Click **OK**. The vertical menu is added to the left side of the sidebar frame.

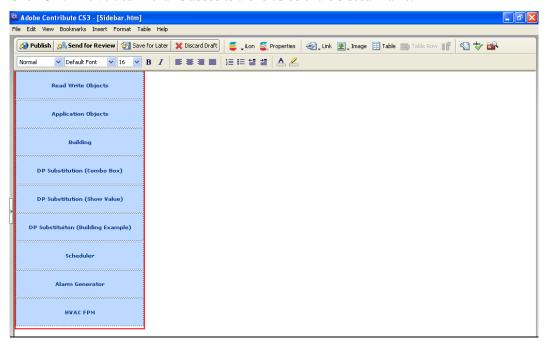

- 8. Click the **Publish** button on the Editor toolbar ( to save the current draft of your sidebar frame.
- 9. You can test your vertical menu by clicking an item in the menu or expanding an item and then clicking one of the submenu items, and verifying that correct destination Web page opens.

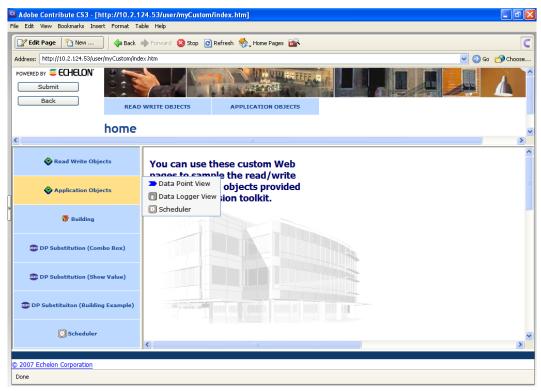

## Designing the Copyright Frame

Once you have created your home page and added the **Frameset** object to it, you can open the **Copyright.htm** file and modify the default copyright notice in the frame.

### Opening the Copyright.htm File

To open the **Copyright.htm** file that was created when you added the **Frameset** object to your home page and published your home page, follow these steps:

- 1. Click the **Choose** button ( on the Browser toolbar to open the **Choose File or Blog Entry** dialog.
- 2. Browse to the root/web/<*Custom*> directory on the SmartServer flash disk.
- 3. Select the **Copyright.htm** file, and then click **OK** to return to the Contribute window.
- 4. Click the **Edit Page** button on the Editor toolbar ( **Edit Page** ).

Alternatively, you can open the **Copyright.htm** file from the **index.htm** file that was created when you added the **Frameset** object to your home page and published your home page. To do this, follow these steps:

- 1. Click the **Choose** button ( on the Browser toolbar to open the **Choose File or Blog Entry** dialog.
- 2. Browse to the root/web/<*Custom*> directory on the SmartServer flash disk.
- 3. Select the **index.htm** file, and then click **OK** to return to the Contribute window.
- 4. Click the **Edit Page** button on the Editor toolbar. The **Select a Frame to Edit** dialog opens.

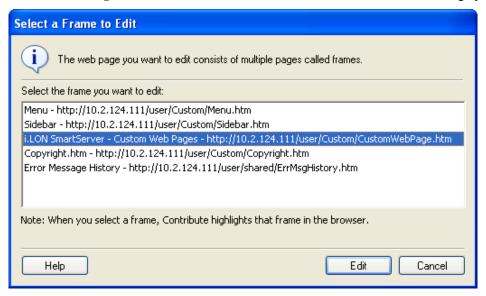

5. Click the **Copyright.htm** – **web/user**/<*Custom*>/**Copyright.htm** file, which highlights the copyright frame, and then click **Edit**.

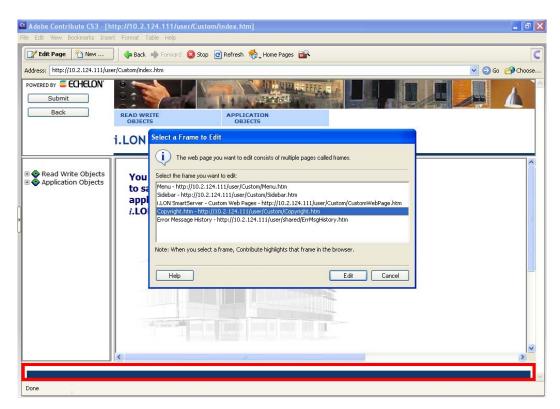

## Changing the Copyright Message

The default copyright message in the copyright frame is "Powered by i.LON Vision". You can change the copyright message, following these steps:

1. Point to the "Powered by i.LON Vision" text in the center of the Contribute window.

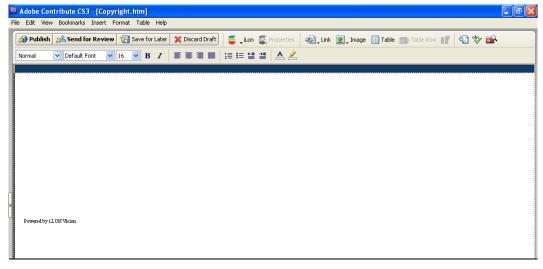

2. Delete the default "Powered by i.LON Vision" text and then enter your company's copyright.

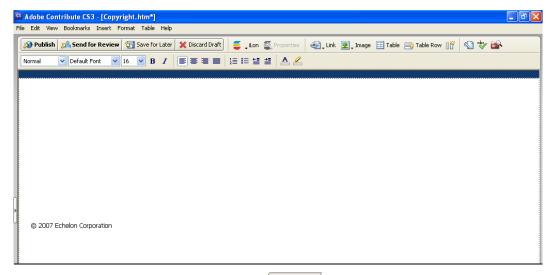

- 3. Click the **Publish** button on the Editor toolbar ( Publish ) to save the current draft of the copyright frame.
- 4. Optionally, you can link a legal notice to your copyright. To do this, highlight your copyright text, click the **Link** icon ( in the Editor toolbar, and select **Create New Page**. Alternatively, you can right-click the copyright text, select **Insert Link** on the shortcut menu, and select **Create New Page** in the **Insert Link** dialog.
- 5. In the **New Page Title** box of the **Insert Link** dialog, enter "LegalNotice", "Copyright", or some other descriptive text; in the **Target Frame** list, select **appFrame**; and then click **OK**.
- 6. Enter your legal notice in the new Web page.
- 7. Click the **Publish** button on the Editor toolbar ( and publish your legal notice Web page.
- 8. Click the **Choose** button ( on the Browser toolbar. The **Choose File or Blog Entry** dialog opens. Browse the root/web/user/<*Custom>* directory on the SmartServer flash disk and then select the **Copyright.htm** file.
- 9. A link appears near the top of the **Copyright.htm** Web page informing you that you have an unpublished draft of the Web page. Click the **Unpublished Draft** link and then click the **Publish** button on the Editor toolbar ( Publish ).
- 10. Click the **Choose** button ( on the Browser toolbar. The **Choose File or Blog Entry** dialog opens. Browse the root/web/user/<*Custom>* directory on the SmartServer flash disk and then select the **index.htm** file.
- 11. Click your copyright in the copyright frame at the bottom of the **index.htm** Web page to verify that your legal notice appears in the application frame.

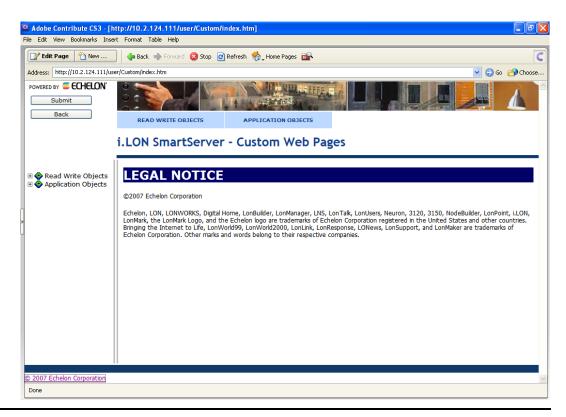

# Linking your Web Design to the SmartServer Home Page

You can link your Web design to your SmartServer's home page. To do this, follow these steps:

- 1. Click the **Choose** button ( on the Browser toolbar. The **Choose File or Blog Entry** dialog opens.
- 2. Browse the root/web directory on the SmartServer flash disk and then select the Index.htm file.

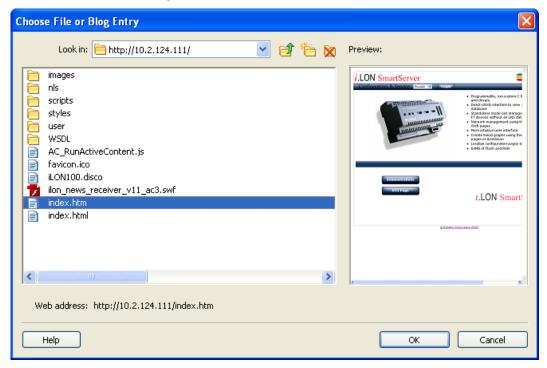

3. Click **OK**. Your SmartServer's home page should appear in the Contribute window.

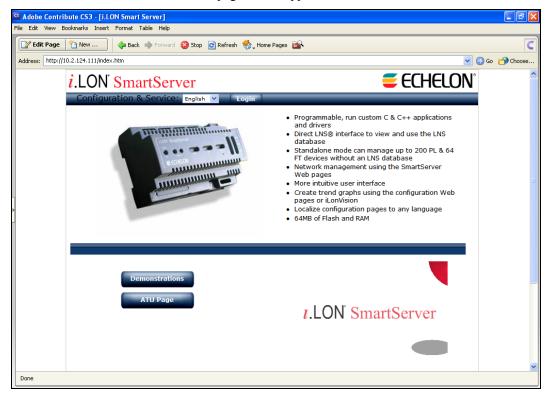

- 4. Click the **Edit Page** button on the Editor toolbar ( to begin editing your SmartServer's home page.
- 5. Create a button that will the link to your custom SmartServer Web page following these steps:
  - a. Point to the **ATU Page** button and then click **ENTER**. A new button is added directly below the **ATU Page** button.

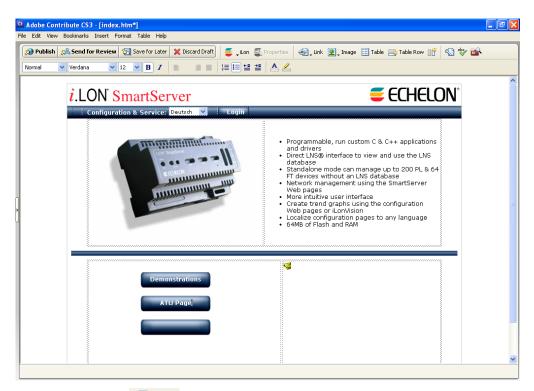

b. Click the **Link** icon ( in the Editor toolbar and select **Drafts and Recent Pages**. Alternatively, you can right-click the new button and select **Link** on the shortcut menu, or you can click **Insert** and select **Link**. The **Insert Link** dialog opens.

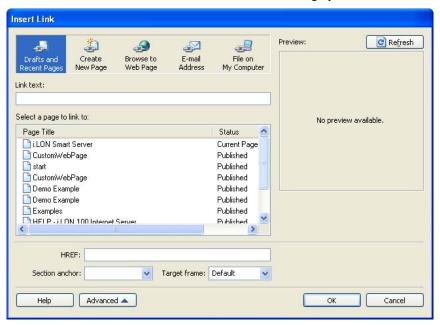

- c. Under Select a Page to Link to, select your home page (if you did not add the Frameset object to your home page) or the index.htm file in your web/user/<Custom> folder (if you added the Frameset object to your home page) and then click OK to return to the main Contribute window. A link to your home page or the index.htm file appears on the new button. By default, the name of the link is the same as the file name of you home page, or it is named Index.
- d. Rename the link in the button. Enter a relevant, descriptive name.

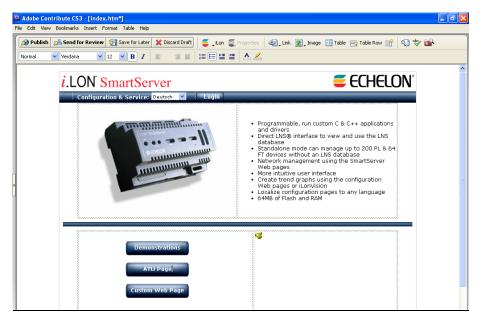

- 6. Repeat step 5 to place additional buttons on your SmartServer's home page.
- 7. Click the **Publish** button on the Editor toolbar ( Publish ) to publish your custom Web page.
- 8. Test the link to your custom Web page by clicking the new button. Your custom Web page should open in the Contribute window.

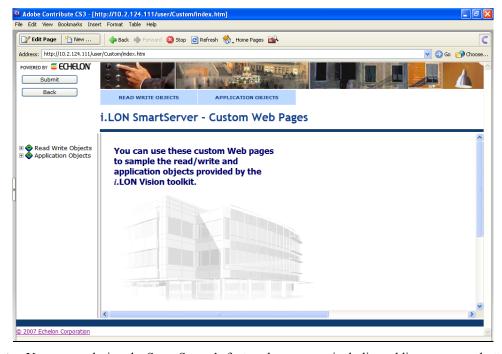

**Note**: You can re-design the SmartServer's factory home page, including adding your own buttons that link to your custom Web pages, by editing the **index.htm** file in the root/web folder. If you re-design the SmartServer home page, you must preserve the **Configuration & Service** and **Login** buttons at the top of the page.

# **Using Data Point Substitution Tags**

You can use data point substitution tags to create *i*.LON Vision read/write objects that can be used to monitor and control multiple data points. This gives you the ability to create a single Web page that can be re-used, for example, to monitor and controls several floors in a building. In this scenario, information for the data points on a different floor could be displayed each time the Web page is opened based on the link used to access the Web page.

To use data point substitution tags, the names of your data points in your system must share a common naming convention. For example, if you have a set of switches and lamps for all four rooms on each floor of a two-story building, the naming convention for the data points of the switch and lamp devices could be as follows: Switch\_<floor>\_<rom> and Lamp\_<floor>\_<rom>. Using this scenario as an example, the real names of the switches and lamps in each floor would be as follows:

| Floor 1                                                                                    | Floor 2                                                                                    |
|--------------------------------------------------------------------------------------------|--------------------------------------------------------------------------------------------|
| Room 1: Net/LON/Switch_1_1/Digital Control/Digital Net/LON/Lamp_1_1/Digital Output/Digital | Room 1: Net/LON/Switch_2_1/Digital Control/Digital Net/LON/Lamp_2_1/Digital Output/Digital |
| Room 2: Net/LON/Switch_1_2/Digital Control/Digital Net/LON/Lamp_1_2/Digital Output/Digital | Room 2: Net/LON/Switch_2_2/Digital Control/Digital Net/LON/Lamp_2_2/Digital Output/Digital |
| Room 3: Net/LON/Switch_1_3/Digital Control/Digital Net/LON/Lamp_1_3/Digital Output/Digital | Room 3: Net/LON/Switch_2_3/Digital Control/Digital Net/LON/Lamp_2_3/Digital Output/Digital |
| Room 4: Net/LON/Switch_1_4/Digital Control/Digital Net/LON/Lamp_1_4/Digital Output/Digital | Room 4: Net/LON/Switch_2_4/Digital Control/Digital Net/LON/Lamp_2_4/Digital Output/Digital |

To implement substitution tags in this scenario, you could create a new Web page and add two *i*.LON Vision read/write objects representing the switch and lamp devices. After you select the data point to be represented by the *i*.LON Vision read/write object, you modify the name of the selected data point by adding placeholders to it. Placeholders represent portions of the data point name that are to be specified by a substitution tag.

For example, in the above example, you could select the data point for the switch device in Room 1 on the first floor, which would be Net/LON/Switch\_1\_1/Digital Control/Digital. You could use placeholders to change the data point name to Net/LON/Switch\_{floor} = 1}\_{room} = 1}/Digital Control/Digital. Note that in this example, a default value has been specified in the placeholder. You must specify the default value in the placeholder or an error will occur and you will not be able to add the read/write object to your custom Web page. The placeholder name must start with a letter, and it can be any length consisting of letters, numbers, or the underscore character.

You could then add submenu items to the navigation pane in the sidebar frame representing the floors and rooms in the building. When you add the submenu items for the rooms, you create links to your new Web page, and you specify the value (substitution tag) to be used to replace the {floor} and {room} placeholders when the Web page is opened. For example, when you create the menu item for Floor 2, Room 3, you would enter 2 for the {floor} placeholder and 3 for the {room} placeholder. When the user clicks the menu item for Floor 2, Room 3, your new Web page will open and it will display the current switch and lamp values for Floor 2, Room 3.

Using data point substitution tags to create a Web page that can be re-used to monitor and control multiple data points entails doing the following:

1. Adding placeholder values to the names of the data points to be monitored and controlled by the read/write objects on a custom Web page.

2. Specifying substitution tags for the placeholder values on a navigation object (menu or tree) in the menu or sidebar frame.

# Adding Placeholder Values to a Data Point Name

To add placeholder values to a data point name, follow these steps:

- 1. Create a new custom SmartServer Web page. See *Step 3: Creating a Custom SmartServer Web Page* in the quick-start exercise for more information on how to do this.
- 2. Click the **Edit Page** button on the Editor toolbar ( , click the **iLON** button on the Editor toolbar ( , lon ), and then select an *i*.LON Vision read/write object to represent a data point that exists in specific areas within a given system. See *Adding Data Point Read/Write Objects* in this chapter for more information on the configuring the object how to do this.

**Note**: This example uses four objects: two image swapper objects that represent a light and a switch, and two custom JavaScript objects that display the names, values, statuses, and priorities of the switch and the lamp. These objects are used to monitor and control the **nviClaValue** and **nvoClaValueFb** data points of the Digital Output 1 and Digital Output 2 relays on the SmartServer device.

In this example, placeholders and substitution tags are used on the names of the functional blocks and data points within the complete data point names (network/device/functional block/data point). In the previous two-story, four-room example, the placeholders and substitution tags were used on the names of the devices within the complete data point names.

3. Select a data point to be monitored and controlled by the object. To do this, click **Select**, select a data point in the **Data Points** dialog, and then click **OK** to return the object's dialog. The **Name** property is updated with the complete (real) name of the selected data point.

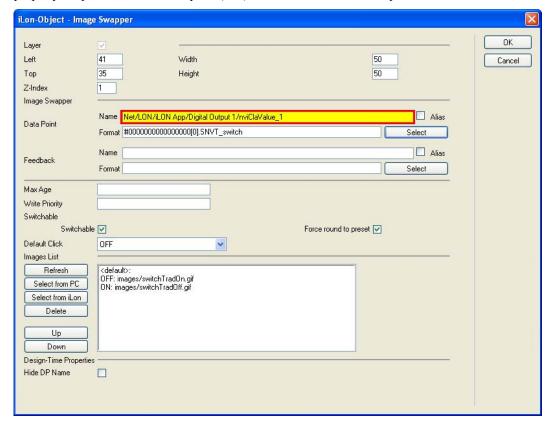

4. In the Name property, enter placeholders and default values for portions of the complete data point name to be replaced with substitution tags. In this example, placeholders are used to replace the indexes in the names of the functional block and data point within the complete data point name. The specified default values are 1. This means that the Web page will display the value of the Net/LON/iLON App/Digital Output 1/nvoClaValueFb\_1 data point when opened from a link not using substitution tags.

**Note**: The placeholder name must start with a letter, and it can be any length consisting of letters, numbers, or the underscore character.

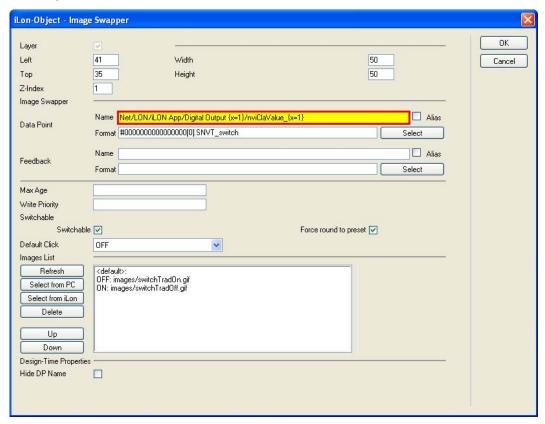

- Click OK to return to the Contribute window. Repeat steps 2–4 to add objects for other data
  points to be represented in your custom SmartServer Web page or to add different objects for the
  same data point.
- 6. Click the **Publish** button on the Editor toolbar ( to save the current draft of your custom SmartServer Web page.

## Specifying Substitution Tags

Once you have added placeholder values to the data points of the read/write objects on a custom Web page, you can specify the data points to be displayed when the Web page opens. To do this, you create links to the custom Web page from a menu in the menu frame and/or a navigation pane in the sidebar frame, and you specify the substitution tags to replace the placeholder values in the data point name. To create the links and specify the substitution tags, follow these steps:

If you have not already implemented the i.LON Vision framework in your Web design, add the
Frameset object to your new custom SmartServer Web page. Make sure you select the Sidebar
and/or Menu check boxes. See Adding a Navigation System to your Web Design in this chapter
for more information on how to do this.

2. Open the **Sidebar.htm** file or **Menu.htm** file that was created when you added the **Frameset** object to your home page. See *Adding a Navigation System to your Web Design* in this chapter for more information on how to do this.

**Note**: This example uses a navigation pane in the sidebar frame to list the rooms represented by the new custom SmartServer Web page.

- 4. Create an item in the menu or tree representing a building or a floor and two submenu items that represent rooms in the building or on the floor. To do this, click **Add Item** once in the **Level 1** column, click the **New Item**, and then in the **Level 2** column, click **Add Item** twice.

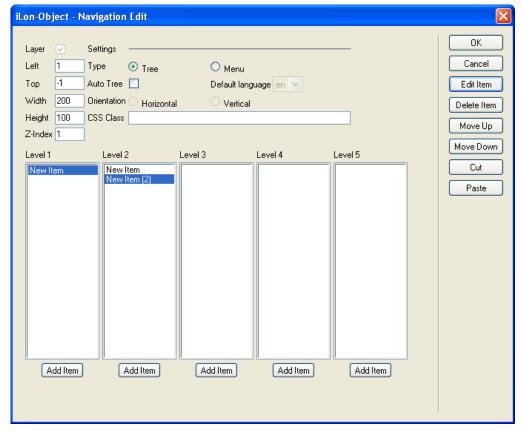

- 5. Configure the **New Item** in the **Level 1** column. To do this, click the **New Item** and then click **Edit Item**. The **Navigation Subtree** dialog opens.
  - a. In then **Icon** property, select an image to represent the building or floor. This example uses the **House.gif** image in the web/user/demo/images folder.
  - b. In the **Label** property, enter a descriptive name such as "Building" or "Floor".

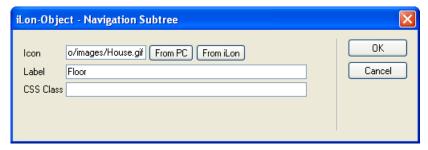

- c. Click **OK** to return the **Navigation Edit** dialog.
- 6. Configure the submenu items in the **Level 2** column. For each submenu item, click the item and then click **Edit Item**. The **Navigation Link** dialog opens.

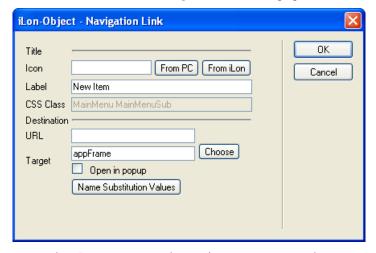

- a. In then **Icon** property, select an image to represent the room. This example uses the **House.gif** image in the web/user/demo/images folder.
- b. In the **Label** property, enter a descriptive location. For this example, enter "Room 1" for the first submenu item, and enter "Room 2" for the second submenu item.
- c. Under **Destination**, select the custom SmartServer Web page to be opened when the user clicks the submenu item. To do this, do one of the following:
  - In the **URL** box, enter the URL of the destination Web page.
  - Click Choose to open the Insert Link dialog; enter the URL of the Web page, browse to the destination Web page, or choose a Web page on the SmartServer; and then click OK.
  - Select the **Open in Popup** check box to open the Web page in a pop-up dialog, for which you can specify the size. This check box is cleared by default.
- d. Click Name Substitution Values. The Data Point Name Substitution Values dialog opens.

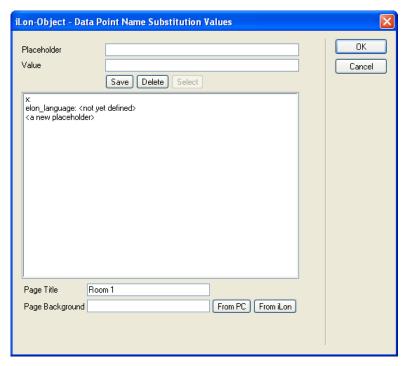

- i. Click the placeholder you specified in step 4 of the previous section.
- ii. In the **Value** box, enter the value to replace the placeholder. For this example, enter **1** for the first submenu item (Room 1), and enter **2** for the second submenu item (Room 2).
- iii. Click Save.
  - When the Room 1link is clicked, the Net/LON/iLON App/Digital Output {x}/nviClaValue\_{x} data point in the switch image swapper object points to the Net/LON/iLON App/Digital Output 1/nviClaValue\_1 data point, and the Net/LON/iLON App/Digital Output {x}/nvoClaValueFb\_{x} in the lamp image swapper object points to the Net/LON/iLON App/Digital Output 1/nvoClaValueFb 1 data point.

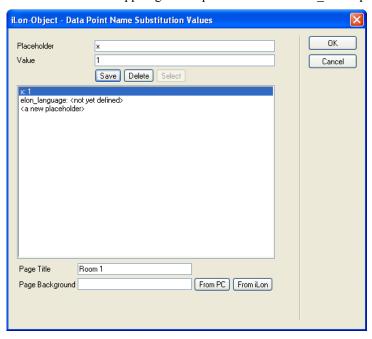

• When the Room 2 link is clicked, the Net/LON/iLON App/Digital Output {x}/nviClaValue\_{x}\data point in the switch image swapper object points to the Net/LON/iLON App/Digital Output 2/nviClaValue\_2 data point, and the Net/LON/iLON App/Digital Output {x}/nvoClaValueFb\_{x}\in the lamp image swapper object points to the Net/LON/iLON App/Digital Output 2/nvoClaValueFb\_2 data point.

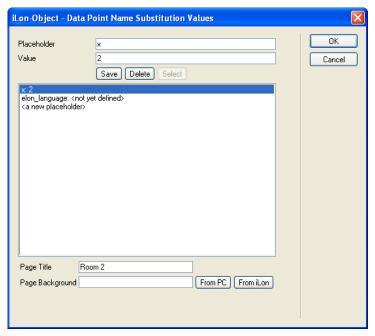

- iv. Optionally, in the **Page Background** property, click **From PC** or **From iLON** to add a background image to the Web page that appears when the link to the room is clicked.
- v. Click **OK** to return to the **Navigation Link** dialog
- e. Click **OK** to return to the **Navigation Edit** dialog.
- 7. Click **OK** to return to the Contribute window.
- 8. Click the **Publish** button on the Editor toolbar ( publish ) to save the current draft of your menu or sidebar frame.

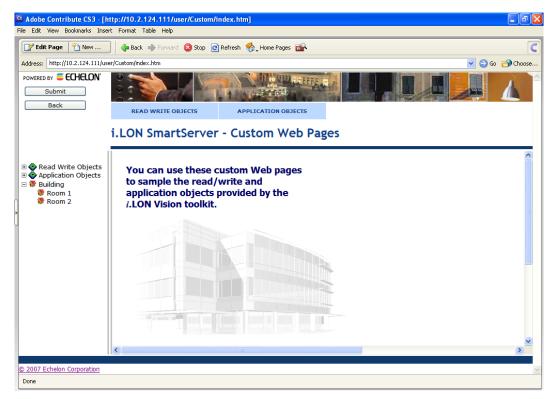

9. Test your data point substitution tags. To do this, click or expand the Building or Floor menu item and then click the Room 1 and Room 2 submenu items. Observe that clicking the switch graphic in Room 1 toggles the Digital Output 1 relay and lights and turns off the Digital Output 1 LED, and that clicking the switch graphic in Room 2 toggles the Digital Output 2 relay and lights and turns off the Digital Output 2 LED.

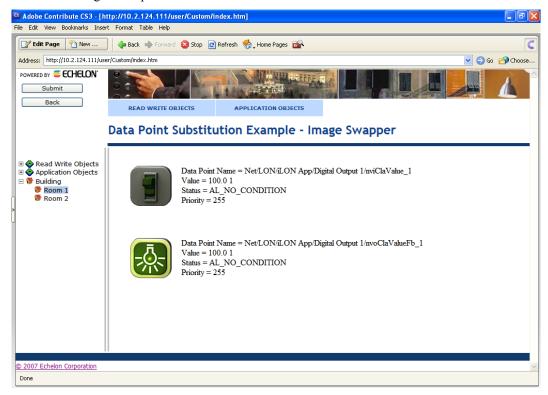

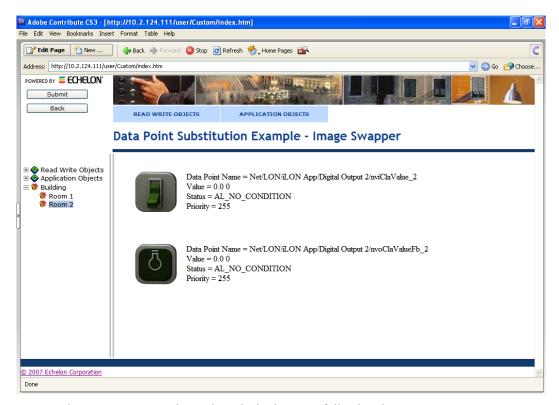

In general, you can test your data point substitution tags, following these steps:

- Write unique values to the data points using the View Data Points Web page in the built-in SmartServer Web pages.
- 2. Browse to your root/web/<*Custom*>/index.htm file.
- 3. Click the menu items or submenu items in your menu or tree that link to your custom SmartServer Web page using data point substitution tags.
- 4. Verify that the values displayed correspond to those specified in step a.

## **Using the NLS Text Object**

You can use the **NLS Text** object and the *i*.LON SmartServer Programming Tools to translate a custom SmartServer Web page into multiple languages. The **NLS Text** object provides a single user-defined key that you can associate with multiple text strings in different languages. These text strings are saved in **.properties** files corresponding to the custom Web page and their respective languages (e.g., page.properties, page\_de.properties, page\_es.properties, and so on). The **.properties** files must be stored in an **nls** folder in the same directory as the custom SmartServer Web page.

You can create the **.properties** files using either the demo version of the *i*.LON SmartServer Programming Tools included on the *i*.LON SmartServer DVD or using the full version on the *i*.LON SmartServer Programming Tools included on the *i*.LON SmartServer Programming Tools DVD. For more information on ordering the *i*.LON SmartServer Programming Tools DVD, contact your Echelon sales representative.

To use the **NLS Text** object and create a custom SmartServer Web page in multiple languages, follow these steps:

- 1. Click the **Edit Page** button on the Editor toolbar ( **Edit Page** ).
- 2. Click the **iLON** button on the Editor toolbar ( and then select **NLS Text**.

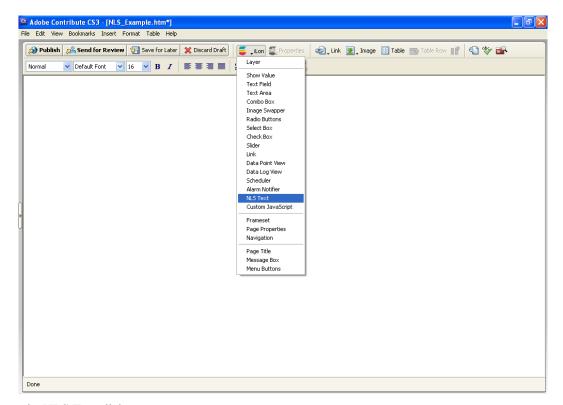

3. The **NLS Text** dialog opens.

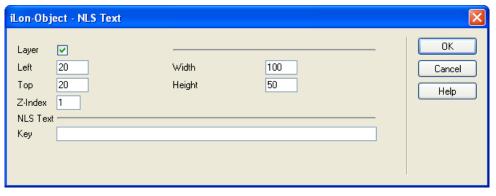

4. Optionally, configure the **Layer** properties of the **NLS Text** object. By default, the **Layer** check box is selected. This means that the **NLS Text** object is embedded in a Layer object, which lets you freely move the **NLS Text** object in your custom Web page.

Clearing this check box means that you must position the **NLS Text** object as you would any other Contribute object. This may be useful if you want to place the **NLS Text** object in a table. You can set the following properties to position and size the object:

- The **Left** and **Top** properties determine the object's position from the upper left-hand corner of the Web page (in pixels). You can set these properties to position the object instead of dragging the Layer object containing it.
- The **Width** and the **Height** properties determine the size of the object (in pixels). You can set these properties to size the object instead of expanding and collapsing the Layer object containing it.
- The **Z-Index** property determines the object's background depth compared to objects it overlaps with, with **1** (the default) being in the back and higher values being in front.

When positioning the **NLS Text** object, consider the space required for menu, page title, or sidebar objects that you may want to add to your Web page. This will help prevent you from accidentally overlapping objects.

5. In the **Key** property, enter a descriptive placeholder that identifies the type of text string to be provided. This placeholder will be replaced with the text string that you provide for it in the **.properties** file.

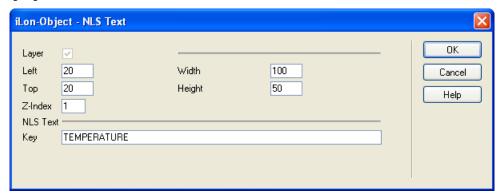

- 6. Click **OK**. The **NLS Text** object is added to your custom SmartServer Web page. By default, the object is positioned in the upper-left hand corner of your Web page (unless you specified its position with the **Left** and **Top** properties). If you selected the **Layer** option, drag the layer containing the object to the desired position on your custom SmartServer Web page.
- 7. Repeat steps 2–6 to create additional **NLS Text** objects.

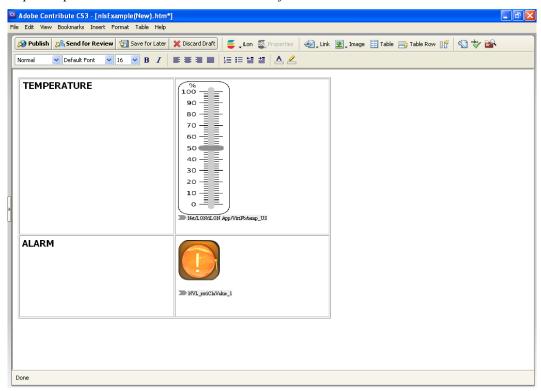

8. Click the **Publish** button on the Editor toolbar ( to save the current draft of your custom SmartServer Web page.

**Note**: Your custom SmartServer Web page will not function until the text string for the **NLS Text** object is in the appropriate .**properties** files in the web/user/<*Custom>*/nls folder on the SmartServer flash disk. You will create the **nls** folder and the .**properties** file and in the next step.

- 9. Create the **nls** folder and the **.properties** files for your custom SmartServer Web page with the *i*.LON SmartServer Programming Tools. To do this, follow these steps:
  - a. Install the demo version of the *i*.LON SmartServer Programming Tools on the *i*.LON SmartServer DVD or the full version on the *i*.LON SmartServer Programming Tools DVD. See *Installing i.LON SmartServer Programming Tools Demo* for more information on installing the demo version.
  - b. Start the *i*.LON SmartServer Programming Tool. To do this, click **Start**, point to **Programs**, point to **Echelon i.LON SmartServer Programming Tools**, and then click **i.LON SmartServer Programming Tools**. The i.LON SmartServer Programming Tool opens.
  - c. Create a new nls project. To do this, click File, point to New, and then click Project. The New Project dialog opens. Click Next. In the Project Name box, enter nls, and then click Finish.

An **nls** folder is added to the **C/C++ Projects** view. This means that an **nls** folder has been created in the LonWorks\iLON\Development\eclipse\workspace.fpm folder on your computer. This is where the **.properties** files that you will create will be stored.

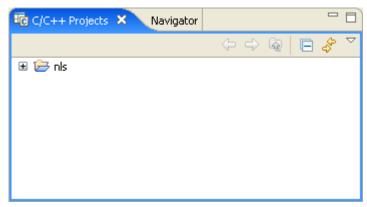

d. Create a .properties file for your custom SmartServer Web page. To do this, right-click the nls folder, point to New, and then click File. The New File dialog opens. In the File name box, enter the file name of your custom SmartServer Web page (e.g., nlsExample) and then append the .properties extension to the name (e.g., nlsExample.properties). Click Finish.

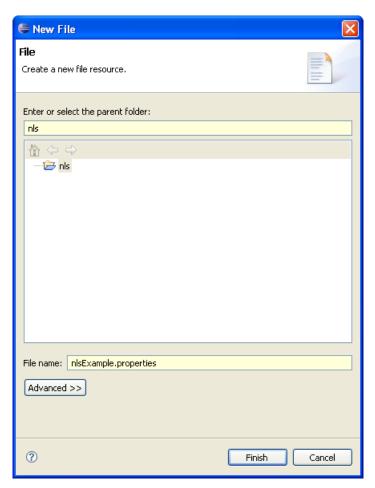

e. A .properties file is added under the nls folder in the C/C++ Projects view and the ResourceBundle Editor view opens. This means that a .properties file has been added to the LonWorks\iLON\Development\eclipse\workspace.fpm\nls folder on your computer.

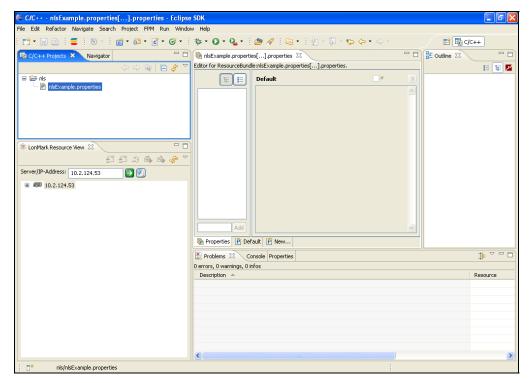

f. In the bottom left-hand corner of the **ResourceBundle Editor** view, enter the key you created for the NLS Text object in step 5 and then click **Add**. Repeat this step for all NLS Text objects you created in your custom SmartServer Web page.

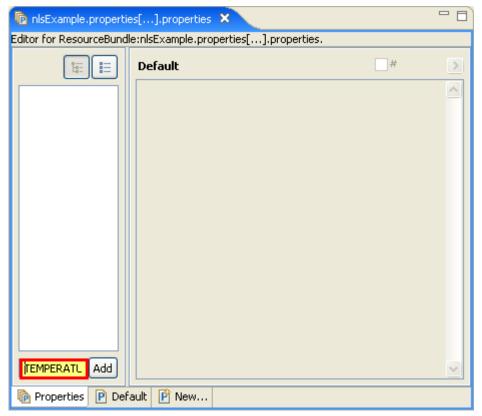

g. The keys are added to the list of keys.

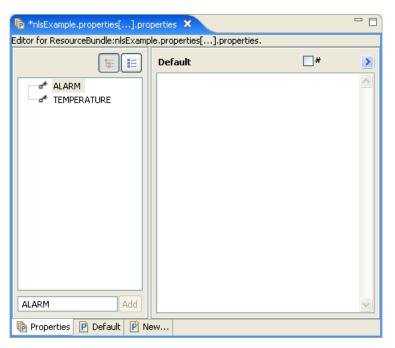

h. In the **Default** frame on the right side, you can enter text strings for the keys in the default language, which is English.

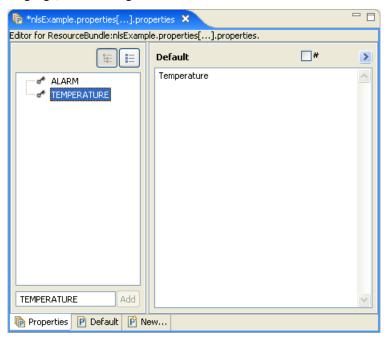

i. Click the **New** tab at the bottom of the **ResourceBundle Editor** view to create the .properties file and translate the keys in a different language. The **New Properties File:** dialog opens.

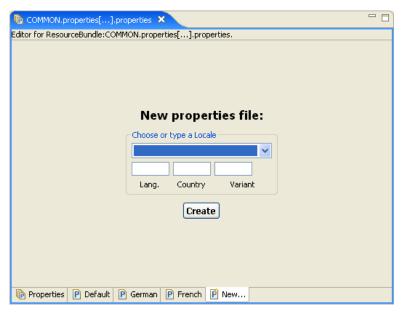

j. In the **Choose or Type Locale** box, select the language and desired version (if different regional varieties are available for the language) to which your custom SmartServer Web page is to be translated.

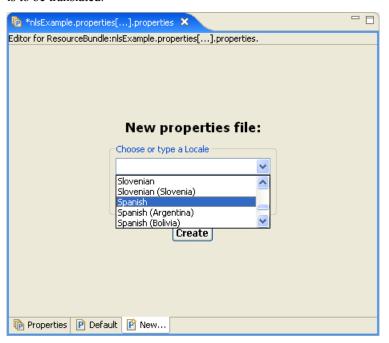

k. The **Lang.** and **Country** (if used) properties are filled in. Optionally, you can enter a **Variant** to further categorize the selected language. This is useful if you want to create different translations of the same language with the same regional version.

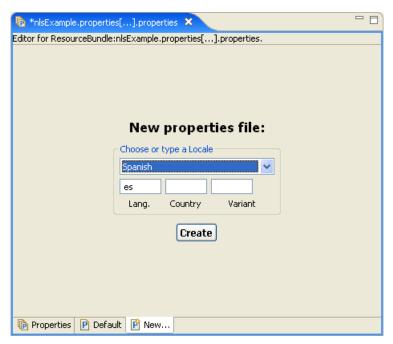

1. Click Create.

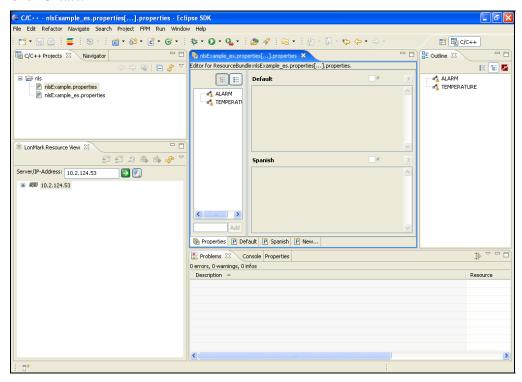

- m. A new <*Page>*\_<*language*[\_*REGION*] [\_*variant*]>.**properties** file is added to the **C/C++ Projects** view and this file appears in the **ResourceBundle Editor** view. In addition, a box marked with the language you selected is added to the bottom of the right frame of the **ResourceBundle Editor** view. Note that all the properties listed in the left frame are marked with warning symbols, indicating that the property has not yet been translated. Once you enter a translation for a property, the warning symbol is removed.
- n. Translate each key listed in the left frame. You can do the translation from the **Properties** tab (recommended) or from your language's tab.

• To translate the properties from the **Properties** tab, click each property listed in the left frame and enter a translation in your language box in the right-pane one-by-one.

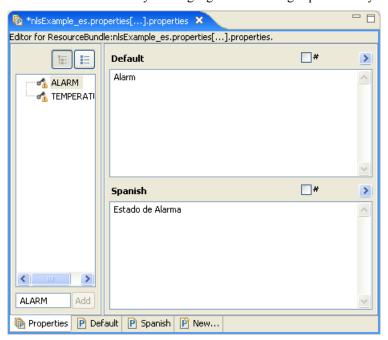

You can comment out the text in a translation by selecting the checkbox ( #) in the upper right-side of the language box. You can switch to your language's property tab by clicking the arrow ( ) on the upper right-hand corner of your language box.

• To translate the properties from your language's tab, first copy the **Default** (English) translation and paste it into your language's tab. You can begin translating the properties listed in your language's tab.

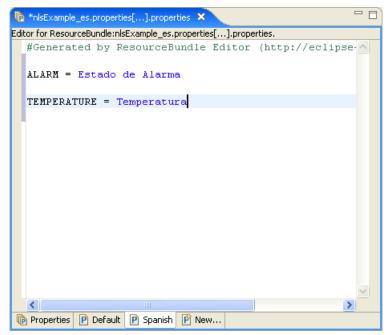

**Tip**: Save your language localization project frequently to safeguard your data from a power outage or other failure. To save your language localization project, click **File** and then click **Save**.

- 10. Copy the **nls** folder, which contains the **.properties** file you created in step 9, to the SmartServer. To do this, follow these steps:
  - a. Browse to the LonWorks\iLON\Development\eclipse\workspace.fpm folder on your computer.
  - Use FTP to access the root/web/user/echelon/<Custom> folder on the flash disk of your SmartServer.
  - c. Copy the **nls** folder in the LonWorks\iLON\Development\eclipse\workspace.fpm folder on your computer to the root/web/user/echelon/<*Custom>* folder on the SmartServer flash disk.

**Note**: The **nls** folder must be copied to the same directory on the SmartServer in which the target custom SmartServer Web page is stored.

11. If your localized SmartServer custom Web page will be accessed via a **Navigation** object (sidebar or menu), follow steps 2–9 and steps 11–17 in *Linking to a Configuration Web Page from a Navigation Object*. Note that in step 8, you browse to the root/web/user/echelon/<*Custom>* folder on the SmartServer flash disk, and then select the **.htm** file representing your custom SmartServer Web page.

If your localized SmartServer custom Web page will be accessed via a **Link** object, follow the steps described in *Linking to a Configuration Web Page from a Link Object*.

- 12. If your default and localized SmartServer custom Web pages will not be accessed via a link (from the **Navigation** or **Link** object), they can be opened using the following addresses:
  - Default custom Web page—http://<SmartServer IP address>/user/<Custom>/<Page>.htm.

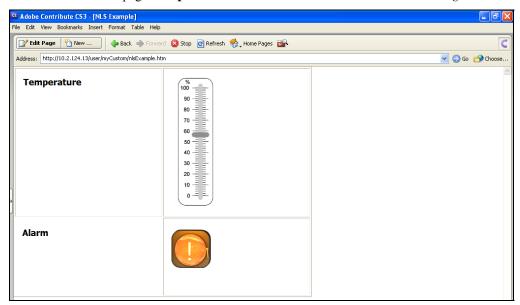

• Localized custom Web page—http://<SmartServer IP address>/user/<Custom>/<Page>.htm?elon\_lang=<\_language[\_REGION] [\_variant]>.

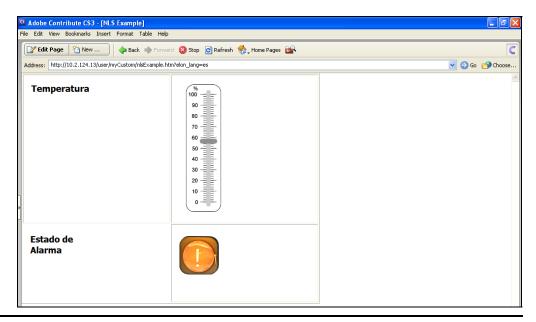

## **Opening SmartServer Applications from Custom Web Pages**

You can open the configuration Web pages of the SmartServer's built-in applications (e.g., Alarm Notifier, Digital Input, Scheduler, Type Translator) from your custom SmartServer Web pages.

To do this, you add a new item to a **Navigation** object (tree or menu), or you create a **Link** object. You then link the item or **Link** object to the application's **.htm** file in the root/web/user/echelon folder on your SmartServer's flash disk, select an application instance to be opened when the link is clicked, and specify the language (English, German, French, or other language) used by the configuration Web page.

If your Web design uses a frameset, you will typically add the link to an item in a **Navigation** object. Navigation objects include the tree view in the **Sidebar.htm** frame or the menu in the **Menu.htm** frame. If your Web design does not use a frameset, typically you will add the link to a **Link** object; however, you can add it to an item in a **Navigation** object, which should be located on your home page.

## Linking to a Configuration Web Page from a Navigation Object

You can link an item in a **Navigation** object to a built-in SmartServer configuration Web page. To add the link, follow these steps:

- 1. Verify that you have instantiated the application to which you are linking. This means that if you want to link to a Scheduler's Configuration Web page, you must have already added a Scheduler functional block to the SmartServer's internal automated system device (i.LON App, iLON SmartServer-1, or other user-defined name).
- 2. If your Web design includes the Frameset object, browse to the index.htm Web page, and then click the Edit Page button on the Editor toolbar. The Select a Frame to Edit dialog opens. Select the frame containing the desired Navigation object or the frame in which you want to add a new Navigation object (the sidebar.htm frame or the menu.htm frame).

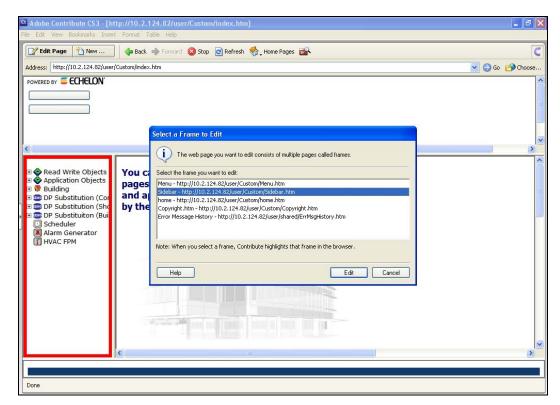

If your Web design does not use a frameset, you can browse to the Web page containing the desired Navigation object or the frame in which you want to add a new Navigation object (typically your home page), and then click the **Edit Page** button on the Editor toolbar.

- 3. If the frame or Web page already has the desired Navigation object, click the Navigation object and then click the **Properties** button ( Properties ) on the Editor toolbar.
  - If the Web page does not have the Navigation object, click the **iLON** button on the Editor toolbar ( and then select **Navigation**. In the **Type** setting in the **Navigation Edit** dialog, select the type of Navigation object you are creating: **Tree** (the default) or **Menu**.
- 4. Under the appropriate **Level** column in the **Navigation Edit** dialog, click **Add Item**. A **New Item** item is added to the column.

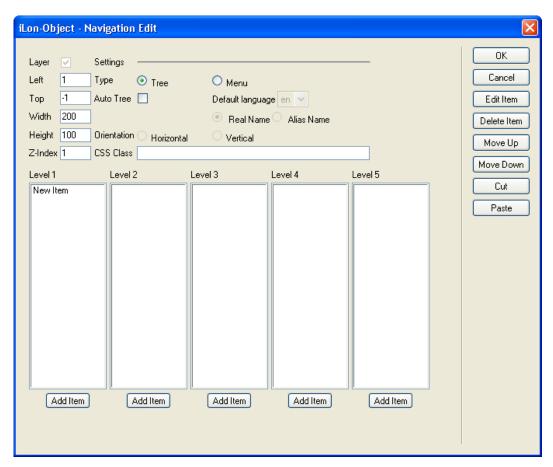

5. Click the **New Item** item and then click **Edit Item**. The **Navigation Link** dialog opens.

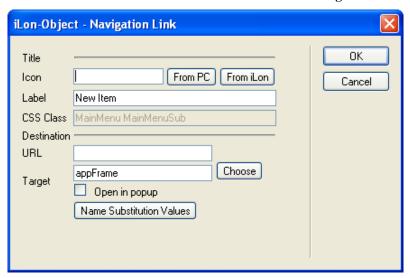

6. In the **Icon** property under **Title**, add an icon corresponding to the built-in application to which the item links. To do this, click **From iLON**, browse to the root/images/tree folder on the SmartServer flash disk, and then select the appropriate image.

**Note**: All of the images for the SmartServer's built-in applications use the following naming convention: 8000010128000000[4].UFPT<application>.gif

7. In the **Label**, property, enter the name for the item (e.g., Scheduler or Alarm Generator).

8. Click **Choose** to open the **Insert Link** dialog, browse to the root/web/user/Echelon folder on the SmartServer flash disk, and then select the **.htm** file representing the configuration Web page of the desired built-in application.

**Note**: All of the .htm files for the SmartServer's built-in applications use the following naming convention: 8000010128000000[4].UFPT<application>\_Cfg.htm

Do not modify the **appFrame** text listed in the **URL** property. This enables the configuration Web page to appear in the application frame in the center of the **Framework** object.

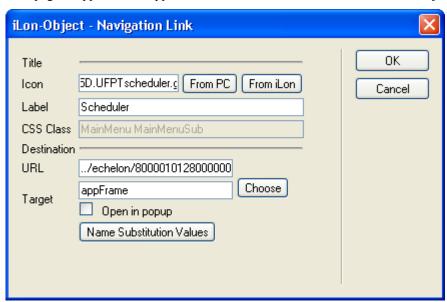

9. Click Name Substitution Values. The Data Point Name Substitution Values dialog opens.

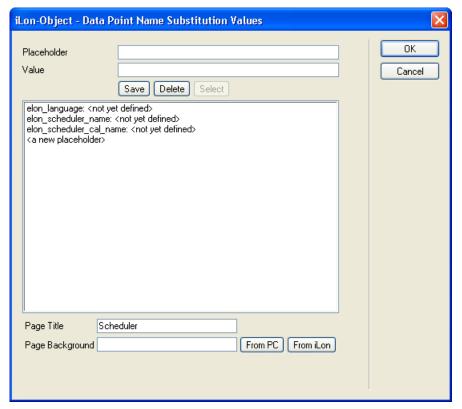

10. Click the **elon\_**<*application>*\_**name**: placeholder, enter the full name (network path) of the desired application instance, and then click **Save**. For example, if you want to open Scheduler- 6 on the iLON100 – 1 device, which is located on Channel 1 in a network named NetworkExample, enter "NetworkExample/Channel 1/iLON100- 1/Scheduler- 6".

**Tip**: To enter the application's name quickly, go to the SmartServer Web interface, click the application's functional block in the SmartServer tree, copy the name listed in the **Name** property at the top of the Web page, paste it in the **Value** box, and then click **Save**.

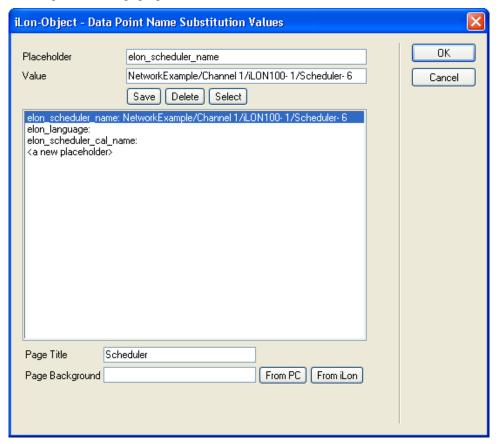

11. By default, the application's configuration Web page will appear in English (en). To select German (de), French (fr), or another language, click **elon\_language**, enter that language's country code (*language*[\_*REGION*] [\_*variant*]), and then click **Save**. For example, to specify German, enter **de**. If you translated the application's configuration Web page into Spanish, enter **es**.

You can localize the SmartServer's built-in configuration Web pages into any one-byte or two-byte character language. To do this, you translate the **.properties** file in the root/web/nls/echelon folder on the SmartServer flash disk using either the demo version of the *i*.LON SmartServer Programming Tools included on the *i*.LON SmartServer DVD or using the full version on the *i*.LON SmartServer Programming Tools included on the *i*.LON SmartServer Programming Tools DVD. For more information on ordering the *i*.LON SmartServer Programming Tools DVD, contact your Echelon sales representative.

For more information on localizing the language of the SmartServer Web pages, see the *i.LON* SmartServer Programming Tools User's Guide.

**Note**: You can create multiple links to the same application instance, and have each link point to a configuration Web page that uses a different language.

For example, you could create one item in the Navigation object, link it the Scheduler configuration Web page, specify an instance of the Scheduler application, and specify that the configuration Web page use English.

You could then create a second item in the Navigation object, link it the Scheduler configuration Web page, specify the same instance of the Scheduler application as the previous item, and specify that the configuration Web page use German.

- 12. Optionally, you can overwrite the **Page Title** that will be added to the URL of the configuration Web page, and you can overwrite the **Page Background** of the configuration Web page.
- 13. Click **OK** to return to the **Navigation Link** dialog, click **OK** to return to the **Navigation Edit** dialog.
- 14. Repeat steps 4–13 to create additional items that link to the SmartServer's built-in applications.
- 15. Click **OK** to return to your frame (**Sidebar.htm** or **Menu.htm**) or custom Web page.

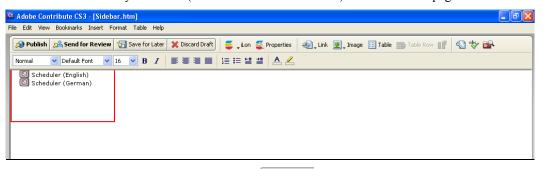

- 16. Click the **Publish** button on the Editor toolbar ( publish your frame or custom Web page.
- 17. Click the links in the navigation object to verify the SmartServer configuration Web page opens in the application frame or destination Web page and appears in the specified language.

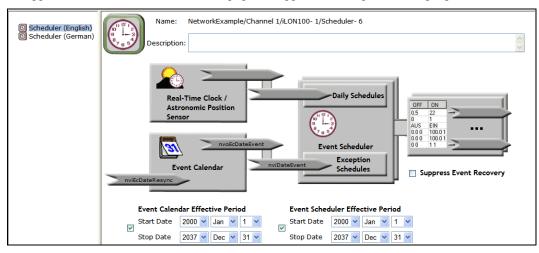

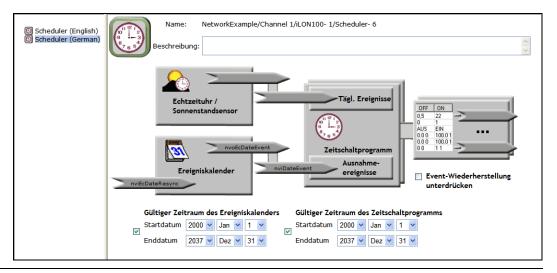

## Linking to a Configuration Web Page from a Link Object

You can use an *i*.LON Vision Link object to link to a built-in SmartServer configuration Web page. To add the link, follow these steps:

- 1. Verify that you have instantiated the application to which you are linking. This means that if you want to link to a Scheduler's Configuration Web page, you must have already added a Scheduler functional block to the SmartServer's internal automated system device (i.LON App, iLON SmartServer-1, or other user-defined name).
- 2. Click the **iLON** button on the Editor toolbar ( and then select **Link**.

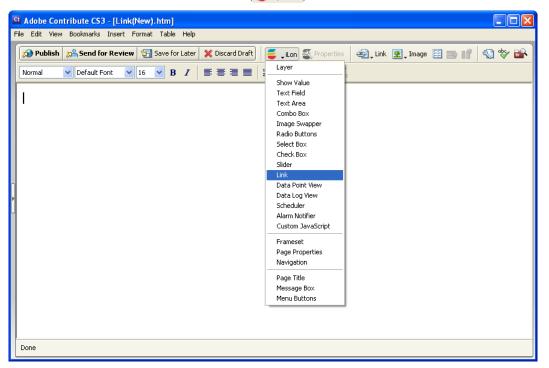

3. The **Link** dialog opens.

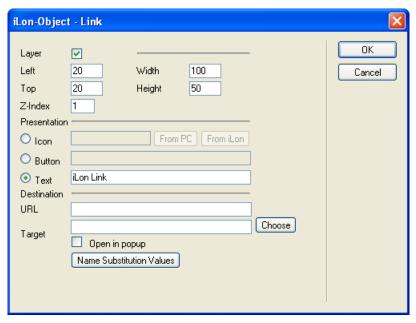

- 4. In the **Presentation** box, select the type of **Link** object that the user will click to open the Web page you specify in the **Destination** property. You have the following three choices:
  - Icon. Click From iLON, browse to the root/images/app folder on the SmartServer flash disk, and then select an image corresponding with the configuration Web page to be opened from the link.
  - **Note**: All of the images for the SmartServer's built-in applications use the following naming convention: 8000010128000000[4].UFPT<application>.gif
  - Button. Enter the text to be displayed in a button that has the following appearance: Button
  - **Text**. Enter text to be displayed in a hyperlink ( <u>Text</u> ).
- 5. Follow steps 8–12 in the previous section, *Linking to a Configuration Web Page from a Navigation Object*, to select the **.htm** file representing the desired configuration Web to be opened from the link, select the application instance to be used, and select the language (English, German, French, or other language) used by the configuration Web page.
- 6. Click **OK** to return to the **Link** dialog, and then click **OK** to return to your custom Web page.

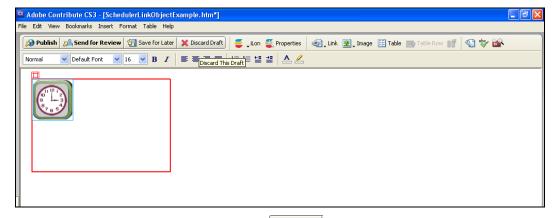

- 7. Click the **Publish** button on the Editor toolbar ( publish ) to publish your custom Web page.
- 8. Click the link in the your custom Web page to verify the SmartServer configuration Web page opens in the destination Web page and appears in the specified language.

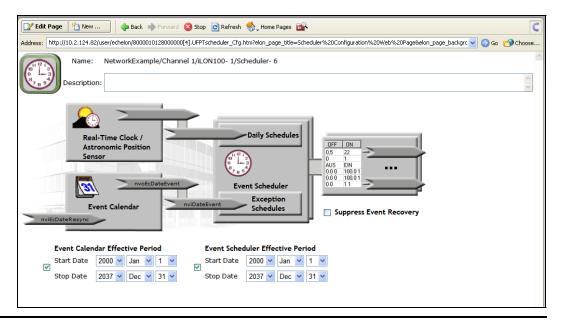

## Copying and Pasting Objects in Contribute

You can create new *i*.LON Vision objects by copying and pasting an existing object. This speeds up the process of creating multiple copies of a particular object. You can also remove an *i*.LON Vision object from its current layer and paste it to another layer or to a table. You can also cut and paste an image to a Layer and cut and paste into You may also find these techniques useful when moving objects on your Web page.

## Copying i.LON Vision Objects

You can create new *i*.LON Vision objects by copying an existing object. To do this, follow these steps:

- 1. Move the mouse pointer near the top of object or near the bottom of the data point name (if shown) so that the mouse pointer becomes a move tool (#).
- 2. Click the *i*.LON Vision object to be copied. A red box should appear around the object, indicating that you have selected the object's Layer. If the object in the layer is highlighted black, you have selected the object instead of the Layer. To select the Layer, click the red box.

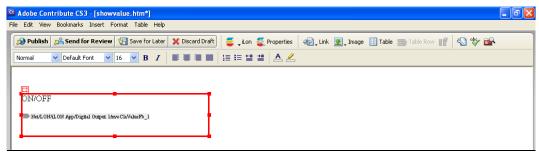

- 3. Click **Edit** and then click **Copy** (or press CTRL+C).
- 4. Click an empty space in the Contribute window.
- 5. Click **Edit** and then click **Paste** (or press CTRL+V). The copy of the object is created; however, it does not appear in the Contribute window because it has the same coordinates as the source. This means that the layer of the copied object is directly on top of or under the layer of the source.

- 6. Click the source object shown in the window so that a red box appears around it indicating that its Layer has been selected.
- 7. Move the Layer of the source object to an empty space in the Contribute window to show the layer containing the copied object.

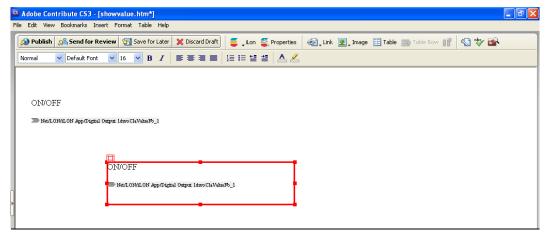

8. Click the copy or source and then click the **Properties** button in the Editor toolbar ( Properties to change the selected data point and configure the object properties.

## Adding i.LON Vision Objects to a Layer

You can move an *i*.LON Vision objects to a different Layer. This may be useful if you want to place and align multiple objects in the same Layer. To do this, follow these steps:

- 1. Move the mouse pointer near the center of the *i*.LON Vision object to be moved.
- 2. Click the *i*.LON Vision object. A red box should appear around the object and the text should be highlighted black, indicating that you have selected the object.

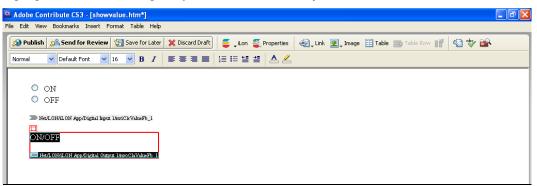

- 3. Click **Edit** and then click **Cut** (or press CTRL+X).
- 4. Delete the Layer previously containing the object being moved.
- 5. Click the center of the destination Layer to select the object in the Layer (the text should be highlighted black).

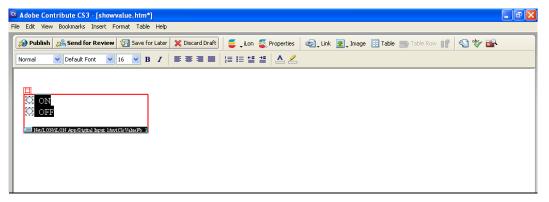

- 6. Prepare to place the cut object above or below the current object in the destination Layer.
  - To place the object being moved above the current object in the destination Layer, press the LEFT ARROW and then ENTER multiple times to provide sufficient space for all the objects in the Layer.
  - To place the object being moved below the current object in the destination Layer, press the RIGHT ARROW and then ENTER multiple times to provide sufficient space for all the objects in the Layer.

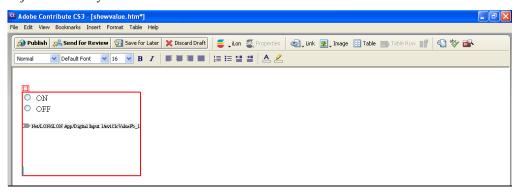

7. Click **Edit** and then click **Paste** (or press CTRL+V). The object is pasted to the destination Layer.

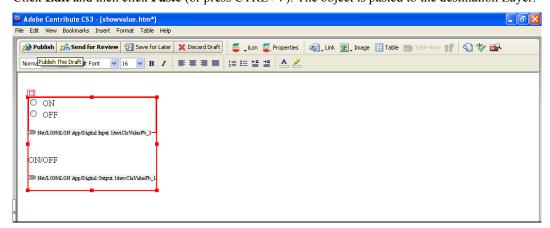

8. Click the **Publish** button on the Editor toolbar ( publish ) to verify that the objects are positioned as desired in the Layer.

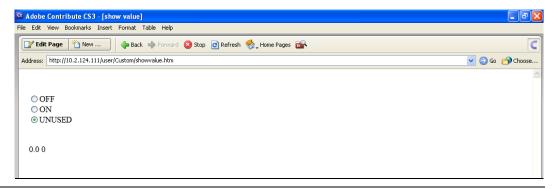

## Adding i.LON Vision Objects to a Table

You can cut an *i*.LON Vision object and paste into a table. This may be useful if the layers containing the *i*.LON Vision objects are affecting the desired Web page design. To add an *i*.LON Vision object to a table, follow these steps:

- 1. Move the mouse pointer near the center of the *i*.LON Vision object to be moved.
- 2. Click the *i*.LON Vision object. A red box should appear around the object and the text should be highlighted black, indicating that you have selected the object.
- 3. Click **Edit** and then click **Cut** (or press CTRL+X).
- 4. Delete the Layer previously containing the object being moved.
- 5. Click the destination table row.
- 6. Click **Edit** and then click **Paste** (or press CTRL+V). The object is pasted to the destination table row.
- 7. Repeat steps 1–6 for additional *i*.LON Vision objects to be placed in the table.

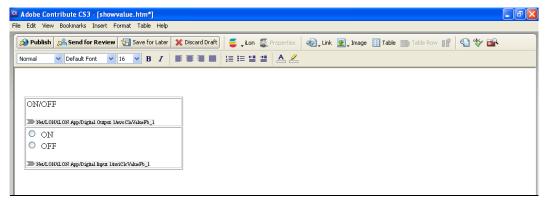

8. Click the **Publish** button on the Editor toolbar ( publish ) to verify that the objects are positioned as desired in the table.

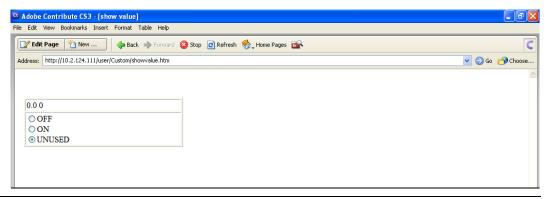

## Adding Images to a Layer

You can freely move the images added to your custom Web pages by placing them in *i*.LON Vision **Layer** objects. This may be useful because when you add images to your custom Web pages, they are added to the main layer of the Web pages and thus are difficult to move.

You can create a new **Layer** object and add a new image to it, or you can move an existing image to a **Layer** object by cutting and pasting the image into the Layer. The following sections describe how to add an image to a Layer using both of these methods.

### Adding a New Image to a Layer Object

To add an image to a Layer object, follow these steps:

1. Click the **iLON** button on the Editor toolbar ( and then select **Layer**.

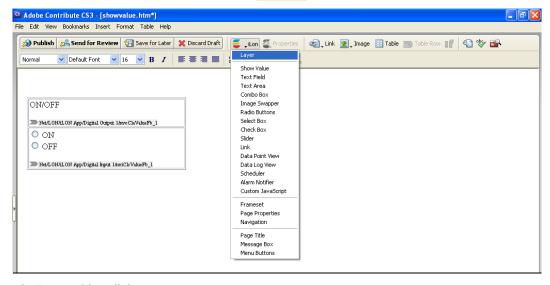

2. The **Layer** object dialog opens.

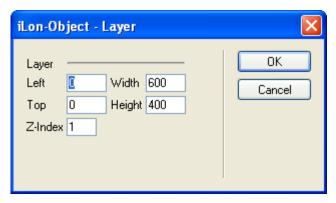

- 3. Click **OK**. A **Layer** object is added to the upper-left hand corner of the menu frame (unless you specified its position with the **Left** and **Top** properties).
- 4. Move the **Layer** object to an empty space in the Contribute window to simplify your Web design. You can also re-size the **Layer** object.

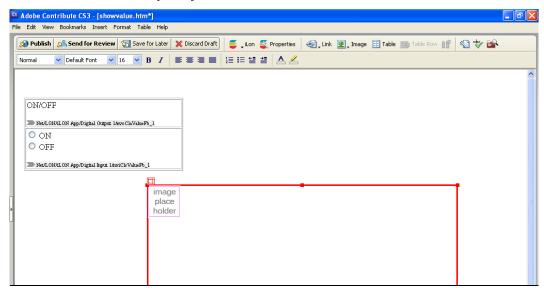

5. Right-click the **Image Place Holder** box, and then click **Image Properties** on the shortcut menu. The **Image Properties** dialog opens.

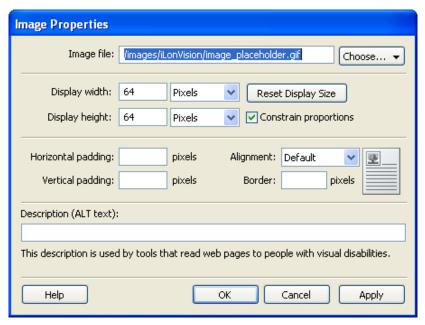

- 6. In the **Image File** property, click **Choose** and then select the source of the image to be added (**From My Computer**, **From Website**, **From Internet**, **From Shared Asset**). Browse to and select the desired image and then click **OK** to return to the **Image Properties** dialog.
- 7. Click **OK** to return to the Contribute window. The selected image appears in the **Layer** object.

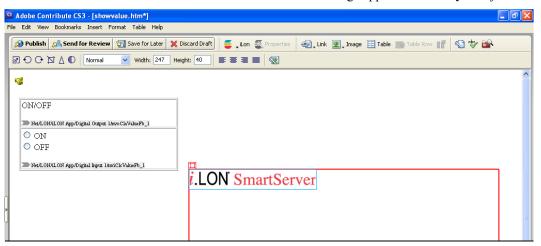

- 8. Re-size the **Layer** object containing the image and then move the Layer to the desired position within the custom Web page.
- 9. To overlap the Layer containing the image with other Layers, click the Layer object (a red box should appear around it), click the **Properties** button in the Editor toolbar ( Properties ), modify the **Z-index** property in the **Layer** dialog, and then click **OK**.
  - Increase the Z-index to place the selected Layer above other Layers (for example, set the Z-index to 2).
  - Decrease the **Z-index** to place the selected Layer below other Layers (for example, set the **Z-index** to -1).
- 10. Click the **Publish** button on the Editor toolbar ( Publish ) to verify that the images appear as desired in your custom Web page.

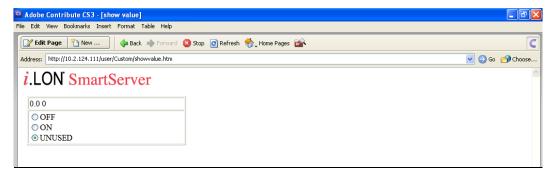

### Moving an Existing Image to a Layer Object

If you need to move an existing image on your custom Web page to a layer, you can cut and paste the image into a Layer object. To do this, follow these steps:

1. Click the **iLON** button on the Editor toolbar ( and then select **Layer**.

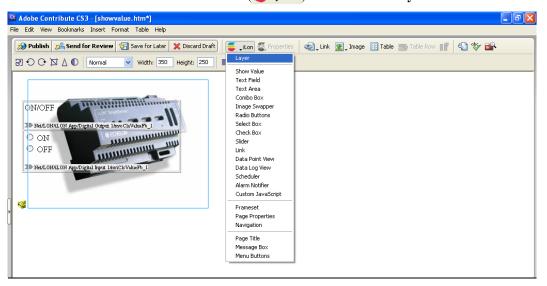

2. The **Layer** object dialog opens.

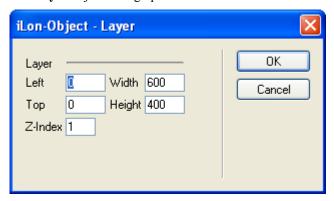

- 3. Click **OK**. A **Layer** object is added to the upper-left hand corner of the menu frame (unless you specified its position with the **Left** and **Top** properties).
- 4. Move the **Layer** object to an empty space in the Contribute window to simplify your Web design. You can also re-size the **Layer** object.

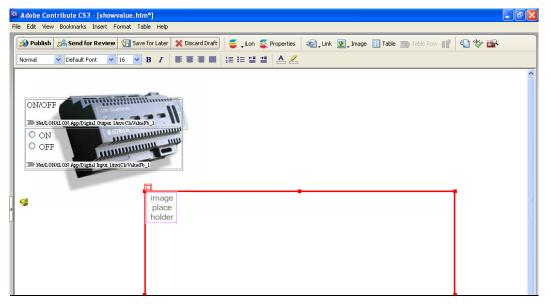

5. Cut and paste the image into the **Layer** object. To do this, right-click the image (a blue box should appear around the image), select **Cut** on the shortcut menu, right-click the **Image Place Holder** box (a blue box should appear around the image place holder), and then click **Paste** on the shortcut menu.

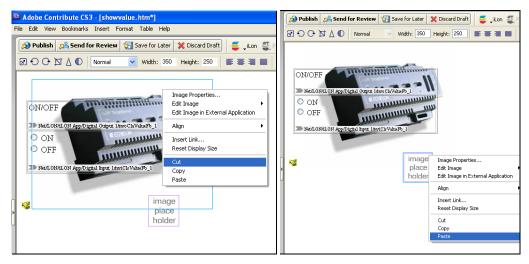

6. The image appears in the **Layer** object.

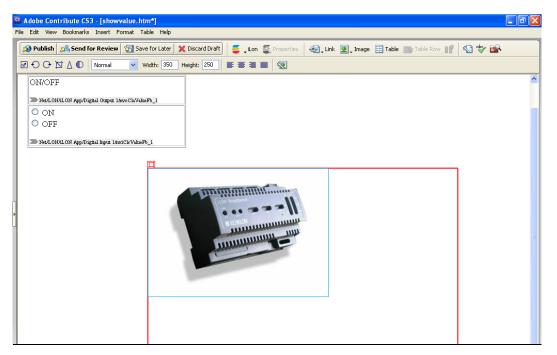

- 7. Re-size the **Layer** object containing the image and then move the Layer to the desired position within the custom Web page.
- 8. To overlap the Layer containing the image with other Layers, click the Layer object (a red box should appear around it), click the **Properties** button in the Editor toolbar ( Properties ), modify the **Z-index** property in the **Layer** dialog, and then click **OK**.
  - Increase the **Z-index** to place the selected Layer above other Layers (for example, set the **Z-index** to 2).
  - Decrease the **Z-index** to place the selected Layer below other Layers (for example, set the **Z-index** to -1).

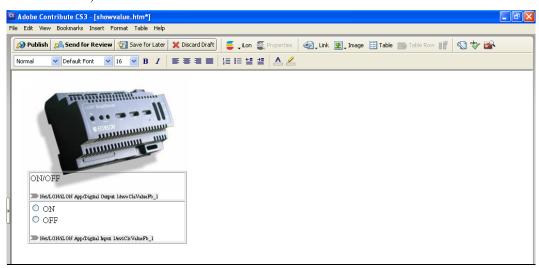

9. Click the **Publish** button on the Editor toolbar ( overify that the images appear as desired in your custom Web page.

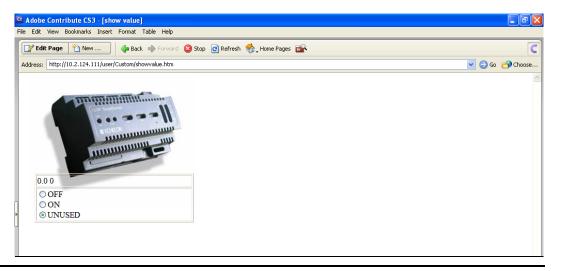

## Converting e3 Custom Web Pages to SmartServer Pages

You can convert custom Web pages created for the *e*3 version of the *i*.LON software to custom SmartServer Web pages. To do this, follow these steps:

- 1. Follow the steps described in *Migrating an e3 Network Configuration to the SmartServer* in Chapter 3 to perform the following tasks:
  - a. Copy the root/config and root/ltConfig folders on the flash disk of your *i*.LON 100 e3 server to the SmartServer flash disk.
  - b. Logically replace the *i*.LON server in your LNS application with the SmartServer (if operating the SmartServer in LNS mode [LNS Auto or LNS Manual]). Make sure to select the ILON100\_FTT\_V12.XIF or the ILON100\_PLC\_V12.XIF when specifying the external interface definition to be loaded.
  - c. Synchronize the internal SmartServer database to an LNS network database (if operating the SmartServer in LNS mode [LNS Auto or LNS Manual]).
- 2. Copy all your custom e3 Web pages in the root/web/user/<*Custom>* folder on the flash disk of your i.LON 100 e3 server to the local drive of your computer, a USB drive, a floppy disk, another removable media, or a shared network drive with read/write permissions.
  - **Note**: Do not copy any of the factory *e*3 Web pages in the root/web/user/echelon folder. Do not copy any other folder under the root/web directory.
- 3. Use FTP to copy your custom *e*3 Web pages to the root/web/user folder on your SmartServer flash disk.
- 4. Start Adobe Contribute CS3. To do this, click **Start**, point to **Programs**, and then click **Adobe Contribute CS3**. The Adobe Contribute CS3 **Start Page** opens.
- 5. Open the **Menu.htm** file in your <*Custom e3*> directory. To do this, click the **Choose** button ( on the Browser toolbar. The **Choose File or Blog Entry** dialog opens. Browse the root/web/user/<*Custom e3*> directory on the SmartServer flash disk, select the **Menu.htm** file, and then click **OK**.
- 6. Click the **Edit Page** button on the Editor toolbar (**Edit Page**). Click the **iLON** button on the Editor toolbar (**Editor**) and then select the **Frameset** object. The **Frameset** dialog opens and the settings in the **Start.htm** file are loaded.

- 7. Click **OK**. The data in the **Start.htm** file is converted to the SmartServer format. The converted data is then transferred to the **frameset.htm** file and the **Start.htm** page is deleted. The **index.htm** file is also converted into the SmartServer format.
- 8. Verify that all link targets in the menu frame are correct.
- 9. Click the **Publish** button on the Editor toolbar ( publish ) to convert the **Menu.htm** file to the SmartServer format.

**Notes**: To convert the rest of your custom e3 Web pages, you need to enter their addresses in the Contribute **Address** box. You cannot use the **Choose** button because the *i*.LON Vision program will not be able to find the names of frames when a link is defined.

Before you publish a custom e3 Web page, verify that all data point names, functional block indexes, links, and other objects are accurate.

- 10. Open and publish Sidebar.htm file.
- 11. Open and publish all other individual custom e3 user Web pages.
- 12. Repeat steps 2–11 for any other user directories.

## **Securing Custom SmartServer Web Pages**

You can use the **i.LON Server Web Server Parameters** utility to create security settings that will requires users to provide a user name and password each time they access the files stored in the custom directory you created for your custom SmartServer Web pages. For more information on the **i.LON Server Web Server Parameters** utility, see Appendix C, *Securing the SmartServer*.

## **Troubleshooting Custom Web Page Designs**

This section describes some of the problems that you could encounter when creating your custom Web pages.

#### I modified my Web page, but I don't see the changes when I open it with my Web browser.

This could be due to cached pages being displayed by Internet Explorer. To correct this with Internet Explorer, select Internet Options from Internet Explorer's Tools menu. The Internet Options window appears. Click the Delete Files buttons. Then, click the refresh button on the Internet Explorer tool bar to refresh the screen.

# I linked all of my Web pages from the SmartServer's home page, but I can't get to my custom Web pages.

If you added the Framework object to your Web pages, you need to link to the index.htm file in your web/user/<*Custom>* folder, and not to any of your custom Web pages.

# After I've accessed my custom Web pages, I cannot use Internet Explorer's Back button to go back to my SmartServer's home page.

You can get back to your SmartServer's home page by using the Back button pull down and selecting i.LON from the list. You can avoid this problem completely by using a Frameset Properties object on the main Web page, or by have your custom Web page start in a new Web browser window.

#### I do not see anything on my first custom Web page.

Look at the properties of the Frameset object from the Sidebar.htm, Menu.htm, or Copyright.htm pages, and make sure that you have selected a default Web page.

I copied my custom Web page directory into a new directory with FTP but I cannot see any of my new changes.

You copied the files but all the links are for the old directory. You need to change any link that that has your custom Web page directory included in the path. Also, check your Sidebar.htm and Menu.htm links.

#### I added a Editor toolbar Image Menu Graphics to my Web page but I cannot move it around.

This image is not an *i*.LON Vision object, so it was added to the Web page main layer. You need to move the image from the main layer to an *i*.LON Vision layer object. You can do this by adding an *i*.LON Vision Layer object, selecting the image and cutting it (CTL-X), and then selecting the new Layer and pasting the image (CTL-V).

# Using the SmartServer with the LonMaker Tool

This chapter describes how to install the SmartServer with the LonMaker tool, maintain synchronization between the SmartServer and a LonMaker drawing, and launch the SmartServer's built-in applications from a LonMaker drawing. It describes how to link the network variables of external devices in a LonMaker drawing (formerly referred to as "NVEs") to the SmartServer's built-in applications and custom SmartServer Web pages after synchronizing the SmartServer to an LNS network database.

### Introduction

You can install the SmartServer using the LonMaker tool and then synchronize the SmartServer to an LNS network database. You can then maintain synchronization between the SmartServer and a LonMaker drawing. You can also launch the SmartServer's built-in applications from a LonMaker drawing using the *i*.LON SmartServer Configuration Utility.

After you synchronize the SmartServer to an LNS network database, you can link the network variables of external devices in a LonMaker drawing (formerly referred to as "NVEs") to the SmartServer's built-in applications and your custom SmartServer Web pages. You can do this in two ways: (1) use the LonMaker tool to bind the network variables on the external devices to the network variables on the SmartServer App device's functional blocks, or (2) use the SmartServer Web interface to directly add the network variables of the external devices in the LonMaker drawing to the SmartServer's internal database, and then poll the external data points.

Note that you do not use the *i*.LON SmartServer Configuration Utility to create data points of external devices on the SmartServer, or to configure the SmartServer's built-in applications as you did with the *i*.LON 100 e3 Server. You can directly use the SmartServer Web interface to accomplish these tasks.

### Installing the SmartServer with the LonMaker Tool

You can install the SmartServer with the LonMaker tool, synchronize the SmartServer to an LNS network database, and then update your LonMaker drawing. To do this, follow these steps:

- 1. Create a new LonMaker Network Design or open an existing design as described in the in the *LonMaker User's Guide*.
- 2. Drag an *i.LON* device shape corresponding to your hardware model (FTT [free topology twisted-pair] or PL [power line]) from the **i.LON SmartServer Static Shapes** stencil to the LonMaker drawing.

**Note**: The *i*.LON SmartServer Shapes stencil is installed with the *i*.LON SmartServer software. It contains LonMaker shapes for the SmartServer device and functional blocks. If the *i*.LON SmartServer Shapes stencil does not appear in the Shapes window, you can open it following these steps.

- a. Open the **File** menu, point to **Shapes**, and then click **Open Stencil**. The **Open Stencil** dialog opens.
- b. Browse to the LonWorks\LonMaker\Visio folder on your computer.
- c. Select the **iLON100.vss** stencil.
- 3. The New Device Wizard opens, unless you enabled automatic channel selection and dropped a custom device master shape near a channel shape.
- 4. Define and commission the device as described in the *LonMaker User's Guide*.

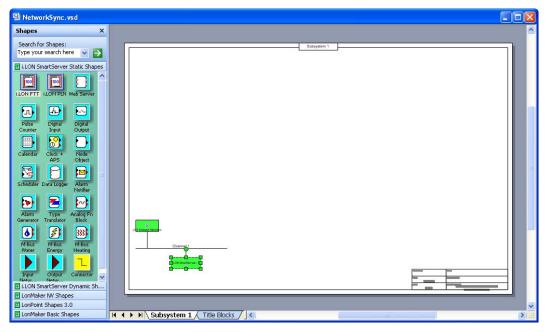

- 5. Synchronize the SmartServer to an LNS network database following the steps described in *Using LNS Auto Mode* in Chapter 5.
- 6. Open your LonMaker drawing. If IP-852 routing is licensed and activated on your SmartServer, a router shape representing the SmartServer's IP-852 router and the LON IP channel to which it is connected has been added to your drawing. In addition, an iLON NI device shape representing the SmartServer's local network interface that is used to poll the data points of external devices and test and wink the devices has been added to the channel to which the SmartServer is attached.

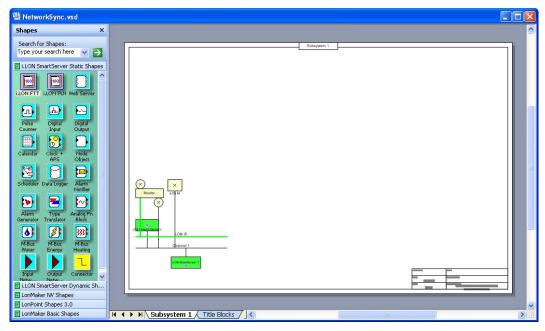

**Note**: If you did not commission the SmartServer with the LonMaker tool before synchronizing the SmartServer to the LNS network database, your LonMaker drawing will have two uncommissioned SmartServer device shapes: i.LON App on a **LON** channel that cannot communicate with the LNS network interface, and iLON SmartServer-1 on a different channel. In this case, use the LonMaker tool to move any functional block shapes on the iLON SmartServer-1 device shape to the i.LON App device shape; delete the iLON SmartServer-1

device shape; move the i.LON App, IP-852 router, and iLON NI shapes to a channel that can communicate with LNS Network Interface; commission the i.LON App, IP-852 router, and iLON NI device shapes; and then delete the **LON** channel.

7. If IP-852 routing is licensed and activated on your SmartServer, you can commission the SmartServer's IP-852 router. To do this, right-click the router shape, click **Commission** in the shortcut menu, and step through the New Router Wizard (the router shape already includes the router's Neuron IDs so you don't have to press the SmartServer's service pin to commission the router).

You can move the router and LON IP channel shapes to simplify your drawing, or you can delete these shapes (doing so hides the corresponding objects in the SmartServer tree).

8. Commission the i.LON NI device. To do this, right-click the i.LON NI device shape, click Commission in the shortcut menu, and then click Finish in the Commission Device Wizard. The i.LON NI device shape represents the SmartServer's local network interface that is used to poll the data points of external devices, and test and wink the devices.

**Note**: Do not delete the i.LON NI device shape. If you delete the i.LON NI device shape, it is deleted from the LNS network database and it cannot be re-added to the LonMaker drawing.

### Synchronizing the SmartServer with a LonMaker Drawing

After synchronizing the SmartServer with an LNS network database, you still regularly need to manually synchronize the SmartServer and the LonMaker drawing to the LNS network database—this is even true if you are running the SmartServer in **LNS Auto** mode. This ensures that your LonMaker drawing and the SmartServer tree are consistent. For more information on changes to a LonMaker drawing requiring you to manually synchronize the SmartServer to an LNS network database, see *Changes Requiring Manual SmartServer Synchronization*.

To manually synchronize the SmartServer and a LonMaker drawing to the LNS network database, follow these steps:

1. Right-click the network icon in the target SmartServer tree, and then click **Synchronize with LNS** in the shortcut menu.

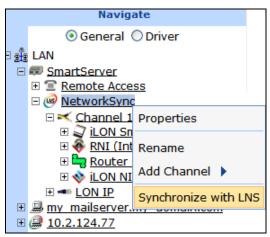

Alternatively, you can click **Driver**, click the network icon in the SmartServer tree to open the **Setup – LON Network Driver** Web page, and then click the **Synchronize** button in the **LNS Network** property.

2. The **SmartServer Resync** dialog opens.

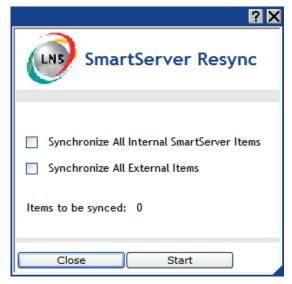

3. Set the following synchronization options:

Synchronize All Internal SmartServer Items Synchronizes all internal items in the SmartServer's internal database, including hidden items, with the LNS network database.

Internal items include the following:

- LONWORKS channels.
- The SmartServer's internal App device and its child functional blocks and data points.
- The SmartServer's internal IP-852 router.
- FPM devices and their child functional blocks and data points.

Selecting this option also transmits changes made to the LON driver properties of the internal items in the SmartServer tree to the LNS network database, and it updates the SmartServer's internal database with changes made to the LON driver properties of the internal items with the LonMaker tool, LNS tree, or other LNS application.

This option is cleared by default, which means that the SmartServer sends only changes made to the internal items in the SmartServer tree to the LNS network database. In addition, the SmartServer's internal database is updated only with the following changes made to internal items with the LonMaker tool:

- Renaming of devices or functional blocks.
- Addition of functional blocks to the SmartServer's internal App device that have stencils with no dynamic network variables on them.
- Deletion of the SmartServer App device's functional blocks.
- Addition or deletion of dynamic network variables

on the SmartServer's internal App device while it is uncommissioned.

**Note**: Selecting this option may significantly increase the time required for the manual synchronization as all hidden internal items are synced.

Synchronize All External Items

Synchronizes all external items in the SmartServer's internal database with the LNS network database.

External items include the following:

- LONWORKS channels.
- External devices and their child functional blocks and data points.
- Routers.

Selecting this option also transmits any changes made to the LON driver properties of the external items in the SmartServer tree to the LNS network database, and it updates the SmartServer's internal database with any changes made to the LON driver properties of the external items with the LonMaker tool, LNS tree, or other LNS application.

This option is cleared by default, which means that the SmartServer sends only changes made to the external items in the SmartServer tree to the LNS network database. In addition, the SmartServer's internal database is updated only with any changes made to the names of external devices or functional blocks with the LonMaker tool.

- 4. Click Start.
- 5. The **Items to be Synced** property lists the number of objects in the SmartServer tree to be updated. This number counts down as the synchronization operation progresses. When the synchronization operation has been completed, this number is 0, and you can then click **Close** to close the dialog. During the synchronization, this dialog displays any errors that occur.

You can shrink and move the **SmartServer Resync** dialog so that you can continue to use the SmartServer Web interface during the synchronization. You can cancel the synchronization operation anytime by clicking **Close** and the clicking **Yes** in the confirmation dialog.

**Note**: You can view a log of the current synchronization in the SmartServer's console application. To view the sync log, enter the trace 2 command. For more information on the SmartServer console application, see Appendix B, *Using the SmartServer Console Application*.

6. When the synchronization operation on the SmartServer has been completed, you can synchronize your LonMaker drawing to the LNS network database as described in the *LonMaker User's Guide*. This updates your LonMaker drawing with changes made to the LNS network database by the SmartServer.

### Changes Requiring Manual SmartServer Synchronization

You need to regularly synchronize the SmartServer to the LNS network database to account for changes made by the LonMaker tool that are not propagated automatically over the LonTalk channel. These changes include the following:

 Modifying the LON driver properties of objects such as description, timing parameters of channels, commission status and application status of external devices, and format descriptions of external data points. To update the SmartServer's internal database with changes made to objects' LON driver properties, you must select the appropriate **Synchronize All** check box in the **SmartServer Resync** dialog. See the previous section, *Synchronizing the SmartServer with a LonMaker Drawing*, for more information on these options.

- Renaming devices or functional blocks. If you re-name a network variable with the LonMaker tool, the change is automatically propagated to the SmartServer.
- Adding functional blocks that have stencils with no dynamic network variables on them. This includes the following functional blocks on the SmartServer's internal App device:
  - Calendar
  - Data Logger
  - o Digital Input
  - Digital Output
  - Node Object
  - Scheduler
  - Type translator
  - Web Server

**Note**: You can add these functional blocks to the SmartServer tree by opening their corresponding Web pages with the *i*.LON SmartServer Configuration Utility in the LonMaker tool (see Using the LonMaker Tool to Open SmartServer Applications for more information), or by adding dynamic network variables to them.

This means that the addition of the SmartServer's Alarm Generator, Alarm Notifier, Analog Functional Block, and Real-Time Clock functional blocks with the LonMaker tool is automatically propagated to the SmartServer (the stencils for these functional blocks have red network variables that signify the NVs as dynamic).

For example, you can add one of these functional blocks to your LonMaker drawing and it will appear in the SmartServer tree after the functional block has been instantiated (this takes approximately 15 seconds after you add the functional block shape to your LonMaker drawing). Note that the functional block initially will be highlighted yellow in the SmartServer tree, indicating that it is not synced with the LNS network database. If the SmartServer is operating in **LNS Auto** mode, the functional block will automatically be synchronized after approximately 20 seconds and it will no longer be highlighted yellow in the SmartServer tree.

Deleting the SmartServer App device's functional blocks in the LonMaker drawing. Deleting a
functional block on the SmartServer's App device hides the corresponding functional block in the
SmartServer tree after synchronization. A hidden SmartServer App device functional block will
still run its application.

You can use the SmartServer tree to delete a SmartServer App device functional block and permanently remove its XML configuration from the SmartServer's internal database. To do this, right-click the functional block in the SmartServer tree, click **Delete** on the shortcut menu, and then click **Submit**.

Adding or deleting dynamic network variables in the LonMaker drawing while the SmartServer's
internal App device is uncommissioned. The addition or deletion of dynamic network variables is
propagated once the device is commissioned.

This also means that the addition or deletion of dynamic network variables to a functional block on the SmartServer's internal App device with the LonMaker tool is automatically propagated to the SmartServer (provided that the SmartServer's App device has been commissioned).

If a dynamic network variable is added to one of the functional blocks that have no dynamic network variables on them with the LonMaker tool, the functional block and its dynamic data point will appear in the SmartServer tree. For example, you can add a Data Logger functional block to your LonMaker drawing. This does not cause any change to the SmartServer tree because the Data Logger functional block does not have any dynamic network variables on it. But

if you add a dynamic network variable to the Data Logger functional block, the Data Logger and the dynamic data point will be added to the SmartServer tree.

### Changes Requiring LonMaker Synchronization

You can synchronize the LonMaker tool to the LNS network database to update it with all network configuration changes made in the SmartServer tree. You may need to periodically synchronize the LonMaker tool to the LNS network database because changes made in the SmartServer tree are not propagated automatically to the LonMaker tool.

### Opening SmartServer Applications with the LonMaker Tool

You can create an instance of a SmartServer application's functional block and open the application using the *i*.LON SmartServer Configuration Utility in the LonMaker tool. Using this method to open a SmartServer application is comparable to launching a Web plug-in. You right-click the functional block shape in the LonMaker drawing representing the SmartServer application to be configured, and then click **Configure** on the shortcut menu.

To create an instance of an application's functional block and launch the Web plug-in using the LonMaker tool, follow these steps:

- Verify that the SmartServer is operating in LNS mode (LNS Auto or LNS Manual). To do this, click Driver at the top of the navigation pane on the left side of the SmartServer Web interface, click the network in the SmartServer tree to open the Setup LON Network Driver Web page, and check that Network Management Service property is set to LNS Auto or LNS Manual.
- 2. You cannot use the LonMaker tool to open a SmartServer application when the network is being managed with the SmartServer running in Standalone mode.
- Drag the functional block shape representing the SmartServer application to be configured from the i.LON SmartServer Static Shapes stencil to the LonMaker drawing.
- 4. Right-click the functional block shape representing the SmartServer application, and then click **Configure** on the shortcut menu.

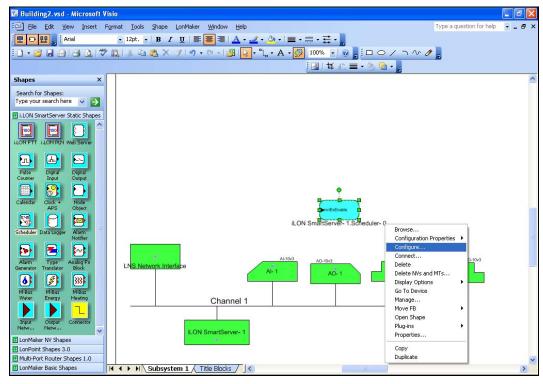

5. The **Specify i.LON Configuration Data Source** dialog opens.

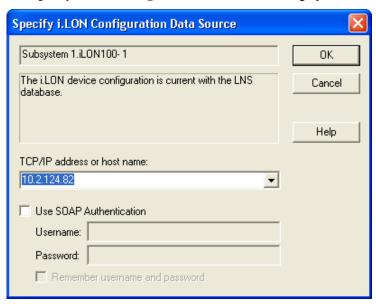

- 6. Enter the IP address or hostname of the SmartServer in the **TCP/IP Address or host name** box. If you have configured the SmartServer to use a port other than 80, you must specify the port with the IP address. For example, to specify port 8080 if your SmartServer has an IP address of 172.25.130.18, you would enter 172.25.130.18:8080.
- 7. Select the **Use SOAP Authentication** check box if you want the SOAP messages sent to and from your SmartServer to be authenticated. The **Username** and **Password** both default to *ilon*.
- 8. Click **OK**. The SmartServer Web interface opens in a new browser, a functional block icon representing the application is added to the SmartServer's App device in the navigation pane on the left side of the SmartServer Web interface, and the selected SmartServer application opens in the application frame to the right. The same browser will be used each time you open a SmartServer application using the LonMaker tool.

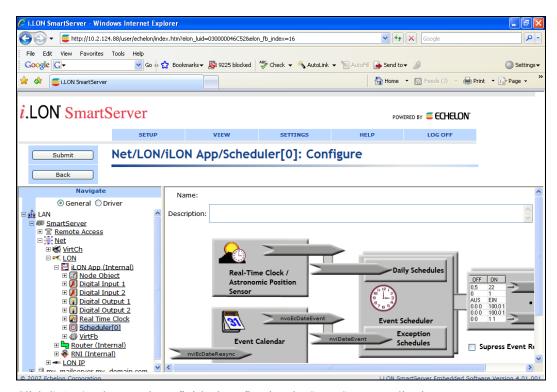

9. Click Submit when you have finished configuring the SmartServer application.

### Connecting the SmartServer to External Devices

You can use the SmartServer's built-in applications and your custom Web pages to monitor and control the external devices on a LonWorks network. External devices are physical application devices that are connected to the SmartServer. External devices are either stored in an LNS database and managed with the LonMaker tool or other LNS application with the SmartServer running in LNS mode (LNS Auto or LNS Manual), or they are stored exclusively on the internal database of the SmartServer (the XML files in the root/config/network folder on the SmartServer flash disk) and managed with the SmartServer operating in Standalone mode.

For a SmartServer application or a custom Web page to monitor and control an external device, you need to provide it a data point representing data produced or consumed by the external device. If you are using the LonMaker tool with the SmartServer, you can provide two types of data points:

 Data points on the SmartServer's internal automated systems device (i.LON App, iLON SmartServer- 1, or other user-defined name) that are bound with LONWORKS connections to network variables on the external devices.

In this case, you use the LonMaker tool to bind the network variables on the external devices to dynamic network variables on the SmartServer's functional blocks. This creates an event-driven update connection between the external device and the SmartServer. You then use the SmartServer Web interface to add the dynamic network variables on the SmartServer functional blocks to their respective applications (configuration Web pages).

This method enables you to maintain a LonMaker drawing that provides a graphical representation of your network's data flow. It is ideal for small networks in which you only need to create a minimum number of LonWorks connections. For larger networks, you may want to consider copying the network variables on the external devices to the SmartServer and polling them. This is because you will need to create a large number of LonWorks connections, which may clutter your drawing and consume a significant amount of time.

 A data point that is a copy of the network variable on the external device that is polled by the SmartServer's internal data server.

In this case, you can use SmartServer Web interface to copy the network variables of the external devices from LNS to the SmartServer's internal database. You then add the copied data points to the desired SmartServer applications or to your custom Web pages.

This method does not provide a graphical representation of your network's data flow, but it allows you to use a single tool to add the network variables to the SmartServer's application quickly. Because this method involves the SmartServer periodically polling the network variables of the external devices, it is also useful for monitoring network variable values that change rapidly. However, frequent polling of network variables values that change rarely may generate unnecessary network traffic and impact network performance. You should therefore set appropriate poll rates for the network variables.

The following sections describe how to add data points to the SmartServer's applications and your custom Web pages using bound monitoring and polling.

### Binding External Network Variables

You can use LONWORKS connections in the LonMaker tool to bind the network variables on external devices to dynamic network variables on the SmartServer's internal automated systems device.

If you are connecting a SmartServer functional block that only has static network variables in its stencil (the Data Logger, Scheduler, Type Translator, Virtual Functional Block, and Web Server functional blocks), you first need to add a dynamic network variable to the functional block that has the same SNVT or UNVT as the network variable on the external device.

If you are connecting a SmartServer functional block that includes dynamic network variables in its stencil (the Alarm Generator, Alarm Notifier, Analog Functional Block, and Real-Time Clock functional blocks), you need to first make sure that the dynamic network variables in the functional block have the same SNVTs or UNVTs as the network variables on the external device. If the SNVTs or UNVTs are different, you need to change them so they are compatible.

The following sections describe how to connect network variables in the SmartServer's functional blocks to network variables on external devices:

- The first section describes how to connect SmartServer functional blocks that only have static network variables in their stencils. It demonstrates how to do this using the SmartServer's Scheduler and Data Logger functional blocks.
- The second section describes how to connect SmartServer functional blocks that have dynamic network variables in their stencils. It demonstrates how to do this using the SmartServer's Alarm Generator and Alarm Notifier functional blocks.

### Binding SmartServer FBs (with only Static NVs in Stencils)

You can use the LonMaker tool to connect the network variables of external devices to the following SmartServer functional blocks that only have static network variables in their stencils: the Data Logger, Scheduler, Type Translator, Virtual Functional Block, and Web Server functional blocks.

To do this, you first add dynamic network variables to a SmartServer functional block that has the same SNVT or UNVT as the source or target network variable on the external device. You then create a LONWORKS connection between the dynamic network variables on the SmartServer functional block to the source or target network variables on the external device. Finally, you add the dynamic network variables as input points in the functional blocks' corresponding configuration Web pages in the SmartServer Web interface.

Consider a scenario in which you want to connect a SmartServer Scheduler, a lighting system, and a SmartServer Data Logger so that the lights are turned on and off at a given time and the state and lux of the lights are logged.

To create the solution for this scenario, you could follow these steps:

- 1. In the LonMaker tool, drag the functional blocks for the external devices to the LonMaker drawing, and drag the SmartServer's Scheduler and Data Logger functional blocks from the **i.LON SmartServer Static Shapes** stencil to the drawing.
- Because the input network variables on the lights have SNVT\_switch types, drag an nvoSwitch output network variable shape from the LonMaker NV Shapes stencil onto the Scheduler functional block.
- 3. **Note**: When you add a dynamic network variable to a SmartServer functional block, the change to the LNS network database is automatically propagated to the SmartServer over the LONWORKS channel. As a result, the functional block and the dynamic network variable are automatically added to the navigation pane on the left side of the SmartServer Web interface. You do not need to manually synchronize the SmartServer to the LNS network database in order to display these objects in the navigation pane.
- 4. Connect the **nvoSwitch** output network variable on the Scheduler functional block to the **SNVT switch** input network variables on the lights' functional blocks.
- 5. Because the feedback output network variables on the lights have **SNVT\_switch** types, drag an **nviSwitch** input network variable shape from the **LonMaker NV Shapes** stencil onto the Data Logger functional block and create two **nviSwitch** input network variables.
- 6. Connect the feedback output network variables on the lights' functional blocks to the **nviSwitch** input network variables on the Data Logger functional block.

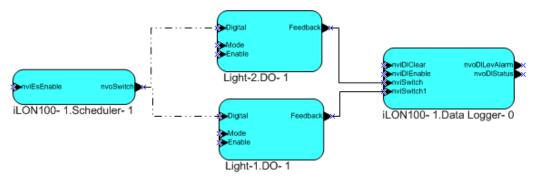

7. Open the Scheduler Configuration Web page on the SmartServer following the steps described in the previous section, *Opening SmartServer Applications with the LonMaker Tool*. The **Scheduler: Configure** Web page opens.

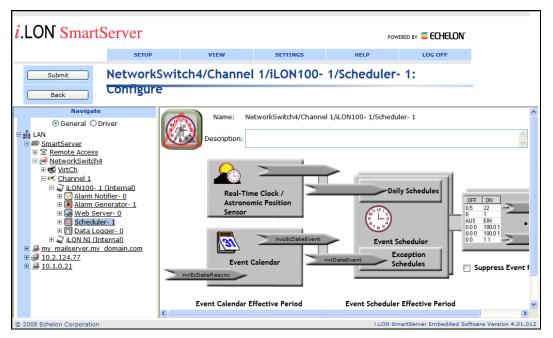

- 8. In the navigation pane on the left side of the SmartServer Web interface, expand the blue-highlighted Scheduler functional block to show the dynamic network variable (**nvoSwitch**) you added to the Scheduler functional block with the LonMaker tool in step 2.
- 9. Click the data point box on the right side of the **Scheduler: Configure** Web page to open the **Scheduler: Data Points** Web page.

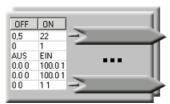

10. Add the **nvoSwitch** data point to the Scheduler application. To do this, click the **nvoSwitch** data point in the navigation pane to the left. Optionally, you can add or modify the data point's presets (see Chapter 7 of the *i.LON SmartServer User's Guide* for more information for how to do this).

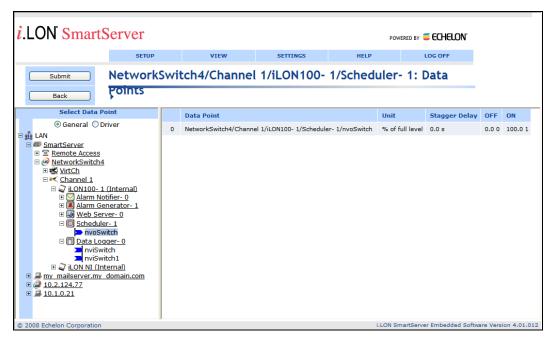

- 11. Click **Submit**, and then click **Back** to return to the **Scheduler: Configure** Web page. Finish configuring the Scheduler application following Chapter 7, *Scheduling*.
- 12. In the navigation pane on the left side of the SmartServer Web interface, click the Data Logger functional block. The **Data Logger: Configure** Web page opens. Expand the Data Logger functional block to show the dynamic network variables (**nviSwitch** and **nviSwitch1**) that you added to the Data Logger functional block with the LonMaker tool in step 4.

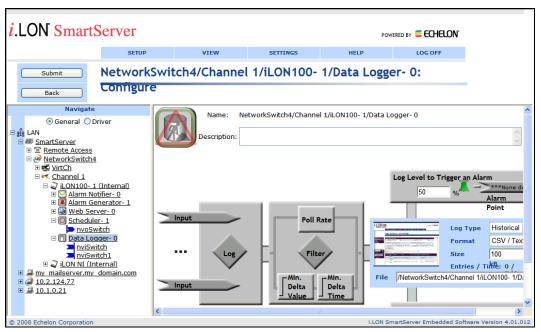

- 13. Click one of the **Input** icons ( **Input** ), or click anywhere in the **Log** box ( **Logger: Data Points** Web page opens in the application frame to the right.
- 14. Click the **nviSwitch** and **nviSwitch1** data points in the navigation pane to add them to the Data Logger application.

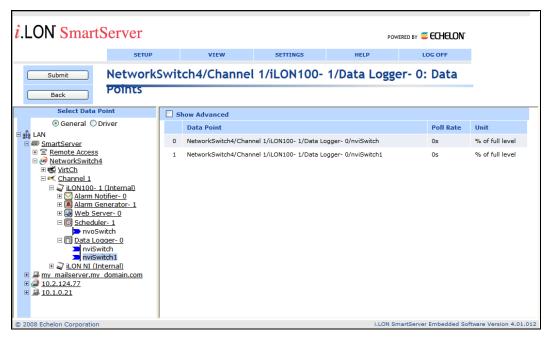

15. Click the Poll Rate box for either data point to open the Logging dialog. Select the Log on Updates option, select On Change in the Min. Delta Value box, and then select the Set as Default check box. This means that entries will be added to the Data Logger whenever the nviSwitch or nviSwitch1 values change.

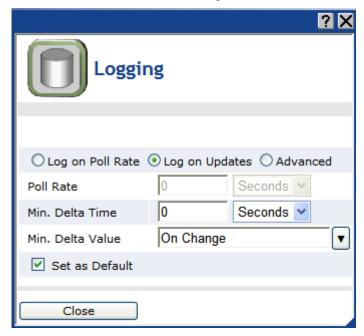

- 16. Click **Close**, click **Submit**, and then click **Back** to return to the **Data Logger: Configure** Web page. Finish configuring the Data Logger application following Chapter 8, *Data Logging*.
- 17. In your LonMaker drawing, verify that the **SNVT\_switch** input network variables on the lights' functional blocks have been updated after the Scheduler executed its events on the **nvoSwitch** output network variable.

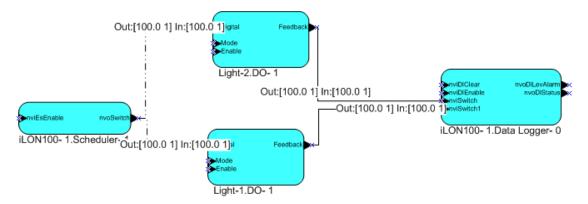

18. In the SmartServer Web interface, click View and then click Data Logger to verify that the Data Logger recorded updates to the nviSwitch and nviSwitch1 data points when the Scheduler changed their values.

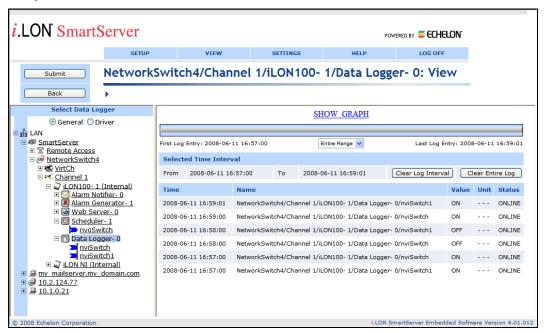

#### Binding SmartServer FBs with Dynamic NVs in Stencils

The SmartServer's internal automated systems device (i.LON App, iLON SmartServer-1, or other user-defined name) includes four functional blocks/applications that have dynamic network variables in their stencils: the Alarm Generator, Alarm Notifier, Analog Functional Block, and Real-Time Clock functional blocks.

You can bind the dynamic network variables in these functional blocks to compatible network variables on other devices with LONWORKS connections in the LonMaker tool or other LNS application. You can then select the dynamic network variables as input, output, and compare data points in the functional blocks' corresponding configuration Web pages in the SmartServer Web interface.

Consider a scenario in which you want to connect a thermostat, a SmartServer Alarm Generator, a SmartServer Alarm Notifier, and an AC unit so that an alarm is triggered when the temperature is *x* degrees below a given setpoint, an e-mail notification is sent by the Alarm Notifier, and the AC unit is turned off.

To create the solution for this scenario, you could follow these steps:

- 1. In the LonMaker tool, drag the functional blocks for the external devices to the LonMaker drawing, and drag the SmartServer's Alarm Generator and Alarm Notifier functional blocks from the **i.LON SmartServer Static Shapes** stencil to the drawing.
- 2. Connect the output network variable on the thermostat to the **nviAgInput** input network variable on the Alarm Generator functional block. The **nviAgInput** input network variable contains the value to be evaluated by the Alarm Generator.

Connect another compatible output network variable to the **nviAgCompare** input network variable on the Alarm Generator functional block, or use a Data Point shape (LonMaker Turbo Editions or later) or the LonMaker Browser to set the value of the **nviAgCompare** network variable. The **nviAgCompare** input network variable represents the value to that will be evaluated against the **nviAgInput** network variable. Note that you can also specify a constant value to be compared against the **nviAgInput** network variable using the Alarm Generator configuration Web page in the SmartServer Web interface.

By default, the referenced network variables on the on the Alarm Generator are of a **SNVT\_temp\_f** type. If this type is not compatible with the output network variables on the devices to which they are bound, you can change the type. To do this, you right-click the network variable on the Alarm Generator functional block and then click **Properties** in the shortcut menu. In the **Type Name** property, click the button to the right to open up the **Select Network Variable Type** dialog and then change the network variable type.

You can repeat this process for changing the types of other dynamic network variables on the SmartServer's Alarm Generator, Alarm Notifier, Analog Functional Block, and the Real-Time Clock functional blocks so that they are compatible with the network variables on other devices.

- 3. Connect the **nvoAgAlarm** output network variable on the Alarm Generator functional block to the **nviAnAlarm** input network variables on the Alarm Notifier functional block. Both of these network variables are of a **SNVT\_alarm** type.
- 4. Connect the **nvoAnAlmFlag** output network variable on the Alarm Notifier functional block to the input network variable on the AC unit that enables and disables the device (e.g., an **nviEnable** network variable). The **nvoAnAlmFlag** output network variable is of a **SNVT** switch type.

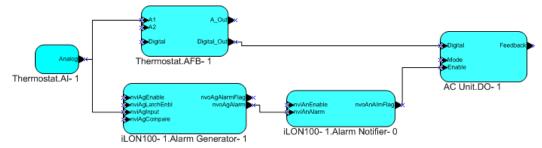

5. Open the Alarm Generator Configuration Web page on the SmartServer following the steps described in the previous section, *Opening SmartServer Applications with the LonMaker Tool*. The **Alarm Generator: Configure** Web page opens.

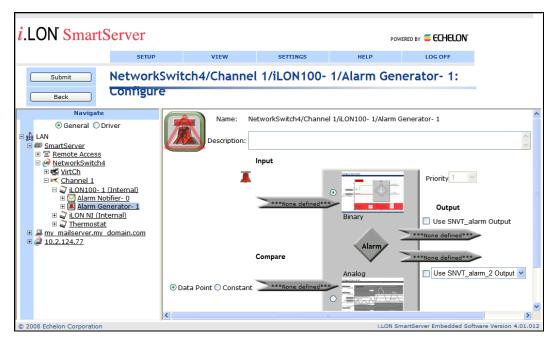

6. In the navigation pane on the left side of the SmartServer Web interface, expand the blue-highlighted Alarm Generator functional block to show its data points. Observe that the data points shown correspond to the dynamic network variables in the functional block's LonMaker stencil.

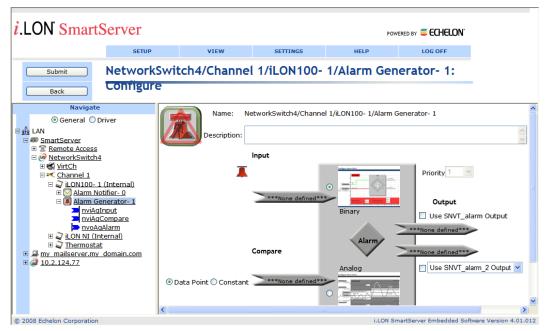

- 7. Select the input, compare, and output data points to be used by the Alarm Generator following these steps:
  - a. Click the data point icon ( below **Input** in the application frame to the right and then click the **nviAgInput** data point in the navigation pane to the left.
  - b. Click the data point icon ( below **Compare** in the application frame and then click the **nviCompare** data point in the navigation pane.
  - c. Click the data point icon ( directly below the **Use SNVT\_alarm Output** check box in the application frame to select a SNVT alarm data point, or click the data point

icon directly above the **Use SNVT\_alarm\_2 Output** check box to select a SNVT\_alarm\_2 data point and then select whether you are using a **SNVT\_alarm\_2** or a **UNVT\_alarm\_2** data point from the list. Click the **nvoAgAlarm** data point in the navigation pane.

- Click Submit.
- 8. Select whether the Alarm Generator uses a binary or analog function to evaluate the value of the input point against that of the compare point. After you select the comparison function to be used, configure the function. For the binary function, this means selecting the logical function to be used to compare the points; for the analog function, this means defining offsets and hysteresis levels. See Chapter 6 of the *i.LON SmartServer User's Guide* for more information on how to do this.
- 9. In the navigation pane on the left side of the SmartServer Web interface, click the Alarm Notifier functional block. The **Alarm Notifier: Configure** Web page opens. Expand the Alarm Notifier functional block to show its data points.

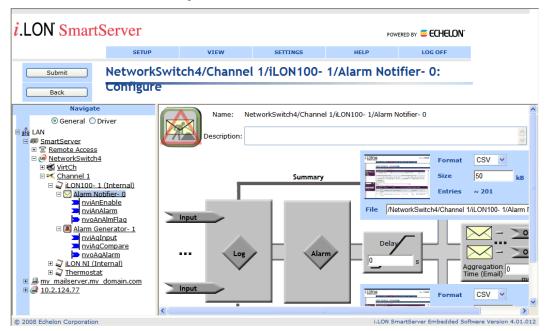

- 10. Click the Alarm Notifier functional block in the SmartServer to open the **Alarm Notifier: Configuration** Web page.
- 11. Select the input and output data points to be used by the Alarm Notifier following these steps:
  - a. Click one of the **Input** icons ( **Input** ), or click anywhere in the **Log** box ( **Input** ). The **Alarm Notifier: Data Points** Web page opens in the application frame to the right.
  - b. Click the **nviAnAlarm** data point in the navigation pane to the left, click **Submit**, and then click **Back** to return to the **Alarm Notifier: Configuration** Web page.
  - c. Click any of the e-mail or data point icons above the **Aggregation Time** (e-mail) box in the application frame to the right. The **Alarm Notifier: Destination** Web page opens.
  - d. Under the Output column, click the Active Alarm Condition row ( ), click the nvoAnAlmFlag data point in the navigation pane to the left, and then select the OFF preset in the Value column. The data point is set to 0.0 0 when an active alarm condition is received. By default, active alarm conditions include AL OFFINE, AL\_HIGH\_LMT\_ALM1, AL\_LOW\_LMT\_ALM1, AL\_HIGH\_LMT\_ALM2, AL\_LOW\_LMT\_ALM2, and AL\_ALM\_CONDITION.

- e. Repeat step d, except click the click the Passive Alarm Condition row ( ) under the **Output** column and select the ON preset in the Value column. The nvoAnAlmFlag data point is updated to 100.0 1 when the data point returns to its passive (normal) condition (AL NO CONDITION by default).
- f. Click **Submit** and then click **Back** to return to the **Alarm Notifier: Configuration** Web page.
- 12. In your LonMaker drawing, use a Data Point shape or the LonMaker Browser to set the **nviAgInput** on the Alarm Generator functional block to a value that triggers an active alarm condition. Observe that the AC Unit is disabled when its enable input data point receives the 0.0 0 value from the Alarm Notifier for the active alarm condition.

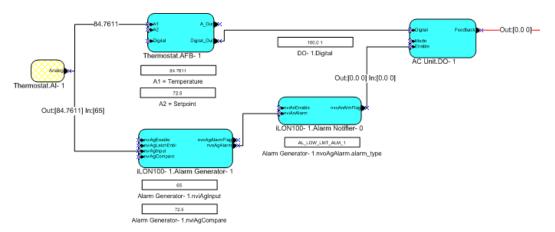

13. Return the **nviAgInput** to its previous value, and observe that that the AC Unit is re-enabled when its enable input data point receives the 100.0 1 value from the Alarm Notifier for the passive alarm condition.

### Polling External Network Variables

You can use the SmartServer Web interface to copy the network variables of external devices managed with the LonMaker tool, LNS tree, or another LNS application (formerly referred to as NVEs) to the SmartServer. The SmartServer's internal data server will then poll the external data point at the rate specified in the data point's **Setup – LON Data Point Driver** Web page. You can then add the data points to the SmartServer's built-in applications and to your custom SmartServer Web pages.

To copy network variables from the LonMaker tool to the SmartServer and set their poll rates, follow these steps:

- 1. Verify that you have installed the Echelon i.LON Enterprise Services from the *i*.LON SmartServer DVD. See *Installing Echelon i.LON Enterprise Services* in Chapter 2 for more information on how to do this.
- 2. Verify that you have added an LNS Server (running LNS Turbo Server [version 3.2] or newer) to the LAN that contains the LNS network database in which the network variable or configuration property is stored. See *Adding an LNS Server to the LAN* in Chapter 3 for more information on how to do this.
- 3. Verify that you have synchronized the target SmartServer with the LNS network database containing the external network variables or configuration property you are copying. See *Synchronizing the SmartServer to an LNS Network Database* in Chapter 5 for more information on how to do this.
- 4. Expand the LNS Server icon, and then, if prompted, enter the **User Name** and **Password** for logging in to the LNS Server via the Echelon Enterprise Services. You initially specified the user name and password in the Echelon Enterprise Services installer. If you forgot the user name and password, you can right-click the Echelon Enterprise Services tray icon in the Notification Area of your computer, and then click **Options** on the shortcut menu.

5. In the LNS tree, expand the LNS network database, channel, device, and functional block containing the network variable to be copied to the local SmartServer, right-click the network variable, and then select Create External NV on the shortcut menu. To copy multiple network variables, click one, and then either hold down CTRL and click all others to be copied or hold down SHIFT and select another to select the entire range, right-click one of the selected network variables, and then click Create External NV on the shortcut menu.

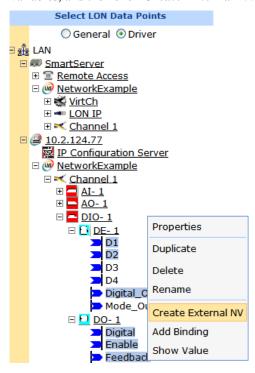

**Note**: If you have one or more remote SmartServers on the LAN, the **Create External NV** option is not available in the shortcut menu of the network variable in the LNS tree. Instead, right-click the network variable in the LNS tree, select **Copy External NV** on the shortcut menu, right-click any object in the network tree of the target SmartServer, and then click **Paste External...** on the shortcut menu.

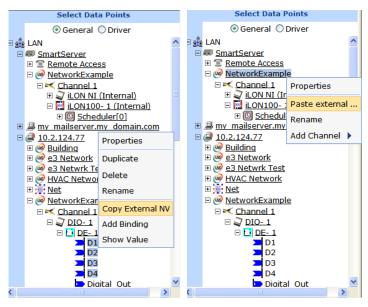

**Tip**: If you need to copy a large number of external data points to the SmartServer, you can copy one or more external devices in the LNS tree that have the same program ID and then use a device template to paste specific data points in the device interface to the SmartServer tree. This feature essentially provides the functionality of the *i*.LON 100 PointFactory Plug-in, which is compatible with the *e*2 and *e*3 releases of the *i*.LON 100 software. For more information on using device templates to copy external data points to the SmartServer, see *Creating External Data Points from Device Templates* in Chapter 4, *Using the SmartServer Web Interface*.

6. The data points and their parent channels, devices, and functional blocks are added to the network tree of the target SmartServer. The parent objects are only added if they do not already exist in the internal database of the target SmartServer.

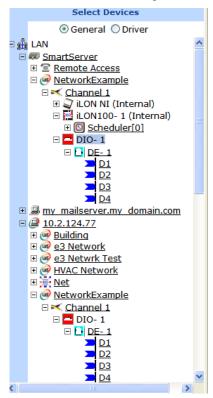

7. Copying data points from the LNS tree to the SmartServer tree also creates or updates the data points and their parent objects in the SmartServer's internal database. Specifically, new or updated XML files representing the general and LonWorks properties of the copied data points and their parent objects are saved to the root/config/network/<*Network*>/<*Channel*>/<*Device*> folder on the SmartServer's flash disk. This means that you can now directly make changes to these objects in the SmartServer tree, and they will be propagated to the LNS network database (the changes are propagated automatically if you are using **LNS Auto** mode, or they are propagated when you manually synchronize the SmartServer to the LNS network database).

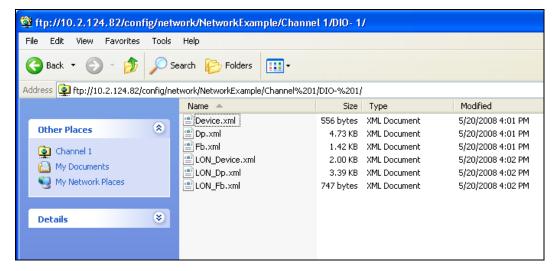

- Click Submit.
- 9. Set how frequently the SmartServer's internal data server polls the external data points. To do this, follow these steps:
  - Click the **Driver** option above the navigation pane on the left side of the SmartServer Web interface.
  - b. In the tree of the target SmartServer, select one or more external data points. The **Setup LON Data Point Driver** Web page opens.
  - c. In the **Poll Rate** box, set the poll rate (in seconds). The default poll rate for external network variables copied from the LNS tree to the SmartServer tree is **120** seconds. The recommended minimum poll rate is 30 seconds; the maximum poll rate is 1 second.

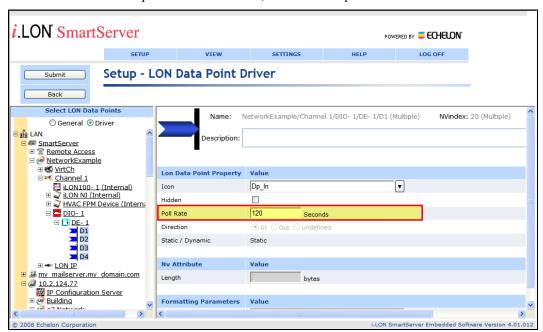

**Note**: The actual poll rate for a data point is determined by calculating the greatest common devisor of all the poll rates set for the data point in the applications to which it has been added.

For example, if a Data Logger polls a data point every 5 seconds, and an Alarm Generator polls the same data point every 7 seconds, the SmartServer's internal data server will poll the data point every 1 second.

Therefore, you should set poll rates in the SmartServer's applications that are the same for a given data point, or poll rates that are at least multiples of each other. For example, if a Data Logger polls a data point every 5 seconds, and an Alarm Generator polls the same data point every 10 seconds, the SmartServer's internal data server will poll the data point every 5 seconds.

#### 10. Click Submit.

11. You can now add the data points of the external devices to the SmartServer's built-in applications and to your custom SmartServer Web pages. For more information on adding data points to the SmartServer's built-in applications, see *Adding Data Points to SmartServer Applications* in Chapter 4, *Using the SmartServer Web Interface*. For more information on adding data points to your custom SmartServer Web pages, see Chapter 12, *Creating Custom SmartServer Web Pages*.

### Troubleshooting SmartServer-LonMaker Tool Synchronization

This section describes some of the problems that you could encounter when synchronizing the SmartServer with the LonMaker tool.

The SmartServer web page doesn't show changes after a resynchronization or the web page application icon still has a construction red triangle on it.

Refresh the SmartServer web page. Note that sometimes the web page will take some time to update. The construction red triangle could also mean you haven't finished configuring the functional block (for example, you haven't assigned the Alarm Generator a compare data point).

#### I don't see the information that I expect in the LonMaker drawing or SmartServer.

The LNS network database and the SmartServer are out of sync, the LonMaker drawing is out of sync with the LNS network database, or functional blocks in the LonMaker drawing are on top of each other.

To update the SmartServer, manually synchronize the SmartServer to the LNS network database, refresh the SmartServer web pages, delete all temporary internet files stored, and then close and reopen your Web browser.

If you are missing functional blocks in the LonMaker drawing, check if you have any functional blocks in the upper left-hand corner of the LonMaker drawing. Sometimes the LonMaker tool will overlay functional blocks in the upper-left hand corner. You can move these functional blocks to see if there are functional blocks underneath. You can then synchronize the LonMaker drawing to the LNS network database.

# I get an "Attempt to assign a neuron ID that is already in use by another device. (Subsystem: LNS, #102" error) when I try to commission the SmartServer.

This means that there are two SmartServer shapes in the LonMaker drawing (i.LON App on a **LON** channel that cannot communicate with the LNS network interface, and iLON SmartServer-1 on a different channel). This probably occurred because you did not commission the SmartServer with the LonMaker tool before synchronizing the SmartServer to the LNS network database. In this case, use the LonMaker tool to delete the iLON SmartServer-1 device shape; move the i.LON App, IP-852 router, and iLON NI shapes to a channel that can communicate with LNS Network Interface; commission the i.LON App, IP-852 router, and iLON NI device shapes; and then delete the **LON** channel.

# I try to add a new Functional Block (e.g., Alarm Generator) but the FB shows up and then disappears.

You probably tried to use a functional block index that was already added in either the LonMaker drawing or through the SmartServer. If you are using LNS Auto mode, you will see the functional block appear and then disappear after the SmartServer automatically performs a synchronization. You need to use a different functional block index when you add the functional block.

# I added a SmartServer functional block through the SmartServer web page (LNS Auto mode), but it didn't show up in my LonMaker drawing.

This probably means that the LonMaker drawing is out of sync with the LNS database. Synchronize the LonMaker drawing to the LNS network database

# I added a SmartServer functional block in the LonMaker drawing but it doesn't show up in the SmartServer tree after synchronizing the SmartServer to the LNS network database.

All SmartServer functional blocks are either shown in the SmartServer tree under the SmartServer's internal App device or are hidden (and have the items hidden flag set). You can show all hidden functional blocks by clicking **Settings** and then selecting the **Functional Blocks** checkbox in the **Display Hidden** property in the **Global Settings** dialog, or you can right click the SmartServer's internal App device and add the functional block using the same name the functional block has in the LNS network database. Re-adding the functional block doesn't actually add a new functional block, it just clears the functional block's hidden flag.

# Appendix A

# **Troubleshooting the SmartServer**

This appendix describes how to diagnose and resolve common problems that may occur when using the SmartServer.

### **Troubleshooting**

### I can access my SmartServer Web pages but some content seems to be missing.

The SmartServer has been designed to work with Microsoft Internet Explorer 6.0 or later. Some pages will not display correctly on other browsers or prior versions of Internet Explorer.

#### My network variables based on UNVTs show up and then disappear

Most likely the resource files that you are using are in the wrong folder on the SmartServer flash disk. If you saved the resource files in the root/lonWorks/types folder they may not show up. Save the resource files in a company-specific directory in the root/lonWorks/types folder (e.g, root/lonWorks/types/User/*YourCompany*.

The SmartServer exhibits problems due to a low-memory condition. This could be indicated by one or more of the following: "out-of-memory" messages, slow network access, application performance problems, or even an unexpected reboot. What is wrong?

Reduce the number of Alarm Notifiers and/or the size limit of the alarm Summary Logs (which are kept in RAM).

Reduce the number of Web clients that are simultaneously accessing the SmartServer.

If you are making calls to the SOAP interface on the SmartServer refer to the *i.LON SmartServer Programmer's Reference* for specific recommendations on limiting SOAP messages.

#### I can't make my SmartServer send an e-mail message. What am I doing wrong?

E-mails are sent as a result of alarm conditions. Verify that the alarm condition actually triggers and that the e-mail should be sent.

### After changing the type of a data point using the LonMaker browser, the data point starts showing incorrect data.

The LNS Server may be using old format data. Close and restart all LNS applications.

#### My Service LED is blinking, what does this mean?

The Service LED blinks when the SmartServer is not commissioned. When the SmartServer is added to a network and commissioned, the Service LED will turn off.

# When updating the SmartServer, I get an error that the update completed successfully, but the device has not been updated successfully yet. What is wrong?

This error occurs when you attempt to update the SmartServer while monitoring many of its network variables with a very short poll time. Try turning off monitoring or increasing the poll time.

#### I can't open the network using a non-SmartServer network interface. What is wrong?

If you were using the SmartServer as an RNI and then switched to another network interface, you need to disable RNI on the SmartServer in order to open the network. This can be done using the console application or the Setup - Security Web page.

#### I can't open the network using the SmartServer as an RNI. What is wrong?

Can you access the SmartServer via HTTP (*i.e.* the SmartServer Web pages)? If not, then you may not be in TCP/IP communication with the SmartServer. Check the connection. If using static IP addresses, make sure that your computer is on the same subnet as the SmartServer. If using DHCP, consult your network administrator.

If you are can see the SmartServer Web pages, but still cannot open the network via RNI, check the following:

Ensure that RNI is enabled on the SmartServer with the Setup - Security Web page or with the console application.

Ensure that you have created an RNI entry for the SmartServer with the LONWORKS Interfaces application that has the correct IP address/hostname, port and MD5 Authentication Key.

The SmartServer gets a duplicate IP address assigned from a DHCP server, and either boots using its default IP address (i.e. 192.168.1.222), or boots using the duplicate IP address.

If the SmartServer boots using its default IP address when it has obtained an address via DHCP, it is probably because the DHCP server assigned an address already in use by another machine on the network. This may happen if the other machine is disconnected from the network long enough for its DHCP lease to expire, yet continues using that address after reconnecting to the network. Make sure all other machines on the network using DHCP have valid leases. If the SmartServer detects this condition, it will boot using its default IP address (typically 192.168.1.222), and will continue attempting to contact a DHCP server. Once it can contact a DHCP server, the SmartServer will reboot to obtain a new IP address.

The SmartServer may not initially detect the above condition, in which case it will boot using the duplicate IP address. At some point the SmartServer may discover that the address is a duplicate, but will continue using it. Make sure all machines on the network using DHCP have valid leases. Reboot the SmartServer to obtain another address, if necessary, or use a statically configured address.

# **Appendix B**

# Using the SmartServer Console Application

This appendix describes how to use the SmartServer's console application.

### **Using the Console Application**

You can use the console application to configure and troubleshoot the SmartServer. To access the console application, connect one end of a RS-232 null modem cable to the console port on the SmartServer, and then connect the other end to one of the COM ports on your computer. You can then use a terminal emulation program such as Windows HyperTerminal on your computer to access the SmartServer's console application and configure the SmartServer. The default communication properties for the SmartServer are **9600- 8-None-1-None**. For more information on the console port on the SmartServer hardware, see the *i.LON SmartServer Hardware Guide*.

#### Notes:

- You should use the SmartServer's built-in Web pages to configure the SmartServer whenever possible.
- If you are using Windows Vista, you need to install a terminal emulation application on your computer (Windows HyperTerminal is not included with Windows Vista). You can license Windows HyperTerminal from Hilgraeve; install puTTy, which is included on the root directory of the *i*.LON SmartServer DVD; or download another free terminal emulator to your computer.

### Console Command List

Once you have accessed the SmartServer console application, you can issue commands. You must reboot the SmartServer using the SmartServer Web pages or the console application to implement any changes made with commands in the console application.

- To reboot your SmartServer using the SmartServer Web pages, right-click the local SmartServer, point to Setup, and then click Reboot on the shortcut menu. The Setup Reboot dialog opens. Click Reboot to start the reboot.
- To reboot your SmartServer using the SmartServer console application, enter the reboot command.

The following table lists the commands you can use with the SmartServer console application.

| Command                | Description                                                                                                    |
|------------------------|----------------------------------------------------------------------------------------------------|
| activateapp index/name | The SmartServer uses a multitasking operating system that can simultaneously run multiple processes. This command allows you to selectively activate or deactivate processes.                                                                                                    |
| archive name           | Create a compressed tar archive of a directory or file on the SmartServer and store its contents in a Gnu Zip file. The directory remains unchanged by this command. For example, if you ran the command archive data, the SmartServer would create a file called data.tar.csv.gz that contains the entire data directory. The directory or file to be archived must be located in the current working directory. This command is CPU intensive and may cause a delayed response to requests (e.g. SOAP requests) that are sent while the SmartServer is processing the command. |
|                        | The contents of this file can be extracted with the <b>extract</b> command.                                                                                                    |
| authkey type key       | Sets the 16-byte MD5 authentication keys for RNI and the IP-852 router.                                                                                                    |
| bootlog                | Enables or disables the bootlog on the root directory of the SmartServer flash disk. If you disable the bootlog, the two most recent bootlogs (bootlog.text and bootlogprev.txt) are preserved on the SmartServer flash disk and then new bootlogs are no longer recorded.                                                                                                    |

| Command                     | Description                                                                                                    |
|-----------------------------|----------------------------------------------------------------------------------------------------|
| cd [directory]              | Changes to the specified directory. If no argument is provided, displays current directory.                                                                                                    |
| compress name               | Compresses a text file, specified by its file name, into Gnu Zip format (.csv.gz file extension). A new file is created by this command, and the original file remains uncompressed.                                                                                                    |
|                             | The file to be compressed must be located in the current working directory.                                                                                                    |
|                             | If you ran the command <b>Compress exceptionlog1.txt</b> , then a compressed version of the <b>exceptionlog1.txt</b> file named <b>exceptionlog1.txt.csv.gz</b> would be created.                                                                                                    |
|                             | This command is CPU intensive and may cause a delayed response to requests (e.g. SOAP requests) that are sent while the SmartServer is processing the command.                                                                                                    |
| confirmation on/off         | Sets confirmation on and off                                                                                                    |
| csaddr address              | Sets the IP address of the IP-852 Configuration Server on the IP-852 channel to which the SmartServer is attached.                                                                                                    |
| csport port                 | Sets the port used by the IP-852 Configuration Server to receive messages form the SmartServer.                                                                                                    |
| copy file1 file2            | Copies file1 to file2.                                                                                                    |
| createapp name              | Creates an application instance, specified by name, and returns the index assigned to the application. The application is automatically activated upon creation. Generally, you will not need to use this command.                                                                                   |
| cenelec on/off              | Power line model only. Puts the SmartServer in CENELEC mode (for communicating on European C-band power line networks). If you change this value, you will need to close all applications to which the SmartServer is connected as an RNI, reboot the SmartServer and reestablish an RNI connection. |
| date dd/mm/yyyy             | Sets or displays the date. This is not allowed if the SmartServer is synched to an SNTP server.                                                                                                    |
| deactivateapp<br>index/name | Deactivates an application instance, specified by index or name. See <b>listapp</b> for supported names. This command does not delete the instance of the application; it deactivates the application. Primarily used for troubleshooting.                                                           |
| decompress file             | Decompresses a file created in Gnu Zip format (.csv.gz file extension) into a normal text file. A new file is created by this command, and the original file remains uncompressed.                                                                                                    |
|                             | The directory or file to be decompressed must be located in the current working directory.                                                                                                    |
|                             | If you ran the command <b>Compress exceptionlog1.txt.csv.gz</b> , then a decompressed version of the <b>exceptionlog1.txt.csv.gz</b> file named <b>exceptionlog1.txt</b> would be created.                                                                                                    |
|                             | This command is CPU intensive and may cause a delayed response to requests (e.g. SOAP requests) that are sent while the SmartServer is processing the command.                                                                                                    |

| Command                            | Description                                                                                                    |
|------------------------------------|----------------------------------------------------------------------------------------------------|
| delete file                        | Deletes file.                                                                                                    |
| deviceid hexID                     | Sets or displays the Neuron ID of the internal SmartServer automated systems device [i.LON App (Internal) in the SmartServer tree].                                                                                                    |
| diag Module<br>subcommand [params] | Performs diagnostic commands on the SmartServer. You may be asked to perform these commands by Echelon support personnel to assist them in diagnosing problems with your SmartServer. The <i>module</i> argument may be set to one of the following:                                                              |
|                                    | <ul> <li>task</li> <li>system</li> <li>ftp</li> <li>network</li> <li>routes</li> <li>dhcp</li> <li>flashdiskwearmonitor</li> </ul>                                                                                                    |
| dir [directory]                    | Lists directory contents. If no directory is specified, lists the contents of the current directory.                                                                                                    |
| disable service                    | Disables a service. Available services are:                                                                                                    |
|                                    | eFtp – FTP access.                                                                                                    |
|                                    | Web – HTTP access.                                                                                                    |
|                                    | <b>Dial-in</b> – Dial-in access.                                                                                                    |
|                                    | <b>IPv4DnsServerViaDhcp</b> – Obtaining DNS server from DHCP on IPv4 networks.                                                                                                    |
|                                    | <b>IPv4DnsDomainViaDhcp</b> – Obtaining DNS suffix via DHCP on IPv4 networks.                                                                                                    |
|                                    | IPv6ManualAddress – Manually setting the IPv6 network address and gateway address with the IPv6address, IPv6prefixlength and IPv6gateway commands.                                                                                                    |
|                                    | <b>IPv6stack</b> – Disables the IPv6 interface on the SmartServer.                                                                                                    |
|                                    | secureaccess – Disables security access mode temporarily, until the next time the SmartServer is rebooted. You can also re-enable security access mode with the <b>enable</b> command after running this command.                                                                                                 |
|                                    | secureaccess always – Disables security access mode persistently, even through reboots of the SmartServer. You can re-enable security access mode with the enable command after running this command.                                                                                                    |
| dnsdomain domain                   | Sets the DNS domain name. This command is valid only when DHCP is turned off, or <b>Obtaining DNS Suffix From DHCP</b> is disabled while DHCP is enabled (see the <b>enable</b> and <b>disable</b> commands for more information).                                                                                |
| dnsprimary address                 | Sets the IP address of the primary DNS server. This command is valid only when DHCP is turned off, or <b>Obtaining DNS Suffix Via DHCP</b> feature is disabled while DHCP is enabled (see the <b>enable</b> and <b>disable</b> commands for more information). This command accepts both IPv4 and IPv6 addresses. |

| Command              | Description                                                                                                    |
|----------------------|----------------------------------------------------------------------------------------------------|
| dnssecondary address | Sets the IP address of the secondary DNS server. This will only be used if the primary DNS server cannot be contacted. This command accepts both IPv4 and IPv6 addresses.                                         |
| dump ip852config     | Copies the IP-852 configuration to the /root/ltconfig/xmldump/LTIP_config.xml file.                                                                                                    |
| enable service       | Enables a service. Available services are:                                                                                                    |
|                      | • <b>Ftp</b> – FTP access.                                                                                                    |
|                      | • Web – HTTP access.                                                                                                    |
|                      | • <b>Dial-in</b> – Dial-in access.                                                                                                    |
|                      | • <b>ipv4DnsServerViaDhcp</b> – Obtaining DNS Server from DHCP when using IPv4.                                                                                                    |
|                      | • <b>ipv4DnsDomainViaDhcp</b> – Obtaining DNS suffix via DHCP when using IPv4.                                                                                                    |
|                      | • <b>ipv6dhcp dnsdomain</b> – Obtaining DNS suffix via DHCP when using IPv6.                                                                                                    |
|                      | • <b>ipv6dhcp dnsserver</b> – Obtaining DNS Server from DHCP when using IPv6.                                                                                                    |
|                      | • <b>ipv6ManualAddress</b> – Manually setting the IPv6 network address and gateway address with the IPv6address, IPv6prefixlength and IPv6gateway commands.                                                       |
|                      | • <b>ipv6stack</b> – Enables the IPv6 interface on the SmartServer.                                                                                                    |
|                      | • SecureAccess – Enables security access mode temporarily, until the next time the SmartServer is rebooted. You can also disable security access mode with the <b>disable</b> command after running this command. |
|                      | • SecureAccess always – Enables security access mode persistently. This is the default setting. You can disable security access mode with the disable command.                                                    |
| ethernetspeed mode   | Sets the Ethernet speed (10 or 100 MB per second) and mode (full-duplex or half-duplex) of the SmartServer to one of the following values:                                                                        |
|                      | auto (auto-negotiation). The SmartServer employs auto negotiation to determine the Ethernet speed and mode to use based upon the device with which it is communicating. This is the default.                      |
|                      | • <b>100f</b> (100 MB full-duplex). Data streams in both directions simultaneously at 100 MB/s.                                                                                                    |
|                      | • <b>100h</b> (100 MB half-duplex). Data streams in one direction at a time at 100 MB/s.                                                                                                    |
|                      | • <b>10f</b> (10 MB full-duplex). Data streams in both directions simultaneously at 10 MB/s.                                                                                                    |
|                      | • 10h (10 MB half-duplex). Data streams in one direction at a time at 10 MB/s.                                                                                                    |

| Command                        | Description                                                                                                    |
|--------------------------------|----------------------------------------------------------------------------------------------------|
| eventlog on/off                | Turns the console event log on and off. The event log is kept in eventlog.txt in the root directory of the SmartServer.                                                                                                    |
| extract name                   | Extracts the contents of a directory or file created with the <b>compress</b> command. The directory or file to be extracted must have the extension <b>.tar.csv.gz</b> , and must be located in the current working directory. The archive will be extracted into the current directory.                                                                                     |
|                                | This command is CPU intensive and may cause a delayed response to requests (e.g. SOAP requests) that are sent while the SmartServer is processing the command.                                                                                                    |
| factorydefaults [keepipaddrs]  | Resets the SmartServer to its factory default settings. Files added by the user outside of the /root/software directory ( <i>i.e.</i> Web pages) are not affected. If you specify the <i>keepipaddrs</i> parameter, the basic IPv4 or 1Pv6 addresses are preserved.                                                                                                    |
|                                | Echelon recommends that you run this command from the SmartServer bootrom console. See the <i>Interrupting the Boot Process</i> section later in this appendix for more information.                                                                                                    |
| ftppassword password           | Sets the FTP password to <i>password</i> (anonymous FTP is not allowed). The default password is <i>ilon</i> .                                                                                                    |
| ftpport port                   | Sets the port the used by the SmartServer for FTP communication. The default port is <b>21</b> .                                                                                                    |
| ftpuser name                   | Sets the FTP username to <i>name</i> . The default user name is <i>ilon</i> .                                                                                                    |
| format                         | Formats the SmartServer's flash disk. This command deletes all files, including the SmartServer's system image file. After using this command, you must upload a new software image to the SmartServer. If you have licensed the IP-852 router, you will also need to restore the license file.                                                                               |
|                                | Echelon recommends that you run this command from the SmartServer bootrom console. Be sure to first back up any files that you may wish to save. See the <i>Interrupting the Boot Process</i> later in this appendix for more information.                                                                                                    |
| help                           | Displays a listing of the typically used commands. Help all displays a complete command list.                                                                                                    |
| history [size]                 | If you do not specify the <i>size</i> parameter, this command displays a history of console commands issued since the last reboot. You can specify a size from 10 to 100 to determine how far back the command history is kept.                                                                                                    |
| hostname name                  | Modifies the hostname. For example, hostname ilon100.                                                                                                    |
|                                | Name characters are limited to letters, digits, and embedded hyphens (- ). The first character must be a letter and the last character must be a letter or digit.                                                                                                    |
| install idx/name [dmn]sn<br>nd | Installs a LONWORKS domain/subnet/icon address for the application specified by <i>idx</i> . This command is provided for backward compatibility to add a SmartServer to a pre-installed network. <b>Echelon does not recommend or support using this command</b> . The SmartServer should be installed using a standard network installation tool such as the LonMaker tool. |

| Command                 | Description                                                                                                    |  |
|-------------------------|----------------------------------------------------------------------------------------------------|--|
| ipv4address address     | Modifies the IPv4 network address assigned to the SmartServer. For example, ipv4address 101.253.100. This command is valid only when DHCP is turned off.                                                                                                   |  |
| ipv4dhcp on/off         | Turns IPv4 DHCP on and off. If DHCP is on, the SmartServer DHCP client gets its IP address, gateway, subnet mask, primary DNS server (if used), and DNS domain from a DHCP server.                                                                         |  |
| ipv4gateway address     | Modifies the IPv4 gateway address the SmartServer is using. Enter 0.0.0.0 to specify no gateway. For example, ipv4gateway 10.1.10.1. This command is valid only if DHCP is turned off.                                                                     |  |
| ipv6address address     | Modifies the IPv6 network address assigned to the SmartServer. The IP address you enter must conform to the IPv6 addressing standards. For example, ipv6address fefe::fefe:dddd.                                                                           |  |
|                         | See Table 2.2 for more information on IPv6 network addresses. You must enable the IPv6 interface on the SmartServer and then enable manual entry of the IPv6 configuration, before using this command. You can perform both tasks with the enable command. |  |
| ipv6prefixlength length | Modifies the prefix length for the IPv6 network address the SmartServer is using. This must be a decimal integer between 0 and 128. For example, ipv6prefixlength 64.                                                                                      |  |
|                         | You must enable the IPv6 interface on the SmartServer and then enable manual entry of the IPv6 configuration, before using this command. You can perform both tasks with the enable command.                                                               |  |
| ipv6gateway address     | Modifies the network address of the IPv6 gateway the SmartServer is using. The IP address you enter must conform to the IPv6 addressing standards. For example, ipv6gateway fefe::fefe:dddd.                                                               |  |
|                         | You must enable the IPv6 interface on the SmartServer and then enable manual entry of the IPv6 configuration, before using this command. You can perform both tasks with the enable command.                                                               |  |

| Command               | Description                                                                                                    |  |  |
|-----------------------|----------------------------------------------------------------------------------------------------|--|--|
| ip852chanmode mode    | Displays the IP-852 channel mode or sets it to one of the following values:                                                                                                    |  |  |
|                       | 1 - Backward Compatible (required for i.LON 1000 and LNS 3.0x). You must enable this option if your channel will contain any i.LON 1000's or LNS 3.0x LonWorks/IP interfaces. This causes the i.LON 600 to operate using a protocol that is compatible with these devices, but is not strictly EIA-852 compliant. In backward compatible mode, you can use a maximum of 40 devices. You can only have one device located behind each NAT firewall, and you cannot have duplicate IP addresses or duplicate port assignments.                                                                                                    |  |  |
|                       | 2 - Standard EIA-852. Select this option when using a standard LONWORKS channel. When using this mode, you can only have one device located behind each NAT firewall. You can use up to 256 devices per channel in this mode. The IP address (including the port assignment) must be unique. This is the default.                                                                                                    |  |  |
|                       | • 3 - Extended Firewall Support. This option is recommended whenever your IP-852 channel crosses an IP firewall, whether or not the firewall is using Network Address Translation (NAT). Depending on the particular firewall and its configuration, this option may be required. In addition, this will allow you to place more than one IP-852 device behind an NAT firewall, and to create multiple LNS LONWORKS/IP interfaces in the same channel using the same IP address (but with different ports). Without this option, only one device may reside behind a NAT firewall, and all devices on the channel must have unique IP addresses. This option extends the EIA-852 protocol in a way that is not strictly compliant with that standard, though it should still be compatible with other EIA-852 devices. You can use up to 256 devices per channel in this mode. |  |  |
| ip852port portnumber  | Sets the local IP port for the IP-852 router.                                                                                                    |  |  |
| linkstats [all clear] | Reports or clears the following LonTalk link statistics:                                                                                                    |  |  |
|                       | <ul> <li>Trans pkts. Number of packets transmitted.</li> <li>Recvd pkts. Number of packets received</li> <li>Trans errs. Number of transmission errors.</li> <li>RecvPrPkcts. Number of packets received from a retry.</li> <li>Collsions. Number of packet collisions.</li> <li>MissedPkts. Number of missed packets.</li> </ul>                                                                                                    |  |  |
| listapp               | Lists the current application instances.                                                                                                    |  |  |
| logout                | Terminates a Telnet session                                                                                                    |  |  |
| ltipport              | Reserved for future use.                                                                                                    |  |  |
| mkdir directory       | Makes a directory.                                                                                                    |  |  |
| nataddress address    | Sets the external NAT address to be used when the SmartServer is used as an IP-852 router and is installed behind a NAT firewall.                                                                                                    |  |  |
| ping hostaddr         | Tests communications to another IP host. This command accepts both IPv4 and IPv6 network addresses.                                                                                                    |  |  |

| Command                        | Description                                                                                                    |  |
|--------------------------------|----------------------------------------------------------------------------------------------------|--|
| reboot                         | Reboots the SmartServer. If the SmartServer is currently being used as an RNI, the networks for which it is acting as an interface must be closed and re-opened.                                                                                                    |  |
| removeapp index/name           | Deletes an existing application instance, specified by index or name. The user does generally not use this command.                                                                                                    |  |
| rename file1 file2             | Renames file1 to file2.                                                                                                    |  |
| sendhttp                       | Sends a SOAP/HTTP messages to the SmartServer's Web server.                                                                                                    |  |
| servicepin index               | Sends a service pin message for the application specified by <i>index</i> . See <b>listapp</b> for supported indexes.                                                                                                    |  |
| show [all/hwInfo]              | This displays configuration information about the SmartServer including the IPv4 and IPv6 network addresses assigned to the SmartServer the MAC address, the hostname, and the subnet mask.                                                                                                    |  |
|                                | Show all displays all parameters. Show hwinfo displays hardware properties.                                                                                                    |  |
| shutdown                       | Closes all applications on the SmartServer. A reboot is required to restore operation of all modules.                                                                                                    |  |
| sntpaddress address            | Modifies the address of the SNTP server. If you have a backup SNTF server, you can enter <b>sntpaddress</b> <i>address1 address2</i> to specify the backup server's address. This command accepts both IPv4 and IPv6 addresses.                                                                                                    |  |
| sntpinterval value             | Sets the SNTP update interval in seconds. Set the value to 0 for automatic (adaptive), or to -1 to disable SNTP updates.                                                                                                    |  |
| sntplog on/off                 | Enables or disables SNTP logging. The SNTP log file is named sntp.log and is located in the root directory of the SmartServer. The time logged in the SNTP log file is in universal coordinated time (UTC). The maximum size of the SNTP log file is 50 Kbytes. When the file exceeds 50 Kbytes, logging is automatically disabled. Use this command to diagnose time synchronization problems. |  |
| staticroute<br>add/delete/show | Use these commands to add, delete or show manual static IP routing entries. This command accepts both IPv4 and IPv6 addresses.                                                                                                    |  |
| subnetmask address             | Modifies the subnet mask. For example, subnetmask 255.255.255.0. This command is valid only when DHCP is turned off.                                                                                                    |  |
| telnet port                    | Sets the port the used by the SmartServer for Telnet communication. The default port is 23.                                                                                                    |  |
| time hh:mm:ss                  | Sets the time. This is not allowed if the SmartServer is synched to an SNTP server.                                                                                                    |  |
| timezone zone                  | Sets the time zone with the following format: nameOfZone:timeInMinutesFromUTC:dstUsed:daylightStart:daylight End where dstUsed is 0 or 1, and daylight savings start/end times are in the form rank.day.month.hour.                                                                                                    |  |
|                                | For example, 1.1.4.2 is the first Sunday in April at 02:00. Rank is a number from 1 to 5 with 5 meaning the last instance in the month. Days are numbered 1 to 7 starting with Sunday. Months are numbered 1 to 12, starting with January.                                                                                                    |  |

| Command                | Description                                                                                                    |
|------------------------|----------------------------------------------------------------------------------------------------|
| trace level [stamp]    | Sets the tracing level: $0 = \text{None}$ ; $1 = \text{Urgent tracing only (default)}$ ; $2 = \text{Verbose tracing (for debugging only, not recommended)}$ . Set the optional <i>stamp</i> parameter to True to enable time stamping.                                                                            |
| type file              | Types the contents of <i>file</i> .                                                                                                    |
| unconfigapp index/name | Unconfigures the specified application (removes the LonTalk addresses).                                                                                                    |
| update bootrom [file]  | Updates the bootrom of the SmartServer. By default, this command will look for the bootrom.upd file in the /root directory of the SmartServer. Echelon recommends that you run this command from the SmartServer bootrom console. See the following section, Interrupting the Boot Process, for more information. |
| web port               | Sets the port the used by the SmartServer for HTTP communication. The default port is <b>80</b> .                                                                                                    |

# Interrupting the Boot Process

The SmartServer undergoes an extensive boot process upon power-up, and when reset by the reset button on the SmartServer hardware or a reboot command issued in the console application. During the boot process, the SmartServer's disk structure is automatically checked to ensure that any structural errors on the disk are repaired (similar to running a check-disk command in DOS), and a message is displayed on the screen if any corrections are made to the disk. Additional information about the corrections is written to the event log file. The boot process then loads the SmartServer's system image. Successful completion is indicated when the SmartServer displays its normal command-line prompt.

If the SmartServer repeatedly fails to boot up, you are unable to FTP files to it, or you suspect the image is corrupted, you may interrupt the boot process and troubleshoot the SmartServer. To interrupt and bypass the boot process, press the exclamation point (!) key after the "Press the '!' key to stop auto-boot..." message appears on the console, but before the SmartServer begins loading files. If the auto-boot is interrupted, the boot image is then loaded from ROM, and the SmartServer enters the bootrom state.

# The Bootrom State

When the boot process is interrupted or fails (e.g. if the iLonSystem image is corrupt or not available, perhaps due to a power cycle during image download), the SmartServer loads its system image from ROM and starts a console application similar to that run by the normal iLonSystem image. This state, called the bootrom state, is indicated by a command-line prompt prefixed with [Bootrom]. If caused by a boot failure, you may need to reload or upgrade the *i*.LON SmartServer software to restore proper operation.

While in the bootrom state, only a subset of the normal console commands are available. The SmartServer provides the minimal functionality required to troubleshoot and recover its system image. The FTP server runs, and the console application provides commands needed to recover the image. However, application commands such as listapp and createapp are not available and certain attributes are not displayed.

# Updating the Bootrom

Echelon may provide updates to the SmartServer bootrom. You can update the bootrom with the console application. The bootrom file that ships with the SmartServer (**bootrom.upd**) is installed in the LonWorks\iLon100\images\iLon100 4.00 folder on your computer when you install the *i*.LON

SmartServer software. Bootrom updates are installed in the LonWorks\iLon100\images\BootROM 4.xx folder on your computer, where xx represents the service pack version.

To update the bootrom, follow these steps:

- 1. Reboot the SmartServer using the console application. When the console reads "Press the '!' key to stop auto-boot", press '!'. The SmartServer will reboot to the bootrom state, halting all applications.
- 2. Upload via FTP the updated **bootrom.upd** file to the root directory of your SmartServer.
- 3. Enter the update bootrom command in the console application. If the bootrom file name is different than the default (**bootrom.upd**), specify the actual file name as an additional parameter.
- 4. After the bootrom update has been completed, reboot your SmartServer.

**Note:** Do not interrupt the bootrom update process. Doing so will render the SmartServer unable to boot. If this happens, you will need to ship your SmartServer back to Echelon to be repaired.

# **Appendix C**

# Securing the SmartServer

This appendix describes how to secure folders and files in the SmartServer. Note that this information is provided for example purposes only and is not guaranteed to work in every environment.

# Securing the SmartServer Overview

You can secure a folder or individual files in the SmartServer using the **i.LON Web Server Security** and Parameters program. This program is included with the *i*.LON SmartServer software. With the **i.LON Web Server Security and Parameters** program, you can add a *security realm* to a **WebParams.dat** file. A realm defines which folder or file (URL) can be accessed by which users (group) and from which IP addresses (location). For more information on basic authentication, see the following Web site: <a href="https://www.faqs.org/rfcs/rfc2617.HTML">www.faqs.org/rfcs/rfc2617.HTML</a>.

The SmartServer parses the **WebParams.dat** file upon startup to establish Web page restrictions. The **WebParams.dat** file is stored as plain text with no encryption or password protection. This means that SmartServer's security is protected from inspection by FTP security (user name and password) only. You need to use proper user names and passwords for FTP access to prevent the **WebParams.dat** file from being viewed, as described in *Configuring Security Properties* in Chapter 3, *Configuring and Managing the SmartServer*. In addition, you should secure the computer that you are using to create the **WebParams.dat** file.

This appendix does the following:

- 1. Describes how to update the SmartServer's default security settings using the **i.LON Web Server** Security and Parameters program.
- Lists the key folders and files in the SmartServer and explains how they should be secured.
   Provides the formats of the realms that you can add to the WebParams.dat file for securing folders and files.
- 3. Demonstrates how to secure SmartServer Web pages based on the number of user groups, the level of security (minimal to complete password protection), and the types of pages being accessed (system or custom).

**Note:** You may need to add a realm for any file in a shared folder that needs to be secured.

# Updating SmartServer Security Settings

The SmartServer's factory default **WebParams.dat** file allows access to all files under the root/Web folder on the SmartServer flash disk from any location by any user. To update the SmartServer's security settings, follow these steps:

- 1. Download via FTP the existing **WebParams.dat** file from the root directory on the SmartServer flash disk to your computer.
- Start the i.LON Web Server Parameter utility. To do this, click Start, point to Programs, point to Echelon i.LON SmartServer Software, and then select i.LON SmartServer Web Server Security and Parameters.
- 3. Open the **WebParams.dat** file. To do this, click **File**, click **Open**, and then browse to and select the **WebParams.dat** file that you saved to your computer in step 1.
- 4. Update the **WebParams.dat** file. See the next section in this appendix, *Setting Access Restrictions*, for how to do this.
- 5. Save the updated **WebParams.dat** file. To do this, click **File** and then click **Save**.
- 6. Upload via FTP the updated **WebParams.dat** file to the root directory on the SmartServer flash disk.
- 7. Reboot the SmartServer to implement the new security settings.

# Setting Access Restrictions

*Security realms* are used to define the SmartServer's security access restrictions. A *realm* consists of a URL (folder in SmartServer), group (users group name), and location (IP address range from where the URL may be accessed).

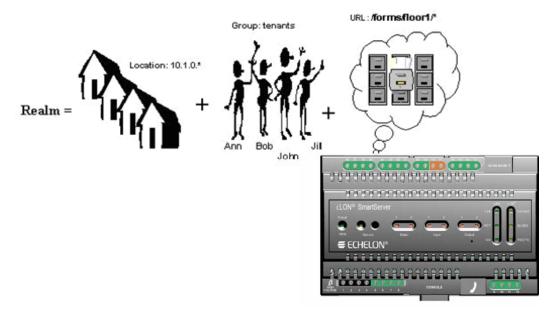

*URLs* are defined with the assumption that you are starting from the root directory of the Web site, and not the SmartServer. For example, to restrict access to <a href="http://building10/forms/floor3/">http://building10/forms/floor3/</a> the URL must be defined as "/forms/floor3/\*". The wildcard is required in order to place this setting across the entire directory. To restrict access to the whole site you need to use the URL "/\*." The following figure shows examples of URLs (note that the leading "/" is required syntax).

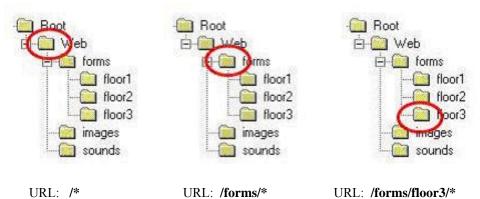

# Users and Groups

Individuals who can access the SmartServer with a user name and password are called users. Users are organized into groups. Each group must contain one or more users, and all users in a given group will have identical access. A group can contain a maximum of 16 users. This limit is not enforced by the Web Server Parameter utility. If you add more than 16 users to a group, the SmartServer will ignore all users after the 16<sup>th</sup>. If each user must have different access rights, you must define a group for each user.

In order to create a group, you must first define a list of users and passwords. For example:

Ann: boxcar Bob: trumpet John: foxtrot Jill: mustang superuser: sfs43fs6f

Users should be grouped together based on the Web folders on the SmartServer that they are going to access. For example, if Ann, Bob, Jill and John live in the same building, you could group them by floor. Ann, Bob, and Jill have apartments on the second floor, Bob also happens to have a workshop on the first floor. Finally, John has an apartment on the third floor. The property management company maintains the Web site. Their Web master has the access name **superuser**. The following table shows which users are to have access to which folders:

|           | floor 1 | floor2 | floor3 |
|-----------|---------|--------|--------|
| Ann       |         | X      |        |
| Bob       | X       | X      |        |
| Jill      |         | X      |        |
| John      |         |        | X      |
| Superuser | X       | X      | X      |

The SmartServer security mechanism allows each user to be a member of one group only. As a result, 4 groups will need to be created: one for access to floor 1 and floor 2 for Bob, one for access to floor 2 for Ann and Jill, one for access to floor 3 for John, and for access to all floors for superuser.

To set up the users and groups described above, follow these steps:

1. In the **Users** tab, enter a user name in the **Username** box, enter the password to be used by the user in the **Password** and **Confirm Password** boxes, and then click **Add User**.

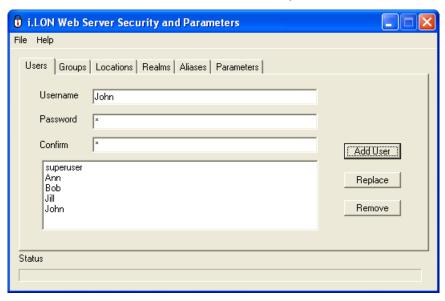

2. Click the **Groups** tab to create the necessary groups. To create a group, enter a group name in the **Group Name** box and then click **Add Group**.

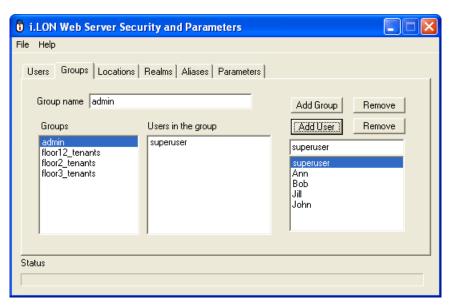

3. Add users to specific groups. To do this, click the group under the **Groups** column to which users are to be added, click a user, and then click **Add User**. Repeat this step for each user to be added to the group.

**Note**: If you create 16 or more groups of users, you may need to change some of the parameters as described in the *Parameters* section later in this appendix.

## Locations

Locations are defined as ranges of IP addresses from which a particular group of users can access a particular folder. "\*" is used as a wildcard. To create a location, follow these steps:

- 1. Click the **Locations** tab.
- 2. Enter a name representing the location to be accessed in the **Location Name** box.
- 3. Enter the IP address of the location in the fields to the right of the **Location Name** box.
- 4. Click Add Location.

The following table lists some example location settings.

| Location<br>Name | IP Address<br>Range | Comments                                                                                                    |
|------------------|---------------------|----------------------------------------------------------------------------------------------------|
| All              | * * * *             | Any IP address                                                                                                    |
| Tenants          | 10.1.0.*            | Any host with IP in the range 10.1.0.1 – 10.1.0.254 <b>Note</b> : 10.1.0.0 is a network address and 10.1.0.255 is a broadcast address; therefore, they are not included |
| Topgun           | 10.1.0.10           | IP address of the host used by superuser (property manager) to update Web pages                                                                                         |

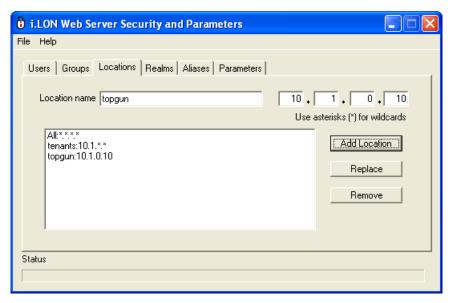

**Note**: If you declare a location "A" that happens to be a subset of another location "B," it is assumed that "A" is not included in the access rights of users in location "B." For example:

topgun: 10.1.0.10 tenants: 10.1.\*.\* all: \*.\*.\*

This declaration means that tenants is the whole range 10.1.\*.\* with the exception of 10.1.0.10. Similarly, all excludes 10.1.\*.\*

### Realms

Realms define the folders the various groups and locations are allowed to access. Each realm is defined using the format URL:GROUP:LOCATION, where users from the specified GROUP and LOCATION are given access to the specified URL. To create a realm follow these steps:

- 1. In the **URL** box, Enter the path of the folder on the SmartServer flash disk containing the Web pages to be protected. This path is relative to the root/Web folder on the SmartServer flash disk.
- 2. Select the group to have access to the URL specified in step 1 from the **Group** list and then click **Add Group**.
- 3. Select the location that must be used to access the URL specified in step 1 from the **Location** list and then click **Add Location**.

For example, consider a SmartServer Web site that allows users to monitor occupancy information, temperature, and light level on the floor on which they live within a three-story building. Floors 1, 2, and 3 have corresponding Web pages stored in folders under /forms: /forms/floor1, /forms/floor2, and /forms/floor3. There are five users that can access this site: superuser, Ann, Bob, Jill, and John. They belong to the following groups: tenants\_floor12, tenants\_floor2, tenants\_floor3, and admin as described above.

Tenants are allowed to access Web pages of their floor only, but can login from any local host. Local hosts may have any IP address in the network 10.1.0.0 / 254 (for example, 10.1.0.1-10.1.0.254). There is one "superuser" that designs Web pages, and has unlimited access to the Web site. For security purposes, "superuser" accesses the site from one host only using IP address 10.1.0.10. The Web site should be restricted to all other users.

Based on this description, the **Realms** tab should appear as shown in the following figure.

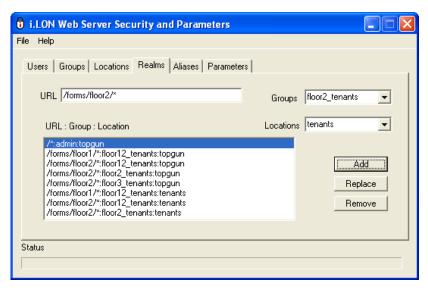

## Aliases

Aliases allow redirecting URLs to other URLs in the web server directory structure. You can use aliases to create cross-references, or to define realms for Web page security. The syntax for an alias is: URL:Path. The following example redirects a request made with the URL element

/forms/DIRA/Nvpage.HTML and converts it to /secureforms/Nvpage.htmredirects all URLs ending in a slash to the index.htm file in the same path. By default, the \*/:\*/index.htm alias is defined implicitly (i.e. it will not appear in the URL: Path field). This alias redirects all URLs ending in a slash to the index.htm file in the same path. The following example redirects a request made with the URL element /forms/DIRA/Nvpage.HTML and converts it to /secureforms/Nvpage.html

#### /forms/DIRA/\*:/secureforms/\*

**Tip:** Use the asterisk (\*) as a wildcard in both the URL string and alias string. It must occur only once in the URL string and once in the alias string.

To create an alias:

- 1. Click the **Aliases** tab.
- 2. In **URL**, enter the URL that identifies the path to the Web pages for which you wish to define an alias.
- 3. In **Path**, enter the path to which you wish to redirect.
- 4. Click Add.
- 5. Your new alias definition appears in the window.

## **Parameters**

You can set the web server parameters for memory partitions and task management using the **Parameters** tab. These parameters govern the behavior of the web server. Typically, you will not change any of the values in the **Parameters** tab; however, if you create 16 or more groups of users and you have trouble accessing the SmartServer, you should click the **Parameters** tab and then make the following changes to the listed properties:

| Global memory partition size  | 80KB |
|-------------------------------|------|
| Request memory partition size | 80KB |
| Maximum form symbols          | 200  |
| Maximum URL length            | 2048 |

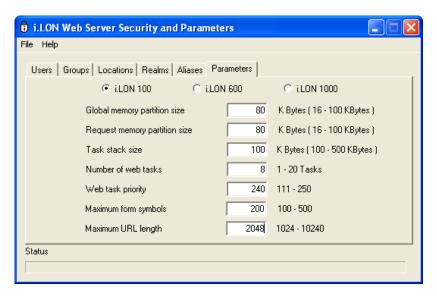

# Sample WebParams.dat file

The following WebParams.dat file was generated according to the scenario described previously.

```
iLonSecurity 1.2
GlobalMemoryBytes:16384
RequestMemoryBytes:16384
TaskStackBytes:10240
NumTasks:1
TaskPriority:240
MaxSymbols:100
(Users)
admin:superuser:sfs43fs6t
floor12_tenants:Bob:trumpet
floor2_tenants:Ann:boxcar
floor2_tenants:Jill:mustang
floor3_tenants:John:foxtrot
(Locations)
all:*.*.*.*
tenants:10.1.*.*
topqun:10.1.0.10
(Realms)
/*:admin:topgun
/forms/floor1/*:floor12_tenants:topgun
/forms/floor2/*:floor12_tenants:topgun
/forms/floor2/*:floor2_tenants:topgun
/forms/floor3/*:floor3_tenants:topgun
/forms/floor1/*:floor12_tenants:tenants
/forms/floor2/*:floor12_tenants:tenants
/forms/floor2/*:floor2_tenants:tenants
/forms/floor3/*:floor3 tenants:tenants
```

# Securing Folders and Files

You can secure a folder or individual files in the SmartServer. This section does the following:

- 1. Lists the key folders in the SmartServer, explains how they should be secured, and provides the formats of the realms that you can add to the **WebParams.dat** file to secure them.
- Provides the formats of the realms that you can add to the WebParams.dat file to secure individual files.

Securing Folders

#### /user

The /user folder includes the directories that hold custom Web pages, factory *i*.LON Vision Web pages and framesets, and web pages that do not contain web tags. If you have a single user group (for example, "all"), you can secure the entire /user folder by creating a realm with the following format:

/user/\*:all:everywhere

### /user/Echelon

The /user/Echelon folder contains the factory i.LON Vision web pages and framesets. Some of the HTML files in this folder are also used for custom framesets.

- If you password protect the entire /user/Echelon folder, you must add a realm for each HTML file used in your custom framesets and web pages.
- If you have multiple user groups, it is recommended that you do not secure the entire /user/Echelon folder. This is because all custom framesets use specific HTML files in this folder. Instead, you can secure the /user/Echelon/Menu.html file and then secure all custom web page folders using the following format:

/user/Echelon/Menu.html:all:everywhere

See Securing Files for more information about the /user/Echelon/Menu.html file.

# /user/<customWebPages>

The /user/<customWebPages> folder contains the user-created folders that hold the user *i*.LON Vision framesets. If you secure the entire /user/Echelon folder, you will have to add a realm entry for any factory HTML files, such as ViewEventScheduler.html, that are used by the custom Web pages or framesets.

To secure a custom Web page folder, create a realm using the following format:

```
/<dir path>/*:<group>:<location>
```

The following example displays a realm created for a custom Web page folder:

/user/user1/\*:all:everywhere

### /WSDL

The /WSDL folder contains WSDL files, which are used by SOAP clients accessing the SmartServer. If you secure the WSDL files, all SOAP clients need a user name and password to access the SmartServer.

Securing the /WSDL folder, affects the following Web pages and applications:

- All web pages, including those that have functions using SOAP calls. This folder does not contain Web Tags or *i*.LON Vision objects.
- Client programs, such as .NET applications, that use SOAP to access the SmartServer.
- Web bindings.

If you secure this folder, you need to add a new realm with the URL of the folder for each user group. For SOAP applications, it is recommended that you create a new user group for SOAP applications such as "soapuser". The following **WebParams.dat** file demonstrates the recommended settings for securing the /**WSDL** folder.

```
(Users)
  all:ilon:ilon
  soapuser:soap:soap
   supervisor:super:super
   supervisor:super1:super
  enduser:Tom:cat
   enduser:Steve:dog
   enduser2:Jack:mouse
  enduser2:Dave:rat
(Locations)
   everywhere: *.*.*.*
(Realms)
    /WSDL/*:soapuser:everywhere
    /WSDL/*:all:everywhere
    /WSDL/*:supervisor:everywhere
    /WSDL/*:enduser:everywhere
    /WSDL/*:enduser2:everywhere
```

# Securing Files

You can protect a file in the SmartServer by creating a realm using the following format:

```
/<dir path>/<file name>:<group>:<location>
```

**Note:** For \*.gz files in the /user/Echelon folder, do not include the .gz extension in the file name. The .gz extension is used for compressed files. For example, to secure the **View Event Scheduler.html.gz** file, create a realm using the following format:

/user/Echelon/ViewEventScheduler.html:all:everywhere

#### /user/Echelon/Menu.html file

You can automatically secure all the files in the **user/Echelon** folder by securing the **/user/Echelon/Menu.html** file. The protected files can still be accessed by your custom Web pages and framesets.

If you secure only the /user/Echelon/Menu.html file in the /Echelon folder, Web page security will still function when you access other files in the /Echelon folder through a factory or custom frameset.

**Note:** If you directly access a file in the **user/Echelon** folder using its URL, the web page may appear briefly before the **Login-in** dialog is displayed. The information momentarily displayed on the Web page (the port numbers for the Web server and Telnet) is statically added to the HTML page and is not dynamically retrieved from the SmartServer; therefore, no security risk exists.

To prevent web pages from being displayed prior to the **Login-in** dialog, you would have to secure all the files in the **user/Echelon** folder; therefore, it is recommended that you secure only the **/user/Echelon/Menu.html** file.

# Examples for Securing a SmartServer

This section demonstrates how to secure SmartServer Web pages based on the number of user groups, the level of security (minimal to complete password protection), and the types of pages being accessed (system or custom). Example **WebParams.dat** files based on the scenario are then provided.

The example **WebParams.dat** files are based on a Web site consisting of the SmartServer home page, which is not secured, and the system frameset (access through a button on the SmartServer home

page). A **menu.htm** file is used for the system frameset. These examples are for *i*.LON Vision Web pages only.

**Tip:** Examples 2 and 7 illustrate the most common scenarios for single and multiple user groups, respectively. The **WebParams.dat** files included in these examples provide the recommended solutions for these scenarios.

# Example 1

**Users:** Single user group (or multiple user groups with only the system web pages secured).

Security Level: Minimal password protection.

Types of Pages Accessed: Factory web pages only (no custom web pages).

WebParams.dat file:

```
(Users)
all:ilon:ilon
(Locations)
everywhere:*.*.*
(Realms)
/user/Echelon/Menu.html:all:everywhere
(Aliases)
```

**Note:** This is the **factory default** setting. It provides Login security to all factory web pages.

# Example 2 (recommended for single user group)

Users: Single user group.

Security Level: Complete password protection.

**Types of Pages Accessed:** Factory and custom web pages.

WebParams.dat file:

```
(Users)
all:ilon:ilon
(Locations)
everywhere:*.*.*
(Realms)
/WSDL/*:all:everywhere
/user/*:all:everywhere
(Aliases)
```

**Note:** If you are using SOAP applications or the Web Binding feature, you need to provide a user name and password for these features to work. It is therefore recommended that you create a separate user group and realm for SOAP users. The **WebParams.dat** file would then appear as follows:

```
(Users)
all:ilon:ilon
soapuser:ilon1:ilon
(Locations)
everywhere:*.*.*
(Realms)
/WSDL/*:all:everywhere
/WSDL/*:soapuser:everywhere
/user/*:all:everywhere
(Aliases)
```

# Example 3

Users: Two user groups ("all" and "enduser").

**Security Level:** Factory system web pages secured only.

**Types of Pages Accessed:** Factory web pages though the frameset (not accessed directly). SOAP applications and web bindings can access the SmartServer without password protection. See example 4 for how to implement full password protection for this scenario.

#### WebParams.dat file:

```
(Users)
all:ilon:ilon
enduser:Tom:user
enduser:Steve:user
(Locations)
everywhere:*.*.*
(Realms)
/user/tools/*:all:everywhere
/user/Echelon/Menu.html:all:everywhere
(Aliases)
```

# Example 4

**Users:** Two user groups ("all" and "enduser"). **Security Level:** Complete password protection.

**Types of Pages Accessed:** "all" user group can access all web pages; "enduser" group can only access custom web pages.

## WebParams.dat file:

```
(Users)
all:ilon:ilon
soapuser:soap:soap
enduser:Tom:user
enduser:Steve:user
(Locations)
everywhere: *.*.*.*
(Realms)
/WSDL/*:all:everywhere
/WSDL/*:soapuser:everywhere
/WSDL/*:enduser:everywhere
/user/tools/*:all:everywhere
/user/Echelon/Menu.html:all:everywhere
/user/user1/*:all:everywhere
/user/user1/*:enduser:everywhere
(Aliases)
```

# Example 5

**Users:** Two user groups ("all" and "enduser").

**Security Level:** All web pages secured, but some system web pages can be accessed by "enduser" group.

**Types of Pages Accessed:** "all" user group can access all web pages; "enduser" group can access custom web pages and some system web pages (such as Event Scheduler).

# WebParams.dat file:

```
(Users)
all:ilon:ilon
soapuser:soap:soap
enduser:Tom:user
enduser:Steve:user
(Locations)
everywhere:*.*.*
```

```
/WSDL/*:all:everywhere
/WSDL/*:soapuser:everywhere
/WSDL/*:enduser:everywhere
/user/tools/*:all:everywhere
/user/Echelon/Menu.html:all:everywhere
/user/Echelon/ViewEventScheduler.html:all:everywhere
/user/Echelon/ViewEventScheduler.html: enduser:everywhere
/user/user1/*:all:everywhere
/user/user1/*:enduser:everywhere
/user/user3/*:enduser:everywhere
(Aliases)
```

# Example 6

**Users:** Three user groups ("all", "enduser", and "enduser2").

**Security Level:** User groups have varying access to web pages in a single custom frameset. **Types of Pages Accessed:** "all" user group can access all web pages; "enduser" group can access custom web pages except **room2.htm**; and "enduser2" group can access custom web pages except **room1.htm**.

You can secure the SmartServer in two ways in this scenario:

- Store all files in a custom web folder. In this custom web folder, store common files in one subdirectory, and store files to be accessed by specific user groups in separate subdirectories.
- Store all common files in a custom web folder, and create separate subdirectories in the /user folder for each set of files to be accessed by specific user groups. This is the recommended solution.

The partial **WebParams.dat** for the second solution is provided. The /user1 folder contains the frameset and common custom web page files. The /enduserDir/ and /enduser2Dir folders contain the files accessible by individual user groups.

```
(Users)
all:ilon:ilon
soapuser:soap:soap
supervisor:super:super
supervisor:super1:super
enduser:Tom:user
enduser:Steve:user
enduser2:Ed:money
enduser2:Tyler:monk
(Locations)
everywhere: *.*.*.*
(Realms)
/WSDL/*:all:evervwhere
/WSDL/*:soapuser:everywhere
/WSDL/*:supervisor:everywhere
/WSDL/*:enduser:everywhere
/WSDL/*:enduser2:everywhere
/user/tools/*:all:everywhere
/user/Echelon/Menu.html:all:everywhere
/user/user1/*:all:everywhere
/user/user1/*:nduser:everywhere
/user/user1/*:enduser2:everywhere
/user/enduserDir/*:all:everywhere
/user/enduserDir/*:supervisor:everywhere
/user/enduserDir/*:enduser:everywhere
/user/enduser2Dir/*:all:everywhere
/user/enduser2Dir/*:supervisor:everywhere
```

/user/enduser2Dir/\*:enduser2:everywhere
(Aliases)

# Example 7 (recommended for multiple user groups)

Users: Five user groups ("all", "supervisor", "enduser", "enduser2", and "soapuser").

Security Level: User groups have varying access to web pages.

**Types of Pages Accessed:** "all" user group can access all web pages and framesets; "supervisor" group can access all custom web pages and some system web pages; and "enduser" and "enduser2" groups can access most custom web pages. The "soapuser" group is used by non-web page applications such as web binding and client SOAP applications (for example, VC# programs).

Figures 1 and 2 illustrate the web page and directory layouts, respectively, in this scenario. The "soapuser" user group is not shown in the figures.

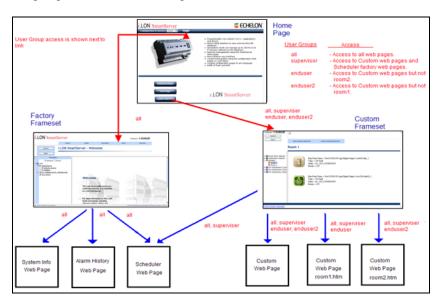

Figure 1—Web Page Layout

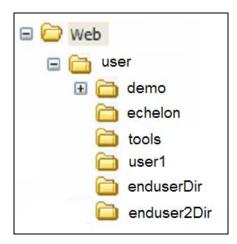

Figure 2—Directory Layout

### WebParams.dat file:

iLonSecurity 1.3 100 GlobalMemoryBytes:16384

```
RequestMemoryBytes:16384
TaskStackBytes:204800
NumTasks:5
TaskPriority:240
MaxSymbols:100
MaxUrlSize:1024
(Users)
all:ilon:ilon
soapuser:soap:soap
supervisor:super:super
supervisor:super1:super1
enduser:Tom:user
enduser:Steve:user
enduser2:Jack:user
enduser2:John:user
(Locations)
everywhere: *.*.*.*
(Realms)
/WSDL/*:soapuser:everywhere
/WSDL/*:all:everywhere
/WSDL/*:supervisor:everywhere
/WSDL/*:enduser:everywhere
/WSDL/*:enduser2:everywhere
/user/Tools/*:all:everywhere
/user/Echelon/Menu.html:all:everywhere
/user/user1/*:all:everywhere
/user/user1/*:supervisor:everywhere
/user/user1/*:enduser:everywhere
/user/user1/*:enduser2:everywhere
/user/enduserDir/*:all:everywhere
/user/enduserDir/*:supervisor:everywhere
/user/enduserDir/*:enduser:everywhere
/user/enduser2Dir/*:all:everywhere
/user/enduser2Dir/*:supervisor:everywhere
/user/enduser2Dir/*:enduser2:everywhere
(Aliases)
```

Figures 3–9 show how to use the **i.LON Web Server Security and Parameters** program to create the above **WebParams.dat** file used for this scenario.

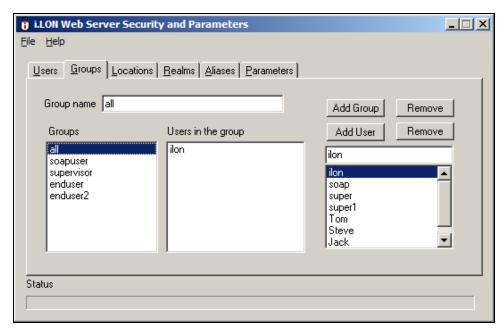

Figure 3—Setup for "all" user group

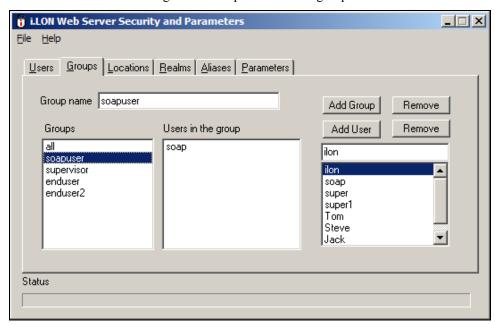

Figure 4— Setup for "soapuser" user group

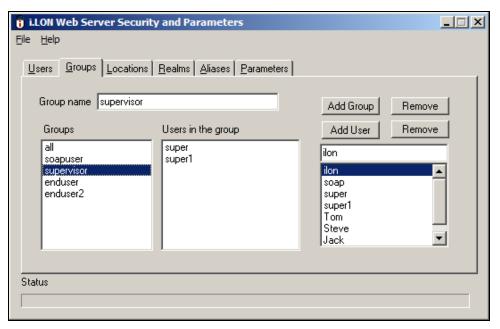

Figure 5—Setup for "supervisor" user group

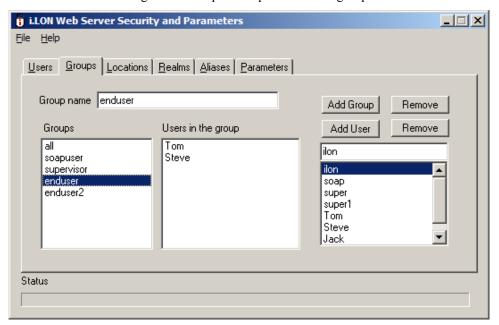

Figure 6— Setup for "enduser" user group

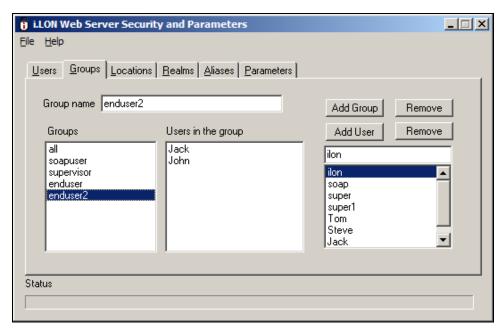

Figure 7— Setup for "enduser2" user group

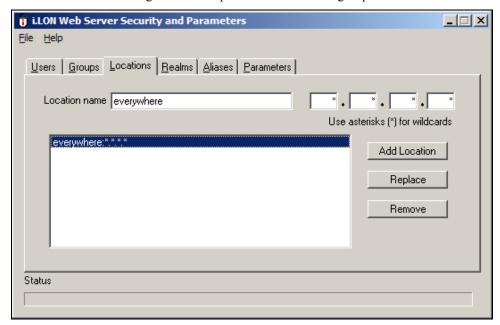

Figure 8—Setup for "everywhere" location

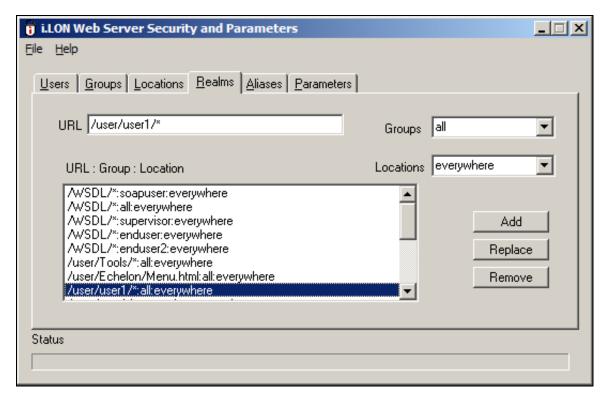

Figure 9a—Setup for realms

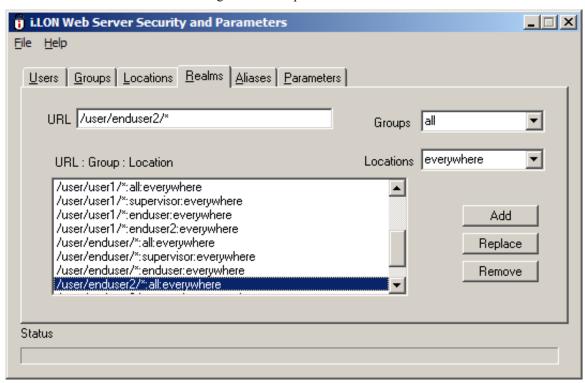

Figure 9b— Setup for realms

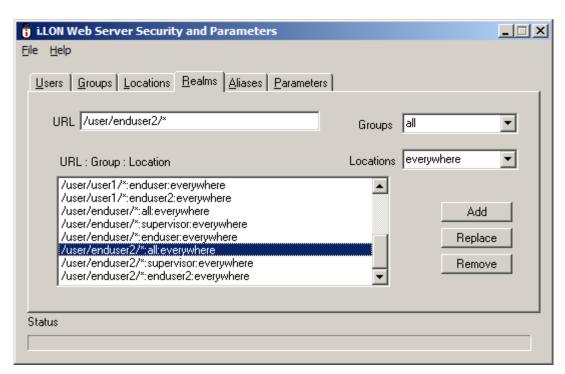

Figure 9c— Setup for realms

# Appendix D

# i.LON SmartServer Software License Agreement

When installing the *i*.LON SmartServer software, you must agree to the terms of the software license agreement detailed in this appendix.

# i.LON® SmartServer Software License Agreement

## **NOTICE**

This is a legal agreement between you ("You" "Your") and Echelon Corporation ("Echelon"). YOU MUST READ AND AGREE TO THE TERMS OF THIS SOFTWARE LICENSE AGREEMENT BEFORE ANY SOFTWARE CAN BE DOWNLOADED OR INSTALLED OR USED. BY CLICKING ON THE "ACCEPT" BUTTON OF THIS SOFTWARE LICENSE AGREEMENT, OR DOWNLOADING SOFTWARE, OR INSTALLING SOFTWARE, OR USING SOFTWARE, YOU ARE AGREEING TO BE BOUND BY THE TERMS AND CONDITIONS OF THIS SOFTWARE LICENSE AGREEMENT. IF YOU DO NOT AGREE WITH THE TERMS AND CONDITIONS OF THIS SOFTWARE LICENSE AGREEMENT, THEN YOU SHOULD EXIT THIS PAGE AND NOT DOWNLOAD OR INSTALL OR USE ANY SOFTWARE. BY DOING SO YOU FOREGO ANY IMPLIED OR STATED RIGHTS TO DOWNLOAD OR INSTALL OR USE SOFTWARE AND YOU MAY RETURN IT TO THE PLACE YOU OBTAINED IT FOR A FULL REFUND (IF APPLICABLE).

# i.LON® SmartServer Software License Agreement

Echelon grants You a non-exclusive, non-transferable license to use the Licensed Software and accompanying documentation and any updates or upgrades thereto provided by Echelon according to the terms set forth below. As used herein:

- "Licensed Software" means the i.LON Utilities, i.LON System Image and the Programming Tools.
- "i.LON Utilities" means the i.LON Internet Server computer software utilities listed in the utilities.txt file, and associated media, printed materials, and online or electronic documentation, including without limitation any and all executable files, add-ons, stencils, templates, i.LON Vision shapes, SmartShapes® symbols, SOAP APIs, filters, tutorials, help files, Web pages and other files, that accompany such software or are in the accompanying documentation.
- "i.LON Server" means the Echelon i.LON SmartServer.
- "i.LON System Image" means the firmware preloaded on an i.LON Server or listed in the system.txt file, and associated media, printed materials, and online or electronic documentation, including without limitation any and all executable files, tutorials, help files, Web pages and other files, that accompany such software or are in the accompanying documentation.
- "LNS Proxy" means the driver that allows access to the LNS Server, synchronization between the i.LON Server and the LNS network database, and copying of external data points from the LNS network database to the i.LON Server. The LNS Proxy is comprised of the Apache Tomcat 5.5 servlet container, the Codehaus XFire 1.2.6 SOAP framework, the LnsNative.dll file which accesses LNS, the LnsProxy-4.0.war file which contains the Web application files.
- "LNS Server" means the executable files generated by running the Echelon LNS Redistributable Maker (version 3.0 or higher) product identified for use by LNS Servers.
- "709.1" means the ANSI/CEA-709.1 Control Networking Protocol, also known as the EN14908 protocol. Echelon's implementation of this protocol is known as the LonTalk protocol.
- "IP-852 Channel" means a collection of devices that communicate using the ANSI/CEA-852 protocol.
- "Control" means to write Network Variable values as defined by the 709.1 Protocol using the i.LON Utilities or SOAP protocol.
- "Configure" means to provide a valid 709.1 Domain, Subnet, and Node address, as well as valid
  Group, Network Variable Selector, and Message Tag values, and device state information as
  defined by the 709.1 Protocol to the i.LON Server, and to set configuration properties on an i.LON
  Server using the i.LON Utilities or SOAP protocol.

- "Monitor" means to read, process, and view Network Variable values, Application Message
  contents, and device state information as defined by the 709.1 Protocol using the i.LON Utilities
  or SOAP protocol.
- "Programming Tools" means the (i) GNU Compiler; (ii) Header Files; and (iii) Libraries, all from the Wind River Platform for Industrial Devices 3.2 and any subsequent versions thereof.
- "SOAP API" means the programmatic interface used to access an i.LON Server or an LNS Proxy using the SOAP protocol.

If the Licensed Software is being provided to You as an update or upgrade to software which You have previously licensed, then You agree to destroy all copies of the prior release of this software within thirty (30) days after installing the Licensed Software; provided, however, that You may retain one (1) copy of the prior release for backup, archival and support purposes.

### **LICENSE**

### You may:

- (a) use the i.LON Utilities internally to create IP-852 Channels, each with a minimum of one (1) i.LON Server, and to Monitor, Control, and Configure i.LON Servers;
- (b) copy the i.LON Utilities as reasonably necessary for such permitted internal use and for backup or archival purposes consistent with Your archive procedures, provided that You reproduce, unaltered, all proprietary notices on or in such copies;
- (c) use the Programming Tools solely within the Echelon freely programmable modules ("FPM") framework to create and install FPMs on the i.LON Server.
- (d) use the Programming Tools solely with an i.LON Server;
- (e) use the LNS Proxy and LNS Proxy SOAP API solely to access an LNS Server from an i.LON Server or a client application.
- (f) make one (1) copy of the i.LON System Image for the purpose of loading it into an i.LON Server in order to replace or update the i.LON System Image on the i.LON Server and one (1) copy for backup or archival purposes consistent with Your archive procedures, provided that You reproduce, unaltered, all proprietary notices on or in such copies; and
- (g) transfer Your rights under this Agreement to an end user of the Licensed Software; provided that (i) You require the transferee to execute both copies of the Software License Transfer Agreement included with the Licensed Software, and (ii) You retain one (1) signed original thereof and furnish Echelon with a copy of same upon request. This right of transfer is exercisable on a one-time-only basis, and Your transferee shall have no right whatsoever to further transfer any rights to the Licensed Software.

#### You may not:

- (a) use the Licensed Software to commission devices in databases that are or have been created or modified using the LonMaker tool;
- (b) use the Licensed Software for purposes other than the purposes set forth above;
- (c) copy the Licensed Software, or any part thereof, except as expressly permitted above, or copy the accompanying documentation;
- (d) modify, translate, reverse engineer, decompile, disassemble or otherwise attempt (i) to defeat, avoid, bypass, remove, deactivate, or otherwise circumvent any software protection mechanisms in the Licensed Software, including without limitation any such mechanism used to restrict or control the functionality of the Licensed Software, or (ii) to derive the source code or the underlying ideas, algorithms, structure or organization from the software from the Licensed Software (except to the extent that such activities may not be prohibited under applicable law), or

(e) distribute, rent, transfer or grant any rights in the Licensed Software or modifications thereof or accompanying documentation in any form to any person without the prior written consent of Echelon.

This license is not a sale. The Licensed Software may contain or be derived from materials provided to Echelon under license from a third party supplier. Title and copyrights to the Licensed Software, accompanying documentation and any copy made by You remain with Echelon or its suppliers. Unauthorized copying of the Licensed Software or the accompanying documentation, or failure to comply with the above restrictions, will result in automatic termination of this license and will make available to Echelon and its suppliers other legal remedies. You agree to indemnify, to the fullest extent permitted by law, Echelon and its suppliers ("Indemnitees"), for any third party infringement claims that may arise as a result of Your use of any Licensed Software in violation of the license granted in this provision.

You may make appropriate and truthful reference to Echelon and Echelon products and technology in Your company and product literature; provided that You properly attribute Echelon's trademarks. No license is granted, express or implied, under any Echelon trademarks, trade names or service marks.

### OPEN SOURCE AND THIRD PARTY SOFTWARE

(a) Open Source Software. The Licensed Software may include, or may be distributed on the same media or in the same download with, software that is subject to open source licensing terms ("Open Source Software") which terms are available at www.echelon.com. Open Source Software shall remain subject to such terms. The Open Source Software is provided on an "AS IS" BASIS, WITHOUT WARRANTIES OR CONDITIONS OF ANY KIND, EITHER EXPRESS OR IMPLIED, INCLUDING WITHOUT LIMITATION ANY WARRANTIES OR CONDITIONS OF TITLE, NON-INFRINGEMENT, MERCHANTABILITY OR FITNESS FOR A PARTICULAR PURPOSE, AND ALL SUCH WARRANTIES ARE HEREBY DISCLAIMED. NEITHER ECHELON NOR THE AUTHORS OF THE OPEN SOURCE SOFTWARE SHALL HAVE ANY LIABILITY FOR ANY DIRECT, INDIRECT, INCIDENTAL, SPECIAL, EXEMPLARY, OR CONSEQUENTIAL DAMAGES (INCLUDING WITHOUT LIMITATION LOST PROFITS), HOWEVER CAUSED AND ON ANY THEORY OF LIABILITY, WHETHER IN CONTRACT, STRICT LIABILITY, OR TORT (INCLUDING NEGLIGENCE OR OTHERWISE) ARISING IN ANY WAY OUT OF THE USE OR DISTRIBUTION OF THE OPEN SOURCE SOFTWARE, EVEN IF ADVISED OF THE POSSIBILITY OF SUCH DAMAGES. Copyrights to the Open Source Software are held by the copyright holders indicated in the copyright notices in the corresponding source files. If the Open Source Software license also requires source code to be made available, such source code is available at www.echelon.com. Without limiting the foregoing, the Licensed Software may be distributed on the same media or in the same download with certain software that is subject to a General Public License (GPL) ("GPL Software"), and such GPL Software is licensed to You free of charge.

(b) Wind River Software. The Licensed Software may contain software licensed from Wind River Systems, Inc. ("Wind River"). The license terms applicable to software licensed to Echelon by Wind River are incorporated herein.

#### **TERMINATION**

This license will continue until terminated. Unauthorized copying of the Licensed Software or failure to comply with the above restrictions will result in automatic termination of this Agreement and will make available to Echelon other legal remedies. This license will also automatically terminate if You go into liquidation, suffer or make any winding up petition, make an arrangement with Your creditors, or suffer or file any similar action in any jurisdiction in consequence of debt. Upon termination of this license for any reason You will destroy all copies of the Licensed Software. Any use of the Licensed Software after termination is unlawful.

### **TRADEMARKS**

You may make appropriate and truthful reference to Echelon, Echelon products and technology in Your company and product literature; provided that You properly attribute Echelon's trademarks and do not use the name of Echelon or any Echelon trademark in Your name or product name. No license is granted, express or implied, under any Echelon trademarks, trade names, trade dress or service marks.

### LIMITED WARRANTY AND DISCLAIMER

Echelon warrants that, for a period of ninety (90) days from the date of delivery or transmission to You, the Licensed Software under normal use will perform substantially in accordance with the Licensed Software specifications contained in the documentation accompanying the Licensed Software. Echelon's entire liability and Your exclusive remedy under this warranty will be, at Echelon's option, to use reasonable commercial efforts to attempt to correct or work around errors, to replace the Licensed Software with functionally equivalent Licensed Software, or to terminate this Agreement. EXCEPT FOR THE ABOVE EXPRESS LIMITED WARRANTIES, ECHELON AND ITS SUPPLIERS MAKE AND YOU RECEIVE NO WARRANTIES OR CONDITIONS, EXPRESS, IMPLIED, STATUTORY OR IN ANY COMMUNICATION WITH YOU, AND ECHELON AND ITS SUPPLIERS SPECIFICALLY DISCLAIM ANY IMPLIED WARRANTY OF MERCHANTABILITY, FITNESS FOR A PARTICULAR PURPOSE OR NONINFRINGEMENT AND THEIR EQUIVALENTS. Echelon does not warrant that the operation of the Licensed Software will be uninterrupted or error free or that the Licensed Software will meet Your specific requirements.

SOME STATES OR OTHER JURISDICTIONS DO NOT ALLOW THE EXCLUSION OF IMPLIED WARRANTIES, SO THE ABOVE EXCLUSIONS MAY NOT APPLY TO YOU. YOU MAY ALSO HAVE OTHER RIGHTS THAT VARY FROM STATE TO STATE AND JURISDICTION TO JURISDICTION.

#### LIMITATION OF LIABILITY

IN NO EVENT WILL ECHELON OR ITS SUPPLIERS BE LIABLE FOR LOSS OF DATA, LOST PROFITS, COST OF PROCUREMENT OF SUBSTITUTE GOODS, TECHNOLOGY OR SERVICES OR OTHER SPECIAL, INCIDENTAL, PUNITIVE, CONSEQUENTIAL OR INDIRECT DAMAGES ARISING FROM THE USE OF THE LICENSED SOFTWARE OR ACCOMPANYING DOCUMENTATION, HOWEVER CAUSED AND ON ANY THEORY OF LIABILITY (INCLUDING NEGLIGENCE). THIS LIMITATION WILL APPLY EVEN IF ECHELON OR AN AUTHORIZED DISTRIBUTOR HAS BEEN ADVISED OF THE POSSIBILITY OF SUCH DAMAGES AND NOTWITHSTANDING THE FAILURE OF ESSENTIAL PURPOSE OF ANY LIMITED REMEDY PROVIDED HEREIN. IN NO EVENT SHALL ECHELON'S OR ITS SUPPLIERS' LIABILITY EXCEED THE AMOUNTS PAID FOR THE LICENSED SOFTWARE. ALL LIABILITY UNDER THIS AGREEMENT IS CUMULATIVE AND NOT PER INCIDENT AND BENEFIT ECHELON'S THIRD PARTY SUPPLIERS. YOU ACKNOWLEDGE THAT THE AMOUNTS PAID BY YOU FOR THE LICENSED SOFTWARE REFLECT THIS REASONABLE ALLOCATION OF RISK.

SOME STATES OR OTHER JURISDICTIONS DO NOT ALLOW THE EXCLUSION OR LIMITATION OF LIABILITY FOR INCIDENTAL OR CONSEQUENTIAL DAMAGES, SO THE ABOVE LIMITATIONS AND EXCLUSIONS MAY NOT APPLY TO YOU.

### SAFE OPERATION

YOU ASSUME RESPONSIBILITY FOR, AND HEREBY AGREE TO USE YOUR BEST EFFORTS IN, ROUTING, MONITORING, CONTROLLING LONWORKS DEVICES TO PROVIDE FOR SAFE OPERATION THEREOF, INCLUDING, BUT NOT LIMITED TO, COMPLIANCE OR QUALIFICATION WITH RESPECT TO ALL SAFETY LAWS, REGULATIONS AND AGENCY APPROVALS, AS APPLICABLE. THE NEURON CHIP, 709.1

PROTOCOL, NEURON CHIP FIRMWARE, i.LON SERVER, AND THE LICENSED SOFTWARE ARE NOT DESIGNED OR INTENDED FOR USE AS COMPONENTS IN EQUIPMENT INTENDED FOR SURGICAL IMPLANT INTO THE BODY, OR OTHER APPLICATIONS INTENDED TO SUPPORT OR SUSTAIN LIFE, FOR USE IN FLIGHT CONTROL OR ENGINE CONTROL EQUIPMENT WITHIN AN AIRCRAFT, OR FOR ANY OTHER APPLICATION IN WHICH THE FAILURE OF THE NEURON CHIP, LONTALK PROTOCOL, NEURON CHIP FIRMWARE, i.LON SERVER OR THE LICENSED SOFTWARE COULD CREATE A SITUATION IN WHICH PERSONAL INJURY OR DEATH MAY OCCUR, AND YOU SHALL HAVE NO RIGHTS HEREUNDER FOR ANY SUCH APPLICATIONS.

## COMPLIANCE WITH EXPORT CONTROL LAWS

You agree to comply with all applicable export and re-export control laws and regulations, including the Export Administration Regulations ("EAR") maintained by the United States Department of Commerce. Specifically, You covenant that You shall not—directly or indirectly—sell, export, re-export, transfer, divert, or otherwise dispose of any software, source code, or technology (including products derived from or based on such technology) received from Echelon under this Agreement to any country (or national thereof) subject to antiterrorism controls or U.S. embargo, or to any other person, entity, or destination prohibited by the laws or regulations of the United States, without obtaining prior authorization from the competent government authorities as required by those laws and regulations. You agree to indemnify, to the fullest extent permitted by law, Echelon from and against any fines or penalties that may arise as a result of Your breach of this provision. This export control clause shall survive termination or cancellation of this Agreement.

### LANGUAGE

The parties hereto confirm that it is their wish that this Agreement, as well as other documents relating hereto, have been and shall be written in the English language only.

Les parties aux présentes confirment leur volonté que cette convention de même que tous les documents y compris tout avis qui s'y rattache, soient rédigés en langue anglaise.

### **GENERAL**

This Agreement shall not be governed by the 1980 U.N. Convention on Contracts for the International Sale of Goods; rather, this Agreement shall be governed by the laws of the State of California, including its Uniform Commercial Code, without reference to conflicts of laws principles. This Agreement is the entire agreement between us and supersedes any other communications or advertising with respect to the Licensed Software and accompanying documentation. If any provision of this Agreement is held invalid or unenforceable, such provision shall be revised to the extent necessary to cure the invalidity or unenforceability, and the remainder of the Agreement shall continue in full force and effect. If You are acquiring the Licensed Software on behalf of any part of the U.S. Government, the following provisions apply. The Licensed Software and accompanying documentation were developed at private expense and are deemed to be "commercial computer software" and "commercial computer software documentation", respectively, pursuant to DFAR Section 227.7202 and FAR 12.212(b), as applicable. Any use, modification, reproduction, release, performance, display or disclosure of the Licensed Software and/or the accompanying documentation by the U.S. Government or any of its agencies shall be governed solely by the terms of this Agreement and shall be prohibited except to the extent expressly permitted by the terms of this Agreement. Any technical data provided that is not covered by the above provisions is deemed to be "technical data/commercial items" pursuant to DFAR Section 227.7015(a). Any use, modification, reproduction, release, performance, display or disclosure of such technical data shall be governed by the terms of DFAR Section 227.7015(b). You agree not to export the Licensed Software in violation of the laws and regulations of the United States or any other nation. Echelon's direct and indirect licensors of

software incorporated into the Licensed Software are third party beneficiaries of this Agreement and this Agreement is made expressly for the benefit of, and is enforceable by, Echelon and such licensors.

Echelon, LON, LonTalk, LonMaker, LonWorks, i.LON and Neuron are registered trademarks of Echelon Corporation in the U.S. and other countries. SmartShapes is a U.S. registered trademark of Microsoft Corporation.

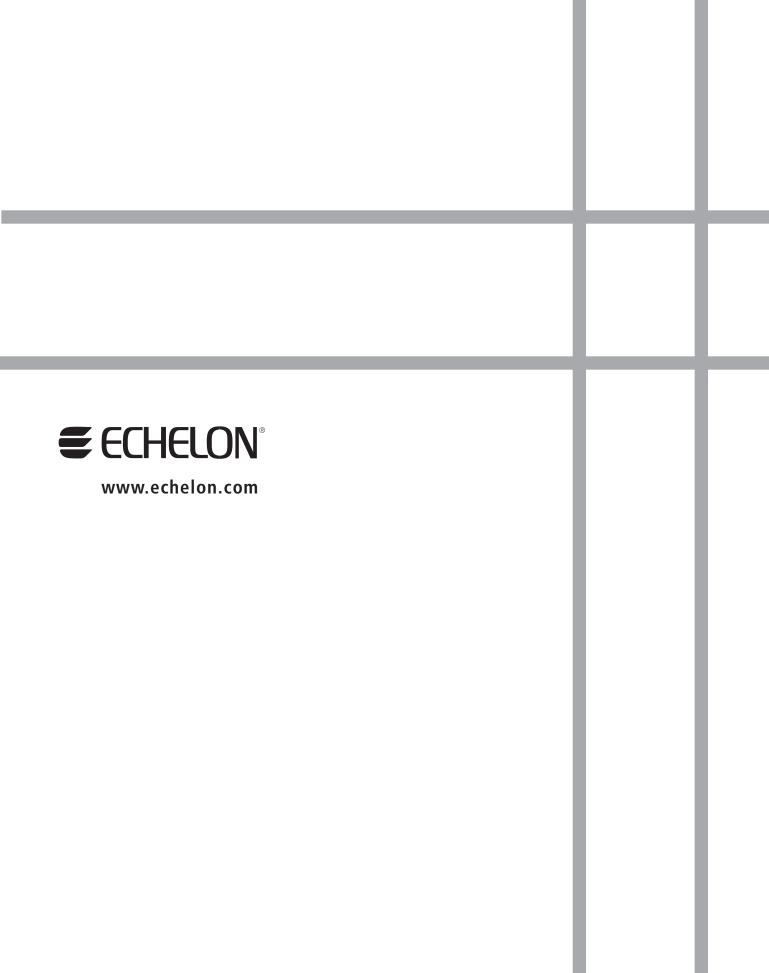